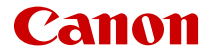

# **EOS M50 Mark II**

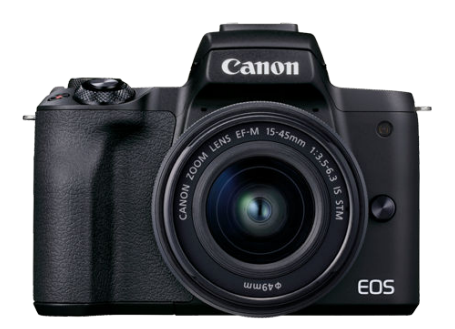

Zaawansowana instrukcja obsługi

**PL**

## **Spis treści**

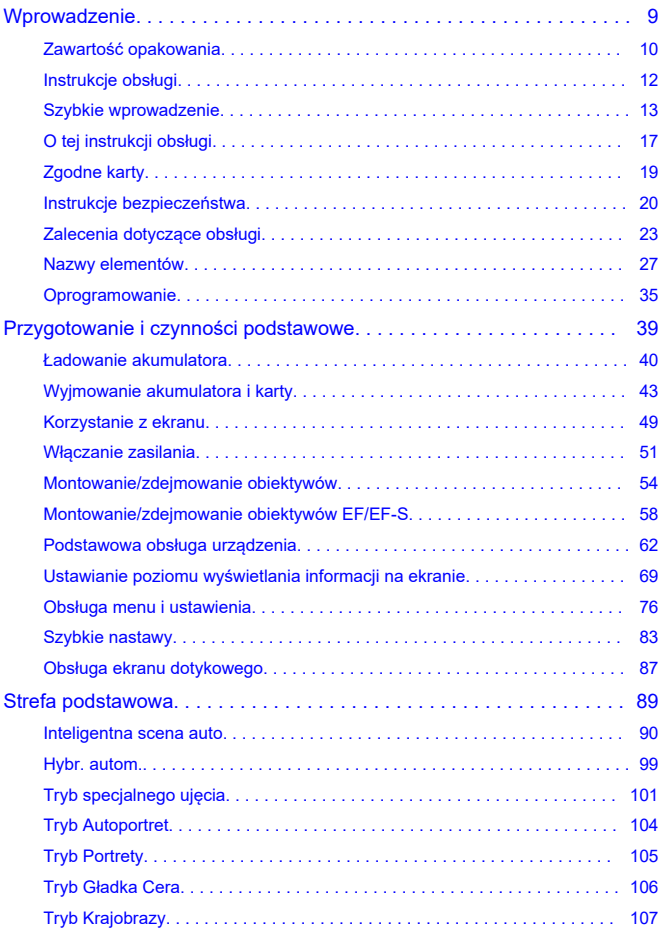

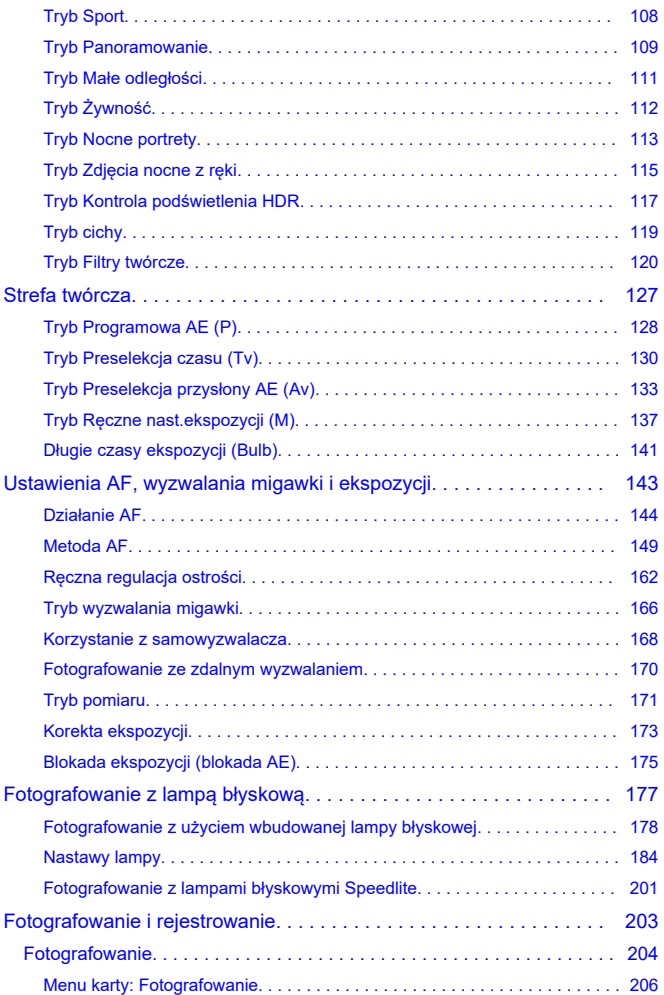

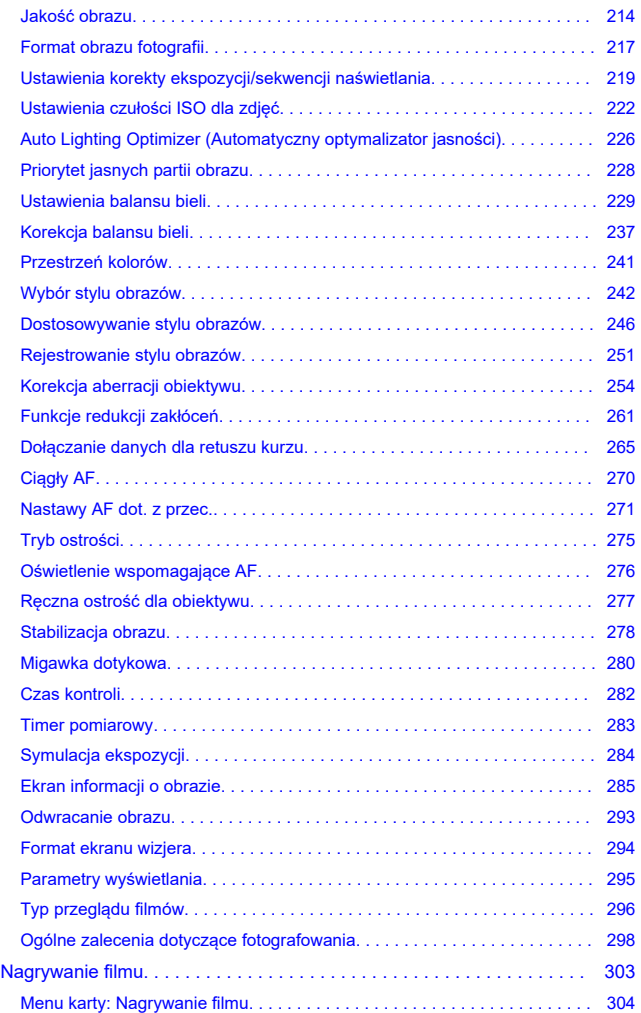

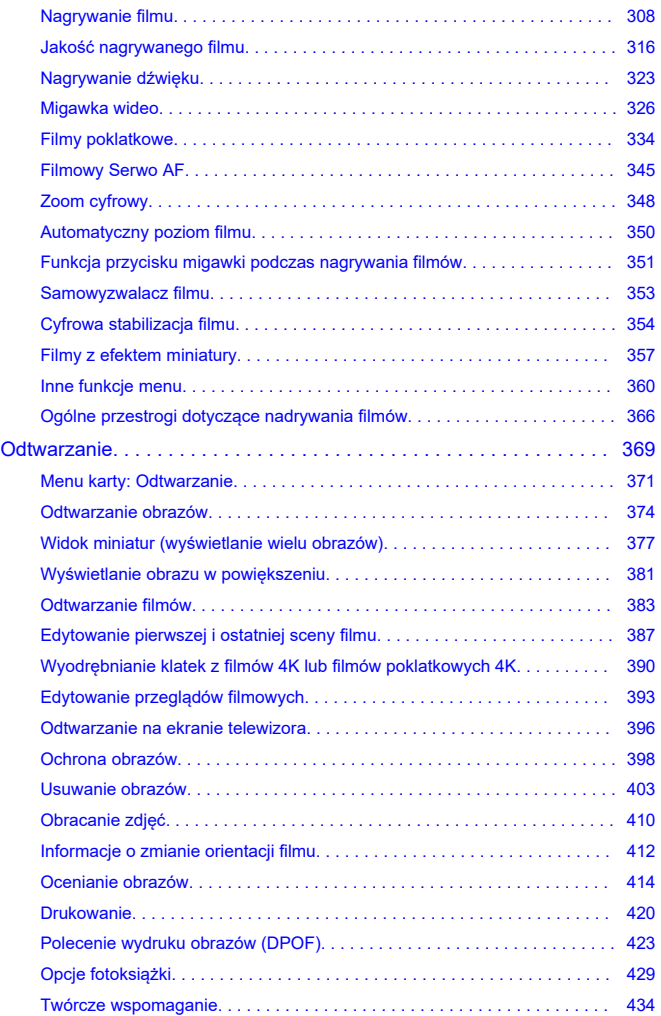

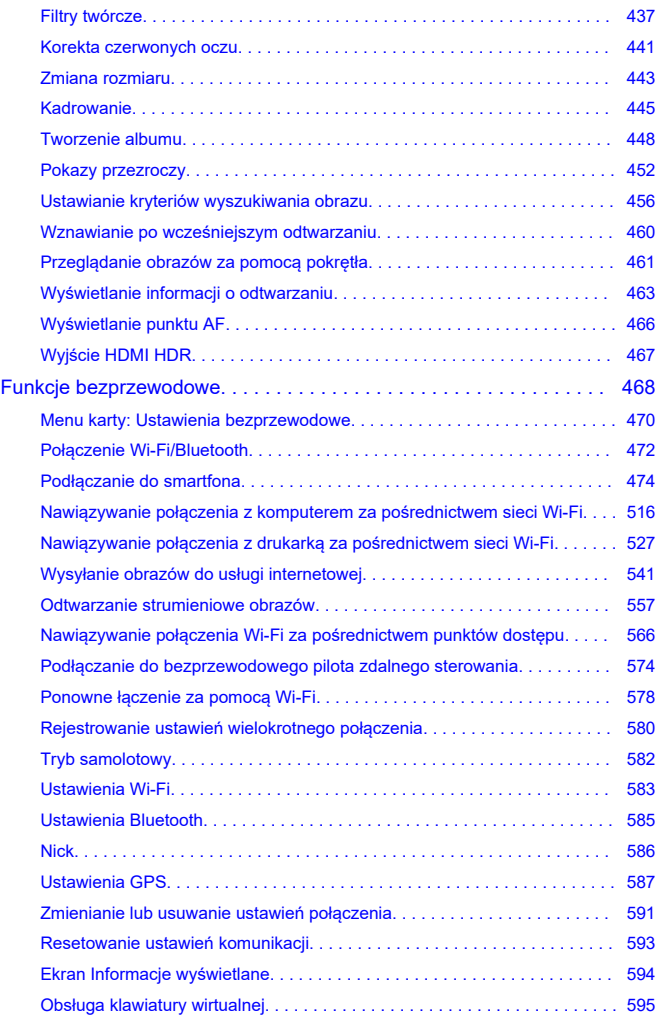

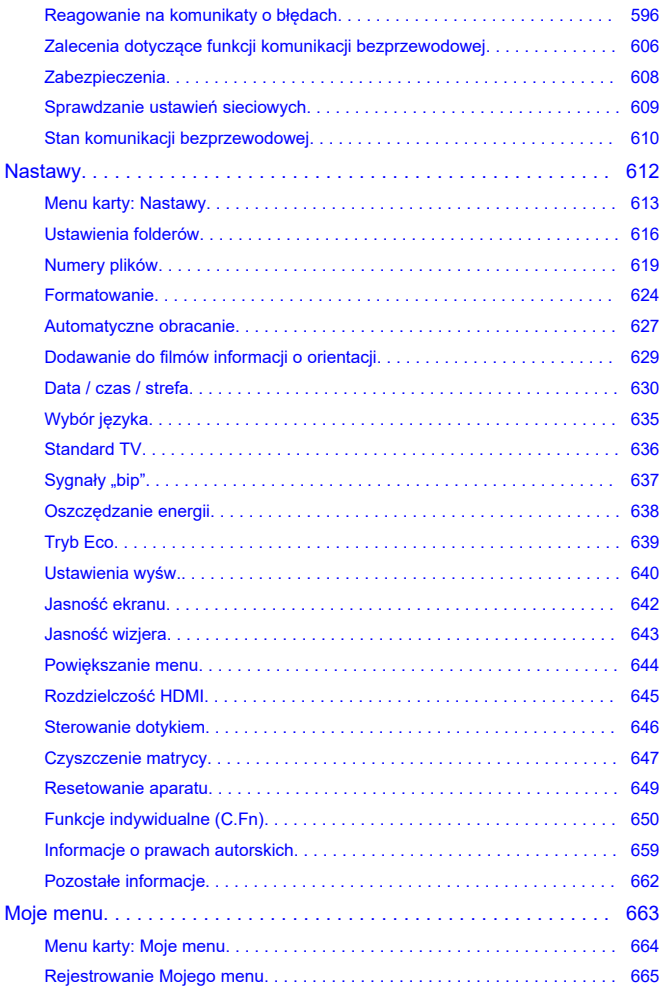

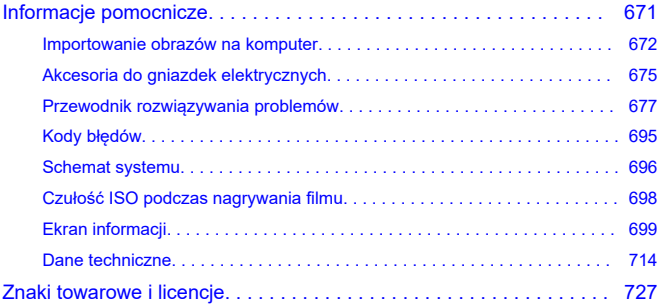

## <span id="page-8-0"></span>**Wprowadzenie**

#### **Przed rozpoczęciem fotografowania należy przeczytać poniższe informacje.**

Aby zapobiec problemom i innym wypadkom podczas fotografowania, w pierwszej kolejności zapoznaj się z częścią ["Instrukcje bezpieczeństwa"](#page-19-0) oraz ["Zalecenia dotyczące](#page-22-0) [obsługi"](#page-22-0). Aby prawidłowo posługiwać się aparatem, należy również dokładnie zapoznać się z tą Zaawansowaną instrukcją obsługi.

#### **Wykonaj kilka zdjęć próbnych i zapoznaj się z odpowiedzialnością producenta za szkody powstałe w wyniku użytkowania lub wad jego wyrobu**

Po wykonaniu zdjęć wyświetl je i sprawdź, czy zostały prawidłowo zarejestrowane. W przypadku awarii aparatu lub karty pamięci i braku możliwości zarejestrowania obrazów lub ich przesłania do komputera firma Canon nie ponosi odpowiedzialności za jakiekolwiek spowodowane tym straty lub niedogodności.

#### **Prawa autorskie**

Prawa autorskie w niektórych krajach zabraniają nieautoryzowanego użycia obrazów zapisanych aparatem (lub muzyki/obrazów z muzyką przeniesioną na kartę pamięci) dla celów innych niż własna rozrywka. Należy pamiętać, że w przypadku niektórych występów publicznych, wystaw itp. może obowiązywać zakaz fotografowania, nawet w celach prywatnych.

- [Zawartość opakowania](#page-9-0)
- [Instrukcje obsługi](#page-11-0)
- [Szybkie wprowadzenie](#page-12-0)
- [O tej instrukcji obsługi](#page-16-0)
- [Zgodne karty](#page-18-0)
- [Instrukcje bezpieczeństwa](#page-19-0)
- [Zalecenia dotyczące obsługi](#page-22-0)
- [Nazwy elementów](#page-26-0)
- [Oprogramowanie](#page-34-0)

<span id="page-9-0"></span>Przed użyciem upewnij się, że wskazane niżej elementy znajdują się w opakowaniu. W przypadku braku jakiegokolwiek z nich należy skontaktować się ze sprzedawcą.

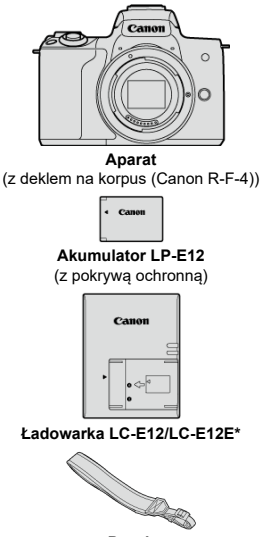

**Pasek**

\* W zestawie znajduje się ładowarka LC-E12 lub LC-E12E. (Ładowarka LC-E12E jest dostarczana z przewodem zasilającym).

- $\bullet$  Z aparatem nie jest dostarczana karta pamięci ( $\circled{p}$ [\)](#page-18-0), kabel interfejsu ani przewód HDMI.
- W przypadku zakupu zestawu obiektywu należy sprawdzić, czy obiektywy zostały dołączone.
- Należy zachować ostrożność, aby nie zagubić żadnego z powyższych elementów.

#### $\bullet$ **Przestroga**

W przypadku zapotrzebowania na instrukcje obsługi obiektywu można je pobrać z witryny internetowej firmy Canon  $\circledR$ ). Instrukcje obsługi obiektywów (pliki PDF) dotyczą obiektywów sprzedawanych oddzielnie; przy zakupie zestawu obiektywów niektóre akcesoria dołączone do obiektywu mogą nie odpowiadać wymienionym w instrukcji obsługi obiektywu.

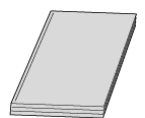

<span id="page-11-0"></span>**Instrukcja obsługi dołączona do aparatu zawiera podstawowe instrukcje dotyczące funkcji aparatu i Wi-Fi.**

**Zaawansowana instrukcja obsługi**

Niniejsza Zaawansowana instrukcja obsługi zawiera kompletne instrukcje. Najnowsza wersja Zaawansowanej instrukcji obsługi jest dostępna we wskazanej niżej witrynie internetowej. **<https://cam.start.canon/C007/>**

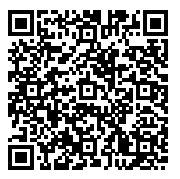

**Instrukcja obsługi obiektywu/oprogramowania** Pobierz z podanej niżej witryny internetowej. **<https://cam.start.canon/>**

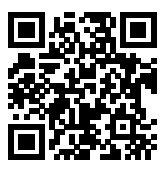

#### **Fil** Uwaga

● Wybierz opcję [ $}$ : Adres URL instrukcji/oprogram.], aby wyświetlić kod QR na ekranie aparatu.

- <span id="page-12-0"></span>**1.** Włóż akumulator (<mark>2</mark>).  $(2)$ 35  $\circled{t}$ 
	- $\bullet$ Po zakupie należy naładować akumulator, aby zacząć z niego<br>korzystać [\(](#page-39-0)බ)
- 2 Wsuń kartę (<mark>@</mark>).

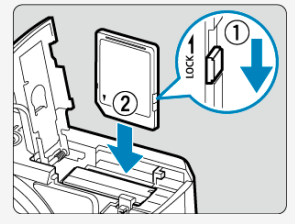

Wsuń kartę etykietą zwróconą przodem do aparatu aż wskoczy na ۰ miejsce.

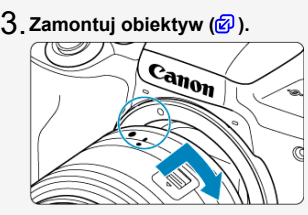

Dopasuj wskaźniki mocowania obiektywu (białe) na obiektywie i aparacie, aby zamocować obiektyw.

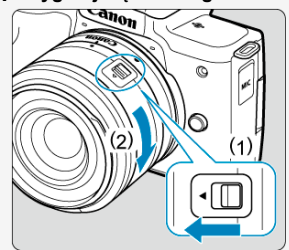

 $4$  <sub>.</sub> Przygotuj się do fotografowania (<mark>②</mark>[\)](#page-53-0).

Naciśnij (1), obracając lekko (2), następnie zwolnij (1).

Obróć (2) nieco bardziej, aż usłyszysz kliknięcie.

 $5$ . Ustaw przełącznik zasilania w pozycji < <sub>O</sub>N>, a n<u>a</u>stępnie **ustawpokrętło wyboru trybów w pozycji <** $\overline{A}$  **> (***a***).** 

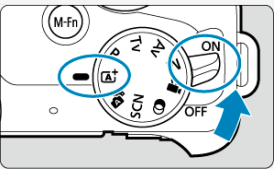

Wszystkie niezbędne nastawy aparatu zostaną wyregulowane automatycznie.

## $6$  Odchyl ekran (<mark>@</mark> ).

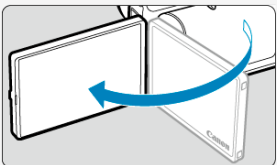

Jeśli zostanie wyświetlony ekran konfiguracji [**Data/czas/strefa**], przejdź do [Data/czas/strefa.](#page-629-0)

<mark>7</mark> . Ustaw ostrość na obiekt (<mark>@</mark>).

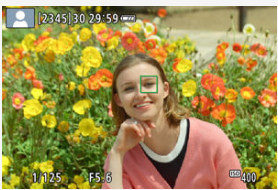

- Wyśrodkuj obiekt na ekranie.
- Naciśnij spust migawki do połowy. Spowoduje to ustawienie ostrości aparatu na obiekt.
- $\bullet$  Jeśli <  $\sharp$  > miga na ekranie, ręcznie podnieś wbudowaną lampę błyskową.

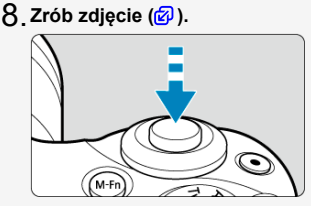

Aby zrobić zdjęcie, naciśnij spust migawki do końca.

## **Przejrzyj zdjęcie.** 9.

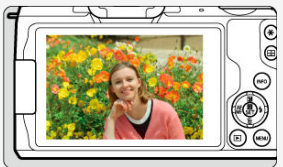

Przechwycony obraz będzie wyświetlany na ekranie przez około  $2$  sekundy  $\left(\frac{1}{2}\right)$  $\left(\frac{1}{2}\right)$  $\left(\frac{1}{2}\right)$ .

Aby wyświetlić go ponownie, naciśnij przycisk <  $\blacktriangleright$  > ( $\textcircled{B}$ [\)](#page-373-0).

- <span id="page-16-0"></span>Ikony w niniejszej instrukcji obsługi 図
- [Podstawowe założenia w instrukcji obsługi oraz przykładowe zdjęcia](#page-17-0)

### **Ikony w niniejszej instrukcji obsługi**

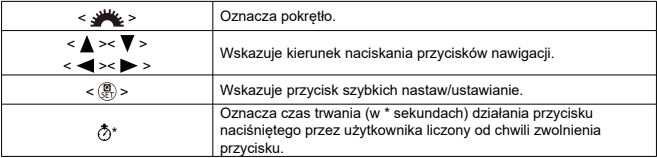

Ponadto w niniejszej instrukcji obsługi przy omawianiu określonych operacji i funkcji zostały przedstawione także ikony i symbole znajdujące się na przyciskach aparatu i wyświetlane na jego ekranie.

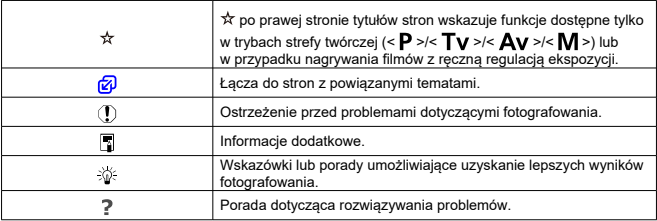

#### <span id="page-17-0"></span>**Podstawowe założenia w instrukcji obsługi oraz przykładowe zdjęcia**

- Przed wykonaniem jakichkolwiek czynności upewnij się, że przełącznik zasilania jest ustawiony w pozycii <  $ON$  >  $(R)$  $(R)$ .
- Przyjęto również założenie, że dla wszystkich ustawień menu i funkcji indywidualnych wybrano wartości domyślne.
- Zrzuty ekranu w tym podreczniku przedstawiają domyślne ustawienia menu w regionie obowiązywania systemu NTSC (Ameryka Północna, Japonia, Korea Południowa, Meksyk itd.) i służą jedynie jako przykład. Domyślne ustawienia menu w Europie, Rosji, Chinach itd. będą dostosowane do systemu PAL.
- W celach prezentacyjnych na ilustracjach przedstawiono aparat z dołączonym obiektywem EF-M15-45mm f/3.5-6.3 IS STM.
- W odniesieniu do obiektywów EF lub EF-S  $(\vec{\omega})$  $(\vec{\omega})$  zakłada się, że używany jest adapter mocowania.
- Przykładowe zdjęcia wyświetlane na aparacie i stosowane w podręczniku dostarczone są wyłącznie w celach poglądowych.

## <span id="page-18-0"></span>**Zgodne karty**

Niżej wymienione rodzaje kart mogą być stosowane z aparatem niezależnie od ich pojemności. **Jeśli karta jest nowa lub została sformatowana (zainicjalizowana) w innym aparacie lub w komputerze, zaleca się przeprowadzenie formatowania karty w tym aparacie** [\(](#page-623-0)2).

**Karty pamięci SD/SDHC/SDXC** Obsługiwane są karty UHS-I.

### **Karty umożliwiające nagrywanie filmów**

Podczas filmowania należy korzystać z karty o dużej pojemności i wystarczającej wydajności (wystarczającej szybkości zapisu i odczytu) do obsługi wybranej wielkości nagrywanego filmu. Szczegółowe informacje można znaleźć w części [Karty umożliwiające](#page-318-0) [nagrywanie filmów](#page-318-0).

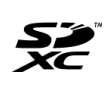

W niniejszym przewodniku słowo "karta" odnosi się do kart pamięci SD, SDHC i SDXC. \* **Karta nie jest dołączona do aparatu.** Należy zakupić ją osobno.

<span id="page-19-0"></span>Należy zapoznać się z poniższymi instrukcjami, aby bezpiecznie posługiwać się produktem. Należy postępować zgodnie z poniższymi instrukcjami, aby zapobiegać skaleczeniom lub innym obrażeniom ciała użytkownika produktu bądź innych osób.

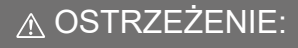

Wskazuje ryzyko spowodowania poważnych obrażeń lub śmierci.

- Produkt należy przechowywać w miejscu niedostępnym dla małych dzieci.
- Baterie należy przechowywać poza zasięgiem dzieci.

Pasek może się zacisnąć na szyi osoby, powodując jej uduszenie. Połknięcie części lub dostarczonych elementów aparatów albo akcesoriów stwarza niebezpieczeństwo. Jeśli taka sytuacja wystąpi, należy niezwłocznie zasięgnąć pomocy lekarskiej.

- Do użytkowania produktu korzystać tylko ze źródeł zasilania określonych w niniejszej instrukcji obsługi.
- Nie należy demontować ani modyfikować produktu.
- Nie należy narażać produktu na silne wstrząsy ani drgania.
- Nie należy dotykać żadnych wewnętrznych podzespołów.
- W przypadku jakichkolwiek objawów nietypowego działania produktu, np. jeśli wydobywa się z niego dym lub dziwny zapach, należy natychmiast zaprzestać jego użytkowania.
- Do czyszczenia produktu nie należy stosować żadnych rozpuszczalników organicznych, takich jak alkohol, benzyna lub rozcieńczalniki.
- $\bullet$  Nie należy dopuszczać do zamoczenia produktu. Nie wolno wkładać do wnetrza produktu żadnych ciał obcych ani wlewać do niego cieczy.
- Nie należy użytkować produktu w miejscach, w których występują gazy łatwopalne. Niezastosowanie się może spowodować porażenie prądem, wybuch lub pożar.
- Nie pozostawiać obiektywu lub aparatu z zamontowanym obiektywem bez założonego dekla na obiektyw.

ponieważ mogłoby to spowodować skupienie promieni słonecznych i doprowadzić do pożaru.

- W przypadku korzystania z dostępnego w sprzedaży lub dostarczonego w zestawie akumulatora należy postępować zgodnie z poniższymi instrukcjami.
	- Należy korzystać wyłącznie z akumulatora przeznaczonego do danego produktu.
	- Nie należy podgrzewać akumulatora ani trzymać go w pobliżu ognia.
	- Nie należy ładować akumulatora za pomocą nieautoryzowanych ładowarek.
	- Należy chronić złącza przed zabrudzeniem oraz przed zetknięciem z metalowymi stykami lub innymi przedmiotami wykonanymi z metalu.
	- Nie należy używać przeciekającego akumulatora.
	- Przed wyrzuceniem akumulatora należy zasłonić jego złącza taśmą lub innym izolatorem.

Niezastosowanie się może spowodować porażenie prądem, wybuch lub pożar. W przypadku zetknięcia się elektrolitu wyciekającego z akumulatora ze skórą lub odzieżą należy natychmiast przepłukać te miejsca dużą ilością wody. W przypadku zetknięcia się elektrolitu z oczami należy przepłukać je dużą ilością czystej, bieżącej wody i niezwłocznie zasięgnąć pomocy lekarskiej.

- Podczas użytkowania ładowarek należy przestrzegać poniższych instrukcji.
	- Należy okresowo usuwać suchą ściereczką kurz zbierający się na wtyczce przewodu zasilającego i gnieździe elektrycznym.
	- Nie należy podłączać ani odłączać produktu mokrymi rękoma.
	- Nie należy korzystać z produktu, jeśli wtyczka przewodu zasilającego nie jest wsunięta do końca do gniazda elektrycznego.
	- Należy chronić wtyczkę przewodu zasilającego i złącza przed zabrudzeniem oraz przed zetknięciem z metalowymi stykami lub innymi przedmiotami wykonanymi z metalu.
- W czasie burz z piorunami nie należy dotykać ładowarki ani zasilacza, jeśli są podłączone do gniazda elektrycznego.
- Na przewodzie zasilającym nie należy umieszczać ciężkich przedmiotów. Nie należy uszkadzać, przecinać ani modyfikować przewodu zasilającego.
- Nie należy owijać produktu tkaniną bądź innymi materiałami w trakcie korzystania z niego ani krótko po jego użyciu, gdy jest nadal ciepły.
- Nie należy pozostawiać produktu podłączonego przez dłuższy czas do źródła zasilania.
- Nie należy ładować akumulatorów w temperaturze poza zakresem 5–40°C.
- Niezastosowanie się może spowodować porażenie prądem, wybuch lub pożar.
- W trakcie korzystania z produktu należy unikać jego dłuższego kontaktu z tym samym obszarem skóry.

Mogłoby to spowodować powierzchowne poparzenia, objawiające się zaczerwienieniem skóry i powstawaniem na niej pęcherzy, nawet jeśli powierzchnia produktu nie wydaje się gorąca. W przypadku korzystania z produktu w miejscach o wysokiej temperaturze albo jeśli użytkownik ma problemy z krążeniem lub mało wrażliwą skórę, należy używać statywu lub podobnego akcesorium.

Należy stosować się do wszelkich tablic informacyjnych lub komunikatów nakazujących wyłączanie produktu w miejscach, w których jego użycie jest zabronione.

Zlekceważenie takich zaleceń mogłoby spowodować wadliwe działanie innych urządzeń w wyniku emisji fal elektromagnetycznych, a nawet doprowadzić do wypadków.

## PRZESTROGI: Należy stosować się do poniższych

przestróg. Nieprzestrzeganie ich może spowodować obrażenia ciała lub zniszczenie mienia.

Lampy błyskowej nie należy uaktywniać w pobliżu oczu.

Mogłoby to spowodować uszkodzenie wzroku.

Nie należy patrzyć na ekran ani spoglądać przez wizjer przez dłuższy czas. Może to wywołać objawy podobne do choroby lokomocyjnej. W takim przypadku należy natychmiast przerwać korzystanie z produktu i przez chwilę odpocząć.

Podczas emitowania światła lampa błyskowa silnie się nagrzewa. W trakcie fotografowania należy trzymać palce i inne części ciała oraz wszelkie przedmioty z dala od lampy błyskowej.

W przeciwnym razie może dojść do poparzenia użytkownika lub uszkodzenia lampy błyskowej.

Nie należy pozostawiać produktu w miejscach o bardzo wysokiej lub bardzo niskiej temperaturze.

Mogłoby to doprowadzić do silnego nagrzania lub schłodzenia produktu, przez co jego dotknięcie groziłoby poparzeniami bądź uszkodzeniami ciała.

- Pasek jest przeznaczony do użytku tylko z korpusem aparatu. Wieszanie paska z przymocowanym produktem na haku lub na innym przedmiocie może doprowadzić do uszkodzenia produktu. Nie należy również potrząsać produktem ani narażać go na silne uderzenia.
- Nie wolno wywierać dużej siły na obiektyw ani dopuszczać do uderzenia go innym przedmiotem.

Mogłoby to spowodować obrażenia ciała lub uszkodzenie produktu.

 $\bullet$  Jeśli podczas lub po użyciu produktu wystąpi jakakolwiek nietypowa reakcja skórna lub podrażnienie skóry, należy powstrzymać się od dalszego stosowania produktu i skonsultować się z lekarzem.

#### <span id="page-22-0"></span>**Zasady używania aparatu**

- Aparat jest bardzo precyzyjnym urządzeniem. Nie wolno go upuszczać ani narażać na wstrząsy.
- Aparat nie jest wodoszczelny i nie może być użytkowany pod wodą. Jeśli do aparatu dostanie się wilgoć, należy natychmiast skontaktować się z najbliższym punktem serwisowym firmy Canon. Zetrzyj wszelkie krople wody suchą i czystą szmatką. Jeśli aparat został wystawiony na działanie soli zawartej w powietrzu, należy przetrzeć go czystą, wilgotną szmatką.
- Aparatu nie wolno pozostawiać w pobliżu źródeł silnego pola magnetycznego, takich jak magnesy lub silniki elektryczne. Należy także unikać korzystania z aparatu i pozostawiania go w pobliżu źródeł silnych fal radiowych, takich jak duże anteny. Silne pola magnetyczne mogą spowodować nieprawidłową pracę aparatu lub uszkodzenie danych obrazu.
- Aparatu nie należy pozostawiać w miejscach o wysokiej temperaturze, takich jak zaparkowany samochód narażony na bezpośrednie działanie światła słonecznego. Wysokie temperatury mogą spowodować nieprawidłową pracę aparatu.
- Aparat zawiera precyzyjne układy elektroniczne. Nie wolno samodzielnie demontować aparatu.
- Używaj jedynie dostępnej w sprzedaży gruszki do usuwania kurzu z obiektywu, wizjera i innych części. Aparatu i obiektywu nie wolno czyścić przy użyciu środków czyszczących zawierających rozpuszczalniki organiczne. W przypadku trudnych do usunięcia zabrudzeń należy zanieść aparat do najbliższego punktu serwisowego firmy Canon.
- Styków elektrycznych aparatu nie należy dotykać palcami, ponieważ mogłoby to doprowadzić do ich korozji. Skorodowane styki mogą być przyczyną awarii aparatu.
- Szybkie przeniesienie aparatu z chłodnego miejsca do ciepłego może spowodować kondensację pary wodnej na aparacie i podzespołach wewnętrznych. Aby uniknąć zjawiska kondensacji, należy umieścić aparat w szczelnej plastikowej torbie i przed wyjęciem zaczekać na wyrównanie temperatury.
- W przypadku wystąpienia kondensacji na aparacie nie należy z niego korzystać, aby zapobiec jego uszkodzeniu. W takiej sytuacji należy odłączyć obiektyw, wyjąć kartę pamięci oraz akumulator z aparatu i przed rozpoczęciem korzystania z aparatu zaczekać na jego wyschnięcie.
- Jeśli aparat nie będzie użytkowany przez dłuższy czas, należy wyjąć z niego akumulator i przechowywać aparat w chłodnym, suchym miejscu o dobrej wentylacji. Nawet w przypadku przechowywania aparatu od czasu do czasu należy nacisnąć kilkakrotnie spust migawki, aby sprawdzić, czy aparat działa.
- Nie należy przechowywać aparatu w miejscach, w których znajdują się substancje chemiczne powodujące rdzę i korozję, takich jak laboratoria chemiczne.
- Jeśli aparat nie był użytkowany przez dłuższy czas, przed dalszą eksploatacją należy sprawdzić wszystkie jego funkcje. Jeśli aparat nie był użytkowany przez pewien czas lub użytkownik planuje wykonać ważne zdjęcia, na przykład podczas podróży zagranicznej, należy zlecić sprawdzenie aparatu w najbliższym punkcie serwisowym firmy Canon lub samodzielnie sprawdzić, czy funkcjonuje on prawidłowo.
- Aparat może się nagrzewać w przypadku wielokrotnego wykonania zdjęć seryjnych lub fotografowania/filmowania przez dłuższy czas. Nie oznacza to nieprawidłowego działania aparatu.

W przypadku pojawienia się źródła bardzo jasnego światła w obszarze obrazu lub poza nim może wystąpić efekt odbicia.

#### **Ekran**

- Mimo że ekran i wizjer są produkowane z wykorzystaniem technologii o bardzo wysokiej precyzji, zapewniającej uzyskanie 99,99% efektywnych pikseli, maksymalnie 0,01% pikseli może być martwych i mogą również występować plamy w kolorze czarnym, czerwonym lub innym. Nie oznacza to nieprawidłowego działania aparatu. Nie mają one także wpływu na rejestrowane obrazy.
- $\bullet$  Jeśli ekran pozostanie włączony przez dłuższy czas, może dojść do wypalenia ekranu, objawiającego się wyświetlaniem pozostałości po poprzednim obrazie. Jest to jednakże zjawisko przejściowe i ustapi po kilku dniach niekorzystania z aparatu.
- $\bullet$  W niskich temperaturach ekran może działać nieco wolniej, a w wysokich wyświetlać przyciemniony obraz. W temperaturze pokojowej praca monitora wróci do normy.

#### **Karty**

W celu ochrony karty i zapisanych na niej danych należy pamiętać, aby:

- Nie upuszczać, nie wyginać i nie zanurzać karty w płynach. Nie narażać karty na działanie nadmiernej siły lub wstrząsów.
- Styków elektrycznych karty nie należy dotykać palcami ani metalowymi przedmiotami.
- Na karcie nie wolno przyklejać żadnych naklejek itp.
- Karty nie należy przechowywać ani używać w pobliżu źródeł silnego pola magnetycznego, takich jak odbiorniki telewizyjne, głośniki lub magnesy. Należy także unikać miejsc podatnych na występowanie elektryczności statycznej.
- Karty nie należy pozostawiać w miejscach narażonych na bezpośrednie działanie światła słonecznego lub w pobliżu źródła ciepła.
- Kartę należy przechowywać w opakowaniu.
- Karty nie należy przechowywać w miejscach o wysokiej temperaturze, wysokim stopniu zakurzenia lub wysokiej wilgotności.

#### **Zabrudzenia na matrycy światłoczułej**

Do zanieczyszczenia matrycy światłoczułej, prócz drobin kurzu, które dostały się do wnętrza aparatu, przyczynić się mogą także — w rzadkich sytuacjach — plamy smaru wyciekające z wewnętrznych komponentów i przedostające się przed matrycę światłoczułą. W przypadku pojawienia się zabrudzeń na obrazach zaleca się zlecenie czyszczenia matrycy w najbliższym punkcie serwisowym firmy Canon.

#### **Obiektyw**

Po odłączeniu obiektywu od aparatu należy odłożyć obiektyw tylną częścią skierowaną do góry i założyć tylny dekiel na obiektyw, aby zapobiec porysowaniu powierzchni obiektywu i jego styków (1).

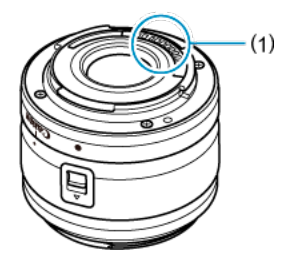

<span id="page-26-0"></span>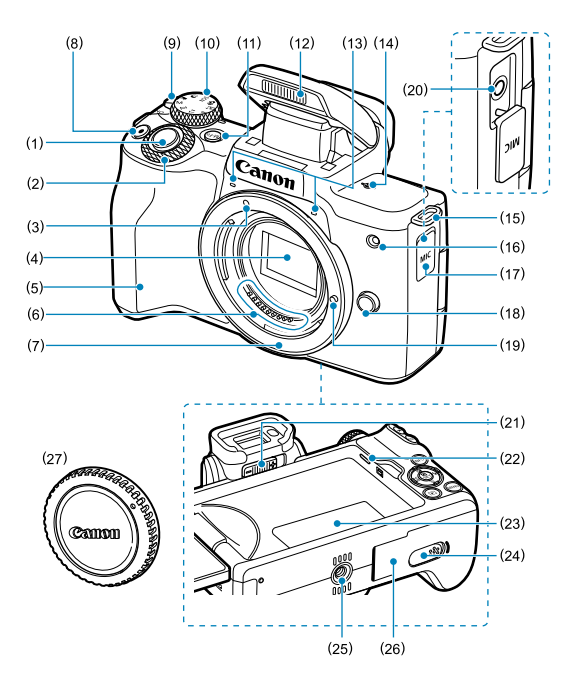

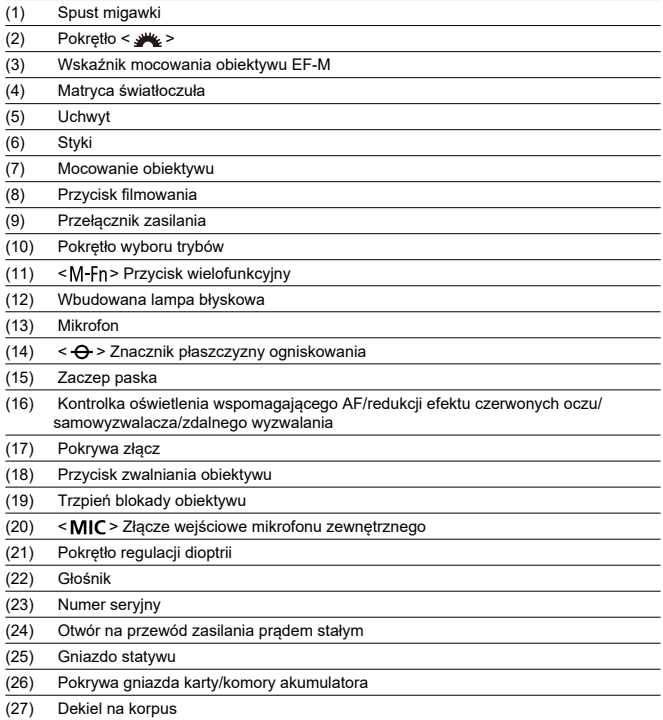

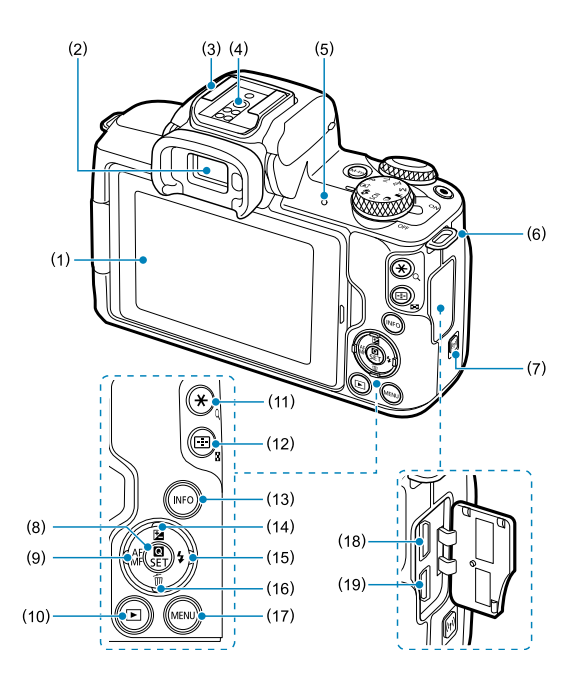

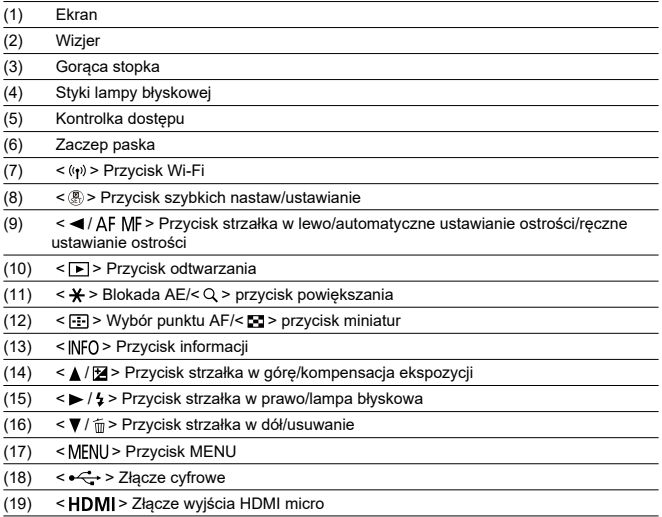

#### **Pokrętło wyboru trybów**

Funkcje na pokrętle wyboru trybów są pogrupowane według trybów strefy podstawowej, twórczej i nagrywania filmów.

#### **(1) Strefa podstawowa**

Wystarczy nacisnąć spust migawki. Aparat automatycznie dostosowuje parametry do fotografowanego obiektu lub ujęcia.

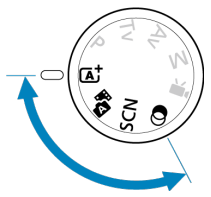

**[A]:** Inteligentna scena auto (2[\)](#page-89-0)

**:** Hybr. autom. (2)

#### **: Specjalne ujęcie ( [\)](#page-100-0)**

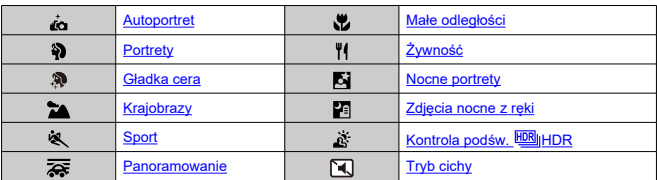

#### **3:** Filtry twórcze (2)

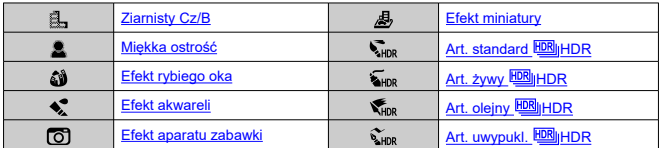

#### **(2) Strefa twórcza**

Te tryby zapewniają większą kontrolę podczas fotografowania różnych obiektów.

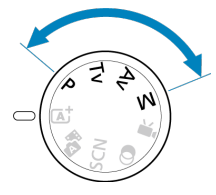

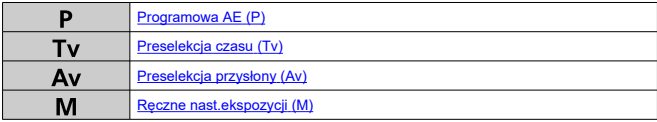

#### **(3) Nagrywanie filmów**

Do różnych typu nagrywania filmów [\(](#page-302-0)@).

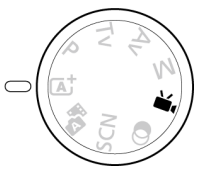

## **Ładowarka LC-E12**

Ładowarka akumulatora LP-E12 (<mark>ମ</mark>ି[\)](#page-39-0).

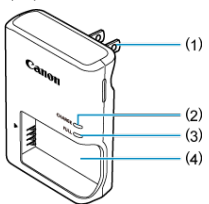

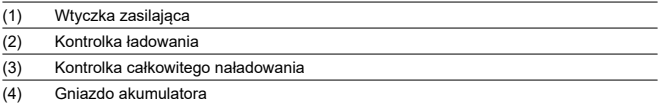

## **Ładowarka LC-E12E**

Ładowarka akumulatora LP-E12 ( $\circled{p}$ [\)](#page-39-0).

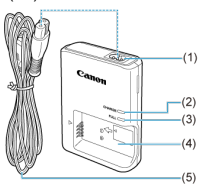

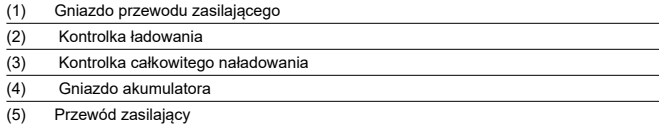

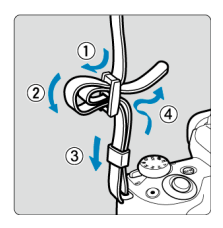

Przeciągnij koniec paska przez zaczep paska od spodu, a następnie przeciągnij go przez sprzączkę, tak jak na rysunku. Pociągnij pasek, aby go zacisnąć i upewnij się, że odpowiednio zacisnął się w spinkach.

## <span id="page-34-0"></span>**Oprogramowanie**

- 囜 Omówienie oprogramowania
- [Pobieranie i instalacja oprogramowania EOS lub innego oprogramowania](#page-35-0) M [dedykowanego](#page-35-0)
- **[Pobieranie instrukcji obsługi oprogramowania](#page-37-0)**

#### **Omówienie oprogramowania**

Ta sekcja omawia oprogramowanie używane w aparatach EOS. Należy pamiętać, że pobieranie i instalowanie oprogramowania bez połączenia z Internetem jest niemożliwe. Oprogramowanie nie może być pobierane ani instalowane w środowiskach bez połączenia z Internetem.

#### **EOS Utility**

Umożliwia przenoszenie zarejestrowanych zdjęć i filmów z aparatu do podłączonego komputera, konfigurowanie różnych nastaw aparatu z poziomu komputera oraz zdalne fotografowanie z komputera. Możesz także skopiować na kartę ścieżki muzyczne w tle, takie jak przykładowa muzyka EOS\*.

\* Możesz użyć podkładu muzycznego jako ścieżki dźwiękowej do albumu migawek wideo, filmu lub pokazu slajdów odtwarzanego za pomocą aparatu.

#### **Digital Photo Professional**

Oprogramowanie zalecane w przypadku rejestrowania obrazów w formacie RAW. Umożliwia wyświetlanie, edytowanie, drukowanie obrazów i posiada wiele innych funkcji.

#### **Picture Style Editor**

Umożliwia edytowanie istniejących stylów obrazów oraz utworzenie lub zapisanie oryginalnych plików stylu obrazów. To oprogramowanie jest przeznaczone dla użytkowników posiadających doświadczenie w obróbce obrazów.

#### <span id="page-35-0"></span>**Pobieranie i instalacja oprogramowania EOS lub innego oprogramowania dedykowanego**

Zawsze należy korzystać z najnowszej wersji oprogramowania.

Należy zaktualizować poprzednie wersje zainstalowanego oprogramowania, nadpisując je jego najnowszą wersją.

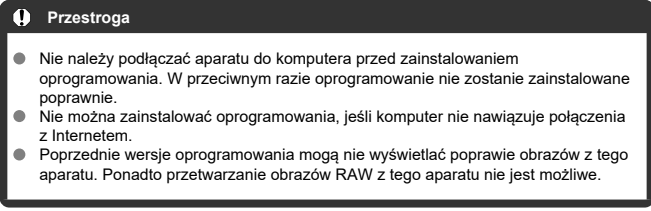
- 1. **Pobierz oprogramowanie.**
	- Nawiąż połączenie z Internetem za pomocą komputera i uzyskaj dostęp do niżej wymienionej witryny internetowej firmy Canon. **<https://cam.start.canon/>**

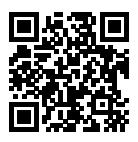

- Aby pobrać oprogramowanie, musisz wpisać numer seryjny widoczny u dołu aparatu.
- Dekompresuj je w komputerze.

### **W systemie Windows**

Kliknij wyświetlany plik instalatora w celu uruchomienia instalatora.

#### **System macOS**

Zostanie utworzony i wyświetlony plik dmg. Aby uruchomić instalator, wykonaj czynności podane poniżej.

1.Kliknij dwukrotnie plik dmg.

• Na pulpicie wyświetlona zostanie ikona dysku i plik instalatora. Jeśli plik instalatora nie zostanie wyświetlony, kliknij dwukrotnie ikonę dysku w celu jego wyświetlenia.

2.Kliknij dwukrotnie plik instalatora.

- Instalator zostaje uruchomiony.
- 2. **Postępuj według instrukcji wyświetlanych na ekranie, aby zainstalować oprogramowanie.**

Instrukcje obsługi oprogramowania (pliki PDF) można pobrać z witryny internetowej firmy Canon na komputer.

## **Strona pobierania instrukcji obsługi oprogramowania**

**<https://cam.start.canon/>**

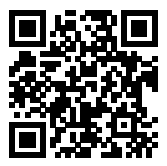

W niniejszym rozdziale wyjaśniono czynności, które należy wykonać przed rozpoczęciem korzystania z aparatu, oraz podstawową obsługę aparatu.

- [Ładowanie akumulatora](#page-39-0)
- [Wyjmowanie akumulatora i karty](#page-42-0)
- [Korzystanie z ekranu](#page-48-0)
- [Włączanie zasilania](#page-50-0)
- [Montowanie/zdejmowanie obiektywów](#page-53-0)
- [Montowanie/zdejmowanie obiektywów EF/EF-S](#page-57-0)
- [Podstawowa obsługa urządzenia](#page-61-0)
- [Ustawianie poziomu wyświetlania informacji na ekranie](#page-68-0)
- [Obsługa menu i ustawienia](#page-75-0)
- [Szybkie nastawy](#page-82-0)
- [Obsługa ekranu dotykowego](#page-86-0)

<span id="page-39-0"></span>1. **Usuń pokrywę ochronną znajdującą się na akumulatorze.**

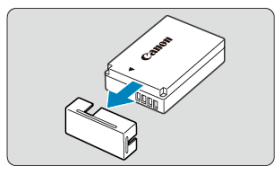

2. **Włóż całkowicie akumulator do ładowarki.**

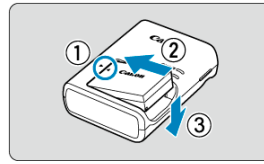

Aby wyjąć akumulator, wykonaj czynność przeciwną.

# 3. **Naładuj akumulator.**

**LC-E12**

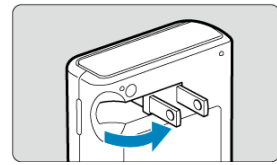

Odchyl wtyczkę ładowarki tak jak pokazano na rysunku i podłącz ładowarkę do gniazdka elektrycznego.

### **LC-E12E**

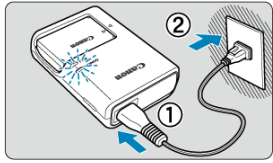

Podłącz przewód zasilający do ładowarki i wsuń wtyczkę do gniazda elektrycznego.

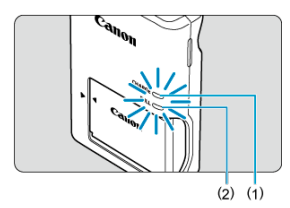

- Ładowanie rozpoczyna się automatycznie, a kontrolka (1) świeci na pomarańczowo.
- Po pełnym naładowaniu akumulatora kontrolka całkowitego naładowania (2) zaświeci się na zielono.
- **Ładowanie rozładowanego akumulatora w temperaturze pokojowej trwa ok 2 godz. (23°C).** Czas potrzebny do naładowania zmienia się zależnie od temperatury otoczenia i pozostałej pojemności akumulatora.
- Ze względów bezpieczeństwa ładowanie w niższych temperaturach (5– 10°C) trwa dłużej (maks. około 4 godzin).

### **Po zakupie akumulator nie jest w pełni naładowany.**

Przed rozpoczęciem korzystania należy naładować akumulator.

**Akumulator należy naładować na dzień przed lub w dniu planowanego użytkowania.**

Naładowane akumulatory stopniowo tracą stopień naładowania, nawet gdy nie są używane.

**Po naładowaniu akumulatora należy odłączyć go od ładowarki, a ładowarkę odłączyć od gniazda elektrycznego.**

#### **Jeśli aparat nie jest używany, należy wyjąć akumulator.**

Jeśli akumulator pozostanie w aparacie przez dłuższy czas, będzie z niego pobierana niewielka ilość energii, co może spowodować nadmierne rozładowanie i skrócenie czasu pracy akumulatora. Akumulator należy przechowywać z założoną pokrywą ochronną. Przechowywanie w pełni naładowanych akumulatorów może obniżyć ich wydajność.

**Ładowarka może być także wykorzystywana w innych krajach.**

Ładowarka może być zasilana napięciem przemiennym w zakresie od 100 V do 240 V o częstotliwości 50/60 Hz. W razie potrzeby należy dołączyć dostępny w sprzedaży adapter wtyczki sieciowej odpowiedni dla danego kraju lub regionu. Aby uniknąć uszkodzenia, nie podłączać go do przenośnych transformatorów napięcia.

**Jeśli akumulator rozładowuje się szybko, nawet po pełnym naładowaniu, oznacza to zakończenie czasu jego eksploatacji.**

W takim przypadku należy kupić nowy akumulator.

#### $\bf{0}$ **Przestroga**

- Po odłączeniu wtyczki zasilającej ładowarki nie należy jej dotykać przez około 5 sekund.
- Dołączonej ładowarki nie należy używać do ładowania akumulatorów innych niż LP-E12.
- <span id="page-42-0"></span>図 Wkładanie
- [Formatowanie karty](#page-44-0) 囜
- 哅 [Wyjmowanie](#page-45-0)

Umieść w aparacie w pełni naładowany akumulator LP-E12 i kartę. Przechwycone obrazy są zapisywane na karcie.

# **Wkładanie**

1. **Przesuń pokrywę gniazda karty/komory akumulatora.**

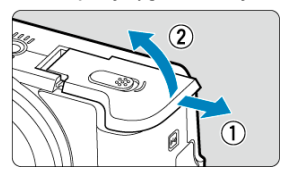

2. **Włóż akumulator.**

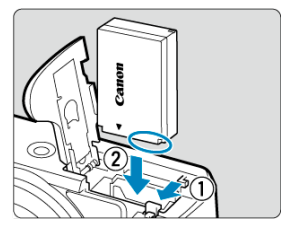

- Włóż koniec ze stykami elektrycznymi.  $\bullet$
- Wsuń akumulator aż do jego zablokowania w komorze.

3. **Wsuń kartę.**

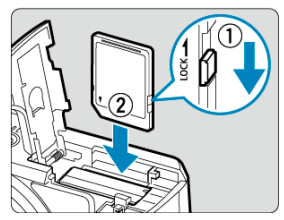

Wsuń kartę etykietą zwróconą przodem do aparatu aż wskoczy na  $\bullet$ miejsce.

### **Przestroga**

- Aby można było zapisywać dane na karcie i je z niej usuwać, przełącznik ochrony przed zapisem (1) musi być przesunięty w górę.
- 4. **Zamknij pokrywę.**

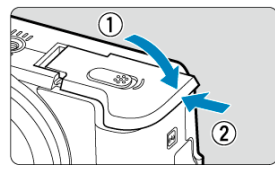

Dociśnij pokrywę aż do jej zablokowania.

#### **Przestroga** Œ

W aparacie nie można stosować akumulatorów innych niż akumulator LP-E12.

<span id="page-44-0"></span>Jeśli karta jest nowa lub została sformatowana (zainicjalizowana) w innym aparacie lub w komputerze, zaleca się przeprowadzenie formatowania karty w tym aparacie ( $\circled{2}$ [\)](#page-623-0).

- <span id="page-45-0"></span>1. **Przesuń pokrywę gniazda karty/komory akumulatora.**
	- Ustaw przełącznik zasilania w pozycji  $\leq$ OFF >.  $\bullet$

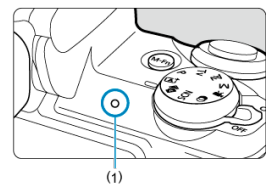

- Przed otwarciem pokrywy gniazda karty/komory akumulatora upewnij się, że kontrolka dostępu (1) jest wyłączona.
- Jeśli na ekranie jest wyświetlany komunikat [**Zapisywanie...**], zamknij pokrywę.
- 2. **Wyjmowanie akumulatora.**

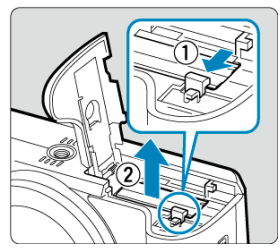

- Naciśnij dźwignię blokady akumulatora w kierunku wskazanym strzałką i wyjmij akumulator.
- Aby zapobiec zwarciu, zawsze zakładaj na akumulator dołączoną pokrywę ochronną  $($

3. **Wyjmij kartę.**

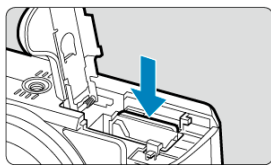

Delikatnie wciśnij i puść kartę, aby ją wyjąć.

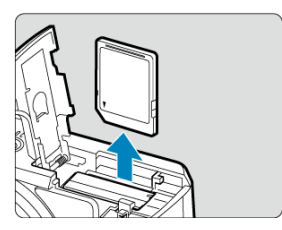

 $\bullet$ Wyciągnij kartę prosto, a następnie zamknij pokrywę.

## **Uwaga**

Dostępna liczba zdjęć zależy od ilości wolnego miejsca na karcie, ustawień jakości obrazów, czułości ISO itp.

#### $\bullet$ **Przestroga**

- **Świecenie lub miganie kontrolki dostępu oznacza zapisywanie, odczytywanie lub usuwanie obrazów dostępnych na karcie albo przesyłanie danych. Nie należy otwierać pokrywy gniazda karty/komory akumulatora. Aby zapobiec uszkodzeniu danych obrazów lub uszkodzeniu kart i aparatu, nigdy nie należy wykonywać wymienionych niżej czynności, gdy kontrolka dostępu świeci się lub miga.**
	- **Wyjmowanie karty.**
	- **Wyjmowanie akumulatora.**
	- **Potrząsanie lub uderzanie aparatem.**
	- **Odłączanie i podłączanie przewodu zasilającego** (w przypadku korzystania z opcjonalnych [akcesoriów do gniazdek](#page-674-0) [elektrycznych](#page-674-0)).
- Jeśli karta zawiera już zapisane zdjęcia, numeracja zdjęć może nie rozpocząć się od numeru 0001  $(\sqrt{2})$  $(\sqrt{2})$ .
- Jeśli na ekranie pojawi się komunikat o błędzie karty pamięci, należy ją wyjąć i ponownie wsunąć do aparatu. Jeśli błąd będzie się powtarzał, należy użyć innej karty.

Jeśli obrazy z karty można przesłać do komputera, należy to zrobić, a następnie sformatować kartę w aparacie (2[\)](#page-623-0). Być może po tej czynności karta zacznie funkcjonować prawidłowo.

- Styków karty nie należy dotykać palcami ani metalowymi przedmiotami. Nie należy narażać styków na zetknięcie z kurzem lub wodą. Zabrudzenie styków może uniemożliwić ich działanie.
- Nie można używać kart multimedialnych (MMC). (Zostanie wyświetlony błąd karty).

<span id="page-48-0"></span>Można zmieniać kierunek i kąt ustawienia ekranu.

1. **Odchyl ekran.**

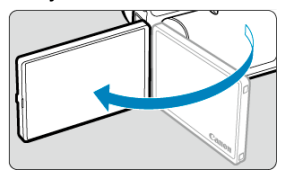

2. **Obróć ekran.**

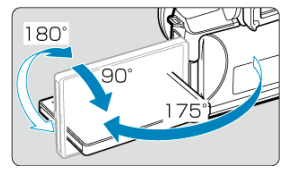

- Po odwróceniu ekranu można go przesunąć w górę, w dół lub obrócić, aby skierować go w stronę obiektu.
- Podane kąty mają jedynie charakter orientacyjny.
- 3. **Skieruj go w swoją stronę.**

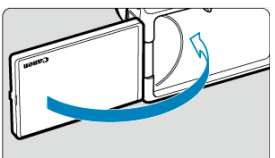

Zwykle należy używać aparatu z ekranem skierowanym w stronę  $\bullet$ użytkownika.

#### $\bullet$ **Przestroga**

- Unikaj wymuszania pozycji ekranu poprzez obracanie, gdyż skutkuje to nadmiernym naciskiem na zawias.
- W przypadku podłączenia przewodu do złącza aparatu kąt obrotu odchylonego ekranu będzie ograniczony.

## **Uwaga**

Trzymaj ekran zamknięty i skierowany w kierunku korpusu aparatu gdy aparat nie jest używany. Zapewnia to ochronę ekranu.

# <span id="page-50-0"></span>**Włączanie zasilania**

- [Ustawianie daty, godziny i strefy czasowej](#page-51-0)
- **Z**miana jezyka interfejsu
- [Automatyczne czyszczenie matrycy światłoczułej](#page-51-0)
- [Wskaźnik poziomu naładowania akumulatora](#page-52-0)

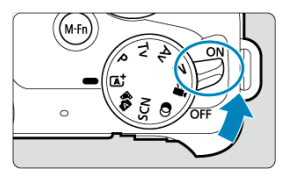

### $\bullet$  < $ON$ >

Powoduje włączenie aparatu. Możesz teraz robić zdjęcia i nagrywać filmy.

 $\bullet$  < $\bullet$  **OFF**>

Powoduje wyłączenie aparatu i zaprzestanie jego funkcjonowania. Ustaw przełącznik zasilania w tej pozycji, gdy nie używasz aparatu.

<span id="page-51-0"></span>Jeśli po włączeniu aparatu zostanie wyświetlony ekran ustawień [**Data/czas/strefa**], zobacz [Data/czas/strefa](#page-629-0), aby ustawić datę, czas i strefę.

# **Zmiana języka interfejsu**

Informacje dotyczące zmiany języka interfejsu można znaleźć w części [Wybór języka.](#page-634-0)

## **Automatyczne czyszczenie matrycy światłoczułej**

- Gdy przełącznik zasilania znajduje się w pozycji <  $\bigcap N$  > lub <  $\bigcap F$  >, matryca jest czyszczona automatycznie (może wydawać cichy dźwięk). Podczas czyszczenia matrycy na ekranie pojawia się ikona [ $\pm$ ].
- Jeśli w krótkim odstępie czasu przełącznik zasilania kilkakrotnie zostanie ustawiony w pozycji <  $ON$  > lub <  $OFF$  >, ikona [ $\leftarrow$ ] może się nie pojawić, ale nie oznacza to, że aparat działa nieprawidłowo.

#### $\Box$ **Uwaga**

 $\bullet$  Jeśli przełącznik zasilania zostanie ustawiony w pozycji <  $\bigcirc$ FF > podczas zapisywania obrazu na karcie, na monitorze będzie wyświetlany komunikat [**Zapisywanie...**], a zasilanie wyłączy się po zakończeniu zapisywania.

<span id="page-52-0"></span>Po ustawieniu przełącznika zasilania w pozycii <  $\bigcap N$  > zostanie wyświetlony stan akumulatora.

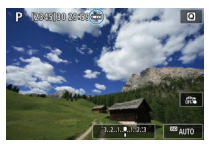

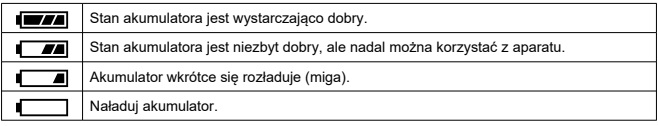

#### Œ **Przestroga**

- Wykonanie jednej z poniższych czynności przyspieszy wyczerpanie akumulatora:
	- Dłuższe naciskanie spustu migawki do połowy.
	- Częste włączanie funkcji AF bez wykonania zdjęcia.
	- Używanie funkcji Image Stabilizer (Stabilizator obrazu) obiektywu.
	- Korzystanie z funkcji Wi-Fi lub funkcji Bluetooth.
- Liczba dostępnych zdjęć może się zmniejszyć w zależności od rzeczywistych warunków fotografowania.
- Obiektyw jest zasilany z akumulatora aparatu. Niektóre obiektywy mogą wyczerpać akumulator szybciej niż inne.
- W niskich temperaturach otoczenia fotografowanie może być niemożliwe nawet przy wystarczającym poziomie naładowania akumulatora.
- <span id="page-53-0"></span>Montowanie obiektywu 図
- [Demontowanie obiektywu](#page-55-0)

Można korzystać z wszystkich obiektywów EF-M.

# **Montowanie obiektywu**

# 1. **Zdejmij dekle.**

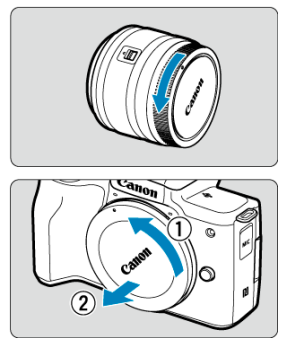

Zdejmij tylny dekiel na obiektyw i dekiel na korpus, obracając je w kierunku wskazanym strzałkami.

2. **Zamontuj obiektyw.**

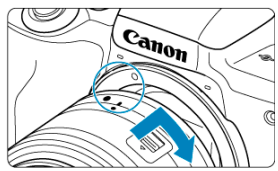

- Wyrównaj biały wskaźnik mocowania na obiektywie z wskaźnikiem mocowania na aparacie, a następnie obróć obiektyw aż do jego zablokowania.
- 3. **Przygotuj się do fotografowania.**

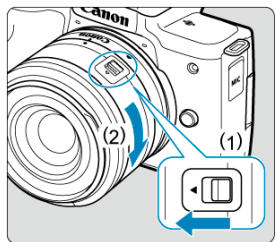

- Naciśnij (1), obracając lekko (2), następnie zwolnij (1).
- Obróć (2) nieco bardziej, aż usłyszysz kliknięcie.
- 4. **Zdejmij przedni dekiel na obiektyw.**

<span id="page-55-0"></span>1. **Naciskając przycisk zwalniania obiektywu, obróć obiektyw w kierunku wskazanym strzałką.**

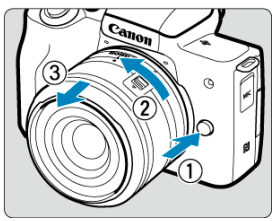

- Obróć obiektyw aż do zatrzymania, a następnie zdejmij go.  $\bullet$
- Na zdjęty obiektyw załóż dekiel.

#### $\bf{0}$ **Przestroga**

- Przez obiektyw nie wolno patrzeć na słońce. ponieważ może to spowodować uszkodzenie wzroku.
- Podczas montowania lub odłączania obiektywu, należy ustawić przełącznik zasilania aparatu w pozycji  $\leq$ OFF >.
- Jeśli podczas działania autofokusu obraca się przednia część obiektywu (pierścień ostrości), nie należy dotykać obracającej się części.

### **Uwaga**

Instrukcje dotyczące sposobu korzystania z obiektywu można znaleźć w instrukcji obsługi obiektywu [\(](#page-11-0)6).

#### **Kąt widzenia fotografowania/filmowania:**

Ponieważ obszar obrazu jest mniejszy niż format filmu 35 mm, efektywny kat widzenia odpowiada wartości, ogniskowej obiektywu powiększonej ok. 1,6x.

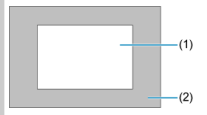

(1) Obszar obrazu (w przybliżeniu) (22,3×14,9 mm)

(2) 35 mm format filmu (36×24 mm)

#### **Wskazówki dotyczące unikania zabrudzeń i kurzu**

- Obiektyw należy wymieniać szybko i w miejscu o jak najmniejszym stopniu zapylenia.
- Przechowując aparat bez podłączonego obiektywu, należy koniecznie założyć dekiel na korpus.
- Przed założeniem dekla na korpus należy usunąć nagromadzone na nim zabrudzenia i kurz.
- <span id="page-57-0"></span>Montowanie obiektywu 図
- [Demontowanie obiektywu](#page-60-0) 囜

Korzystanie z obiektywów EF i EF-S jest możliwe po założeniu opcjonalnego adaptera mocowania EF-EOS M.

# **Montowanie obiektywu**

1. **Zdejmij dekle.**

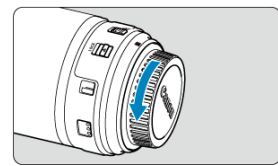

Zdejmij dekiel na obiektyw, adapter i korpus.

2. **Mocowanie obiektywu do adaptera.**

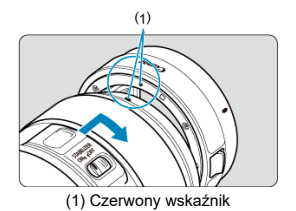

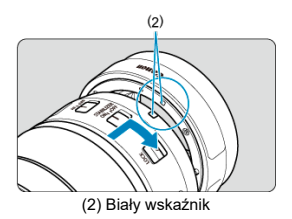

- Wyrównaj czerwony lub biały wskaźnik mocowania na obiektywie z odpowiadającym mu wskaźnikiem mocowania na adapterze, a następnie obróć obiektyw w kierunku wskazanym strzałką aż do jego zablokowania.
- 3. **Zamocuj adapter na aparacie.**

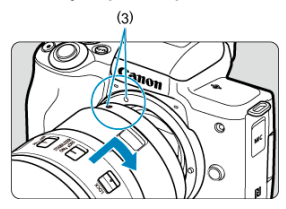

Wyrównaj białe wskaźniki mocowania (3) na adapterze i aparacie, a następnie obróć obiektyw, tak jak pokazano aż do jego zablokowania.

4. **Ustaw przełącznik trybu ostrości na obiektywie w pozycji < >.**

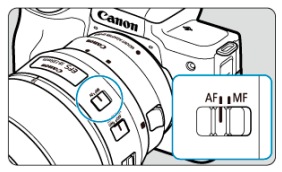

- $\bullet \leq$  AF > Symbol oznacza autofokus.
- · < MF > Symbol oznacza ręczną regulację ostrości. Autofokus nie będzie działać.
- 5. **Zdejmij przedni dekiel na obiektyw.**

<span id="page-60-0"></span>1. **Naciskając przycisk zwalniania obiektywu, obróć adapter w kierunku wskazanym strzałką.**

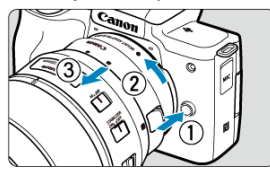

- Obróć obiektyw aż do zatrzymania, a następnie zdejmij go.
- 2. **Odłącz obiektyw od adaptera.**

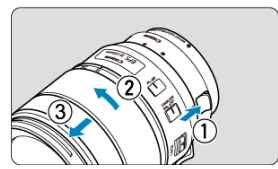

- Przytrzymaj wciśniętą dźwignię zwolnienia obiektywu na adapterze i obróć obiektyw w lewo.
- Obróć obiektyw aż do zatrzymania, a następnie zdejmij go.
- Na zdjęty obiektyw załóż dekiel.

#### Œ **Przestroga**

- Środki ostrożności dotyczące obiektywów, zobacz [Zdejmowanie obiektywu](#page-55-0).
- W przypadku obiektywu cięższego od samego aparatu podczas fotografowania lub noszenia aparatu należy podtrzymywać obiektyw.
- W przypadku korzystania z obiektywu cięższego od samego aparatu, podczas fotografowania lub noszenia aparatu należy podtrzymywać obiektyw. W przypadku korzystania z obiektywu bez mocowania statywu, należy zamontować statyw korzystając z mocowania statywu w adapterze mocowania.

# <span id="page-61-0"></span>**Podstawowa obsługa urządzenia**

- Regulacja wizjera (regulacja dioptrii) 図
- $F$  [Trzymanie aparatu](#page-62-0)
- [Spust migawki](#page-63-0) 図
- **M** [Pokrętło](#page-65-0)
- $\mathbb{C}$  <  $\mathsf{INFO}$  > [Przycisk informacji](#page-66-0)
- **E** [Przycisk wielofunkcyjny](#page-67-0)

# **Regulacja wizjera (regulacja dioptrii)**

## 1. **Przełącz tryb wyświetlania.**

Aby użyć wizjera, aktywuj go, przybliżając go do oka.

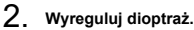

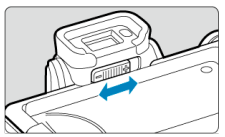

- Wyreguluj go, gdy ekran jest otwarty.
- Przesuń suwak regulacji dioptrii w lewo lub w prawo, aby uzyskać najostrzejszy obraz w wizjerze.

<span id="page-62-0"></span>Aby uzyskać ostre zdjęcia, aparat należy trzymać nieruchomo w celu minimalizacji drgań aparatu.

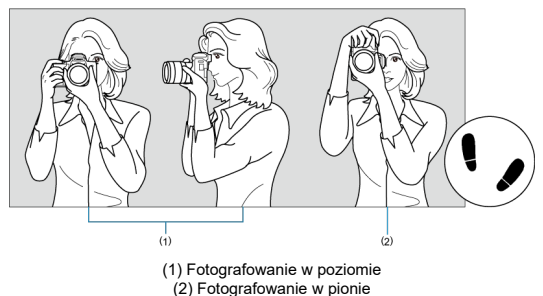

- 1. Prawą ręką mocno trzymaj aparat za uchwyt aparatu.
- 2. Lewą ręką podtrzymuj obiektyw spod spodu.
- 3. Delikatnie połóż palec wskazujący prawej ręki na spuście migawki.
- 4. Oprzyj ramiona i łokcie o ciało.
- 5. Aby zachować stabilną postawę, ustaw jedną stopę nieco przed drugą.
- 6. Trzymaj aparat blisko twarzy i spójrz przez wizjer.

<span id="page-63-0"></span>Spust migawki ma dwa położenia. Można nacisnąć spust migawki do połowy, a następnie do końca.

### **Naciśnięcie do połowy**

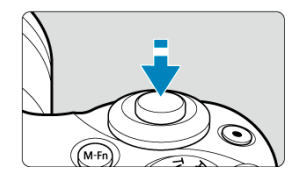

Uruchamia funkcję autofokusa oraz system automatycznej ekspozycji ustawiający czas naświetlania i wartość przysłony.

Wartość ekspozycji (czas naświetlania i wartość przysłony) jest wyświetlana na ekranie przez 8 sekund  $\left(\frac{1}{2}\right)$  $\left(\frac{1}{2}\right)$ .

### **Naciśnięcie do końca**

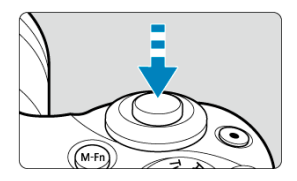

Wyzwala migawkę i powoduje wykonanie zdjęcia.

## **Zapobieganie drganiom aparatu**

Poruszenie trzymanego w rękach aparatu w chwili ustawiania ekspozycji określa się mianem drgań aparatu. Może to spowodować zarejestrowanie nieostrych zdjęć. W celu zapobieżenia drganiom aparatu należy pamiętać, aby:

- Trzymaj aparat nieruchomo, tak jak pokazano w części [Trzymanie aparatu](#page-62-0).
- Nacisnąć spust migawki do połowy, aby użyć autofokusa, a następnie powoli nacisnąć go do końca.

## **Uwaga**

- W przypadku naciśnięcia spustu migawki do końca bez naciśnięcia go najpierw do połowy aparat zatrzyma się na chwilę przed zrobieniem zdjęcia. Aparat zachowa się tak samo, gdy spust migawki zostanie naciśnięty do połowy i natychmiast potem do końca.
- Użytkownik może wrócić do stanu gotowości do fotografowania, nawet podczas wyświetlania menu lub odtwarzania obrazów – wystarczy nacisnąć do połowy spust migawki.

<span id="page-65-0"></span>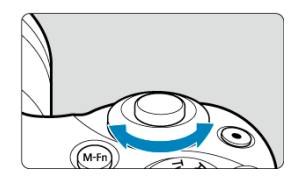

Patrząc na ekran, obróć pokrętło < محلوب >.<br>● Za pomocą tego pokrętła można ustawić czas naświetlania, wartość przysłony itp.

<span id="page-66-0"></span>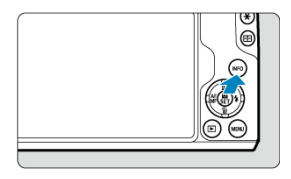

Każdorazowe naciśnięcie przycisku < INFO > powoduje zmianę wyświetlanych informacji. Poniższe przykłady to wciąż ekrany zdjęć zrobionych w trybie < P >. Na przykład na ekranie (3) jest widoczna poziomica elektroniczna lub histogram.

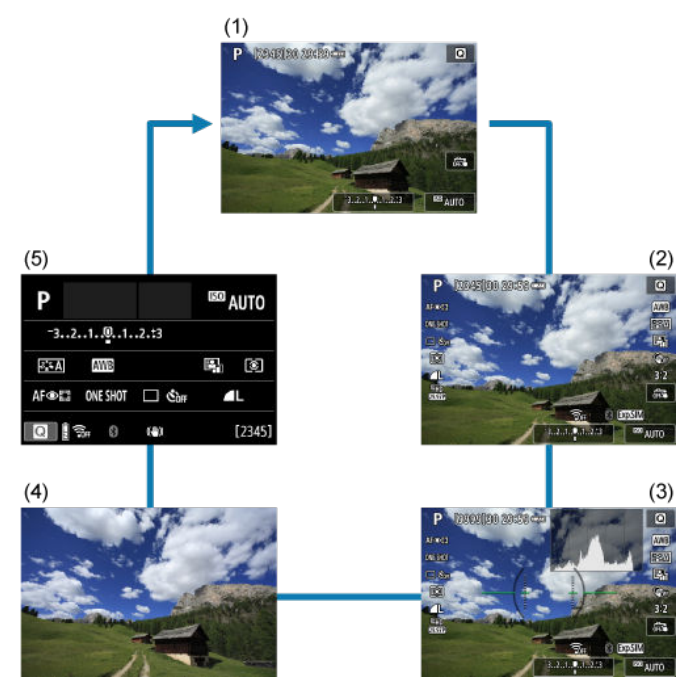

<span id="page-67-0"></span>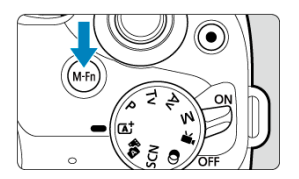

Naciskając przycisk < >, a następnie obracając pokrętło < >, można ustawić czułość ISO ( [\)](#page-653-0).

# <span id="page-68-0"></span>**Ustawianie poziomu wyświetlania informacji na ekranie**

- 囵 [Wyświetlanie menu](#page-69-0)
- **[Przewodnik po trybach fotografowania](#page-71-0)**
- **[Przewodnik funkcji](#page-73-0)**

Można ustawić sposób wyświetlania informacji na ekranie zgodnie z własnymi preferencjami. Wybrane ustawienia można zmienić w razie potrzeby.

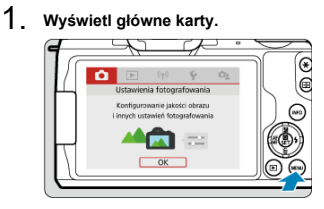

 $\bullet$  Naciśnij przycisk < MENU >, aby wyświetlić ekran menu.

# <span id="page-69-0"></span>2. **Wybierz kartę [ ].**

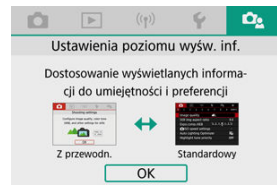

 $\bullet$  Obróć pokrętło <  $\bullet$  > lub naciśnij klawisze <  $\bullet$  >  $\bullet$  >, aby wybrać kartę  $[\Omega_2]$ , a następnie naciśnij <  $\langle \overline{\mathbb{R}} \rangle$  >.

# **Wyświetlanie menu**

Możesz wybrać [**Standardowy**] lub [**Z przewodn.**] jako typ wyświetlania menu. Jeśli wybrana jest opcja [**Z przewodn.**], aparat wyświetla opisy głównych kart po naciśnięciu przycisku < MENU>. Jeśli wybrana jest opcja [Standardowy], aparat wyświetla tylko ekran menu po naciśnięciu przycisku < MENU >. Ustawieniem domyślnym jest [Z przewodn.].

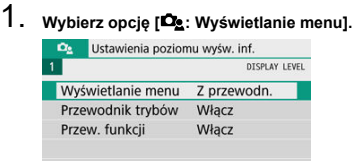

MENU +

2. **Wybierz typ widoku.**

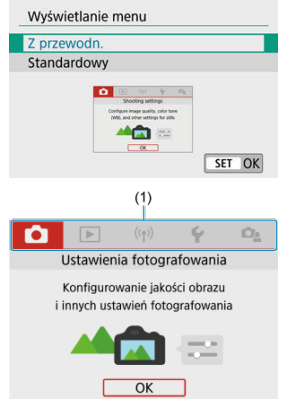

(1) Główne karty

## **Uwaga**

Karta [★] (karta Moje menu[\)](#page-662-0) nie jest wyświetlana, gdy wybrano opcję [**Z**<br>**przewodn.**]. Aby uzyskać dostęp do opcji Moje menu (<mark>②</mark> ), zmień poziom wyświetlania menu na [**Standardowy**].

<span id="page-71-0"></span>Podczas przełączania trybów fotografowania może być wyświetlany krótki opis aktualnie wybieranego trybu. Ustawieniem domyślnym jest [**Włącz**].

1. **Wybierz opcję [ : Przewodnik trybów].**

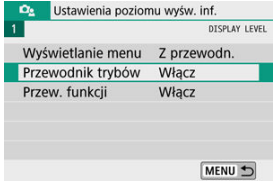

2. **Wybierz opcję [Włącz].**

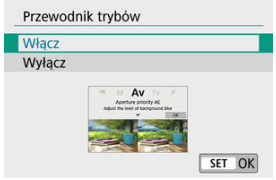

3. **Obróć pokrętło wyboru trybu.**

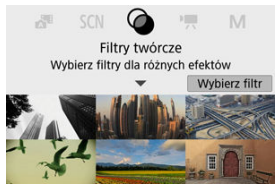

Pojawi się krótki opis wybranego trybu fotografowania.
## 4. **Naciśnij klawisz < >.**

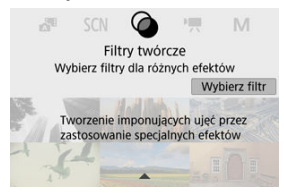

- Pojawi się pozostała część opisu.  $\bullet$
- Aby wyłączyć przewodnik trybów, naciśnij <  $\binom{m}{k}$  >.
- $\bullet$  W trybie <  $SCN$  >/<  $\odot$  > można wyświetlić ekran wyboru trybu fotografowania.

Krótki opis funkcji i elementów może zostać wyświetlony podczas korzystania z ustawień Szybkie nastawy lub menu. Ustawieniem domyślnym jest [**Włącz**].

1. **Wybierz opcję [ : Przew. funkcji].**

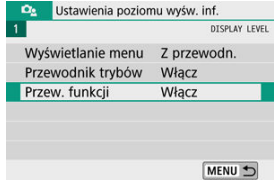

2. **Wybierz opcję [Włącz].**

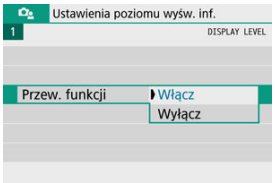

#### **Przykłady ekranów**

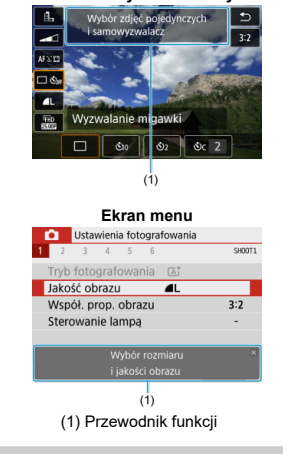

#### **Ekran Szybkie nastawy**

### **Uwaga**

Aby usunąć opis, należy go dotknąć albo kontynuować wykonywanie operacji.

- [Ekran menu](#page-76-0)
- **[Procedura wprowadzania ustawień menu](#page-77-0)**
- [Wyszarzone elementy menu](#page-81-0)

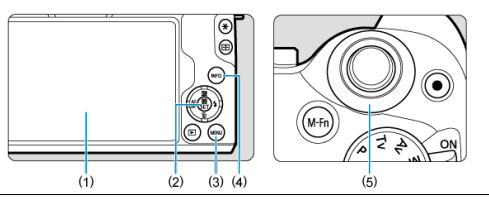

- (1) Ekran
- (2) Przycisk < $\mathcal{L}$
- $(3)$  Przycisk < MENU >
- $(4)$  Przycisk < INFO >
- $\overline{(5)}$  Pokrętło <  $\overline{\phantom{...}}$

<span id="page-76-0"></span>Wyświetlane karty menu i elementy różnią się w zależności od trybu fotografowania.

#### **Strefa podstawowa**

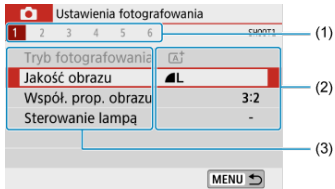

#### **Nagrywanie filmu**

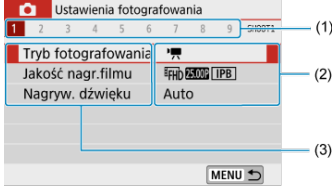

#### **Strefa twórcza**

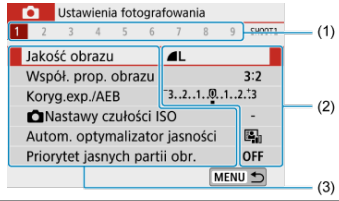

- (1) Karty podrzędne (2) Ustawienia menu
- (3) Elementy menu

### <span id="page-77-0"></span>**Po ustawieniu pozycji [ : Wyświetlanie menu: Z przewodn.]**

1. **Wyświetl główne karty.**

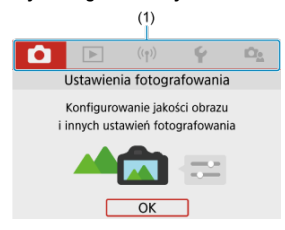

● Po naciśnięciu przycisku < MENU > pojawią się główne karty (1) oraz opis wybranej karty.

### 2. **Wybierz główną kartę.**

- Obróć pokrętło < >, aby przełączać się między głównymi kartami.
- Można również przełączać się między kartami głównymi, naciskając  $przycisk < **INFO**$

### 3. **Wyświetl ekran menu.**

- $\bullet$  Naciśnij <  $\left(\frac{\mathfrak{D}}{2c}\right)$  >, aby wyświetlić ekran menu.
- $\bullet$  Aby wrócić do ekranu głównych kart, naciśnij przycisk < MENU >.

4. **Wybierz kartę podrzędną.**

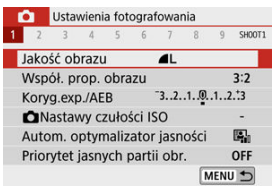

■ Użyi klawiszy < < > << >>>>> lub obróć pokrętło < < < < >> aby wybrać kartę podrzędną.

# 5. **Wybierz jedną z pozycji.**

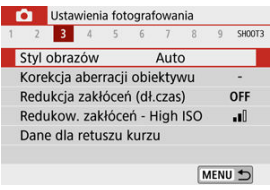

 $\bullet$  Użyj klawiszy <  $\blacktriangle$  ><  $\blacktriangledown$  >, aby wybrać element, a następnie naciśnij  $\langle \langle \langle \langle \langle \rangle \rangle \rangle \rangle$ 

## 6. **Wybierz opcję.**

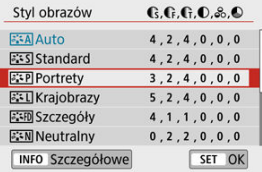

- $\bullet$  Użyj klawisza <  $\blacktriangle$  ><  $\blacktriangledown$  > lub <  $\blacktriangle$  ><  $\blacktriangleright$  >, aby wybrać opcję. (Niektóre opcje są wybierane za pomocą klawiszy <  $\blacktriangle$  ><  $\blacktriangledown$  >, a inne za pomocą klawiszy <  $\blacktriangleleft$  ><  $\blacktriangleright$  >).
- Bieżące ustawienie jest oznaczone kolorem niebieskim.

## 7. **Ustaw opcję.**

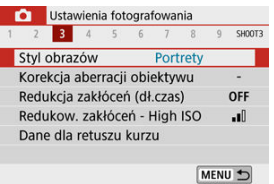

- Aby zapisać ustawienie, naciśnij przycisk <  $\binom{2}{\binom{2}{1}}$ >.
- Jeśli zmienisz ustawienie domyślne, będzie ono oznaczone kolorem niebieskim (dostępne tylko dla pozycji menu na karcie [nd]).

### 8. **Zamknij ekran nastaw.**

 $\bullet$  Naciśnij przycisk < MFNU > dwukrotnie, aby wyjść z menu i wrócić do stanu gotowości do fotografowania.

### **Uwaga**

- Opis funkcji menu poniżej zakłada, że wyświetlany jest ekran menu.
- W krokach od 2 do 8 możesz także dotknąć ekranu, aby wykonać operacje [\(](#page-86-0) $\circ$ ).
- $\bullet$  Aby anulować operację, należy nacisnąć przycisk < MFNI  $\,$  >.

### **Po ustawieniu pozycji [ : Wyświetlanie menu: Standardowy]**

### 1. **Wyświetl ekran menu.**

 $\bullet$  Naciśnij przycisk < MENU >, aby wyświetlić ekran menu.

## 2. **Wybierz kartę.**

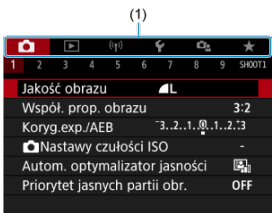

- $\bullet$  Naciśnij przycisk <  $NFO$  >, aby przełączać pomiędzy głównymi kartami (1).
- $\bullet$  Użyj klawiszy <  $\bullet$  > = lub obróć pokrętło <  $\bullet$  = aby wybrać kartę podrzędną.
- Następne operacje są takie same, gdy w menu [**Qe**: Wyświetlanie menu: **Z przewodn.**] Zobacz [Po ustawieniu pozycji \[](#page-77-0) $^{\circ}$ e: Wyświetlanie [menu: Z przewodn.\],](#page-77-0) zaczynając od kroku 5.
- $\bullet$  Aby wyjść z ustawień, naciśnij przycisk < MENU > jeden raz.

<span id="page-81-0"></span>Przykład: Po ustawieniu pozycji [**Priorytet jasnych partii obr.**]

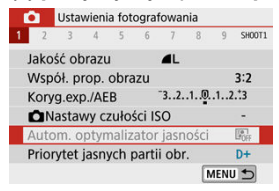

Nie można ustawić przyciemnionych pozycji menu. Pozycja menu jest przyciemniona, jeśli inne ustawienie funkcji zastępuje ją.

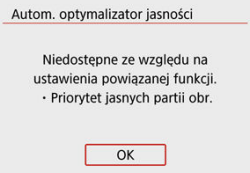

Zastępującą funkcję można zobaczyć, wybierając wyszarzony element menu i naciskając  $przycisk < (\frac{\overline{B}}{SE})$  >.

W przypadku anulowania zastępującego ustawienia funkcji przyciemniona pozycja menu będzie dostępna do regulacji.

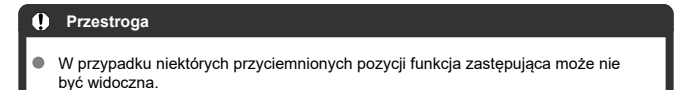

### **Uwaga**

Możesz resetować funkcje menu do ustawień domyślnych za pomocą opcji [**Nastawy podst.**] w menu [ $\blacklozenge$ : Resetuj aparat] [\(](#page-648-0)2).

## **Szybkie nastawy**

- Podczas fotografowania 図
- **K**j [Podczas odtwarzania](#page-84-0)

Użytkownik może bezpośrednio wybrać i skonfigurować ustawienia wyświetlane na ekranie.

## **Podczas fotografowania**

- 1. **Naciśnij przycisk < > ( ).**
- 2. **Wybierz jedną z pozycji.**

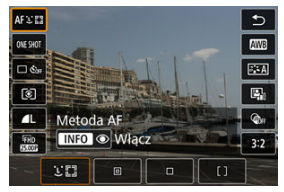

 $\bullet$  Naciśnij klawisze <  $\blacktriangle$  ><  $\blacktriangledown$  >, aby dokonać wyboru.

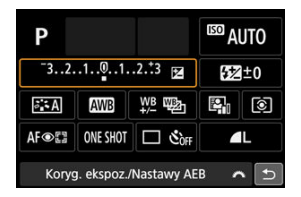

Po wyświetleniu powyższego ekranu naciśnij klawisze  $\langle \bullet \rangle$  ><  $\blacktriangledown$  ><  $\blacktriangle$  >  $\blacktriangleright$  >, aby dokonać wyboru.

## 3. **Wybierz opcję.**

- $\bullet$  Obróć pokrętło <  $\bullet$  > lub użyj przycisków <  $\bullet$  >  $\bullet$  >, aby wyregulować ustawienie. W przypadku niektórych elementów, aby zakończyć dokonywanie ustawień konieczne możne być wciśnięcie odpowiedniego przycisku.
- Naciśnij przycisk <  $\left(\frac{\overline{a}}{2}x\right)$  >, aby wrócić do poprzedniego ekranu.
- <span id="page-84-0"></span>1. **Naciśnij przycisk < >.**
- 2. **Wybierz jedną z pozycji.**

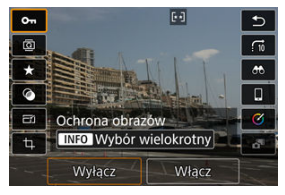

 $\bullet$  Naciśnij klawisze <  $\blacktriangle$  ><  $\blacktriangledown$  >, aby dokonać wyboru.

### 3. **Wybierz opcję.**

- Obróć pokretło <  $\frac{1}{2}$  > lub użyj przycisków <  $\blacktriangle$  ><  $\blacktriangleright$  >, aby  $\bullet$ wyregulować ustawienie. W przypadku niektórych elementów, aby zakończyć dokonywanie ustawień konieczne możne być wciśnięcie odpowiedniego przycisku.
- Skonfiguruj elementy oznaczone ikoną  $[$   $\bullet$   $]$  u dołu ekranu, naciskając < $\langle \overline{\mathbb{R}} \rangle$  >.
- $\bullet$  Aby anulować tę operację, naciśnij przycisk < MENU >.
- Naciśnij przycisk <  $\left(\frac{\overline{B}}{10}\right)$  >, aby wrócić do poprzedniego ekranu.

#### Œ **Przestroga**

Aby obrócić obraz, ustaw [♥: Auto-obracanie] w pozycji [Wł. **□** □ (<mark>@</mark>[\)](#page-626-0). Jeśli pozycja [ : **Auto-obracanie**] ma wartość [**Wł.** ] lub [**Wył.**], zdjęcia zostaną oznaczone wybraną opcją [ **Obróć zdjęcia**], ale nie zostaną obrócone w aparacie.

### **Uwaga**

W przypadku zdjęć z innych aparatów dostępne opcje mogą być ograniczone.

- <span id="page-86-0"></span>図 **Stukanie**
- 枢 Przeciagniecie

### **Stukanie**

### **Przykładowy ekran (ekran funkcji fotografowania)**

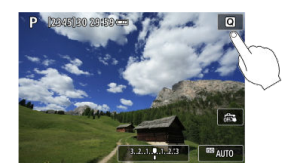

- Stuknij ekran palcem (dotknij na krótko, a następnie odsuń palec).
- $\bullet$  Na przykład po naciśnięciu przycisku  $[Q]$  pojawi się ekran szybkich nastaw. Dotknięcie przycisku [1] powoduje powrót do poprzedniego ekranu.

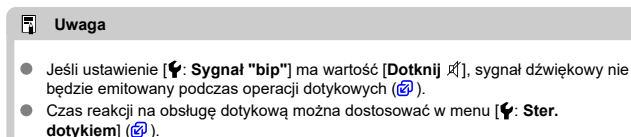

### <span id="page-87-0"></span>**Przykładowy ekran (Ekran menu)**

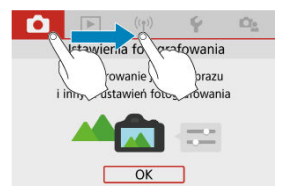

**Przesuń palec, dotykając ekranu.** 

## **Strefa podstawowa**

W niniejszym rozdziale opisano korzystanie z trybów strefy podstawowej ustawianych za pomocą pokrętła wyboru trybów w celu uzyskania najlepszych wyników.

W przypadku trybów strefy podstawowej wystarczy jedynie wycelować aparat i nacisnąć spust migawki. Wszystkie parametry zostaną ustawione automatycznie przez aparat.

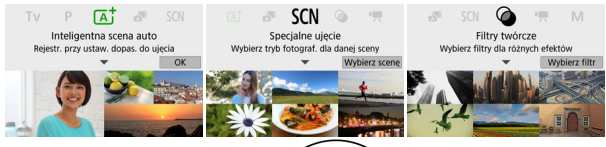

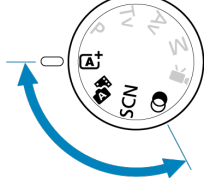

- [Inteligentna scena auto](#page-89-0)
- [Hybr. autom.](#page-98-0)
- [Tryb specjalnego ujęcia](#page-100-0)
- [Tryb Autoportret](#page-103-0)
- **[Tryb Portrety](#page-104-0)**
- [Tryb Gładka Cera](#page-105-0)
- [Tryb Krajobrazy](#page-106-0)
- [Tryb Sport](#page-107-0)
- [Tryb Panoramowanie](#page-108-0)
- [Tryb Małe odległości](#page-110-0)
- [Tryb Żywność](#page-111-0)
- [Tryb Nocne portrety](#page-112-0)
- [Tryb Zdjęcia nocne z ręki](#page-114-0)
- [Tryb Kontrola podświetlenia HDR](#page-116-0)
- [Tryb cichy](#page-118-0)
- [Tryb Filtry twórcze](#page-119-0)
- <span id="page-89-0"></span>図 [Zmiana kompozycji zdjęcia](#page-93-0)
- [Fotografowanie poruszających się obiektów](#page-93-0) 囜
- 雇 [Ikony ujęć](#page-94-0)
- 図 [Dostosowywanie ustawień](#page-94-0)
- [Fotografowanie z dodawaniem efektów \(Twórcze wspomaganie\)](#page-95-0) 囪

**< > to tryb w pełni automatyczny. Aparat analizuje ujęcie i automatycznie dostosowuje optymalne ustawienia.** Może również automatycznie ustawić ostrość na nieruchomy lub ruchomy obiekt, wykrywając ruch obiektu [\(](#page-93-0) $\circ$ ).

1. **Ustaw pokrętło wyboru trybów w pozycji < >.**

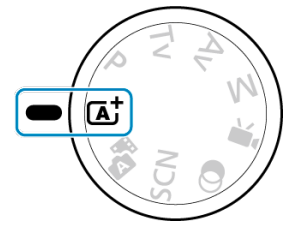

2. **Naciśnij przycisk < >.**

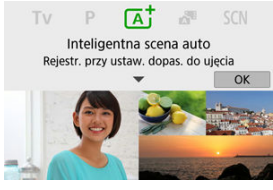

Odczytaj komunikat i wybierz [**OK**].

3. **Skieruj aparat na to, co zamierzasz sfotografować (obiekt).**

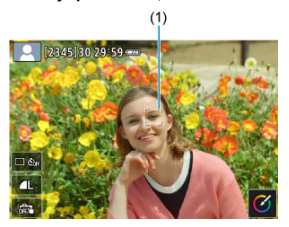

- Zasadniczo aparat ustawia ostrość na najbliższym obiekcie. Wokół wykrytej twarzy lub oczu pojawią się punkty AF (1).
- Gdy na ekranie zostanie wyświetlona ramka (punkt AF), przesuń ją nad obiekt.

### 4. **Ustaw ostrość na obiekt.**

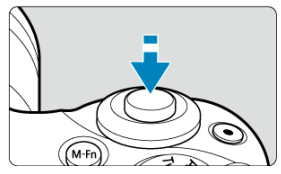

- Naciśnij spust migawki do połowy, aby ustawić ostrość. Jeśli ikona <  $\pm$  > miga, recznie podnieś wbudowana lampę błyskową.
- Ostrość można także ustawić, dotykając twarzy osoby lub innego obiektu na ekranie (Dotykowy AF).
- W warunkach słabego oświetlenia w miarę potrzeby uruchamiane jest oświetlenie wspomagające AF [\(](#page-275-0)
- Gdy ostrość jest ustawiona na obiekcie, punkt AF zmienia kolor na zielony, a aparat emituje sygnał dźwiękowy (tryb One-Shot AF).
- Gdy ostrość jest ustawiona na poruszającym się obiekcie, punkt AF zmienia kolor na niebieski i śledzi ruch obiektu (Servo AF).

5. **Zrób zdjęcie.**

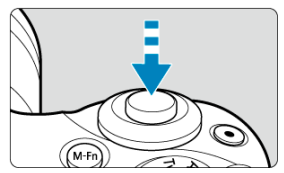

- Aby zrobić zdjęcie, naciśnij spust migawki do końca.
- Przechwycony obraz będzie wyświetlany na ekranie przez około 2 sekundy.
- Aby cofnąć wbudowaną lampę błyskową, wciśnij ją palcem do aparatu.

#### **Przestroga** T

Ruch obiektu (bez względu na to, czy obiekty poruszają się, czy nie) może nie być wykrywany prawidłowo dla niektórych obiektów lub w niektórych warunkach fotografowania.

#### $\Box$ **Uwaga**

- Działanie AF (One-Shot AF lub Servo AF) jest ustawiane automatycznie po naciśnięciu spust migawki do połowy. Jeśli zostanie wykryty ruch obiektu przy naciśnięciu przycisku migawki do połowy, zostanie aktywowana funkcja Servo AF, nawet jeśli automatyczne ustawienie to One-Shot AF.
- $\bullet$  Tryb <  $\overline{A}$  > pozwala uwydatnić kolory podczas fotografowania natury, otwartej przestrzeni oraz scen zachodów słońca. Jeśli nie uzyskujesz pożądanych tonów kolorów, zmień tryb na tryb strefy twórczej ( [\)](#page-31-0) i wybierz styl obrazów inny niż  $\sqrt{a^2 A}$ l, a następnie powtórz zdięcia ( $\sqrt{a}$ [\)](#page-241-0).

### **Zmniejszanie liczby rozmytych zdjęć**

- W przypadku fotografowania z ręki należy zachować ostrożność w zakresie drgań aparatu. Aby uniknąć drgań aparatu, skorzystaj ze statywu. Należy korzystać z solidnego statywu, który utrzyma ciężar sprzętu fotograficznego. Aparat należy dokładnie umocować na statywie.
- Zalecane jest korzystanie z bezprzewodowego pilota zdalnego sterowania (sprzedawanego osobno,  $\circled{p}$ ).

### **Często zadawane pytania**

**Nie można ustawić ostrości (co wskazuje pomarańczowy kolor punktu AF).**

Skieruj punkt AF na obszar o wysokim kontraście, a następnie naciśnij spust migawki do połowy [\(](#page-63-0) ). Jeśli fotografowany obiekt znajduje się zbyt blisko, oddal się i wykonaj zdiecie jeszcze raz.

#### **Kilka punktów AF jest wyświetlonych jednocześnie.**

Wszystkie te punkty wskazują na obszary ostrości.

#### **Na wyświetlaczu miga wartość czasu otwarcia migawki.**

Ponieważ jest zbyt ciemno, zdjęcia mogą być nieostre ze względu na drgania aparatu. Zalecane jest korzystanie ze statywu albo wbudowanej lub zewnętrznej lampy błyskowej  $(5)$  $(5)$ .

#### **Zdjęcia są zbyt ciemne.**

Podnieś wcześniej wbudowaną lampę błyskową, aby umożliwić jej automatyczne wyzwolenie, jeśli obiekty na zdjęciach robionych w świetle dziennym są oświetlone od tyłu lub podczas fotografowania przy słabym oświetleniu.

#### **Zdjęcia zrobione z lampą błyskową są zbyt jasne.**

Zdjęcia mogą być jasne (prześwietlone) w przypadku fotografowania z lampą błyskową obiektów z bliskiej odległości. Odsuń się od fotografowanego obiektu i ponownie zrób zdiecie.

#### **Dolna cześć zdjęć wykonanych z zastosowaniem lampy błyskowej jest nienaturalnie ciemna.**

W przypadku fotografowania obiektów, które znajdują się zbyt blisko, na zdjęciach może być widoczny cień obiektywu. Odsuń się od fotografowanego obiektu i ponownie zrób zdjęcie. Jeśli używasz osłony obiektywu, spróbuj ją zdjąć przed zrobieniem zdjęcia.

#### П **Uwaga**

Jeśli nie używasz wbudowanej lampy błyskowej, zwróć uwagę na następujące kwestie.

- Przy słabym oświetleniu, gdy zdarzają się drgania aparatu, trzymaj aparat stabilnie lub użyj statywu. W przypadku obiektywu zmiennoogniskowego można ustawić najkrótszą ogniskową, aby zmniejszyć rozmycie spowodowane drganiami aparatu.
- Podczas robienia portretów w słabym świetle fotografowane obiekty nie powinny poruszać się do zakończenia robienia zdjęć. Poruszenie się w trakcie fotografowania sprawi, że osoba na zdjęciu będzie rozmyta.

<span id="page-93-0"></span>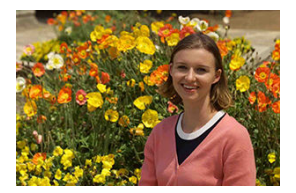

W zależności od rodzaju sceny przesunięcie fotografowanego obiektu w lewo lub w prawo w celu uzyskania zrównoważonego tła nada zdjęciu lepszą perspektywę. Naciśnięcie spustu migawki do połowy w celu ustawienia ostrości na nieruchomy obiekt spowoduje zablokowanie ostrości na tym obiekcie. Można zmienić kompozycję zdjęcia, trzymając spust migawki naciśnięty do połowy, a następnie nacisnąć go do końca w celu wykonania zdjęcia. Jest to tak zwana "blokada ostrości".

#### **N**<br>Uwaga

Nawet po zmianie kompozycji zdjęcia aparat ustawia ostrość na twarzach, które zostały wykryte na wstępnym etapie oraz na których była ustawiona ostrość.

### **Fotografowanie poruszających się obiektów**

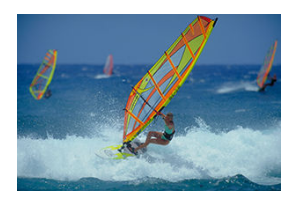

Naciśnięcie spustu migawki do połowy pozwala śledzić poruszające się obiekty w celu zachowania ostrości.

Trzymaj spust migawki wciśnięty do połowy i śledź obiekt tak, aby był cały czas widoczny na ekranie, a w decydującym momencie naciśnij spust migawki do końca.

<span id="page-94-0"></span>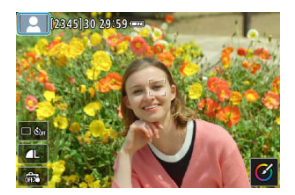

Aparat wykrywa typ ujęcia i automatycznie dostosowuje do niego wszystkie ustawienia. Podczas robienia zdjęć ikona reprezentująca wykrytą scenę pojawia się w lewym górnym rogu ekranu  $(\sqrt{2})$  $(\sqrt{2})$ ).

### **Dostosowywanie ustawień**

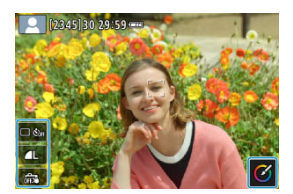

Dotykając ikon na ekranie, można zmieniać ustawienia trybu wyzwalania migawki, jakości obrazu, migawki dotykowej i twórczego wspomagania.

<span id="page-95-0"></span>1. **Naciśnij przycisk < >.**

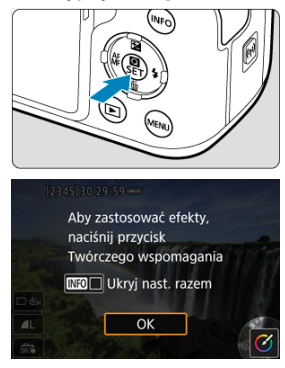

- Odczytaj komunikat i wybierz [**OK**].  $\bullet$
- 2. **Wybierz efekt.**

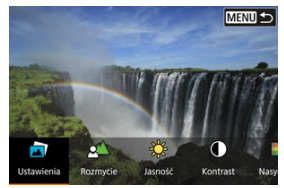

 $\bullet$  Użyj pokrętła <  $\bullet$  = lub klawiszy <  $\bullet$  >  $\bullet$  >, aby wybrać efekt, a następnie naciśnij < (鼎) >.

3. **Wybierz intensywność efektu i inne szczegóły.**

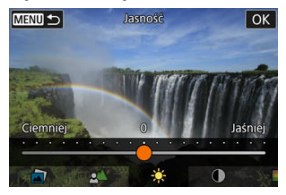

- Użyj pokrętła <  $\frac{1}{2}$  > lub klawiszy <  $\blacktriangle$  > <  $\blacktriangleright$  >, aby ustawić, a następnie naciśnij < (A) >.
- $\bullet$  Aby wyzerować ustawienie, naciśnij przycisk <  $\bigstar$  >, a następnie wybierz [**OK**].

### **Efekty w trybie twórczego wspomagania**

#### **I I** Ustawienia własne

Wybierz jeden z zaprogramowanych efektów. Zwróć uwagę, że opcje [**Nasycenie**], [**Ton koloru 1**] i [**Ton koloru 2**] są niedostępne przy ustawieniu [**B&W**].

#### **[ ] Rozmycie tła**

Regulacja rozmycia tła. Wybierz wyższe wartości, aby tło było ostrzejsze. Aby rozmyć tło, wybierz niższe wartości. Funkcja [**Autom.**] umożliwia dostosowanie rozmycia tła do jasności. Niektóre pozycje są dostępne tylko w przypadku określonej jasności obiektywu (f/liczba).

#### **[ ] Jasność**

Regulacja jasności obrazu.

- **[ ] Kontrast** Regulacja kontrastu.
- **[ ] Nasycenie** Regulacja żywości barw.
- **[ ] Ton koloru 1** Regulacja tonu koloru bursztynowego/niebieskiego.
- **[ ] Ton koloru 2** Regulacja tonu koloru zielonego/purpurowego.
- **[ ] Monochrom.**

Ustaw efekt tonalny dla zdjęć monochromatycznych.

- **Uwaga**
- Opcja [**Rozmycie tła**] nie jest dostępna w przypadku zdjęć z lampą błyskową.
- Powyższe ustawienia zostają wyzerowane przy zmianie trybu fotografowania lub po ustawieniu przełącznika zasilania w pozycji < OFF >. Aby zapisać ustawienia, wybierz [ : **Zachowaj dane Twórcz.wspom.**] w pozycji [**Włącz**].

### **Zapisywanie efektów**

Aby zapisać aktualne ustawienie w aparacie, naciśnij przycisk <  $NFO$  > na ekranie ustawień [**Twórcze wspomaganie**], a następnie wybierz [**OK**]. W pozycji [**USER**\*] można zapisać maksymalnie trzy ustawienia własne. Jeśli są już zapisane trzy ustawienia własne, w celu zapisania nowego ustawienia trzeba zastąpić nim jedno z istniejących ustawień [**USER**\* ].

<span id="page-98-0"></span>W trybie <  $\mathbb{R}$  > można stworzyć krótki film bedacy zapisem wydarzeń z danego dnia, rejestrując go przy okazji wykonywania zdjęć. Przed zrobieniem każdego zdjęcia aparat nagrywa 2-4 sekundowe filmy przedstawiające fotografowaną scenę, które są następnie  $rac{1}{2}$ aczone w przegląd filmowy  $\left(\frac{1}{2}, \frac{1}{2}\right)$  $\left(\frac{1}{2}, \frac{1}{2}\right)$  $\left(\frac{1}{2}, \frac{1}{2}\right)$ .

Funkcia robienia zdieć jest taka sama jak w trybie < [4] >, Zwróć uwagę, że funkcje twórczego wspomagania są niedostępne.

1. **Ustaw pokrętło wyboru trybów w pozycji < >.**

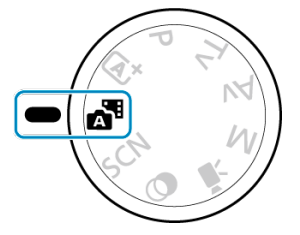

2. **Naciśnij przycisk < >.**

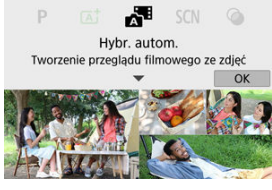

- Odczytaj komunikat i wybierz [**OK**].
- Skomponuj ujęcie i zacznij fotografować.

#### **Uwaga**

- Aby utworzyć bardziej atrakcyjne przeglądy filmowe, skieruj aparat na obiekty przez około cztery sekundy przed wykonaniem zdjęć.
- $\bullet$  W tym trybie czas pracy akumulatora jest krótszy niż w trybie  $\leq \sqrt{a}$ t > ze względu na nagrywanie przeglądu filmowego przy każdym wykonywanym zdjęciu.
- Przegląd filmowy może nie zostać nagrany, jeśli wykonujesz zdjęcia bezpośrednio po włączeniu aparatu, wybierając tryb <  $\mathbb{R}$  = lub korzystając z aparatu w inny sposób.
- W przeglądzie filmowym zostaną też zarejestrowane dźwięki i wibracje towarzyszące pracy aparatu lub obiektywu.
- C Jakość obrazu przeglądu filmowego to LHD 2007 ALL-Idla NTSC lub LHD 25.002 dla PAL. Jest to zależne od ustawienia Standard TV.
- Aparat nie emituje sygnału dźwiękowego po wykonaniu takich działań, jak naciśnięcie spustu migawki do połowy lub użycie samowyzwalacza.
- Przeglądy filmowe są zapisywane w osobnych plikach, nawet jeśli zostały nagrane w trybie  $\leq$   $\sqrt{2}$  > tego samego dnia.
	- Długość przeglądu filmowego może osiągnąć ok. 29 min. i 59 sek. (i pliki mogą być zapisane oddzielnie, jeśli rozmiar przekracza ok. 4 GB).
	- Przegląd filmowy jest chroniony.
	- Ustawienia czasu letniego, standardu TV lub strefy czasowej są zmieniane.
- Nie można zmienić ani usunąć nagranych dźwięków migawki.

<span id="page-100-0"></span>Aparat automatycznie wybierze odpowiednie ustawienia po wybraniu trybu fotografowania dostosowanego do obiektu lub ujęcia.

\* < SCN > oznacza specjalne ujęcie.

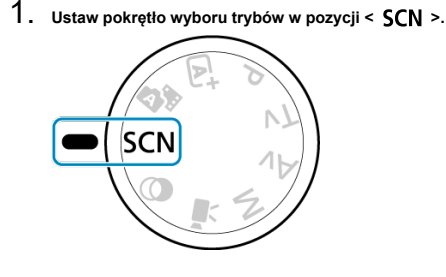

2. **Naciśnij przycisk < >.**

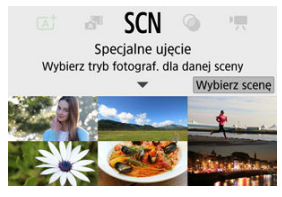

3. **Wybierz tryb fotografowania.**

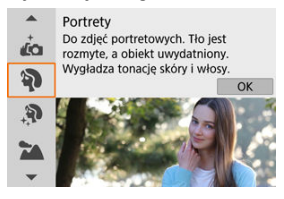

 $\bullet$  Użyj pokrętła <  $\bullet$  = lub klawiszy <  $\blacktriangle$  ><  $\blacktriangledown$  >, aby wybrać tryb fotografowania, a następnie naciśnij < (A) >.

### **Uwaga**

- **Możesz także ustawić tryb fotografowania w menu [niii : Tryb fotografowania**].
- Jeśli pozycja [ $\Omega$ <sub>2</sub>: Przewodnik trybów] ma wartość [Wyłącz], po kroku 1 naciśnij  $\langle \langle \langle \langle \overline{\mathbb{R}} \rangle \rangle \rangle$ , aby przejść do ekranu szybkich nastaw, wybierz tryb fotografowania za pomocą pokrętła <  $\blacktriangleright$  > lub klawiszy <  $\blacktriangleleft$  ><  $\blacktriangleright$  >, a następnie naciśnij <  $\binom{2}{k}$  >.

## **Tryby fotografowania dostępne w trybie <SCN>**

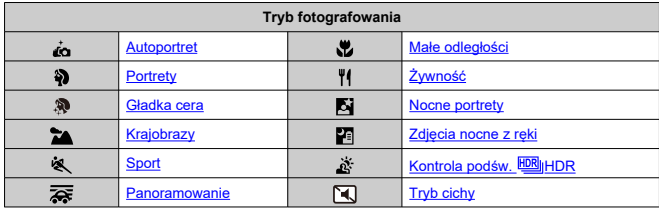

<span id="page-103-0"></span>Aby zrobić sobie zdiecie, skorzystaj z trybu [ $_{rel}$ ] (Autoportret). Obróć ekran w strone obiektywu. Można korzystać z opcji przetwarzania obrazu takich jak uzyskanie prawidłowego odcienia skóry oraz dostosowanie jasności i tła w celu wyróżnienia własnej postaci.

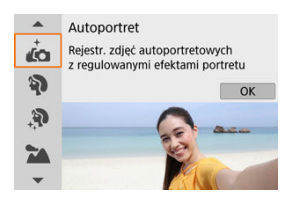

### **Wskazówki dotyczące fotografowania**

#### **Ustaw jasność i efekt gładkiej cery.**

Ustawienia [**Jasność**] i [**Efekt gładkiej cery**] można regulować w zakresie pięciu poziomów. Wybierając opcję [**Tło**], możesz dostosować poziom rozmycia tła.

#### **Dotknij ekranu, aby zrobić zdjęcie.**

Aby zrobić zdjęcie, można nacisnąć spust migawki do końca albo dotknąć ekranu, jeśli ustawienie opcji Migawka dotykowa: Włącz, dotykając [  $\frac{1}{100}$  zostało zmienione na  $[$  $($  $\circled{R}$ [\)](#page-279-0).

#### T **Przestroga**

- Po ustawieniu ostrości przez aparat nie zmieniaj odległości między Tobą a aparatem do momentu wykonania zdjęcia.
- Uważaj, aby nie upuścić aparatu.

#### $\Box$ **Uwaga**

Lampka samowyzwalacza  $\left(\bigotimes$ [\)](#page-26-0) nie miga, gdy ekran jest skierowany w stronę przodu aparatu w trybie [**Autoportret**].

Możesz także robić sobie zdjęcia w trybach specjalnego ujęcia innych niż [**Autoportret**] (z wyjątkiem [**Tryb cichy**]), obracając ekran do przodu i dotykając ikony [  $\sim$  ] w lewym dolnym rogu.

<span id="page-104-0"></span>Skorzystaj z trybu [<sup>2</sup>] (Portrety), aby rozmyć tło i wyróżnić fotografowana osobe. Ten tryb umożliwia także uzyskanie bardziej wyrazistego efektu zmiękczenia odcieni skóry i włosów.

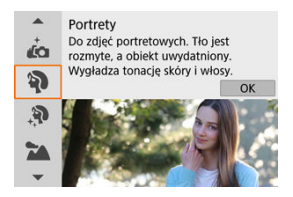

### **Wskazówki dotyczące fotografowania**

**Wybierz miejsce, w którym odległość pomiędzy obiektem i tłem jest największa.** Zwiększenie odległości pomiędzy obiektem i tłem wzmacnia efekt rozmycia tła. Ponadto fotografowany obiekt będzie lepiej wyróżniać się na ciemnym i pozbawionym nadmiaru elementów tle.

#### **Użyj teleobiektywu.**

W przypadku korzystania z obiektywu zmiennoogniskowego ustaw najdłuższą ogniskową w celu wypełnienia kadru postacią fotografowanej osoby od pasa w górę.

#### **Ustaw ostrość na twarz.**

Przed wykonaniem zdjęcia upewnij się, że punkt AF ustawiony na twarzy obiektu jest zielony. W przypadku fotografowania twarzy z małej odległości można ustawić w opcji [ $\bigcirc$ ]: Detekcja oczu] wartość [Włącz], aby utrzymać ostrość na oczach obiektu.

#### **Wykonaj serię zdjęć.**

Ustawienie domyślne to [- [ ] (Wolne serie zdjęć). Jeśli przytrzymasz wciśnięty spust migawki, możesz wykonywać serię zdjęć w celu rejestracji zmian wyrazu twarzy i ruchu fotografowanych osób.

## <span id="page-105-0"></span>**Tryb Gładka Cera**

Wybierz tryb [ $\ddot{\mathbf{a}}$ ] (Gładka cera), aby skóra wyglądała bardziej atrakcyjnie. Przetwarzanie obrazów nadaje skórze gładszy wygląd.

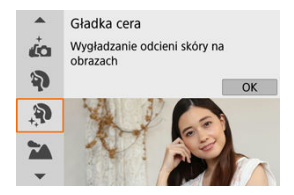

### **Wskazówki dotyczące fotografowania**

#### **Włącz aparat, aby wykryć twarze.**

Ramki twarzy są wyświetlane wokół twarzy wykrytej jako główny fotografowany obiekt, którego skóra ma być wygładzona. Aby uzyskać bardziej efektywne wygładzenie skóry, możesz zbliżyć się lub oddalić od obiektu, tak aby ramka była wyświetlana na twarzy fotografowanej osoby.

#### **Ustaw ostrość na twarz.**

Przed wykonaniem zdjęcia upewnij się, że punkt AF ustawiony na twarzy obiektu jest zielony. W przypadku fotografowania twarzy z małej odległości można ustawić w opcji [<sup>2</sup>]: Detekcja oczu] wartość [Włącz], aby utrzymać ostrość na oczach obiektu.

#### T **Przestroga**

Obraz obiektów innych niż skóra może zostać zmodyfikowany zależnie od warunków fotografowania.

<span id="page-106-0"></span>Tryb [ ] (Krajobrazy) służy do fotografowania rozległych krajobrazów, a także do utrzymywania ostrości zarówno w przypadku obiektów bliskich, jak i oddalonych. Zapewnia żywe odcienie koloru niebieskiego i zielonego oraz ostre i wyraziste obrazy.

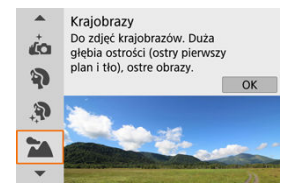

### **Wskazówki dotyczące fotografowania**

- **W przypadku obiektywu zmiennoogniskowego ustaw najkrótszą ogniskową.** W przypadku korzystania z obiektywu o zmiennej ogniskowej ustaw obiektyw na najszerszy kąt widzenia, aby zapewnić ostrość bliskich i oddalonych obiektów. Nada także szerszą perspektywę fotografowanym krajobrazom.
- **Podczas fotografowania scen nocnych trzymaj aparat nieruchomo.** Zalecane jest używanie statywu.

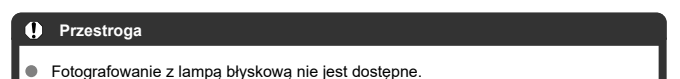

<span id="page-107-0"></span>Tryb [ $\ll 1$  (Sport) służy do fotografowania obiektów w ruchu, np. biegnacych osób lub poruszających się pojazdów.

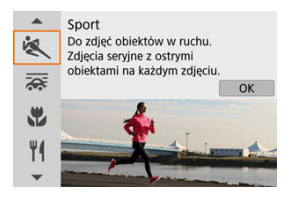

### **Wskazówki dotyczące fotografowania**

#### **Użyj teleobiektywu.**

W celu fotografowania z dużej odległości zalecane jest korzystanie z teleobiektywu.

#### **Śledź obiekt za pomocą ramki obszarowego AF.**

Po naciśnięciu spustu migawki do połowy pojawia się ramka obszarowego AF. Gdy ostrość jest ustawiona na obiekcie, punkt AF zmienia kolor na niebieski.

#### **Wykonaj serię zdjęć.**

Ustawienie domyślne to [  $\Box$  | [ Szybkie serie zdjęć). W decydującej chwili naciśnij przycisk migawki do końca, aby wykonać zdjęcie. Aby śledzić obiekt i uchwycić zmiany w jego ruchu, trzymaj spust migawki wciśnięty. Dzięki temu wykonasz serię zdjęć.

#### σ **Przestroga**

- W warunkach słabego oświetlenia i możliwości wystąpienia efektów drgań aparatu w lewym dolnym narożniku miga czas naświetlania. Należy trzymać aparat nieruchomo i zrobić zdjęcie.
- Fotografowanie z lampą błyskową jest możliwe tylko po podłączeniu zewnętrznej lampy błyskowej.
# **Tryb Panoramowanie**

Przesuwając, możesz rozmyć tło, aby oddać wrażenie szybkości.

Zamocuj obiektyw zgodny z [ $\sqrt{2}$ ] (Panoramowanie), aby zmniejszyć rozmycie obiektu i zapewnić jego ostrość.

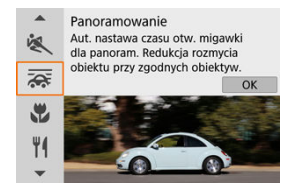

## **Wskazówki dotyczące fotografowania**

#### **Obróć aparat, aby podążał za obiektem w ruchu.**

Podczas fotografowania obracaj aparat płynnie, śledząc poruszający się obiekt. Gdy punkt AF znajduje się nad częścią poruszającego się obiektu, na którym ma być ustawiona ostrość, naciśnij spust migawki do połowy, zacznij obracać aparat, aby nadążyć za obiektem, a następnie naciśnij spust migawki do końca, aby wykonać zdjęcie. Następnie kontynuuj śledzenie obiektu za pomocą aparatu.

### **Ustaw poziom rozmycia ruchu tła.**

Ustaw poziom rozmycia ruchu tła za pomocą opcji [**Efekt**]. Ustaw wartość [**Efekt: maks.**] w celu uzyskania dłuższego czasu naświetlania i większego rozmycia tła wokół obiektów. Jeśli rozmycie obiektu jest nadmierne, zmniejsz je, ustawiając w opcji [**Efekt**] wartość [**Efekt: śred.**] lub [**Efekt: min.**].

#### $\mathbf{0}$ **Przestroga**

- Szczegółowe informacje dotyczące obiektywów obsługujących tryb [22] można znaleźć na stronie internetowej firmy Canon.
- Czasy naświetlania są krótsze. Z tego powodu tryb panoramowania nie jest odpowiedni, chyba że panorama jest wykonywana podczas fotografowania.
- Ustawienie domyślne to [ $\Box$ |il. Zwróć uwagę, że opcia [ $\Box$ |i $\boxdot$ l iest niedostepna.
- Fotografowanie z lampą błyskową nie jest dostępne.
- Chociaż w przypadku korzystania z obiektywu obsługującego tryb  $[\overline{\mathbf{Q}}]$  jest stosowana stabilizacja obrazu dla obiektywu, rezultat nie jest widoczny na ekranie podczas fotografowania. (Stabilizacja obrazu i funkcja korekcji rozmycia obiektu są aktywowane w chwili wykonywania zdjęcia niezależnie od ustawienia stabilizatora obrazu obiektywu).
- W przypadku obiektywów, które nie obsługują trybu  $\sqrt{2}$ , rozmycie obiektu nie jest zmniejszane, ale czas naświetlania jest automatycznie dostosowywany do ustawienia [**Efekt**].
- W przypadku fotografowania w jasnym świetle, (np w słoneczny letni dzień), bądź w przypadku fotografowania powolnych obiektów określony poziom efektu panoramowania może nie zostać uzyskany.

Następujące obiekty lub warunki fotografowania mogą uniemożliwić odpowiednią korekcję rozmycia obiektu przy obiektywach obsługujących tryb [ $\overline{\mathbf{G}}$ ].

- Obiekty o bardzo niskim kontraście.
- Obiekty w warunkach słabego oświetlenia.
- Obiekty fotografowane pod mocne lub odbijające światło.
- Obiekty z powtarzającymi się wzorami.
- Obiekty z kilkoma lub monotonnymi wzorami.
- Obiekty, na których widać odbicia (np. obrazy odbite od lustra).
- Obiekty mniejsze niż ramka strefowego AF.
- Kilka obiektów poruszających się w ramce strefowego AF.
- Obiekty poruszające się w nieregularnych kierunkach lub z nieregularnymi prędkościami.
- Obiekty, które czasami poruszają się nieregularnie (na przykład biegacze poruszający się w górę iw dół podczas biegu).
- Obiekty, których prędkość znacznie się zmienia (np. bezpośrednio po początkowym ruchu lub podczas poruszania się po łuku).
- Gdy aparat porusza się zbyt szybko lub zbyt wolno.
- Gdy ruch aparatu nie jest dostosowany do ruchu obiektu.
- Z długimi ogniskowymi obiektywu.

Skorzystaj z trybu [...] (Małe odległości), aby wykonywać zbliżenia małych obiektów, takich jak kwiaty. W celu powiększenia obrazu małych przedmiotów skorzystaj z obiektywu do makrofotografii (sprzedawanego osobno).

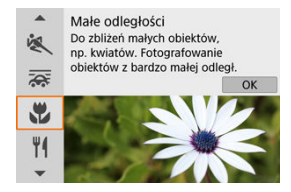

## **Wskazówki dotyczące fotografowania**

### **Użyj jednolitego tła.**

Proste tło sprawia, że małe obiekty, takie jak kwiaty, bardziej się wyróżniają.

### **Zbliż się maksymalnie do fotografowanego obiektu.**

Sprawdź minimalną odległość uzyskania ostrości dla posiadanego obiektywu. Minimalna

odległość ogniskowania obiektywu jest mierzona od znacznika <  $\bigoplus$  > (płaszczyzna ogniskowania) znajdującego się w górnej części aparatu do obiektu. Kiedy odległość od obiektu jest zbyt mała, nie można ustawić ostrości.

### **W przypadku obiektywu zmiennoogniskowego ustaw najdłuższą ogniskową.**

W przypadku korzystania z obiektywu zmiennoogniskowego ustawienie najdłuższej ogniskowej powiększy obraz fotografowanego obiektu.

### **Gdy miga ikona [2]**

Ręcznie podnieś wbudowaną lampę błyskową.

Skorzystaj z trybu [ $\| \|$  (Żywność) w przypadku fotografii kulinarnej. Zdjecie bedzie jasne i wyglądać będzie atrakcyjnie. Z powodu źródła światła przytłumione zostanie również czerwonawe zabarwienie na zdjęciach wykonywanych w świetle żarówek itd.

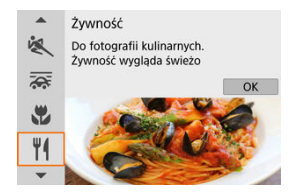

## **Wskazówki dotyczące fotografowania**

**Zmień ton koloru.**

Można dostosować opcję [**Ton koloru**]. Aby zwiększyć czerwonawy odcień jedzenia, wybierz ustawienie w kierunku [**Ciepły**] (czerwony) lub w kierunku [**Zimny**] (niebieski), jeśli obraz wygląda na zbyt czerwony.

#### Т **Przestroga**

- Ciepła dominanta barwna obiektów może wydawać się zanikająca.
- Kiedy w ujęciu występują różne źródła światła, ciepła dominanta barwna zdjęcia może się nie zmniejszyć.
- W przypadku fotografii z lampą błyskową [**Ton koloru**] przełącza się na ustawienie standardowe.
- Jeśli na zdjęciu znajdują się ludzie, odcień skóry może nie zostać prawidłowo odzwierciedlony.

Skorzystaj z trybu [Mi] (Nocne portrety), aby uzyskać jasne, piękne zdjęcia osób na tle scen nocnych. **Należy zauważyć, że do fotografowania w tym trybie wymagana jest wbudowana lampa błyskowa lub lampa Speedlite.** Zalecane jest używanie statywu.

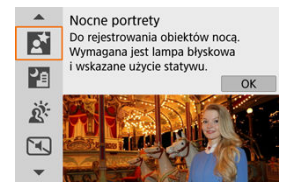

## **Wskazówki dotyczące fotografowania**

#### **Użyj obiektywu szerokokątnego oraz statywu.**

W przypadku korzystania z obiektywu zmiennoogniskowego ustaw najkrótszą ogniskową w celu uzyskania szerokiego ujęcia sceny nocnej. Ponieważ podczas fotografowania z ręki występują drgania aparatu, zalecane jest korzystanie ze statywu.

#### **Sprawdź jasność obrazu.**

Zalecane jest odtworzenie nowo zarejestrowanego obrazu na miejscu w celu sprawdzenia jego jasności. Jeśli fotografowany obiekt jest niedoświetlony, przysuń się bliżej i ponownie zrób zdjęcie.

#### **Można także użyć innych trybów fotografowania.**

Rozważ także fotografowanie w trybie <  $\sqrt{a}$ <sup>+</sup> > i [ $\frac{|\mathbf{G}|}{|\mathbf{G}|}$ ], ponieważ istnieje prawdopodobieństwo, że zdjęcia będą rozmyte.

#### $\mathbf{0}$ **Przestroga**

Poinstruuj fotografowaną osobę, aby stała nieruchomo jeszcze przez chwilę po wyzwoleniu błysku lampy.

Uzyskanie ostrości może być trudne, jeśli twarz jest niedoświetlona podczas fotografowania. W takim przypadku ustaw ostrość ręcznie, naciskając klawisz < >, aby określić tryb ostrości [**MF**] lub ustawiając przełącznik trybu ostrości wpozycji  $\leq$  MF  $\geq$   $\left(\sqrt{27}, \sqrt{27}\right)$  $\left(\sqrt{27}, \sqrt{27}\right)$  $\left(\sqrt{27}, \sqrt{27}\right)$ .

Automatyczne ustawienie ostrości w nocy lub przy słabym oświetleniu może być utrudnione, jeśli w punkcie AF znajdują się punktowe źródła światła. W takim

przypadku ustaw ostrość ręcznie, naciskając klawisz < >, aby określić tryb ostrości [MF] lub ustawiając przełącznik trybu ostrości w pozycji < MF > ( $\circled{a}$ ).

- Wykonane zdjęcie będzie się nieznacznie różniło od podglądu obrazu widocznego na ekranie.
- Gdy występuje ryzyko prześwietlenia zdjęcia wykonywanego z użyciem lampy błyskowej, aparat przeprowadza automatyczną regulację czasu naświetlania lub czułości ISO, aby zapobiec nadmiernemu naświetleniu najjaśniejszych obszarów kadru i ustawić standardową ekspozycję. W przypadku zdjęć z lampą błyskową w zależności od obiektywu czas naświetlania lub czułość ISO wyświetlana po naciśnięciu spustu migawki do połowy nie zawsze jest zgodna z ustawieniami. Może to także wpłynąć na jasność tła, które znajduje się poza zasięgiem lampy.

### **Uwaga**

W tym trybie lampka samowyzwalacza, jeśli jest używany, świeci się krótko po wykonaniu zdjęć.

Tryb [ $\boxed{P}$ ] (Zdiecia nocne z reki) umożliwia fotografowanie z reki w przypadku scen nocnych. W tym trybie fotografowania w przypadku każdego zdjęcia rejestrowane są cztery ujęcia. W efekcie powstaje zdjęcie, na którym ograniczone są efekty drgań aparatu.

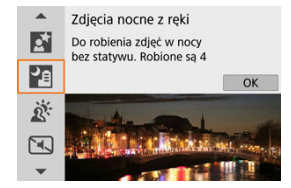

## **Wskazówki dotyczące fotografowania**

**Mocno trzymaj aparat.**

Trzymaj łokcie blisko ciała, aby aparat był stabilny ( $\widehat{Q}$ ). W tym trybie trzy zdiecia są wyrównywane i scalane w jeden obraz, jeśli jednak którekolwiek z czterech zdjęć jest znacznie przesunięte z powodu drgań aparatu, mogą one nie zostać poprawnie wyrównane w końcowym obrazie.

**W przypadku portretów należy korzystać z zewnętrznej lampy błyskowej.**

Jeśli zdjęcia obejmują ludzi, użyj zewnętrznej lampy błyskowej. Aby uzyskać ładniejsze portrety, przy pierwszym zdjęciu stosowana jest lampa błyskowa. Należy poprosić fotografowaną osobę, aby nie poruszała się aż do końca serii czterech zdjęć.

#### $\mathbf{0}$ **Przestroga**

- $\bullet$  W porównaniu z innymi trybami fotografowania obszar obrazu będzie mniejszy.
- Nie można ustawić jakości RAW.
- Automatyczne ustawienie ostrości w nocy lub przy słabym oświetleniu może być utrudnione, jeśli w punkcie AF znajdują się punktowe źródła światła. W tym przypadku ustaw ostrość recznie, naciskając klawisz < < >>< >>
>
aby określić tryb ostrości [ MF] lub ustawiając przełącznik trybu ostrości obiektywu w pozycji<MF >  $(\sqrt{2})$  $(\sqrt{2})$ .  $(\sqrt{2})$ ).
- $\bullet$  Fotografowanie z lampą błyskową jest możliwe tylko po podłączeniu zewnętrznej lampy błyskowej.
- Efektem fotografowania obiektów z bliskiej odległości przy użyciu zewnętrznej lampy błyskowej może być prześwietlenie.
- Efektem używania zewnętrznej lampy błyskowej w scenach nocnych przy ograniczonym oświetleniu mogą być rozmazane obrazy z nieprawidłowo wyrównanych zdjęć.
- Korzystanie z zewnętrznej lampy błyskowej, która oświetla zarówno osoby, jak i pobliskie tło, może spowodować powstanie rozmazanych obrazów z nieprawidłowo wyrównanych zdjęć. Mogą być widoczne również nienaturalne cienie i niewłaściwe kolory.
- Kąt pokrycia błysku z użyciem lampy błyskowej Speedlite:
	- Podczas fotografowania z użyciem lampy błyskowej Speedlite z automatycznym ustawieniem pokrycia błysku zostanie ono ustawione w skrajnym położeniu szerokokątnym (najszerszy kąt widzenia), niezależnie od ustawienia obiektywu zmiennoogniskowego.
	- W przypadku używania lampy błyskowej Speedlite, która wymaga ręcznego ustawienia pokrycia błysku, należy ustawić głowicę lampy w położeniu normalnym.
- W przypadku fotografowania poruszającego się obiektu jego ruch może pozostawić powidok lub obszar otaczający obiekt może zostać przyciemniony.
- Wyrównanie obrazu może nie działać poprawnie w przypadku powtarzających się motywów (kratka, paski itp.) lub jednolitych, niezróżnicowanych tonalnie obrazów oraz obrazów mocno poruszonych w wyniku drgań aparatu.
- Po fotografowaniu obrazy są łączone, dlatego zapisanie ich na kartę może zająć trochę czasu. Komunikat "**BUSY**" jest wyświetlany na ekranie podczas przetwarzania obrazów, fotografowanie nie jest możliwe dopóki przetwarzanie nie zostanie zakończone.
- Wykonane zdjęcie będzie się nieznacznie różniło od podglądu obrazu widocznego na ekranie.

Skorzystaj z trybu [  $\ddot{\alpha}$  ] (Kontrola podśw. EDIHDR), aby fotografować sceny oświetlone od tyłu z jasnymi i ciemnymi obszarami. Jednokrotne wykonanie zdjęcia w tym trybie powoduje wykonanie trzech kolejnych zdjęć przy różnych wartościach ekspozycji. Następnie są one łączone w celu utworzenia pojedynczego obrazu HDR, który zachowuje szczegóły w cieniach — w przeciwnym razie mogłyby one zostać utracone w wyniku podświetlenia. \* HDR to skrót od wysoki zakres dynamiki.

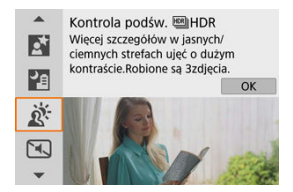

## **Wskazówki dotyczące fotografowania**

### **Mocno trzymaj aparat.**

Trzymaj łokcie blisko ciała, aby aparat był stabilny  $\left(\frac{\sqrt{2}}{2}\right)$ . W tym trybie trzy zdjecia są wyrównywane i scalane w jeden obraz. Jeśli którekolwiek z trzech zdjęć jest znacznie przesunięte z powodu drgań aparatu, mogą one nie zostać poprawnie wyrównane w ostatecznie zarejestrowanym obrazie.

#### $\mathbf{C}$ **Przestroga**

- W porównaniu z innymi trybami fotografowania obszar obrazu będzie mniejszy.
- Nie można ustawić jakości RAW.
- **Fotografowanie z lampą błyskową nie jest dostępne.**
- W obrazach może nie zostać oddana płynna gradacja, mogą one wyglądać nieregularnie i zawierać znaczne zakłócenia.
- Kontrola podświetlenia HDR może być nieskuteczna w przypadku fotografowania pod światło lub w przypadku scen o dużym kontraście.
- Podczas fotografowania wystarczająco jasnych obiektów w takich warunkach, w jakich znajdują się na przykład w przypadku ujęć z normalnym oświetleniem, obraz może wyglądać nienaturalnie z powodu efektu HDR.
- Fotografowanie poruszających się obiektów może spowodować powstanie powidoku lub ciemnej otoczki wokół obiektu.
- Wyrównanie obrazu może nie działać poprawnie w przypadku powtarzających się motywów (kratka, paski itp.) lub jednolitych, niezróżnicowanych tonalnie obrazów oraz obrazów mocno poruszonych w wyniku drgań aparatu.
- Po fotografowaniu obrazy są łączone, dlatego zapisanie ich na kartę może zająć trochę czasu. Komunikat "**BUSY**" jest wyświetlany na ekranie podczas przetwarzania obrazów, fotografowanie nie jest możliwe dopóki przetwarzanie nie zostanie zakończone.

Tam, gdzie potrzebna jest cisza, możesz fotografować bez sygnałów dźwiękowych lub dźwięków zwolnienia migawki. Podczas fotografowania na ekranie jest chwilowo wyświetlana biała ramka.

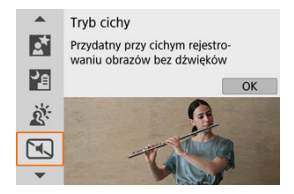

## **Wskazówki dotyczące fotografowania**

### **Wykonaj kilka zdjęć próbnych.**

Zastanów się nad zrobieniem kilku zdjęć próbnych z wyprzedzeniem, ponieważ przysłona obiektywu i regulacja ostrości mogą być słyszalne w niektórych warunkach fotografowania.

#### Œ **Przestroga**

- Używając trybu cichego fotografowania należy zachowywać się odpowiedzialnie i szanować prawa fotografowanych osób do prywatności i portretów.
- Obrazy szybko poruszających się obiektów mogą wyglądać na zniekształcone.
- Serie zdjęć i fotografowanie z lampą błyskową nie są dostępne.

# **Tryb Filtry twórcze**

- [Charakterystyka filtra twórczego](#page-122-0) 図
- **K**j Regulacia efektu miniatury

Można robić zdjęcia z uprzednio wybranymi efektami filtru. Efekt filtru można obejrzeć na podglądzie przed zrobieniem zdjęcia.

- 1. **Ustaw pokrętło wyboru trybów w pozycji < >.**
- 2. **Naciśnij przycisk < >.**

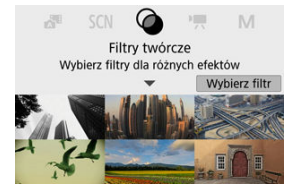

3. **Wybierz efekt filtru.**

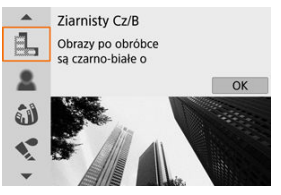

- $\bullet$  Użyj pokrętła <  $\bullet$  = lub klawiszy <  $\bullet$  ><  $\bullet$  >, aby wybrać efekt filtra  $(\sqrt{\mathcal{Q}})$  $(\sqrt{\mathcal{Q}})$ , a następnie naciśnij <  $(\frac{\mathcal{Q}}{\mathcal{Q}})$  >.
- Zostanie wyświetlone zdjęcie z uprzednio wybranymi efektami filtru.
- 4. **Dostosuj efekt i wykonaj zdjęcie.**

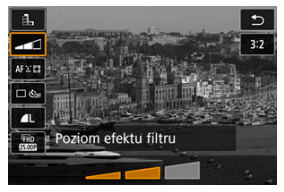

- Naciśnij < (<sub>1</sub>) > i wybierz ikonę poniżej [**Filtry twórcze**] (z wyjątkiem  $\mathbb{E}/\Gamma_{\text{HDR}}/\Gamma_{\text{HDR}}/\Gamma_{\text{HDR}}/\Gamma_{\text{HDR}}$ ).
- Użyj pokrętła < We > lub klawiszy < < > < >>>, aby dostosować efekt, a nastepnie naciśnij < (,,,)) >.

#### $\bf{0}$ **Przestroga**

- Opcje RAW i RAW+JPEG nie są dostępne. Gdy wybrane jest ustawienie jakości obrazu RAW, obrazy są rejestrowane w jakości obrazu (. Gdy wybrane jest ustawienie jakości obrazu RAW+JPEG, obrazy są rejestrowane w określonej jakości obrazu JPEG.
- Serie zdjęć nie dostępne w przypadku ustawień [a,], [8], [3], [(3], [6]] lub [4].

## **Uwaga**

- Po wybraniu opcji [**Ziarnisty Cz/B**] ziarnisty pogląd będzie się nieco różnił od wyglądu zdjęć.
- Po wybraniu opcji [**Miękka ostrość**] lub [**Efekt miniatury**] podgląd efektu rozmycia może się nieco różnić od wyglądu zdjęć.
- Nie zostanie wyświetlony histogram.
- Widok powiększony nie jest dostępny.
- W przypadku trybów strefy twórczej niektóre ustawienia filtrów twórczych są dostępne na ekranie szybkich nastaw.

### <span id="page-122-0"></span>● **昆 Ziarnisty Cz/B**

Czarno-białe zdjęcia z efektem ziarnistości. Zmiana efektu na czarno-biały jest możliwa poprzez dostosowanie kontrastu.

### **Miękka ostrość**

Obraz ma delikatniejszy wygląd. Zmiana stopnia miękkości jest możliwa poprzez dostosowanie rozmycia.

### **<sup>1</sup>**  $\mathbf{r}$  Efekt rybiego oka

Zdjęcia z zastosowaniem efektu rybiego oka zniekształcającego obraz. Zdjęcia z zastosowaniem zniekształcenia beczkowatego.

W zależności od poziomu efektu filtru przycięty obszar wzdłuż brzegów obrazów zostanie zmieniony. Ponieważ ten efekt filtru powiększa środek obrazu, rozdzielczość pozorna w środku może ulec pogorszeniu w zależności od liczby zapisanych pikseli, należy więc ustawić efekt filtru podczas sprawdzania fotografowanego obrazu. Używany jest 1-punktowy AF skupiony na środku.

### **C** Efekt akwareli

Można uzyskać łagodne kolory, aby obrazy wyglądały jak akwarele. Zmiana głębi kolorów jest możliwa poprzez dostosowanie efektu. W scenach nocnych lub przy słabym oświetleniu może nie zostać oddana płynna gradacja, mogą one wyglądać nieregularnie i zawierać znaczne zakłócenia.

#### **• Fol Efekt aparatu zabawki**

Nadaje kolory typowe dla aparatu zabawki i przyciemnia cztery narożniki obrazu. Opcje tonu kolory umożliwiają zmianę dominanty barwnej.

### ● *昼* Efekt miniatury

#### Nadaje efekt dioramy.

Fotografowanie z ustawieniami domyślnymi pozwoli zachować ostrość w środku zdjęcia. Aby przesunąć ostry obszar (ramka sceny), zobacz [Regulacja efektu miniatury](#page-124-0). Jako metodę AF zastosowano [**1-punktowy AF**]. Zalecane jest fotografowanie punktem AF i wyrównaną ramką sceny.

### **Art. standard <b>ED** HDR

Zdjęcia zachowują więcej szczegółów w jasnych i ciemnych partiach. Dzięki zmniejszonemu kontrastowi i gradacji spłaszczenia efekt końcowy przypomina obraz. Kontury obiektu będą posiadały jasne (lub ciemne) krawędzie.

### **• Eine Art. żywy <b>HDR**</u>HDR

Kolory będą bardziej nasycone niż przy ustawieniu [**Art. standard <b>HDR**], a niski kontrast i płaska gradacja będą przypominać efekt graficzny.

### **Art. olejny <b>HDR**</u>HDR

Kolory są najbardziej nasycone, przez co obiekt dosłownie wyskakuje ze zdjęcia, które wygląda jak obraz olejny.

## **• Compact. uwypukl. ERIHDR**

Zmniejszone nasycenie kolorów, jasność, kontrast i gradacja sprawiają, że zdjęcie wygląda płasko, przez co zdjęcie wygląda na wyblakłe i stare. Kontury obiektu będą posiadały intensywnie jasne (lub ciemne) krawędzie.

#### $\mathbf{0}$ **Przestroga**

### **Środki ostrożności dotyczące ustawień [ ], [ ], [ ] i [ ]**

- W porównaniu z innymi trybami fotografowania obszar obrazu będzie mniejszy.
- Wykonane zdjęcie będzie się nieznacznie różniło od podglądu efektu filtru widocznego na ekranie.
- Fotografowanie poruszających się obiektów może spowodować powstanie powidoku lub ciemnej otoczki wokół obiektu.
- Wyrównanie obrazu może nie działać poprawnie w przypadku powtarzających się motywów (kratka, paski itp.) lub jednolitych, niezróżnicowanych tonalnie obrazów oraz obrazów mocno poruszonych w wyniku drgań aparatu.
- W przypadku fotografowania z ręki należy zachować ostrożność w zakresie drgań aparatu.
- Obiekty takie jak niebo czy białe ściany mogą nie mieć płynnych przejść, wyglądać na zaszumione, mieć nierówną ekspozycję lub kolory.
- Fotografowanie przy oświetleniu świetlówkowym lub diodowym może dać w rezultacie nieprawidłowe odwzorowanie kolorów oświetlonych obszarów.
- Po fotografowaniu obrazy są łączone, dlatego zapisanie ich na kartę może zająć trochę czasu. Komunikat "**BUSY**" jest wyświetlany na ekranie podczas przetwarzania obrazów, fotografowanie nie jest możliwe dopóki przetwarzanie nie zostanie zakończone.
- Fotografowanie z lampą błyskową nie jest dostępne.

### **E** Uwaga

Po wybraniu opcji  $[\sum_{HDR}]$ ,  $[\sum_{HPR}]$ ,  $[\sum_{HPR}]$  można wykonywać zdjęcia z wysokim zakresem dynamiki, które zachowują szczegółowość jasnych i ciemnych partii nawet bardzo kontrastowych ujęć. Aparat wykonuje trzy zdjęcia z różnymi ustawieniami jasności, a następnie łączy w jedno zdjęcie obszary o optymalnej iasności. Zapoznaj się z przestrogami dotyczącymi ustawień [  $\sum_{n=1}^{\infty}$ ], [  $\sum_{n=1}^{\infty}$ ], [  $\sum_{n=1}^{\infty}$ ]  $i$   $\lceil \mathcal{C}_{\text{HDR}} \rceil$ .

<span id="page-124-0"></span>1. **Przesuń ramkę sceny.**

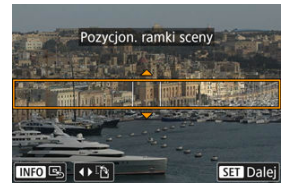

- Użyj ramki sceny, aby ustawić obszar, który będzie wyglądał ostro. ۰
- Aby móc przesuwać ramkę sceny (wyświetlana na pomarańczowo), naciśnij przycisk <  $\boxed{\cdot \cdot \cdot}$  > lub dotknij ikony  $\boxed{\div}$  w prawym dolnym rogu ekranu. Za pomocą przycisku [[-1] można przełączać pomiędzy pionową i poziomą orientacją ramki kadrowania. Orientację ramki kadrowania można także zmienić z poziomej, naciskając

klawisze<  $\blacktriangle \gt\lt \blacktriangleright$  > i z pionowej za pomocą klawiszy <  $\blacktriangle \gt\lt \blacktriangleright$  >.

- $\bullet$  Aby przesunąć ramkę sceny, użyj pokrętła <  $\bullet$  > lub klawiszy <  $\blacktriangleright$  ><  $\blacktriangleright$  ><  $\blacktriangleright$  >. Aby ponownie wyśrodkować ramkę sceny, naciśnij przycisk < INFO >.
- $\bullet$  Naciśnij przycisk <  $\left(\frac{\text{R}}{\text{E}}\right)$ >, by zatwierdzić umieszczenie ramki sceny. Następnie ustaw punkt AF.

2. **W razie potrzeby przesuń punkt AF i zrób zdjęcie.**

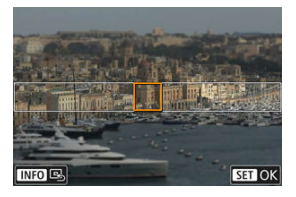

- Punkt AF zmienia kolor na pomarańczowy i można go przesuwać.
- $\bullet$  Naciśnij klawisze <  $\blacktriangle$  ><  $\blacktriangledown$  ><  $\blacktriangle$  ><  $\blacktriangleright$  >, aby przesunąć punkt AF na miejsce, w którym chcesz ustawić ostrość.
- Zalecane jest wyrównanie punktu AF i ramki sceny.
- Aby przywrócić punkt AF na środek ekranu, dotknij ikony [B] w lewym dolnym rogu ekranu.
- Naciśnij przycisk <  $\left(\frac{\overline{B}}{4}\right)$ >, aby zatwierdzić umieszczenie punktu AF.

Tryby strefy twórczej zapewniają dużą swobodę przy fotografowaniu, pozwalając ustawić samodzielnie czas naświetlania, wartość przysłony czy ekspozycję.

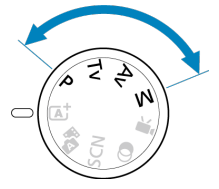

- Aby zamknąć opis trybu fotografowania wyświetlony po obróceniu pokrętła wyboru trybów, naciśnij przycisk <  $\binom{2}{k}$  >  $\binom{2}{k}$ ).
	- [Tryb Programowa AE \(P\)](#page-127-0)
	- [Tryb Preselekcja czasu \(Tv\)](#page-129-0)
	- [Tryb Preselekcja przysłony AE \(Av\)](#page-132-0)
	- [Tryb Ręczne nast.ekspozycji \(M\)](#page-136-0)
	- [Długie czasy ekspozycji \(Bulb\)](#page-140-0)

<span id="page-127-0"></span>Aparat automatycznie ustawi czas naświetlania i wartość przysłony w taki sposób, aby dopasować parametry do jasności obiektu.

 $*$  <  $\mathsf{P}$  > oznacza program.

\* Symbol AE oznacza automatyczną ekspozycję (ang. auto exposure).

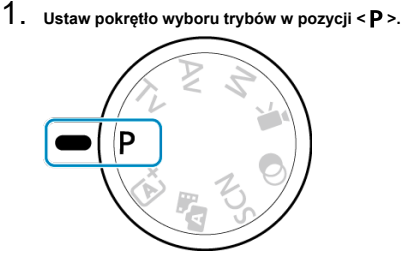

2. **Ustaw ostrość na obiekt.**

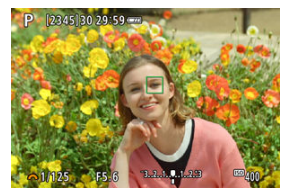

Wyceluj punkt AF na obiekt i naciśnij spust migawki do połowy.

# 3. **Spójrz na wyświetlacz.**

Standardowa ekspozycja jest dostępna, jeśli ikony czasu naświetlania i wartości przysłony nie migają.

# 4. **Zrób zdjęcie.**

Skomponuj ujęcie i naciśnij spust migawki do końca.

#### $\mathbf{0}$ **Przestroga**

Jeśli wartość czasu naświetlania "**30"**" i wartość minimalnego otworu przysłony migają, oznacza to niedoświetlenie zdjęcia.

Zwiększ czułość ISO lub skorzystaj z lampy błyskowej.

Jeśli miga czas naświetlania "**1/4000**" i najwyższa wartość przysłony, oznacza to prześwietlenie zdjęcia.

Zmniejsz czułość ISO lub skorzystaj z filtru ND (sprzedawanego osobno), aby zredukować ilość światła wpadającego przez obiektyw.

### **Uwaga**

### **Różnice między trybami < > i < >**

 $\bullet$  W trybie  $\leq$   $\sqrt{a}$ .  $\geq$  wiele funkcji, takich jak metoda AF i tryb pomiaru, ustawianych jest automatycznie, aby zapobiec wykonaniu nieudanych zdjęć. Liczba funkcji, które można ustawić, jest ograniczona. Z drugiej strony w trybie  $\leq$  P > ustawiany automatycznie jest tylko czas naświetlania i wartość przysłony. Istnieje możliwość dowolnego ustawienia metody AF, trybu pomiaru i innych funkcji.

#### **Przesunięcie programu**

- W trybie Programowa AE istnieje możliwość dowolnej zmiany kombinacji wartości czasu naświetlania i przysłony (program) ustawionej automatycznie przez aparat przy zachowaniu tych samych parametrów ekspozycji. Funkcja ta jest określana mianem przesunięcia programu.
- Aby skorzystać z funkcji przesunięcia programu, naciśnij spust migawki do połowy i obracaj pokrętło < y > do momentu wyświetlenia żądanej wartości czasu naświetlania lub przysłony.
- Przesunięcie programu zostanie anulowane automatycznie, gdy timer pomiarowy zakończy odliczanie (wskazanie ustawiania ekspozycji wyłączy się).
- Przesunięcie programu nie jest możliwe w przypadku korzystania z lampy błyskowej.

<span id="page-129-0"></span>W tym trybie użytkownik może ustawić czas naświetlania, natomiast aparat automatycznie reguluje wartość przysłony w celu uzyskania standardowej ekspozycji, odpowiadającej jasności obiektu. Krótszy czas naświetlania umożliwia "zamrożenie" fotografowanego wydarzenia lub obiektu w ruchu. Dłuższy czas naświetlania może stworzyć efekt rozmycia, dając złudzenie ruchu.

 $*$  <  $\mathsf{TV}$  > oznacza wartość czasu (ang. time value).

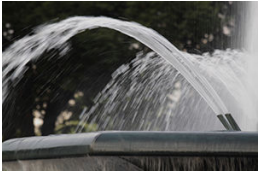

Rozmycie ruchu (Długi czas naświetlania: 1/30 s)

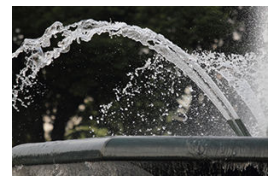

Zamrożony ruch (Krótki czas naświetlania: 1/2000 s)

1. **Ustaw pokrętło wyboru trybów w pozycji < >.**

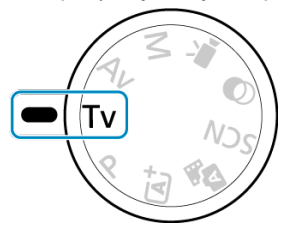

2. **Ustaw żądany czas naświetlania.**

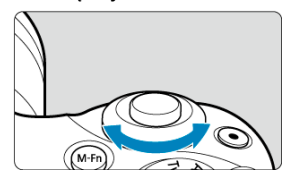

- $\bullet$  Obróć pokrętło <  $\bullet$  < aby ustawić żądaną wartość.
- 3. **Ustaw ostrość na obiekt.**
	- Naciśnij spust migawki do połowy.
- 4. **Spójrz na wyświetlacz i zrób zdjęcie.**

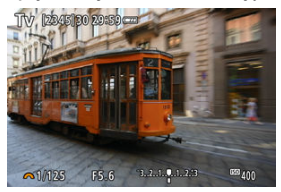

Jeśli wartość przysłony nie miga, oznacza to, że będzie uzyskana standardowa ekspozycja.

#### $\bullet$ **Przestroga**

Jeśli wartość minimalnego otworu przysłony miga, oznacza to niedoświetlenie zdjęcia.

Obracaj pokrętło < >, aby ustawić dłuższy czas naświetlania, aż wartość przysłony przestanie migać, lub ustaw wyższą czułość ISO.

Jeśli wartość maksymalnego otworu przysłony miga, oznacza to prześwietlenie zdjęcia.

Obracaj pokrętło < >, aby ustawić krótszy naświetlania, aż wartość przysłony przestanie migać, lub ustaw wyższą czułość ISO.

#### $\Box$ **Uwaga**

#### **Wyświetlanie czasu naświetlania**

W przypadku czasów naświetlania dłuższych niż 1/4 sekundy format czasu na wyświetlaczu zmienia się z mianownika na **"**. Na przykład **0"5** oznacza 0,5 s, a **15"** oznacza 15 s.

<span id="page-132-0"></span>W tym trybie użytkownik może ustawić wartość przysłony, natomiast aparat automatycznie reguluje czas naświetlania w celu uzyskania standardowej ekspozycji, odpowiadającej jasności obiektu. Wyższa wartość przysłony (mniejszy otwór przysłony) powoduje wyostrzenie pierwszego planu i tła. Z kolei niższa wartość przysłony (większy otwór przysłony) powoduje rozmycie większej części pierwszego planu i tła.

\* <  $\mathbf{A}\mathbf{v}$  > oznacza wartość przysłony (otwór przysłony).

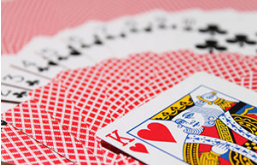

Rozmyte tło (w przypadku niskiej wartości przysłony: f/5.6)

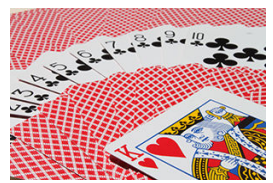

Ostry pierwszy plan i tło (w przypadku wysokiej wartości przysłony: f/32)

1. **Ustaw pokrętło wyboru trybów w pozycji < >.**

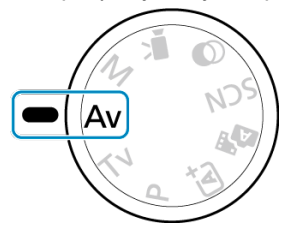

2. **Wybierz żądaną wartość przysłony.**

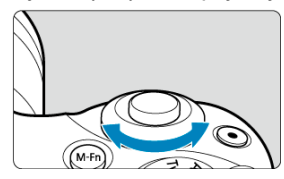

- Obróć pokrętło < >, aby ustawić żądaną wartość.  $\bullet$
- 3. **Ustaw ostrość na obiekt.**
	- Naciśnij spust migawki do połowy.
- 4. **Spójrz na wyświetlacz i zrób zdjęcie.**

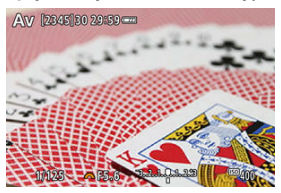

Jeśli wartość czasu naświetlania nie miga, oznacza to, że ekspozycja jest standardowa.

#### $\bullet$ **Przestroga**

- Jeśli miga wartość czasu naświetlania "**30"**", oznacza to niedoświetlenie. Obracaj pokrętło < >, aby zmniejszyć wartość przysłony (większy otwór przysłony), aż wartość czasu naświetlania przestanie migać, lub ustaw wyższą czułość ISO.
- Jeśli miga wartość czasu naświetlania "**1/4000**", oznacza to prześwietlenie zdjęcia. Obracaj pokrętło < >, aby zwiększyć wartość przysłony (mniejszy otwór przysłony), aż wartość czasu naświetlania przestanie migać, lub ustaw niższą czułość ISO.

#### $\Box$ **Uwaga**

#### **Wyświetlana wartość przysłony**

Im wyższa wartość przysłony, tym mniejszy otwór przysłony. Wyświetlana wartość przysłony zależy od obiektywu. Jeśli do aparatu nie został podłączony obiektyw, dla przysłony będzie wyświetlana wartość "F00".

Przysłona zmienia się tylko w momencie fotografowania, a w innym przypadku pozostaje otwarta. Z tego powodu głębia ostrości wyświetlana na ekranie wydaje się wąska lub płytka. Aby sprawdzić pole ogniskowania, przypisz [ $\binom{2}{3}$ ] (podgląd głębi ostrości) do przycisku i naciśnij go.

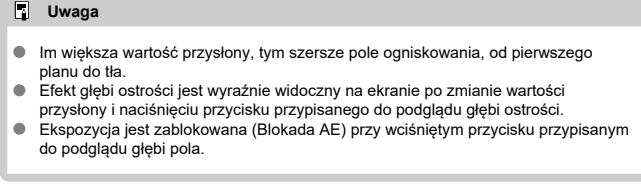

<span id="page-136-0"></span>W tym trybie czas naświetlania i wartość przysłony można ustawić zgodnie z własnymi potrzebami. Aby określić ekspozycję, skorzystaj ze wskaźnika poziomu ekspozycji albo użyj dostępnego w sprzedaży światłomierza.

 $*$  <  $\mathsf{M}$  > oznacza ręczną regulację (ang. manual).

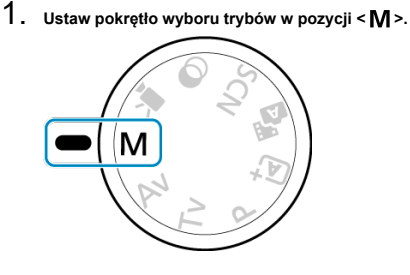

- 2. **Ustaw czułość ISO.**
	- W trybie automatycznej czułości ISO można ustawić korektę ekspozycji  $\circledcirc$ [\)](#page-139-0).
- 3. **Ustaw żądany czas naświetlania.**

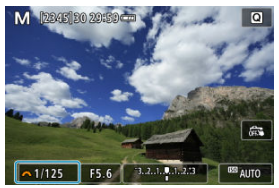

Obróć pokrętło < >, aby ustawić żądaną wartość.

4. **Wybierz żądaną wartość przysłony.**

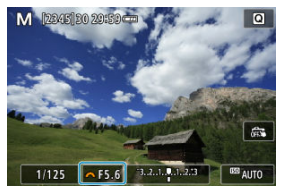

- $\bullet$  Naciśnij klawisz <  $\blacktriangle$  >, aby wybrać wartość przysłony, a następnie obróć pokrętło < >, aby ustawić wartość.
- 5. **Ustaw ostrość na obiekt.**

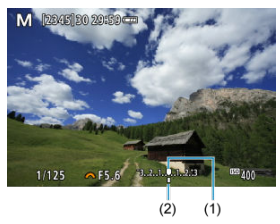

- (1) Wskaźnik ekspozycji standardowej
- (2) Znacznik poziomu ekspozycji
- Naciśnij spust migawki do połowy.
- Sprawdź znacznik poziomu ekspozycji [1], aby uzyskać informacje o różnicy między bieżącym poziomem ekspozycji a poziomem standardowej ekspozycji.

# 6. **Ustaw ekspozycję i zrób zdjęcie.**

- Sprawdź wskaźnik poziomu ekspozycji i ustaw żądany czas naświetlania i wartość przysłony.
- $\bullet$  Przycisk  $\leftarrow$  lub  $\leftarrow$  l pojawia się na końcach wskaźnika poziomu ekspozycji, jeśli poziom różni się o ±3 stopnie od standardowej ekspozycji.

# <span id="page-139-0"></span>**Korekta ekspozycji za pomocą automatycznej czułości ISO**

Jeśli ustawiono czułość ISO na [**AUTO**] w przypadku wykonywania zdjęć z ręczną regulacją ekspozycji, można ustawić korektę ekspozycji  $\left(\frac{\sqrt{2}}{2}\right)$  $\left(\frac{\sqrt{2}}{2}\right)$  $\left(\frac{\sqrt{2}}{2}\right)$  w sposób opisany poniżej:

- Stuknij ekran wskaźnika poziomu ekspozycji
- [ : **Koryg.exp./AEB**]

#### T **Przestroga**

- W przypadku ustawienia automatycznej czułości ISO ekspozycja może być inna niż oczekiwana, ponieważ czułość ISO jest dostosowywana do określonego przez użytkownika czasu naświetlania i wartości przysłony, aby zapewnić ekspozycję standardową. W takim przypadku ustaw korektę ekspozycji.
- Korekta ekspozycji nie jest wprowadzana przy zdjęciach z lampą z automatyczną czułością ISO, nawet jeśli użytkownik ustawił wartość korekty ekspozycji.

## **Uwaga**

- Aby włączyć Auto Lighting Optimizer (Automatyczny optymalizator jasności), który należy także określić w trybie <  $\mathsf{M}$  >, wyczyść znacznik  $\lceil \sqrt{\ } \rceil$  w pozycji [Wył.podczas eksp.reczn.] w opcji [ $\bigcirc$  : Auto Lighting Optimizer/ $\bigcirc$  : Autom. **optymalizator jasności**] [\(](#page-225-0)2).
- $\bullet$  Po ustawieniu automatycznej czułości ISO można nacisnąć przycisk <  $\bigstar$  >, aby zablokować czułość ISO.
- $\bullet$  Jeśli naciśniesz przycisk <  $\bigstar$  >, a następnie zmienisz kompozycję zdjęcia, zauważysz zmianę poziomu ekspozycji na wskaźniku poziomu ekspozycji w porównaniu z ekspozycją zmierzoną po naciśnięciu przycisku <  $\bigstar$  >.

<span id="page-140-0"></span>W tym trybie migawka pozostaje otwarta tak długo, jak długo jest naciśnięty do końca spust migawki; migawka zostaje zamknięta po zwolnieniu przycisku. Z ekspozycji w trybie Bulb należy korzystać w przypadku astrofotografii, fotografowania nocnych scen, fajerwerków i innych obiektów, które wymagają długiego czasu naświetlania.

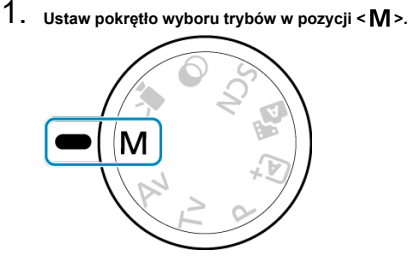

2. **Ustaw czas naświetlania jako [BULB].**

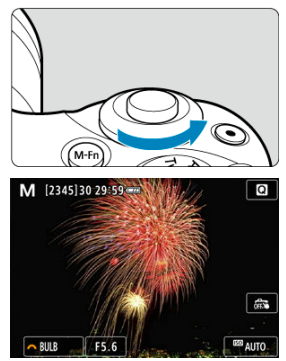

Obróć pokrętło < w lewo, aby ustawić [**BULB**].

# 3. **Wybierz żądaną wartość przysłony.**

 $\bullet$  Naciśnii klawisz <  $\blacktriangle$  >, aby wybrać wartość przysłony, a nastepnie obróć pokrętło < >, aby ustawić wartość.

# 4. **Zrób zdjęcie.**

- Aparat będzie rejestrował zdjęcia, dopóki spust migawki będzie całkowicie wciśnięty.
- Czas ekspozycji, jaki upłynął, jest pokazany na ekranie.

#### $\bf{0}$ **Przestroga**

- Nie kieruj aparatu w stronę źródeł intensywnego światła, np. słońca lub źródła intensywnego sztucznego oświetlenia. Mogłoby to spowodować uszkodzenie matrycy światłoczułej lub wewnętrznych elementów aparatu.
- Długie ekspozycje w trybie Bulb powodują więcej zakłóceń na obrazie niż zwykle.
- W przypadku ustawienia automatycznej czułości ISO zostanie ustawiona czułość  $\overline{1}$ ISO 400 ( $\frac{1}{2}$ [\)](#page-720-0).

#### $\Box$ **Uwaga**

- $\bullet$  Możesz zmniejszyć hałas generowany podczas długich ekspozycji, używając  $\Box$ : **Redukcia zakłóceń (dł.czas[\)](#page-260-0)**] ( $\mathbb{Z}$ ).
- W przypadku ekspozycji w trybie Bulb zaleca się korzystanie ze statywu.
- Zdiecia z ekspozycia w trybie bulb można wykonywać za pomoca bezprzewodowego pilota zdalnego sterowania BR-E1 (sprzedawanego oddzielnie, 2). Naciśnięcie przycisku wyzwalania (przesyłania) na pilocie zdalnego sterowania powoduje rozpoczęcie ekspozycji w trybie Bulb — natychmiastowe lub z 2-sekundowym opóźnieniem. Ponowne naciśnięcie przycisku powoduje zakończenie ekspozycji w trybie Bulb.

# **Ustawienia AF, wyzwalania migawki i ekspozycji**

W tym rozdziale opisano, jak skonfigurować AF, tryb wyzwalania migawki, tryb pomiaru i powiązane ustawienia.

#### Œ **Przestroga**

- Svmbol < AF > oznacza autofokus. Symbol < MF > oznacza ręczną regulację ostrości.
- [Działanie AF](#page-143-0)\*
- [Metoda AF](#page-148-0)
- [Ręczna regulacja ostrości](#page-161-0)
- [Tryb wyzwalania migawki](#page-165-0)
- [Korzystanie z samowyzwalacza](#page-167-0)
- [Fotografowanie ze zdalnym wyzwalaniem](#page-169-0)
- [Tryb pomiaru](#page-170-0) $\star$
- [Korekta ekspozycji](#page-172-0)
- [Blokada ekspozycji \(blokada AE\)](#page-174-0)

# <span id="page-143-0"></span>**Działanie AF**

- 図 [Tryb One-Shot AF dla obiektów nieruchomych](#page-145-0)
- [Tryb Servo AF dla poruszających się obiektów](#page-146-0) 囜
- 哅 [Oświetlenie wspomagające AF](#page-147-0)

Użytkownik może wybrać charakterystykę działania AF najbardziej odpowiednią dla warunków fotografowania lub obiektu. W trybach strefy podstawowej optymalne działanie AF jest ustawiane automatycznie dla odpowiedniego trybu fotografowania.

# 1. **Ustaw pokrętło wyboru trybu na strefę twórczą.**

# 2. **Wybierz opcję [ : Działanie AF].**

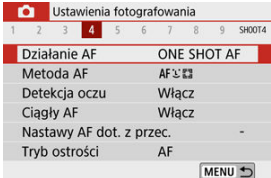

# 3. **Wybierz opcję.**

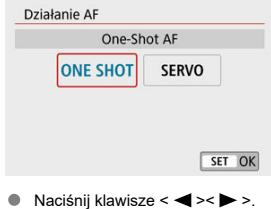

: **One-Shot AF** SERVO: Servo AF
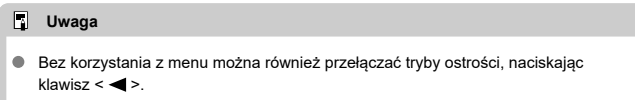

<span id="page-145-0"></span>To działanie AF jest przeznaczone do fotografowania nieruchomych obiektów. Naciśnięcie spustu migawki do połowy spowoduje jednorazowe ustawienie ostrości aparatu.

- Gdy ostrość jest ustawiona na obiekcie, określony punkt AF zmienia kolor na zielony, a aparat emituje sygnał dźwiękowy. Jeśli ostrość nie zostanie uzyskana, punkt AF zmieni kolor na pomarańczowy.
- Ostrość pozostaje zablokowana po naciśnięciu spustu migawki do połowy i przytrzymaniu go, co pozwala zmienić kompozycję obrazu przed wykonaniem zdjęcia.
- Aby uzyskać szczegółowe informacje na temat szybkości rejestrowania zdjęć seryjnych podczas zdjęć seryjnych, zobacz [Tryb wyzwalania migawki.](#page-165-0)

### **Uwaga**

- Jeśli ustawienie **[** $\blacklozenge$ **: Sygnał "bip"**] ma wartość [**Wyłącz**], sygnał dźwiękowy nie zostanie wyemitowany po uzyskaniu ostrości.
- Ostrość pozostaje zablokowana po naciśnięciu spustu migawki do połowy i przytrzymaniu go, co pozwala zmienić kompozycję obrazu przed wykonaniem zdięcia. Jest to tak zwana "blokada ostrości".
- Zobacz cześć Reczna ostrość dla obiektywu w przypadku korzystania z obiektywu obsługującego funkcję elektronicznego ręcznego ustawiania ostrości.

To działanie AF jest przeznaczone do fotografowania poruszających się obiektów. Przytrzymanie wciśniętego do połowy spustu migawki powoduje ciągłe podążanie ostrości za fotografowanym obiektem.

- Gdy ostrość jest ustawiona na obiekcie, określony punkt AF zmienia kolor na niebieski.
- Aby uzyskać szczegółowe informacje na temat szybkości rejestrowania zdjęć seryjnych podczas zdjęć seryjnych, zobacz [Tryb wyzwalania migawki.](#page-165-0)

#### Œ **Przestroga**

- W przypadku niektórych obiektywów odległości od obiektu i szybkości poruszania się obiektu aparat może nie ustawić prawidłowo ostrości.
- Zmiana ogniskowej podczas serii zdjęć może spowodować utratę ostrości obrazu. Należy najpierw dostosować ogniskową, a następnie zmienić kompozycję i wykonać zdiecie.

#### $\Box$ **Uwaga**

- Sygnalizator dźwiękowy nie będzie uruchamiany nawet w przypadku uzyskania ostrości.
- Parametry ekspozycji są ustawiane w momencie wykonywania zdjęcia.

Przy słabym świetle lub w podobnych warunkach oświetlenie wspomagające AF  $(\sqrt{2})$  $(\sqrt{2})$  $(\sqrt{2})$ ,  $\sqrt{3}$ ) może świecić po naciśnięciu spustu migawki do połowy, aby ułatwić autofokus.

W przypadku lampy błyskowej Speedlite skonfiguruj odpowiednio ustawienie.

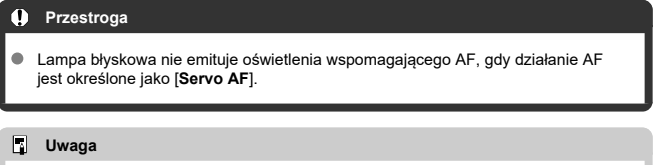

Aby wyłączyć funkcję oświetlenia wspomagającego AF, ustaw [ ": **Oświetlenie wspomagające AF**] w pozycji [**Wyłącz**].

- 図 [Wybór metody AF](#page-150-0)
- 枢 [Detekcja oczu](#page-156-0)
- 雇 [Widok powiększony](#page-158-0)
- 囜 [Wskazówki dotyczące fotografowania z opcją AF](#page-159-0)
- [Warunki fotografowania utrudniające regulację ostrości](#page-160-0) 囪

### **[Zakres AF](#page-160-0)**

Wybierz metodę AF najbardziej odpowiednią dla warunków fotografowania lub obiektu. Aparat próbuje ustawić ostrość na twarzach osób w ramce punktu AF lub ramce strefy AF. W trybie <  $\overrightarrow{A}$  >, <  $\overrightarrow{A}$  = >, i <  $\overrightarrow{A}$  > automatycznie ustawiana jest opcja [**L** + **Śledzenie**]. Aby uzyskać instrukcje dotyczące wyboru metody AF, zobacz [Wybór metody AF](#page-150-0).

# **: +Śledzenie**

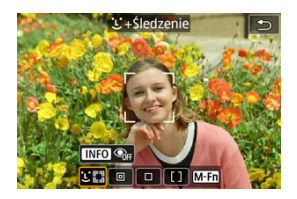

Aparat wykrywa twarze i ustawia na nie ostrość. Wokół wykrytej i śledzonej twarzy pojawi się ramka punktu AF [ ].

Jeśli nie zostanie wykryta żadna twarz, cały obszar AF zostanie użyty do automatycznego ustawienia ostrości.

## **: AF punktowy**

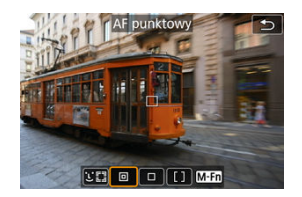

Aparat ustawia ostrość w węższym obszarze niż [**1-punktowy AF**].

## **: 1-punktowy AF**

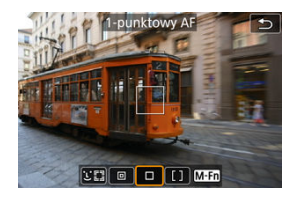

Aparat ustawia ostrość przy użyciu pojedynczego punktu AF [ ].

## **: Strefowy AF**

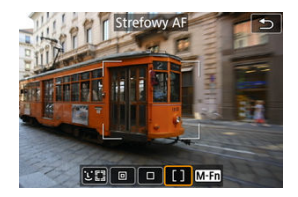

Aparat ustawia ostrość w szerokiej ramce strefowego AF, o sprawia, że ustawienie ostrości na obiektach jest łatwiejsze w przypadku opcji [**1-punktowy AF**].

Przede wszystkim tryb ustawia ostrość na najbliższym przedmiocie. Aparat próbuje ustawić ostrość na twarzach osób w ramce punktu AF.

Wyostrzone punkty AF są wyświetlane  $z \leq \square$ >.

<span id="page-150-0"></span>1. **Wybierz opcję [ : Metoda AF].**

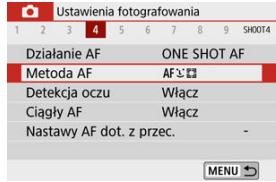

# 2. **Wybierz opcję.**

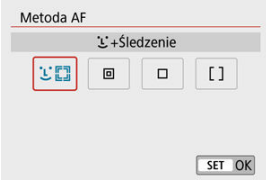

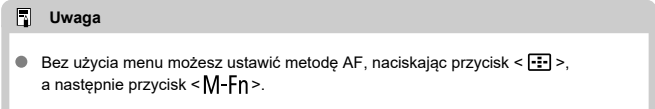

# **+Śledzenie:**

Aparat wykrywa twarze i ustawia na nie ostrość. Jeśli twarz się porusza, punkt AF [[1]] również się porusza, aby ją śledzić.

Z funkcją [**Detekcja oczu**] ustawioną na wartość [**Włącz**] można fotografować, utrzymując ostrość na oczach obiektu [\(](#page-156-0)

\* Te instrukcje dotyczą aparatu z funkcją AF ustawioną na wartość [One-Shot AF] (<sup>2</sup>[\)](#page-145-0). Po ustawieniu opcji **[Servo AF]** ( $\frac{1}{2}$ ), punkt AF zmienia kolor na niebieski w przypadku uzyskania ostrości.

## 1. **Sprawdź punkt AF.**

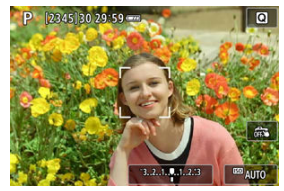

- Wokół wykrytej twarzy pojawi się ramka [ ] punktu AF.
- $\bullet$  W przypadku wykrycia wielu twarzy naciśnięcie przycisku <  $\bullet$   $\bullet$  > zmienia punkt AF na  $\left\{ \left( \begin{array}{c} 1 \\ 1 \end{array} \right)$ . Naciśnij klawisze <  $\blacktriangleleft$  ><  $\blacktriangleright$  >, aby wybrać twarz, na której chcesz ustawić ostrość.

2. **Ustaw ostrość i wykonaj zdjęcie.**

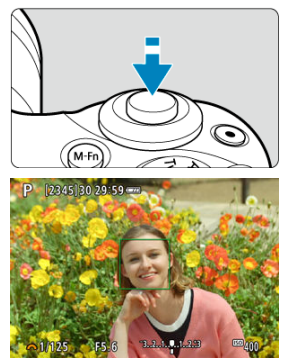

Naciśnij spust migawki do połowy. Spowoduje to ustawienie ostrości aparatu na obiekt, punkt AF zmieni kolor na zielony, a aparat wyemituje sygnał dźwiękowy Pomarańczowy punkt AF wskazuje, że aparat nie może ustawić ostrości na obiektach.

## **Dotknięcie twarzy na ekranie w celu ustawienia ostrości**

Dotknięcie twarzy lub obiektu na ekranie w celu ustawienia ostrości spowoduje zmianę punktu AF na [

Nawet gdy twarz lub obiekt się porusza, punkt AF [ $\frac{m}{n}$ ] śledzi to.

#### $\bf{0}$ **Przestroga**

- Jeżeli twarz obiektu jest zdecydowanie nieostra, wykrycie twarzy nie będzie możliwe. Należy ręcznie wyregulować ostrość ( $\circled{v}$ [\)](#page-161-0) w celu wykrycia twarzy, a następnie należy wykonać AF.
- Może się zdarzyć, że inny obiekt zostanie rozpoznany jako twarz.
- Funkcja wykrywania twarzy nie będzie działać w sytuacji, gdy twarz odwzorowana w kadrze jest zbyt mała lub zbyt duża, zbyt mocno naświetlona lub zacieniona, a także jeśli jest ona tylko częściowo widoczna.
- AF nie wykrywa obiektów ani twarzy osób na obrzeżach ekranu. Zmień kompozycję kadru, aby wyśrodkować obiekt lub przybliżyć obiekt do środka.

## **Uwaga**

- Aktywna ramka [ˌ ] może obejmować jedynie fragment twarzy, a nie całą twarz.<br>Rozmiar punktu AF zmienia się zależnie od obiektu.
- 

## <span id="page-154-0"></span>**AF punktowy / 1-punktowy AF / Strefowy AF**

Punkt lub ramkę strefy AF można wybrać ręcznie. Tutaj jako przykład zastosowano ekrany 1-punktowego AF.

1. **Sprawdź punkt AF.**

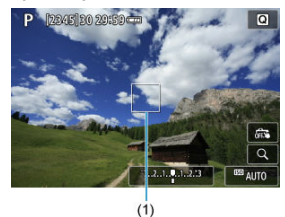

Wyświetlony zostanie punkt AF (1). W trybach Strefowy AF wyświetlana jest określona ramka strefy AF.

# 2. **Przesuń punkt AF.**

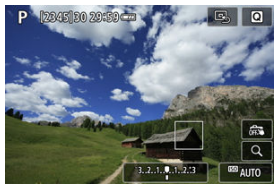

- Aby przesunąć punkt AF, dotknij miejsca, w którym chcesz ustawić ostrość.
- Aby wyśrodkować punkt AF, dotknij  $[\mathbb{Q}]$ .
- $\bullet$  Aby przesunąć punkt AF, naciśnij przycisk <  $\bullet$   $\bullet$  >, a następnie naciśnij klawisze <  $\blacktriangle$  ><  $\blacktriangledown$  ><  $\blacktriangle$  ><  $\blacktriangleright$  >.

3. **Ustaw ostrość i wykonaj zdjęcie.**

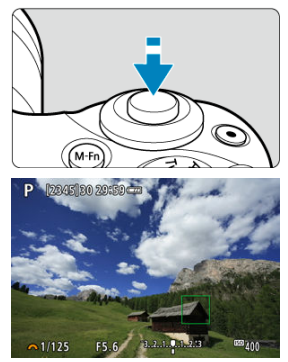

Wyceluj punkt AF na obiekt i naciśnij spust migawki do połowy. Po uzyskaniu ostrości punkt AF zmieni kolor na zielony i zostanie uruchomiony sygnalizator dźwiękowy. Jeśli ostrość nie zostanie uzyskana, punkt AF zmieni kolor na pomarańczowy.

#### $\bf{0}$ **Przestroga**

- Punkty AF mogą nie śledzić obiektów w niektórych warunkach fotografowania, kiedy [**Servo AF**] jest używane ze Strefowym AF.
- Ustawianie ostrości za pomocą oświetlenia wspomagającego AF może być trudne w przypadku punktów AF w pobliżu krawędzi ekranu. W takim przypadku przejdź do punktu AF na środku ekranu.

<span id="page-156-0"></span>Z funkcją AF ustawioną na [ **+Śledzenie**] można fotografować, utrzymując ostrość na oczach obiektu.

1. **Wybierz opcję [ : Detekcja oczu].**

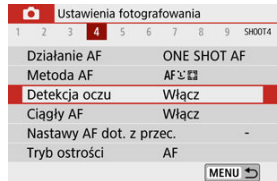

2. **Wybierz opcję [Włącz].**

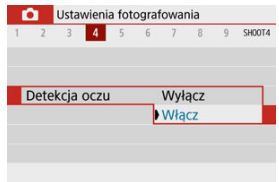

3. **Nakieruj aparat na obiekt.**

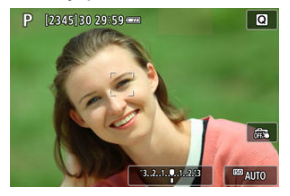

- Wokół oka pojawi się punkt AF.
- Można również dotknąć ekranu, aby wybrać oko.
- Gdy wybrane oko nie zostanie wykryte, oko, na którym ostrość zostanie ustawiona, będzie wybrane automatycznie.
- Można wybrać ustawienie ostrości na oczach lub twarzy obiekty za pomocą klawiszy <  $\blacktriangleleft \gt\lt\blacktriangleright$  >, jeśli wyświetlona jest opcja [{  $\blacktriangleright$ ] po naciśnięciu przycisku < >, zależnie od ustawień [**Detekcja oczu**].

## 4. **Zrób zdjęcie.**

#### Œ **Przestroga**

- Oczy fotografowanej osoby mogą nie zostać poprawnie wykryte. Zależy to od wyglądu tej osoby i warunków fotografowania.
- Aby anulować wykrywanie oczu, ustaw [ : **Detekcja oczu**] w pozycji [**Wyłącz**].

### $\overline{\mathbf{E}}$ **Uwaga**

■ Możesz przełączyć ustawienie [**Detekcja oczu**], naciskając przycisk < **NFO** > po ustawieniu [**Metoda AF**] w pozycji [ **+Śledzenie**] na ekranie szybkich nastaw po naciśnieciu < $\langle \overline{\mathbb{R}} \rangle$ >.

<span id="page-158-0"></span>Aby sprawdzić ostrość, gdy metoda AF jest inna niż [ **+Śledzenie**], powiększ wyświetlacz o ok. 5× lub 10×, dotykając [Q].

- Powiększenie jest wyśrodkowane na punkcie AF w trybach [**AF punktowy**] lub [**1 punktowy AF**] i na ramce strefy AF w trybie [**Strefowy AF**].
- Automatyczne ustawianie ostrości jest wykonywane w widoku powiększonym po naciśnięciu spustu migawki do połowy w trybie [**AF punktowy**] i [**1-punktowy AF**]. W przypadku trybu [**Strefowy AF**] automatyczne ustawianie ostrości odbywa się po przywróceniu normalnego widoku.
- W przypadku używania trybu Servo AF naciśnięcie spustu migawki do połowy w widoku powiększonym spowoduje powrót do widoku standardowego przeznaczonego do regulacji ostrości.

#### $\mathbf T$ **Przestroga**

- Jeśli uzyskanie ostrości w widoku powiększonym jest utrudnione, należy wrócić do widoku normalnego i użyć funkcji AF.
- Jeśli użyto funkcji AF w widoku standardowym, a następnie użyto powiększonego widoku, precyzyjne ustawienie ostrości może nie być możliwe.
- Szybkość AF w widoku standardowym i w widoku powiększonym różni się.
- Tryby Ciągły AF i Filmowy Serwo AF nie są dostępne po powiększeniu widoku.
- W widoku powiększonym ustawianie ostrości może być trudne z uwagi na drgania aparatu. Zalecane jest używanie statywu.
- <span id="page-159-0"></span>Naciśnięcie spustu migawki do połowy spowoduje ponowne ustawienie ostrości, nawet po jej wcześniejszym uzyskaniu.
- Jasność obrazu może się zmieniać przed i po automatycznym ustawianiu ostrości.
- W zależności od obiektu i warunków fotografowania ustawienie ostrości może potrwać dłużej lub szybkość serii zdjęć może się zmniejszyć.
- Jeśli podczas fotografowania zmieni się źródło światła, może wystąpić migotanie ekranu i trudności z ustawieniem ostrości. W takim przypadku należy ponownie uruchomić aparat i wznowić fotografowanie z funkcją AF przy aktualnym oświetleniu.
- Jeśli nie można wyostrzyć obrazu za pomocą AF, wyreguluj ostrość ręcznie ( $\circled{2}$ ).
- $\bullet$  W przypadku obiektów znajdujących się na skraju ekranu, które są lekko nieostre, spróbuj wyśrodkować obiekt (lub punkt AF lub ramkę strefy AF), aby ustawić ostrość, a następnie ponownie skomponuj ujęcie przed zrobieniem zdjęcia.
- W przypadku niektórych obiektywów ustawianie ostrości przy użyciu autofokusa może potrwać dłużej, a regulacja ostrości może nie być do końca skuteczna.

## <span id="page-160-0"></span>**Warunki fotografowania utrudniające regulację ostrości**

- Obiekty o niskim kontraście, takie jak błękitne niebo, jednokolorowe, płaskie powierzchnie, lub utrata szczegółów w jasnych lub ciemnych partiach obrazu.
- Obiekty w warunkach słabego oświetlenia.
- Pasy i inne wzory, w przypadku których kontrast występuje tylko w kierunku poziomym.
- Obiekty z powtarzającymi się wzorami (np. okna wieżowca, klawiatury komputerowe itp.).
- Cienkie linie i kontury obiektu.
- Przy źródłach światła stale zmieniających jasność, kolory lub wzory.
- Sceny nocne lub punkty światła.
- Migotanie obrazu przy świetle jarzeniowym lub LED.
- Bardzo małe obiekty.
- Obiekty znajdujące się na krawędzi ekranu.
- Obiekty fotografowane pod mocne lub odbijające światło (np. samochody o bardzo błyszczącej karoserii itp.)
- Bliskie i odległe obiekty pokrywane przez punkt AF (np. zwierze w klatce itp.).
- Obiekty poruszające się w obrębie punktu AF i obiekty, których nie można unieruchomić ze względu na drgania aparatu lub rozmycie obiektu.
- Korzystanie z AF, gdy obiekt jest w znacznym stopniu nieostry.
- Efekt miękkiej ostrości stosowany jest do obrazu zarejestrowanego z użyciem obiektywu miękko rysującego.
- Stosowany jest filtr do efektów specjalnych.
- Podczas działania funkcji AF na ekranie widoczne są zakłócenia (punkty świetlne, pasy itp.).

## **Zakres AF**

Dostępny zakres automatycznego ustawiania ostrości różni się w zależności od używanego obiektywu i formatu obrazu oraz od tego, czy użytkownik korzysta z funkcji, takich jak kadrowanie filmu lub stabilizacia cyfrowa filmu.

<span id="page-161-0"></span>Jeśli nie można ustawić ostrości za pomocą autofokusa, postępuj zgodnie z poniższą procedurą, aby ustawić ostrość ręcznie.

- 1. **Ustaw [ : Tryb ostrości] w pozycji [ ].** Ustawienia fotografowania  $1 \quad 2 \quad 3$  $45$  $6 \t 7 \t 8 \t 9$  SHOOT4  $\overline{AF}$ Tryb ostrości **NF** 
	- Obróć pierścień ostrości na obiektywie, aby ustawić przybliżoną ostrość.

# 2. **Powiększ obraz.**

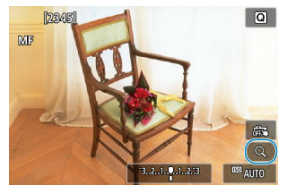

 $\bullet$  Każde dotknięcie  $[Q]$  przełącza z widoku normalnego na powiększenie 5× do 10× (po powiększeniu 10× następuje powrót do normalnego wyświetlania).

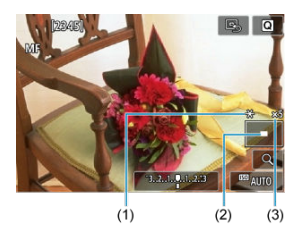

- (1) Blokada AE
- (2) Pozycja powiększonego obszaru
- (3) Powiększenie (ok.)

# 3. **Zdefiniuj obszar, który ma zostać powiększony.**

- Możesz przesunąć powiększony obszar, przewijając palcem po dotknięciu.
- $\bullet$  Aby wyśrodkować powiększony obszar, dotknij [ $\Box$ ].

## 4. **Ustaw ostrość ręcznie.**

- Patrząc na powiększony obraz, obróć pierścień ostrości na obiektywie, aby ustawić ostrość.
- $\bullet$  Po uzyskaniu ostrości naciśnij przycisk  $[Q]$ , aby wrócić do widoku standardowego.

# 5. **Zrób zdjęcie.**

### **Uwaga**

- W przypadku obiektywów innych niż EF-M w kroku 1. należy ustawić przełącznik trybu ostrości na obiektywie w pozycji < MF >.
- Nawet przy ręcznym wyostrzaniu, do fotografowania możesz użyć migawki dotykowej.

## **Ustawienia wyróżniania MF (podkreślania konturów)**

Podczas fotografowania kontury obiektów w obszarze ogniskowania mogą zostać wyróżnione kolorem w celu ułatwienia regulacji ostrości. Można dostosować kolory i czułość (poziom) wykrywania krawedzi zgodnie z wymaganiami (poza trybami <  $\mathsf{A}^+$  >/<  $\mathsf{A}^+$  >).

1. **Wybierz opcję [ : Nastawy wyróżniania MF].**

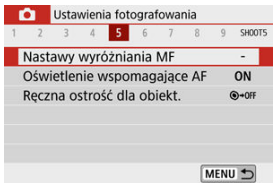

2. **Wybierz opcję [Wyróżnianie].**

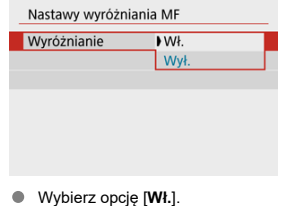

3. **Ustaw poziom i kolor.**

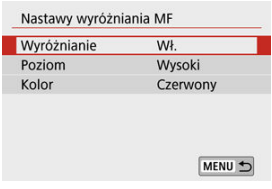

Dostosuj ustawienia zależnie od potrzeb.

#### $\mathbf{0}$ **Przestroga**

- W widoku powiększonym ekran wyróżnienia nie jest wyświetlany.
- W trakcie korzystania z wyjścia HDMI ekran wyróżnienia nie jest wyświetlany na sprzęcie połączonym przez HDMI.
- Wyróżnienie ręcznej regulacji ostrości może być słabo widoczne w przypadku wysokich czułości ISO, zwłaszcza w przypadku ustawienia dodatkowych czułości ISO. W razie potrzeby zmniejsz czułość ISO lub zmień [**Wyróżnianie**] na [**Wył.**].

### $\Box$ **Uwaga**

Wyróżnianie widoczne na ekranie nie jest zapisywane na obrazach.

<span id="page-165-0"></span>1. **Wybierz opcję [ : Wyzwalanie migawki].**

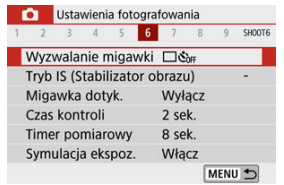

# 2. **Wybierz opcję.**

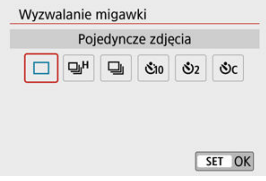

### **[ ] Pojedyncze zdjęcia**

Przytrzymanie wciśniętego spustu migawki do końca spowoduje wykonanie tylko jednego zdjęcia.

### **[ ] Szybkie serie zdjęć**

Naciśnięcie spustu migawki do końca i przytrzymanie go spowoduje wykonanie serii zdjęć z szybkością **maksymalną wynoszącą około 10 kl./s**. Gdy funkcja AF jest ustawiona na wartość [**Servo AF**], szybkość serii zdjęć będzie wynosić maksymalnie około 7,4 kl./s.

### **[ ] Wolne serie zdjęć/Serie zdjęć**

Naciśnięcie spustu migawki do końca i przytrzymanie go spowoduje wykonanie serii zdjęć z szybkością **maksymalną wynoszącą około 4,0 kl./s**.

- **[ ] Samowyzwalacz:10 s/Pilot**
- **[ ] Samowyzwalacz:2 s/Pilot**

### **[ ] Samowyzwalacz:Ciągły**

W przypadku fotografowania z samowyzwalaczem zobacz [Korzystanie z](#page-167-0) [samowyzwalacza](#page-167-0). W przypadku fotografowania ze zdalnym wyzwalaniem zobacz [Fotografowanie ze zdalnym wyzwalaniem.](#page-169-0)

#### $\mathbf{0}$ **Przestroga**

- Maksymalną szybkość zdjęć seryjnych dla opcji [  $\Box$  |  $\Box$  |  $\Box$  [\)](#page-722-0) można uzyskać, spełniając następujące warunki: fotografowanie w temperaturze pokojowej (23°C) z w pełni naładowanym akumulatorem LP-E12 przy czasie naświetlania wynoszącym 1/1000 sek. lub mniej i maksymalnej wartość przysłony (w zależności od obiektywu), przy wyłączonym stabilizatorze obrazu (w zależności od obiektywu).
- Szybkość serii zdieć w trybie [**□**iHlmoże być niższa w zależności od takich czynników, jak temperatura, poziom naładowania akumulatora, czas naświetlania, wartość przysłony, warunki obiektu, jasność, obsługa AF, rodzaj obiektywu, użycie wbudowanej lampy błyskowej i ustawienia fotografowania.
- W przypadku niektórych warunków obiektu i niektórych obiektywów maksymalna szybkość serii zdjęć w trybie Servo AF może ulec zmniejszeniu.
- Jeśli temperatura akumulatora jest niska ze względu na niską temperaturę otoczenia, maksymalna prędkość zdjęć seryjnych może się obniżyć.
- W przypadku zapełnienia pamięci wewnętrznej podczas wykonywania serii zdjęć szybkość serii zdjęć może się zmniejszyć ze względu na tymczasowe wyłączenie funkcji fotografowania  $\left(\frac{\sigma}{\sigma}\right)$  $\left(\frac{\sigma}{\sigma}\right)$ .

<span id="page-167-0"></span>1. **Wybierz opcję [ : Wyzwalanie migawki].**

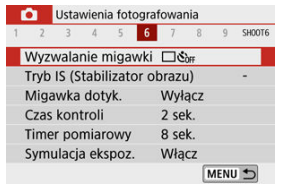

## 2. **Wybierz opcję.**

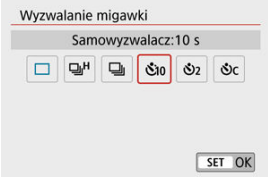

- **/ : Zdjęcie po upływie 10 s** Fotografowanie ze zdalnym wyzwalaniem jest także możliwe  $\left(\frac{\sqrt{2}}{2}\right)$  $\left(\frac{\sqrt{2}}{2}\right)$ .
- **/ : Zdjęcie po upływie 2 s** Fotografowanie ze zdalnym wyzwalaniem jest także możliwe  $\left(\frac{\partial}{\partial y}\right)$  $\left(\frac{\partial}{\partial y}\right)$ .
- **: Wykonaj serie zdjęć po upływie 10 sek. na określoną liczbę obrazów**

Naciśnij klawisze < ▲ >< ▼ >, aby ustawić liczbę zdjęć seryjnych do zrobienia (2–10). Nie jest możliwe fotografowanie ze zdalnym wyzwalaniem.

Ikony [ ] i [ ] są wyświetlane, gdy aparat jest sparowany z bezprzewodowym pilotem zdalnego sterowania (w sprzedaży osobno,  $\left[\overline{Q}\right]$ ).

3. **Zrób zdjęcie.**

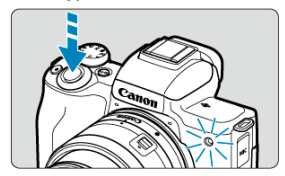

- Ustaw ostrość na obiekt, a następnie naciśnij spust migawki do końca.
- Aby sprawdzić działanie, spójrz na lampkę samowyzwalacza, słuchaj sygnałów dźwiękowych lub odliczaj pojawiające się sekundy na ekranie.
- Kontrolka samowyzwalacza miga szybciej ok. 2 sek. przed zrobieniem zdjęcia.

#### $\mathbf \Omega$ **Przestroga**

Przy  $[\hat{S}_C]$  czas robienia zdjęć może być dłuższy w niektórych warunkach fotografowania, w zależności od jakości obrazu, użycia lampy błyskowej i innych czynników.

### **Uwaga**

- [ ] używany jest, aby rozpocząć fotografowanie bez dotykania aparatu i aby uniknąć w ten sposób drgań aparatu, gdy jest on umieszczony na statywie, aby wykonywać zdjęcia np. martwej natury lub z długimi czasami ekspozycji.
- Po wykonaniu zdjęć z samowyzwalaczem zalecane jest ich wyświetlenie  $(\circled{p})$  $(\circled{p})$ w celu sprawdzenia, czy mają odpowiednią ostrość i ekspozycję.
- W przypadku korzystania z samowyzwalacza w celu wykonania autoportretu należy ustawić ostrość na obiekt znajdujący się w tej samej odległości i użyć blokady ostrości  $(\sqrt{2})$  $(\sqrt{2})$ .
- $\bullet$  Aby wyłączyć samowyzwalacz, dotknij ekranu lub naciśnij przycisk <  $\langle \frac{\mathbb{R}}{k} \rangle$ >.
- Czas do automatycznego wyłączenia może zostać przedłużony, jeśli w aparacie ustawiono fotografowania ze zdalnym wyzwalaniem.

## <span id="page-169-0"></span>**Fotografowanie ze zdalnym wyzwalaniem**

Możesz fotografować zdalnie za pomocą opcjonalnego bezprzewodowego pilota zdalnego sterowania BR-E1, który łączy się przez Bluetooth.

## **Bezprzewodowy pilot zdalnego sterowania BR-E1**

Zdjęcia można robić zdalnie z odległość do ok. 5 metrów od aparatu. Po sparowaniu aparatu i pilota BR-E1 ( $\circled{r}$ [\)](#page-165-0) ustaw tryb wyzwalania migawki na  $\circled{r}$ i ( $\circled{r}$ ). Szczegółowe informacje o obsłudze można znaleźć w instrukcji obsługi pilota BR-E1.

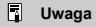

- Czas do automatycznego wyłączenia może zostać przedłużony, jeśli w aparacie ustawiono fotografowania ze zdalnym wyzwalaniem.
- Bezprzewodowego pilota zdalnego sterowania można także używać do nagrywania filmów  $\left(\frac{\partial}{\partial y}\right)$  $\left(\frac{\partial}{\partial y}\right)$ .

<span id="page-170-0"></span>Dostępne są cztery metody (tryby pomiaru) umożliwiające pomiar jasności obiektu. Zwykle zaleca się pomiar wielosegmentowy. Pomiar wielosegmentowy jest ustawiany

☆

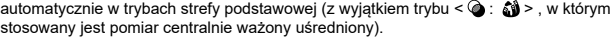

1. **Wybierz opcję [ : Tryb pomiaru].**

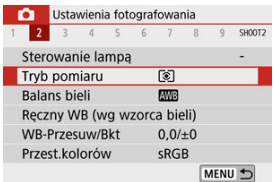

# 2. **Wybierz opcję.**

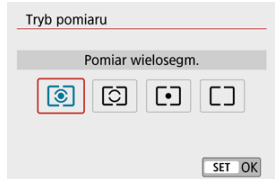

### **: Pomiar wielosegm.**

Tryb pomiaru do ogólnego fotografowania, odpowiedni nawet w przypadku obiektów fotografowanych pod światło. Aparat automatycznie ustawi parametry ekspozycji w celu dostosowania do fotografowanej sceny.

### **: Pomiar skupiony**

Przydatny, gdy tło jest znacznie jaśniejsze niż fotografowany obiekt, np. przy fotografowaniu pod światło itp. Pomiar skupiony obejmuje około 5,8% obszaru ekranu na jego środku. Obszar pomiaru skupionego jest wskazany na ekranie.

### **: Pomiar punktowy**

Przydatny podczas pomiaru określonej części obiektu. Pomiar skupiony obejmuje około 2,9% obszaru ekranu na jego środku. Obszar pomiaru punktowego jest wskazany na ekranie.

### **: Centr.ważony uśredniony**

Pomiar na całym ekranie jest uśredniony, a środek ekranu jest ważony silniej.

### **Przestroga**  $\bf{Q}$

Po ustawieniu  $\circledcirc$  (pomiar wielosegmentowy) przytrzymanie spustu migawki do połowy podczas fotografowania w trybie [**One-Shot AF**] blokuje wartość ekspozycji (blokada AE). W przypadku wybrania trybu  $\lceil \hat{C} \rceil$  (pomiar skupiony),  $\lceil \bullet \rceil$  (pomiar punktowy) lub  $\Box$  (pomiar centralnie ważony uśredniony) wartość ekspozycji jest ustawiona na moment wykonywania zdjęcia (bez blokowania wartości ekspozycji, gdy spust migawki jest naciśnięty do połowy).

Korekta ekspozycji umożliwia rozjaśnienie (zwiększenie ekspozycji) lub przyciemnienie (zmniejszenie ekspozycji) w stosunku do standardowej ekspozycji ustawionej przez aparat. Korekta ekspozycji dostepne jest w trybach <  $\mathsf{P}$  >, <  $\mathsf{Tw}$  >, <  $\mathsf{Av}$  > i <  $\mathsf{M}$  >. Szczegółowe informacie o korekcie ekspozycji przy jednoczesnym ustawieniu trybu  $\leq M$  > i ISO Auto można znaleźć w części [Korygowanie ekspozycji za pomocą automatycznej czułości ISO](#page-139-0).

- 1. **Wybierz wskaźnik poziomu ekspozycji**
	- $\bullet$  Naciśnij klawisz <  $\blacktriangle$  >, aby wyświetlić wskaźnik.
- 2. **Ustaw wartość korekty.**

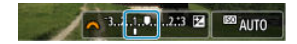

Mniejsza wartość ekspozycji służy przyciemnianiu obrazów.

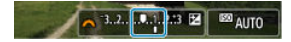

Większa wartość ekspozycji służy rozjaśnianiu obrazów.

- Patrząc na monitor LCD, obróć pokretło < $\frac{1}{2}$ k >.
- $\bullet$  Wyświetlona zostaje ikona  $[\mathbf{\Sigma}]$  wskazująca wartość korekty ekspozycji.

## 3. **Zrób zdjęcie.**

Aby anulować korekcję ekspozycji, przywróć wskaźnik poziomu ekspozycji [ ] do wartości [ ] będącej wskaźnikiem ekspozycji standardowej.

### $\bullet$ **Przestroga**

Jeśli ustawienie [ : **Auto Lighting Optimizer/** : **Autom. optymalizator jasności**] (  $\alpha$  [\)](#page-225-0) ma inną wartość niż **[Wyłącz**], obraz może nadal wyglądać na jasny, nawet jeśli wybrana została opcja zmniejszonej korekty ekspozycji dla ciemniejszych obrazów.

## **Uwaga**

- Wartość korekty ekspozycji pozostanie aktualna nawet po wyłączeniu aparatu.
- **Można również ustawić na ekranie funkcji fotografowania w menu [nationg]: Koryg.** ekspoz./Nastawy AEBI ( $\boxed{6}$ [\)](#page-218-0).

☆

Możesz zablokować ekspozycję, gdy chcesz ustawić ostrość i ekspozycję niezależnie albo gdy chcesz wykonać kilka zdjęć z takim samym ustawieniem ekspozycji. Naciśnij przycisk

- 1. **Ustaw ostrość na obiekt.**
	- Naciśnij spust migawki do połowy.
- 2. **Naciśnij przycisk < >.**

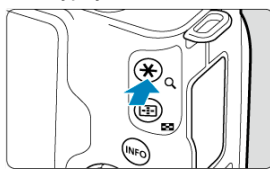

- Na ekranie jest wyświetlona ikona [ $\frac{1}{2}$ ], która informuje, że ekspozycja jest zablokowana (Blokada AE). Aby anulować blokadę AE, ponownie naciśnij przycisk <  $\bigstar$  >.
- 3. **Zmień kompozycję i zrób zdjęcie.**
	- Naciśnij spust migawki.

#### T **Przestroga**

Jeśli ustawienie [ : **Auto Lighting Optimizer/** : **Autom. optymalizator** jasności] (  $\circled{2}$  [\)](#page-225-0) ma inną wartość niż [**Wyłącz**], obraz może nadal wyglądać na jasny, nawet jeśli wybrana została opcja zmniejszonej korekty ekspozycji dla ciemniejszych obrazów.

175

# **Efekty działania blokady AE**

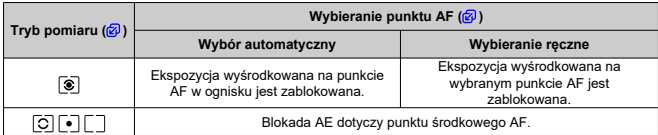

\* Jeśli [<sup>o]</sup>] w menu [**nd**]: Tryb ostrości] ma wartość [MF], AE jest zablokowane przy wartości ekspozycji wyśrodkowanej na ekranie.

### $\overline{\mathbf{u}}$ **Uwaga**

Blokada AE nie jest możliwa w przypadku ekspozycji w trybie Bulb.

W tym rozdziale opisano fotografowanie z wbudowaną lampą błyskową lub lampą zewnętrzną (Speedlite serii EL/EX).

 $\bullet\quad$   $\star$  po prawej stronie tytułów stron wskazuje funkcje dostepne tylko w trybach strefy twórczej  $\langle **P** \rangle \langle **T**$ **y** $> \langle **A**$ **y** $> \langle **M** \rangle$ ).

#### $\mathbf{0}$ **Przestroga**

- Podczas nagrywania filmu nie można korzystać z lampy błyskowei.
- Sekwencia naświetlania nie jest dostępna dla zdjęć z lampą błyskową.
- [Fotografowanie z użyciem wbudowanej lampy błyskowej](#page-177-0)
- [Nastawy lampy](#page-183-0)
- [Fotografowanie z lampami błyskowymi Speedlite](#page-200-0) $\hat{\boldsymbol{\times}}$

# <span id="page-177-0"></span>**Fotografowanie z użyciem wbudowanej lampy błyskowej**

[Czas naświetlana i wartość przysłony przy fotografowaniu z lampą błyskową](#page-178-0) 陷

### 囜 [Fotografowanie z blokadą ekspozycji lampy](#page-180-0)

Zaleca się korzystanie z wbudowanej lampy błyskowej, gdy w wizjerze lub na ekranie wyświetla się ikona [ $\sharp$ ], gdy obiekty są przyciemnione na zdjęciach w świetle dziennym lub w przypadku fotografowania w warunkach słabego oświetlenia.

1. **Ręcznie podnieś lampę błyskową.**

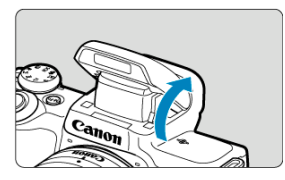

- W trybach strefy twórczej fotografowanie z lampą błyskową jest możliwe zawsze, gdy lampa błyskowa jest podniesiona.
- Komunikat [**BUSY**] jest wyświetlany na ekranie podczas ładowania lampy błyskowej.

## 2. **Naciśnij spust migawki do połowy.**

 $\bullet$  Potwierdź, że ikona  $\sharp$ ] wyświetla się na ekranie.

<span id="page-178-0"></span>3. **Zrób zdjęcie.**

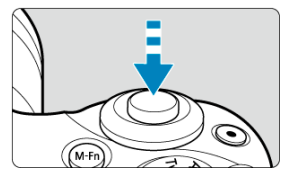

- Po uzyskaniu ostrości i całkowitym naciśnięciu spustu migawki lampa błyskowa będzie błyskać przez cały czas.
- Aby cofnąć wbudowaną lampę błyskową, wciśnij ją palcem do aparatu, zatrzaśnie się na swoim miejscu.

## **Wskazówki dotyczące fotografowania**

- **W jasnym świetle zmniejsz czułość ISO.** Jeśli ustawienie ekspozycji w wizjerze miga, zmniejsz czułość ISO.
- **Zdejmij osłonę obiektywu. Nie zbliżaj się zbytnio do obiektu.** Jeśli obiektyw ma założoną osłonę lub znajdujesz się zbyt blisko fotografowanego obiektu, dolna część zdjęcia może być ciemna ze względu na zasłonięte światło lampy błyskowej. W przypadku ważnych zdjęć odtwórz obraz i sprawdź, czy dolna część obrazu nie jest nienaturalnie ciemna.

## **Czas naświetlana i wartość przysłony przy fotografowaniu z lampą błyskową**

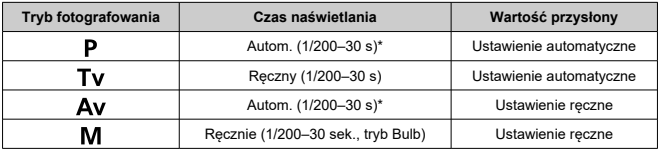

\* Jeśli [**Błysk+dł.czas**] w menu [ : **Sterowanie lampą**] ma wartość [**1/200-30 sek. auto**]

### $\bullet$ **Przestroga**

Nie należy korzystać z wbudowanej lampy błyskowej, jeśli nie jest całkowicie uniesiona.

### $\blacksquare$ **Uwaga**

Jeśli dolna część obrazu jest ciemna, gdy używasz obiektywu superzbliżeniowego lub obiektywów o dużej średnicy, rozważ zastosowanie zewnętrznej lampy Speedlite (sprzedawana oddzielnie,  $\circled{p}$ ).
Tło lub inne czynniki mogą rozjaśnić lub przyciemnić obiekty podczas fotografowania z lampą błyskową, gdy znajdują się one blisko krawędzi ekranu. W takim przypadku użyj blokady ekspozycji lampy. Po ustawieniu mocy błysku odpowiedniej do jasności obiektu można zmienić kompozycję (skierować obiekt w bok) i wykonać zdjęcie. Z tej funkcji można również korzystać, gdy używane są lampy Canon Speedlite z serii EL/EX. \* FE oznacza ekspozycję lampy błyskowej.

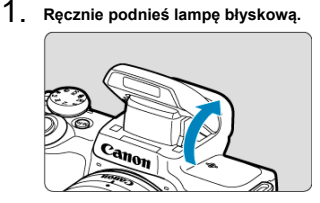

- $\bullet$  Naciśnij spust migawki do połowy i potwierdź, że ikona  $\lceil \frac{1}{2} \rceil$  wyświetla się na ekranie.
- 2. **Ustaw ostrość na obiekt.**

3. **Naciśnij przycisk < > ( ).**

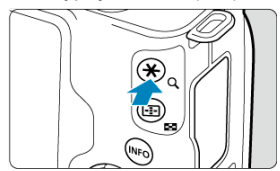

- Wybierz centralną pozycję obiektu w wizjerze, następnie naciśnij przycisk <  $\bigstar$  >.
- Lampa błyskowa aktywuje błysk wstępny, a ilość światła wymagana do zrobienia zdjęcia zostanie utrzymana.

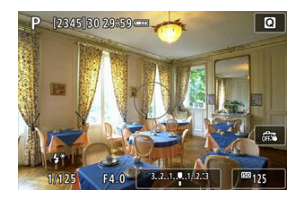

- $[$   $\sharp^*]$  na krótko zaświeci się na ekranie.
- $\bullet$  Za każdym razem, gdy naciśniesz przycisk <  $\bigstar$  > lampa błyskowa aktywuje błysk wstępny, a ilość światła wymagana do zrobienia zdjęcia zostanie utrzymana.
- 4. **Zrób zdjęcie.**

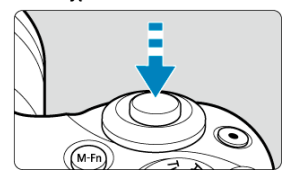

 $\bullet$ Skomponuj ujęcie i naciśnij spust migawki do końca.

### **Przestroga**

 $\bullet$ Ikona [**≴**] miga, gdy obiekty znajdują się zbyt daleko, a zdjęcia wyjdą zbyt ciemne.<br>Podejdź bliżej do obiektu i powtórz czynności opisane w punktach 2-4.

## <span id="page-183-0"></span>**Nastawy lampy**

- 哅 [Wyzwalanie błysku](#page-185-0)
- 囜 **[Pomiar błysku E-TTL II](#page-186-0)☆**
- [Redukcja efektu czerwonych oczu](#page-187-0) 囜
- 佋 [Błysk+dł.czas](#page-188-0)
- 囵 [Ustawienia funkcji wbudowanej lampy błyskowej](#page-189-0)☆
- 囵 [Ustawienia funkcji zewnętrznej lampy błyskowej](#page-193-0)☆
- 哅 [Nastawy funkcji indywidualnych lampy zewnętrznej](#page-198-0)☆
- [Kasowanie ustawień lampy błyskowej/ustawień funkcji indywidualnych lampy błyskowej](#page-199-0) ☆

Ustawienia funkcji wbudowanej lampy błyskowej oraz zewnętrznej lampy EL/EX z serii Speedlites mogą być wybrane na ekranie menu aparatu.

Lampę błyskową Speedlite należy podłączyć do aparatu i włączyć przed ustawieniem funkcji zewnętrznej lampy błyskowej.

Szczegółowe informacje dotyczące funkcji zewnętrznej lampy błyskowej Speedlite można znaleźć w jej Instrukcji obsługi.

1. **Wybierz opcję [ : Sterowanie lampą].**

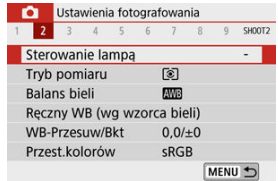

# 2. **Wybierz opcję.**

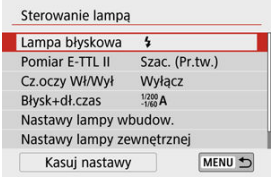

<span id="page-185-0"></span>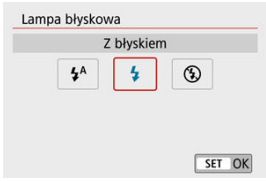

- Wybierz ustawienie  $[4^A]$  (w trybie strefy podstawowej lub <  $\blacktriangleright$  >), aby lampa wyzwalała się automatycznie w zależności od warunków.
- Wybierz ustawienie  $\lceil \frac{1}{2} \rceil$ , aby lampa wyzwalała się za każdym razem, gdy wykonujesz zdjęcia.
- Wybierz  $\widehat{P}$  (w trybach strefy twórczej), aby lampa błyskowa była wyłaczona lub jeśli będzie używane oświetlenie wspomagające AF.

<span id="page-186-0"></span>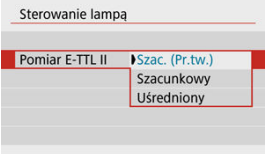

- Ustaw [**Szac. (Pr.tw.)**] do pomiaru błysku odpowiedniego do fotografowania ludzi. Szybkość serii zdieć w trybie [**马**iH] iest niższa niż po wybraniu [**Szacunkowy**] lub [**Uśredniony**].
- Ustaw [**Szacunkowy**], aby skonfigurować pomiar błysku dostosowany pod kątem wyzwalania błysku podczas wykonywania serii zdjęć.
- Wybór opcji [**Uśredniony**] powoduje uśrednienie wyników pomiaru ekspozycji dla całej sceny.

#### Œ **Przestroga**

Nawet po wybraniu ustawienia [**Szac. (Pr.tw.)**] niektóre obiekty i warunki fotografowania mogą uniemożliwić uzyskanie oczekiwanego rezultatu.

<span id="page-187-0"></span>Wybierz ustawienie [**Włącz**], aby zmniejszyć efekt czerwonych oczu przy użyciu lampki redukcji efektu czerwonych oczu przed wyzwoleniem lampy błyskowej.

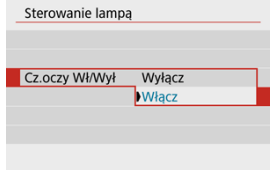

<span id="page-188-0"></span>Ta funkcja umożliwia ustawienie czasu synchronizacji błysku przy zdjęciach z lampą błyskową w trybie <  $\mathbf{A} \mathbf{v}$  > lub <  $\mathbf{P}$  >.

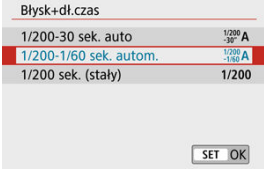

### **[ ] 1/200-30 sek. auto**

Czas synchronizacji błysku jest ustawiany automatycznie w zakresie od 1/200 s do 30 s w celu dostosowania go do jasności sceny. Fotografowanie z synchronizacją lampy z długim czasem naświetlania jest używane w warunkach niedostatecznego oświetlenia (w pewnych warunkach fotografowania), a czas naświetlania jest automatycznie obniżany.

### **[ ] 1/200-1/60 sek. autom.**

Zapobiega automatycznemu ustawieniu długiego czasu naświetlania w warunkach niedostatecznego oświetlenia. Skutecznie zapobiega to rozmyciu obiektu i drganiom aparatu. Światło lampy błyskowej zapewnia ekspozycję standardową dla obiektów, ale tło może być ciemne.

### **[ ] 1/200 sek. (stały)**

Czas naświetlania jest ustalony na 1/200 sek., co jest skuteczniejsze w zapobieganiu rozmazaniu obiektu i drganiom aparatu niż w przypadku [**1/200-1/60 sek. autom.**]. Jednak w słabym oświetleniu tło będzie ciemniejsze niż przy ustawieniu [**1/200-1/60 sek. autom.**].

#### Т **Przestroga**

Aby korzystać z fotografowania z wolną synchronizacją w trybie <  $\mathbf{A} \mathbf{v}$  >/<  $\mathbf{P}$  >, ustaw wartość [**1/200-30 sek. auto**].

<span id="page-189-0"></span>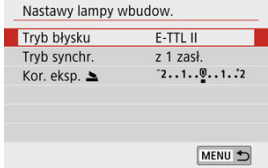

### **Tryb błysku**

Wybierz ustawienie [**E-TTL II**], aby wykonywać zdjęcia w trybie pełnego automatycznego wyzwalania błysku E-TTL II/E-TTL.

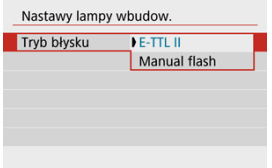

Wybierz ustawienie [**Manual flash**], aby określić preferowany poziom ilości światła w [**Moc** błysku **b**.

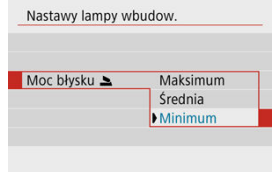

• Dostępne tylko w trybach <  $Tv$  >/<  $Av$  >/<  $M$  >.

### **Tryb synchr.**

Zazwyczaj należy wybrać ustawienie [**z 1 zasł.**], tak aby lampa błyskowa wyzwalała się natychmiast po rozpoczęciu fotografowania.

Wybierz ustawienie [**z 2 zasł.**] i użyj długiego czasu naświetlania, aby uzyskać na zdjęciach naturalny efekt smugi świateł, np. w przypadku fotografowania jadących samochodów w nocy.

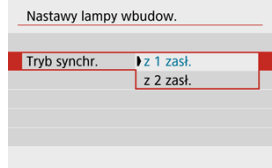

#### T **Przestroga**

Podczas fotografowania z [**z 2 zasł.**] ustaw czas naświetlania na 1/60 sek. lub mniej. W przypadku czasów naświetlania przekraczających 1/60 sek. synchronizacja z pierwszą zasłoną jest używana automatycznie, nawet jeśli wybrano wartość [**z 2 zasł.**].

## **Kor. eksp.**

Ustaw kompensację ekspozycji lampy błyskowej, jeśli jasność obiektu nie spełnia oczekiwań (i chcesz wyregulować siłę błysku) podczas fotografowania z lampą błyskową. Korektę ekspozycji lampy błyskowej można ustawić w zakresie ±2 stopni, z dokładnością do 1/3 stopnia.

1. **Wybierz opcję [Kor. eksp. ].**

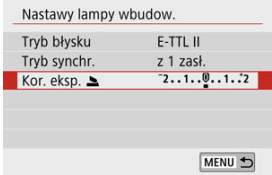

2. **Ustaw wartość korekty.**

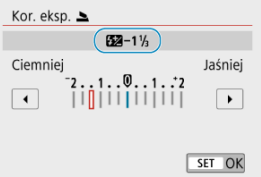

- $\bullet$  Jeśli ekspozycja jest zbyt ciemna, naciśnij klawisz <  $\bullet$  > (w celu jej zwiększenia).
- $\bullet$  Jeśli ekspozycja jest zbyt jasna, naciśnij klawisz <  $\blacktriangleleft$  > (w celu jej zmniejszenia).
- Po wykonaniu zdjęcia anuluj kompensację ekspozycji lampy błyskowej, ustawiając ją z powrotem na 0.

#### $\bullet$ **Przestroga**

- Ustawienie [n: Auto Lighting Optimizer/n: Autom. optymalizator jasności] ( ) na wartość inną niż [**Wyłącz**] może nadal sprawiać, że obrazy będą wyglądały na jasne, nawet jeśli zostanie wybrana ujemna kompensacja ekspozycji lampy błyskowej w celu uzyskania ciemniejszej ekspozycji.
- Jeśli kompensacja ekspozycji lampy błyskowej jest ustawiona w lampie Speedlite (sprzedawana oddzielnie,  $\circled{p}$ [\)](#page-200-0), nie można jej ustawić w aparacie (ustawienie funkcji szybkich nastaw lub zewnętrznej lampy błyskowej). Jeśli ustawienie zostało jednocześnie dokonane aparacie i w lampie błyskowej Speedlite, ustawienie w lampie błyskowej Speedlite ma wyższy priorytet niż ustawienie w aparacie.

#### $\Box$ **Uwaga**

Wartość korekty ekspozycji pozostanie aktualna nawet po ustawieniu przełącznika zasilania w pozycji <  $\textsf{OFF}$  >.

<span id="page-193-0"></span>Informacje wyświetlane na ekranie, położenie wyświetlacza oraz dostępne opcje mogą się różnić w zależności od modelu lampy błyskowej Speedlite, jej ustawienia funkcji indywidualnych, trybu błysku i innych czynników. Szczegółowe informacje na ten temat można znaleźć w instrukcji obsługi lampy błyskowej.

### **Przykładowy wyświetlacz**

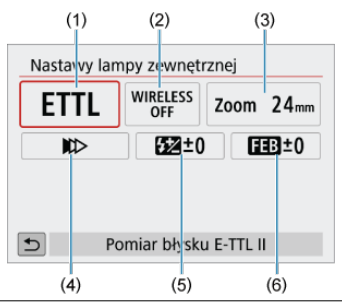

- (1) Tryb błysku
- (2) Funkcje lampy bezprzewodowej/Sterowanie prop. błysku
- (3) Zoom lampy (pokrycie błysku)
- (4) Tryb synchronizacji
- (5) Korekta ekspozycji z lampą
- (6) Bracketing ekspozycji z lampą

#### Œ **Przestroga**

Funkcje są ograniczone w przypadku używania lamp błyskowych Speedlite serii EX, które nie są kompatybilne z ustawieniami funkcji błysku.

## **Tryb błysku**

Umożliwia wybranie trybu błysku odpowiedniego do fotografowania z lampą błyskową.

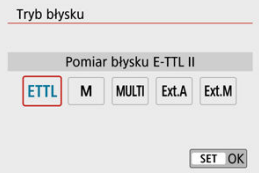

- [**E-TTL II**] jest standardowym trybem lamp błyskowych Speedlite serii EL/EX, który obsługuje przy fotografowaniu automatyczną ekspozycję lampy błyskowej.
- [**Manual flash**] to tryb ręcznej konfiguracji ustawień [**Ilość światła**] lampy błyskowej Speedlite.
- [**CSP**] (Tryb priorytetu zdjęć seryjnych) jest dostępna podczas korzystania ze zgodnej lampy błyskowej Speedlite. Tryb automatycznie obniża moc błysku lampy o jeden stopień i podwyższa czułość ISO o jeden stopień. Jest to przydatne przy robieniu serii zdjęć i pomaga oszczędzać akumulator lampy błyskowej.
- Informacje dotyczące innych trybów błysku można znaleźć w Instrukcji obsługi lampy błyskowej Speedlite zgodnej z odpowiednim trybem błysku.

#### $\bf{0}$ **Przestroga**

Wyreguluj [kompensację ekspozycji](#page-172-0) według potrzeb w przypadku prześwietlenia przy fotografowaniu z lampą błyskową po ustawieniu wartości [**CSP**] w trybie  $\times$  Ty  $>\times$  M  $>$ .

#### П **Uwaga**

Z pozycją [**CSP**] automatycznie wybierane jest ustawienie [**Auto**] dla czułości ISO.

### **Funkcje lampy bezprzewodowej**

Bezprzewodowe fotografowanie z lampami błyskowymi wykorzystuje łączność radiową lub optyczną.

Szczegółowe informacje dotyczące bezprzewodowej lampy błyskowej znajdują się w Instrukcji obsługi lampy błyskowej Speedlite zgodnej z funkcją fotografowania z bezprzewodową lampą błyskową.

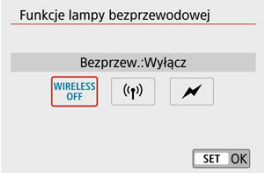

### **Sterowanie prop. błysku**

Możesz sterować proporcją błysku za pomocą lampy błyskowej do makrofotografii. Szczegółowe informacje na temat sterowania proporcjami błysku można znaleźć w instrukcji obsługi lampy błyskowej do makrofotografii.

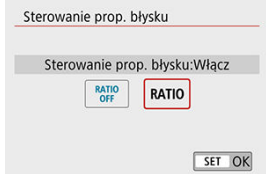

### **Zoom lampy (pokrycie błysku)**

W przypadku lamp błyskowych Speedlite wyposażonych w regulowaną głowicę można ustawiać pokrycie błysku.

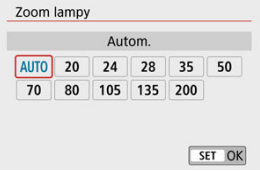

### **Tryb synchronizacji**

Zazwyczaj należy wybrać ustawienie [**Synchronizacja z 1 zasłoną**], tak aby lampa błyskowa wyzwalała się natychmiast po rozpoczęciu fotografowania. Wybierz ustawienie [**Synchronizacja z 2 zasłoną**] i użyj długiego czasu naświetlania, aby uzyskać na zdjęciach naturalny efekt smugi świateł, np. w przypadku fotografowania jadących samochodów w nocy.

Wybierz ustawienie [**Synchronizacja Hi-speed**] do zdjęć z lampą błyskową z krótszym czasem naświetlania niż maksymalny czas synchronizacji naświetlania. Jest ona przydatna na przykład podczas wykonywania zdieć z całkowicie otwarta przysłoną w trybie <  $\Delta v$  >. gdy użytkownik chce uzyskać efekt rozmycia tła za obiektami fotografowanymi na zewnątrz w świetle dziennym.

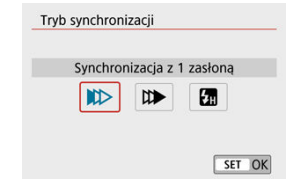

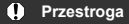

Podczas fotografowania z [**Synchronizacja z 2 zasłoną**] ustaw czas naświetlania na 1/60 sek. lub mniej. W przypadku czasów naświetlania przekraczających 1/60 sek. synchronizacja z pierwszą zasłoną jest używana automatycznie, nawet jeśli wybrano wartość [**Synchronizacja z 2 zasłoną**].

### **Korekta ekspozycji z lampą**

Możliwe jest nie tylko korygowanie ekspozycji, lecz także regulacja ilości światła wbudowanej lampy Speedlite.

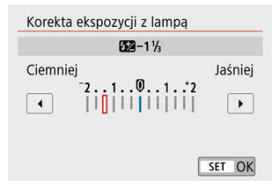

#### $\bullet$ **Przestroga**

W przypadku ustawienia korekty ekspozycji lampy lampą Speedlite, nie można ustawić korekty ekspozycji lampą w aparacie. Jeśli ustawienie zostało jednocześnie dokonane aparacie i w lampie błyskowej Speedlite, ustawienie w lampie błyskowej Speedlite ma wyższy priorytet niż ustawienie w aparacie.

### **Bracketing ekspozycji z lampą**

Lampy Speedlite obsługujące funkcję sekwencji ekspozycji z lampą mogą automatycznie zmieniać ilość światła generowanego przez zewnętrzną lampę błyskową podczas wykonywania trzech zdjęć jednocześnie.

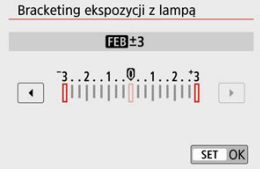

<span id="page-198-0"></span>Szczegółowe informacje dotyczące funkcji indywidualnych lampy zewnętrznej Speedlite można znaleźć w Instrukcji obsługi lampy Speedlite.

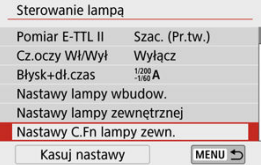

#### Œ **Przestroga**

- Lampa błyskowa Speedlite serii EL/EX zawsze działa z pełną mocą w przypadku ustawienia dla funkcji indywidualnej [**Tryb pomiaru światła**] wartości [**1:TTL**] (automatyka błysku).
- Ustawianie lub czyszczenie funkcji indywidualnej lampy błyskowej Speedlite (P.Fn) nie jest możliwe z poziomu ekranu [ : **Nastawy lampy zewnętrznej**]. Ustaw je bezpośrednio z poziomu lampy błyskowej Speedlite.

<span id="page-199-0"></span>1. **Wybierz opcję [Kasuj nastawy].**

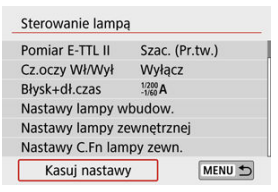

### 2. **Wybierz ustawienia do skasowania.**

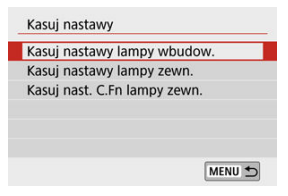

- Wybierz opcję [**Kasuj nastawy lampy wbudow.**], [**Kasuj nastawy**  $\triangle$ **lampy zewn.**] lub [**Kasuj nast. C.Fn lampy zewn.**].
- Wybierz [**OK**] na ekranie potwierdzenia, aby wyczyścić wszystkie ustawienia lampy błyskowej lub ustawienia funkcji indywidualnych.
- <span id="page-200-0"></span>Lampy błyskowe Speedlite serii EL/EX do aparatów EOS
- Lampy błyskowe Canon Speedlite inne niż serii EL/EX 枢
- **[Lampy błyskowe producentów innych niż Canon](#page-201-0)**

### **Lampy błyskowe Speedlite serii EL/EX do aparatów EOS**

Aparat obsługuje wszystkie funkcje lamp błyskowych EL/EX z serii Speedlite (sprzedawane osobno).

Instrukcje można znaleźć w Instrukcji obsługi lampy błyskowej Speedlite serii EL/EX.

### **Lampy błyskowe Canon Speedlite inne niż serii EL/EX**

- Lampy błyskowe Speedlite serii EZ/E/EG/ML/TL pracujące w trybie automatyki błysku A-TTL lub TTL działają wyłącznie z pełną mocą błysku. Przed wykonaniem zdiecia należy ustawić tryb fotografowania na <  $M >$  lub <  $\Delta v >$ . a następnie ustawić wartość przysłony.
- W przypadku korzystania z lampy błyskowej Speedlite wyposażonej w ręczny tryb błysku należy fotografować z użyciem ręcznego trybu błysku.

### <span id="page-201-0"></span>**Czas synchronizacji**

Aparat może synchronizować się z kompaktowymi lampami błyskowymi innych producentów niż Canon w ciągu do 1/200 sekund. W przypadku dużych lamp studyjnych czas błysku jest dłuższy niż w przypadku kompaktowej lampy błyskowej i zależy on od modelu. Przed przystąpieniem do fotografowania sprawdź, czy czas synchronizacji błysku jest prawidłowy, wykonując kilka zdjęć próbnych z czasem synchronizacji od ok. 1/60 sek. do 1/30 sek.

#### $\mathbf{0}$ **Przestroga**

- Ręcznie opuść wbudowaną lampę błyskową przed podłączeniem zewnętrznej lampy błyskowej.
- Korzystanie z aparatu z lampą błyskową i jej akcesoriami przeznaczonymi do aparatów innych producentów stwarza ryzyko nieprawidłowego działania aparatu lub jego uszkodzenia.
- Nie należy podłączać wysokonapięciowej lampy błyskowej do gorącej stopki aparatu, ponieważ lampa może nie zadziałać.

W tym rozdziale opisano fotografowanie i nagrywanie oraz przedstawiono ustawienia menu na karcie fotografowania ([**Q]**).

- [Fotografowanie](#page-203-0)
- [Nagrywanie filmu](#page-302-0)

<span id="page-203-0"></span>po prawej stronie tytułów stron wskazuje funkcje dostępne tylko w trybach strefy twórczej.

- [Menu karty: Fotografowanie](#page-205-0)
- [Jakość obrazu](#page-213-0)
- [Format obrazu fotografii](#page-216-0)
- [Ustawienia korekty ekspozycji/sekwencji naświetlania](#page-218-0)
- [Ustawienia czułości ISO dla zdjęć](#page-221-0)☆
- [Auto Lighting Optimizer \(Automatyczny optymalizator jasności\)](#page-225-0) $\overline{X}$
- [Priorytet jasnych partii obrazu](#page-227-0)
- [Ustawienia balansu bieli](#page-228-0) $\star$
- [Korekcja balansu bieli](#page-236-0)
- [Przestrzeń kolorów](#page-240-0) $\mathbf{\hat{x}}$
- [Wybór stylu obrazów](#page-241-0) x
- [Dostosowywanie stylu obrazów](#page-245-0) $\mathbf{\hat{x}}$
- [Rejestrowanie stylu obrazów](#page-250-0)☆
- [Korekcja aberracji obiektywu](#page-253-0)☆
- Funkcie redukcji zakłóceń $\mathbf{\hat{x}}$
- [Dołączanie danych dla retuszu kurzu](#page-264-0) x
- [Ciągły AF](#page-269-0)
- [Nastawy AF dot. z przec.](#page-270-0)
- [Tryb ostrości](#page-274-0) $\hat{x}$
- [Oświetlenie wspomagające AF](#page-275-0)
- Reczna ostrość dla obiektywu☆
- [Stabilizacja obrazu](#page-277-0)
- [Migawka dotykowa](#page-279-0)
- [Czas kontroli](#page-281-0)
- [Timer pomiarowy](#page-282-0)  $\mathbf{\hat{x}}$
- [Symulacja ekspozycji](#page-283-0)☆
- Ekran informacii o obrazie
- [Odwracanie obrazu](#page-292-0)
- [Format ekranu wizjera](#page-293-0)
- [Parametry wyświetlania](#page-294-0)
- [Typ przeglądu filmów](#page-295-0)
- [Ogólne zalecenia dotyczące fotografowania](#page-297-0)

<span id="page-205-0"></span>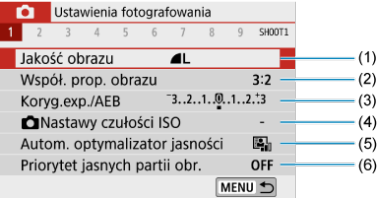

- (1) [Jakość obrazu](#page-213-0)
- (2) [Współ. prop. obrazu](#page-216-0)
- (3) [Koryg.exp./AEB](#page-218-0)
- (4) **O[Nastawy czułości ISO](#page-221-0)**☆
- (5) [Auto Lighting Optimizer \(Autom. optymalizator jasności\)](#page-225-0)
- (6) [Priorytet jasnych partii obr.](#page-227-0)
- **Fotografowanie 2**

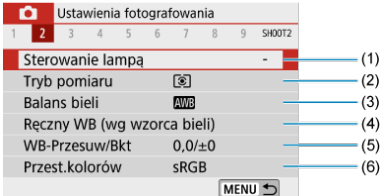

- (1) [Sterowanie lampą](#page-183-0)
- (2) [Tryb pomiaru](#page-170-0)
- (3) [Balans bieli](#page-228-0)
- (4) [Ręczny WB \(wg wzorca bieli\)](#page-232-0)
- (5) [WB-Przesuw/Bkt](#page-236-0)
- (6) [Przest.kolorów](#page-240-0)

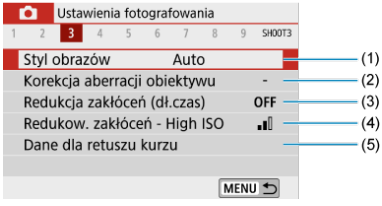

(1) Styl obrazów

[Wybór stylu obrazów](#page-241-0) $\star$ 

[Dostosowywanie stylu obrazów](#page-245-0)

[Rejestrowanie stylu obrazów](#page-250-0)

- (2) [Korekcja aberracji obiektywu](#page-253-0)
- (3) [Redukcja zakłóceń \(dł.czas\)](#page-260-0)
- (4) [Redukow. zakłóceń High ISO](#page-262-0)
- (5) [Dane dla retuszu kurzu](#page-265-0)
- **Fotografowanie 4**

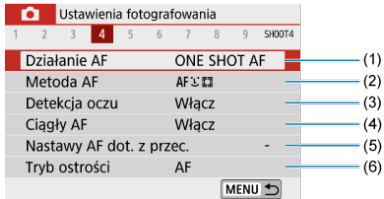

- (1) [Działanie AF](#page-143-0)
- (2) [Metoda AF](#page-150-0)
- (3) [Detekcja oczu](#page-156-0)
- (4) [Ciągły AF](#page-269-0)
- (5) [Nastawy AF dot. z przec.](#page-270-0)
- (6) [Tryb ostrości](#page-274-0)<sup>†</sup>

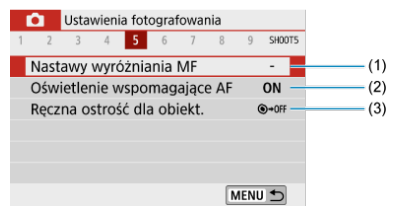

- (1) [Nastawy wyróżniania MF](#page-163-0)
- (2) [Oświetlenie wspomagające AF](#page-275-0)
- (3) [Ręczna ostrość dla obiekt.](#page-276-0)

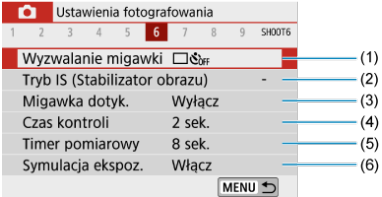

- (1) [Wyzwalanie migawki](#page-165-0)
- (2) [Tryb IS \(Stabilizator obrazu\)](#page-277-0)
- (3) [Migawka dotyk.](#page-279-0)
- (4) [Czas kontroli](#page-281-0)
- (5) [Timer pomiarowy](#page-282-0)☆
- (6) [Symulacja ekspoz.](#page-283-0)

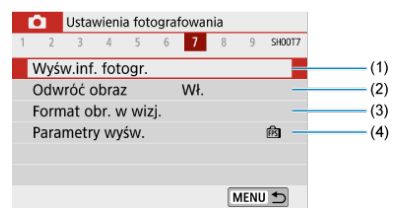

- (1) [Wyśw.inf. fotogr.](#page-284-0)
- (2) [Odwróć obraz](#page-292-0)
- (3) [Format obr. w wizj.](#page-293-0)
- (4) [Parametry wyśw.](#page-294-0)
- **Fotografowanie 8**

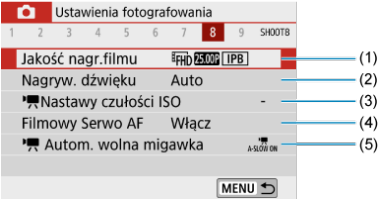

- (1) [Jakość nagr.filmu](#page-315-0)
- (2) [Nagryw. dźwięku](#page-322-0)
- (3) kastawy czułości ISO
- (4) [Filmowy Serwo AF](#page-344-0)
- $(5)$  , [Autom. wolna migawka](#page-361-0)

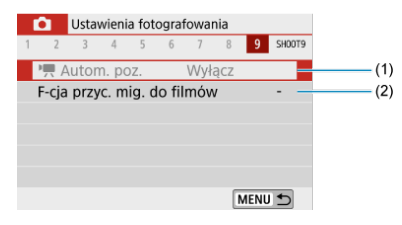

- $(1)$  **Autom.** poz.
- (2) [F-cja przyc. mig. do filmów](#page-350-0)

**W trybach strefy podstawowej wyświetlane są następujące ekrany. Zauważ, że dostępne elementy ustawień różnią się w zależności od trybu fotografowania.**

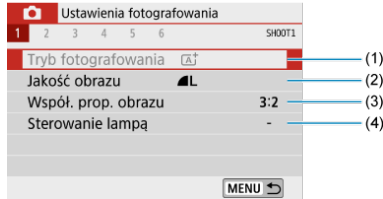

- (1) [Tryb fotografowania](#page-88-0)
- (2) [Jakość obrazu](#page-213-0)
- (3) [Współ. prop. obrazu](#page-216-0)
- (4) [Sterowanie lampą](#page-183-0)

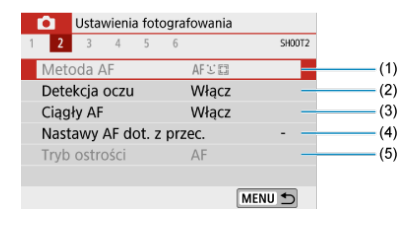

- (1) [Metoda AF](#page-150-0)
- (2) [Detekcja oczu](#page-156-0)
- (3) [Ciągły AF](#page-269-0)
- (4) [Nastawy AF dot. z przec.](#page-270-0)
- (5) [Tryb ostrości](#page-274-0)
- **Fotografowanie 3**

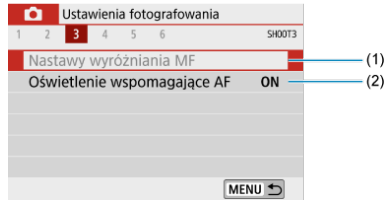

- (1) [Nastawy wyróżniania MF](#page-163-0)
- (2) [Oświetlenie wspomagające AF](#page-275-0)

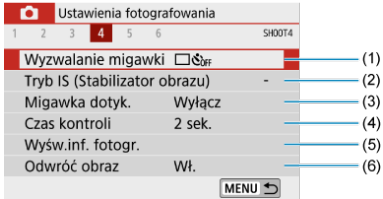

- (1) [Wyzwalanie migawki](#page-165-0)
- (2) [Tryb IS \(Stabilizator obrazu\)](#page-277-0)
- (3) [Migawka dotyk.](#page-279-0)
- (4) [Czas kontroli](#page-281-0)
- (5) [Wyśw.inf. fotogr.](#page-284-0)
- (6) [Odwróć obraz](#page-292-0)

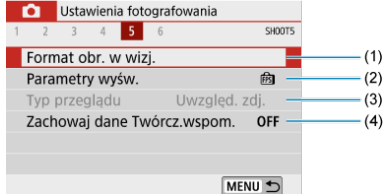

- (1) [Format obr. w wizj.](#page-293-0)
- (2) [Parametry wyśw.](#page-294-0)
- (3) [Typ przeglądu](#page-295-0)
- (4) [Zachowaj dane Twórcz.wspom.](#page-97-0)

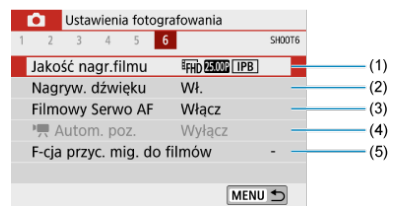

- (1) [Jakość nagr.filmu](#page-315-0)
- (2) [Nagryw. dźwięku](#page-322-0)
- (3) [Filmowy Serwo AF](#page-344-0)
- $(4)$   $\overline{P}$  [Autom. poz.](#page-349-0)
- (5) [F-cja przyc. mig. do filmów](#page-350-0)
- <span id="page-213-0"></span>図 [Obrazy RAW](#page-214-0)
- 枢 [Przewodnik po ustawieniach jakości obrazów](#page-215-0)
- 雇 [Maksymalna liczba zdjęć seryjnych](#page-215-0)
	- 1. **Wybierz opcję [ : Jakość obrazu].**

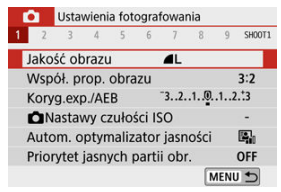

2. **Ustaw żądaną jakość obrazu.**

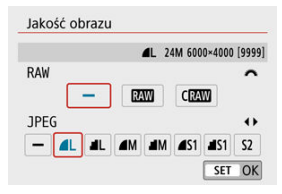

- $\bullet$  W przypadku obrazów RAW obróć pokrętło <  $\bullet$   $\bullet$  >, a w przypadku plików JPEG naciśnij klawisze < < >>>.
- Aby zapisać ustawienie, naciśnij przycisk <  $\left(\frac{\mathbf{B}}{\epsilon}\right)$  >.

#### Q **Przestroga**

Liczba dostępnych zdjęć wskazana w [**\*\*\*\***] na ekranie ustawienia jakości obrazu ma zawsze zastosowanie do ustawienia [**3:2**], bez względu na rzeczywiste ustawienie formatu obrazu [\(](#page-216-0)

#### <span id="page-214-0"></span> $\Box$ **Uwaga**

- Jeśli zarówno dla obrazu RAW, jak i JPEG ustawiono opcję [**–**], zostanie wprowadzone ustawienie **4**.
- Jeśli zostanie wybrany zarówno format RAW, jak i JPEG za każdym razem fotografowany obraz zostanie zapisany na karcie pamięci jednocześnie w obu formatach plików (RAW i JPEG) z użyciem określonych parametrów jakości rejestracji obrazu. Obydwa obrazy zostaną zapisane z tymi samymi numerami plików (rozszerzeniami plików: .JPG dla plików JPEG i .CR3 for plików RAW).
- $\bullet$  S<sub>2</sub> Jest w jakości (Szczegóły).
- C Znaczenie ikon jakości obrazu: RAW, RAW, CRAW, Kompaktowe obrazy RAW, JPEG Swietna, Normalna, Wysoka, M Średnia, S Niska.

### **Obrazy RAW**

Obrazy RAW to nieprzetworzone dane pochodzące z matrycy światłoczułej, które są rejestrowane na karcie w sposób cyfrowy jako pliki  $\overline{M}$ Mub ( $\overline{M}$ Mumiejsze niż  $\overline{M}$ Mu). w zależności od wybranej opcji.

Do obróbki obrazów RAW można używać oprogramowania Digital Photo Professional (oprogramowanie EOS). Można wprowadzić różne zmiany w obrazach w zależności od sposobu ich późniejszego użycia oraz wygenerować obrazy JPEG lub inne rodzaje obrazów odzwierciedlających wyniki tych zmian.

### **Uwaga**

- Do wyświetlania obrazów RAW w komputerze zalecane jest używanie oprogramowania Digital Photo Professional (oprogramowanie EOS zwane dalej DPP).
- Oprogramowanie DPP w wersjach 4.x nie obsługuje wyświetlania, przetwarzania, edycji i innych operacji dotyczących obrazów RAW zarejestrowanych za pomocą tego aparatu. Jeśli oprogramowanie DPP w wersji 4.x jest zainstalowane na komputerze, należy pobrać i zainstalować najnowszą wersję oprogramowania DPP z witryny internetowej firmy Canon w celu zaktualizowania go  $(\sqrt{\alpha})$  $(\sqrt{\alpha})$ . Podobnie DPP w wersji 3.x lub wcześniejszej nie obsługuje wyświetlania, przetwarzania, edycji i innych operacji dotyczących obrazów RAW zarejestrowanych za pomocą tego aparatu.
- Dostępne w sprzedaży oprogramowanie może nie wyświetlać obrazów RAW zarejestrowanych tym aparatem. Informacje na temat zgodności oprogramowania można uzyskać u jego producenta.

<span id="page-215-0"></span>Zobacz część [Dane techniczne](#page-713-0), aby uzyskać szczegółowe informacje na temat rozmiaru pliku, liczby dostępnych zdjęć, maksymalnej liczby zdjęć seryjnych i innych szacunkowych wartości.

### **Maksymalna liczba zdjęć seryjnych**

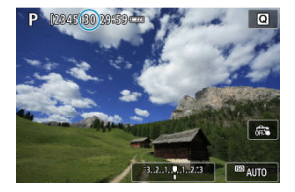

Szacowana maksymalna liczba zdjęć seryjnych jest widoczna w górnej części ekranu fotografowania.

#### П **Uwaga**

Gdy maksymalna liczba zdjęć seryjnych jest oznaczona jako "**99**", można wykonać 99 lub więcej zdjęć w trybie ciągłym. W przypadku wartości 98 lub niższej dostępne jest mniej zdjęć, a gdy na ekranie pojawia się [**BUSY**], pamięć wewnętrzna jest zapełniona i fotografowanie zostanie czasowo wstrzymane. Jeśli fotografowanie serii zdjęć zostanie zatrzymane, maksymalna liczba zdjęć seryjnych wzrośnie. Po zapisaniu wszystkich przechwyconych zdjęć na karcie można ponownie wykonać maksymalną liczbę zdjęć seryjnych podaną w części [Dane techniczne.](#page-713-0)
Można zmienić format obrazu.

1. **Wybierz opcję [ : Współ. prop. obrazu].**

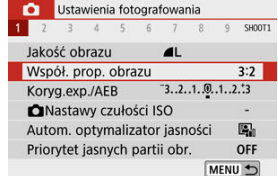

# 2. **Ustaw format obrazu.**

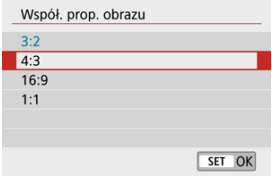

Wybierz format obrazu, a następnie naciśnij przycisk <  $\binom{2}{x}$  >.

#### **Obrazy JPEG**

Obrazy będą zapisywane z ustawionym formatem obrazu.

#### **Obrazy RAW**

Obrazy będą zawsze zapisywane w formacie obrazu [**3:2**]. Informacje o wybranym formacie obrazu są dodawane do pliku obrazu RAW, dzięki czemu program Digital Photo Professional (oprogramowanie EOS) może w trakcie przetwarzania obrazu za jego pomocą wygenerować obraz o takim samym formacie, jaki został ustawiony podczas fotografowania.

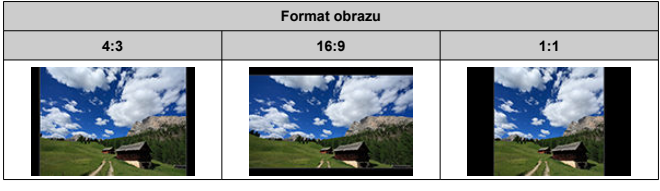

## **Uwaga**

Obrazy RAW wykonane w formacie [**4:3**], [**16:9**] lub [**1:1**] są wyświetlane podczas odtwarzania z liniami wskazującymi odpowiedni format, ale linie te nie są rejestrowane na obrazie.

Istnieje możliwość uchwycenia trzech obrazów z użyciem różnych czasów naświetlania, wartości przysłony, czułości ISO korygowanymi przez aparat. Funkcja ta jest określana jako sekwencja naświetlania (AEB).

\* Symbol AEB oznacza sekwencję naświetlania (ang. Auto Exposure Bracketing).

1. **Wybierz opcję [ : Koryg.exp./AEB].**

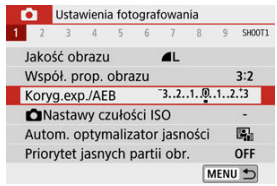

2. **Ustaw zakres sekwencji naświetlania.**

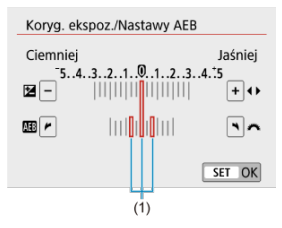

- Obróć pokrętło < >, aby ustawić zakres sekwencji naświetlania (1). Za pomocą klawiszy <  $\blacktriangleleft$  ><  $\blacktriangleright$  > można ustawić wartość korekty ekspozycji.
- Aby zapisać ustawienie, naciśnij przycisk <  $\binom{2}{k}$  >.
- Po ustawieniu zakresu sekwencji naświetlania jest on widoczny na ekranie na wskaźniku poziomu ekspozycji.

## 3. **Zrób zdjęcie.**

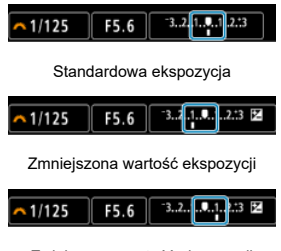

Zwiększona wartość ekspozycji

- Zależnie od wybranego trybu wyzwalania migawki zostaną wykonane trzy kolejne zdjęcia w następującej sekwencji BKT: Standardowa ekspozycja, zmniejszona wartość ekspozycji i zwiększona wartość ekspozycji.
- Sekwencja naświetlania AEB nie jest automatycznie anulowana. Aby anulować sekwencję naświetlania AEB, wykonaj czynności opisane w punkcie 2, aby wyłączyć wyświetlanie zakresu sekwencji naświetlania.

#### Œ **Przestroga**

Kompensacja ekspozycji w sekwencji naświetlania AEB może być mniej skuteczna w przypadku opcji [ **nd**: Auto Lighting Optimizer/ **nd:** Autom. optymalizator **jasności**] ( [\)](#page-225-0) ustawionej na wartość inną niż [**Wyłącz**].

#### **Uwaga**

- $\bullet$  W przypadku ustawienia trybu wyzwalania migawki [ $\Box$ ] należy trzykrotnie wcisnąć spust migawki dla każdego zdjęcia. W przypadku ustawienia trybu [  $\Box$  | lub [  $\Box$  | ] i naciśnięcia spustu migawki do końca zostaną wykonane trzy zdjęcia o różnej ekspozycji w serii, a następnie aparat zatrzyma wykonywanie zdjęć. Jeśli ustawiono  $\left[\binom{8}{10}\right]$  lub  $\left[\binom{8}{2}\right]$ , zostaną wykonane trzy kolejne zdjęcia z opóźnieniem 10 lub 2 sek. Po ustawieniu opcji  $[\hat{S}]_C$ ] określona liczba zdieć zostanie zrobiona trzykrotnie w trybie zdjęć seryjnych.
- Można ustawić sekwencję naświetlania AEB razem z korektą ekspozycji.
- Sekwencja naświetlania AEB nie jest dostępna w przypadku wykonywania zdjęć z lampą błyskową, redukcją zakłóceń zdjęć seryjnych, filtrem twórczym lub w trybie Bulb.
- Sekwencja naświetlania zostanie automatycznie anulowana, jeśli nie ustawisz przełącznika zasilania w pozycji <  $\bigcirc$ FF > lub gdy lampa błyskowa jest w pełni naładowana.

Ustaw czułość ISO (czułość matrycy światłoczułej) odpowiednią do warunków oświetleniowych.

W trybach strefy podstawowej czułość ISO jest ustawiana automatycznie. Aby uzyskać szczegółowe informacje na temat czułości ISO podczas nagrywania filmów, zobacz [Czułość ISO podczas nagrywania filmu.](#page-697-0)

1. **Naciśnij ikonę czułości ISO.**

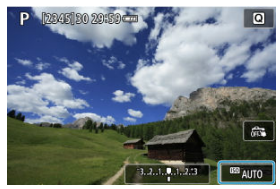

2. **Ustaw czułość ISO.**

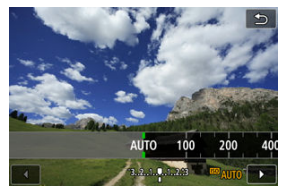

- $\bullet$  Wybierz wartość, naciskając klawisze <  $\blacktriangleleft$  ><  $\blacktriangleright$  >.
- Czułość ISO można ustawić w zakresie ISO 100–25600 w krokach co 1/3 stopnia.
- Po wybraniu opcji [**AUTO**] czułość ISO jest ustawiana automatycznie.
- Po wybraniu opcji [**AUTO**] naciśnięcie spustu migawki do połowy spowoduje wyświetlenie aktualnie ustawionej czułości ISO.

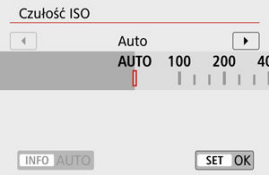

Aby określić wartość [**AUTO**] podczas ustawiania [**Czułość ISO**] w [ $\bigcirc$ ]: **Nastawy czułości ISO**] (jak pokazano powyżej), naciśnij  $przycisk < I\!NFO$  >.

## **Przewodnik po czułości ISO**

- Niska czułość ISO redukuje zakłócenia obrazu, ale może zwiększać ryzyko drgań aparatu/obiektu lub ograniczać ostrość (głębię ostrości) w pewnych warunkach fotografowania.
- Wysoka czułość ISO pozwala na fotografowanie w warunkach niedostatecznego oświetlenia, ustawianie ostrości dla większego obszaru (większa głębia ostrości) oraz daje większy zasięg lampy błyskowej, jednak może zwiększać zakłócenia obrazu.

## **Uwaga**

- **Można również ustawić na ekranie [Czułość ISO] w menu [<sup>2</sup>]: [C] Nastawy czułości ISO**].
- Aby dodać [**H**] (odpowiednik ISO 51200) jako dostępną opcję, ustaw [**Dodatkowe czułości (ISO)**] w pozycii [1:Włacz] w menu [ $\blacklozenge$ : Funkcie indywidualne (C.Fn)]  $(5)$ .

#### $\bf{0}$ **Przestroga**

- Ustawienie [ $\bullet$ ]: Priorytet jasnych partii obr.] w pozycii [Włącz] lub [**Wzmocniona**] uniemożliwi wybór wartości ISO 100/125/160 lub [**H**] (odpowiednik  $\overline{1}$ SO 51200[\)](#page-227-0) ( $\overline{2}$ ).
- Fotografowanie w wysokich temperaturach może powodować ziarnistość obrazu. Długie czasy naświetlania mogą być przyczyną pojawiania się nieregularnych kolorów na obrazie.
- W przypadku fotografowania z wysokimi czułościami ISO mogą być widoczne zakłócenia (w postaci jasnych punktów i pasów itp.).
- Jeśli używasz wysokich czułości ISO i lampy błyskowej do fotografowania blisko znajdującego się obiektu, może wystąpić prześwietlenie.
- Podczas wykonywania zdjęć w warunkach powodujących skrajną ziarnistość, np. kombinacja wysokiej czułości ISO, wysokiej temperatury i długiej ekspozycji, obrazy mogą nie zostać zarejestrowane poprawnie.
- **Ponieważ "H"** (odpowiednik ISO 51200) jest dodatkowym ustawieniem czułości ISO, zakłócenia (plamy świetlne, pasma itp.) i nieregularne kolory są bardziej zauważalne, a rozdzielczość niższa niż w przypadku ustawienia standardowego.

W przypadku automatycznej czułości ISO maksymalny limit czułości ISO można ustawić w zakresie ISO 400–25600.

1. **Wybierz opcję [ : Nastawy czułości ISO].**

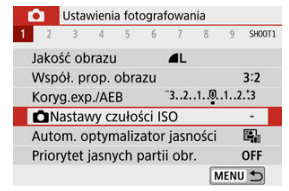

2. **Wybierz opcję [Maks. przy Autom.].**

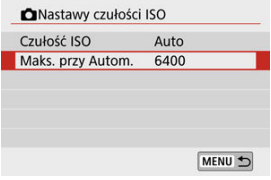

- Wybierz opcję [**Maks. przy Autom.**], a następnie naciśnij przycisk  $<$   $\binom{n}{k}$  >.
- 3. **Wybierz czułość ISO.**

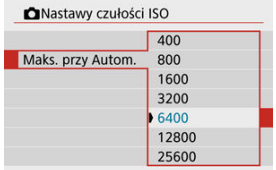

Wybierz czułość ISO, a potem naciśnij przycisk < $\langle \frac{\mathbb{R}}{N} \rangle$ >.

#### <span id="page-225-0"></span>**Auto Lighting Optimizer (Automatyczny optymalizator jasności)** ☆

Jeśli obraz jest zbyt ciemny lub kontrast jest zbyt niski, jasność i kontrast obrazu mogą być korygowane automatycznie.

> 1. **Wybierz opcję [ : Auto Lighting Optimizer/ : Autom. optymalizator jasności].**

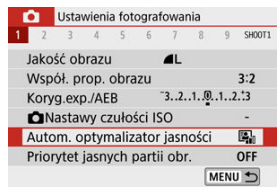

# 2. **Wybierz opcję korekcji.**

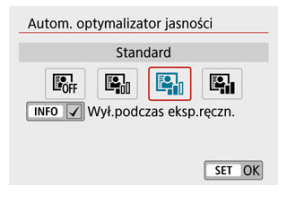

226

#### $\bullet$ **Przestroga**

- W niektórych warunkach zdjęciowych zakłócenia mogą stać się bardziej widoczne, a rozdzielczość może się zmienić.
- Jeśli efekt funkcji Auto Lighting Optimizer (Automatyczny optymalizator jasności) jest zbyt silny, a obraz nie ma żądanej jasności, wybierz ustawienie [**Słaby**] lub [**Wyłącz**].
- Jeśli zostało wybrane ustawienie inne niż [**Wyłącz**] i została włączona korekta ekspozycji lub korekta ekspozycji z lampą w celu uzyskania ciemniejszej ekspozycji, obraz może nadal być zbyt jasny. Aby uzyskać ciemniejszą ekspozycję, wybierz dla tej funkcji wartość [**Wyłącz**].
- Maksymalna liczba zdjęć seryjnych jest niższa w przypadku wybrania opcji [**Mocny**]. Zapisywanie obrazu na karcie zajmuje więcej czasu.

#### **Uwaga**

Aby umożliwić wybór opcji [**nd**: Auto Lighting Optimizer/**nd**: Autom. **optymalizator jasności**] nawet w trybie < M >, naciśnij przycisk < NFO > w kroku 2, aby usunąć znacznik [v] w opcji [Wył.podczas eksp.reczn.].

<span id="page-227-0"></span>Można zredukować występowanie prześwietlonych jasnych partii obrazu.

1. **Wybierz opcję [ : Priorytet jasnych partii obr.].**

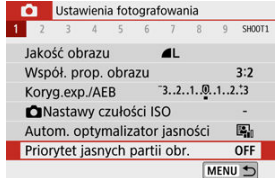

# 2. **Ustaw opcję.**

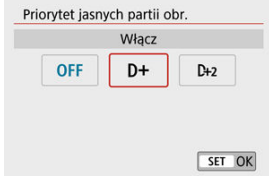

- [**Włącz**]: Lepsza gradacja w jasnych partiach obrazu. Gradacja między obszarami szarości a jasnymi partiami obrazu staje się bardziej płynna.
- [**Wzmocniona**]: W pewnych warunkach fotografowania redukuje prześwietlone obszary jeszcze bardziej niż opcja [**Włącz**].

#### Œ **Przestroga**

- Może to nieco zwiększyć zakłócenia.
- Dostępny zakres czułości ISO zaczyna się od ISO 200. Nie można ustawić dodatkowych czułości ISO.
- Funkcja [**Wzmocniona**] jest niedostępna podczas nagrywania filmów.
- Po ustawieniu funkcji [**Wzmocniona**] rezultaty w pewnych scenach mogą nie być zgodne z oczekiwaniami.

☆

- 図 [Balans bieli](#page-229-0)
- 枢 [ **AWB**[\] Automatyczny balans bieli](#page-230-0)
- 雇 [<a>[<a>[</a>Reczny WB (wg wzorca bieli)
- 図 [K[\] Temperatura barwowa](#page-235-0)

Funkcja Balans bieli (WB) dba o to, aby białe obszary w kadrze były odwzorowywane jako rzeczywiście białe. Zazwyczaj prawidłowy balans bieli można uzyskać, wybierając ustawienie automatyczne [**[WE]**] (Priorytet atmosfery) albo [**[WE]W**] (Priorytet bieli). Jeśli jednak wybór powyższych opcji nie zapewnia naturalnie wyglądających kolorów, można dostosować balans bieli do źródła światła lub wprowadzić własne ustawienie, fotografując biały obiekt.

# 1. **Wybierz opcję [ : Balans bieli].**

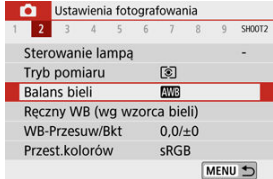

# 2. **Wybierz opcję.**

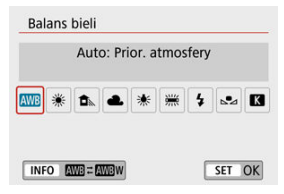

(Wartości przybliżone)

<span id="page-229-0"></span>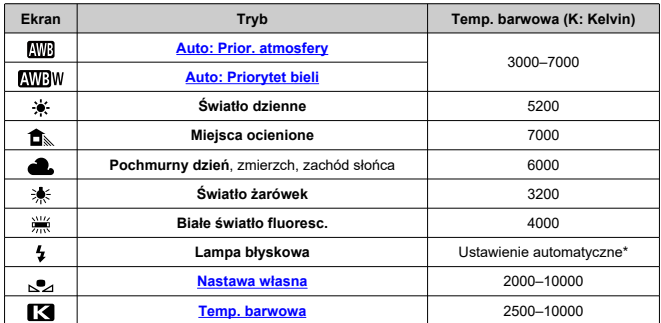

\* Opcja stosowana w przypadku lamp błyskowych Speedlite z funkcją transmisji temperatury barwowej. W przeciwnym wypadku ustalona jest wartość ok. 6000 K.

# **Balans bieli**

Ludzie oko przystosowuje się do zmian w oświetleniu i postrzega białe obiekty jako białe w każdym oświetleniu. Aparaty cyfrowe określają biel na podstawie temperatury barwowej oświetlenia i w oparciu o nią stosują obróbkę obrazu, aby tony koloru wyglądały na zdjęciach naturalnie.

<span id="page-230-0"></span>Za pomocą opcji [  $\sqrt{N}$ ] można troche zwiększać intensywność ciepłej dominanty barwnej w przypadku fotografowania scenerii oświetlonej światłem żarówek.

W przypadku wybrania opcji [**[WBW]** możliwe jest zredukowanie intensywności ciepłej dominanty barwnej obrazu.

1. **Wybierz opcję [ : Balans bieli].**

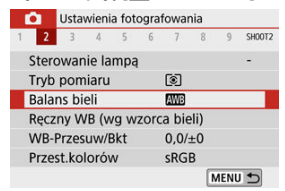

# 2. **Wybierz opcję [ ].**

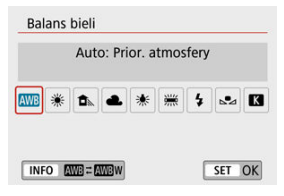

Po wybraniu [**WB**] naciśnij przycisk < **NFO** >.

# 3. **Wybierz opcję.**

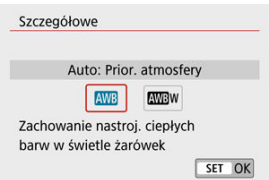

#### $\bullet$ **Przestroga**

## **Środki ostrożności podczas korzystania z ustawienia [ ]**

- Ciepła dominanta barwna obiektów może wydawać się zanikająca.
- Kiedy w ujęciu występują różne źródła światła, ciepła dominanta barwna zdjęcia może się nie zmniejszyć.
- W przypadku używania lampy błyskowej ton koloru będzie taki sam jak w przypadku opcji [ $\sqrt{N}$ ].

<span id="page-232-0"></span>Dzięki ręcznemu balansowi według wzorca bieli można ręcznie ustawić balans bieli pod kątem określonego źródła światła w miejscu fotografowania. Należy pamiętać, że tę procedurę należy wykonać w warunkach oświetleniowych, w których będzie rejestrowany obraz.

# 1. **Sfotografuj biały obiekt.**

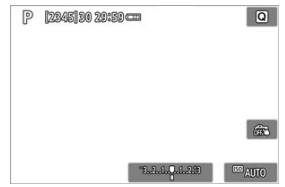

- Skieruj aparat na jednolicie biały obiekt, tak aby wypełnił on cały ekran.
- Ustaw ostrość ręcznie i wykonaj zdjęcie ze standardową ekspozycją dla białego obiektu.
- Można użyć dowolnego ustawienia balansu bieli.

# 2. **Wybierz opcję [ : Ręczny WB (wg wzorca bieli)].**

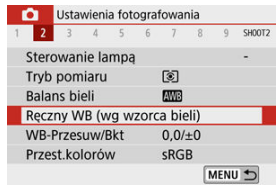

3. **Pobierz dane balansu bieli.**

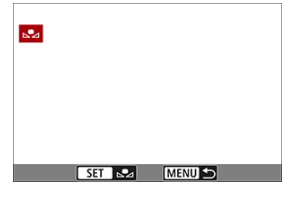

- $\bullet$  Użyj przycisków <  $\blacktriangleleft \gt \succ$ , aby wybrać obraz zarejestrowany w punkcie 1., a następnie naciśnij przycisk < $\binom{20}{3}$  >. Wybierz pozycję [**OK**], aby importować dane.
- 4. **Wybierz opcję [ : Balans bieli].**
- 5. **Wybierz opcję [ ].**

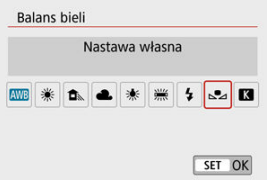

#### $\mathbf 0$ **Przestroga**

- Jeśli ekspozycja uzyskana w punkcie 1 różni się znacznie od standardowego poziomu ekspozycji, ustawienie poprawnej wartości balansu bieli może być niemożliwe.
- Nie można wybierać następujących typów obrazów: Obrazy wykonane po ustawieniu opcji stylu obrazów [**Monochrom.**], obrazy z nałożonymi, przed lub po fotografowaniu, filtrami twórczymi, zdjęcia wykadrowane lub obrazy wykonane innym aparatem.
- Obrazy, które nie mogą być użyte w tym ustawieniu mogą być wyświetlane.

## **Uwaga**

Zamiast białego obiektu można również fotografować szarą kartę lub standardową blendę o 18% szarości (dostępne w sprzedaży).

# <span id="page-235-0"></span>1. **Wybierz opcję [ : Balans bieli].**

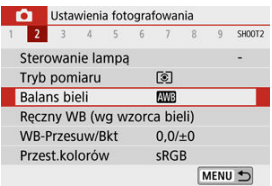

## 2. **Ustaw temperaturę barwową.**

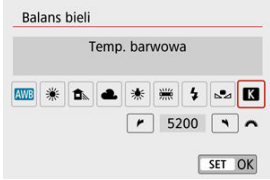

- $\bullet$  Wybierz opcję [ $\blacksquare$ ].
- Obróć pokrętło < >, aby ustawić żądaną temperaturę barwową, a następnie naciśnij przycisk < $\langle \overline{\mathbb{R}} \rangle$ >.
- Można ustawić temperaturę barwową z zakresu od ok. 2500 K do 10000 K, z dokładnością do 100 K.

#### T **Przestroga**

- Podczas ustawiania temperatury barwowej dla sztucznego źródła światła należy odpowiednio ustawić korekcję balansu bieli (przesunięcie w kierunku koloru purpurowego lub zielonego).
- Ustawiając [  $\blacksquare$ ] do wartości zmierzonej za pomocą dostępnego w sklepach kolorymetru, należy wcześniej wykonać kilka zdjęć próbnych i wyregulować ustawienie zgodnie z wymaganiami, aby wyrównać różnice pomiędzy kolorymetrem a aparatem.
- <span id="page-236-0"></span>Korekcja balansu bieli 囼
- [Automatyczna sekwencja balansu bieli](#page-238-0) 囜

Korekcja balansu bieli zapewnia taki sam efekt, jak zastosowanie dostępnych w sprzedaży filtrów konwersji temperatury barwowej lub filtrów kompensacji barwowej.

# **Korekcja balansu bieli**

# 1. **Wybierz opcję [ : WB-Przesuw/Bkt].**

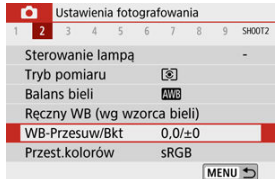

2. **Ustaw korekcję balansu bieli.**

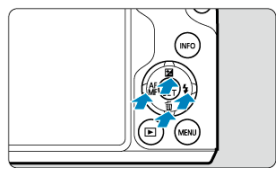

Przykładowe ustawienie: A2, G1

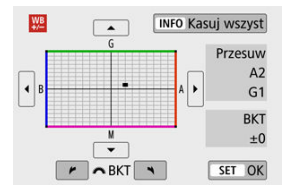

- Użyj klawiszy < >< > lub < >< >, aby przesunąć znacznik w wybrane miejsce.
- $\bullet$  Symbol "B" oznacza kolor niebieski (ang. blue), "A" bursztynowy (amber),  $M''$  – purpurowy (magenta), natomiast  $G''$  – zielony (green). Balans bieli jest korygowany w kierunku przesuwania znacznika. Oznaczenie [**Przesuw**] w prawej części ekranu wskazuje odpowiednio kierunek i intensywność korekty.
- $\bullet$  Naciśnięcie przycisku <  $NFO$  > spowoduje anulowanie wszystkich ustawień [**WB-Przesuw/Bkt**].
- $\bullet$  Naciśnij <  $\left(\frac{\mathfrak{D}}{\mathfrak{D}}\right)$ >, aby zamknąć ekran ustawień.

### **Uwaga**

Jeden poziom korekcji na osi koloru niebieski/bursztynowy odpowiada około 5 miredom filtru konwersji temperatury barwowej. (Mired: jednostka miary temperatury barwowej służąca do podawania wartości, takich jak gęstość filtra konwersji temperatury barwowej).

<span id="page-238-0"></span>Funkcja sekwencji balansu bieli umożliwia zarejestrowanie trzech obrazów z różnymi tonami kolorów naraz.

## **Ustawianie wartości sekwencji balansu bieli**

Przesunięcie na osi koloru niebieski (B) / bursztynowy (A) o ±3 poziomy

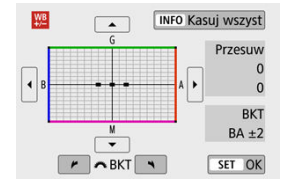

- W punkcie 2 części [Korekcja balansu bieli](#page-236-0), po obróceniu pokrętła < >, znacznik "■" na ekranie zmieni się na "■ ■ ■" (3 punkty).
- Obrót pokrętła w prawo powoduje ustawienie sekwencji na osi koloru niebieski/ bursztynowy, natomiast obrót w lewo powoduje ustawienie sekwencji na osi koloru magenta/zielony.

Oznaczenie [**BKT**] w prawej części ekranu wskazuje kierunek i intensywność korekty sekwencji.

- Naciśnięcie przycisku < INFO > spowoduje anulowanie wszystkich ustawień [WB-**Przesuw/Bkt**].
- $\bullet$  Naciśnij <  $\left(\frac{p}{\delta t}\right)$ >, aby zamknąć ekran ustawień.

#### Œ **Przestroga**

- W przypadku ustawienia sekwencji balansu bieli maksymalna liczba zdjęć seryjnych będzie niższa.
- W związku z tym, że dla jednego ujęcia są rejestrowane trzy obrazy, zapisywanie obrazu na karcie będzie trwało dłużej.

#### **Uwaga**

- Zdjęcia będą wykonywane w następującej sekwencji: 1. Standardowy balans bieli, 2. Przesunięcie w kierunku koloru niebieskiego (Blue – B) i 3. Przesunięcie w kierunku koloru bursztynowego (Amber – A) lub 1. Standardowy balans bieli, 2. Przesunięcie w kierunku koloru purpurowego (Magenta – M) i 3. Przesunięcie w kierunku koloru zielonego (Green - G).
- Istnieje także możliwość ustawienia korekcji balansu bieli i sekwencji naświetlania jednocześnie z ustawieniem sekwencji balansu bieli. Jeśli sekwencja naświetlania zostanie ustawiona jednocześnie z sekwencją balansu bieli, dla każdego ujęcia wykonane zostanie dziewięć zdjęć.
- Ikona balansu bieli miga, gdy ustawiana jest sekwencja balansu bieli. (Jeśli ikona nie jest wyświetlana, naciśnii przycisk <  $\mathsf{INFO}$  > kilkukrotnie, aby przełączyć wyświetlacz).
- **BKT** oznacza angielski termin bracketing (sekwencja zdjęć o zmiennych parametrach).

Zakres odwzorowania kolorów jest określany jako przestrzeń kolorów. W przypadku normalnych parametrów fotografowania zaleca się wybór przestrzeni kolorów sRGB.

> 1. **Wybierz opcję [ : Przest.kolorów].** 2. **Ustaw opcję przestrzeni kolorów.** Ustawienia fotografowania  $\overline{\phantom{a}}$ SHOOT2 **E**sRGR Przest kolorów Adobe RGB

# **Adobe RGB**

Ta przestrzeń kolorów jest wykorzystywana głównie do wydruków komercyjnych oraz innych profesjonalnych zastosowań. Zalecane w przypadku korzystania z urządzeń takich jak monitory zgodne z Adobe RGB lub drukarki zgodne z DCF 2.0 (Exif 2.21 lub nowsze).

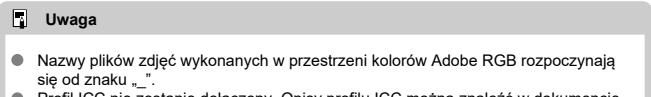

- Profil ICC nie zostanie dołączony. Opisy profilu ICC można znaleźć w dokumencie "Digital Photo Professional Instrukcja obsługi" (oprogramowanie EOS).
- $\bullet$ W trybach strefy podstawowej automatycznie jest ustawiany tryb [**sRGB**].

#### 層 [Charakterystyka stylu obrazów](#page-242-0)

## **M** [Symbole](#page-244-0)

Wybór zaprogramowanego ustawienia Styl obrazów pozwala skutecznie uzyskać charakterystykę obrazu odpowiadającą ekspresji fotograficznej lub zgodną z fotografowanym obiektem.

# 1. **Wybierz opcję [ : Styl obrazów].**

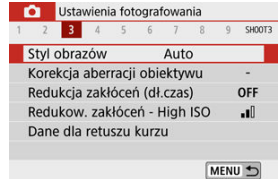

# 2. **Wybierz styl obrazów.**

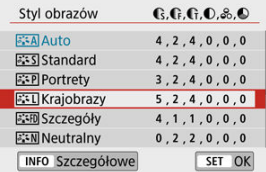

### <span id="page-242-0"></span>**1**  $\sqrt{3.34}$  Auto

Ton koloru zostanie dostosowany automatycznie do fotografowanej sceny. Kolory będą bardziej żywe w przypadku fotografowania błękitu nieba, zieleni, oraz szczególnie natury, otwartych przestrzeni i zachodów słońca.

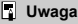

Jeśli nie można uzyskać żądanego tonu koloru w trybie [**Auto**], należy użyć innego stylu obrazów.

## **1**  $\sqrt{3.55}$  Standard

Obraz jest żywy, ostry i wyrazisty. Odpowiedni dla większości scenerii.

## **[ ] Portrety**

Umożliwia uzyskanie delikatnych odcieni skóry i nieco mniejszej ostrości. Opcja odpowiednia do portretów wykonywanych z małej odległości.

Odcień skóry można regulować, zmieniając ustawienie [ **Ton koloru**] zgodnie z opisem w części [Ustawienia i efekty.](#page-247-0)

### **[ ] Krajobrazy**

Zapewnia żywe odcienie koloru niebieskiego i zielonego oraz bardzo ostre i wyraziste obrazy. Doskonale nadaje się do fotografowania imponujących krajobrazów.

### **● [aːːFli] Szczegóły**

Do szczegółowego renderowania drobnych konturów obiektu i subtelnych tekstur. Kolory będą lekko ożywione.

### **•** [**a: i**]] Neutralny

Do późniejszego retuszu na komputerze. Obrazy są stonowane, mają mniejszy kontrast i naturalne tony kolorów.

## **[ ] Dokładny**

Do późniejszego retuszu na komputerze. Dokładnie odwzorowuje rzeczywiste kolory obiektów zgodnie z pomiarem w świetle dziennym i temperaturą barwową 5200K. Obrazy są stonowane i mają mniejszy kontrast.

#### ● **[** $\frac{1}{2}$  Mill Monochrom.

Pozwala wykonywać zdjęcia czarno-białe.

#### **Przestroga** Œ

Obrazów kolorowych nie można odzyskać z obrazów JPEG zarejestrowanych ze stylem [**Monochrom.**] obrazów.

## **[ ] Użytkown. 1–3**

Możesz dodać nowy styl na podstawie ustawień predefiniowanych, takich jak [**Portrety**] lub [**Krajobrazy**] albo plik stylu obrazów, a następnie dostosować go do swoich potrzeb ( [\)](#page-250-0). Zdjęcia wykonane w stylu, który nie został jeszcze dostosowany, będą miały te same cechy, co domyślne ustawienia [**Auto**].

<span id="page-244-0"></span>Ikony na ekranie wyboru stylu obrazów przedstawiają wartości [ **Siła**], [ **Precyzja**] i [

**Próg**] ustawione w opcjach [ [ **Dostrość**] oraz [ **C Kontrast**] i inne parametry. Cyfry oznaczają wartości tych ustawień dla poszczególnych stylów obrazu.

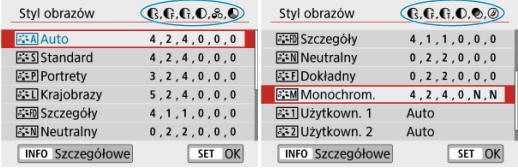

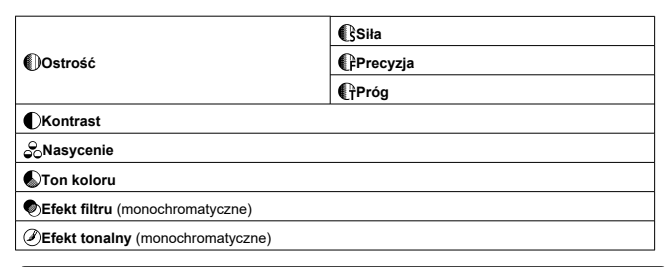

#### $\mathbf 0$ **Przestroga**

W przypadku nagrywania filmów \* oznacza oba parametry [ **Precyzja**] i [ **Próg**] ustawienia [ **Ostrość**]. Opcje [ **Precyzja**] i [ **Próg**] nie są stosowane do filmów.

#### [Ustawienia i efekty](#page-247-0) 図

#### [ a :- M Regulacia trybu monochromatycznego 囜

Poprzez zmianę ustaw. domyślnych obrazu, można dostosowywać dowolne style obrazów. Aby uzyskać szczegółowe informacje na temat dostosowywania opcji [**Monochrom.**], zobacz [  $\sqrt{22M}$ [\] Regulacja trybu monochromatycznego](#page-248-0).

# 1. **Wybierz opcję [ : Styl obrazów].**

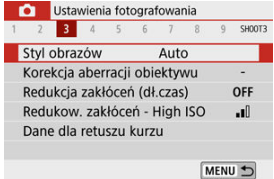

## 2. **Wybierz styl obrazów.**

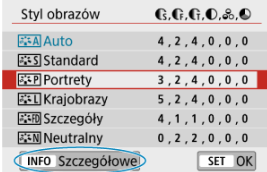

Wybierz styl obrazów, który chcesz zmienić, a następnie naciśnij  $przycisk$  <  $NFO$  >.

# 3. **Wybierz opcję.**

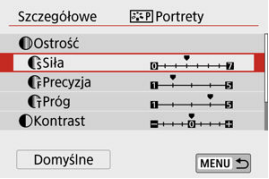

Aby uzyskać szczegółowe informacje na temat ustawień i efektów, zobacz [Ustawienia i efekty](#page-247-0).

## 4. **Ustaw poziom efektu.**

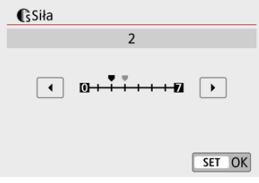

Ustaw wartość, a następnie naciśnij < $\left(\frac{\mathbf{p}}{\epsilon_{\text{F}}}\right)$ >.

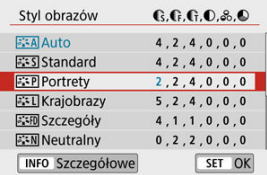

- $\bullet$  Naciśnij przycisk < MENU >, aby zapisać zmienione ustawienie i wrócić do ekranu wyboru stylu obrazów.
- Wszelkie ustawienia zmienione przez użytkownika w stosunku do wartości domyślnych będą wyświetlane w kolorze niebieskim.

# <span id="page-247-0"></span>**Ustawienia i efekty**

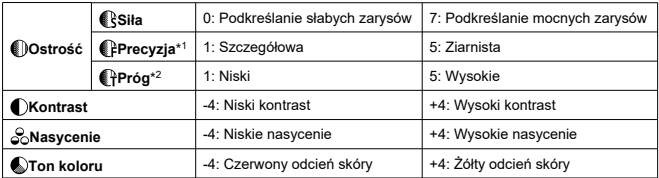

\* 1: Wskazuje grubość krawędzi, której dotyczy wzmocnienie. Im mniejsza liczba, tym drobniejsze kontury, które będą uwypuklane.

\* 2: Próg kontrastu pomiędzy krawędziami i obszarami wokół obrazu, które określają wzmocnienie krawędzi. Im mniejsza liczba, tym bardziej uwypuklony będzie kontur o niskiej różnicy kontrastu. Z drugiej strony ustawienie niższej wartości sprawi, że zakłócenia staną się bardziej widoczne.

#### $\Box$ **Uwaga**

- Podczas nagrywania filmów ustawienia [ **CPrecyzja**] i [ **CPPróg**] nie są widoczne w menu [ **Ostrość**] i nie można ich wybrać.
- Wybór opcji [**Domyślne**] w punkcie 3 pozwala przywrócić domyślne ustawienia parametrów danego stylu obrazów.
- Aby zrobić zdjęcie z użyciem dostosowanego stylu obrazów, najpierw wybierz dostosowany styl obrazów, a następnie zrób zdjęcie.

# <span id="page-248-0"></span>**[ Efekt filtru]**

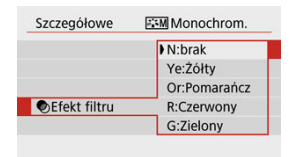

Efekt filtru zastosowany w obrazie monochromatycznym pozwala uwydatnić białe chmury lub zielone drzewa.

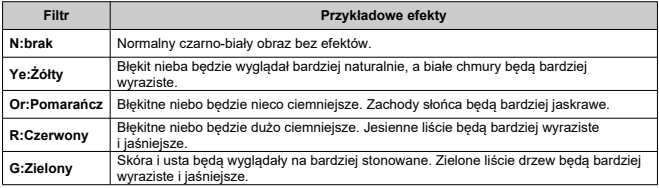

#### $\Box$ **Uwaga**

Zwiększenie parametru [ **Kontrast**] powoduje silniejszy efekt filtru.

# **[ Efekt tonalny]**

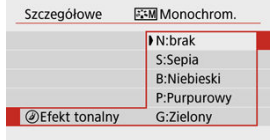

Stosując efekt tonalny, można utworzyć obraz monochromatyczny w wybranym kolorze. Funkcja ta przydaje się, gdy chcesz uzyskać bardziej niebanalne obrazy.

<span id="page-250-0"></span>Aparat pozwala wybrać bazowy styl obrazów, np. [**Portrety**] lub [**Krajobrazy**], zmodyfikować go według preferencji, a następnie zapisać w ustawieniach [**Użytkown. 1**] – [**Użytkown. 3**]. Jest to przydatne przy tworzeniu wielu stylów obrazów o różnych ustawieniach. Style obrazów zapisane w aparacie za pomocą aplikacji EOS Utility (oprogramowanie  $EOS$ , $\omega$ ) można tu również zmieniać.

1. **Wybierz opcję [ : Styl obrazów].**

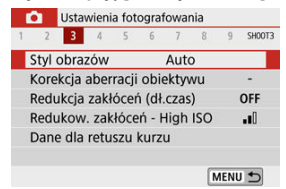

2. **Wybierz numer stylu zdefiniowanego przez użytkownika.**

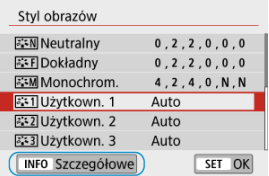

Wybierz numer od [**Użytkown. 1**] do [**Użytkown. 3**], a następnie naciśnij przycisk < INFO >.

3. **Naciśnij przycisk < >.**

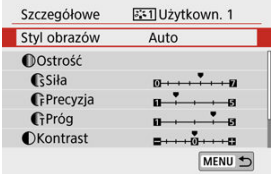

- Po wybraniu opcji [**Styl obrazów**] naciśnij <  $\langle \frac{m}{\epsilon_1} \rangle$  >.
- 4. **Wybierz podstawowy styl obrazów.**

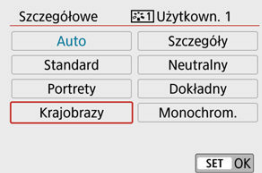

- Wybierz bazowy styl obrazów.
- W ten sposób należy również wybierać style zapisane w aparacie za pomocą aplikacji EOS Utility (oprogramowanie EOS).

# 5. **Wybierz opcję.**

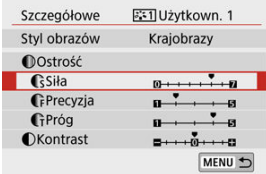
6. **Ustaw poziom efektu.**

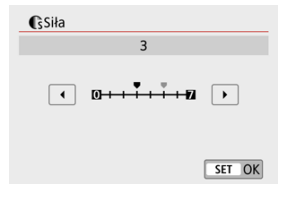

Szczegółowe informacje można znaleźć w części [Dostosowywanie](#page-245-0) [stylu obrazów](#page-245-0).

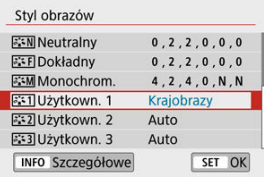

Naciśnij przycisk < MENU >, aby zapisać zmienione ustawienie i wrócić do ekranu wyboru stylu obrazów. Bazowy styl obrazów jest pokazywany po prawej stronie pozycji

[**Użytkown. \***].

Nazwy stylów w kolorze niebieskim wskazują, że użytkownik zmienił wartości domyślne ustawień.

#### **Przestroga** Œ

- Jeśli styl obrazów jest już zapisany w pozycji [**Użytkown. \***], zmiana bazowego stylu obrazów spowoduje wyczyszczenie ustawień parametrów poprzednio zapisanego stylu obrazu zdefiniowanego przez użytkownika.
- Ustawienia [**Użytkown. \***] są resetowane, gdy wykonywane są ustawienia [**Nastawy podst.**] z menu [ $\blacktriangledown$ : Resetui aparat] (2[\)](#page-648-0).

### **Uwaga**

- Aby fotografować przy użyciu zapisanego stylu obrazów, wybierz zarejestrowany styl [**Użytkown. \***], a następnie zrobić zdjęcie.
- Procedura zapisywania pliku stylu obrazów w aparacie zobacz "Instrukcja obsługi EOS Utility" (2[\)](#page-34-0).
- 図 [Korygowanie jasności brzegów](#page-254-0)
- **Korygowanie dystorsii**
- 図 [Cyfrowy optymalizator obiektywu](#page-256-0)
- 図 [Korygowanie aberracji chromatycznej](#page-257-0)
- [Korekcja dyfrakcji](#page-258-0) 囪

Winietowanie, zniekształcenie obrazu i inne problemy mogą być spowodowane charakterystyką optyczną obiektywu. Aparat może zrekompensować te zjawiska za pomocą opcji [**Korekcja aberracji obiektywu**].

# 1. **Wybierz opcję [ : Korekcja aberracji obiektywu].**

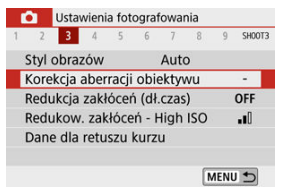

# 2. **Wybierz opcję.**

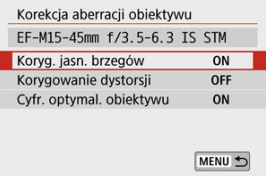

### <span id="page-254-0"></span>3. **Wybierz opcję [Włącz].**

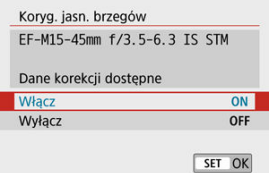

- Sprawdź, czy nazwa założonego obiektywu i [**Dane korekcji dostępne**] są wyświetlane (z wyjątkiem sytuacji, gdy ustawiono opcję [**Korekcja dyfrakcji**]).
- Jeśli wyświetla się komunikat [**Dane korekcji niedostępne**] lub ikona [ $\mathbb{N}$ ], zobacz [Cyfrowy optymalizator obiektywu](#page-256-0).

### **Korygowanie jasności brzegów**

Istnieje możliwość przeprowadzenia korekty winietowania (ciemne narożniki obrazu).

#### T **Przestroga**

- W niektórych warunkach fotografowania na brzegach obrazu mogą pojawić się zakłócenia.
- Im większa czułość ISO, tym mniejsza dostępna intensywność korekty.

### **Uwaga**

- Wartość zastosowanej korekty będzie niższa niż maksymalna intensywność korekty, którą zastosowano w programie Digital Photo Professional (oprogramowanie EOS).
- Jasność brzegów jest korygowana automatycznie w trybach strefy podstawowej po zarejestrowaniu danych korekcyjnych w kamerze.

<span id="page-255-0"></span>Istnieje możliwość przeprowadzenia korekty dystorsji (zniekształcenie obrazu).

#### Œ **Przestroga**

- Aby skorygować zniekształcenia, aparat rejestruje węższy obszar obrazu, niż obraz widziany przy fotografowaniu, co powoduje lekkie wykadrowanie obrazu i nieco obniża widoczną rozdzielczość.
- Stosowanie korekcji zniekształceń może nieco zmienić kąt widzenia.
- Po powiększeniu obrazu, korygowanie dystorsji nie będzie stosowane do wyświetlanego obrazu.
- Podczas nagrywania filmu, opcja korygowanie dystorsji nie będzie dostępna.
- Do obrazów z zastosowanym korygowaniem dystorsii nie beda dołączane dane dla retuszu kurzu ( $\circled{2}$ [\)](#page-264-0). Punkt AF może być wyświetlany w innym miejscu powiązanym z chwilą wykonywania zdjęć.

<span id="page-256-0"></span>Różne aberracje wynikające z charakterystyki optycznej obiektywu mogą być korygowane, wraz z dyfrakcją i utratą rozdzielczości powodowanymi przez filtr dolnoprzepustowy. Jeśli komunikat [**Dane korekcji niedostępne**] lub ikona [ ] zostaną wyświetlone w ustawieniu [**Cyfr. optymal. obiektywu**], można użyć oprogramowania EOS Utility w celu dostarczenia danych korekcji obiektywu to aparatu. Szczegółowe informacje na ten temat można znaleźć w dokumencie "Instrukcja obsługi EOS Utility".

#### $\mathbf 0$ **Przestroga**

- W przypadku niektórych warunków fotografowania efekty korekcji mogą wzmacniać zakłócenia. Krawędzie obrazu również mogą zostać podkreślone. Przed robieniem zdjęć dostosuj odpowiednio ostrość stylu obrazów lub zmień opcję [**Cyfr. optymal. obiektywu**] na [**Wyłącz**].
- Im większa czułość ISO, tym mniejsza dostępna intensywność korekty.
- Podczas nagrywania filmów opcja [**Cyfr. optymal. obiektywu**] nie pojawi się. (Korekcja nie jest możliwa).

### **Uwaga**

- Włączenie ustawienia [**Cyfr. optymal. obiektywu**] koryguje aberrację chromatyczną oraz dyfrakcję podczas robienia zdjęć, mimo że opcje te nie są wyświetlane.
- Cyfrowy optymalizator obiektywu jest korygowany automatycznie w trybach strefy podstawowej po zarejestrowaniu danych korekcyjnych w aparacie.

<span id="page-257-0"></span>Istnieje możliwość skorygowania aberracji chromatycznych (barwnych obwódek wokół fotografowanego przedmiotu).

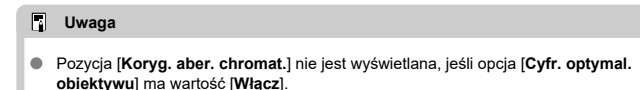

# <span id="page-258-0"></span>**Korekcja dyfrakcji**

Dyfrakcja (utrata ostrości spowodowana przysłoną) może zostać skorygowana.

#### Œ **Przestroga**

- W przypadku niektórych warunków fotografowania efekty korekcji mogą wzmacniać zakłócenia.
- **Im większa czułość ISO, tym mniejsza dostępna intensywność korekty.**
- Podczas nagrywania filmów opcja [**Korekcja dyfrakcji**] nie pojawi się. (Korekcja nie jest możliwa).

#### $\Box$ **Uwaga**

- "Korekcja dyfrakcji" koryguje zmniejszoną rozdzielczość wynikającą z dyfrakcji, filtru dolnoprzepustowego i innych czynników. Z tego powodu korekcja jest również skuteczna dla ekspozycji z szeroko otwartą przysłoną.
- Pozycja [**Korekcja dyfrakcji**] nie jest wyświetlana, jeśli opcja [**Cyfr. optymal. obiektywu**] ma wartość [**Włącz**].

#### Œ **Przestroga**

#### **Ogólne zalecenia dotyczące korekcji aberracji obiektywu**

- Korekcja aberracji obiektywu nie może zostać użyta do już istniejących obrazów JPEG.
- W przypadku korzystania z obiektywu producenta innego niż Canon zaleca się ustawienie wartości [**Wyłącz**], nawet jeśli zostanie wyświetlony komunikat [**Dane korekcji dostępne**].
- W przypadku powiększenia brzegu obrazu, może być wyświetlany obszar obrazu, który nie zostanie zarejestrowany na zdjęciu.
- Intensywność korekty (poza korekcją dyfrakcji) jest mniejsza dla obiektywów, które nie rejestrują danych o odległości.

#### **Uwaga**

#### **Ogólne uwagi dotyczące korekcji aberracji obiektywu**

- Wpływ korekcji aberracji obiektywu zależy od używanego obiektywu i warunków fotografowania. Ponadto w przypadku niektórych obiektywów, warunków fotografowania itd. efekt może być słabo widoczny.
- Jeżeli wynik korekty jest trudny do zauważenia, zaleca się powiększenie i sprawdzenie obrazu po wykonaniu zdjęcia.
- Korekcje mogą być stosowane także po zamontowaniu konwertera standardowego lub konwertera Life-Size.
- Jeśli dane korekcji zamocowanego obiektywu nie zostały zarejestrowane w aparacie, rezultat będzie taki sam, jak w przypadku ustawienia opcji korekcji jako [**Wyłącz**] (z wyjątkiem korekcji dyfrakcji).
- Szczegółowe informacje na ten temat można również znaleźć w dokumencie "Instrukcja obsługi EOS Utility".
- **K** Redukcja zakłóceń długiego czasu naświetlania
- [Redukcja zakłóceń przy wysokiej czułości ISO](#page-262-0)

### **Redukcja zakłóceń długiego czasu naświetlania**

Szumy, które zwykle pojawiają się w trakcie długiej ekspozycji, mogą zostać zmniejszone poprzez ustawienie czasu naświetlania na jedną sekundę lub dłużej.

1. **Wybierz opcję [ : Redukcja zakłóceń (dł.czas)].**

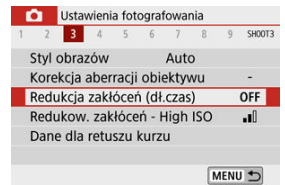

### 2. **Wybierz opcję redukcji.**

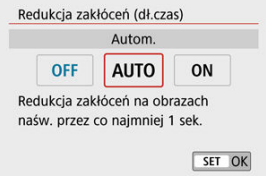

### **[ ] Autom.**

Redukcja szumów jest przeprowadzana automatycznie w przypadku obrazów zarejestrowanych z czasem ekspozycji równym 1 s lub dłuższym, na których wykryto zakłócenia typowe dla długich czasów ekspozycji. W większości przypadków to ustawienie jest wystarczająco skuteczne.

### **[ ] Włącz**

Redukcja szumów jest stosowana dla wszystkich obrazów zarejestrowanych z czasem ekspozycji równym 1 sek. lub dłuższym. Ustawienie [**Włącz**] może ograniczyć zakłócenia, które mogą nie być wykrywane przy ustawieniu [**Autom.**].

#### $\bf{0}$ **Przestroga**

- Po ustawieniu opcji [**Autom.**] lub [**Włącz**] redukcja szumów po wykonaniu zdjęcia może trwać tak długo, jak czas naświetlania zdjęcia.
- Zdjęcia mogą być bardziej ziarniste przy ustawieniu [**Włącz**] niż przy ustawieniach [**Wyłącz**] lub [**Autom.**].
- W przypadku fotografowania z długim czasem naświetlania po ustawieniu opcji [**Włącz**] ekran fotografowania nie jest wyświetlany w trakcie przetwarzania redukcji szumów (co wskazuje komunikat [**BUSY**]) i nie będzie można fotografować ponownie, dopóki przetwarzanie nie zostanie zakończone.

<span id="page-262-0"></span>Funkcja umożliwia zmniejszanie zakłóceń, które pojawiły się na obrazie. Jest ona szczególnie przydatna przy fotografowaniu z wysoką czułością ISO. W przypadku fotografowania przy niskich czułościach ISO jeszcze bardziej redukowane mogą być zakłócenia występujące w ciemniejszych (zacienionych) częściach obrazu.

> 1. **Wybierz opcję [ : Redukow. zakłóceń - High ISO].** Ustawienia fotografowania 1 2 3 4 5 6 7 8 9 SHOOT3 Styl obrazów Auto Korekcia aberracii obiektywu Redukcja zakłóceń (dł.czas) OFF Redukow. zakłóceń - High ISO  $\mathbf{u}$ Dane dla retuszu kurzu MENU 5

# 2. **Ustaw poziom.**

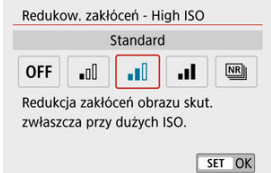

### **[ ] Red. szumów zdjęć seryj.**

Umożliwia redukcję zakłóceń z zachowaniem wyższej jakości obrazu niż w przypadku opcji [**Mocne**]. Aby otrzymać jedno zdjęcie, wykonywana jest seria czterech ujęć, które następnie są automatycznie wyrównywane i scalane w jeden obraz JPEG. Zwróć uwagę, że opcja [**Red. szumów zdjęć seryj.**] nie jest dostępna, gdy jakość obrazu to RAW lub RAW+JPEG.

#### $\bullet$ **Przestroga**

#### **Środki ostrożności podczas korzystania z ustawienia [Red. szumów zdjęć seryj.]**

- Jeśli obraz jest znacznie przesuniety z powodu drgań aparatu, efekt redukcji zakłóceń może być mniejszy.
- W przypadku fotografowania z ręki należy zachować ostrożność w zakresie drgań aparatu. Zalecane jest używanie statywu.
- W przypadku fotografowania obiektu w ruchu jego ruch pozostawi powidok.
- Automatyczne wyrównanie obrazu może nie działać poprawnie w przypadku powtarzających się motywów (kratka, paski itp.) lub jednolitych, niezróżnicowanych tonalne obrazów.
- Jeśli jasność obiektu zmieni się podczas wykonywania czterech kolejnych zdjęć, może wystąpić nieregularna ekspozycja obrazu.
- Po wykonaniu zdjęcia zarejestrowanie obrazu na karcie może trwać pewien czas w związku z redukcją zakłóceń i łączeniem obrazów. Komunikat [**BUSY**] jest wyświetlany na ekranie fotografowania podczas przetwarzania obrazu. Fotografowanie nie jest możliwe do czasu zakończenia przetwarzania.
- Opcja [**Red. szumów zdjęć seryj.**] jest niedostępna, gdy ustawione są następujące funkcje: ekspozycje Bulb, fotografowanie z sekwencją AEB lub WB, zdjęcia RAW lub RAW+JPEG, redukcja szumów przy długiej ekspozycji lub filtry kreatywne.
- Fotografowanie z lampą błyskową nie jest dostępne. Zwróć uwagę, że oświetlenie wspomagające AF może zostać wyzwolone w zależności od opcji [nu]: **Oświetlenie wspomagające AF**].
- Funkcja [**Red. szumów zdjęć seryj.**] jest niedostępna (nie jest wyświetlana) przy nagrywaniu filmów.
- Automatycznie przełącza się na [**Standard**], jeśli ustawisz przełącznik zasilania w pozycji <  $\bigcirc$ FF >, wymienisz akumulator albo kartę, wybierzesz jeden z trybów strefy podstawowej, ekspozycję Bulb albo przestawisz aparat w tryb nagrywania filmu.
- <span id="page-264-0"></span>図 **Przygotowanie**
- 枢 [Pobieranie danych dla retuszu kurzu](#page-265-0)
- 雇 [Dołączanie danych dla retuszu kurzu](#page-268-0)

Dane dla retuszu kurzu używane do usuwania drobinek kurzu mogą być dołączane do obrazów w przypadku, gdy czyszczenie czujnika pozostawia kurz na czujniku. Dane dla retuszu kurzu używane przez oprogramowanie Digital Photo Professional (oprogramowanie EOS) pozwalają na automatyczne usuwanie drobinek kurzu z obrazów.

### **Przygotowanie**

- Przygotuj gładki i biały obiekt, np. czystą kartkę papieru.
- Ustaw ogniskową 50 mm lub dłuższą.
- $\bullet$  Naciśnij <  $\blacktriangleleft$  >, aby przejść do trybu ustawiania ostrości [MF], a następnie ustaw ostrość na nieskończoność (∞), obracając pierścień ostrości w prawo, patrząc od przodu aparatu.

# <span id="page-265-0"></span>1. Wybierz opcję [**nd**: Dane dla retuszu kurzu].<br>**1. Wybierz opcję [nd**: Ustawienia fotografowania

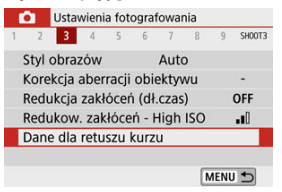

# 2. **Wybierz opcję [OK].**

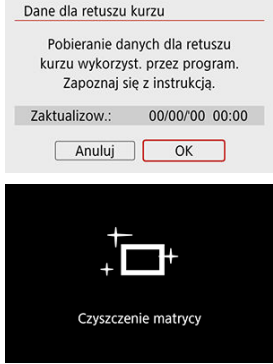

Po przeprowadzeniu automatycznego czyszczenia matrycy światłoczułej pojawi się odpowiedni komunikat. Rozlegnie się wprawdzie mechaniczny dźwięk migawki podczas czyszczenia, ale nie zostanie wykonane zdjęcie.

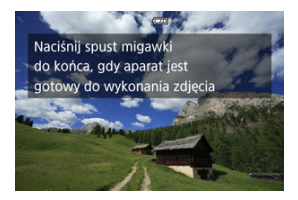

# 3. **Sfotografuj biały obiekt.**

- Sfotografuj czystym białym przedmiotem (takim jak nowy arkusz białego papieru) wypełniającym ekran w odległości 20–30 cm.
- W związku z tym, że obraz nie jest zapisywany, dane są dostępne nawet mimo braku karty w aparacie.

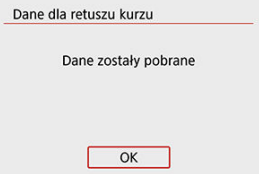

- Po wykonaniu zdjęcia aparat rozpocznie zbieranie danych dla retuszu kurzu. Po uzyskaniu danych dla retuszu kurzu zostanie wyświetlony komunikat.
- Jeśli dane nie zostały pomyślnie pobrane, pojawi się komunikat o błędzie. Sprawdź informacje w części [Przygotowanie](#page-264-0), wybierz [**OK**] i ponownie zrób zdjęcie.

<span id="page-268-0"></span>Po pobraniu dane dla retuszu kurzu zostaną dołączone do zdjęć wykonanych po tym momencie. Przed wykonaniem zdjęcia zaleca się pobranie danych dla retuszu kurzu. Szczegółowe informacje na temat korzystania z programu Digital Photo Professional (oprogramowanie EOS) w celu automatycznego usunięcia drobin kurzu znajdują się w dokumencie "Digital Photo Professional Instrukcja obsługi".

Na rozmiar pliku nie mają wpływu dane dla retuszu kurzu dołączone do obrazów.

#### Œ **Przestroga**

- Jeśli na użytym obiekcie znajduje się wzór, może być on rozpoznany jako kurz, co może spowodować obniżenie dokładności retuszu kurzu w programie Digital Photo Professional (oprogramowanie EOS).
- Dane dotyczące retuszu kurzu nie są dodawane do zdjęć wykonanych w następujących warunkach.
	- Fotografowanie w trybie  $\mathbb{F}$  lub [ $\geq 1$  (tryb <  $\text{SCN}$  >)
	- Fotografowanie w trybie  $\left[\begin{smallmatrix}\alpha\\ \alpha\end{smallmatrix}\right]$  (tryb <  $\bigcirc$  >)
	- Gdy ustawiona jest redukcja zakłóceń zdjęć seryjnych
	- Gdy opcja [Korygowanie dystorsji] w menu [**0**]: Korekcja aberracji **obiektywu**] ma wartość [**Włącz**].

Ta funkcja utrzymuje ogólną ostrość obiektów. Umożliwia to szybsze uzyskanie ostrości przez aparat po naciśnięciu spustu migawki do połowy.

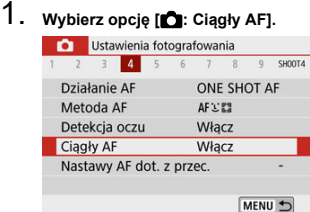

# 2. **Wybierz opcję [Włącz].**

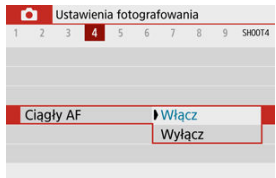

#### $\mathbf{C}$ **Przestroga**

Przy ustawieniu [**Włącz**] dostępna jest mniejsza liczba zdjęć, ponieważ obiektyw jest napędzany stale i zużywana jest energia akumulatora.

- AF dot. z przec.
- Dotkniecie w celu wybrania obiektów w trybie  $\therefore$  ... M.
- 図 [Metoda ustalania położenia](#page-272-0)
- **K** [Aktywny obszar dotykowy](#page-273-0)

Możesz przesuwać punkt AF lub ramkę strefy AF, dotykając lub przeciągając palcem po ekranie podczas patrzenia przez wizjer.

### **AF dot. z przec.**

1. **Wybierz opcję [ : Nastawy AF dot. z przec.].**

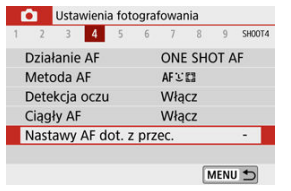

2. **Wybierz opcję [AF dot. z przec.].**

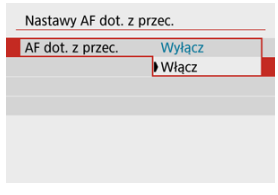

Wybierz opcję [**Włącz**].

<span id="page-271-0"></span>Aby przełączyć śledzony obiekt na inną osobę w przypadku wykrycia kilku twarzy przy metodzie AF ustawionej na 1, m. możesz dotknąć obszaru ustawionego w pozycji [Akt. ob. **dotyk.**].

Pamiętaj, że to ustawienie nie jest dostępne, jeśli opcja [**AF dot. z przec.**] ma wartość [**Włącz**].

- 1. Wybierz opcję [Wyb. stukn. obiekt dla **LE**n. Nastawy AF dot. z przec. AF dot, z przec. Wyłacz Wyb. stukn. objekt dla L' OFF Met. ustal. poł. Względne Akt. ob. dotyk. **n** Prawy MENU D
- 2. **Wybierz opcję [Wł.].**

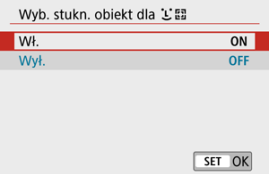

### **Uwaga**

- Aby przełączyć się na osobę po lewej stronie, dotknij lewej strony ustawionego obszaru [**Akt. ob. dotyk.**], aby przełączyć się na osobę po prawej stronie, dotknij prawej strony.
- Jeśli opcja [**Detekcja oczu**] ma wartość [**Włącz**], aparat przełączy się na oczy innego obiektu.

<span id="page-272-0"></span>Możesz ustawić sposób określania położenia poprzez dotykanie i przeciąganie.

1. **Ustaw [Met. ustal. poł.].**

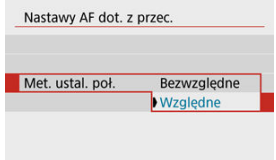

#### **Bezwzględne**

Punkt AF zostaje przeniesiony w miejsce dotknięcia lub przeciągnięcia na ekranie.

**Względne**

Punkt AF jest przesuwany w kierunku przeciągania w miarę przeciągania, bez względu na miejsce dotknięcia ekranu.

<span id="page-273-0"></span>Możesz określić obszar ekranu używany do operacji dotykowych i przeciągania.

1. **Wybierz opcję [Akt. ob. dotyk.].**

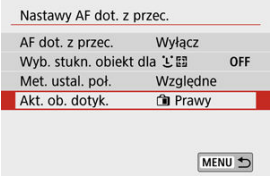

# 2. **Ustaw obszar, który będzie reagował na dotyk.**

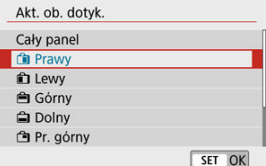

### **Uwaga**

Dotknięcie ekranu po ustawieniu opcji [ **+Śledzenie**] powoduje wyświetlenie okrągłej pomarańczowej ramki [  $\langle$  ). Po podniesieniu palca w miejscu, w którym ma się znaleźć punkt AF, wyświetla się [[] i wybrany obiekt jest śledzony. Aby anulować wybór obiektu, naciśnij przycisk < $\boxed{\cdot \cdot \cdot}$  >.

Możesz określić metodę ustawiania ostrości (tryb ostrości) podczas korzystania z obiektywów EF-M.

> 1. **Wybierz opcję [ : Tryb ostrości].** Ustawienia fotografowania

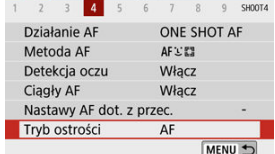

# 2. **Wybierz opcję.**

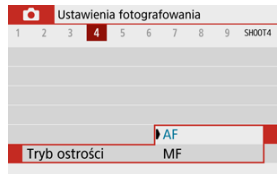

- [**AF**]: Autofokus
- [**MF**]: ręczna regulacja ostrości

Możesz włączyć wyzwalanie oświetlenia wspomagającego AF aparatu.

1. **Wybierz opcję [ : Oświetlenie wspomagające AF].**

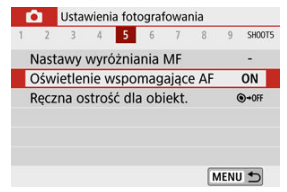

# 2. **Wybierz opcję.**

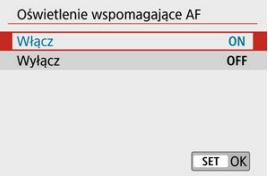

### [ ] **Włącz**

Umożliwia uruchomienie oświetlenia wspomagającego AF, gdy jest to potrzebne.

### $\bullet$  [  $\bullet$  **[**  $\bullet$  **F**  $\bullet$  **Wyłącz**

Wyłącza funkcję oświetlenia wspomagającego AF. Ustaw, jeśli nie chcesz wyzwalać oświetlenia wspomagającego AF.

W przypadku obiektywów EF-M, EF lub EF-S wyposażonych w elektroniczne ręczną regulację ostrości można określić sposób ręcznego ustawiania ostrości w trybie One-Shot AF.

1. **Wybierz opcję [ : Ręczna ostrość dla obiekt.].**

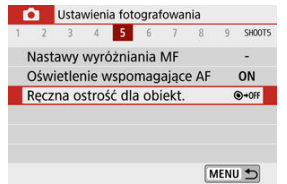

# 2. **Wybierz jedną z pozycji.**

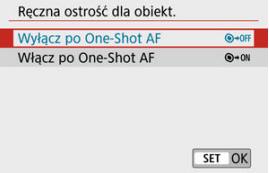

#### **Wyłącz po One-Shot AF**

Ręczna regulacja ostrości po automatycznej regulacji ostrości jest wyłączona.

#### **Włącz po One-Shot AF**

Po zadziałaniu funkcji automatycznej regulacji ostrości przytrzymanie wciśniętego do połowy spustu migawki pozwala ustawić ostrość ręcznie.

#### **Przestroga** T

Szczegółowe informacje na temat tego, czy obiektyw obsługuje elektroniczną ręczną regulację ostrości, można znaleźć w instrukcji obsługi obiektywu.

Możesz dostosować ustawienie Image Stabilizer (IS, Stabilizator obrazu), gdy używasz obiektywów EF-M wyposażonych w funkcję stabilizacji obrazu. Szczegółowe informacje dotyczące opcji [ **Stabil. cyfr.**] można znaleźć w części [Cyfrowa stabilizacja filmu](#page-353-0).

1. **Wybierz opcję [ : Tryb IS (Stabilizator obrazu)].**

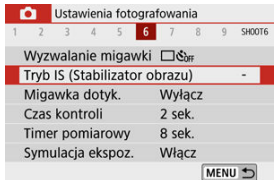

2. **Wybierz opcję [Stabilizacja].**

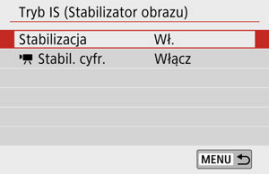

# 3. **Wybierz opcję.**

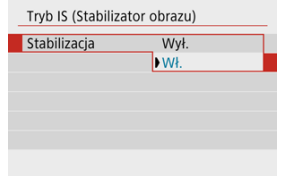

### **[Wył.]**

Wyłączenie stabilizacji obrazu.

**[Wł.]**

Drgania aparatu zostaną skorygowane.

#### $\bullet$ **Przestroga**

- Opcja [**Stabilizacja**] nie jest wyświetlana dla obiektywów EF lub EF-S wyposażonych w IS.
- Jeśli stabilizacja obrazu nie może zapobiec drganiom aparatu, należy zamocować aparat na statywie lub unieruchomić go w jakiś inny sposób. W tym przypadku ustaw w opcji [**Stabilizacja**] wartość [**Wył.**].

Przez dotknięcie ekranu można ustawić ostrość i automatycznie zrobić zdjęcie.

1. **Włącz migawkę dotykową.**

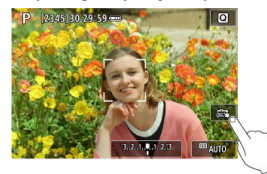

- **Dotknij ikony [ ] w prawym dolnym rogu ekranu. Każde dotknięcie** ikony powoduje przełączanie między opcjami  $[\frac{1}{2}]$ i  $[\frac{1}{2}]$ .
- $\bullet$   $[{\mathbf{C}}\mathbf{S}]$  (Dotyk. migawka: Wł.) Aparat ustawi ostrość na miejsce, który dotkniesz, a następnie zostanie wykonane zdjęcie.
- [ ] (Dotyk. migawka: Wył.) Można dotknąć miejsca, na którym ma zostać ustawiona ostrość. Aby zrobić zdjęcie, naciśnij spust migawki do końca.

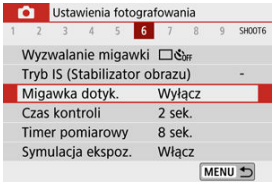

● Można również ustawić z menu [**○**: Migawka dotyk.] (jak pokazano wyżej).

2. **Dotknij ekranu, aby zrobić zdjęcie.**

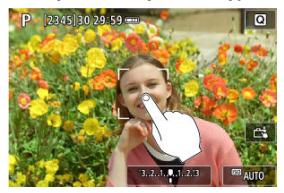

- Dotknij twarzy lub obiektu na ekranie. W miejscu dotknięcia aparat ustawi ostrość (AF dotykowy), korzystając z wybranej metody AF (2).
- $\bullet$  W przypadku ustawienia  $[$  $\bullet$  1 po uzyskaniu ostrości punkt AF zmieni kolor na zielony i automatycznie zostanie zrobione zdjęcie.
- Jeśli nie uda się uzyskać ostrości, punkt AF zmieni kolor na pomarańczowy i nie będzie można zrobić zdjęcia. Ponownie dotknij twarzy lub obiektu na ekranie.

#### $\mathbf 0$ **Przestroga**

- Aparat wykonuje zdjęcia w trybie pojedynczego zdjęcia niezależnie od ustawienia trybu wyzwalania migawki.
- Dotknięcie ekranu powoduje ustawienie ostrości jako [**One-Shot AF**] niezależnie od ustawienia działania AF.
- Dotknięcie ekranu w widoku powiększonym nie spowoduje ustawienia ostrości ani wykonania zdjęcia.
- Niezależnie od miejsca, które zostało dotknięte, gdy ustawiona jest opcja [**Efekt rybiego oka**] w trybie <  $\textcircled{a}$  >, aparat ustawia ostrość za pomocą punktu AF na środku ekranu.
- $\bullet$  Migawka dotykowa nie działa po ustawieniu opcji [**Efekt miniatury**] w trybie <  $\bigcirc$  >.
- Podczas robienia zdjęć, gdy opcja [ : **Czas kontroli**] ma wartość [**bez limitu**], można nacisnąć spust migawki do połowy, aby zrobić następne zdjęcie.

#### $\overline{\phantom{a}}$ **Uwaga**

- W przypadku ekspozycji w trybie Bulb  $(\sqrt{\omega})$  $(\sqrt{\omega})$ , dotknij raz, aby rozpocząć ekspozycje i dotknij ponownie, aby ją zatrzymać. Należy uważać, aby nie poruszyć aparatu podczas dotykania ekranu.
- C Lampka samowyzwalacza ( [\)](#page-26-0) nie miga, gdy ekran jest skierowany w strone przodu aparatu w trybie [**Autoportret**].

Wybierz [**bez limitu**], aby zdjęcia wyświetlały się bezpośrednio po ich zrobieniu lub wybierz [**Wył.**], jeżeli wolisz, by zdjęcia nie wyświetlały się.

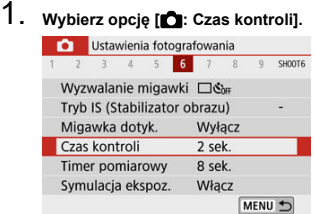

# 2. **Wybierz opcję czasu.**

### **Uwaga**

Gdy ustawiona jest opcja [**bez limitu**], obrazy są wyświetlane tak długo, jak określono w ustawieniu [ $\blacklozenge$ : Oszcz.energii].

Użytkownik może wybrać czas działania timera pomiarowego (który określa czas trwania wyświetlania wartości ekspozycji) po jego automatycznej aktywacji takim działaniem, jak naciśnięcie spustu migawki do połowy.

- 1. **Wybierz opcję [ : Timer pomiarowy].**
- 

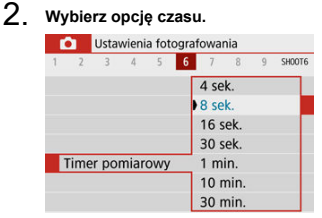

W symulacji ekspozycji jasność obrazu dokładniej odpowiada rzeczywistej jasności (ekspozycji) zdjęć.

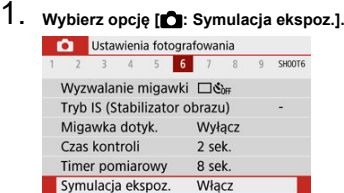

# 2. **Wybierz opcję.**

 $\bullet$  [Włącz] (**EQSIM**)

Jasność wyświetlanego obrazu będzie zbliżona do rzeczywistej jasności (ekspozycji) fotografowanego obrazu. Ustawienie korekty ekspozycji spowoduje odpowiednią zmianę jasności obrazu.

MENU 5

#### $\bullet$  [Wyłącz] ( $\bullet$ **)**

Obraz jest wyświetlany ze standardową jasnością, aby ułatwić jego przeglądanie. Nawet po ustawieniu korekty ekspozycji jasność wyświetlanego obrazu będzie standardowa.

- Dostosowywanie informacji na ekranie 図
- $\mathbb{F}$  Dostosowywanie informacii w wizierze
- 哅 [Pionowy ekran wizjera](#page-288-0)
- **M** [Siatka](#page-289-0)
- **[Histogram](#page-290-0)** 囪
- **K** [Kasowanie nastaw](#page-291-0)

Można dostosować szczegóły i ekrany informacji wyświetlane na ekranie lub w wizjerze podczas fotografowania.

### **Dostosowywanie informacji na ekranie**

1. **Wybierz opcję [ : Wyśw.inf. fotogr.].**

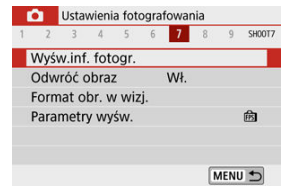

# 2. **Wybierz opcję [Ust.inf.na ekranie].**

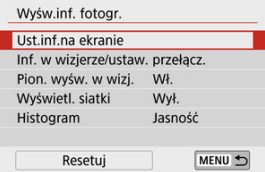

3. **Wybierz ekrany.**

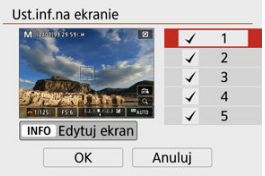

- $\bullet$  Użyj klawiszy <  $\blacktriangle$  ><  $\blacktriangledown$  >, aby wybrać ekrany informacyjne, które mają zostać wyświetlone na wyświetlaczu aparatu.
- Jeżeli nie chcesz, aby dane informacje były wyświetlane, naciśnij przycisk <  $\langle \frac{\mathfrak{D}}{\mathfrak{K}^2} \rangle$ >, aby usunąć znacznik wyboru  $\lceil \sqrt{\ } \rceil$ .
- $\bullet$  Aby dokonać edycii ekranu, naciśnii przycisk < INFO >.

### 4. **Dokonaj edycji ekranu.**

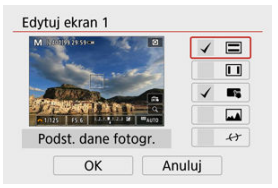

- $\bullet$  Użyj klawiszy <  $\blacktriangle$  ><  $\blacktriangledown$  >, aby wybrać opcje, które mają zostać wyświetlone na ekranie informacji.
- Jeżeli nie chcesz, aby dane pozycje były wyświetlane, naciśnij przycisk  $\langle \xi(\vec{r})\rangle$  >, aby usunąć znacznik wyboru  $\lceil \sqrt{\eta} \rceil$ .
- Wybierz [**OK**], aby zarejestrować ustawienie.

### **Uwaga**

● Dodaj znacznik wyboru do opcji [ (イ), aby wyświetlić poziomicę elektroniczną jako wskazówkę zapewniającą wypoziomowanie aparatu od przodu do tyłu i od lewej do prawej. Czerwona linia zmienia kolor na zielony, gdy obraz jest w zasadzie prosty.

<span id="page-286-0"></span>1. **Wybierz opcję [ : Wyśw.inf. fotogr.].**

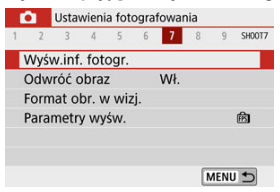

2. **Wybierz opcję [Inf. w wizjerze/ustaw. przełącz.].**

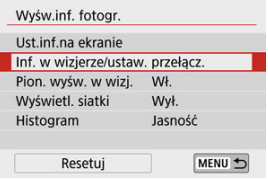

### 3. **Wybierz ekrany.**

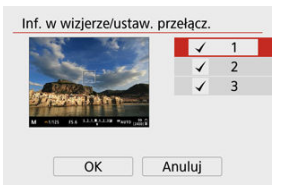

- $\bullet$  Użyj klawiszy <  $\blacktriangle$  ><  $\blacktriangledown$  >, aby wybrać ekrany informacyjne, które mają być wyświetlone w wizjerze.
- Jeżeli nie chcesz, aby dane informacje były wyświetlane, naciśnij przycisk <  $\langle \overline{\mathbb{R}} \rangle$  >, aby usunąć znacznik wyboru  $[\sqrt{]}$ .
- Aby edytować ekrany, gdy wybrany jest ekran 2 lub 3, naciśnij przycisk  $\leq$  NFO  $\geq$ .

### 4. **Dokonaj edycji ekranu.**

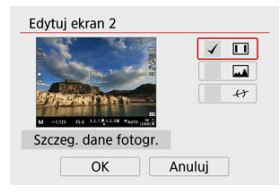

- $\bullet$  Użyj klawiszy <  $\blacktriangle$  ><  $\blacktriangledown$  >, aby wybrać opcje, które mają być widoczne na ekranie informacyjnym w wizjerze.
- Jeżeli nie chcesz, aby dane pozycje były wyświetlane, naciśnij przycisk  $\langle \xi(\vec{r})\rangle$  >, aby usunąć znacznik wyboru  $\lceil \sqrt{\eta} \rceil$ .
- Wybierz [**OK**], aby zarejestrować ustawienie.

### **Uwaga**

Dodaj znacznik wyboru do opcji [ $\leftrightarrow$ ], aby wyświetlić poziomicę elektroniczną jako wskazówkę zapewniającą wypoziomowanie aparatu od przodu do tyłu i od lewej do prawej. Czerwona linia zmienia kolor na zielony, gdy obraz jest w zasadzie prosty.
Możesz wybrać sposób wyświetlania informacji w wizjerze podczas robienia zdjęć w pionie.

1. **Wybierz opcję [ : Wyśw.inf. fotogr.].**

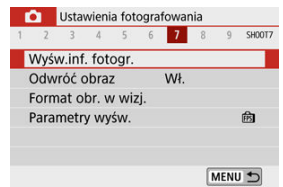

# 2. **Wybierz opcję [Pion. wyśw. w wizj.].**

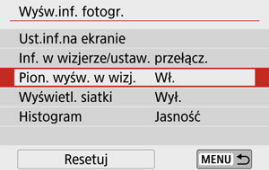

# 3. **Wybierz opcję.**

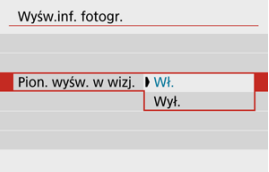

#### **Wł.**

Informacje są automatycznie obracane, co ułatwia czytanie.

### **Wył.**

Informacje nie są automatycznie obracane.

Siatka może być wyświetlana na ekranie i w wizjerze.

1. **Wybierz opcję [ : Wyśw.inf. fotogr.].**

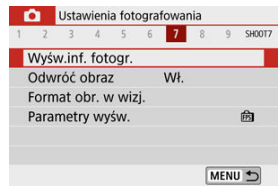

# 2. **Wybierz opcję [Wyświetl. siatki].**

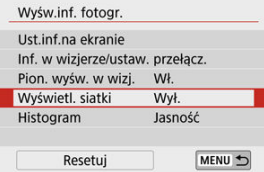

# 3. **Wybierz opcję.**

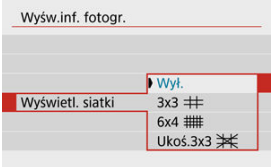

# **Histogram**

Opcja ta pozwala wybrać treść i rozmiar wyświetlanego histogramu.

1. **Wybierz opcję [ : Wyśw.inf. fotogr.].**

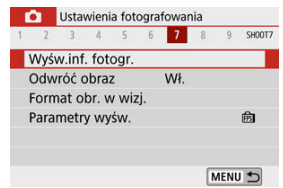

# 2. **Wybierz opcję [Histogram].**

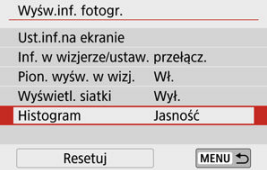

# 3. **Wybierz opcję.**

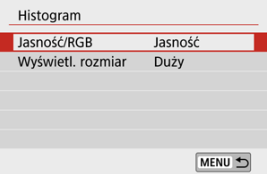

Wybierz zawartość ([**Jasność**] lub [**RGB**]) i rozmiar wyświetlacza ([**Duży**] lub [**Mały**]).

1. **Wybierz opcję [ : Wyśw.inf. fotogr.].**

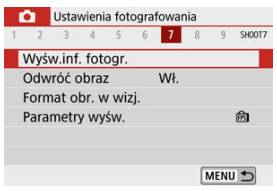

2. **Wybierz opcję [Resetuj].**

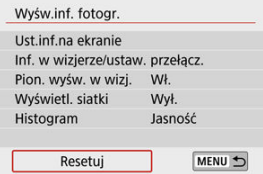

3. **Wybierz opcję [OK].**

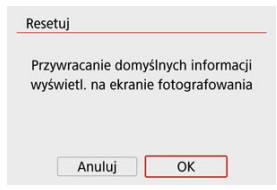

<span id="page-292-0"></span>Gdy użytkownik fotografuje z ekranem obróconym w kierunku obiektu (w kierunku przedniej części aparatu), można wyświetlić obraz lustrzany.

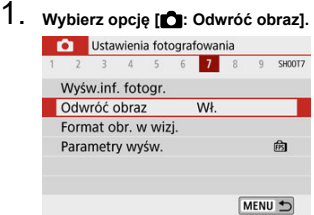

# 2. **Wybierz opcję [Wł.].**

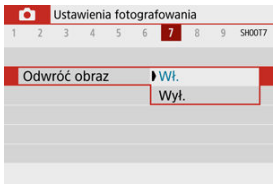

Wybierz opcję [**Wył.**], jeżeli nie chcesz wyświetlać odwróconego obrazu, kiedy ekran jest obrócony w kierunku przodu aparatu.

<span id="page-293-0"></span>1. Wybierz opcję [**n**: Format obr. w wizj.].

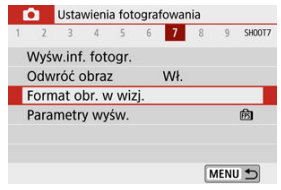

# 2. **Wybierz opcję.**

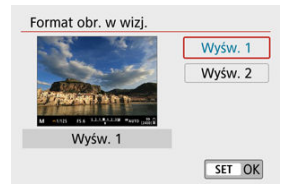

Można wybrać parametr wyświetlania zdjęć, który ma stanowić priorytet na ekranie informacji o fotografowaniu.

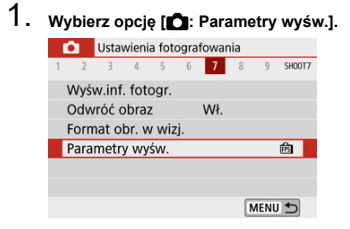

# 2. **Wybierz opcję.**

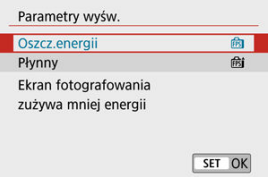

W trybie <  $\mathbb{R}^3$  > rejestrowane są zarówno zdjecia i klipy, ale można określić czy zdjecia mają być zawarte w zarejestrowanym przeglądzie filmowym.

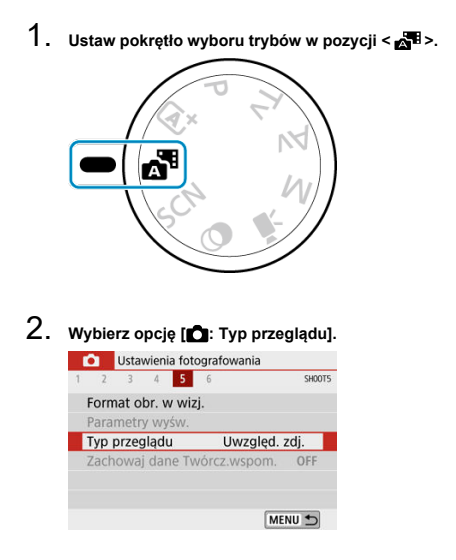

# 3. **Wybierz opcję.**

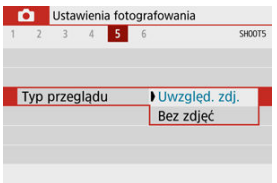

**[Uwzględ. zdj.]** Przegląd filmowy zawiera zdjęcia.

## **[Bez zdjęć]**

Przegląd filmowy nie zawiera zdjęć.

[Podczas fotografowania](#page-298-0)

# <span id="page-298-0"></span>**Podczas fotografowania**

#### $\overline{\mathbf{r}}$ **Przestroga**

Nie kieruj aparatu w stronę źródeł intensywnego światła, np. słońca lub źródła intensywnego sztucznego oświetlenia. Mogłoby to spowodować uszkodzenie matrycy lub wewnętrznych elementów aparatu.

#### **Jakość obrazu**

- $\bullet$  W przypadku fotografowania z wysokimi czułościami ISO mogą być widoczne zakłócenia (w postaci jasnych punktów i pasów itp.).
- Fotografowanie w wysokich temperaturach może powodować zakłócenia i zniekształcenia kolorów obrazu.
- Częste fotografowanie przez dłuższy czas może spowodować wzrost temperatury wewnętrznej aparatu i wpłynąć na jakość obrazu. Jeśli aparat nie jest używany, należy go zawsze wyłączyć.
- W przypadku fotografowania z długim czasem naświetlania, gdy temperatura wewnętrzna aparatu jest wysoka, jakość obrazu może ulec pogorszeniu. W takiej sytuacji należy przerwać fotografowanie i odczekać kilka minut przed wznowieniem fotografowania.

### **Biała [ ] i czerwona [ ] ikona**

- Biała [ ] lub czerwona [ ] ikona wskazuje wysoką temperaturę wewnętrzną aparatu spowodowaną długim czasem fotografowania lub korzystaniem z aparatu w wysokiej temperaturze.
- Biała ikona [**10]** sygnalizuje, że jakość obrazu zdjęć będzie niższa. W takiej sytuacji należy zatrzymać fotografowanie i odczekać na obniżenie temperatury aparatu.
- Gdy zostanie wyświetlona biała ikona [[0], zalecane jest fotografowanie z niską czułością ISO zamiast wysokiej.
- $\bullet$  Czerwona ikona [ $\boxdot$ ] sygnalizuje, że fotografowanie wkrótce zostanie automatycznie zakończone. Fotografowanie nie będzie możliwe, dopóki wewnętrzna temperatura aparat nie obniży się, dlatego należy na jakiś czas zaprzestać fotografowania lub wyłączyć aparat i poczekać na obniżenie jego temperatury.
- Długotrwałe fotografowanie w otoczeniu o wysokiej temperaturze spowoduje szybsze pojawienie się białej ikony [88] lub czerwonej ikony [88]. Jeśli aparat nie jest używany, należy go zawsze wyłączyć.
- Jeśli temperatura wewnętrzna aparatu jest wysoka, jakość zdjęć wykonanych przy wysokiej czułości ISO lub z długą ekspozycją może być niższa nawet przed wyświetleniem białej ikony [  $\blacksquare$ ].

### **Wyniki fotografowania**

- W powiększonym widoku czas naświetlania i wartość przysłony wyświetlają się na pomarańczowo. W przypadku wykonania zdjęcia w trybie widoku powiększonego uzyskana ekspozycja może być inna niż oczekiwana. Przed zrobieniem zdjęcia należy wrócić do widoku standardowego.
- $\bullet$  Nawet jeśli zdjęcie zostanie wykonane w widoku powiększonym, obraz będzie rejestrowany z uwzględnieniem obszaru obrazu w widoku standardowym.

### **Obrazy i wyświetlanie**

- W warunkach słabego lub bardzo jasnego oświetlenia wyświetlany obraz może nie odzwierciedlać jasności fotografowanego obrazu.
- W obrazach mogą pojawić się zakłócenia w warunkach niedostatecznego oświetlenia (nawet przy niskich czułościach ISO), ale w zdjęciach zakłócenia te nie będą tak widoczne z powodu różnicy jakości obrazu pomiędzy wyświetlonymi a zarejestrowanymi obrazami.
- Ekran lub wartość ekspozycji mogą migać, jeśli źródło światła (oświetlenie) zmienia się. W takim przypadku należy na jakiś czas zaprzestać fotografowania lub filmowania i wznowić je przy preferowanym oświetleniu.
- Skierowanie aparatu w innym kierunku może czasowo uniemożliwić prawidłowe odwzorowanie jasności. Przed rozpoczęciem fotografowania należy zaczekać na ustabilizowanie się jasności obrazu.
- W przypadku obecności w kadrze bardzo silnego źródła światła, jasne obszary na ekranie mogą być przyciemnione. Jednak na zarejestrowanym obrazie jasne obszary będą prawidłowo odwzorowane.
- W słabym oświetleniu ustawienia [ $\blacklozenge$ : **Jasność ekranu**] lub [ $\blacklozenge$ : **Jasność wizjera**] mogą powodować wystąpienie na obrazach szumów lub nieregularnych kolorów. Nie zostaną one jednak zarejestrowane na obrazie.
- Po powiększeniu obrazu jego ostrość może sprawiać wrażenie wyraźniejszej niż na zarejestrowanym obrazie.

### **Funkcje indywidualne**

Niektóre funkcie indywidualne są niedostepne (niektóre ustawienia nie działają).

### **Obiektyw**

Funkcja Stabilizator obrazu będzie aktywna nawet wtedy, gdy spust migawki nie zostanie naciśnięty do połowy, jeżeli użyty zostanie obiektyw EF-M, a funkcja [**Stabilizacja**] w obszarze [ : **Tryb IS (Stabilizator obrazu)**] ma wartość [**Wł.**] albo zostanie użyty obiektyw EF lub EF-S, a przełącznik stabilizacji obrazu zostanie ustawiony na <  $ON$  >.

Image Stabilizer (Stabilizator obrazu) zużywa energię akumulatora i może spowodować obniżenie dostępnej liczby zdjęć w zależności od warunków fotografowania. Gdy Image Stabilizer (Stabilizator obrazu) jest niepotrzebny, na przykład podczas korzystania ze statywu, zalecane jest ustawienie przełącznika systemu Image Stabilizer (Stabilizator obrazu) na  $<$   $\bigcirc$ FF $>$ .

W przypadku stosowania obiektywu EF, ostrość zaprogramowana podczas fotografowania jest dostępna tylko podczas stosowania obiektywów superzbliżeniowych wyposażonych w tę funkcję wprowadzonych na rynek w pierwszej połowie roku 2011 i później.

## **Uwaga**

Obrazy można wyświetlać na telewizorze za pomocą dostępnego w sprzedaży kabla HDMI (o długości nieprzekraczającej 2,5 m, z gniazdem typu D po stronie<br>aparatu, <mark>&</mark>[\)](#page-644-0) ). Należy pamiętać, że dźwięk nie będzie odtwarzany na telewizorze. <span id="page-301-0"></span>Szczegółowe informacje na temat ikon wyświetlanych podczas fotografowania można znaleźć w części [Ekran fotografowania](#page-702-0).

#### 同。 **Uwaga**

- $\bullet$  Biały widok ikony  $[$   $\sqrt{20.5}$  ] wskazuje, że wykonywane zdjęcia będą tak jasne, jak wyświetlony obraz.
- **Migająca ikona [**  $\frac{1}{20}$  **]** oznacza, że podgląd kadru jest wyświetlany z zastosowaniem jasności innej niż rzeczywista jasność uzyskanego obrazu, ponieważ oświetlenie jest zbyt słabe lub zbyt silne. Mimo to zarejestrowany obraz będzie odzwierciedlał ustawienie ekspozycji. Należy pamiętać, że zakłócenia mogą być bardziej zauważalne niż na zarejestrowanym obrazie.
- Symulacji ekspozycji nie można przeprowadzić przy pewnych ustawieniach fotografowania. Ikona [  $\frac{1}{20}$  ] i histogram beda wyświetlone w kolorze szarym. Obraz wyświetlony zostanie na ekranie w standardowej jasności. Histogram może nie być prawidłowo wyświetlany w warunkach słabego lub bardzo jasnego oświetlenia.
- Wyświetlanie histogramu jest dostępne, gdy opcja [**Companient example** ekspoz.] jest w pozycji **[Włącz]** [\(](#page-283-0)

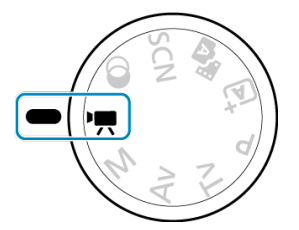

W celu nagrania filmu ustaw pokrętło wyboru trybów w pozycji < $\Psi$  >.

#### **Przestroga** T

W przypadku zmiany trybu fotografowania na tryb filmowania należy sprawdzić ustawienia aparatu ponownie przed rozpoczęciem filmowania.

### **Uwaga**

- Możliwe jest nagrywanie filmów poprzez naciśnięcie przycisku filmowania podczas  $\bullet$ fotografowania.
- [Menu karty: Nagrywanie filmu](#page-303-0)
- [Nagrywanie filmu](#page-307-0)
- [Jakość nagrywanego filmu](#page-315-0)
- [Nagrywanie dźwięku](#page-322-0)
- [Migawka wideo](#page-325-0)
- [Filmy poklatkowe](#page-333-0)
- [Filmowy Serwo AF](#page-344-0)
- [Zoom cyfrowy](#page-347-0)
- [Automatyczny poziom filmu](#page-349-0)
- [Funkcja przycisku migawki podczas nagrywania filmów](#page-350-0)
- [Samowyzwalacz filmu](#page-352-0)
- [Cyfrowa stabilizacja filmu](#page-353-0)
- [Filmy z efektem miniatury](#page-356-0)
- [Inne funkcje menu](#page-359-0)
- [Ogólne przestrogi dotyczące nadrywania filmów](#page-365-0)

<span id="page-303-0"></span>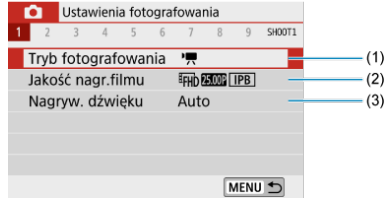

- (1) [Tryb fotografowania](#page-360-0)
- (2) [Jakość nagr.filmu](#page-315-0)
- (3) [Nagryw. dźwięku](#page-322-0)
- **Fotografowanie 2**

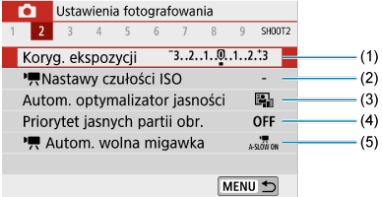

- (1) [Koryg. ekspozycji](#page-218-0)
- (2) **K**[Nastawy czułości ISO](#page-360-0)
- (3) [Auto Lighting Optimizer \(Autom. optymalizator jasności\)](#page-225-0)
- (4) [Priorytet jasnych partii obr.](#page-227-0)
- $(5)$ <sup> $\sqrt{2}$ </sup>, [Autom. wolna migawka](#page-361-0)

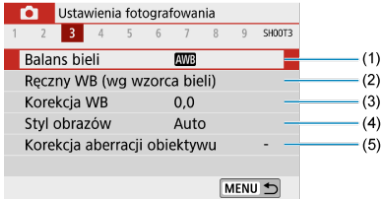

- (1) [Balans bieli](#page-228-0)
- (2) [Ręczny WB \(wg wzorca bieli\)](#page-232-0)
- (3) [Korekcja WB](#page-236-0)
- (4) Styl obrazów

[Wybór stylu obrazów](#page-241-0)

[Dostosowywanie stylu obrazów](#page-245-0)

[Rejestrowanie stylu obrazów](#page-250-0)

(5) [Korekcja aberracji obiektywu](#page-253-0)

## **Fotografowanie 4**

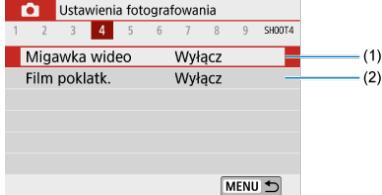

- (1) [Migawka wideo](#page-325-0)
- (2) [Film poklatk.](#page-333-0)

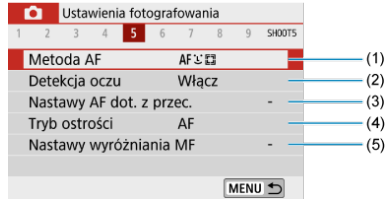

- (1) [Metoda AF](#page-148-0)
- (2) [Detekcja oczu](#page-156-0)
- (3) [Nastawy AF dot. z przec.](#page-270-0)
- (4) [Tryb ostrości](#page-274-0)
- (5) [Nastawy wyróżniania MF](#page-163-0)

### **Fotografowanie 6**

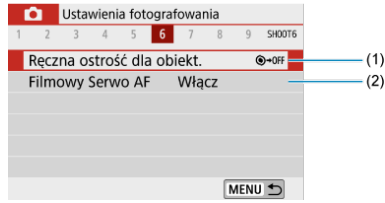

- (1) [Ręczna ostrość dla obiekt.](#page-276-0)
- (2) [Filmowy Serwo AF](#page-344-0)

### **Fotografowanie 7**

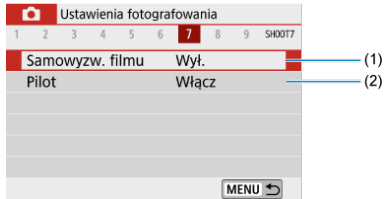

- (1) [Samowyzw. filmu](#page-352-0)
- (2) [Pilot](#page-169-0)

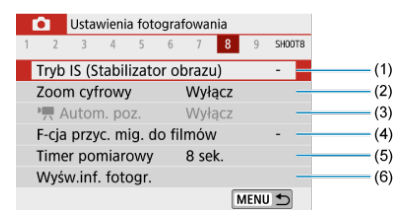

- (1) [Tryb IS \(Stabilizator obrazu\)](#page-277-0)
- (2) [Zoom cyfrowy](#page-347-0)
- $(3)$  **Autom.** poz.
- (4) [F-cja przyc. mig. do filmów](#page-350-0)
- (5) [Timer pomiarowy](#page-282-0)
- (6) [Wyśw.inf. fotogr.](#page-284-0)
- **Fotografowanie 9**

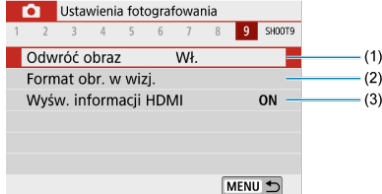

(1) [Odwróć obraz](#page-292-0)

(2) [Format obr. w wizj.](#page-293-0)

(3) [Wyśw. informacji HDMI](#page-364-0)

# <span id="page-307-0"></span>**Nagrywanie filmu**

- Nagrywanie filmów z automatyczną regulacją ekspozycji 図
- K Nagrywanie filmów z reczna regulacją ekspozycji
- 雇 [Czułość ISO przy nagrywaniu z ręczną regulacją ekspozycji](#page-314-0)
- **[Fotografowanie](#page-314-0)**
- [Wyświetlanie informacji \(filmowanie\)](#page-314-0)

## **Nagrywanie filmów z automatyczną regulacją ekspozycji**

Ekspozycja jest sterowana automatycznie, aby dopasować ją do jasności.

1. **Ustaw pokrętło wyboru trybów w pozycji < >.**

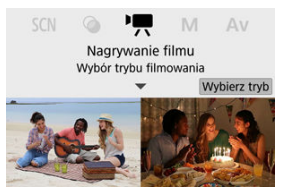

Naciśnij przycisk < $\left(\frac{m}{k}\right)$ >.

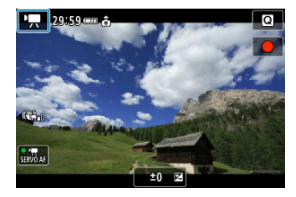

Po wyświetleniu powyższego ekranu dotknij ikony trybu nagrywania.

2. **Wybierz opcję [ ].**

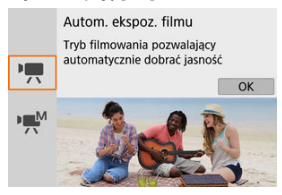

- Można także wybrać opcję [<sup>∎</sup>, [] (Autom. ekspoz. filmu) z menu [**no**: **Tryb fotografowania**].
- 3. **Ustaw ostrość na obiekt.**

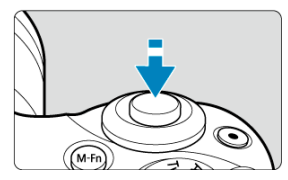

- Przed rozpoczęciem nagrywania filmu ustaw ostrość w trybie AF  $(\circled{2})$  $(\circled{2})$ lub ręcznie  $\circledR$ ).
- Domyślnie, opcja [**O**: Filmowy Serwo AF] ma wartość [Włącz], aby aparat zawsze ustawiał ostrość  $\overline{(\mathcal{O})}$  $\overline{(\mathcal{O})}$  $\overline{(\mathcal{O})}$ ).
- Naciśnięcie spustu migawki do połowy ustawia ostrość przy użyciu aktualnej metody AF.

# 4. **Nagraj film.**

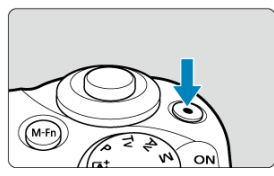

- Naciśnij przycisk filmowania, aby rozpocząć nagrywanie filmu.
- $\bullet$  Nagrywanie filmu można również rozpocząć poprzez dotknięcie  $\Box$  na ekranie.

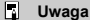

 $\bullet$  Ikona  $\circ$ ] nie jest wyświetlana przy następujących ustawieniach.

- Jeśli opcja [**Migawka wideo**] ma wartość [**Włącz**]
- Jeśli opcja [**Film poklatk.**] ma wartość inną niż [**Wyłącz**]
- Jeśli opcja [**Film z efekt. miniatury**] ma wartość inną niż [**Wył.**]

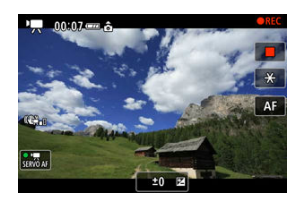

- Podczas nagrywania filmu ikona [●REC] jest wyświetlana w prawym górnym rogu ekranu.
- $\bullet$  Dźwięk jest nagrywany przez wbudowane mikrofony [\(](#page-26-0) $\circ$ ).
- Aby zatrzymać nagrywanie filmu, ponownie naciśnij przycisk filmowania.
- $\bullet$  Nagrywanie filmu można również zatrzymać poprzez dotkniecie [ $\Box$ ] na ekranie.

## **Czułość ISO w trybie [ ]**

Czułość ISO jest ustawiana automatycznie. Aby uzyskać szczegółowe informacje na temat czułości ISO, zobacz [Czułość ISO podczas nagrywania filmu.](#page-697-0)

#### $\Box$ **Uwaga**

- Ustawienie ekspozycji można zablokować (blokada AE), naciskając przycisk
	- $\langle \angle$  > [\(](#page-174-0) $\frac{\sqrt{2}}{2}$ ). Aby anulować blokade AE, ponownie naciśnij przycisk <  $\angle$  >.
- Korektę ekspozycji w przypadku nagrywania filmów z ręczną regulacją ekspozycji można ustawiać w zakresie do ±3 stopni.
- Czułość ISO, czas naświetlania oraz wartość przysłony nie są zapisywane w informacjach Exif.

<span id="page-311-0"></span>W przypadku nagrywania filmu można ręcznie ustawić czas naświetlania, wartość przysłony i czułość ISO.

1. **Ustaw pokrętło wyboru trybów w pozycji < >.**

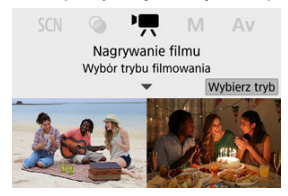

Naciśnij przycisk <  $\left(\frac{\mathbf{E}}{\epsilon t}\right)$  >.

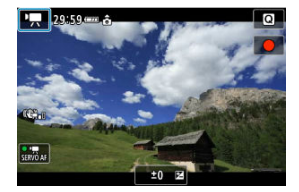

Po wyświetleniu powyższego ekranu dotknij ikony trybu nagrywania.

# 2. **Wybierz opcję [ ].**

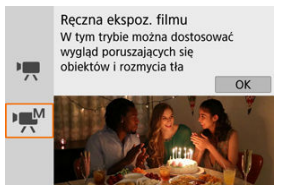

Można także wybrać opcję  $[$  $\mathbb{R}^M$ ] (Reczna ekspoz. filmu) z menu  $[$  $\bullet$ : **Tryb fotografowania**].

3. **Ustaw czułość ISO.**

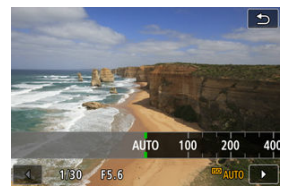

- $\bullet$ Naciśnij ikonę czułości ISO. Zostanie wyświetlony ekran ustawień czułości ISO.
- Ustaw wartość za pomocą pokretła <  $\frac{1}{2}$  > lub klawiszy <  $\blacktriangleleft$  ><  $\blacktriangleright$  >.

## 4. **Ustaw czas naświetlania i wartość przysłony.**

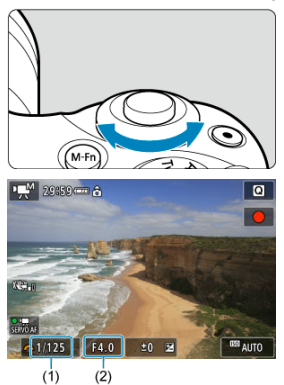

- Naciśnij spust migawki do połowy i sprawdź wskaźnik poziomu ekspozycji.
- $\bullet$  Naciśnij klawisz <  $\blacktriangle$  >, aby wybrać czas naświetlania lub wartość przysłony, a następnie obróć pokrętło < >, aby ustawić wartość.
- Możliwe jest ustawienie przysłony w zakresie od 1/4000 do 1/8 s.

5. **Ustaw ostrość i nagraj film.**

● Tak samo jak w kroku 4 w cześci Nagrywanie filmów z automatyczna [regulacją ekspozycji](#page-307-0).

#### $\bf{0}$ **Przestroga**

- W trakcie nagrywania filmu należy unikać zmiany czasu naświetlania, wartości przysłony i czułości ISO, bo mogą one zarejestrować zmiany ekspozycji lub spowodować więcej zakłóceń przy wysokich czułościach ISO.
- Podczas filmowania obiektu w ruchu zalecane jest ustawienie czasu naświetlania w zakresie od ok. 1/25 s do 1/125 s. Im krótszy czas naświetlania, tym mniej płynnie wygląda ruch obiektu.
- Migotanie obrazu może być widoczne na ekranie podczas filmowania przy świetle jarzeniowym lub LED, jeśli zmienisz czas naświetlania.

### **Uwaga**

- Korzystając z automatycznej czułości ISO, można ustawić korektę ekspozycji w zakresie ±3 stopni  $\sqrt{2}$ ).
- $\bullet$  Po ustawieniu automatycznej czułości ISO można nacisnąć przycisk <  $\bigstar$  >, aby zablokować czułość ISO. Aby anulować blokadę czułości ISO, ponownie naciśnij przycisk <  $\bigstar$  >.
- $\bullet$  Jeśli naciśniesz przycisk <  $\bigstar$  >, a następnie zmienisz kompozycję zdjęcia, zauważysz zmianę poziomu ekspozycji na wskaźniku poziomu ekspozycji w porównaniu z ekspozycją zmierzoną po naciśnięciu przycisku <  $\bigstar$  >.

# <span id="page-314-0"></span>**Czułość ISO przy nagrywaniu z ręczną regulacją ekspozycji**

Możesz ręcznie ustawić czułość ISO lub wybrać opcję [AUTO]. Aby uzyskać szczegółowe informacje na temat czułości ISO, zobacz [Czułość ISO podczas nagrywania filmu.](#page-697-0)

# **Fotografowanie**

**Podczas nagrywania filmu nie można wykonywać zdjęć.** Aby zrobić zdjęcia, obróć pokrętło wyboru trybów w położenie odpowiadające żądanemu trybowi fotografowania.

# **Wyświetlanie informacji (filmowanie)**

Aby uzyskać szczegółowe informacje na temat ikon na ekranie nagrywania filmów, zobacz [Ekran nagrywania filmu](#page-705-0).

- <span id="page-315-0"></span>図 [Wielkość nagrywanego filmu](#page-316-0)
- [Nagrywanie filmu 4K](#page-316-0) 枢
- 雇 [Prędkość nagrywania \(kl./s: liczba klatek na sekundę\)](#page-317-0)
- 囜 [Metoda kompresji](#page-317-0)
- 囪 [Format filmu](#page-317-0)
- 囜 [Karty umożliwiające nagrywanie filmów](#page-318-0)
- Ø [Duża szybkość klatek](#page-319-0)
- [Pliki filmowe większe niż 4 GB](#page-320-0) 雇
- **E** [Łączny czas nagrania filmowego i rozmiar pliku na minutę](#page-321-0)
- 囵 [Ograniczenie czasu nagrywania filmu](#page-321-0)

Możesz ustawić rozmiar nagrywania, liczbę klatek na sekundę i metodę kompresji w menu [<sup>2]</sup>: Jakość nagr.filmu]. Film zostanie nagrany jako plik MP4.

Zwróć uwagę, że liczba klatek na sekundę jest aktualizowana automatycznie, aby odpowiadała formatowi [ $\blacklozenge$ : Standard TV] (2[\)](#page-635-0).

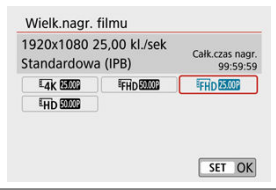

### <span id="page-316-0"></span>**[ ] 3840×2160**

Film jest nagrywany w jakości 4K. Format obrazu wynosi **16:9**.

### **[ ] 1920×1080**

Film zostanie nagrany w jakości Full High-Definition (Full HD). Format obrazu wynosi **16:9**.

### **[ ] 1280×720**

Film jest nagrywany w jakości High-Definition (HD). Format obrazu wynosi **16:9**.

#### $\bf{0}$ **Przestroga**

- Jeśli zmienione zostanie ustawienie [ : **Standard TV**], ustaw wartość [**Wielk.nagr. filmu**] jeszcze raz.
- Normalne odtwarzanie filmów 4K i filmów FHD**EXAN (5000)** może nie być możliwe na innych urządzeniach, ponieważ odtwarzanie pochłania dużo mocy obliczeniowej.
- Widoczna rozdzielczość i zakłócenia są różne w zależności od jakości nagrywanego filmu i ustawień używanego obiektywu.

#### П **Uwaga**

Filmy nie mogą być nagrywane w jakości VGA.

# **Nagrywanie filmu 4K**

- Nagrywanie filmów 4K wymaga odpowiedniej karty z wysoką prędkością zapisu. Szczegółowe informacje można znaleźć w części [Karty umożliwiające nagrywanie](#page-318-0) [filmów.](#page-318-0)
- Nagrywanie filmów 4K może znacznie zwiększyć obciążenie zasobów przetwarzających, co z kolei może spowodować szybszy lub większy wzrost temperatury wewnątrz aparatu niż w przypadku zwykłych filmów. **Jeśli podczas filmowania wyświetlona zostanie czerwona ikona [ ], karta może być gorąca, dlatego należy przerwać filmowanie, a przed wyjęciem karty poczekać, aż aparat ostygnie. (Nie wyjmuj karty od razu).**
- $\bullet$  Z filmu 4K można wybrać dowolną klatkę i zapisać ją na karcie jako obraz JPEG [\(](#page-389-0) $\circled{q}$ ).

### <span id="page-317-0"></span>**[ ] 59,94 kl./s/[ ] 29,97 kl./s/[ ] 23,98 kl./s**

Ustaw w przypadków obszarów, w których obowiązuje standard systemu telewizyjnego NTSC, np. Ameryka Północna, Japonia, Korea Południowa, Meksyk.

### **[ ] 50,00 kl./s/[ ] 25,00 kl./s**

Ustaw dla obszarów, w których obowiązuje standard systemu telewizyjnego PAL, np. Europa, Rosja, Chiny, Australia.

## **Metoda kompresji**

- **[ ] IPB** (standardowa) Dokonuje kompresji wielu klatek równocześnie, wydaje ustawienia dla nagrywania.
- **[ ] ALL-I** (do edycji/tylko I)

Używa ALL-I kompresji dla nagrywania filmu poklatkowego (2[\)](#page-333-0). Kompresja każdej klatki, pojedynczo podczas nagrywania. Wprawdzie pliki będą większe niż w przypadku metody IPB (standardowa), ale edycja filmu będzie łatwiejsza.

# **Format filmu**

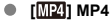

Wszystkie nagrywane aparatem filmy są zapisywane w plikach w formacie MP4 (rozszerzenie ".MP4").

<span id="page-318-0"></span>Szczegółowe informacje o kartach, na których można nagrywać filmy z każdym poziomem jakości, są dostępne w części [Wymagane parametry pracy karty \(nagrywanie filmów\)](#page-716-0). **Przetestuj karty, nagrywając na nich kilka filmów, aby mieć pewność, że nadają się do określonej rozdzielczości [\(](#page-316-0) ).**

#### T **Przestroga**

- Przed nagrywaniem filmu w jakości 4K należy sformatować kartę ( $\circled{p}$ [\)](#page-623-0).
- Korzystanie z karty o małej szybkości zapisu może spowodować niewłaściwy zapis filmu. Ponadto przeglądanie filmów zapisanych na karcie o małej szybkości odczytu może spowodować problemy podczas odtwarzania.
- Podczas nagrywania filmów należy skorzystać z karty o wysokiej wydajności i szybkości zapisu odpowiednio przewyższającej szybkość transmisji.
- Gdy prawidłowe nagrywanie filmów jest niemożliwe, należy sformatować kartę i spróbować ponownie. Jeśli formatowanie karty nie rozwiązuje problemu, należy sprawdzić informacje m.in. na stronie internetowej producenta karty.

### **Uwaga**

- W celu zwiększenia wydajności karty zaleca się sformatowanie jej w aparacie przed rozpoczeciem filmowania ( $\circ$ [\)](#page-623-0).
- Dane dotyczące prędkości zapisu/odczytu karty można sprawdzić m.in. na stronie internetowej producenta karty.

<span id="page-319-0"></span>Filmy w jakości HD można nagrywać z dużą szybkością klatek: 119,88 kl./s albo 100,00 kl./s, ustawiając opcję [**Duża szybk. klatek**] w menu [**[ ]: Jakość nagr.filmu**] w pozycji [**Włącz**]. Jest to opcja przydatna do nagrywania filmów, które będą odtwarzane w zwolnionym tempie.

Maksymalny czas nagrywania jednego filmu wynosi 7 min i 29 s.

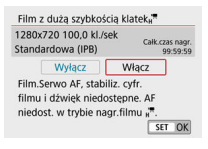

- $\bullet$  Filmy nagrywane w jakości  $\overline{LHD}$   $\overline{LDP}$   $\overline{LPB}$  lub  $\overline{LHD}$   $\overline{LOD}$   $\overline{IPB}$ .
- Dźwięk nie jest nagrywany podczas nagrywania filmów z dużą szybkością klatek.
- Ponieważ film o dużej szybkości klatek bedzie nagrywany jako plik filmu 29.97 kl./s / 25,00 kl./s, będzie on odtwarzany w zwolnionym tempie, z 1/4 rzeczywistej prędkości.

#### $\mathbf{0}$ **Przestroga**

- Sprawdź ustawienie [**Wielk.nagr. filmu**], jeśli przywrócisz to ustawienie do wartości [**Wyłącz**].
- Podczas nagrywania filmów z dużą szybkością klatek przy świetle jarzeniowym lub ledowym, ekran może migotać.
- Po rozpoczęciu albo zatrzymaniu nagrywania filmu o dużej szybkości klatek, obraz z filmu nie będzie chwilowo aktualizowany, a klatka zostanie zatrzymana. Pamiętaj o tym przy nagrywaniu filmów na urządzenie zewnętrzne przez złącze HDMI.
- Prędkość nagrywania filmu wskazana na ekranie podczas nagrywania filmu o dużej szybkości klatek nie odpowiada prędkości nagrywania zapisywanego filmu.
- Dźwięk nie jest rejestrowany.

<span id="page-320-0"></span>Nawet w przypadku gdy plik nagrywanego filmu przekroczy rozmiar 4 GB, można nadal bez przerwy filmować.

### **Korzystanie z kart pamięci SD/SDHC sformatowanych w aparacie**

Formatowanie FAT32 jest stosowane, gdy aparat jest używany do formatowania kart SD/SDHC.

Jeśli rozmiar pliku filmu nagranego na karcie sformatowanej w systemie FAT32 przekroczy 4 GB, automatycznie zostanie utworzony nowy plik filmowy. Podczas odtwarzania filmu należy odtworzyć każdy plik filmowy osobno. Plików filmowych nie można automatycznie odtwarzać w kolejności. Po zakończeniu odtwarzania filmu należy wybrać następny film i odtworzyć go.

### **Korzystanie z kart pamięci SDXC sformatowanych w aparacie**

Formatowanie exFAT jest stosowane, gdy aparat jest używany do formatowania kart SDXC.

W przypadku korzystania z karty sformatowanej w systemie exFAT film zostanie zapisany jako pojedynczy plik (zamiast podziału na wiele plików), nawet jeśli rozmiar pliku podczas filmowania przekroczy 4 GB.

#### T **Przestroga**

W przypadku importu do komputera plików filmowych, których rozmiar przekracza 4 GB, należy skorzystać z oprogramowania EOS Utility albo z czytnika kart [\(](#page-672-0) $\circ$ ). Może nie być możliwe zapisanie plików filmowych, których rozmiar przekracza 4 GB, przy użyciu standardowych funkcji systemu operacyjnego komputera.

<span id="page-321-0"></span>Aby uzyskać szczegółowe informacje na temat rozmiarów plików i dostępnego czasu nagrywania dla każdego rozmiaru nagrywania filmu, zobacz [Wskazówki dotyczące czasu](#page-716-0) [nagrywania, szybkości transmisji i rozmiaru pliku](#page-716-0).

# **Ograniczenie czasu nagrywania filmu**

### **Podczas nagrywania filmów 4K/Full HD/HD**

Maksymalny czas nagrywania jednego filmu wynosi 29 min. i 59 s. Po upływie 29 min i 59 s filmowanie zostanie automatycznie zatrzymane. Wznowienie nagrywania filmu jest możliwe po ponownym naciśnięciu przycisku nagrywania filmu (kolejny film zapisywany jest w nowym pliku).

### **Nagrywanie filmów o dużej szybkości klatek**

Maksymalny czas nagrywania jednego filmu wynosi 7 min i 29 s. Po upływie 7 min i 29 s filmowanie zostanie automatycznie zatrzymane. Wznowienie nagrywania filmu o dużej szybkości klatek jest możliwe po ponownym naciśnięciu przycisku filmowania (kolejny film zapisywany jest w nowym pliku).

- <span id="page-322-0"></span>囜 Nagrywanie dźwięku / poziom nagrywanego dźwięku
- [Filtr wiatru](#page-323-0) M
- 佋 [Tłumik](#page-323-0)
- M [Mikrofon zewnętrzny](#page-324-0)

Równocześnie z obrazem można nagrywać dźwięk, korzystając z wbudowanego albo zewnętrznego mikrofonu stereo. Poziom nagrywanego dźwięku można ustawić wedle uznania.

Skorzystaj z ustawień [**O**: Nagryw. dźw.], aby ustawić funkcje nagrywania dźwięku.

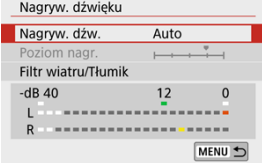

## **Nagrywanie dźwięku / poziom nagrywanego dźwięku**

### **Auto**

Poziom nagrywanego dźwięku jest ustawiany automatycznie. Automatyczna kontrola poziomu będzie działać automatycznie na podstawie poziomu dźwięku.

### **Ręcznie**

Użytkownik może dostosować poziom nagrywania dźwięku do swoich indywidualnych potrzeb.

Wybierz opcję [**Poziom nagr.**] i naciśnij klawisze <  $\blacktriangleleft$  ><  $\blacktriangleright$  >, patrząc na miernik poziomu, aby wyregulować poziom nagrywanego dźwięku. Spójrz na wskaźnik wartości szczytowych, skoryguj poziom w taki sposób, aby miernik poziomu tylko czasami przechodził na prawo od wartości "12" (-12 dB) przy najgłośniejszych dźwiękach. Jeśli poziom przekracza wartość "0", dźwięk będzie zniekształcony.

### **Wyłącz**

Dźwięk nie będzie nagrywany.

<span id="page-323-0"></span>Ustaw wartość [**Autom.**] w celu automatycznej redukcji zniekształceń dźwięku podczas fotografowania wietrznych scen plenerowych. Opcja ta może zostać włączona, tylko jeśli używany jest wbudowany mikrofon. Podczas działania filtru wiatru część niskich dźwięków także zostanie zredukowana.

# **Tłumik**

Ta funkcja blokuje zniekształcenia dźwięku spowodowane zbyt głośnymi odgłosami. Wybierz pozycję [**Włącz**], jeśli dźwięk jest zniekształcony, gdy opcja [**Nagryw. dźw.**] ma wartość [**Auto**] lub [**Ręcznie**].
Jeśli do złącza wejściowego mikrofonu zewnętrznego zewnętrznego w aparacie zostanie podłączony zewnętrzny mikrofon wyposażony w miniaturowy wtyk stereo (średnica 3,5 mm), mikrofon zewnętrzny będzie nadrzędny w stosunku do wbudowanego mikrofonu. Zaleca się stosowanie mikrofonu, takiego jak kierunkowy mikrofon stereofoniczny DM-E1 (sprzedawany osobno).

#### Œ **Przestroga**

- Dźwięki z działania funkcji Wi-Fi mogą być wychwycone przez mikrofon wbudowany lub zewnętrzny. Podczas nagrywania dźwięku nie zaleca się korzystania z funkcji komunikacji bezprzewodowej.
- Przy podłączaniu mikrofonu zewnętrznego do aparatu upewnij się, że wtyczka została włożona do końca.
- Wbudowany mikrofon aparatu może również zarejestrować mechaniczne dźwięki obiektywu lub odgłosy pracy aparatu/obiektywu, jeśli wykonywane są działania AF lub jeżeli aparat bądź obiektyw działa w trybie nagrywania filmu. Użycie zewnętrznego mikrofonu może zredukować takie dźwięki. Jeśli podczas korzystania z zewnętrznego mikrofonu wspomniane dźwięki nadal są słyszalne, bardziej skuteczne może się okazać przesunięcie tego mikrofonu w miejsce oddalone od aparatu i obiektywu.
- Do złącza WEJŚCIA mikrofonu zewnętrznego aparatu należy podłączać wyłącznie mikrofon zewnętrzny.

### **Uwaga**

- W trybach strefy podstawowej ustawienia dostępne dla opcji [**Nagryw. dźwięku**] to [**Wł.**] i [**Wył.**]. Wybierz ustawienie [**Wł.**], aby umożliwić automatyczną regulację poziomu nagrywanego dźwięku.
- Sygnał audio jest również przesyłany, gdy aparat jest podłączony do telewizora przez złącze HDMI, chyba że opcja [**Nagryw. dźw.**] ma wartość [**Wyłącz**].
- Nie można regulować balansu głośności dźwięku między kanałem L (lewy) i R (prawy).
- Dźwięk nagrywany jest z częstotliwością próbkowania 48 kHz/16-bitów.

# <span id="page-325-0"></span>**Migawka wideo**

- 図 Konfigurowanie ustawień migawki wideo
- [Tworzenie albumów migawek wideo](#page-328-0) 枢
- 雇 [Dodawanie do istniejącego albumu](#page-331-0)

Nagraj serię migawek wideo, każdej o długości kilku sekund, a aparat połączy je, tworząc album migawek wideo z podróży lub ważnego wydarzenia.

Funkcja migawek wideo jest dostępna, kiedy wielkość nagrywanego filmu jest ustawiona na FHD**2002** IPB (NTSC) / FHD**25002** IPB (PAL).

Albumy migawek wideo można odtwarzać z muzyka w tle  $(\sqrt{2})$  $(\sqrt{2})$ ).

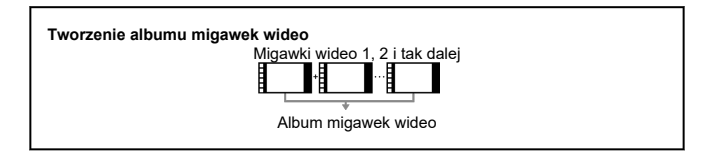

## **Konfigurowanie ustawień migawki wideo**

1. **Konfiguruj [ : Migawka wideo].**

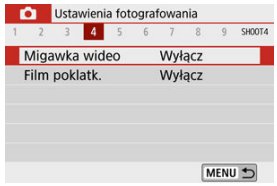

Wybierz opcję [**Włącz**].

2. **Konfiguruj [Ustawienia albumu].**

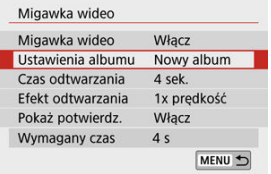

- Wybierz opcję [**Utwórz nowy album**].
- Odczytaj komunikat i wybierz [**OK**].
- 3. **Konfiguruj [Czas odtwarzania].**

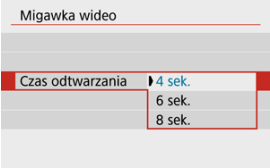

Ustaw czas odtwarzania dla każdej migawki wideo.

# 4. **Konfiguruj [Efekt odtwarzania].**

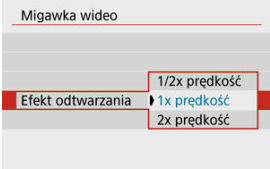

Od tego ustawienia zależy prędkość odtwarzania albumów.

5. **Konfiguruj [Pokaż potwierdz.].**

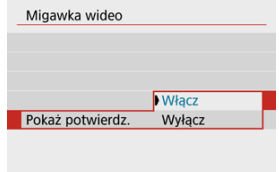

- Wybierz opcję [**Włącz**].
- 6. **Sprawdź wymagany czas nagrywania.**

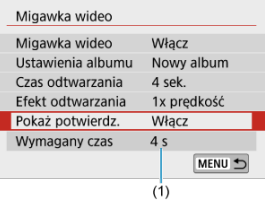

W pozycji (1) widać wymagany czas nagrywania każdej migawki, który zależy od czasu odtwarzania i wybranego efektu.

# 7. **Zamknij menu.**

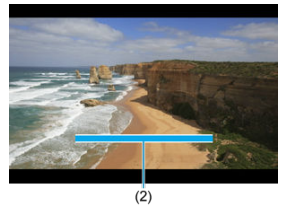

- $\bullet$  Naciśnij przycisk < MENU >, aby zamknąć menu.
- Pojawi się niebieski pasek wskazujący czasu nagrywania (2).

<span id="page-328-0"></span>1. **Nagraj pierwszą migawkę wideo.**

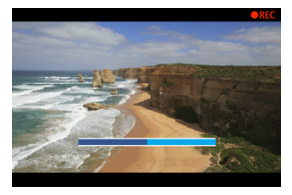

- Naciśnij przycisk filmowania, aby rozpocząć nagrywanie.  $\bullet$
- Stopień wypełnienia niebieskiego paska, który wskazuje czas nagrywania, zmienia się stopniowo, a gdy upłynie ustawiony czas, nagrywanie zostaje automatycznie zakończone.
- Pojawi się monit o potwierdzenie  $\left(\frac{\sigma}{\sigma}\right)$  $\left(\frac{\sigma}{\sigma}\right)$ .
- 2. **Zapisz nagranie jako album migawek wideo.**

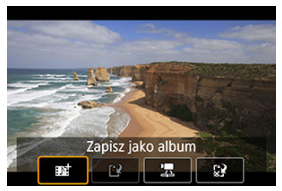

- Wybierz opcję [ **Zapisz jako album**].  $\bullet$
- Klip zostanie zapisany jako pierwsza migawka wideo w albumie.

3. **Nagraj kolejne migawki wideo.**

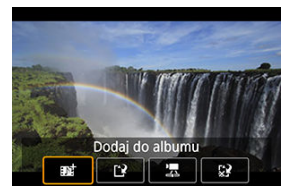

- Powtórz krok 1, aby nagrać następną migawkę wideo.
- **Wybierz opcję [## Dodaj do albumu].**
- Aby utworzyć kolejny album, wybierz [ **Zapisz jako nowy album**].
- W razie potrzeby powtórz krok 3.

## 4. **Zakończ nagrywanie migawek wideo.**

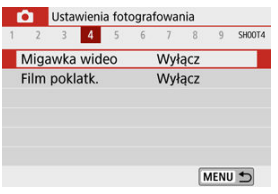

- Ustaw [**Migawka wideo**] na [**Wyłącz**]. Aby wrócić do standardowego trybu filmowania, wybierz ustawienie [**Wyłącz**].
- Naciśnij przycisk < MENU >, aby wyjść z menu i powrócić do normalnego filmowania.

### <span id="page-330-0"></span>**Opcje w punkcie 2 i 3**

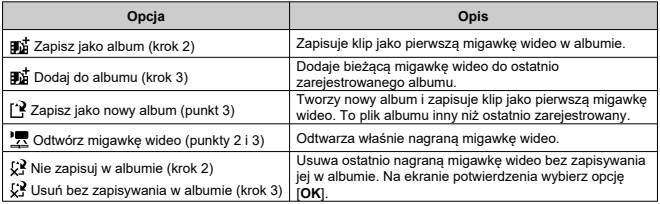

## **Uwaga**

Jeśli chcesz, aby kolejna migawka wideo została nagrana od razu, wybierz w pozycji [**Pokaż potwierdz.**] w obszarze [ : **Migawka wideo**] wartość [**Wyłącz**]. To ustawienie pozwala nagrywać kolejne migawki wideo natychmiast, bez wyświetlania monitu o potwierdzenie.

<span id="page-331-0"></span>1. **Wybierz opcję [Dodaj do istniejącego albumu].**

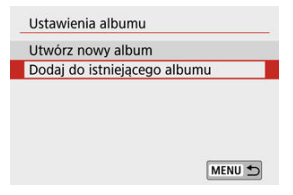

- W punkcie 2 [Konfigurowanie ustawień migawki wideo](#page-325-0) wybierz [**Dodaj do istniejącego albumu**].
- 2. **Wybierz istniejący album.**

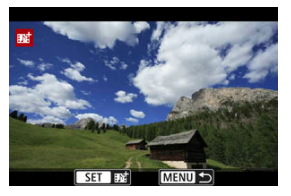

- $\bullet$  Użyj klawiszy <  $\blacktriangleleft$  ><  $\blacktriangleright$  >, aby wybrać istniejący album, a następnie naciśnij przycisk <  $\binom{m}{k}$  >.
- Wybierz opcję [**OK**]. Niektóre ustawienia dotyczące migawek wideo zostaną dostosowane do ustawień wybranych dla istniejącego albumu.

## 3. **Zamknij menu.**

● Naciśnij przycisk < MENU >, aby zamknąć menu. Pojawi się ekran nagrywania migawek wideo.

4. **Nagraj migawkę wideo.**

● Nagraj migawkę wideo w sposób opisany w części [Tworzenie albumów](#page-328-0) [migawek wideo.](#page-328-0)

#### $\mathbf{0}$ **Przestroga**

Nie można wybrać albumu utworzonego za pomocą innego aparatu.

#### $\bullet$ **Przestroga**

### **Ogólne przestrogi dotyczące migawek wideo**

- Dźwięk nie jest nagrywany, gdy opcja [**Efekt odtwarzania**] ma wartość [**1/2x prędkość**] lub [**2x prędkość**].
- Czas nagrywania poszczególnych migawek wideo jest jedynie orientacyjny. Może się nieco różnić od rzeczywistego czasu nagrywania, wskazywanego przy odtwarzaniu. Zależy to od prędkości nagrywania i innych czynników.

Film poklatkowy 4K lub Full HD to szereg zdjęć wykonywanych w określonym odstępie czasu, a następnie automatyczne połączonych w jeden materiał filmowy. Pokazuje on, jak zmienia się obiekt w znacznie krótszym czasie niż miało to w rzeczywistości miejsce. Idealnie nadaje się do nieruchomej obserwacji zmieniającej się scenerii, rosnących kwiatów czy ruchu gwiazd na niebie.

**Filmy poklatkowe rejestrowane sa w formacie MP4 w nastepującej jakości:**  $\frac{\partial f}{\partial x}$ **ALL-II (NTSC)/ AK AKOR ALL-II (PAL) w nagraniu 4K i FHD 2007 ALL-II (NTSC)/FHD 2500 ALL-II (PAL) w nagraniu Full HD.**

Zwróć uwagę, że liczba klatek na sekundę jest aktualizowana automatycznie, aby odpowiadała formatowi [ $\blacktriangleright$ : **Standard TV**] ( $\bowtie$ [\)](#page-635-0).

1. **Wybierz opcję [ : Film poklatk.].**

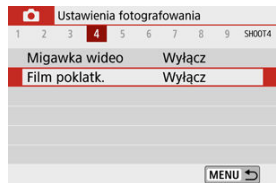

# 2. **Wybierz opcję [Poklatkowo].**

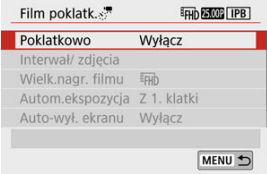

## 3. **Wybierz scenę.**

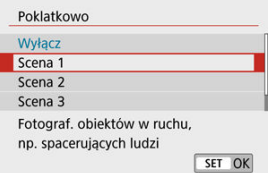

- Wybierz scenę odpowiednią w danych warunkach rejestrowania.
- Aby uzyskać większą swobodę przy ręcznym ustawianiu interwału fotografowania i liczby zdjęć, wybierz opcję [**Nast. własna**].

## 4. **Ustaw interwał fotografowania.**

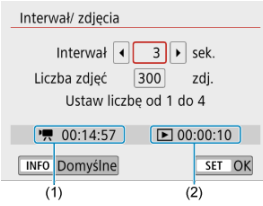

- Wybierz opcję [**Interwał/ zdjęcia**].
- Wybierz [**Interwał**] (sek.). Użyj klawiszy < < > < > >>, aby ustawić wartość, a następnie naciśnij przycisk < (鼎) >.
- Spójrz na pozycje [<sup>\*</sup>興: Wymagany czas] (1) i [F : Czas odtwarz.] (2) podczas zmiany ustawień.

### **Gdy opcja [Nast. własna] ma wartość**

- Wybierz pozycję [**Interwał**] (min:s).
- Naciśnij przycisk <  $\binom{m}{k}$  >, aby wyświetlić ustawienie <  $\triangle$  >.
- $\bullet$  Użyj klawiszy <  $\blacktriangle$  ><  $\blacktriangledown$  >, aby ustawić wartość, a nastepnie naciśnii przycisk <  $\left(\frac{2}{5}\right)$  >. (Spowoduje to przywrócenie symbolu <  $\Box$  >.)
- Wybierz [**OK**], aby zarejestrować ustawienie.

# 5. **Ustaw liczbę zdjęć.**

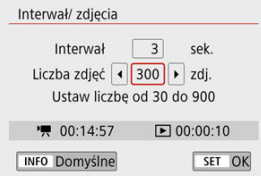

- Wybierz opcję [**Liczba zdjęć**]. Użyj klawiszy < < > >< >>, aby ustawić wartość, a następnie naciśnij przycisk < (@) >.
- Spójrz na pozycje [<sup>|</sup> ! Wymagany czas] i [ ▶ : Czas odtwarz.] podczas ustawiania liczby.

### **Gdy opcja [Nast. własna] ma wartość**

- **Wybierz cyfre.**
- Naciśnii przycisk <  $\left(\frac{\mathbf{D}}{N}\right)$  >, aby wyświetlić ustawienie <  $\dot{\mathbf{D}}$  >.
- $\bullet$  Użyj klawiszy <  $\blacktriangle$  ><  $\blacktriangledown$  >, aby ustawić wartość, a następnie naciśnij przycisk <  $\left(\frac{1}{2}\right)$  >. (Spowoduje to przywrócenie symbolu <  $\Box$  >.)
- Sprawdź, czy funkcja [**Fe]: Czas odtwarz.**] nie jest wyświetlana w kolorze czerwonym.
- Wybierz [**OK**], aby zarejestrować ustawienie.

#### m **Przestroga**

- Czas odtwarzania [**Czas odtwarz.**] wyświetlany jest na czerwono, jeśli na karcie jest za mało wolnego miejsca na wybraną liczbę ujęć. Gdy karta zapełni się, nagrywanie zostanie zatrzymane, pomimo że aparat może kontynuować nagrywanie.
- [**Czas odtwarz.**] jest wyświetlany na czerwono, jeśli ustawienie [**Liczba zdjęć**] powoduje, że rozmiar pliku przekracza 4 GB dla karty niesformatowanej w systemie exFAT [\(](#page-624-0) $\circled{p}$ ). W przypadku dalszego nagrywania w takiej sytuacji i osiągnięcia przez plik filmowy rozmiaru 4 GB nagrywanie filmu poklatkowego zostanie zatrzymane.

### **Uwaga**

- Kiedy jest wybrana [**Scena \***], dostępne interwały i liczby ujęć są ograniczone, zgodnie z ustawieniami danej sceny.
- Szczegółowe informacje o kartach, na których można nagrywać filmy poklatkowe, są dostępne w sekcji [Wymagane parametry](#page-716-0) [pracy karty \(nagrywanie filmów\)](#page-716-0).
- Jeśli liczba zdjęć jest ustawiona na wartość 3600, film poklatkowy będzie trwał ok. 2 min. w systemie NTSC i ok. 2 min 24 s w systemie PAL.

### 6. **Wybierz żądaną wielkość nagrywanego filmu.**

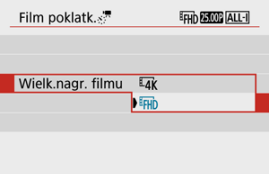

### **(3840 × 2160)**

Film jest nagrywany w jakości 4K. Format obrazu wynosi **16:9**. Predkość nagrywania wynosi 29,97 kl/s (**2007)** dla NTSC i 25,00 kl/s (**2500**) dla PAL, a filmy są zapisywane w formacie MP4 (M24) z kompresją ALL-I (ALL-I).

### **(1920 × 1080)**

Film zostanie nagrany w jakości Full High-Definition (Full HD). Format obrazu wynosi **16:9**.

Prędkość nagrywania wynosi 29,97 kl/s (**DDP)** dla NTSC i 25,00 kl/s  $(\sqrt{2500})$  dla PAL, a filmy są zapisywane w formacie MP4  $(\sqrt{M2})$  z kompresją ALL-I (ALL-I).

## 7. **Ustaw [Autom.ekspozycja].**

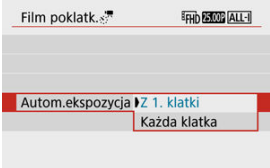

### **Z 1. klatki**

Podczas wykonywania pierwszego zdjęcia dokonywany jest pomiar, aby automatycznie ustawić ekspozycję w celu jej dopasowania do jasności. Ustawienie ekspozycji dla pierwszego zdjęcia zostanie zastosowane do kolejnych zdjęć. Inne ustawienia związane z fotografowaniem dla pierwszego zdjęcia zostaną również zastosowane do kolejnych zdjęć.

### **Każda klatka**

Pomiar jest dokonywany również podczas wykonywania każdego kolejnego zdjęciaPodczas wykonywania pierwszego zdjęcia, by automatycznie dopasować ekspozycję do jasności. Należy pamiętać, że funkcje, takie jak Styl obrazów i Balans bieli, które są ustawione na tryb [**Auto**], będą automatycznie ustawiane dla każdego kolejnego zdjęcia.

#### m **Przestroga**

- Znaczne zmiany jasności między zdjęciami mogą uniemożliwić aparatowi wykonywanie zdjęć w określonych odstępach czasu, gdy opcja [**Interwał**] jest ustawiona na 3 sek. lub mniej i opcja [**Autom.ekspozycja**] ma wartość [**Każda klatka**].
- Jeśli opcja [**Autom.ekspozycja**] ma wartość [**Każda klatka**], czułość ISO, czas naświetlania i przysłona mogą nie być zapisane w danych Exif filmu poklatkowego w niektórych trybach.

## 8. **Ustaw [Auto-wył. ekranu].**

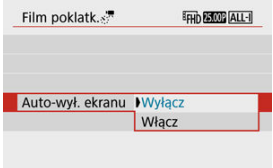

### **Wyłącz**

Nawet podczas nagrywania filmu poklatkowego obraz bedzie wyświetlany. (Ekran wyłącza się tylko w chwili wykonania zdjęcia). Należy pamiętać, że ekran zostanie wyłączony po upływie ok. 30 min od rozpoczęcia nagrywania.

### **Włącz**

Monitor LCD zostanie wyłączony po upływie ok. 10 s od rozpoczęcia nagrywania.

### **Uwaga**

Podczas nagrywania filmu poklatkowego można nacisnąć przycisk < INFO >, aby włączyć/wyłączyć ekran.

## 9. **Ustaw sygnalizator dźwiękowy.**

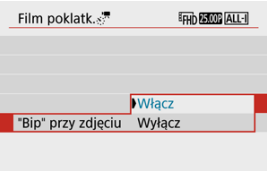

- Wybierz opcję [**"Bip" przy zdjęciu**].
- Ustaw wartość [**Wyłącz**], aby aparat nie wydawał sygnału dźwiękowego przy każdym zdjęciu.

# 10. **Sprawdź ustawienia.**

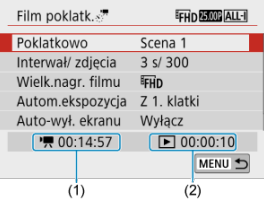

### **(1) Wymagany czas**

Oznacza ilość czasu konieczną do zarejestrowania wybranej liczby zdjęć przy zastosowaniu ustawionego interwału. Jeżeli wartość przekracza 24 godziny, zostanie wyświetlone wskazanie "\*\*\* dni".

### **(2) Czas odtwarzania**

Oznacza czas nagrania filmowego (czas wymagany do odtworzenia filmu) w przypadku tworzenia filmu poklatkowego w jakości 4K lub Full HD ze zdjęć wykonanych z wykorzystaniem ustawionych interwałów.

# 11. **Zamknij menu.**

 $\bullet$  Naciśnij przycisk < MENU >, aby wyjść z ekranu menu.

12. **Nagraj film poklatkowy.**

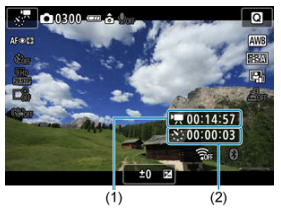

 $\bullet$  Naciśnij przycisk <  $NFO$  > i ponownie sprawdź "Wymagany czas (1)" i "Interwał (2)" wyświetlane na ekranie.

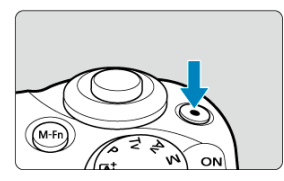

- $\bullet$ Naciśnij przycisk filmowania, aby rozpocząć nagrywanie filmu poklatkowego.
- Podczas nagrywania filmu poklatkowego automatyczna regulacja ostrości nie będzie działała.
- Podczas zapisywania filmu poklatkowego, w prawej górnej części ekranu wyświetlany jest symbol "**OREC**".
- Po wykonaniu ustawionej liczby zdjęć nagrywanie filmu poklatkowego kończy się.
- Aby anulować nagrywanie filmów poklatkowych, ustaw w opcji [**Poklatkowo**] wartość [**Wyłącz**].

#### $\mathbf{0}$ **Przestroga**

- Nie kieruj aparatu w stronę źródeł intensywnego światła, np. słońca lub źródła intensywnego sztucznego oświetlenia. Mogłoby to spowodować uszkodzenie matrycy lub wewnętrznych elementów aparatu.
- [ : Opcji **Film poklatk.**] nie można ustawić na wartość inną niż [**Wyłącz**], kiedy aparat jest podłączony do komputera za pomocą kabla interfejsu albo kiedy do aparatu jest podłączony przewód HDMI.
- Funkcja Filmowy Serwo AF nie będzie dostępna.
- Jeżeli czas naświetlania wynosi 1/30 s lub jest dłuższy, wartość ekspozycji filmu może nie być wyświetlana prawidłowo (może różnić się od tej uzyskanej w finalnym filmie poklatkowym).
- Podczas nagrywania filmu poklatkowego nie korzystaj z zoomu obiektywu. Użycie zoomu może spowodować zarejestrowanie nieostrego obrazu, zmianę wartości ekspozycji bądź nieprawidłowe działanie funkcji korekcji aberracji obiektywu.
- Nagrywanie filmów poklatkowych w migającym świetle może doprowadzić do zauważalnego migotania ekranu i zarejestrowania obrazów z poziomymi pasami (szumy) lub nierówną ekspozycją.
- Obrazy wyświetlane podczas nagrywania filmów poklatkowych mogą wyglądać inaczej, niż finalny film (w takich szczegółach, jak nieregularna jasność spowodowana migającymi źródłami światła lub zakłócenia spowodowane wysoką czułością ISO).
- W przypadku nagrywania filmu poklatkowego przy słabym oświetleniu obraz wyświetlany podczas filmowania może wyglądać inaczej niż obraz w rzeczywistości
- rejestrowany na filmie. W takich przypadkach bedzie migać ikona [  $\overline{20.9600}$ ]. Jeżeli podczas nagrywania filmu poklatkowego aparat jest przesuwany w bok (panoramowanie) albo rejestrowany jest obiekt w ruchu, obraz może zawierać bardzo dużo zakłóceń.
- Podczas nagrywania filmu poklatkowego nie działa funkcja automatycznego wyłączania. Niemożliwe jest również konfigurowanie funkcji fotografowania i ustawień funkcji menu, odtwarzanie obrazów itp.
- W przypadku filmów poklatkowych nie jest nagrywany dźwięk.
- W przypadku gdy dany czas naświetlania jest dłuższy niż interwał fotografowania (na przykład, gdy ustawiona jest długa ekspozycja) lub jeśli automatycznie ustawiany jest długi czas naświetlania, aparat może nie wykonywać zdjęć z ustawionym interwałem. Ponadto fotografowanie może być niemożliwe z uwagi na to, że interwały fotografowania są prawie takie same, co czas naświetlania.
- Jeżeli wykonanie następnego zaplanowanego zdjęcia nie jest możliwe, zostanie ono pominięte. Może to spowodować skrócenie czasu nagrywania tworzonego filmu poklatkowego.
- Jeżeli czas zapisu na kartę przekracza interwał fotografowania z powodu ustawionych funkcji fotografowania bądź niskiej wydajności karty, niektóre zdjęcia mogą nie zostać wykonane z ustawionymi interwałami.
- Rejestrowane obrazy nie są zapisywane jako zdjęcia. Nawet w razie anulowania nagrywania filmu poklatkowego po wykonaniu zaledwie jednego zdjęcia zostanie ono zapisane jako plik filmowy.
- Ustaw [ $\bigcirc$ ]: Film poklatk.] w pozycji [Wyłącz], jeśli podłączasz aparat do komputera kablem interfejsu i używasz EOS Utility (oprogramowania EOS). Opcje inne niż [**Wyłącz**] uniemożliwią komunikację aparatu z komputerem.
- Podczas nagrywania filmu poklatkowego Image Stabilizer (Stabilizator obrazu) obiektywu nie będzie działał.
- Nagrywanie filmu poklatkowego kończy się, jeśli przełącznik zasilania zostanie ustawiony w pozycii < OFF >, a ustawienie zmieni się na [Wyłacz].
- Nawet jeśli jest używana lampa błyskowa, nie wyemituje ona błysku.
- $\bullet$  Nastepujące czynności anulują stan czuwania dla nagrywania filmu poklatkowego i zmieniają ustawienie na [**Wyłącz**].
	- Wybór opcji **[Czyść teraz hatality]** w [ $\blacklozenge$ : Czyszczenie matrycy] lub [Nastawy podst.] w [ $\blacklozenge$ : Resetuj aparat]
	- Korzystanie z pokrętła wyboru trybów
- W przypadku rozpoczęcia nagrywania filmu poklatkowego w sytuacji, gdy wyświetlana jest biała ikona [  $\blacksquare$ ] ( $\blacksquare$ [\)](#page-298-0), jakość obrazu filmu poklatkowego może ulec pogorszeniu. Zaleca się rozpoczęcie nagrywania filmu poklatkowego po zniknięciu białej ikony [8] (obniżenie temperatury wewnętrznej aparatu).

### **N**<br>Uwaga

- Zalecane jest używanie statywu.
- Zaleca się wcześniejsze wykonanie zdjęć próbnych.
- Pokrycie pola widzenia filmu w przypadku nagrywania filmów poklatkowych 4K i Full HD wynosi około 100%.
- Naciśnij przycisk filmowania, aby anulować nagrywanie filmu poklatkowego. Nagrana do tej pory część filmu poklatkowego zostanie zapisana na karcie.
- Jeżeli wymagany czas nagrywania wynosi więcej niż 24 godziny, a zarazem mniej niż 48 godzin, prezentowane będzie wskazanie "2 dni". Jeżeli nagrywanie potrwa co najmniej trzy dni, liczba dni będzie prezentowana w 24-godzinnych przyrostach.
- Plik filmowy zostanie utworzony, nawet jeśli czas odtwarzania filmu poklatkowego bedzie wynosić mniej niż 1 s. W tym przypadku "00'00" "jest wskazane w menu [**Czas odtwarzania**].
- Jeżeli czas nagrywania jest długi, zaleca się zastosowanie akcesoriów do gniazdek elektrycznych (sprzedawanych osobno).
- Próbkowanie koloru YCbCr 4:2:0 (8-bit) oraz przestrzeń kolorów BT.709 wykorzystywane są w filmach poklatkowych 4K/Full HD.

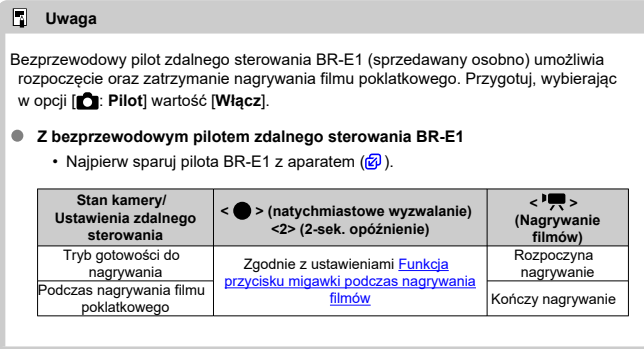

## **Przybliżony czas dostępny dla nagrywania filmów poklatkowych**

Informacje o tym, przez jaki czas można nagrywać filmy poklatkowe (do wyczerpania akumulatora) można znaleźć w części [Możliwy czas pracy](#page-724-0).

Po włączeniu tej funkcji podczas filmowania aparat w sposób ciągły ustawia ostrość na obiekt.

> 1. **Wybierz opcję [ : Filmowy Serwo AF].** Ustawienia fotografowania 1 2 3 4 5 6 7 8 9 SHOOTS Reczna ostrość dla obiekt.  $\bigcirc$  + OFF Filmowy Serwo AF Włacz MENU 5

2. **Wybierz opcję [Włącz].**

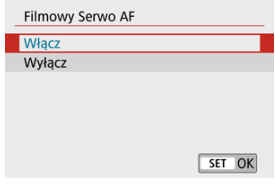

### **Z ustawieniem [Włącz]**

- Aparat ustawia ostrość na obiekt w sposób ciągły, nawet jeżeli spust migawki nie jest wciśnięty do połowy.
- Aby utrzymać ostrość w określonym położeniu lub jeśli nie chcesz rejestrować dźwięków mechanicznych z obiektywu, możesz tymczasowo zatrzymać tryb filmowy serwo AF, dotykając symbolu  $\left[\ddot{m}_{\text{cav}}\right]$  w lewym dolnym rogu ekranu.
- Wstrzymana praca funkcji Filmowy Serwo AF zostanie wznowiona po powrocie do trybu filmowania poprzez wciśnięcie przycisku  $\leq$  MENU > lub  $\leq$   $\blacktriangleright$  > albo zmianę metody AF.

### **Z ustawieniem [Wyłącz]**

• Naciśnij spust migawki do połowy, aby ustawić ostrość.

#### $\bullet$ **Przestroga**

### **Środki ostrożności podczas korzystania z ustawienia [Filmowy Serwo AF: Włącz]**

### **Warunki fotografowania utrudniające regulację ostrości**

- Obiekty, które szybko przybliżają się do aparatu lub oddalają się od niego.
- Obiekt poruszający się w niewielkiej odległości od aparatu.
- Podczas nagrywania z wyższą wartością przysłony.
- Zapoznaj się także z informacjami w części [Warunki fotografowania](#page-160-0) [utrudniające regulację ostrości.](#page-160-0)
- W związku z tym, że mechanizm obiektywu działa przez cały czas i jest zużywana energia akumulatora, dostępny czas nagrywania filmów  $(\sqrt{\alpha})$  $(\sqrt{\alpha})$ ) będzie krótszy.
- Wbudowany mikrofon aparatu może również zarejestrować mechaniczne dźwięki obiektywu lub odgłosy pracy aparatu/obiektywu, jeśli wykonywane są działania AF lub jeżeli aparat bądź obiektyw działa w trybie nagrywania filmu. Użycie zewnętrznego mikrofonu może zredukować takie dźwięki. Jeśli podczas korzystania z zewnętrznego mikrofonu wspomniane dźwięki nadal są słyszalne, bardziej skuteczne może się okazać przesunięcie tego mikrofonu w miejsce oddalone od aparatu i obiektywu.
- **Funkcja Filmowy Serwo AF zostanie wstrzymana podczas powiekszania lub** wyświetlania widoku powiększenia.
- Jeśli podczas filmowania obiekt zbliży się lub oddali albo aparat zostanie przesunięty w pionie lub poziomie (panorama), zarejestrowany obraz może tymczasowo rozszerzyć się lub zwęzić (nastąpi zmiana powiększenia obrazu).

Gdy rozmiar nagrania ma wartość [FHD2997] /[FHD2999] (NTSC) lub [FHD2500] (PAL), można robić zdjęcia z powiększeniem cyfrowym ok. 3–10×.

1. **Wybierz opcję [ : Zoom cyfrowy].**

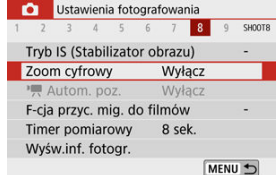

# 2. **Wybierz opcję.**

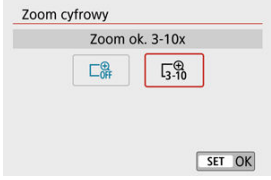

- $\bullet$  Określ wartość powiększenia, następnie naciśnij przycisk < $\langle \overline{\xi} \rangle$ >.
- $\bullet$  Naciśnij przycisk < MENU >, aby zamknąć menu.

3. **Użyj zoomu cyfrowego.**

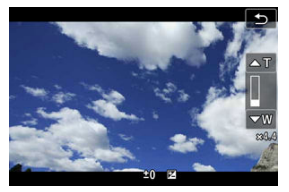

- $\bullet$  Naciśnii przycisk <  $\boxed{1}$  >.
- Pojawi się pasek zoomu cyfrowego.
- Naciśnii klawisz <  $\triangle$  >, aby powiekszyć lub naciśnii klawisz <  $\nabla$  >, aby pomniejszyć.
- Naciśnięcie spustu migawki do połowy powoduje ustawienie ostrości za pomocą [**1-punktowy AF**] (ustalone na środku).
- Aby anulować zoom cyfrowy, wybierz opcję [**Wyłącz**] w kroku 2.

#### Q **Przestroga**

- Zalecane jest używanie statywu, aby zapobiec drganiom aparatu.
- Filmy poklatkowe, filtry kreatywne, cyfrowa stabilizacja filmów i poziom
- automatyczny , są niedostępne.
- Maksymalna czułość ISO to ISO 6400.
- Widok powiekszony nie jest dostepny.
- Ponieważ cyfrowy zoom filmowy przetwarza obraz cyfrowo, przy większym powiększeniu będzie on bardziej ziarnisty. Mogą być widoczne także szumy, punkty światła itd.
- Ikona sceny nie będzie wyświetlana.
- Zapoznaj się także z informacjami w części [Warunki fotografowania utrudniające](#page-160-0) [regulację ostrości.](#page-160-0)

Automatyczne poziomowanie ułatwia utrzymywanie filmów prosto podczas nagrywania.

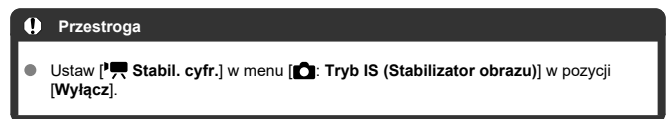

1. Wybierz opcję [**ni**:  $\overline{P}$  Autom. poz.]. Ustawienia fotografowania

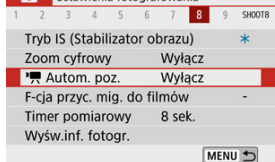

2. Wybierz opcję.<br>**2. wybierz opcję.** 

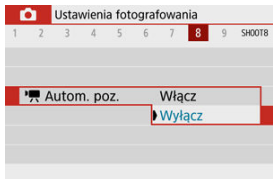

Wyśw.inf. fotogr.

<span id="page-350-0"></span>Istnieje możliwość ustawienia funkcji uruchamianych poprzez wciśnięcie spustu migawki do połowy lub do końca podczas nagrywania filmu.

MENU +

1. **Wybierz opcję [ : F-cja przyc. mig. do filmów].** Ustawienia fotografowania 1 2 3 4 5 6 7 8 9 SHOOTS Tryb IS (Stabilizator obrazu) Zoom cyfrowy Wyłacz Autom. poz. Wyłacz F-cja przyc. mig. do filmów τ Timer pomiarowy 8 sek.

# 2. **Wybierz opcję.**

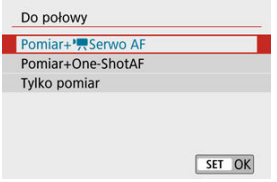

### **Do połowy**

Wybierz, jaka funkcja będzie wykonywana po naciśnięciu spustu migawki do połowy.

#### **Do oporu**

Wyświetlana w przypadku ustawienia pokrętła wyboru trybów w pozycji  $\langle \bullet \bullet \bullet \rangle$ 

Wybierz, jaka funkcja będzie wykonywana po naciśnięciu spustu migawki do końca (oporu).

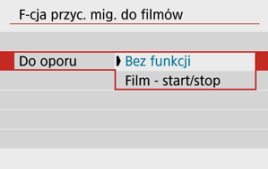

Po ustawieniu opcji [**Do oporu**] na [**Film - start/stop**] możesz rozpocząć/ zatrzymać nagrywanie filmu nie tylko za pomocą przycisku filmowania, ale także naciskając do końca spust migawki.

### **Uwaga**

Jeśli opcja [**Do połowy**] ma wartość [**Pomiar+One-ShotAF**], zmienia się na [**Pomiar+<sup>}</sup> Serwo AF**], jeśli ustawisz opcję [Wielk.nagr. filmu] w pozycji [  $\frac{5}{4}$  ]. Nagrywanie filmu można rozpocząć za pomocą samowyzwalacza.

1. **Wybierz opcję [ : Samowyzw. filmu].**

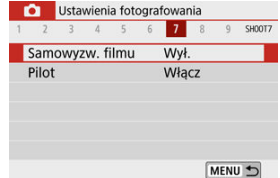

# 2. **Wybierz opcję.**

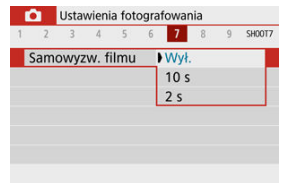

- 3. **Nagraj film.**
	- $\bullet$  Po naciśnięciu przycisku filmowania lub dotknięciu  $\lceil\bullet\rceil$ , aparat emituje sygnał dźwiękowy i wyświetla liczbę sekund pozostałych do rozpoczęcia nagrania.

### **Uwaga**

Aby wyłączyć samowyzwalacz, dotknij ekranu lub naciśnij przycisk <  $\binom{2}{x+y}$  >.

<span id="page-353-0"></span>Dostępny w aparacie tryb cyfrowej stabilizacji filmu zmniejsza drgania aparatu podczas nagrywania filmów. Zapewnia on skuteczną stabilizację nawet wtedy, gdy używany obiektyw nie jest wyposażony w funkcję Image Stabilizer (Stabilizator obrazu). W przypadku używania obiektywu wyposażonego w system Image Stabilizer (Stabilizator obrazu) ustaw przełącznik systemu Image Stabilizer (Stabilizator obrazu) na obiektywie w pozycii <  $\bigcap N$  >.

1. **Wybierz opcję [ : Tryb IS (Stabilizator obrazu)].**

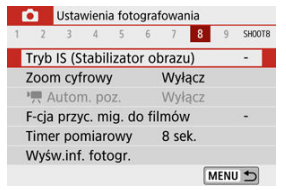

2. **Wybierz opcję [ Stabil. cyfr.].**

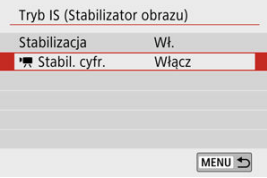

# 3. **Wybierz opcję.**

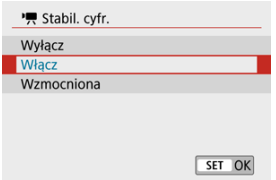

### **Wyłącz ( )**

Stabilizacia obrazu za pomoca funkcji Cyfrowej stabilizacji filmu jest wyłączona.

### **Włącz** ( $(\frac{1}{2}, \frac{1}{2})$

Drgania aparatu zostaną skorygowane. Obraz zostanie nieco powiększony.

### **Wzmocniona ( )**

W porównaniu do opcji [**Włącz**], można korygować mocniejsze drgania aparatu. Wyświetlony obraz zostanie bardziej powiększony.

#### T **Przestroga**

- Cyfrowa stabilizacja filmu nie działa, gdy przełącznik optycznego systemu Image Stabilizer (Stabilizator obrazu) jest ustawiony w położeniu  $\leq$ OFF $\geq$ .
- W przypadku obiektywu, którego ogniskowa jest dłuższa niż 800 mm, funkcja Cyfrowej stabilizacji filmu nie bedzie działać.
- Cyfrowa stabilizacja filmu nie jest dostępna, gdy aparat jest ustawiony na korzystanie z cyfrowego zoomu filmowego lub nagrywanie filmów poklatkowych.
- **Im szerszy kat widzenia, tym bardziej skuteczna jest stabilizacia obrazu. Im weższy** kąt widzenia, tym mniej skuteczna jest stabilizacja obrazu.
- Rozważ ustawienie opcji **[Wyłacz**] podczas używania funkcji TS-E, rybie oko lub obiektywów innych producentów niż Canon.
- Efekty cyfrowej stabilizacji filmu nie są stosowane do obrazów podczas wyświetlania w powiększeniu.
- Ponieważ stabilizacja cyfrowa filmu powiększa obraz, sprawia on wrażenie ziarnistego. Mogą być widoczne także szumy, punkty światła itd.
- W zależności od obiektu i warunków fotografowania obiekt może być znacznie rozmyty (obiektowi chwilowo brakuje ostrości) ze względu na efekt Cyfrowej stabilizacji filmu.
- Gdy ustawiona jest cyfrowa stabilizacja filmu, rozmiar punktów AF również się zmieni.
- W przypadku używania statywu zaleca się ustawić cyfrową stabilizację filmu na wartość [**Wyłącz**].

### **Uwaga**

#### **Zespolona stabilizacja filmu**

Jeszcze skuteczniejszą korekcję można uzyskać, filmując obiektywem zgodnym z funkcjami Cyfrowej stabilizacji filmu oraz połączonej stabilizacji filmu, które łączą stabilizację optyczną i cyfrową uzyskaną z obiektywu i z aparatu.

- Szczegółowe informacje dotyczące obiektywów obsługujących zespoloną stabilizacje obrazu można znaleźć na stronie internetowej firmy Canon.
- Kiedy jest używany obiektyw obsługujący zespoloną stabilizację obrazu, do ikony cyfrowej stabilizacji filmu dodawany jest znak "+" ( $\circ$ [\)](#page-353-0).

Efekt miniatury w filmach jest uzyskiwany poprzez rozmycie obszarów obrazu znajdujących się poza zaznaczonym fragmentem. Możesz także wybrać prędkość odtwarzania przed nagrywaniem, aby tworzyć filmy przypominające miniaturowe sceny z ludźmi i obiektami poruszającymi się w przyspieszonym tempie. Zwróć uwagę, że dźwięk nie jest nagrywany.

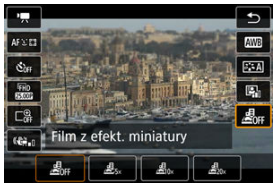

1. **Wybierz opcję [ ].**

- Naciśnij przycisk <  $\binom{60}{50}$  > i na ekranie szybkich nastaw wybierz [ $\binom{5}{60}$ <sub>FF</sub>].
- Wybierz [ **റല<sub>്</sub>]**, [ ரிதில] lub [ ரிதில] iako predkość odtwarzania.

2. **Przesuń ramkę sceny.**

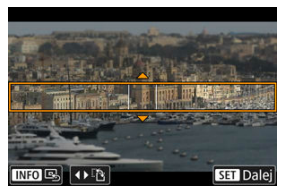

- Użyj ramki sceny, aby ustawić obszar, który będzie wyglądał ostro.
- Aby móc przesuwać ramkę sceny (wyświetlana na pomarańczowo), naciśnii przycisk <  $\boxed{1}$  > lub dotknij ikony  $\boxed{1}$  w prawym dolnym rogu ekranu.
- $\bullet$  Wybierz [ $\frac{1}{2}$ ] w lewym dolnym rogu ekranu, aby przełączać się między pionową i poziomą orientacją ramki sceny.
- $\bullet$  Aby przesunąć poziomą ramkę sceny, naciśnij klawisze <  $\blacktriangle$  ><  $\blacktriangledown$  >, a aby przenieść pionową ramkę sceny, naciśnij klawisze <  $\blacktriangleleft$  ><  $\blacktriangleright$  >.
- $\bullet$  Aby przywrócić ramke sceny na środek ekranu, dotknij  $\Box$  w lewym dolnym rogu.
- $\bullet$  Naciśnij przycisk <  $\left(\frac{\textcircled{\textbf{a}}}{\text{erf}}\right)$ >, by zatwierdzić umieszczenie ramki sceny. Następnie ustaw punkt AF.

## 3. **Przesuń punkt AF.**

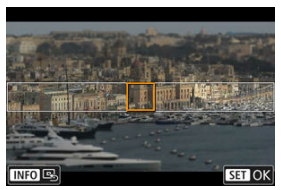

- Punkt AF zmienia kolor na pomarańczowy i można go przesuwać.
- $\bullet$  Naciśnij klawisze <  $\blacktriangle$  ><  $\blacktriangledown$  ><  $\blacktriangle$  ><  $\blacktriangleright$  >, aby przesunąć punkt AF na miejsce, w którym chcesz ustawić ostrość.
- Zalecane jest wyrównanie punktu AF i ramki sceny.
- Aby przywrócić punkt AF na środek ekranu, dotknij ikony  $\left[\begin{array}{c} \Box \end{array}\right]$  w lewym dolnym rogu.
- $\bullet$  Naciśnij przycisk < $\langle \overline{\mathcal{L}}_k \rangle$ >, aby zatwierdzić umieszczenie punktu AF.

# 4. **Nagraj film.**

● Naciśnii przycisk nagrywania filmu.

### **Szybkość i czas odtwarzania (dla 1-minutowego filmu)**

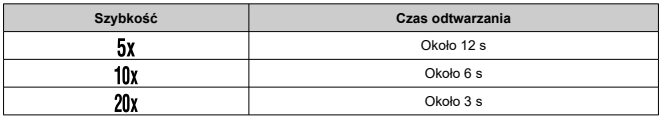

#### $\overline{\mathbf{r}}$ **Przestroga**

- Aby ludzie i obiekty poruszali się szybko podczas odtwarzania, przed nagraniem filmu wybierz opcję [ $B_{5x}$ ], [ $B_{0x}$ ] lub [ $B_{2x}$ ]. Film będą przypominały sceny w miniaturowym modelu.
- Dźwięk nie jest rejestrowany.

#### $\Box$ **Uwaga**

Możliwe jest zmienianie orientacji ramki sceny w kroku 2 przy użyciu klawiszy < < >>, kiedy orientacja ramki jest pozioma, lub klawiszy <  $\blacktriangle$  ><  $\blacktriangledown$  >, kiedy orientacja jest pionowa.

# **Inne funkcje menu**

- [ **[1](#page-360-0)**]
- [ **[2](#page-360-0)**]
- [ **[3](#page-362-0)**]
- [ **[5](#page-362-0)**]
- [ **[6](#page-363-0)**]
- [ **[7](#page-363-0)**]
- [ **[8](#page-363-0)**]
- [ **[9](#page-364-0)**]
### **Tryb fotografowania**

Dostępne opcje obejmują automatyczną ekspozycję i ręczną ekspozycję nagrywania filmu.

# **[ 2]**

### **Koryg. ekspozycji**

Korekta ekspozycji może być regulowana w zakresie ±3 stopni z dokładnością do 1/3 stopnia. Szczegółowe informacje na temat korekty można znaleźć w części [Korekta](#page-172-0) [ekspozycji](#page-172-0).

### **Nastawy czułości ISO**

#### • **Czułość ISO**

W trybie  $\lceil \cdot \rfloor$  można samodzielnie ustawić czułość ISO. Można także wybrać automatyczną czułość ISO.

#### • **Maks. przy Autom.**

Można określić górny limit dla automatycznej czułości ISO w filmie nagrywanym w trybie [ $P$ , lub w trybie  $P$  $M$ ] z funkcją automatycznej regulacji czułości ISO. [**H(25600)**] jest dodawana jako opcja w [**Maks. przy Autom.**], gdy [**1: Dodatkowe czułości (ISO)**] w opcji [ : **Funkcje indywidualne (C.Fn)**] jest w pozycji [**1:Włącz**].

### **Auto Lighting Optimizer (Automatyczny optymalizator jasności)**

Jasność i kontrast można korygować automatycznie. Aby uzyskać szczegółowe informacje na temat funkcji Auto Lighting Optimizer (Automatyczny optymalizator jasności), zobacz [Auto Lighting Optimizer \(Automatyczny optymalizator jasności\).](#page-225-0)

#### **Priorytet jasnych partii obr.**

Można zredukować występowanie prześwietlonych jasnych partii obrazu podczas nagrywania filmów. Aby uzyskać szczegółowe informacje na temat priorytetu jasnych partii obrazu, zobacz [Priorytet jasnych partii obrazu.](#page-227-0)

### **Przestroga**

Funkcja [**Wzmocniona**] jest niedostępna (nie jest wyświetlana) przy nagrywaniu filmów po ustawieniu opcji [ **C** : **Priorytet jasnych partii obr.**].

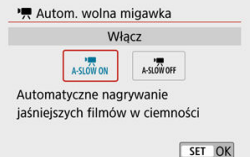

Można wybrać opcję nagrywania filmów, które są jaśniejsze, niż w przypadku ustawienia [**Wyłącz**], poprzez automatyczne ograniczenie czasu naświetlania w warunkach słabego oświetlenia.

Opcja dostępna dla trybów nagrywania [",]. Ma zastosowanie, gdy prędkość nagrywania filmu w danej wielkości wynosi **RAP lub RAMP**.

### • **Wyłącz**

Pozwala na nagrywanie filmów o płynniejszym i bardziej naturalnym ruchu, z mniejszym wpływem ze strony drobnych ruchów obiektu niż przy ustawieniu [**Włącz**]. Należy pamiętać, że w warunkach słabego oświetlenia filmy mogą być ciemniejsze niż przy ustawieniu [**Włącz**].

#### • **Włącz**

Pozwala na nagrywanie jaśniejszych filmów niż w przypadku ustawienia [**Wyłącz**], dzięki automatycznej redukcji czasu naświetlania do 1/30 s (NTSC) lub 1/25 s (PAL) w warunkach niedostatecznego oświetlenia.

### **Uwaga**

Wybór wartości [**Wyłącz**] jest zalecany przy filmowaniu obiektów poruszających się w słabym świetle lub gdy mogą się pojawiać powidoki, takie jak smugi.

#### **Balans bieli**

Aby uzyskać szczegółowe informacje na temat balansu bieli, zobacz [Ustawienia](#page-228-0) [balansu bieli](#page-228-0).

#### **Ręczny WB (wg wzorca bieli)**

Aby uzyskać szczegółowe informacje na temat ręcznego balansu według wzorca bieli, zobacz [ ] Reczny WB (wg wzorca bieli).

#### **Korekcja WB**

Aby uzyskać szczegółowe informacje na temat korekcji balansu bieli, zobacz [Korekcja](#page-236-0) [balansu bieli](#page-236-0).

#### **Styl obrazów**

Aby uzyskać szczegółowe informacje na temat stylów obrazu, zobacz [Wybór stylu](#page-241-0) [obrazów](#page-241-0).

#### **Korekcja aberracji obiektywu**

Aby uzyskać szczegółowe informacje na temat korekcji aberracji obiektywu, zobacz [Korekcja aberracji obiektywu](#page-253-0).

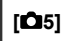

### **Metoda AF**

Szczegółowe informacje dotyczące metod AF można znaleźć w części [Metoda AF.](#page-148-0)

#### **Detekcja oczu**

Aby uzyskać szczegółowe informacje na temat wykrywania oczu, zobacz [Detekcja oczu.](#page-156-0)

### **Nastawy AF dot. z przec.**

Aby uzyskać szczegółowe informacje na temat ustawień AF dotykowego z przeciąganiem, zobacz [Nastawy AF dotykowego z przeciąganiem](#page-270-0).

#### **Tryb ostrości**

Aby uzyskać szczegółowe informacje na temat trybów ustawiania ostrości, zobacz [Tryb](#page-274-0) [ostrości](#page-274-0).

#### **Nastawy wyróżniania MF**

Aby uzyskać szczegółowe informacje na temat ustawień wyróżniania MF, zobacz [Ustawienia wyróżniania MF \(podkreślania konturów\).](#page-163-0)

#### **Ręczna ostrość dla obiekt.**

Aby uzyskać szczegółowe informacje ręcznej ostrości dla obiektywu, zobacz [Ręczna](#page-276-0) [ostrość dla obiektywu](#page-276-0).

# **[ 7]**

#### **Pilot**

Gdy wybrane jest ustawienie [**Włącz**], można rozpoczynać i kończyć filmowanie za pomocą bezprzewodowego pilota zdalnego sterowania BR-E1 (sprzedawanego oddzielnie). Najpierw sparuj pilota BR-E1 z aparatem [\(](#page-573-0)

#### **Z bezprzewodowym pilotem zdalnego sterowania BR-E1**

Aby nagrywać filmy w standardowym trybie, ustaw przełącznik czasu wyzwalania/ filmowania w pozycji <  $\blacktriangleright$ , a następnie naciśnij przycisk zwalniania. Aby uzyskać informacje na temat nagrywania filmów poklatkowych, zobacz [Filmy](#page-333-0) [poklatkowe.](#page-333-0)

# **[ 8]**

#### **Tryb IS (Stabilizator obrazu)**

Aby uzyskać szczegółowe informacje na temat ustawień stabilizacji obrazu, zobacz [Stabilizacja obrazu](#page-277-0).

#### **Timer pomiarowy**

Aby uzyskać szczegółowe informacje na temat timera pomiarowego, zobacz [Timer](#page-282-0) [pomiarowy.](#page-282-0)

#### **Wyśw.inf. fotogr.**

Więcej na temat konfiguracji ekranu informacji o obrazie można znaleźć w części [Ekran](#page-284-0) informacii o obrazie.

#### **Odwróć obraz**

Aby uzyskać szczegółowe informacje na temat odwracania obrazu, zobacz [Odwracanie](#page-292-0) [obrazu](#page-292-0).

#### **Format obr. w wizj.**

Aby uzyskać szczegółowe informacje na temat formatu ekranu wizjera, zobacz [Format](#page-293-0) [ekranu wizjera](#page-293-0).

#### **Wyśw. informacji HDMI**

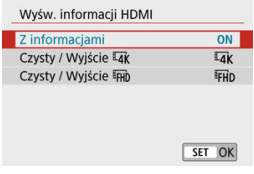

Można określić, jakie informacje mają być wyświetlane na obrazie przesyłanym przez przewód HDMI.

#### • **Z informacjami**

Obraz, informacje o obrazie, punkty AF i inne dane są widoczne na urządzeniu podłączonym za pomocą przewodu HDMI. Ekran aparatu jest wyłączony. Rejestrowane filmy są zapisywane na karcie.

### • **Czysty / Wyjście**

Sygnał przesyłany przewodem HDMI zawiera jedynie filmy w rozdzielczości 4K. W aparacie są wyświetlane również informacje o obrazie i punkty AF, ale nie są one zapisywane na obrazie rejestrowanym na karcie. Co ważne, nie jest dostępna komunikacja Wi-Fi.

### • **Czysty / Wyjście**

Sygnał przesyłany przewodem HDMI zawiera jedynie filmy w rozdzielczości Full HD. W aparacie są wyświetlane również informacje o obrazie i punkty AF, ale nie są one zapisywane na obrazie rejestrowanym na karcie. Co ważne, nie jest dostępna komunikacja Wi-Fi.

#### $\Omega$ **Przestroga**

#### **Przestrogi dotyczące nagrywania filmu**

- Nie kieruj aparatu w stronę źródeł intensywnego światła, np. słońca lub źródła intensywnego sztucznego oświetlenia. Mogłoby to spowodować uszkodzenie matrycy lub wewnętrznych elementów aparatu.
- W przypadku nagrywania obiektu o wyraźnych szczegółach może wystąpić efekt mory lub zafałszowanie kolorów.
- Jeżeli ustawiony jest tryb [ **WW**]] lub [ **WW**] W], zmiana czułości ISO lub przysłony podczas filmowania może spowodować również zmianę balansu bieli.
- Nagrywanie filmów z dużą szybkością klatek przy świetle jarzeniowym lub ledowym może wywołać migotanie ekranu.
- W przypadku korzystania z funkcji automatycznego ustawiania ostrości i obiektywu USM podczas filmowania w słabym świetle na filmie mogą zostać nagrane szumy w postaci poziomych pasów. Ten sam typ zakłóceń może wystąpić w przypadku recznej regulacji ostrości (MF) za pomocą niektórych obiektywów wyposażonych w pierścień elektronicznej regulacji ostrości.
- Jeśli użytkownik zamierza zmieniać ogniskową podczas filmowania, zalecane jest nagranie kilku próbnych filmów. Korzystanie z zoomu podczas nagrywania filmów może powodować zmiany w ekspozycji lub rejestrowanie dźwięków towarzyszących działaniu obiektywu, nierówny poziom dźwięku lub utratę ostrości.
- Duże wartości przysłony mogą powodować opóźnienie lub uniemożliwiać dokładną regulacje ostrości.
- Korzystanie z AF poprzez naciśnięcie spustu migawki do połowy podczas nagrywania filmu może powodować następujące rodzaje problemów: znaczna chwilowa utrata ostrości, nagrywanie zmian jasności filmu, tymczasowe zatrzymanie nagrywania filmu lub nagrywanie mechanicznych dźwięków obiektywu.
- Unikaj zakrywania wbudowanych mikrofonów [\(](#page-26-0) $\varnothing$ ) palcami i innymi obiektami.
- C Zobacz także [Ogólne zalecenia dotyczące fotografowania](#page-297-0), w razie potrzeby.
- Przy połączeniu przez Wi-Fi, aparat może stać się gorący podczas nagrywania filmu. Skorzystaj ze statywu lub innych rozwiązań, aby uniknąć trzymania aparatu podczas nagrywania.

#### **Czerwona ikona ostrzeżenia o wysokiej temperaturze wewnętrznej [ ]**

- Jeśli temperatura wewnętrzna aparatu wzrośnie wskutek nagrywania filmów przez dłuższy czas lub wysokiej temperatury otoczenia, zostanie wyświetlona czerwona ikona [ **]**.
- Czerwona ikona [ ] sygnalizuje, że nagrywanie filmu wkrótce zostanie automatycznie zakończone. Jeśli tak się stanie, dalsze nagrywanie nie będzie możliwe aż do momentu obniżenia temperatury wewnętrznej aparatu. Wyłącz aparat na pewien czas i poczekaj, aż temperatura spadnie. Należy zwrócić uwagę, że czas do automatycznego zatrzymania nagrywania filmu, gdy wyświetlona zostaje czerwona ikona [  $\blacksquare$ ] różni się zależnie od warunków fotografowania.
- Długie nagrywanie filmów w wysokiej temperaturze spowoduje, że czerwona ikona [ ] pojawi się szybciej. Jeśli aparat nie jest używany, należy go zawsze wyłączyć.

#### **Nagrywanie i jakość obrazu**

- Jeśli zamocowany obiektyw wyposażono w system Image Stabilizer (Stabilizator obrazu), a użytkownik ustawi przełącznik systemu Image Stabilizer (Stabilizator obrazu) w pozycji <  $\bigcap N$  >, funkcja Image Stabilizer (Stabilizator obrazu) bedzie aktywna nawet wtedy, gdy spust migawki nie zostanie naciśnięty do połowy. Korzystanie z tej funkcji powoduje zużywanie energię akumulatora i może spowodować skrócenie czasu nagrania filmowego w pewnych warunkach fotografowania. Gdy Image Stabilizer (Stabilizator obrazu) jest niepotrzebny, na przykład podczas korzystania ze statywu, zalecane jest ustawienie przełącznika systemu Image Stabilizer (Stabilizator obrazu) na  $<$   $\bigcap$ FF $>$ .
- Jeśli jasność zmieni się podczas nagrywania filmu z automatyczną ekspozycją, może się wydawać, że film na chwilę się zatrzymuje. W takich przypadkach należy nagrywać filmy z ręczną regulacją ekspozycji.
- W przypadku obecności w kadrze bardzo silnego źródła światła, jasne obszary na ekranie mogą być przyciemnione. Filmy są nagrywane niemal dokładnie tak jak są wyświetlane na ekranie.
- $\bullet$  Jakość obrazu może być niższa podczas nagrywania filmów w różnych warunkach. takich jak wysokie czułości ISO, wysokie temperatury, krótkie czasy naświetlania i słabe oświetlenie.
- Filmowanie przez dłuższy okres czasu może spowodować wzrost temperatury wewnętrznej aparatu i wpłynąć na jakość obrazu. Wyłącz aparat, jeśli film nie jest nagrywany.
- Jakość obrazu i dźwięku nagranych filmów może być gorsza na innych urządzeniach, a odtwarzanie może nie być możliwe, nawet jeśli urządzenie obsługuje formaty MP4.
- W przypadku korzystania z kart o małej szybkości zapisu podczas filmowania może pojawić się wskaźnik po prawej stronie ekranu. Wskaźnik wskazuje ile danych nie zostało jeszcze zapisanych na karcie (pozostała pojemność pamięci buforu wewnętrznego) i rośnie tym szybciej, im wolniejsza jest karta. Jeśli wskaźnik (1) pokaże maksymalną wartość, filmowanie zostanie automatycznie zatrzymane.

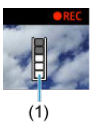

- W przypadku kart o wysokiej szybkości zapisu wskaźnik nie zostanie wyświetlony lub (jeśli zostanie wyświetlony) nastąpi nieznaczny wzrost jego wartości. Przed rozpoczęciem nagrywania należy zarejestrować kilka filmów testowych w celu sprawdzenia szybkości zapisu.
- Jeśli wskaźnik sygnalizuje, że karta jest zapełniona i filmowanie zostanie zakończone automatycznie, dźwięk pod koniec filmu może nie zostać nagrany prawidłowo.
- Jeśli szybkość zapisu karty jest niska (ze względu na fragmentację plików) i pojawia się wskaźnik, sformatowanie karty może zwiększyć szybkość zapisu.

#### **Ograniczenia dotyczące dźwięku**

- Zauważ, że podczas nagrywania filmów mogą wystąpić następujące ograniczenia dźwięku.
	- Dźwięk nie zostanie zarejestrowany mniej więcej w przypadku dwóch ostatnich klatek.
	- Podczas odtwarzania filmów w systemie Windows obraz i dźwięk mogą być lekko niezsynchronizowane.

#### $\overline{\phantom{a}}$ **Uwaga**

#### **Uwagi dotyczące nagrywania filmów**

- Zawsze gdy nagrywany jest film, na karcie jest tworzony nowy plik filmu.
- Pokrycie pola widzenia filmu w przypadku nagrywania filmów 4K, Full HD i HD wynosi około 100%.
- Aby umożliwić rozpoczynanie i kończenie filmowania przez naciśnięcie spustu migawki do końca, ustaw opcję [**Do oporu**] dla [ : **F-cja przyc. mig. do filmów**] w pozycji [**Film - start/stop**].
- Wbudowane mikrofony nagrywają dźwięk stereofoniczny [\(](#page-26-0) $\circled{p}$ ).
- Zamiast mikrofonów wbudowanych mogą być używane dowolne mikrofony zewnętrzne, takie jak kierunkowy mikrofon stereofoniczny DM-E1 (sprzedawany osobno), podłączone do złącza wejściowego mikrofonu zewnętrznego w aparacie  $(5)$ .
- Można zastosować większość mikrofonów zewnętrznych z wtykiem mini jack o średnicy 3,5 mm.
- W przypadku stosowania obiektywu EF, ostrość zaprogramowana podczas nagrywania jest dostępna tylko podczas stosowania obiektywów superzbliżeniowych wyposażonych w tę funkcję wprowadzonych na rynek w pierwszej połowie roku 2011 i później.
- Próbkowanie koloru YCbCr 4:2:0 (8-bit) oraz przestrzeń kolorów BT.709 wykorzystywane są w filmach 4K, Full HD i HD.

W tym rozdziale omówiono tematy związane z odtwarzaniem – wyświetlaniem zarejestrowanych zdjęć i filmów – i przedstawiono ustawienia menu dostępne na karcie odtwarzania ([Fil).

#### T **Przestroga**

- Normalny tryb wyświetlania lub wybór w tym aparacie może nie być możliwy w przypadku zdjęć wykonanych na innych aparatach lub zdjęć z tego aparatu, które zostały poddane edycji lub których nazwę zmieniono na komputerze.
- Mogą zostać wyświetlone obrazy, do których nie można zastosować funkcji odtwarzania.
- [Menu karty: Odtwarzanie](#page-370-0)
- [Odtwarzanie obrazów](#page-373-0)
- [Widok miniatur \(wyświetlanie wielu obrazów\)](#page-376-0)
- [Wyświetlanie obrazu w powiększeniu](#page-380-0)
- [Odtwarzanie filmów](#page-382-0)
- [Edytowanie pierwszej i ostatniej sceny filmu](#page-386-0)
- [Wyodrębnianie klatek z filmów 4K lub filmów poklatkowych 4K](#page-389-0)
- [Edytowanie przeglądów filmowych](#page-392-0)
- [Odtwarzanie na ekranie telewizora](#page-395-0)
- [Ochrona obrazów](#page-397-0)
- [Usuwanie obrazów](#page-402-0)
- [Obracanie zdjęć](#page-409-0)
- [Informacje o zmianie orientacji filmu](#page-411-0)
- [Ocenianie obrazów](#page-413-0)
- [Drukowanie](#page-419-0)
- [Polecenie wydruku obrazów \(DPOF\)](#page-422-0)
- [Opcje fotoksiążki](#page-428-0)
- [Twórcze wspomaganie](#page-433-0)
- [Filtry twórcze](#page-436-0)
- [Korekta czerwonych oczu](#page-440-0)
- [Zmiana rozmiaru](#page-442-0)
- [Kadrowanie](#page-444-0)
- [Tworzenie albumu](#page-447-0)
- [Pokazy przezroczy](#page-451-0)
- [Ustawianie kryteriów wyszukiwania obrazu](#page-455-0)
- [Wznawianie po wcześniejszym odtwarzaniu](#page-459-0)
- [Przeglądanie obrazów za pomocą pokrętła](#page-460-0)
- [Wyświetlanie informacji o odtwarzaniu](#page-462-0)
- [Wyświetlanie punktu AF](#page-465-0)
- [Wyjście HDMI HDR](#page-466-0)

<span id="page-370-0"></span>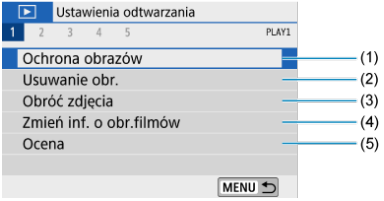

- (1) [Ochrona obrazów](#page-397-0)
- (2) [Usuwanie obr.](#page-402-0)
- (3) [Obróć zdjęcia](#page-409-0)
- (4) [Zmień inf. o obr.filmów](#page-411-0)
- (5) [Ocena](#page-413-0)

## **Odtwarzanie 2**

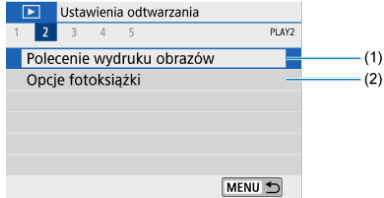

- (1) [Polecenie wydruku obrazów](#page-422-0)
- (2) [Opcje fotoksiążki](#page-428-0)

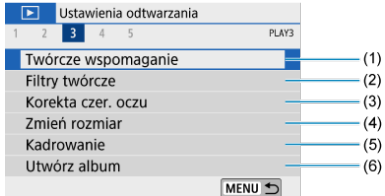

- (1) [Twórcze wspomaganie](#page-433-0)
- (2) [Filtry twórcze](#page-436-0)
- (3) [Korekta czer. oczu](#page-440-0)
- (4) [Zmień rozmiar](#page-442-0)
- (5) [Kadrowanie](#page-444-0)
- (6) [Utwórz album](#page-447-0)
- **Odtwarzanie 4**

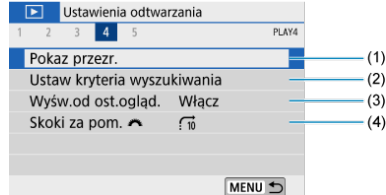

- (1) [Pokaz przezr.](#page-451-0)
- (2) [Ustaw kryteria wyszukiwania](#page-455-0)
- (3) [Wyśw.od ost.ogląd.](#page-459-0)
- (4) [Skoki za pom.](#page-460-0)

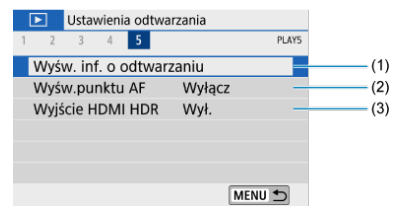

- (1) [Wyśw. inf. o odtwarzaniu](#page-462-0)
- (2) [Wyśw.punktu AF](#page-465-0)
- (3) [Wyjście HDMI HDR](#page-466-0)
- <span id="page-373-0"></span>Wyświetlanie pojedynczego obrazu 図
- Ekran informacii o obrazie

# **Wyświetlanie pojedynczego obrazu**

1. **Przełącz na odtwarzanie obrazów.**

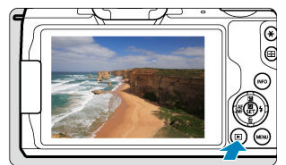

- $\bullet$  Naciśnij przycisk <  $\boxed{\blacktriangleright}$  >.
- Zostanie wyświetlony ostatni zarejestrowany lub odtwarzany obraz.

2. **Przeglądanie obrazów.**

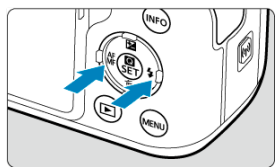

- Aby odtwarzać obrazy, zaczynając od najnowszych, naciśnij klawisz < >. Aby wyświetlać zdjęcia, począwszy od pierwszego zarejestrowanego obrazu, naciśnij klawisz < >>.
- $\bullet$  Każde kolejne naciśnięcie przycisku <  $NFO$  > powoduje zmianę ekranu.

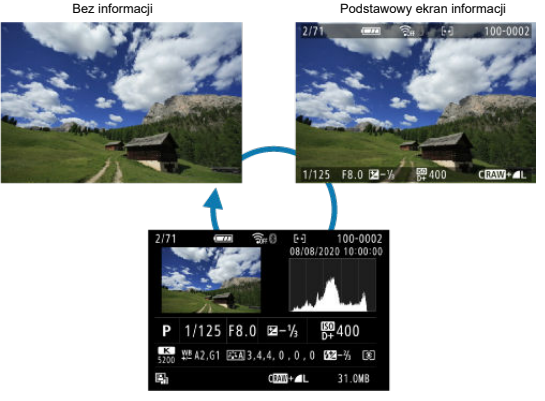

Ekran informacji o obrazie

- 3. **Wychodzenie z trybu odtwarzania obrazów.**
	- $\bullet$  Naciśnij przycisk <  $\bullet$  >, aby wyjść z trybu odtwarzania obrazów i wrócić do stanu gotowości do fotografowania.

#### <span id="page-375-0"></span> $\overline{\mathbf{E}}$ **Uwaga**

- Linie wskazujące obszar obrazu są wyświetlane na zdjęciach RAW wykonanych za pomocą **[O]**: **Współ. prop. obrazu**] ustawionej na wartość inną niż [3:2] [\(](#page-216-0)
- Jeśli ustawisz kryteria wyszukiwania za pomoca opcji [**E**]: Ustaw kryteria wyszukiwania] [\(](#page-455-0) $\boxed{2}$ ), zostaną wyświetlone tylko przefiltrowane obrazy.

# **Ekran informacji o obrazie**

Po wyświetleniu ekranu informacji o obrazie [\(](#page-711-0) $\circled{2}$ ) można użyć przycisku < INFO >, aby zmienić informacje wyświetlane u dołu ekranu. Można również decydować, jakie informacje będą wyświetlane w pozycji [▶]: Wyśw. inf. o odtwarzaniu] [\(](#page-462-0)*o*).

<span id="page-376-0"></span>1. **Włącz widok miniatur.**

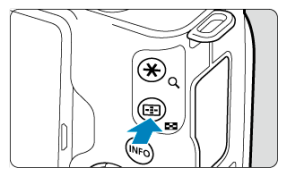

- Podczas odtwarzania obrazu naciśnij przycisk <  $\blacksquare$  >.  $\bullet$
- Zostanie wyświetlony widok miniatur 4 obrazów. Wybrany obraz będzie otoczony pomarańczową ramką. Ponowne naciśnięcie przycisku < > przełącza wyświetlanie z 9 obrazów na 36, a następnie na 100. Naciśnięcie przycisku < Q > przełącza wyświetlanie ze 100 obrazów na 36, 9, 4, a następnie wyświetlanie pojedynczego obrazu.

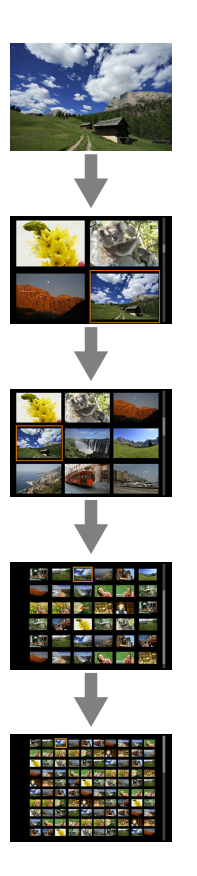

2. **Przeglądanie obrazów.**

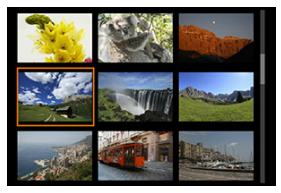

- $\bullet$  Użyj klawiszy <  $\blacktriangle$  ><  $\blacktriangledown$  ><  $\blacktriangle$  ><  $\blacktriangleright$  >, aby przesunąć pomarańczową ramkę i wybrać obraz.
- $\bullet$  Naciśnij przycisk <  $\left(\frac{\text{D}}{\epsilon}\right)$  > w trybie miniatur, aby zobaczyć zaznaczony obraz w widoku pojedynczego obrazu.

# **Odtwarzanie dotykiem**

Aparat jest wyposażony w panel dotykowy, który umożliwia sterowanie odtwarzaniem. Obsługiwane gesty przypominają te spotykane w smartfonach i podobnych urządzeniach. W pierwszej kolejności naciśnij przycisk < >, aby przygotować funkcję odtwarzania dotykiem.

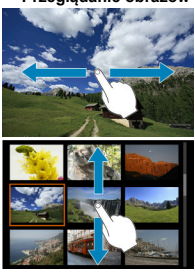

### **Przeglądanie obrazów**

#### **Przeskok wyświetlania**

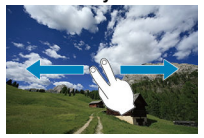

#### **Widok miniatur**

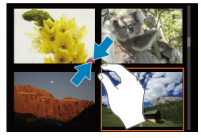

## **Widok powiększony**

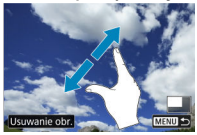

## **Uwaga**

Wyświetlany obraz można również powiększyć, stukając go dwukrotnie jednym palcem.

## <span id="page-380-0"></span>1. **Powiększ obraz.**

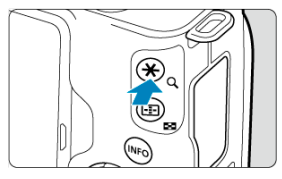

Podczas odtwarzania obrazu naciśnij przycisk <  $Q$  >.  $\bullet$ 

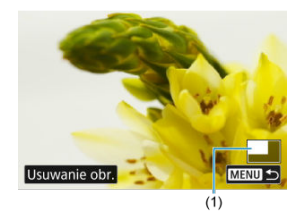

- Zostanie wyświetlony widok powiększony. Położenie widoku powiększonego (1) będzie wyświetlane w prawym dolnym rogu ekranu.
- Każde naciśnięcie przycisku <  $Q$  > powiększa wyświetlacz.
- $\bullet$  Każde naciśnięcie przycisku <  $\square$  > zmniejsza wyświetlacz. Aby wyświetlić widok miniatur [\(](#page-376-0) $\widehat{Q}$ ), naciśnij przycisk <  $\widehat{P}$  > ponownie po ostatecznym zmniejszeniu obrazu.
- $\bullet$  Aby usunąć bieżący obraz, wybierz [Usuwanie obr.] [\(](#page-403-0) $\circled{p}$ ).

# 2. **Przewiń obraz.**

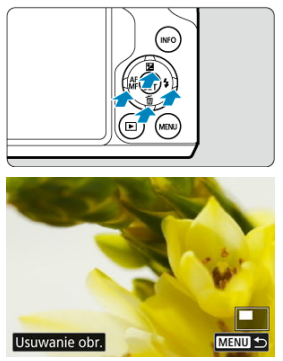

- $\bullet$  Naciśnij klawisze <  $\blacktriangle$  ><  $\blacktriangledown$  ><  $\blacktriangle$  ><  $\blacktriangleright$  >, aby przewinąć obraz.
- Aby anulować widok powiększony, naciśnij przycisk < ▶ > lub dotknij  $[$ **MENU(** $\bigtriangleup$ **)**.

<span id="page-382-0"></span>1. **Przełącz na odtwarzanie obrazów.**

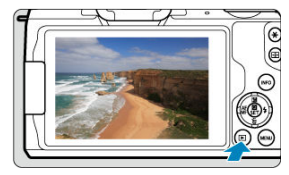

- $\bullet$  Naciśnij przycisk <  $\boxed{\blacktriangleright}$  >.
- 2. **Wybierz film.**

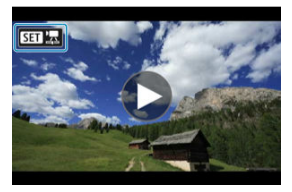

- $\bullet$  Użyj klawiszy <  $\blacktriangleleft$  ><  $\blacktriangleright$  >, aby wybrać film do odtworzenia.
- Ikona  $[$ **SH** $^{\prime}$   $\overline{R}$ ] pojawiająca się w lewym górnym rogu ekranu podczas wyświetlania pojedynczego obrazu oznacza plik filmowy.

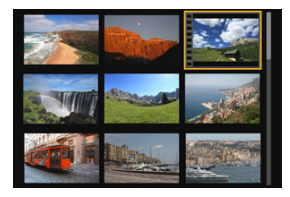

Otwory perforacji widoczne na lewej krawędzi miniatury w trybie miniatur oznaczają film. Ponieważ filmów nie można odtwarzać w widoku miniatur, należy przejść do trybu wyświetlania pojedynczego obrazu, naciskając przycisk <  $\left(\frac{m}{k}\right)$  >.

- <span id="page-383-0"></span>3. **W trybie wyświetlania pojedynczego obrazu naciśnij przycisk < >.**
- 4. **Wybierz opcję [ ].**

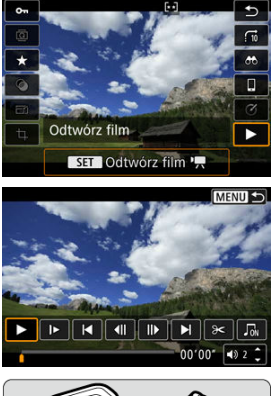

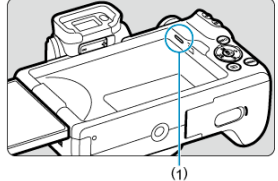

- (1) Głośnik
- Rozpocznie się odtwarzanie filmu.
- Możesz zatrzymać odtwarzanie i wyświetlić panel odtwarzania filmu, naciskając przycisk <  $\left(\frac{\mathbb{R}}{4}\right)$ >. Naciśnij przycisk ponownie, aby wznowić odtwarzanie.
- Naciśnięcie klawisza < ▶ > przeskakuje do przodu o ok. 4 sek. podczas odtwarzania. Podobnie, naciskając klawisz < < przeskakujesz wstecz o ok. 4 sek.
- Użyj klawiszy < ▲ >< ▼ >, aby dostosować głośność (nawet w trakcie odtwarzania).

## <span id="page-384-0"></span>**Panel odtwarzania filmu**

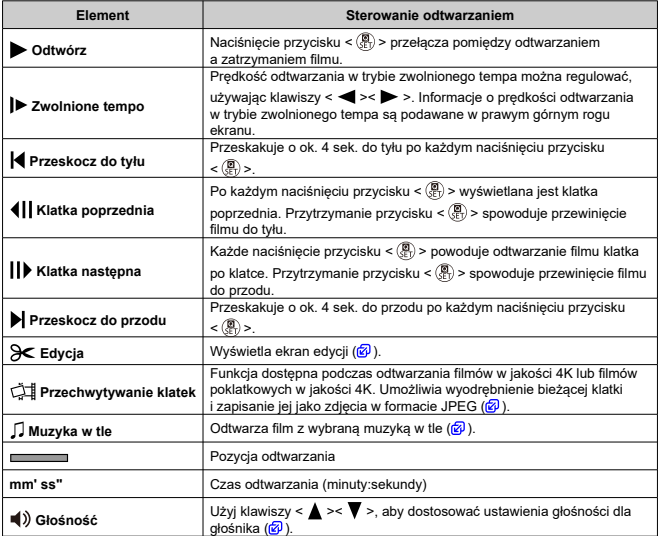

## <span id="page-385-0"></span>**Panel odtwarzania filmu (album migawek wideo i przegląd filmów)**

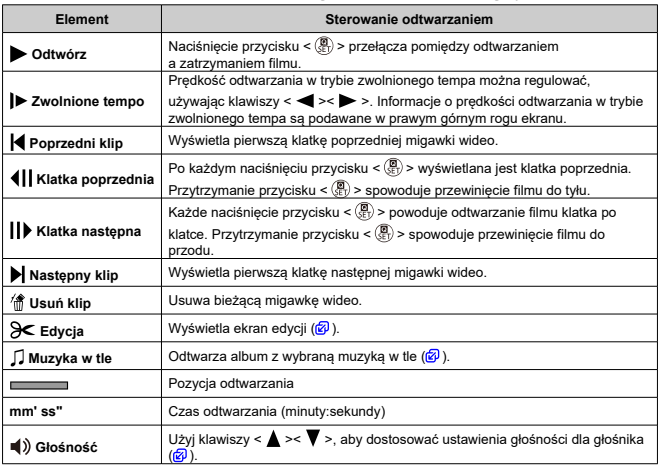

#### $\bf{0}$ **Przestroga**

- Wyreguluj głośność za pomocą elementów sterujących telewizora, gdy aparat jest podłączony do telewizora w celu odtwarzania filmów (@[\)](#page-395-0), ponieważ nie można regulować głośności za pomocą klawiszy <  $\blacktriangle$  ><  $\blacktriangledown$  >.
- Odtwarzanie filmu może zostać zatrzymane, jeśli prędkość odczytu karty jest zbyt mała lub pliki filmowe mają uszkodzone ramki.

#### $\blacksquare$ **Uwaga**

- Aby przejść do poprzedniej lub następnej migawki wideo lub klipu podczas odtwarzania albumów migawek wideo lub przeglądu filmowego, naciśnij klawisze
	- $\langle \langle \bullet \rangle \rangle$
- Szczegółowe informacje na temat czasu nagrania filmowego można znaleźć w części [Możliwy czas pracy](#page-724-0).

# <span id="page-386-0"></span>**Edytowanie pierwszej i ostatniej sceny filmu**

- 1. **W trybie wyświetlania pojedynczego obrazu naciśnij przycisk < >.**
- 2. **Wybierz opcję [ ].**
	- Rozpocznie się odtwarzanie filmu.
- 3. **Aby wstrzymać odtwarzanie filmu, naciśnij przycisk < >.**

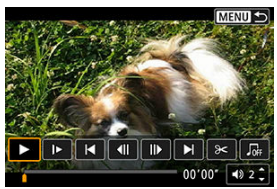

4. **Na panelu odtwarzania filmu wybierz pozycję [ ].**

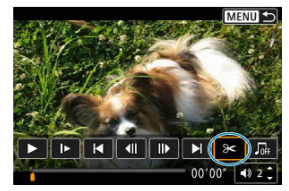

5. **Określ fragment do edycji.**

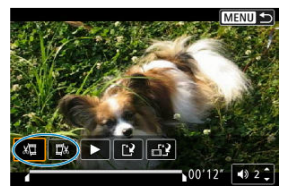

Wybierz jedną z opcji [ W ]] (Skróć początek) lub [ ∏ x] (Skróć koniec).

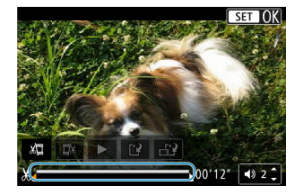

- Naciśnij klawisze < < > >< > >, aby przejść wstecz lub do przodu o jedną klatkę (lub migawkę wideo) na raz. Przytrzymaj klawisz < >>, aby przewijać do przodu.
- Gdy zdecydujesz, która część ma zostać usunięta, naciśnij przycisk < >. Fragment oznaczony linią u dołu ekranu to część filmu, która pozostanie.
- 6. **Sprawdź edytowany film.**

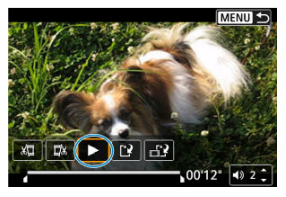

- $\bullet$  Wybierz  $[\blacktriangleright]$ , aby odtworzyć zmodyfikowany film.
- Aby zmienić edytowany fragment, wróć do punktu 5.
- $\bullet$  Aby anulować edycję, naciśnij przycisk < MENU >.

7. **Zapisz.**

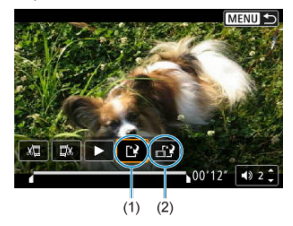

- Wybierz pozycie [[1] (1).
- Zostanie wyświetlony ekran zapisywania.
- Aby zapisać element jako nowy plik, wybierz opcję [**Nowy plik**]. Aby zapisać i zastąpić oryginalny plik filmowy, wybierz opcję [**Zastąp**].
- Wybierz pozycję  $[\mathbf{a}^{\mathbf{r}}]$  (2), aby zapisać skompresowaną wersję pliku. Przed kompresją filmy 4K są przekształcane na filmy Full HD.
- Na ekranie potwierdzenia wybierz opcję [**OK**], aby zapisać edytowany film i wrócić do ekranu odtwarzania.

#### Œ **Przestroga**

- W związku z tym, że edycja jest przeprowadzana z dokładnością do około 1 sek. (pozycja oznaczona symbolem [X] w dolnej części ekranu), dokładna pozycja, w której film będzie edytowany, może różnić się od pozycji, która została określona.
- Za pomocą aparatu nie można edytować filmów nagranych innymi aparatami.
- Nie można edytować filmu, gdy aparat jest podłączony do komputera.
- Ustawienie  $\left[\begin{matrix} -1\\ 1 \end{matrix}\right]$  nie jest dostepne w przypadku filmów utworzonych za pomocą opcji [**Zapisz w wersji skompr.**], ponieważ dalsza kompresja i zapisywanie nie jest możliwe.

### **Uwaga**

Instrukcje dotyczące edycji albumu migawek wideo można znaleźć w części [Tworzenie albumu](#page-447-0).

# <span id="page-389-0"></span>**Wyodrębnianie klatek z filmów 4K lub filmów poklatkowych 4K**

Z filmów 4K lub filmów poklatkowych 4K można wybrać pojedyncze klatki do zapisania w formacie zdjęć JPEG o rozmiarze około 8,3 megapiksela (3840 × 2160). Funkcja ta jest nazywana "przechwytywaniem klatek (przechwytywanie klatek 4K)".

- 1. **Przełącz na odtwarzanie obrazów.**
	- $\bullet$  Naciśnij przycisk < $\square$ >.
- 2. **Wybierz film 4K lub film poklatkowy 4K.**

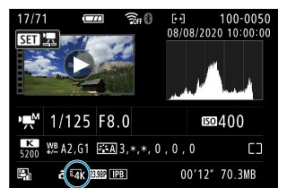

- $\bullet$  Użyj klawiszy <  $\blacktriangleleft \gt\lt\blacktriangleright$  >, aby dokonać wyboru.
- Na ekranie informacji o obrazie [\(](#page-712-0) $\circled{2}$ ) filmy 4K i filmy poklatkowe 4K są oznaczone ikoną  $[\overline{4\mathbf{k}}]$ .
- $\bullet$  W trybie miniatur naciśnij przycisk <  $\left(\frac{\text{m}}{\text{s}}\right)$ >, aby przejść do trybu wyświetlania pojedynczego obrazu.
- 3. **W trybie wyświetlania pojedynczego obrazu naciśnij przycisk < >.**

# 4. **Wybierz opcję [ ].**

Rozpocznie się odtwarzanie filmu.

- 5. **Aby wstrzymać odtwarzanie filmu, naciśnij przycisk < >.**
	- Zostanie wyświetlony panel odtwarzania filmu.
- 6. **Wybierz klatkę do przechwycenia.**

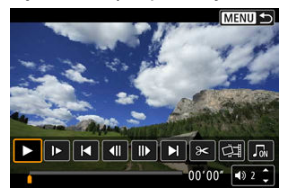

- Używając panelu odtwarzania filmu, wybierz klatkę do przechwycenia  $\bullet$ jako zdjęcie.
- Aby uzyskać instrukcje dotyczące panelu odtwarzania filmów, zobacz [Panel odtwarzania filmu.](#page-384-0)
- 7. **Wybierz opcję [ ].**

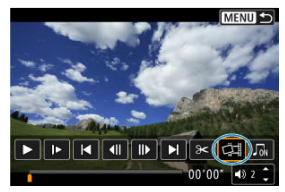

8. **Zapisz.**

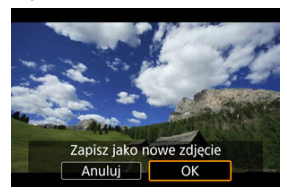

- Wybierz opcję [**OK**], aby zapisać bieżącą klatkę jako zdjęcie w formacie JPEG.
- 9. **Wybierz obraz, który ma zostać wyświetlony.**
	- Sprawdź folder docelowy i numer pliku obrazu.
	- Wybierz opcję [**Wyświetl oryginalny film**] lub [**Wyświetl pobrane zdjęcie**].

#### **Przestroga** Œ

Przechwytywanie klatek nie jest możliwe w przypadku filmów Full HD, filmów poklatkowych Full HD, filmów HD, filmów 4K lub filmów poklatkowych 4K z innego aparatu.

<span id="page-392-0"></span>W razie potrzeby można usuwać poszczególne rozdziały (klipy) nagrane w trybie <  $\mathbb{R}$  >. Należy przy tym zachować ostrożność, ponieważ usuniętych fragmentów filmowych nie można odzyskać.

- 1. **Przełącz na odtwarzanie obrazów.**
	- $\bullet$  Naciśnii przycisk <  $\blacktriangleright$  >.
- 2. **Wybierz przegląd filmowy.**

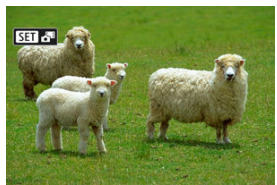

- $\bullet$  Użyj klawiszy <  $\blacktriangleleft$  ><  $\blacktriangleright$  >, aby wybrać przegląd filmowy.
- W trybie wyświetlania pojedynczego przeglądy filmowe są oznaczone ikoną [**83] Mart** w lewym górnym rogu.
- W trybie miniatur naciśnij przycisk < $\langle \frac{\mathfrak{B}}{2\mathfrak{b}} \rangle$ >, aby przejść do trybu wyświetlania pojedynczego obrazu.
- 3. **W trybie wyświetlania pojedynczego obrazu naciśnij przycisk < >.**

4. **Wybierz opcję [ ].**

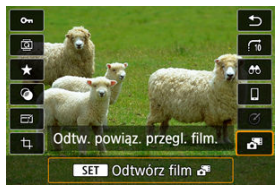

- Rozpoczyna się odtwarzanie przeglądu filmowego.
- 5. **Aby wstrzymać odtwarzanie przeglądu filmowego, naciśnij przycisk < >.**
	- Zostanie wyświetlony panel odtwarzania filmu.

# 6. **Wybierz klip.**

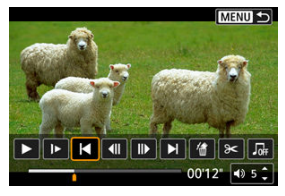

- $\bullet$  Skorzystaj z [ $\blacktriangleleft$ ] lub [ $\blacktriangleright$ ], aby wybrać klip.
- 7. **Wybierz opcję [ ].**

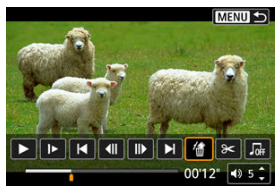

# 8. **Wybierz opcję [OK].**

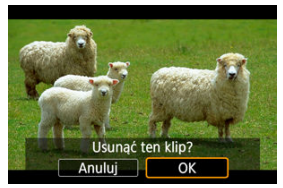

Klip zostaje usunięty, a przegląd filmowy zostanie zastąpiony.

## **Uwaga**

- Albumy migawek wideo także można edytować. Albumów utworzonych za pomocą opcji [ **►** : **Utwórz album**] nie można edytować.
- Aby uzyskać inne instrukcje dotyczące korzystania z panelu odtwarzania filmu do przeglądów filmowych, zobacz [Panel odtwarzania filmu \(album migawek wideo i](#page-385-0) [przegląd filmów\).](#page-385-0)

<span id="page-395-0"></span>Zdjęcia i filmy można wyświetlać na telewizorze po połączeniu go z aparatem dostępnym w sprzedaży kablem HDMI (o maksymalnej długości 2,5 m, ze złączem typu D po stronie aparatu).

**Jeżeli obraz nie pojawia się na ekranie telewizora, sprawdź, czy dla pozycji [ : Standard TV] jest poprawienie ustawiona wartość [Dla NTSC] lub [Dla PAL]** (w zależności od standardu TV telewizora).

1. **Podłącz przewód HDMI do aparatu.**

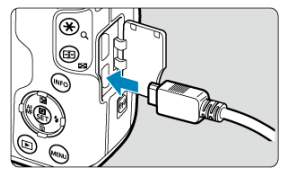

- Włóż wtyczkę do złącza <  $HDM$  >.
- 2. **Podłącz przewód HDMI do telewizora.**

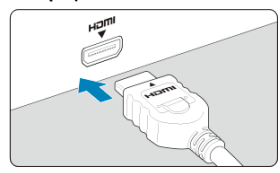

- Podłącz wtyk przewodu HDMI do złącza HDMI IN telewizora.
- 3. **Włącz telewizor i przełącz odbiór na wejście wideo, a następnie wybierz odpowiedni port.**
- 4. **Ustaw przełącznik zasilania aparatu w pozycji < >.**
5. **Naciśnij przycisk < >.**

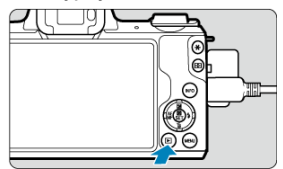

- Obrazy są teraz wyświetlane na ekranie telewizora, a ekran aparatu jest pusty.
- Obrazy będą automatycznie wyświetlane w rozdzielczości odpowiadającej podłączonemu telewizorowi.

#### $\mathbf{0}$ **Przestroga**

- Poziom głośności dla filmu należy wyregulować z poziomu telewizora. Głośności nie można regulować w aparacie.
- Przed podłączeniem lub odłączeniem kabla łączącego aparat z telewizorem należy wyłączyć aparat i telewizor.
- W przypadku niektórych telewizorów część wyświetlanego obrazu może zostać przycięta.
- Do złącza < HDMI > aparatu nie należy podłączać wyjść innych urządzeń. W przeciwnym razie może to spowodować awarię.
- Niektóre telewizory mogą nie wyświetlać obrazów z powodu niezgodności.
- Może upłynąć trochę czasu, zanim obrazy zostaną wyświetlone. Aby uniknąć opóźnienia, ustaw opcję [ $\blacklozenge$ : **Rozdzielczość HDMI**] w pozycii [1080p] ( $\widehat{\bowtie}$ [\)](#page-644-0)).
- Po podłączeniu aparatu do telewizora funkcje panelu dotykowego są niedostępne.

## <span id="page-397-0"></span>**Ochrona obrazów**

- 図 Ochrona pojedynczego obrazu
- **Ø [Określenie zakresu obrazów, które mają być chronione](#page-399-0)**
- 哅 [Ochrona wszystkich obrazów w folderze lub na karcie](#page-400-0)

Można ochronić ważne obrazy przed przypadkowym usunięciem.

## **Ochrona pojedynczego obrazu**

1. **Wybierz opcję [ : Ochrona obrazów].**

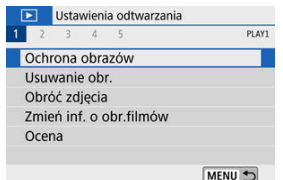

2. **Wybierz opcję [Wybierz obrazy].**

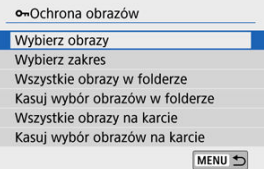

- 3. **Wybierz obraz.**
	- $\bullet$  Użyj klawiszy <  $\bullet$  ><  $\bullet$  >, aby wybrać obraz, który będzie chroniony.

4. **Włącz ochronę zdjęcia.**

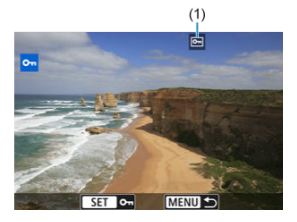

- Naciśnij przycisk < ( )>, aby włączyć ochronę obrazu. Chronione obrazy są oznaczone ikoną <  $\overline{$ o $\overline{}$  > (1) u góry ekranu.
- $\bullet$  Aby anulować ochronę i usunąć ikonę <  $\bullet$  >, ponownie naciśnij  $przycisk < \binom{5}{2}$
- Aby włączyć ochronę innego obrazu, powtórz czynności opisane w punktach 3 i 4.

<span id="page-399-0"></span>Patrząc na obrazy w widoku miniatur, można określić pierwszy i ostatni obraz dla zakresu, aby chronić wszystkie wskazane obrazy naraz.

1. **Wybierz opcję [Wybierz zakres].**

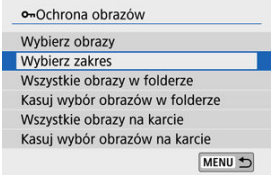

- Wybierz pozycję [Wybierz zakres] w [Dechrona obrazów].
- 2. **Określ zakres obrazów.**

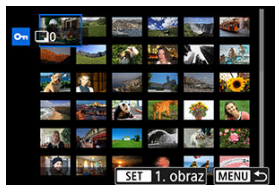

- Wybierz pierwszy obraz (początek zaznaczenia).
- Następnie wybierz ostatni obraz (koniec zaznaczenia). Obrazy we wskazanym zakresie będą chronione i pojawi się ikona <  $\circ$ ->.
- Aby wybrać inny obraz do ochrony, powtórz czynności opisane w punkcie 2.

<span id="page-400-0"></span>Istnieje możliwość włączenia ochrony wszystkich obrazów w folderze lub na karcie.

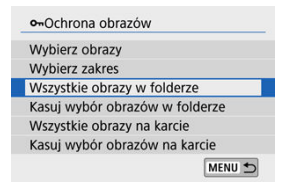

- Po wybraniu wartości [**Wszystkie obrazy w folderze**] lub [**Wszystkie obrazy na karcie**] w [ $\blacktriangleright$ ]: Ochrona obrazów] zostanie włączona ochrona wszystkich obrazów w folderze lub na karcie.
- Aby anulować ochronę, wybierz [**Kasuj wybór obrazów w folderze**] lub [**Kasuj wybór obrazów na karcie**].
- Jeśli ustawisz kryteria wyszukiwania za pomocą opcji [Fe]: Ustaw kryteria **wyszukiwania**] ( ), wyświetlacz zmieni się na [**Wsz. znal. obrazy**] i [**Usuń ochr.wsz.znal.**].

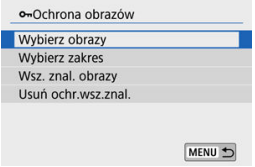

- W przypadku wybrania opcji [**Wsz. znal. obrazy**] wszystkie obrazy przefiltrowane według kryteriów wyszukiwania będą chronione.
- W przypadku wybrania opcji [**Usuń ochr.wsz.znal.**] ochrona wszystkich przefiltrowanych obrazów zostanie anulowana.

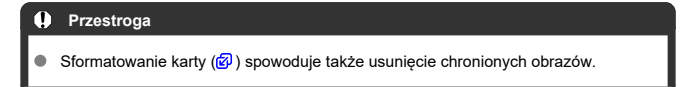

### **Uwaga**

- Włączenie ochrony obrazu zapobiega jego usunięciu przez funkcję usuwania obrazów. Aby usunąć chroniony obraz, należy najpierw wyłączyć ochronę.
- Po usunięciu wszystkich obrazów ( $\varphi$ [\)](#page-408-0) na karcie pozostaną tylko chronione obrazy. Jest to przydatne, gdy użytkownik chce usunąć jednocześnie wszystkie zbędne obrazy.

## **Usuwanie obrazów**

- 図 Usuwanie pojedynczych obrazów
- Wybieranie ([v ]) wielu obrazów do jednoczesnego usuniecia 枢
- 雇 [Określenie zakresu obrazów, które mają zostać usunięte](#page-406-0)
- 囜 [Usuwanie wszystkich obrazów w folderze lub na karcie](#page-408-0)

Niepotrzebne zdjęcia można zaznaczać i usuwać pojedynczo lub grupowo. Chronione obrazy  $\left( \frac{\sigma}{2} \right)$  $\left( \frac{\sigma}{2} \right)$  nie zostaną usunięte.

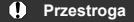

**Usuniętego obrazu nie można odzyskać. Przed usunięciem obrazu należy upewnić się, że jest zbędny. Aby zapobiec przypadkowemu usunięciu ważnych obrazów, należy skorzystać z funkcji ich ochrony.**

## **Usuwanie pojedynczych obrazów**

- 1. **Wybierz obraz, który ma być usunięty.**
	- $\bullet$  Naciśnij przycisk <  $\blacktriangleright$  >.
	- $\bullet$  Użyj klawiszy <  $\blacktriangleleft \gt\lt\blacktriangleright$  >, aby dokonać wyboru.
- 2. **Naciśnij klawisz < >.**

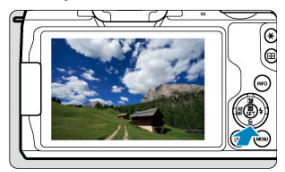

3. **Usuń zdjęcia.**

### **Obrazy JPEG lub RAW lub filmy**

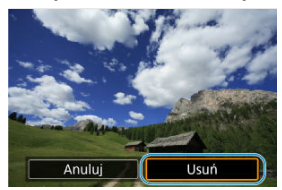

Wybierz opcję [**Usuń**].

### **Obrazy RAW+JPEG**

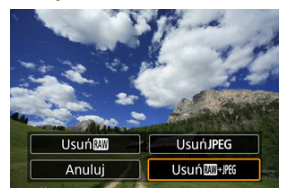

Wybierz opcję.

<span id="page-404-0"></span>Po dodaniu symboli zaznaczenia do obrazów, które mają zostać usunięte, można usunąć wszystkie te obrazy jednocześnie.

> 1. **Wybierz opcję [ : Usuwanie obr.].** Ustawienia odtwarzania

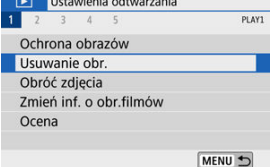

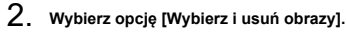

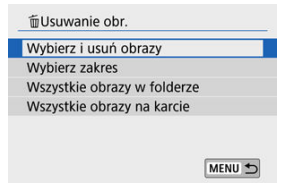

3. **Wybierz obraz.**

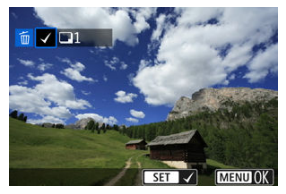

- $\bullet$  Użyj klawiszy <  $\blacktriangleleft$  ><  $\blacktriangleright$  >, aby wybrać obraz do usunięcia, a następnie naciśnij przycisk <  $\binom{2}{k}$  >.
- Aby wybrać inny obraz do usunięcia, powtórz czynności opisane w punkcie 3.
- $\bullet$  Naciśnij przycisk < MENU >, a następnie naciśnij przycisk [OK].

## 4. **Usuń zdjęcia.**

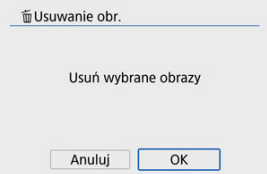

<span id="page-406-0"></span>Patrząc na obrazy w widoku miniatur, można określić pierwszy i ostatni obraz dla zakresu, aby usunąć wszystkie wskazane obrazy naraz.

1. **Wybierz opcję [Wybierz zakres].**

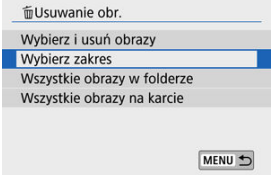

2. **Określ zakres obrazów.**

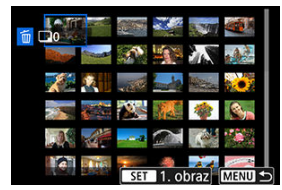

- Wybierz pierwszy obraz (początek zaznaczenia).
- Następnie wybierz ostatni obraz (koniec zaznaczenia).
- 3. **Naciśnij przycisk < >.**

# 4. **Usuń zdjęcia.**

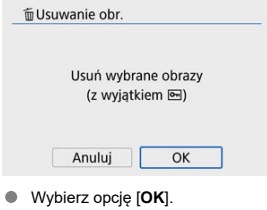

## <span id="page-408-0"></span>**Usuwanie wszystkich obrazów w folderze lub na karcie**

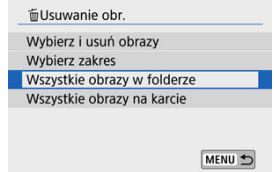

- Po wybraniu wartości [**Wszystkie obrazy w folderze**] lub [**Wszystkie obrazy na karcie**] w [▶]: Usuwanie obr.] wszystkie obrazy w folderze lub na karcie zostana usunięte.
- Jeśli ustawisz kryteria wyszukiwania za pomocą opcji [**Fe]: Ustaw kryteria wyszukiwania**] ( $\mathbb{Q}$ ), wyświetlacz zmieni się na [**Wsz. znal. obrazy**].

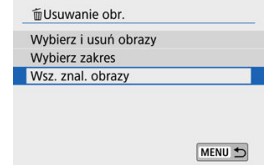

• W przypadku wybrania opcji [**Wsz. znal. obrazy**] wszystkie obrazy przefiltrowane według kryteriów wyszukiwania zostaną usunięte.

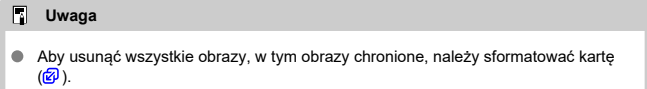

Istnieje możliwość obrócenia wyświetlonego obrazu do żądanej orientacji.

1. **Wybierz opcję [ : Obróć zdjęcia].**

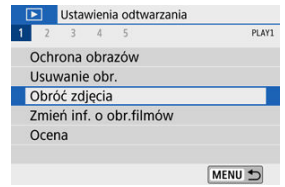

2. **Wybierz obraz.**

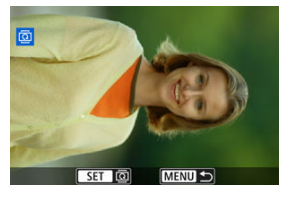

- $\bullet$  Użyj klawiszy <  $\blacktriangleleft$  ><  $\blacktriangleright$  >, aby wybrać obraz do obrócenia.
- 3. **Obróć zdjęcie.**

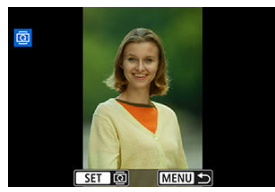

- Każde naciśnięcie przycisku < $\langle \overline{\S}\rangle$ > spowoduje obrót obrazu w prawo o: 90°→270°→0°.
- Aby obrócić inny obraz, powtórz czynności opisane w punkcie 2 i 3.

### **Uwaga**

- Jeśli dla pozycji [**¥**ː **Auto-obracanie**] wybrano opcję [**Wł.으**닐] (છ[\)](#page-626-0) przed<br>zrobieniem zdjęć, nie trzeba obracać obrazu za pomocą tej funkcji.
- Jeśli obrócony obraz nie jest wyświetlany w odpowiedniej orientacji podczas odtwarzania, należy ustawić w opcji [ $\blacklozenge$ : Auto-obracanie] wartość [Wł. $\bigcirc$ ]].

Można ręcznie zmienić informacje o orientacji filmu (które określają, która strona znajduje się u góry).

- 1. **Wybierz opcję [ : Zmień inf. o obr.filmów].** Ustawienia odtwarzania 1 2 3 4 5 PLAY1 Ochrona obrazów Usuwanie obr. Obróć zdjęcia Zmień inf. o obr.filmów Ocena MENU<sup>t</sup>
- 2. **Wybierz film.**

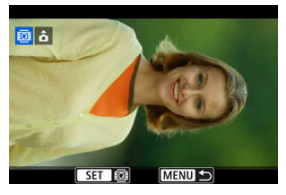

 $\bullet$  Użyj klawiszy <  $\blacktriangleleft$  ><  $\blacktriangleright$  >, aby wybrać film z informacjami o orientacji do zmiany.

3. **Naciśnij przycisk < >.**

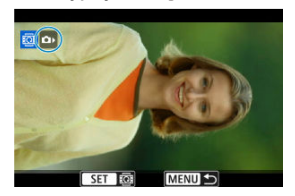

Po wyświetleniu ikony orientacji obrazu w lewym górnym rogu ekranu naciśnij < ( $_{\text{eff}}$ ) >, aby określić, która strona jest skierowana do góry.

### **Uwaga**

- Informacje o orientacji albumów migawek wideo nie mogą zostać zmienione.
- Filmy są odtwarzane w aparacie poziomo, niezależnie od ustawienia [ $\blacklozenge$ : Dodaj inf.  $o$  obr.  $\blacksquare$  [\(](#page-628-0) $\blacksquare$ ).
- 層 Ocenianie pojedynczego obrazu
- **K**j [Ocena według określenia zakresu](#page-415-0)
- 図 [Ocena wszystkich obrazów w folderze lub na karcie](#page-417-0)

Obrazy można oceniać w skali od 1 do 5 ( $\lceil \star \rceil / \lceil \star \star \rceil / \lceil \star \star \star \rceil$ ). Funkcja ta jest nazywana ocenianiem.

\* Ocena obrazów pomoże w ich porządkowaniu.

## **Ocenianie pojedynczego obrazu**

1. **Wybierz opcję [ : Ocena].**

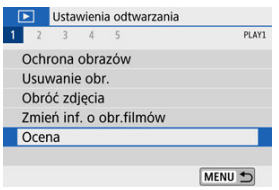

2. **Wybierz opcję [Wybierz obrazy].**

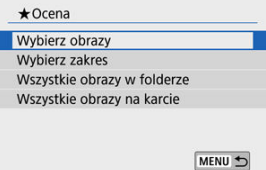

3. **Wybierz obraz, który ma być oceniony.**

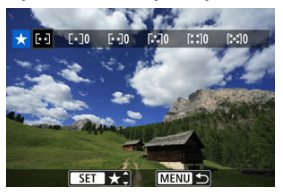

- $\bullet$  Użyj klawiszy <  $\bullet$  ><  $\bullet$  >, aby wybrać obraz do oceny.
- 4. **Oceń obraz.**

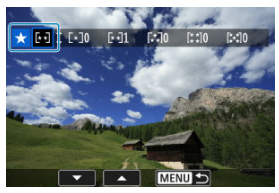

- $\bullet$  Po naciśnięciu przycisku < $\langle \overline{\mathbb{B}} \rangle$  > pojawi się niebieska ramka zaznaczenia, jak pokazano na powyższym ekranie.
- $\bullet$  Użyj klawiszy <  $\blacktriangle$  ><  $\blacktriangledown$  >, aby wybrać znacznik oceny, a następnie naciśnij przycisk <  $\left(\frac{\mathbf{p}}{2}\right)$  >. W przypadku dodania oceny dla obrazu liczba obok ustawionej oceny zwiększy się o jeden.
- Aby ocenić inny obraz, powtórz czynności opisane w punktach 3 i 4.

<span id="page-415-0"></span>Patrząc na obrazy w widoku miniatur, można określić pierwszy i ostatni obraz dla zakresu, aby ocenić wszystkie wskazane obrazy naraz.

1. **Wybierz opcję [Wybierz zakres].**

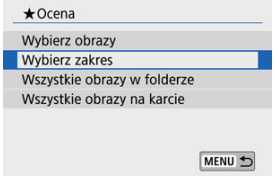

2. **Określ zakres obrazów.**

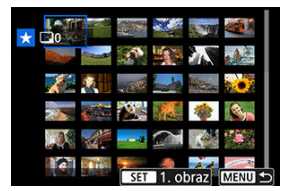

- Wybierz pierwszy obraz (początek zaznaczenia).
- Następnie wybierz ostatni obraz (koniec zaznaczenia). Do wszystkich obrazów w zakresie pomiędzy pierwszym i ostatnim obrazem zostanie dołączony znacznik wyboru  $\lceil \sqrt{\cdot} \rceil$ .
- 3. **Naciśnij przycisk < >.**

## 4. **Oceń obraz.**

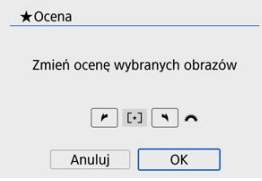

Obróć pokrętło < >, aby wybrać znacznik oceny, a następnie

wybierz [**OK**]. Wszystkie obrazy we wskazanym zakresie zostaną ocenione naraz (ta sama ocena).

<span id="page-417-0"></span>Istnieje możliwość jednoczesnego ocenienia wszystkich obrazów z folderu lub karty.

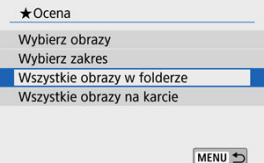

● Jeżeli w menu [**E**]: Ocenal wybrano opcie [Wszystkie obrazy w folderze] lub [**Wszystkie obrazy na karcie**], wszystkie obrazy w folderze lub na karcie zostaną ocenione.

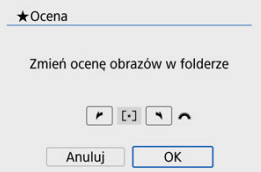

- Obróć pokrętło < >, aby wybrać znacznik oceny, a następnie wybierz [**OK**].
- $\bullet$  Jeżeli nie chcesz oceniać obrazów lub chcesz anulować ocenę, wybierz opcje [ $\bullet$ FF].
- Jeśli ustawisz kryteria wyszukiwania za pomocą opcji [**▶**]: Ustaw kryteria **wyszukiwania**] ( $\mathbb{Q}$ ), wyświetlacz zmieni się na **[Wsz. znal. obrazy**].

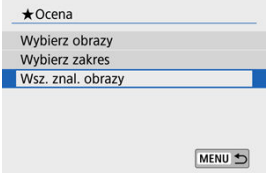

W przypadku wybrania opcji [**Wsz. znal. obrazy**] wszystkie znalezione obrazy przefiltrowane według kryteriów wyszukiwania zostaną ocenione w określony sposób.

### **Uwaga**

- Wartości obok ocen są wyświetlane jako [**###**], jeśli więcej niż 1000 zdjęć ma taką ocenę.
- Po wybraniu opcji [**▶**]: Ustaw kryteria wyszukiwania] i [▶ : Skoki za pom. ], możesz wyświetlać tylko obrazy z określoną oceną.

Wszystkie operacje drukowania bezpośredniego są wykonywane w aparacie podczas przeglądania instrukcji aparatu.

## 1. **Przygotuj drukarkę.**

- Szczegółowe informacje można znaleźć w instrukcji obsługi drukarki.
- 2. **Połącz aparat z drukarką za pomocą kabla interfejsu (sprzedawany osobno).**

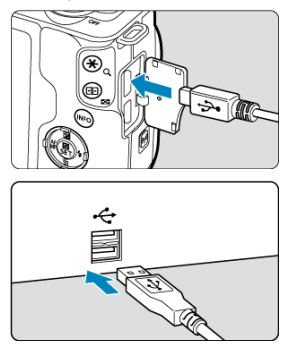

- Jako kabla interfejsu można użyć kabla IFC-600PCU (sprzedawanego  $\bullet$ osobno).
- Włóż wtyk przewodu w złącze cyfrowe aparatu (USB Micro-B).
- Podłącz drugi koniec przewodu do złącza USB drukarki.

# 3. **Włącz drukarkę.**

## 4. **Włącz aparat.**

- Niektóre drukarki mogą emitować sygnał dźwiękowy.  $\bullet$
- Obraz jest wyświetlany wraz z ikoną połączenia drukarki w lewym górnym rogu ekranu.
- 5. **Wybierz obraz, który ma być wydrukowany.**

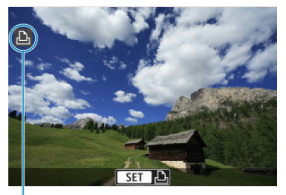

 $(1)$ 

- Potwierdź, czy ikona połączenia drukarki (1) jest wyświetlana w lewym górnym rogu ekranu.
- $\bullet$  Użyj klawiszy <  $\bullet$  ><  $\bullet$  >, aby wybrać obraz do drukowania.
- 6. **Naciśnij przycisk < >.**
	- Pojawi się ekran ustawień drukowania.
	- Aby uzyskać szczegółowe informacje, zobacz [Ustawienia drukowania.](#page-534-0)

#### Œ **Przestroga**

- Upewnij się, czy drukarka jest wyposażona w złącze zgodne z PictBridge.
- Filmy nie mogą być drukowane.
- Nie można używać drukarek obsługujących wyłącznie standard CP Direct lub Bubble Jet Direct.
- Seria długich sygnałów w kroku 4 wskazuje na problem z drukarką. Rozwiąż problem zgodnie z wyświetlonym komunikatem o błędzie (2[\)](#page-539-0).

#### **Uwaga**

- To, jakie informacje i opcje ustawień są widoczne na ekranie, będzie zależeć od używanej drukarki. Ponadto niektóre ustawienia mogą być niedostępne. Szczegółowe informacje na ten temat można znaleźć w instrukcji obsługi drukarki.
- Możesz także drukować zdjęcia RAW zrobione tym aparatem.
- W przypadku zasilania aparatu z akumulatora upewnij się, że jest on w pełni naładowany.
- Wyłącz aparat i drukarkę przed odłączeniem kabla i trzymaj kabel za wtyczkę podczas odłączania go.
- W przypadku drukowania bezpośredniego rozważ zasilanie aparatu za pomocą adaptera prądu stałego DC DR-E12 i kompaktowego zasilacza sieciowego CA-PS700 (każdy sprzedawany osobno).

#### <span id="page-422-0"></span>図 Ustawianie opcji drukowania

#### 枢 [Wybór obrazów do druku](#page-425-0)

Standard DPOF (Digital Print Order Format) umożliwia drukowanie obrazów zarejestrowanych na karcie zgodnie z instrukcjami drukowania, takimi jak wybór obrazów, liczba odbitek itp. Można wydrukować wiele zdjęć jednocześnie lub utworzyć polecenie wydruku obrazów w laboratorium fotograficznym.

Użytkownik może wybrać opcje drukowania takie jak rodzaj wydruku, opcje drukowania daty, numeru pliku itp. Opcje drukowania zostaną zastosowane do wszystkich obrazów wybranych do drukowania. (Nie ma możliwości ich indywidualnego ustawienia dla poszczególnych obrazów).

## **Ustawianie opcji drukowania**

1. **Wybierz opcję [ : Polecenie wydruku obrazów].**

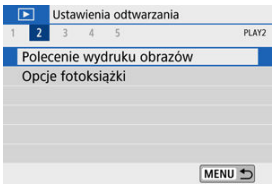

2. **Wybierz opcję [Nastawy].**

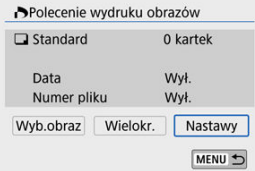

# 3. **Ustaw żądane opcje.**

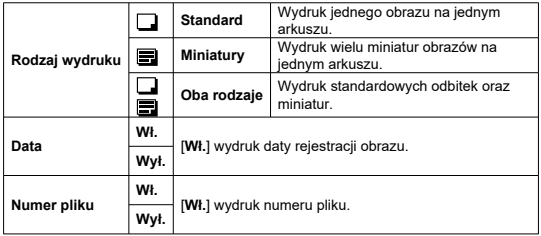

Ustaw opcje [**Rodzaj wydruku**], [**Data**] i [**Numer pliku**].

# 4. **Zamknij ekran nastaw.**

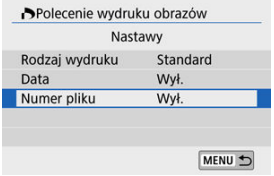

- $\bullet$  Naciśnij przycisk < MENU >.
- Następnie wybierz opcję [**Wyb.obraz**] lub [**Wielokr.**], aby wybrać obrazy, które mają zostać wydrukowane.

#### $\mathbf{0}$ **Przestroga**

- W przypadku drukowania obrazu o dużej wielkości po wybraniu ustawienia **[Miniatury]** lub **[Oba rodzaje]** (2[\)](#page-422-0) niektóre drukarki moga nie drukować wglądówki. W takim przypadku należy zmienić rozmiar obrazu ( $\varnothing$ [\)](#page-442-0), a następnie wydrukować wglądówkę.
- W przypadku niektórych ustawień rodzaju wydruku i drukarek data i numer pliku mogą nie zostać wydrukowane, nawet jeśli w pozycji [**Data**] i [**Numer pliku**] została wybrana opcja [**Wł.**].
- W przypadku wyboru opcji [**Miniatury**] nie można jednocześnie wybrać ustawić w pozycjach [**Data**] i [**Numer pliku**] wartości [**Wł.**].
- W przypadku drukowania z wykorzystaniem standardu DPOF należy użyć karty, dla której ustawiono dane polecenia wydruku obrazów. Nie można drukować z określonym poleceniem wydruku w przypadku wyodrębnienia z karty samych obrazów do wydrukowania.
- Niektóre drukarki i laboratoria fotograficzne zgodne ze standardem DPOF mogą nie wydrukować zdjęć zgodnie z wprowadzonymi ustawieniami. Podczas korzystania z drukarki należy postępować zgodnie z instrukcją obsługi drukarki. Korzystając z usług laboratorium fotograficznego ustal te kwestie zawczasu.
- Nie należy w tym aparacie konfigurować ustawień drukowania dla zdjęć z ustawieniami DPOF zapisanymi przez inny aparat. Może nastąpić nieumyślne zastąpienie wszystkich poleceń wydruku obrazów. Ponadto w zależności od typu obrazu polecenie wydruku obrazów może nie być dostępne.

#### <span id="page-425-0"></span>**Wyb.obraz**

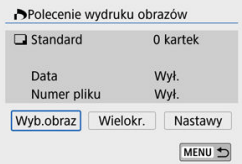

Wybierz i zaznacz pojedyncze obrazy.

Naciśnij przycisk < MENU >, aby zapisać polecenie wydruku obrazów na karcie.

#### • **Standard/Oba rodzaje**

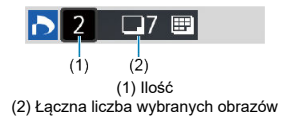

Aby wydrukować kopię wyświetlonego obrazu, naciśnij przycisk <  $\langle \overline{\mathcal{E}} \rangle$ >. Naciskając klawisze <  $\blacktriangle$  ><  $\blacktriangledown$  >, można ustawić wydruk do 99 kopii.

#### • **Miniatury**

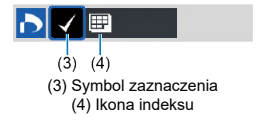

Naciśnij przycisk <  $(\frac{1}{2})$ >, aby umieścić w polu znacznik wyboru  $\lceil \sqrt{\rceil}$ . Obraz zostanie uwzględniony na wglądówce.

### **Wielokr.**

#### • **Wybierz zakres**

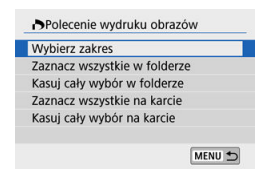

Wybierz pozycję [**Wybierz zakres**] w [**Wielokr.**]. Wybór pierwszego i ostatniego obrazu zakresu spowoduje oznaczenie wszystkich obrazów w zakresie znacznikiem wyboru  $\lceil \sqrt{l} \rceil$  i spowoduje wybranie do druku pojedynczej kopii każdego z obrazów.

#### • **Wszystkie obrazy w folderze**

Wybierz wartość [**Zaznacz wszystkie w folderze**] i wskaż folder. Zostanie określone polecenie wydruku obrazów jednej kopii wszystkich obrazów w folderze. Jeśli zostanie wybrana pozycja [**Kasuj cały wybór w folderze**], a następnie zostanie wybrany folder, polecenie wydruku obrazów z tego całego folderu zostanie anulowane.

#### • **Wszystkie obrazy na karcie**

Wybór opcji [**Zaznacz wszystkie na karcie**] spowoduje oznaczenie do drukowania po jednej kopii wszystkich obrazów na karcie.

Wybór opcji [**Kasuj cały wybór na karcie**] spowoduje anulowanie polecenia wydruku wszystkich obrazów na karcie.

Jeśli ustawisz kryteria wyszukiwania za pomocą opcji [ : **Ustaw kryteria wyszukiwania**] ( $\mathcal{B}$ ) i wybierzesz [Wielokr.], wyświetlacz zmieni się na [Zaznacz wsz. **znalezione obrazy**] i [**Odznacz wsz. znalezione obrazy**].

#### **Wszystkie znalezione obrazy**

Wybór opcji [**Zaznacz wsz. znalezione obrazy**] spowoduje oznaczenie do drukowania po jednej kopii wszystkich obrazów przefiltrowanych według kryteriów wyszukiwania.

W przypadku wybrania opcji [**Odznacz wsz. znalezione obrazy**] wszystkie zlecenia wydruku przefiltrowanych obrazów zostaną anulowane.

#### $\bullet$ **Przestroga**

- Obrazów RAW i filmów nie można wybrać do wydruku. Należy pamiętać, że obrazy RAW lub filmy nie zostaną wybrane do druku, nawet jeśli wybierze się wszystkie obrazy za pomocą funkcji [**Wielokr.**].
- W przypadku korzystania z drukarki zgodnej ze standardem PictBridge w ramach jednego polecenia wydruku obrazów nie należy określać więcej niż 400 obrazów. Wybór większej liczby może spowodować, że nie wszystkie obrazy zostaną wydrukowane.

# **Opcje fotoksiążki**

- 図 Określanie obrazów pojedynczo
- [Określanie zakresu obrazów dla fotoksiążki](#page-430-0) 枢
- 雇 [Wybieranie wszystkich obrazów w folderze lub na karcie](#page-432-0)

Istnieje możliwość określenia maks. 998 obrazów do wydrukowania w fotoksiążce. W przypadku użycia oprogramowania EOS Utility (oprogramowanie EOS) do przesyłania obrazów do komputera wybrane obrazy do fotoksiążki zostaną skopiowane do wyznaczonego folderu. Ta funkcja służy do zamawiania fotoksiążek przez Internet.

## **Określanie obrazów pojedynczo**

1. **Wybierz opcję [ : Opcje fotoksiążki].**

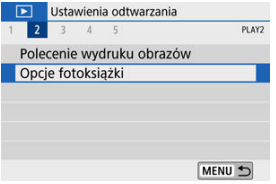

2. **Wybierz opcję [Wybierz obrazy].**

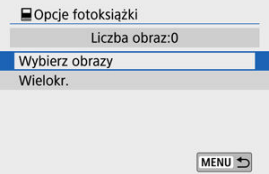

3. **Zaznacz obraz, który ma być wybrany.**

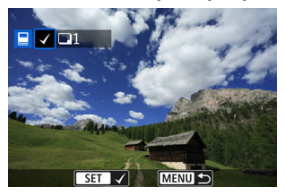

- $\bullet$  Użyj klawiszy <  $\blacktriangleleft \gt\lt\blacktriangleright$  >, aby wybrać obraz do fotoksiążki, a następnie naciśnij przycisk <  $\left(\frac{\mathbf{a}}{4t}\right)$  >.
- Aby wybrać inne obrazy, który mają być dodane do fotoksiążki, powtórz punkt 3.

<span id="page-430-0"></span>Patrząc na obrazy w widoku miniatur, można jednocześnie określić cały zakres (pierwszy i ostatni obraz) obrazów, które mają zostać ujęte w fotoksiążce.

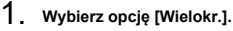

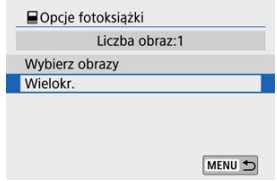

● Wybierz pozycję [**Wielokr.**] w [Decje fotoksiążki].

2. **Wybierz opcję [Wybierz zakres].**

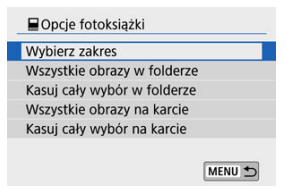

3. **Określ zakres obrazów.**

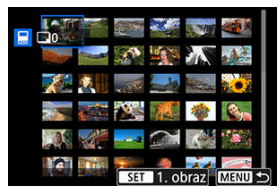

- Wybierz pierwszy obraz (początek zaznaczenia).
- Następnie wybierz ostatni obraz (koniec zaznaczenia). Do wszystkich obrazów w zakresie pomiędzy pierwszym i ostatnim obrazem zostanie dołączony znacznik wyboru  $[\checkmark]$ .
Istnieje możliwość jednoczesnego wybrania wszystkich obrazów z folderu lub karty do fotoksiążki.

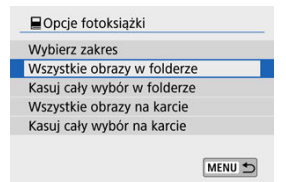

- Wszystkie obrazy w folderze lub na karcie są wybrane do fotoksiążki po zaznaczeniu pozycji [**Wszystkie obrazy w folderze**] lub [**Wszystkie obrazy na karcie**] w opcji [**Wielokr.**] w menu [ : **Opcje fotoksiążki**].
- Aby anulować wybór, zaznacz [**Kasuj cały wybór w folderze**] lub [**Kasuj cały wybór na karcie**].
- Jeśli ustawisz kryteria wyszukiwania za pomoca opcji [DE]: Ustaw kryteria **wyszukiwania**] (  $\mathbb{Q}$  ) i wybierzesz [Wielokr.], wyświetlacz zmieni się na [Wsz. znal. **obrazy**] i [**Odznacz wsz. znalezione obrazy**].

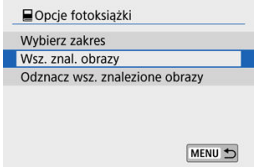

- [**Wsz. znal. obrazy**]: Wszystkie obrazy wyszukane na bazie parametrów wyszukiwania określone są dla fotoksiążki.
- [**Odznacz wsz. znalezione obrazy**]: Kasuje oznaczenia fotoksiążki dla wszystkich wyszukanych obrazów.

#### T **Przestroga**

- Obrazów RAW i filmów nie można wybrać do fotoksiążki. Należy pamiętać, że obrazy RAW lub filmy nie zostaną wybrane do fotoksiążki, nawet jeśli wybierze się wszystkie obrazy za pomocą funkcji [**Wielokr.**].
- Nie należy w tym aparacie konfigurować ustawień fotoksiążki dla zdjęć z ustawieniami fotoksiążki skonfigurowanymi na innym aparacie. Wszystkie ustawienia fotoksiążki mogą zostać nieumyślnie zastąpione.

Obrazy RAW można poddać obróbce poprzez zastosowanie preferowanych efektów i zapisanie ich w formacie JPEG.

1. **Wybierz opcję [ : Twórcze wspomaganie].**

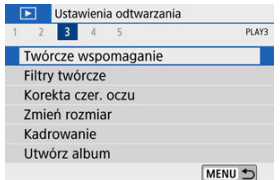

# 2. **Wybierz obraz.**

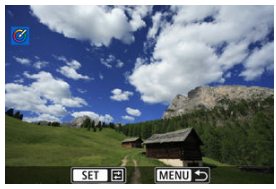

 $\bullet$  Użyj klawiszy <  $\blacktriangleleft \gt\lt\blacktriangleright$  >, aby wybrać obrazy do obróbki, a następnie naciśnij przycisk <  $\binom{n}{2}$  >.

3. **Wybierz efekt.**

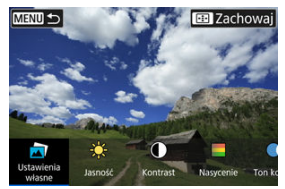

 $\bullet$  Użyj klawiszy <  $\blacktriangleleft \gt\lt\blacktriangleright$  >, aby wybrać efekt.

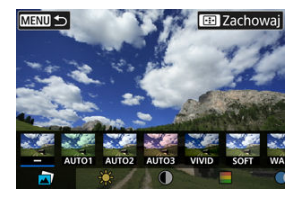

**Wybierz [Ustawienia własne]** i naciśnij <  $\langle \overline{\mathbb{R}} \rangle$  >, aby wybrać [VIVID], [**SOFT**] lub inne efekty własne. [**AUTO1**], [**AUTO2**] i [**AUTO3**] to efekty zalecane przez aparat w oparciu o warunki zdjęcia.

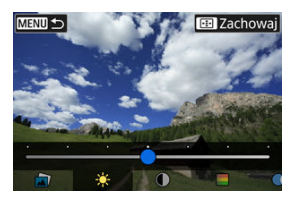

- Możesz wybrać efekty, takie jak [**Jasność**] lub [**Kontrast**], naciskając  $\langle \langle \hat{\xi} \rangle \rangle$ , a następnie używając klawiszy <  $\langle \rangle$  >.
- Po zakończeniu regulacji naciśnij przycisk < $\langle \hat{\xi}_1 \rangle$ >.

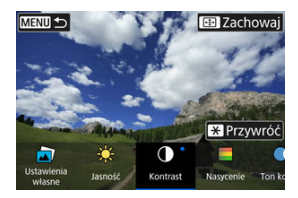

- $\bullet$  Aby zresetować efekt, naciśnij przycisk <  $\bigstar$  >.
- Aby zatwierdzić wybrany efekt, naciśnij przycisk < $\left| \frac{1}{n+1} \right|$  >.

# 4. **Wybierz pozycję [OK], aby zapisać obraz.**

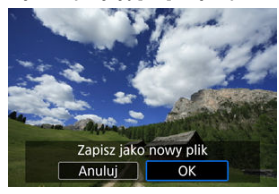

Można zastosować poniższą obróbkę filtrów i zapisać obraz jako oddzielny plik graficzny: Ziarnisty Cz/B, Miękka ostrość, Efekt rybiego oka, Efekt pogrub. artyst., Efekt akwareli, Efekt aparatu zabawki i Efekt miniatury.

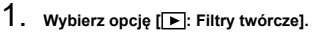

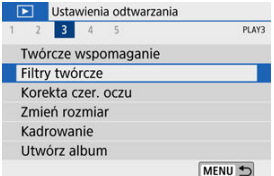

# 2. **Wybierz obraz.**

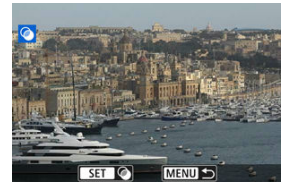

- $\bullet$  Użyj klawiszy <  $\blacktriangleleft \gt \succ$ , aby wybrać obraz, a następnie naciśnij  $przycisk < \binom{[0]}{k}$
- $\bullet$  Aby wybrać obraz z widoku miniatur, naciśnij przycisk <  $\square$  >.

3. **Wybierz efekt filtru ( [\)](#page-439-0).**

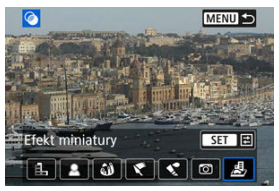

4. **Dostosuj efekt filtru.**

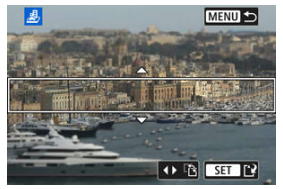

- Dostosuj efekt filtru, a następnie naciśnij przycisk <  $\langle \overline{\mathbb{R}} \rangle$  >.
- Aby włączyć opcję [**Efekt miniatury**], obróć pokrętło <  $\frac{1}{2}$  > lub użyj klawiszy < ▲ >< ▼ >, aby przesunąć białą ramkę otaczającą obszar w celu ustawienia lepszej ostrości, a następnie naciśnij <  $\binom{20}{1}$  >.

# 5. **Zapisz.**

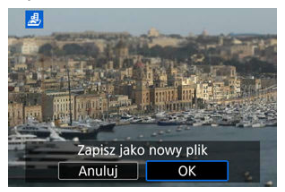

- Wybierz opcję [**OK**].
- Sprawdź folder docelowy i numer pliku obrazu, a następnie wybierz pozycję [**OK**].
- Aby dokonać obróbki filtrów, powtórz kroki 2–5.

### **Uwaga**

- W przypadku zdjęć uchwyconych przy ustawieniu RAW+JPEG, obróbka filtru zostanie zastosowana na obrazie RAW, a efekty zostaną zapisane w formacie pliku JPEG.
- W przypadku obrazów RAW zapisywanych w ustawionym formacie obrazu, obraz końcowy zostanie zapisany w wybranym formacie po obróbce filtru.
- Do obrazów z zastosowanym efektem rybiego oka nie będą dołączane dane dla retuszu kurzu  $\left(\frac{\partial}{\partial y}\right)$  $\left(\frac{\partial}{\partial y}\right)$ .

# <span id="page-439-0"></span>**Charakterystyka filtra twórczego**

# **Ziarnisty Cz/B**

Czarno-białe zdjęcia z efektem ziarnistości. Zmiana efektu na czarno-biały jest możliwa poprzez dostosowanie kontrastu.

### **Miękka ostrość**

Obraz ma delikatniejszy wygląd. Zmiana stopnia miękkości jest możliwa poprzez dostosowanie rozmycia.

### **Efekt rybiego oka**

Zdjęcia z zastosowaniem efektu rybiego oka zniekształcającego obraz. Zdjęcia z zastosowaniem zniekształcenia beczkowatego.

W zależności od poziomu efektu filtru przycięty obszar wzdłuż brzegów obrazów zostanie zmieniony. Ponieważ ten efekt filtru powiększa środek obrazu, rozdzielczość pozorna w środku może ulec pogorszeniu w zależności od liczby zapisanych pikseli, należy więc ustawić efekt filtru w 4 kroku podczas sprawdzania fotografowanego obrazu.

# **Efekt pogrub. artyst.**

Nadaje zdjęciom wygląd obrazu olejnego z widocznym efektem trzech wymiarów. Zmiana efektu umożliwia dostosowanie kontrastu i nasycenia. W przypadku obiektów takich jak niebo i białe ściany może nie zostać oddana płynna gradacja, mogą one wyglądać nieregularnie i zawierać znaczne zakłócenia.

# **Efekt akwareli**

Można uzyskać łagodne kolory, aby obrazy wyglądały jak akwarele. Zmiana głębi kolorów jest możliwa poprzez dostosowanie efektu. W scenach nocnych lub przy słabym oświetleniu może nie zostać oddana płynna gradacja, mogą one wyglądać nieregularnie i zawierać znaczne zakłócenia.

# **Efekt aparatu zabawki**

Nadaje kolory typowe dla aparatu zabawki i przyciemnia cztery narożniki obrazu. Opcje tonu kolory umożliwiają zmianę dominanty barwnej.

### ● *昼* **Efekt miniatury**

Nadaje efekt dioramy. Można zmienić obszar ostrości obrazu. Aby przełączyć między orientacją pionową i poziomą ostrego obszaru (biała ramka), naciśnij klawisze

< < > > w kroku 4 (lub dotknij [  $\frac{1}{12}$ ] na ekranie).

Aparat może automatycznie korygować właściwe fragmenty zdjęcia, na których występuje efekt czerwonych oczu. Zdjęcie można zapisać w osobnym pliku.

- 1. **Wybierz opcję [ : Korekta czer. oczu].** Ustawienia odtwarzania 1 2 3 4 5 PLAY3 Twórcze wspomaganie Filtry twórcze Korekta czer. oczu Zmień rozmiar Kadrowanie Utwórz album MENU +
- 2. **Wybierz obraz za pomocą klawiszy < >< >.**

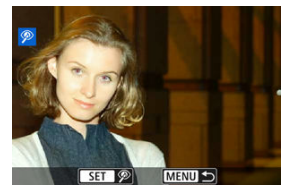

- Po wybraniu zdjęcia dotknij  $[\mathscr{D}]$  lub naciśnij <  $\langle \mathscr{F}_x \rangle$  >.
- Wokół zmodyfikowanych obszarów zdjęcia pojawią się białe ramki.

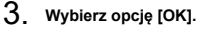

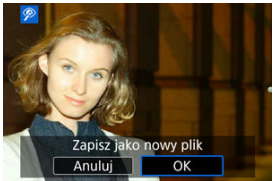

Zdjęcie zostanie zapisane w oddzielnym pliku.  $\bullet$ 

#### $\ddot{\mathbf{0}}$ **Przestroga**

Niektórych zdjęć nie można dokładnie skorygować.

Można zmienić rozmiar obrazu JPEG, aby zmniejszyć liczbę pikseli, a następnie zapisać go jako nowy obraz. Kadrowanie obrazów jest możliwe tylko w przypadku obrazów JPEG  $\mathsf{L}/\mathsf{M}/$ S1. Nie można zmieniać rozmiaru obrazów JPEG S2 i RAW.

1. **Wybierz opcję [ : Zmień rozmiar].**

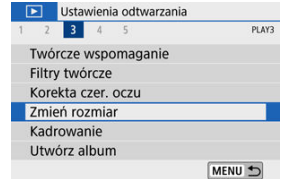

2. **Wybierz obraz.**

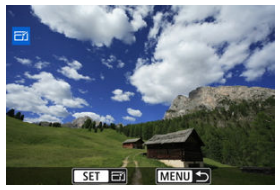

 $\bullet$  Użyj klawiszy <  $\blacktriangleleft \gt\gt$ , aby wybrać obraz do zmiany rozmiaru.

3. **Wybierz żądaną wielkość obrazu.**

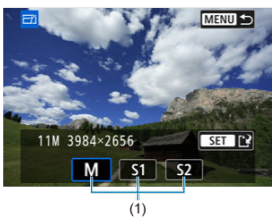

- $\bullet$  Naciśnij przycisk < $\langle \overline{\mathcal{L}} \rangle$ >, aby wyświetlić wielkości obrazów.
- Wybierz żądaną wielkość obrazu (1).
- 4. **Zapisz.**

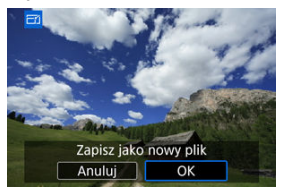

- Wybierz pozycję [**OK**], aby zapisać obraz o zmienionym rozmiarze.
- Sprawdź folder docelowy i numer pliku obrazu, a następnie wybierz pozycję [**OK**].
- Aby zmienić rozmiar innego obrazu, powtórz czynności opisane w punktach od 2 do 4.

### **Uwaga**

● Szczegółowe informacje na temat wielkości obrazów o zmienionych rozmiarach można znaleźć w części [Liczba pikseli zdjęcia](#page-714-0).

Zarejestrowany obraz JPEG można skadrować i zapisać jako nowy obraz. Kadrowanie obrazów jest możliwe tylko w przypadku obrazów JPEG. Obrazy zarejestrowane w formacie RAW nie mogą być kadrowane.

1. **Wybierz opcję [ : Kadrowanie].**

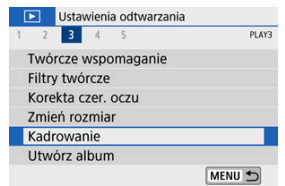

2. **Wybierz obraz.**

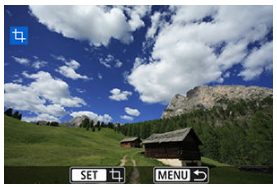

 $\bullet$  Użyj klawiszy <  $\blacktriangleleft$  ><  $\blacktriangleright$  >, aby wybrać obraz do przycięcia.

3. **Ustaw ramkę kadrowania w pożądanym położeniu.**

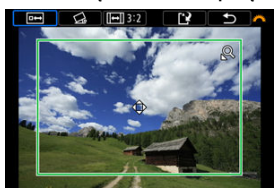

- Naciśnii przycisk  $\leq$   $\binom{5}{2}$  >, aby wyświetlić ramkę kadrowania.
- Zostanie skadrowany obszar obrazu wewnątrz ramki kadrowania.

### **Zmiana rozmiaru ramki przycinania**

Użyj przycisku <  $Q >$  lub <  $\blacktriangleright$  =  $>$ , aby zmienić rozmiar ramki kadrowania. Im mniejsza ramka kadrowania, tym większe powiększenie skadrowanego obrazu.

### **Zmiana orientacji formatu obrazu ramki kadrowania**

Użyj pokrętła <  $\frac{1}{2}$  >, aby wybrać opcję <  $\boxed{+}$  >. Naciśnij przycisk < >, aby zmienić format obrazu ramki kadrowania.

### **Przesuwanie ramki kadrowania**

Użyj klawiszy < ▲ >< ▼ >< < → → →, aby przesunąć ramkę w poziomie lub w pionie. Przesuwaj ramkę kadrowania, aż obejmie żądany obszar obrazu.

### **Korygowanie pochylenia**

Pochylenie obrazu można korygować w zakresie ±10°. Użyj pokrętła < >, aby wybrać element < >, a następnie naciśnij przycisk < >. Sprawdzając stopień pochylenia względem siatki, obracaj pokrętło < > (dokładność 0,1°) albo dotknij lewej lub prawej ikony strzałki (dokładność 0,5°) w lewym górnym rogu ekranu, aby skorygować pochylenie obrazu. Po zakończeniu korekty pochylenia naciśnij przycisk < (@) >.

4. **Sprawdź obszar obrazu, który zostanie wykadrowany.**

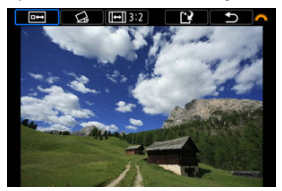

- $\bullet$  Użyj pokrętła <  $\bullet$  >, aby wybrać opcję <  $\overline{P}\rightarrow$  >. Zostanie wyświetlony obszar obrazu do wykadrowania.
- 5. **Zapisz.**

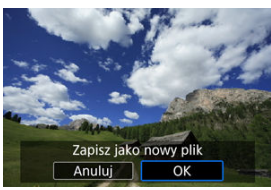

- $\bullet$  Użyj pokrętła <  $\bullet$  < aby wybrać opcję < [ $\bullet$  >.
- Wybierz pozycję [**OK**], aby zapisać skadrowany obraz.
- Sprawdź folder docelowy i numer pliku obrazu, a następnie wybierz pozycję [**OK**].
- Aby skadrować inny obraz, powtórz czynności opisane w punktach od 2 do 5.

### **Przestroga**

- Położenie i rozmiar ramki kadrowania mogą ulec zmianie w zależności od kąta ustawionego dla korekcji przesunięcia.
- Po zapisaniu skadrowanego obrazu nie można skadrować go ponownie ani zmienić jego rozmiaru.
- Informacje o wyświetlaniu punktów AF ( $\circled{p}$ [\)](#page-264-0) i dane dla retuszu kurzu ( $\circled{q}$ ) nie będą dołączane do wykadrowanych obrazów.

Migawki wideo można porządkować, usuwać lub odtwarzać w albumie.

1. **Wybierz opcję [ : Utwórz album].**

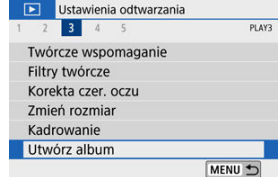

2. **Wybierz album do edycji.**

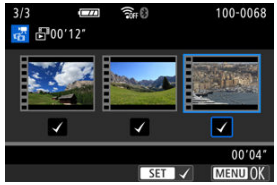

- Naciśnij przycisk <  $\left(\frac{\overline{B}}{2}\right)$  >, aby dodać znacznik wyboru  $\lceil \sqrt{\cdot} \rceil$ .
- $\bullet$  Po dokonaniu wyboru naciśnij przycisk < MENU >.

3. **Wybierz opcję edycji.**

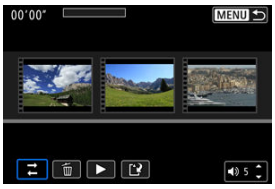

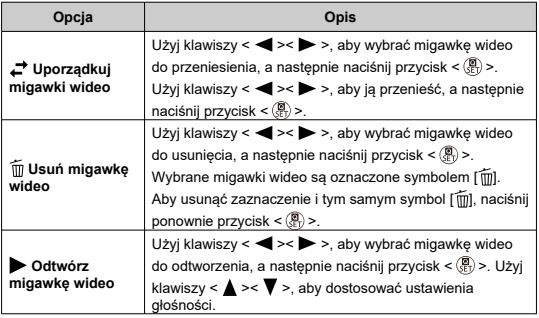

# 4. **Zakończ edycję.**

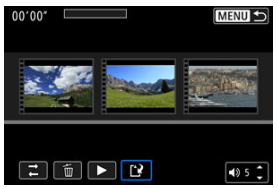

- $\bullet$  Po zakończeniu edycji naciśnij przycisk < MENU >.
- Wybierz opcję [<sup>3</sup>] (Zakończ edycję).

5. **Zapisz.**

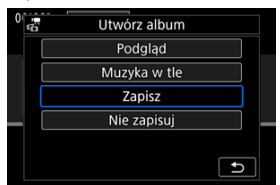

- Aby odtworzyć album z muzyką w tle, użyj opcji [**Muzyka w tle**] i wybierz melodię  $\left(\sqrt{2}\right)$  $\left(\sqrt{2}\right)$  $\left(\sqrt{2}\right)$ ).
- Aby sprawdzić wyniki przeprowadzonej edycji, wybierz pozycję [**Podgląd**].
- Wybór opcji [**Zapisz**] powoduje, że poddany edycji album zostaje zapisany jako nowy album.

#### **Przestroga**  $\mathbf 0$

Albumy migawek wideo można edytować tylko raz.

<span id="page-450-0"></span>Albumy i pokazy przezroczy można odtwarzać z muzyką w tle po skopiowaniu pliku z melodią na kartę za pomocą programu EOS Utility (oprogramowania EOS).

1. **Wybierz opcję [Muzyka w tle].**

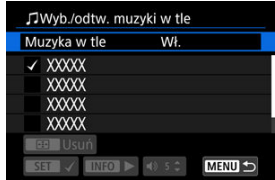

- Ustaw [**Muzyka w tle**] na [**Wł.**].
- 2. **Wybierz muzykę w tle.**
	- $\bullet$  Użyj klawiszy <  $\blacktriangle$  ><  $\blacktriangledown$  >, aby wybrać muzykę, a następnie naciśnij przycisk < >. Możesz wybrać różne utwory dla [**Pokaz przezr.**].

# 3. **Posłuchaj fragmentu.**

- $\bullet$  Aby odsłuchać fragment, naciśnij przycisk < INFO >.
- $\bullet$  Użyj klawiszy <  $\blacktriangle$  ><  $\blacktriangledown$  >, aby dostosować ustawienia głośności. Aby zatrzymać odtwarzanie, naciśnij ponownie przycisk  $\leq$  INFO  $\geq$ .
- $\bullet$  Aby usunąć muzykę, użyj klawiszy <  $\blacktriangle$  ><  $\blacktriangledown$  > i wybierz odpowiednią ścieżkę dźwiękową, a następnie naciśnij przycisk < ---

#### Ы **Uwaga**

Instrukcje kopiowania plików muzyki w tle kartę można znaleźć w dokumencie "Instrukcja obsługi EOS Utility".

Aparat umożliwia wyświetlanie obrazów zapisanych na karcie w formie automatycznego pokazu slajdów.

- 1. **Wskaż obrazy, które mają zostać odtworzone.**
	- Aby odtworzyć wszystkie obrazy na karcie, przejdź do kroku 2.
	- Jeśli chcesz wskazać obrazy do odtwarzania w pokazie przezroczy, przefiltruj je za pomocą opcji [ $\blacktriangleright$ ]: Ustaw kryteria wyszukiwania]  $\overline{(\}$
- 2. **Wybierz opcję [ : Pokaz przezr.].**

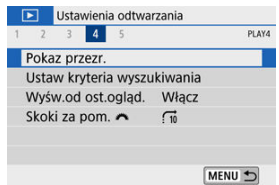

3. **Ustaw opcje odtwarzania.**

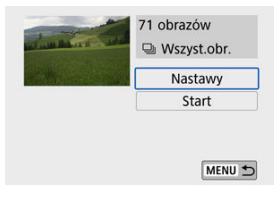

- Wybierz opcję [**Nastawy**].
- Ustaw opcje w pozycjach [**Czas wyświetl.**], [**Powtarzanie**] (powtarzanie odtwarzania) i [**Efekt przejścia**] (efekt widoczny podczas zmiany obrazów) dla zdjęć.
- Aby odtworzyć muzykę w tle, użyj opcji [**Muzyka w tle**] i wybierz melodię  $\left(\frac{\partial}{\partial y}\right)$  $\left(\frac{\partial}{\partial y}\right)$  $\left(\frac{\partial}{\partial y}\right)$ .
- $\bullet$  Po skonfigurowaniu ustawień naciśnij przycisk < MENU >.

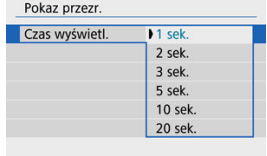

### **Czas wyświetlania**

### **Powtarzanie**

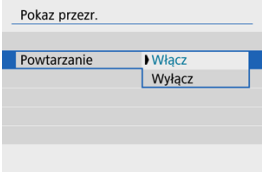

### **Efekt przejścia**

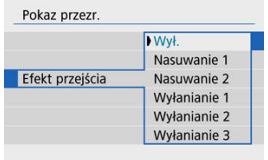

### **Muzyka w tle**

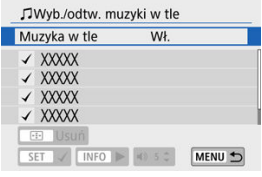

4. **Rozpocznij pokaz przezroczy.**

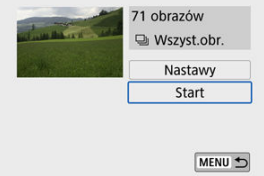

- Wybierz opcję [**Start**].
- Po komunikacie [**Pobieranie obrazu...**] rozpocznie się pokaz przezroczy.

# 5. **Zakończ pokaz przezroczy.**

Aby zakończyć pokaz przezroczy i wrócić do ekranu ustawień, naciśnij przycisk < MENU >.

### **Uwaga**

- Aby wstrzymać pokaz przezroczy, naciśnij przycisk <  $\langle \hat{g}_i \rangle$ >. Podczas wstrzymania wyświetlania w lewym górnym rogu ekranu wyświetlany będzie symbol [ $\blacksquare$ ]. Aby wznowić pokaz przezroczy, ponownie naciśnij przycisk <  $\left(\frac{\mathbb{R}}{\epsilon}\right)$ >.
- $\bullet$  Podczas automatycznego odtwarzania zdjęć można nacisnąć przycisk <  $\textsf{NFO}$  >, aby zmienić format wyświetlania (
- Głośność podczas odtwarzania filmu można dostosować za pomocą klawiszy  $\langle \bullet \rangle$  ><  $\blacktriangledown$  >.
- Naciśnij klawisze < < > > > podczas automatycznego odtwarzania lub wstrzymania wyświetlania, aby wyświetlić inne obrazy.
- Funkcja automatycznego wyłączania nie zadziała podczas automatycznego odtwarzania.
- Czas wyświetlania zależy od obrazu.

<span id="page-455-0"></span>Można filtrować wyświetlane obrazy według kryteriów wyszukiwania. Po ustawieniu kryteriów wyszukiwania obrazu można odtworzyć i wyświetlić tylko znalezione obrazy. Możesz także zabezpieczyć filtrowane obrazy, ocenić je, odtworzyć pokaz przezroczy, usunąć obrazy lub zastosować do nich inne operacje.

1. **Wybierz opcję [ : Ustaw kryteria wyszukiwania].**

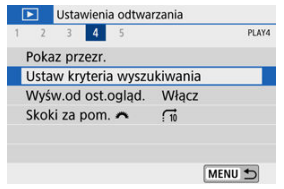

2. **Ustaw kryteria wyszukiwania.**

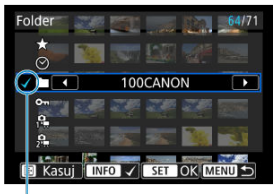

- $(1)$
- $\bullet$  Użyj klawiszy <  $\blacktriangle$  ><  $\blacktriangledown$  >, aby wybrać opcję.
- $\bullet$  Ustaw wartość za pomocą klawiszy <  $\blacktriangleleft \gt\lt\blacktriangleright$  > lub przycisku  $\leq$  INFO  $\geq$ .
- $\bullet$  Symbol zaznaczenia  $\lceil \sqrt{\ } \rceil$  (1) jest dołączany po lewej stronie opcji. (Określony jako kryterium wyszukiwania.)
- $\bullet$  Po wybraniu opcji i naciśnięciu przycisku <  $\textsf{INFO}$  > symbol zaznaczenia [ ] zostanie usunięty (spowoduje to anulowanie kryteriów wyszukiwania).

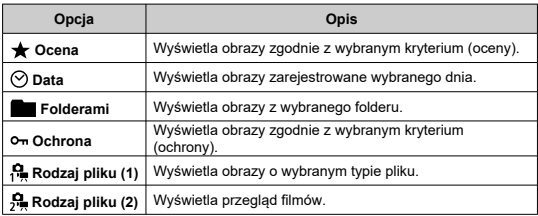

- 
- 3. **Zastosuj kryteria wyszukiwania.**

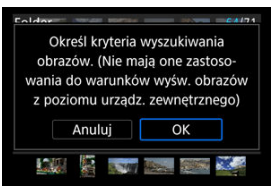

- $\bullet$  Naciśnij przycisk < $\langle \frac{\mathfrak{B}}{4} \rangle$ > i odczytaj wyświetlony komunikat.
- Wybierz opcję [**OK**]. Kryterium wyszukiwania zostaje zastosowane.
- 4. **Wyświetl wyszukane obrazy.**

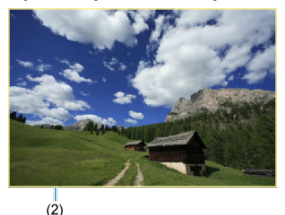

 $\bullet$ Naciśnij przycisk <  $\boxed{\blacktriangleright}$  >. Zostaną odtworzone tylko te obrazy, które pasują do ustalonych kryteriów (filtrowanie). Po przefiltrowaniu obrazów do wyświetlenia wokół ekranu pojawi się zewnętrzna żółta ramka (2).

# **Kasowanie kryteriów wyszukiwania**

Przejdź do ekranu w punkcie 2, a następnie naciśnij przycisk < -:- >, aby skasować wszystkie kryteria wyszukiwania.

#### $\bullet$ **Przestroga**

Jeśli żaden obraz nie spełnia kryteriów wyszukiwania, w punkcie 3 nie można nacisnąć przycisku <  $\langle \hat{\mathbb{R}} \rangle$  >.

# **Uwaga**

- **Kryteria wyszukiwania mogą zostać usuniete w wyniku operacji dotyczących** zasilania, karty lub edycji obrazu.
- Czas do automatycznego wyłączenia można wydłużyć, gdy wyświetlany jest ekran [ : **Ustaw kryteria wyszukiwania**].

1. **Wybierz opcję [ : Wyśw.od ost.ogląd.].**

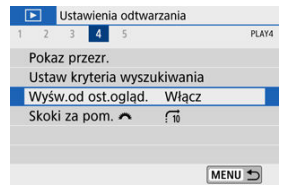

# 2. **Wybierz opcję.**

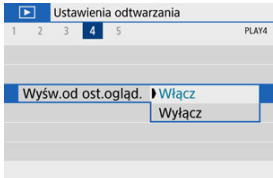

- [**Włącz**]: Odtwarzanie jest wznawiane od ostatniego wyświetlonego obrazu (chyba że użytkownik właśnie zakończył fotografowanie).
- [**Wyłącz**]: Odtwarzanie jest kontynuowane od najnowszego ujęcia po każdym ponownym uruchomieniu aparatu.

Podczas wyświetlania pojedynczego obrazu można użyć pokretła <  $\frac{1}{2}$  > w celu przeglądania obrazów z przeskokiem do przodu lub do tyłu, zgodnie z wybraną metodą przeskoku.

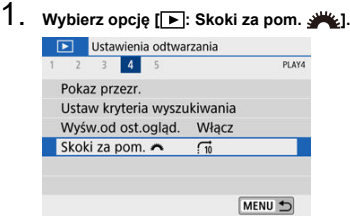

2. **Wybierz metodę przeskoku.**

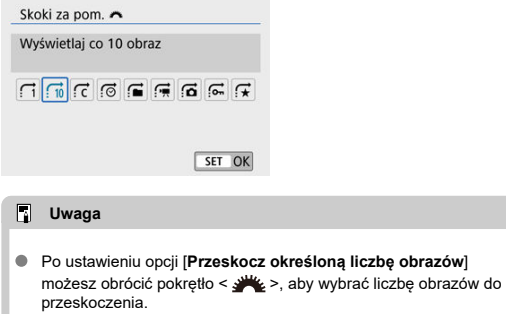

Po ustawieniu opcji [**Wyświetlaj obrazy wg oceny**] obróć pokrętło < >>, aby wybrać ocenę [\(](#page-413-0)  $\circledcirc$ ). W przypadku przeglądania obrazów przy wybranej opcji [ $\bigstar$ ] wszystkie ocenione zdjęcia zostaną wyświetlone.

3. **Przeglądaj obrazy, przeskakując między nimi.**

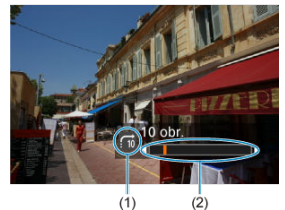

- (1) Metoda przeskoku
- (2) Czas odtwarzania
- $\bullet$  Naciśnij przycisk <  $\boxed{\blacktriangleright}$  >.
- W trybie wyświetlania pojedynczego obrazu obróć pokretło <  $\frac{1}{2}$  >. Materiały można przeglądać przy użyciu ustawionej metody przeskoku.

# **Uwaga**

- Aby wyszukiwać obrazy według daty fotografowania, wybierz opcję [ : **Wyświetlaj wg daty**].
- Aby wyszukiwać obrazy według folderu, wybierz pozycję [ : **Wyświetlaj wg folderu**].
- Jeśli na karcie zapisano filmy i zdjęcia, wybierz [ : **Wyświetlaj tylko filmy**] lub [c]: Wyświetlaj tylko zdjęcia], aby wyświetlić tylko jedną kategorię.

Można wybrać ekrany i towarzyszące im informacje, które będą wyświetlane podczas odtwarzania obrazów.

1. **Wybierz opcję [ : Wyśw. inf. o odtwarzaniu].**

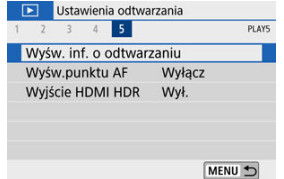

2. **Dodaj znacznik wyboru [ ] obok numerów ekranów, które mają być wyświetlane.**

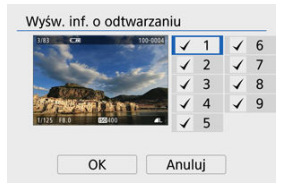

- $\bullet$  Użyj klawiszy <  $\blacktriangle$  ><  $\blacktriangledown$  >, aby wybrać liczbę, a następnie naciśnij przycisk <  $\left(\frac{1}{2}\right)$  >, ab dodać znacznik wyboru  $\lceil \sqrt{l} \rceil$ .
- $\bullet$  Powtórz te czynności, aby dodać znacznik wyboru  $\lceil \bigvee \rceil$  do numeru każdego z ekranów, które mają zostać wyświetlone, a następnie naciśnij przycisk [**OK**].
- Informacje dotyczące wyboru są dostępne po naciśnięciu przycisku < INFO > podczas odtwarzania.

Histogram jasności przedstawia rozkład poziomu ekspozycji oraz ogólną jasność zdjęcia. Histogram RGB przedstawia nasycenie kolorów oraz ich gradację.

# **Ekran [Jasność]**

Histogram jest wykresem przedstawiającym rozkład poziomów jasności obrazu. Poziome osie wskazują poziomy jasności (ciemniejsze z lewej strony, a jaśniejsze z prawej), a pionowe osie wskazują liczbę pikseli dla każdego poziomu jasności. Im więcej pikseli znajduje się po lewej stronie wykresu, tym ciemniejszy obraz. Analogicznie, im więcej pikseli znajduje się po prawej stronie wykresu, tym jaśniejszy obraz. Jeśli zbyt wiele pikseli znajduje się po lewej stronie, szczegóły w cieniu zostaną utracone. Analogicznie jeśli zbyt wiele pikseli znajduje się po prawej stronie wykresu, szczegóły w podświetleniu zostaną utracone. Zostanie odwzorowana gradacja pomiędzy obszarami. Sprawdzając obraz i jego histogram jasności, można określić odchylenie poziomu ekspozycji oraz ogólną gradację.

### **Przykładowe histogramy**

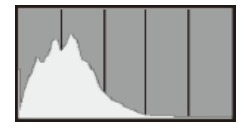

Ciemny obraz

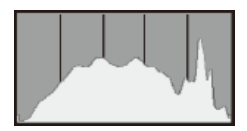

Normalna jasność

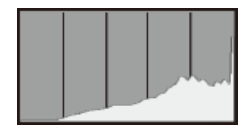

Jasny obraz

# **Ekran [RGB]**

Histogram jest wykresem przedstawiającym rozkład poziomów jasności każdego koloru podstawowego w obrazie (RGB lub czerwonego, zielonego i niebieskiego). Poziome osie wskazują poziomy jasności koloru (ciemniejsze z lewej strony, a jaśniejsze z prawej), a pionowe osie wskazują liczbę pikseli dla każdego poziomu jasności koloru. Im więcej pikseli znajduje się po lewej stronie wykresu, tym ciemniejszy i mniej wyeksponowany staje się kolor. Analogicznie, im więcej pikseli znajduje się po prawej stronie wykresu, tym jaśniejszy i głębszy kolor. Jeśli zbyt wiele pikseli znajduje się po lewej stronie, szczegóły odpowiadającego im koloru zostaną utracone, a jeśli zbyt wiele pikseli znajduje się po prawej stronie wykresu, kolor będzie zbyt nasycony i bez gradacji. Histogram RGB obrazu pozwala sprawdzić nasycenie koloru, jego gradację, a także odchylenie balansu bieli.

<span id="page-465-0"></span>Można wyświetlić punkty AF użyte do ustawienia ostrości — będą one wyróżnione na czerwono na ekranie odtwarzania. Jeśli wybrano opcję automatycznego wybierania punktu AF, może zostać wyświetlonych więcej punktów.

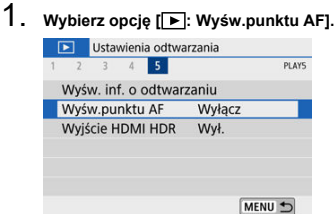

# 2. **Wybierz opcję [Włącz].**

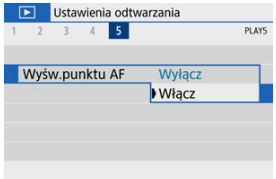

Po podłączeniu aparatu do telewizora HDR można wyświetlać na nim obrazy RAW w trybie HDR.

1. **Wybierz opcję [ : Wyjście HDMI HDR].**

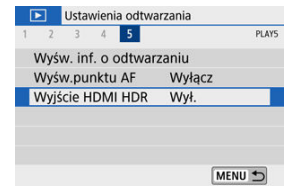

# 2. **Wybierz opcję [Wł.].**

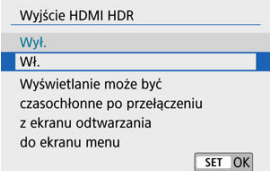

#### $\Box$ **Uwaga**

- Upewnij się, że telewizor HDR ma skonfigurowane wejście HDR. Informacje dotyczące przełączania wejść znajdują się w instrukcji obsługi telewizora.
- W przypadku niektórych telewizorów obrazy mogą wyglądać w niepożądany sposób.
- Niektóre efekty obrazu i informacje mogą nie być wyświetlane na telewizorze HDR.  $\bullet$

W tym rozdziale opisano, jak połączyć aparat ze smartfonem bezprzewodowo za pomocą funkcji Bluetooth® lub sieci Wi-Fi®, jak wysyłać zdjęcia do urządzeń lub usług internetowych, jak sterować aparatem za pomocą komputera lub bezprzewodowego pilota zdalnego sterowania oraz inne operacje.

#### $\bf{0}$ **Przestroga**

### **Ważne**

- Firma Canon nie ponosi odpowiedzialności za jakiekolwiek straty lub szkody powstałe w wyniku błędnych ustawień komunikacji bezprzewodowej podczas używania aparatu. Ponadto firma Canon nie ponosi odpowiedzialności za jakiekolwiek inne straty lub zniszczenia spowodowane użyciem aparatu. W przypadku korzystania z funkcji komunikacji bezprzewodowej należy skonfigurować odpowiednie zabezpieczenia na własne ryzyko i według własnego uznania. Firma Canon nie ponosi odpowiedzialności za jakiekolwiek straty lub szkody spowodowane przez dostęp osób nieupoważnionych lub inne naruszenia zabezpieczeń.
- [Menu karty: Ustawienia bezprzewodowe](#page-469-0)
- [Połączenie Wi-Fi/Bluetooth](#page-471-0)
- [Podłączanie do smartfona](#page-473-0)
- [Nawiązywanie połączenia z komputerem za pośrednictwem sieci Wi-Fi](#page-515-0)
- [Nawiązywanie połączenia z drukarką za pośrednictwem sieci Wi-Fi](#page-526-0)
- [Wysyłanie obrazów do usługi internetowej](#page-540-0)
- [Odtwarzanie strumieniowe obrazów](#page-556-0)
- Nawiązywanie połączenia Wi-Fi [za pośrednictwem punktów dostępu](#page-565-0)
- [Podłączanie do bezprzewodowego pilota zdalnego sterowania](#page-573-0)
- [Ponowne łączenie za pomocą Wi-Fi](#page-577-0)
- [Rejestrowanie ustawień wielokrotnego połączenia](#page-579-0)
- [Tryb samolotowy](#page-581-0)
- [Ustawienia Wi-Fi](#page-582-0)
- [Ustawienia Bluetooth](#page-584-0)
- [Nick](#page-585-0)
- [Ustawienia GPS](#page-586-0)
- [Zmienianie lub usuwanie ustawień połączenia](#page-590-0)
- [Resetowanie ustawień komunikacji](#page-592-0)
- [Ekran Informacje wyświetlane](#page-593-0)
- [Obsługa klawiatury wirtualnej](#page-594-0)
- [Reagowanie na komunikaty o błędach](#page-595-0)
- [Zalecenia dotyczące funkcji komunikacji bezprzewodowej](#page-605-0)
- [Zabezpieczenia](#page-607-0)
- [Sprawdzanie ustawień sieciowych](#page-608-0)
- [Stan komunikacji bezprzewodowej](#page-609-0)

# **Ustawienia bezprzewodowe 1**

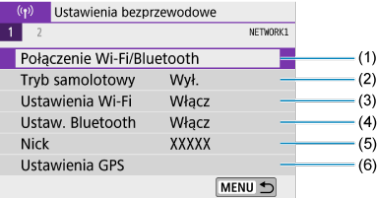

- (1) [Połączenie Wi-Fi/Bluetooth](#page-471-0)
- (2) [Tryb samolotowy](#page-581-0)
- (3) [Ustawienia Wi-Fi](#page-582-0)
- (4) [Ustaw. Bluetooth](#page-584-0)
- (5) [Nick](#page-585-0)
- (6) [Ustawienia GPS](#page-586-0)

# **Ustawienia bezprzewodowe 2**

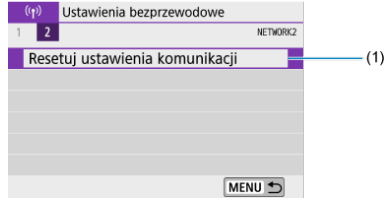

(1) [Resetuj ustawienia komunikacji](#page-592-0)

#### $\bullet$ **Przestroga**

- Komunikacja bezprzewodowa nie jest dostępna, gdy aparat jest podłączony kablem interfejsu do komputera lub innego urządzenia.
- Inne urządzenia, takie jak komputery, nie mogą być używane z aparatem poprzez podłączenie ich za pomocą kabla interfejsu, gdy aparat jest połączony z urządzeniami za pośrednictwem sieci Wi-Fi.
- Aparatu nie można podłączyć przez Wi-Fi, w przypadku gdy w aparacie nie ma karty (z wyjątkiem  $\Box$ ). Ponadto w przypadku pozycji  $\Box$ ) i usług internetowych nie można połączyć aparatu przez Wi-Fi, jeżeli na karcie nie ma zapisanych obrazów.
- Połączenie Wi-Fi zostanie zakończone w przypadku ustawienia zasilania aparatu na <  $\mathsf{O}\mathsf{FF}$  > lub otwarcia pokrywy gniazda karty lub pokrywy komory akumulatora.
- Po nawiązaniu połączenia Wi-Fi funkcja automatycznego wyłączania aparatu nie działa.

<span id="page-471-0"></span>1. **Wybierz opcję [ : Połączenie Wi-Fi/Bluetooth].**

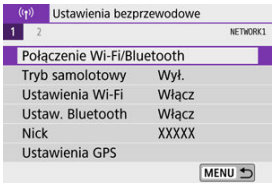

2. **Wybierz opcję, z którą aparat ma się połączyć.**

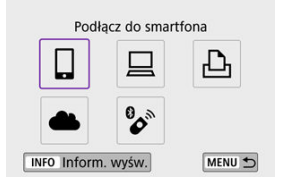

# **Podłącz do smartfona ( [\)](#page-473-0)**

Aparatem można sterować zdalnie i przeglądać na nim obrazy za pośrednictwem połączenia Wi-Fi, korzystając z dedykowanej aplikacji Camera Connect na smartfonach lub tabletach (zwanych łącznie w niniejszej instrukcji "smartfonami").

Po sparowaniu aparatu ze smartfonem obsługującym energooszczędną technologię Bluetooth (zwaną dalej "Bluetooth") smartfon będzie jedynie potrzebny do połączenia przez Wi-Fi.

# **Zdalne sterow. (EOS Utility) ( [\)](#page-515-0)**

Podłączaj aparat do komputera przez Wi-Fi i obsługuj go zdalnie za pomocą programu EOS Utility (oprogramowanie EOS). Dzięki specjalnej aplikacji Image Transfer Utility 2 obrazy można również automatycznie przesyłać na komputer.

# *D* Drukuj na drukarce Wi-Fi (2[\)](#page-526-0)

Podłączaj aparat do drukarki zgodnej ze standardem PictBridge (bezprzewodowa sieć LAN) przez Wi-Fi, aby drukować obrazy.

## **E.** Przekaż do serwisu internet. (2)

Obrazy mogą być bezpośrednio wysyłane z aparatu do usługi w chmurze image.canon dla klientów firmy Canon po wcześniejszym zarejestrowaniu się (bezpłatnie). Oryginalne pliki obrazów wysyłane na image.canon przechowywane są przez 30 dni bez ograniczeń dot. objętości plików i mogą być pobierane na komputery lub przesyłane do innych usług internetowych.

# **<sup>•</sup> Podłacz do pilota bezprzew. [\(](#page-573-0)2)**

Aparat można także połączyć z pilotem zdalnego sterowania BR-E1 (sprzedawanym osobno) za pośrednictwem łączności Bluetooth w celu fotografowania ze zdalnym wyzwalaniem.

# <span id="page-473-0"></span>**Podłączanie do smartfona**

- 図 [Włączanie funkcji Bluetooth i Wi-Fi](#page-474-0) na smartfonie
- Instalacia aplikacii Camera Connect w smartfonie 枢
- [Nawiązywanie połączenia ze smartfonem zgodnym z technologią Bluetooth za pomocą](#page-476-0) [sieci Wi-Fi](#page-476-0)
- [Funkcje Camera Connect](#page-485-0)
- 囜 Podtrzymywanie połączenia Wi-Fi z aparatem, gdy jest on wyłaczony
- [Anulowanie parowania](#page-487-0) Ø
- 雇 Połączenie Wi-Fi [bez użycia Bluetooth](#page-489-0)
- 囜 [Automatyczny transfer obrazów podczas fotografowania](#page-494-0)
- **K** [Wysyłanie obrazów do smartfona z aparatu](#page-496-0)
- 囜 [Zakończenie połączenia Wi-Fi](#page-509-0)
- 図 [Ustawienia zapewniające możliwość wyświetlania obrazów ze smartfonów](#page-510-0)

Po sparowaniu aparatu ze smartfonem przez Bluetooth, możesz wykonać następujące czynności.

- Nawiązać połączenie Wi-Fi używając jedynie smartfona  $(\sqrt{\alpha})$ ).
- nawiązać połączenie Wi-Fi z aparatem, nawet gdy jest wyłączony [\(](#page-486-0) $\mathbb{Q}$ ).
- $\bullet$  Dodawać do obrazów informacie GPS pobrane przez smartfon ( $\circ$ ).
- $\bullet$  Zdalnie sterować aparatem ze smartfona [\(](#page-485-0) $\circ$ ).

Połączenie ze smartfonem przez Wi-Fi umożliwia wykonywanie poniższych czynności:

- **Przeglądanie i zapisywanie zdjęć z aparatu przy użyciu smartfona**  $\mathcal{O}(2)$  $\mathcal{O}(2)$  $\mathcal{O}(2)$ **.**
- $\bullet$  Zdalne sterowanie aparatem ze smartfona ( $\circ$ ).
- Wysyłanie obrazów z aparatu do smartfona  $(\vec{\omega})$  $(\vec{\omega})$ ).

<span id="page-474-0"></span>Funkcje Bluetooth i Wi-Fi można włączyć na ekranie ustawień smartfona. Pamiętaj, że parowanie z aparatem nie jest możliwe na ekranie ustawień Bluetooth smartfona.

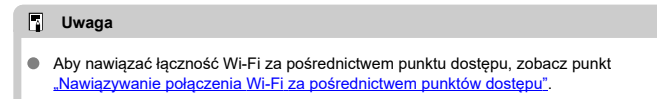

<span id="page-475-0"></span>Konieczne jest zainstalowanie dedykowanej aplikacji Camera Connect (bezpłatna) na smartfonie z systemem Android lub iOS.

- Należy korzystać z najnowszej wersji systemu operacyjnego smartfona.
- Aplikację Camera Connect można pobrać ze sklepu Google Play lub App Store. Dostęp do sklepu Google Play lub App Store można również uzyskać za pomocą kodów QR wyświetlanych po sparowaniu lub połączeniu aparatu ze smartfonem za pośrednictwem sieci Wi-Fi.

### **Uwaga**

- Informacje dotyczące obsługiwanych wersji systemów operacyjnych są dostępne na stronie pobierania aplikacji Camera Connect.
- Przykładowe ekrany i inne szczegóły zawarte w tej instrukcji mogą nieznacznie różnić się od rzeczywistego interfejsu użytkownika po dokonaniu aktualizacji Firmware lub aktualizacji oprogramowania Camera Connect, Android lub iOS.

## <span id="page-476-0"></span>**Czynności wykonywane za pomocą aparatu (1)**

1. **Wybierz opcję [ : Połączenie Wi-Fi/Bluetooth].**

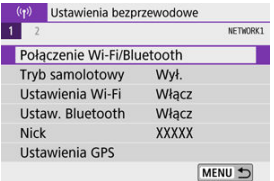

2. **Wybierz opcję [ Podłącz do smartfona].**

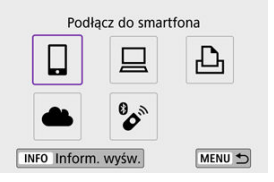

3. **Wybierz opcję [Dodaj urządzenie do podłączenia].**

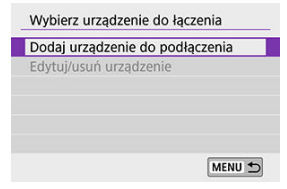

# 4. **Wybierz opcję.**

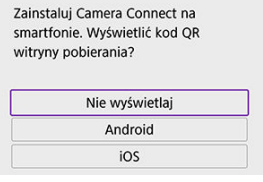

- Jeżeli aplikacja Camera Connect jest już zainstalowana, wybierz opcję [**Nie wyświetlaj**].
- Jeżeli aplikacja Camera Connect nie została zainstalowana, wybierz opcję [**Android**] lub [**iOS**] i zeskanuj wyświetlony kod QR za pomocą smartfona, aby przejść do serwisu Google Play lub App Store i zainstalować aplikację Camera Connect.

5. **Wybierz opcję [Paruj przez Bluetooth].**

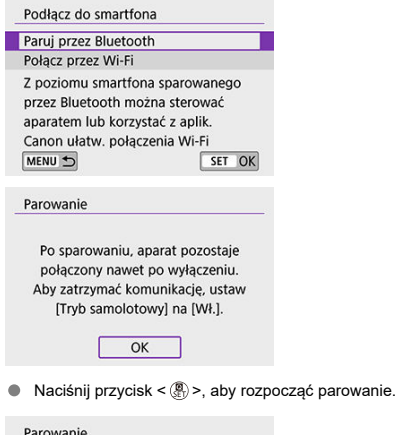

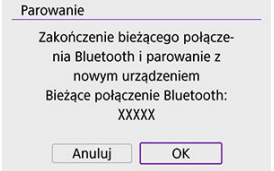

Jeżeli chcesz sparować aparat z innym smartfonem niż wybrany wcześniej, wybierz [**OK**] na powyższym ekranie.

## **Czynności wykonywane za pomocą smartfona (1)**

6. **Uruchom aplikację Camera Connect.**

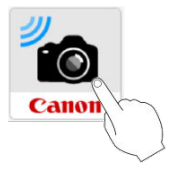

7. **Dotknij aparatu w celu sparowania.**

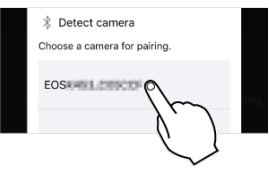

- W systemie Android przejdź do punktu [Czynności wykonywane za](#page-480-0) [pomocą aparatu \(2\)](#page-480-0).
- 8. **Dotknij opcji [Pair/Paruj] (tylko system iOS).**

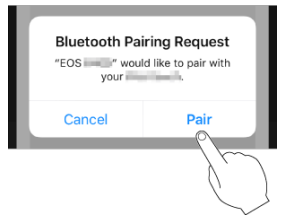

# <span id="page-480-0"></span>**Czynności wykonywane za pomocą aparatu (2)**

# 9. **Wybierz opcję [OK].**

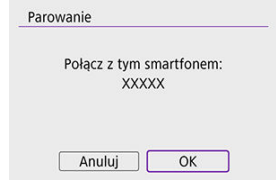

10. **Naciśnij przycisk < >.**

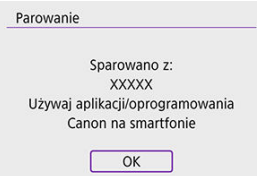

Parowanie zostało ukończone i aparat jest połączony ze smartfonem przez Bluetooth.

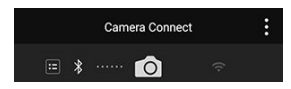

Na głównym ekranie aplikacji Camera Connect widoczna jest ikona Bluetooth.

#### $\bullet$ **Przestroga**

- Aparatu nie można jednocześnie podłączyć przez Bluetooth do dwóch lub większej liczby urządzeń. Aby przełączyć się na inny smartfon dla połączenia Bluetooth, zobacz [Zmienianie lub usuwanie ustawień połączenia](#page-590-0).
- Połączenie Bluetooth zużywa moc akumulatora nawet po aktywacji automatycznego wyłączania aparatu. Z tego względu podczas korzystania z aparatu stan akumulatora może być niski.

#### **Rozwiązywanie problemów z parowaniem**

Przechowywanie rekordów parowania dla wcześniej sparowanych aparatów w smartfonie uniemożliwi jego sparowanie z tym aparatem. Przed ponowieniem próby sparowania usuń rekordy parowania wcześniej sparowanych aparatów z ekranu ustawień Bluetooth smartfona.

### **Uwaga**

Po nawiązaniu połączenia Bluetooth można skorzystać z elementów sterujących aparatu, aby wysyłać obrazy do smartfona  $\left(\frac{1}{2}\right)$  $\left(\frac{1}{2}\right)$  $\left(\frac{1}{2}\right)$ .

## **Czynności wykonywane za pomocą smartfona (2)**

11. **Stuknij funkcję Camera Connect.**

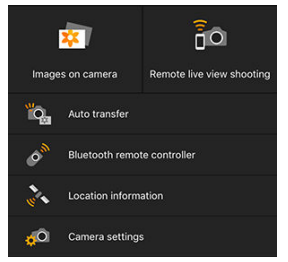

- W systemie iOS po wyświetleniu komunikatu wybierz opcję [**Join/ Przyłącz się**], aby potwierdzić podłączenie aparatu.
- Informacje na temat funkcji Camera Connect znajdują się na stronie [Funkcje aplikacji Camera Connect.](#page-485-0)
- Po ustanowieniu połączenia Wi-Fi zostanie wyświetlony ekran wybranej funkcji.

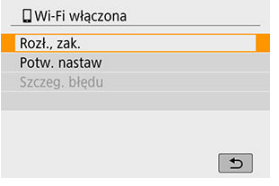

Na ekranie aparatu wyświetlone jest [ **Wi-Fi włączona**].

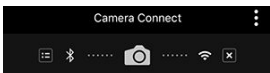

Na głównym ekranie aplikacji Camera Connect podświetlone zostaną ikony Bluetooth i Wi-Fi.

#### **Połączenie Wi-Fi ze smartfonem zgodnym z Bluetooth zostało właśnie nawiązane.**

■ Instrukcje dotyczące zakańczania połączenia Wi-Fi znajdują się w sekcji [Zakończenie](#page-509-0) [połączenia Wi-Fi](#page-509-0).

- Zakończenie połączenia Wi-Fi spowoduje przełączenie aparatu na połączenie Bluetooth.
- By ponownie nawiązać połączenie za pośrednictwem sieci Wi-Fi, uruchom aplikację Camera Connect i wybierz funkcję, której chcesz użyć.

# **Ekran [ Wi-Fi włączona]**

### **Rozł., zak.**

Kończy połączenie Wi-Fi.

## **Potw. nastaw**

Można sprawdzić nastawy.

## **Szczeg. błędu**

Po wystąpieniu błędu połączenia Wi-Fi można sprawdzić szczegóły błędu.

### <span id="page-485-0"></span>**Images on camera/Obrazy w aparacie**

- Obrazy można przeglądać, usuwać lub oceniać.
- Obrazy mogą być zapisywane na smartfonie.
- Efekty można zastosować do obrazów RAW ze smartfona ([Twórcze wspomaganie\)](#page-433-0).

### **Remote live view shooting/Zdalne fotografowanie w trybie Live View**

Pozwala na zdalne fotografowanie z podglądem obrazu na żywo w smartfonie.

### **Auto transfer/Automatyczne wysyłanie**

Umożliwia dostosowanie ustawień aparatu i aplikacji, aby automatycznie przesyłać zdjęcia  $\circledR$ ).

### **Bluetooth remote controller/Pilot zdalnego sterowania Bluetooth**

- Pozwala na zdalne sterowanie aparatem za pomocą smartfona sparowanego przez Bluetooth. (Niedostępne po podłączeniu przez Wi-Fi.)
- Automatyczne wyłącznie nie jest aktywne jeżeli korzystasz z pilota zdalnego sterowania Bluetooth.

## **Location information/Informacje o lokalizacji**

Nieobsługiwane na tym aparacie.

### **Camera settings/Nastawy aparatu**

Można zmieniać nastawy aparatu.

# <span id="page-486-0"></span>**Podtrzymywanie połączenia Wi-Fi z aparatem, gdy jest on wyłączony**

Nawet po ustawieniu przełącznika zasilania aparatu w pozycji <  $\bigcirc$ FF >, można używać smartfona do nawiązywania połączenia za pomocą Wi-Fi i przeglądania zdjęć na aparacie lub wykonywania innych operacji pod warunkiem, że aparat jest sparowany ze smartfonem przez Bluetooth.

Jeśli wolisz nie łączyć się z aparatem przez Wi-Fi, gdy jest on wyłączony, ustaw [**Tryb samolotowy**] na [**Wł.**] lub [**Ustaw. Bluetooth**] na [**Wyłącz**].

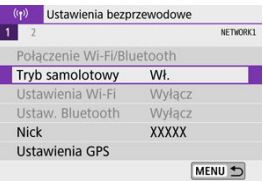

#### Œ **Przestroga**

Funkcji nie można używać po zresetowaniu ustawień komunikacji bezprzewodowej ani po usunięciu informacji o połączeniu ze smartfona.

<span id="page-487-0"></span>Anuluj parowanie ze smartfonem w następujący sposób:

1. **Wybierz opcję [ : Połączenie Wi-Fi/Bluetooth].**

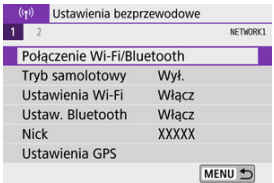

2. **Wybierz opcję [ Podłącz do smartfona].**

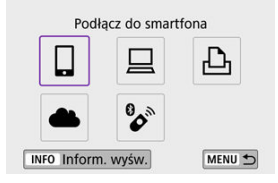

- $\bullet$  Jeżeli zostanie wyświetlona historia ( $\circled{q}$ ), przełącz ekran za pomocą klawiszy < $\blacktriangleleft \gt\lt \blacktriangleright$  >.
- 3. **Wybierz opcję [Edytuj/usuń urządzenie].**

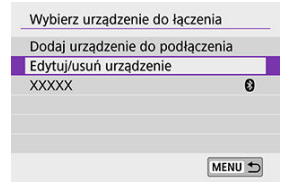

4. **Wybierz smartfon, z którym parowanie ma zostać anulowane.**

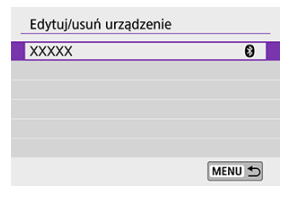

- Smartfony aktualnie sparowane z aparatem są oznaczone  $[**Q**]$ .
- 5. **Wybierz opcję [Usuń informacje o połączeniu].**

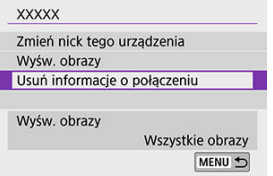

6. **Wybierz opcję [OK].**

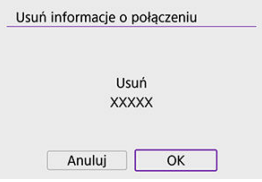

- 7. **Skasuj informacje o aparacie ze smartfona**
	- W menu ustawień Bluetooth w smartfonie usuń zarejestrowane w nim informacje o aparacie.

## <span id="page-489-0"></span>**Czynności wykonywane za pomocą aparatu (1)**

1. **Wybierz opcję [ : Połączenie Wi-Fi/Bluetooth].**

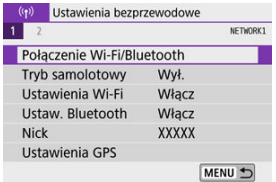

2. **Wybierz opcję [ Podłącz do smartfona].**

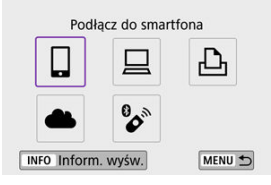

- $\bullet$  Jeżeli zostanie wyświetlona historia ( $\circled{p}$ ), przełącz ekran za pomocą klawiszy < $\blacktriangleleft \gt\lt \blacktriangleright$  >.
- 3. **Wybierz opcję [Dodaj urządzenie do podłączenia].**

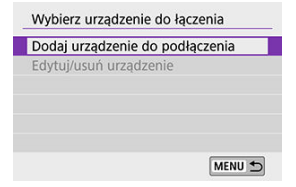

# 4. **Wybierz opcję.**

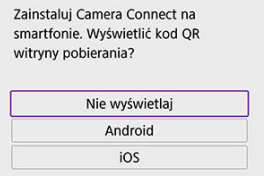

Jeżeli aplikacja Camera Connect jest już zainstalowana, wybierz opcję [**Nie wyświetlaj**].

# 5. **Wybierz opcję [Połącz przez Wi-Fi].**

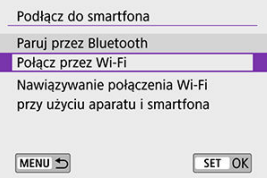

6. **Sprawdź identyfikator SSID (nazwę sieci) i hasło.**

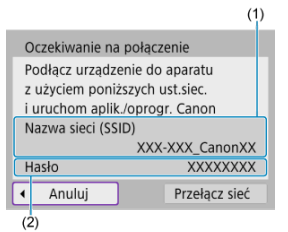

- Sprawdź identyfikator Nazwa sieci (SSID) (1) i Hasło (2) wyświetlane na ekranie aparatu.
- Hasło nie będzie wyświetlane ani wymagane, jeśli ustawisz [**Hasło**] na [**Brak**] w menu [**Ustawienia Wi-Fi**] [\(](#page-582-0)2).

# **Uwaga**

Wybierając opcję **[Przełącz sieć**] w punkcie 6, można nawiązać połączenie Wi-Fi<br>przez punkt dostępu (@[\)](#page-556-0).

### **Czynności wykonywane na smartfonie**

7. **Wykonaj czynności na smartfonie, aby nawiązać połączenie Wi-Fi.**

**Ekran smartfona (przykładowy)**

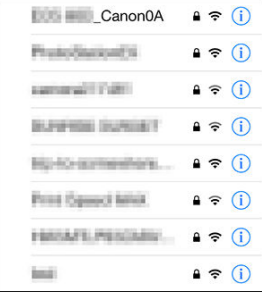

- Włącz funkcję Wi-Fi na smartfonie, a następnie wybierz identyfikator SSID (nazwa sieci) sprawdzony w punkcie 6 części [Czynności](#page-489-0) [wykonywane za pomocą aparatu \(1\)](#page-489-0).
- Jako hasło wprowadź sprawdzone w kroku 6 w części [Czynności](#page-489-0) [wykonywane za pomocą aparatu \(1\)](#page-489-0).
- 8. **Uruchom aplikację Camera Connect i wybierz aparat, z którym chcesz się połączyć za pośrednictwem sieci Wi-Fi.**

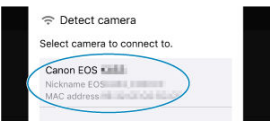

9. **Wybierz opcję [OK].**

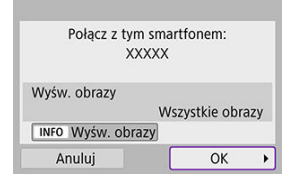

 $\bullet$  Aby określić wyświetlane obrazy, naciśnij przycisk <  $NFO$  >. Przeprowadź konfigurację tak jak opisano w części [Ustawienia](#page-510-0) [umożliwiające podgląd zdjęć na smartfonie,](#page-510-0) zaczynając od kroku 5.

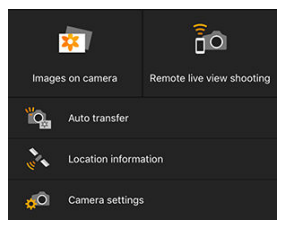

Na smartfonie zostanie wyświetlone okno główne aplikacji Camera Connect.

### **Połączenie Wi-Fi ze smartfonem zostało właśnie nawiązane.**

- Obsługuj aparat za pomocą aplikacji Camera Connect  $(\sqrt{2})$ .
- **Instrukcje dotyczące zakańczania połączenia Wi-Fi znajdują się w sekcji [Zakończenie](#page-509-0)** [połączenia Wi-Fi](#page-509-0).
- Aby nawiązać ponownie połączenie przez Wi-Fi, należy zapoznać się z rozdziałem [Ponowne łączenie przez Wi-Fi](#page-577-0).

### **Uwaga**

Po połączeniu przez Wi-Fi można wysyłać obrazy do smartfona z ekranu szybkich nastaw podczas odtwarzania  $\circled{r}$ [\)](#page-496-0).

<span id="page-494-0"></span>Można automatycznie wysyłać zrobione zdjęcia do smartfona. Przed wykonaniem poniższych czynności upewnij się, że aparat jest połączony ze smartfonem za pośrednictwem sieci Wi-Fi.

1. **Wybierz opcję [ : Ustawienia Wi-Fi].**

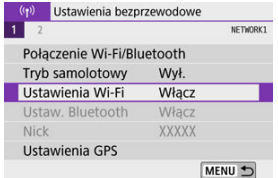

2. **Wybierz opcję [Wyślij do smartfona po zarej.].**

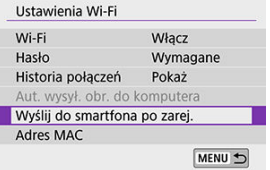

3. **Ustaw [Autom. wysyłka] na [Włącz].**

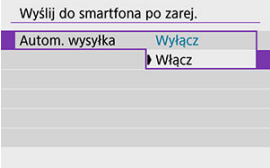

4. **Ustaw [Rozmiar do wysyłki].**

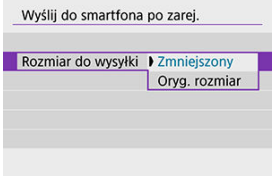

5. **Zrób zdjęcie.**

<span id="page-496-0"></span>Aparat umożliwia przesyłanie zdjęć do smartfona sparowanego przez Bluetooth (tylko urządzenia z systemem Android) lub połączonego za pośrednictwem sieci Wi-Fi.

1. **Przełącz na odtwarzanie obrazów.**

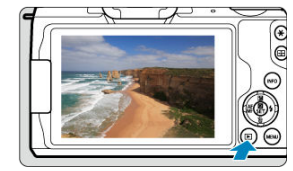

2. **Naciśnij przycisk < >.**

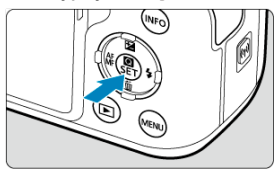

3. **Wybierz opcję [ Wyślij obr. do smartfona].**

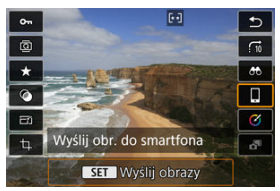

- Jeśli wykonasz tę operację, gdy połączenie Bluetooth będzie włączone, wyświetlony zostanie komunikat i nastąpi zmiana połączenia na połączenie Wi-Fi.
- 4. **Wybierz opcje wysyłania i prześlij zdjęcia.**

# **(1) Wysyłanie obrazów pojedynczo**

1. **Wybierz obraz do wysłania.**

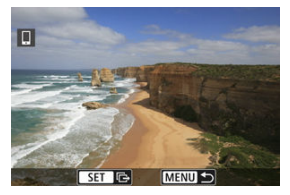

- $\bullet$  Użyj pokrętła <  $\bullet$  > lub klawiszy <  $\bullet$  >  $\bullet$  >, aby wybrać zdjęcie do wysłania, a następnie naciśnij przycisk <  $\binom{2}{1}$ >.
- $\bullet$  Aby wybrać obraz z widoku miniatur, naciśnij przycisk <  $\square$  >.
- 2. **Wybierz opcję [Wyślij wyśw.].**

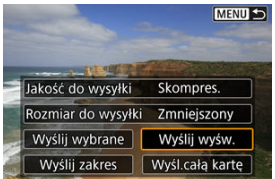

- W oknie [**Rozmiar do wysyłki**] możesz wybrać rozmiar wysyłanego obrazu.
- Podczas wysyłania filmów możesz wybrać w ustawieniu [**Jakość do wysyłki**] jakość obrazu filmów, które chcesz wysłać.

# **(2) Wysyłanie wielu wybranych obrazów**

1. **Naciśnij przycisk < >.**

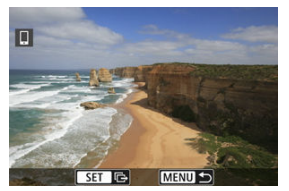

2. **Wybierz opcję [Wyślij wybrane].**

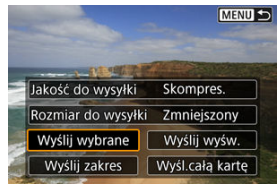

3. **Wybierz obrazy, które chcesz wysłać.**

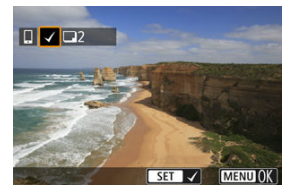

Użyj pokrętła <  $\frac{1}{2}$  > lub klawiszy <  $\blacktriangleleft$  ><  $>$ , aby wybrać zdjęcie do wysłania, a następnie naciśnij przycisk <  $\binom{m}{k}$  >.

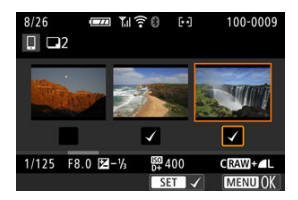

- $\bullet$  Aby wybrać zdjęcia z widoku 3 obrazów, naciśnij przycisk <  $\square$  >. Naciśnij przycisk <  $Q$  >, aby wrócić do wyświetlania pojedynczego obrazu.
- Po wybraniu obrazów, które chcesz wysłać, naciśnij przycisk  $\leq$  MFNU $\geq$ .

4. **Wybierz opcję [Rozmiar do wysyłki].**

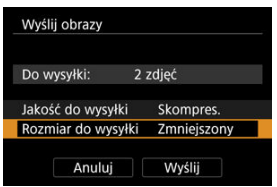

Na wyświetlonym ekranie wybierz żądaną wielkość obrazu.

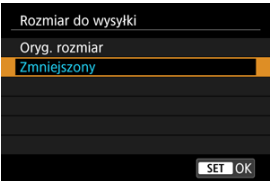

- Podczas wysyłania filmów wybierz w pozycji [**Jakość do wysyłki**] jakość obrazu.
- 5. **Wybierz opcję [Wyślij].**

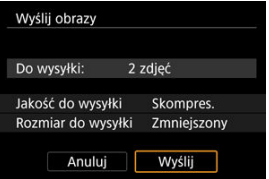

# **(3) Wysyłanie określonego zakresu obrazów**

1. **Naciśnij przycisk < >.**

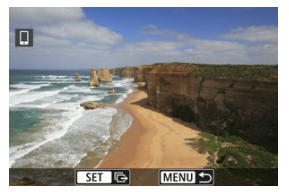

2. **Wybierz opcję [Wyślij zakres].**

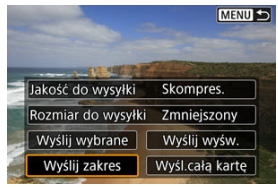

3. **Określ zakres obrazów.**

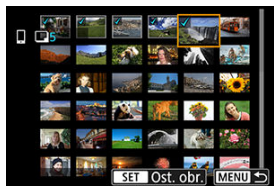

- Wybierz pierwszy obraz (początek zaznaczenia). ٠
- Wybierz ostatni obraz (koniec zaznaczenia).
- Aby anulować zaznaczenie, powtórz czynności opisane w tym punkcie.
- Aby zmienić liczbę obrazów wyświetlanych w widoku miniatur, naciśnij  $przycisk < 2$

# 4. **Potwierdź zakres.**

- $\bullet$  Naciśnij przycisk < MENU >.
- 5. **Wybierz opcję [Rozmiar do wysyłki].**

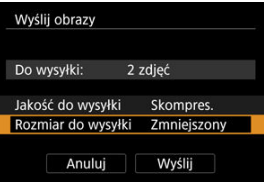

Na wyświetlonym ekranie wybierz żądaną wielkość obrazu.

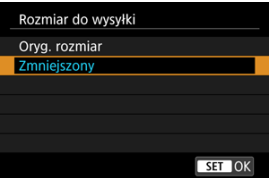

- Podczas wysyłania filmów wybierz w pozycji [**Jakość do wysyłki**] jakość obrazu.
- 6. **Wybierz opcję [Wyślij].**

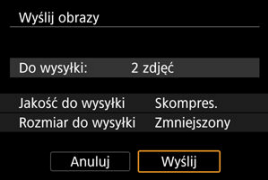

# **(4) Wysyłanie wszystkich obrazów na karcie**

1. **Naciśnij przycisk < >.**

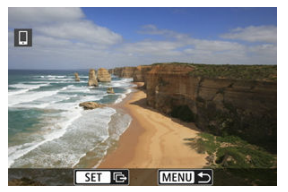

2. **Wybierz opcję [Wyśl.całą kartę].**

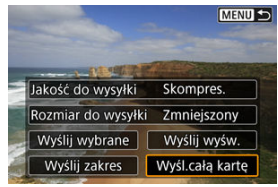
3. **Wybierz opcję [Rozmiar do wysyłki].**

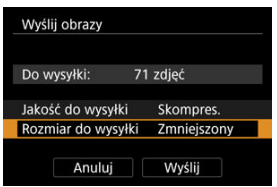

Na wyświetlonym ekranie wybierz żądaną wielkość obrazu.

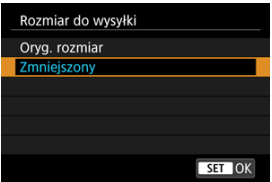

- Podczas wysyłania filmów wybierz w pozycji [**Jakość do wysyłki**] jakość obrazu.
- 4. **Wybierz opcję [Wyślij].**

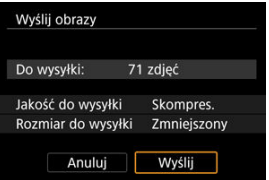

# **(5) Wysyłanie obrazów spełniających kryteria wyszukiwania**

Wyślij jednocześnie wszystkie obrazy spełniające kryteria wyszukiwania określone w [**Ustaw kryteria wyszukiwania**]. Więcej informacji na temat [**Ustaw kryteria wyszukiwania**] można znaleźć w rozdziale [Ustawianie kryteriów wyszukiwania obrazu](#page-455-0).

1. **Naciśnij przycisk < >.**

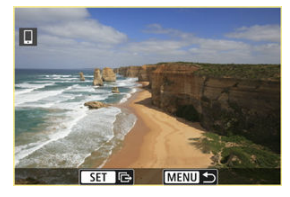

2. **Wybierz opcję [Wyślij wsz.znal.].**

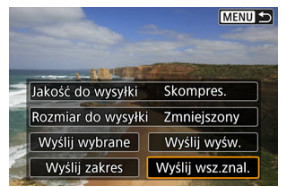

3. **Wybierz opcję [Rozmiar do wysyłki].**

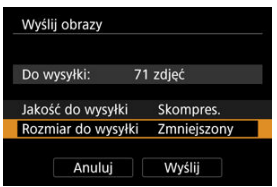

Na wyświetlonym ekranie wybierz żądaną wielkość obrazu.

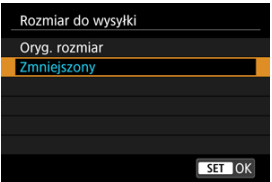

- Podczas wysyłania filmów wybierz w pozycji [**Jakość do wysyłki**] jakość obrazu.
- 4. **Wybierz opcję [Wyślij].**

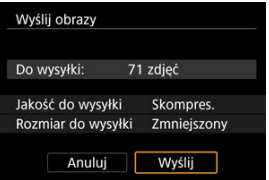

# **Kończenie transferu obrazów**

**Wysyłanie obrazów z aparatu po sparowaniu przez Bluetooth (wyłącznie urządzenia z systemem Android)**

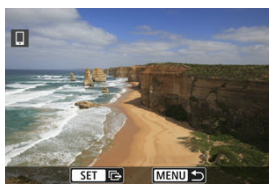

● Naciśnii przycisk < MFNU > na ekranie transferu obrazów.

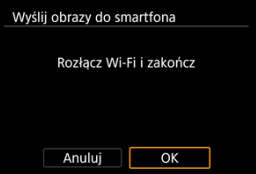

Naciśnij przycisk [**OK**], aby zakończyć przesyłanie obrazu i połączenie Wi-Fi.

### **Wysyłanie obrazów z aparatu za pośrednictwem połączenia Wi-Fi**

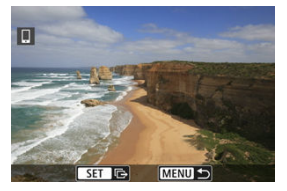

- $\bullet$  Naciśnij przycisk < MENU > na ekranie transferu obrazów.
- Aby zakończyć połączenie Wi-Fi, zobacz rozdział [Zakończenie połączenia Wi-Fi](#page-509-0).

#### T **Przestroga**

Podczas transferu obrazów wykonywanie zdjęć nie jest możliwe nawet w przypadku naciskania spustu migawki aparatu.

## **Uwaga**

- Transfer obrazów można anulować, wybierając opcję [**Anuluj**] podczas transferu.
- Można wybrać maksymalnie 999 plików równocześnie.
- Po nawiązaniu połączenia Wi-Fi zaleca się wyłączenie funkcji oszczędzania energii w smartfonie.
- Wybór zmniejszonego rozmiaru zdjęć dotyczy wszystkich zdjęć wysłanych w
- danym czasie. Należy pamiętać, że zdjęcia o rozmiarze S2 nie będą zmniejszane. Wybór kompresji filmów dotyczy wszystkich filmów wysyłanych w danym czasie.
- Zwróć uwagę, że filmy FHD 2007 IPB : FHD 2007 IPB : nie zostaną zmniejszone. W przypadku zasilania aparatu za pomocą akumulatora upewnij się, że jest on
- w pełni naładowany.

<span id="page-509-0"></span>Wykonaj jedną z poniższych czynności.

**Na ekranie aplikacji Camera Connect wybierz opcję [ ].**

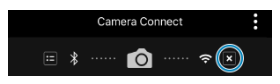

**Na ekranie [ Wi-Fi włączona] wybierz opcję [Rozł., zak.].**

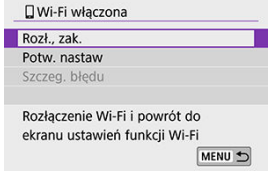

- Jeżeli nie zostanie wyświetlony ekran [*wi-Fi włączona***]**, wybierz pozycję [<sup>((</sup>)<sup>)</sup>: **Połączenie Wi-Fi/Bluetooth**].
- Wybierz opcję [**Rozł., zak.**], a następnie przycisk [**OK**] na ekranie potwierdzenia.

Obrazy można określić po zakończeniu połączenia Wi-Fi.

1. **Wybierz opcję [ : Połączenie Wi-Fi/Bluetooth].**

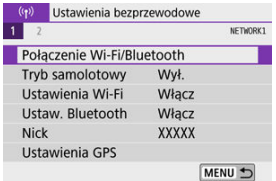

2. **Wybierz opcję [ Podłącz do smartfona].**

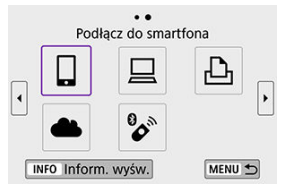

- $\bullet$  Jeżeli zostanie wyświetlona historia ( $\circled{q}$ ), przełącz ekran za pomocą klawiszy < $\blacktriangleleft \gt\lt \blacktriangleright$  >.
- 3. **Wybierz opcję [Edytuj/usuń urządzenie].**

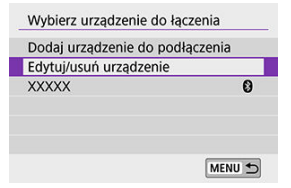

4. **Wybierz smartfon.**

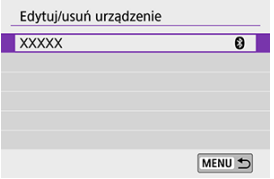

Wybierz nazwę smartfona, na którym chcesz wyświetlić obrazy.

# 5. **Wybierz opcję [Wyśw. obrazy].**

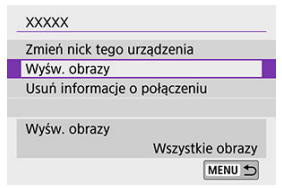

# 6. **Wybierz opcję.**

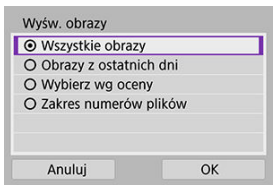

Naciśnij przycisk [**OK**], aby przejść do ekranu ustawień.

## **[Wszystkie obrazy]**

Będą widoczne wszystkie obrazy zapisane na karcie.

## **[Obrazy z ostatnich dni]**

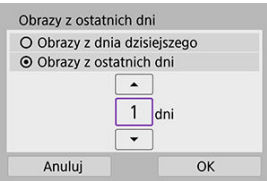

- Określ wyświetlane obrazy na podstawie daty wykonania. Można wybrać zdjęcia wykonywane maksymalnie dziewięć dni wcześniej.
- Po wybraniu opcji [**Obrazy z ostatnich dni**] będą widoczne obrazy wykonane w ciągu wskazanej liczby dni przed obecną datą. Użyj przycisków < ▲ >< ▼ >, aby określić liczbę dni, a następnie naciśnij < >, aby zatwierdzić wybór.
- Po naciśnięciu przycisku [**OK**] wyświetlane obrazy zostaną ustawione.

#### $\mathbf \Omega$ **Przestroga**

Jeśli ustawienie opcji [**Wyśw. obrazy**] jest inne niż [**Wszystkie obrazy**], zdalne fotografowanie nie jest możliwe.

## **[Wybierz wg oceny]**

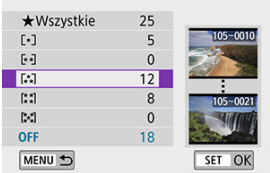

- Określ wyświetlane obrazy wg następujących kryteriów: dostępność oceny lub jej rodzaj.
- Po wyborze rodzaju oceny wyświetlane obrazy zostaną ustawione.

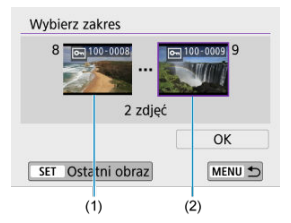

## **[Zakres numerów plików] (Wybierz zakres)**

- Wybierz pierwszy i ostatni obraz spośród obrazów uszeregowanych według numerów plików, aby określić wyświetlane obrazy.
	- 1. Naciśnij przycisk <  $\binom{m}{k}$  >, aby wyświetlić ekran wyboru obrazu. Aby wybrać obrazy, użyj pokrętła <  $\blacktriangleright$  > lub przycisków <  $\blacktriangle$  ><  $\blacktriangleright$  >. Aby wybrać obraz z widoku miniatur, naciśnij przycisk <  $\blacktriangleright$  >.

2.Wybierz obraz jako punkt początkowy (1).

- 3. Naciśnij przycisk < > i wybierz obraz jako punkt końcowy (2).
- 4.Wybierz opcję [**OK**].

#### $\bullet$ **Przestroga**

- Zakończenie połączenia Wi-Fi podczas nagrywania filmu przy użyciu funkcji fotografowania zdalnego ma skutki opisane poniżej.
	- Trwające właśnie nagrywanie filmu w trybie filmowania będzie kontynuowane.
	- Trwające właśnie nagrywanie filmu w trybie fotografowania zostanie zakończone.
- Po nawiązaniu połączenia Wi-Fi ze smartfonem pewne funkcję są niedostępne.
- W trybie zdalnego fotografowania szybkość AF może być niższa.
- W zależności od stanu komunikacji funkcje wyświetlania obrazu lub wyzwalania migawki mogą działać z opóźnieniem.
- Podczas zapisywania obrazów w smartfonie nie można robić zdjęć nawet w przypadku naciśnięcia spustu migawki aparatu. Ponadto ekran aparatu może się wyłączać.

## **Uwaga**

● Po nawiązaniu połączenia Wi-Fi zaleca się wyłączenie funkcji oszczędzania energii w smartfonie.

# <span id="page-515-0"></span>**Nawiązywanie połączenia z komputerem za pośrednictwem sieci Wi-Fi**

Obsługa aparatu przy użyciu EOS Utility 凾

**K** Automatyczne wysyłanie zdięć z aparatu

W tej części wyjaśniono, w jaki sposób podłączyć aparat do komputera za pośrednictwem sieci Wi-Fi i wykonywać operacje aparatu za pomocą oprogramowania EOS lub innego dedykowanego oprogramowania. Zainstaluj najnowszą wersję oprogramowania na komputerze przed skonfigurowaniem połączenia Wi-Fi. Instrukcje obsługi komputera można znaleźć w podręczniku użytkownika komputera.

# **Obsługa aparatu przy użyciu EOS Utility**

EOS Utility (Oprogramowanie EOS), pozwala na importowanie obrazów z aparatu, kontrolowanie go, a także umożliwia wykonywanie innych działań.

## **Czynności wykonywane za pomocą aparatu (1)**

1. **Wybierz opcję [ : Połączenie Wi-Fi/Bluetooth].**

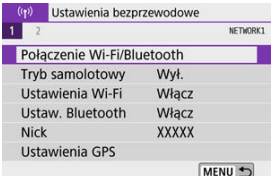

2. **Wybierz opcję [ Zdalne sterow. (EOS Utility)].**

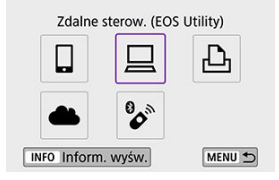

- $\bullet$  Jeżeli zostanie wyświetlona historia ( $\oslash$ ), przełącz ekrany za pomocą klawiszy < $\blacktriangle$  >< $\blacktriangleright$  >.
- 3. **Wybierz opcję [Dodaj urządzenie do podłączenia].**

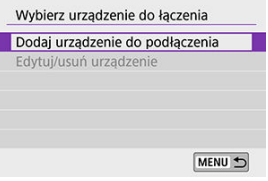

4. **Sprawdź identyfikator SSID (nazwę sieci) i hasło.**

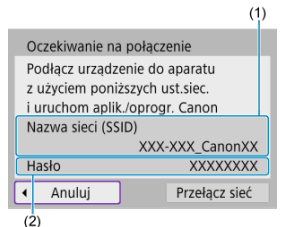

- Sprawdź identyfikator Nazwa sieci (SSID) (1) i Hasło (2) wyświetlane na ekranie aparatu.
- Hasło nie będzie wyświetlane ani wymagane, jeśli ustawisz [**Hasło**] na [**Brak**] w menu [**Ustawienia Wi-Fi**]. Aby uzyskać więcej informacji, zobacz [Ustawienia Wi-Fi](#page-582-0).

## **Czynności na komputerze (1)**

5. **Wybierz nazwę sieci (SSID) i wprowadź hasło.**

**Ekran komputera (przykładowy)**

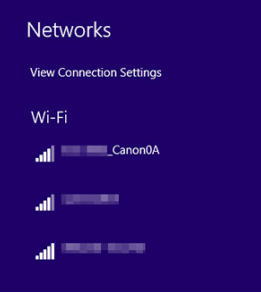

- Na ekranie ustawień sieciowych komputera wybierz identyfikator SSID sprawdzony w kroku 4 części [Czynności wykonywane za pomocą](#page-515-0) [aparatu \(1\)](#page-515-0).
- Jako hasło wprowadź sprawdzone w kroku 4 w części [Czynności](#page-515-0) [wykonywane za pomocą aparatu \(1\)](#page-515-0).

6. **Wybierz opcję [OK].**

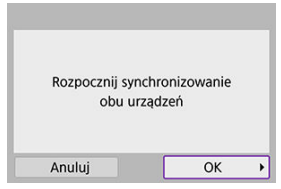

 $\bullet$  Zostanie wyświetlony następujący komunikat. "\*\*\*\*\*\*" oznacza 6 ostatnich znaków adresu MAC podłączanego aparatu.

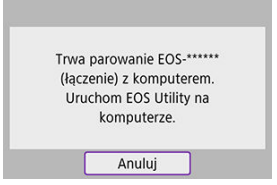

## **Czynności na komputerze (2)**

- 7. **Uruchom program EOS Utility.**
- 8. **W programie EOS Utility kliknij [Pairing over Wi-Fi/LAN/Parowanie przez Wi-Fi/LAN].**

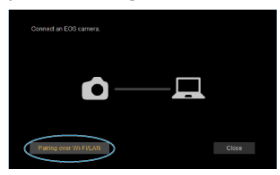

W przypadku wyświetlenia komunikatu dotyczącego zapory sieciowej kliknij przycisk [**Yes/Tak**].

# 9. **Kliknij [Connect/Podłącz].**

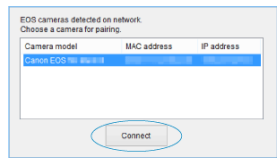

Wybierz aparat, z którym chcesz się połączyć, a następnie kliknij przycisk [**Connect/Podłącz**].

## **Czynności wykonywane za pomocą aparatu (3)**

10. **Nawiąż połączenie Wi-Fi.**

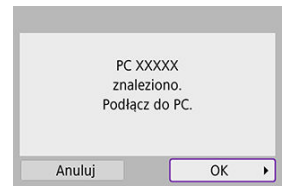

Wybierz opcję [**OK**].

# **Ekran [ Wi-Fi włączona]**

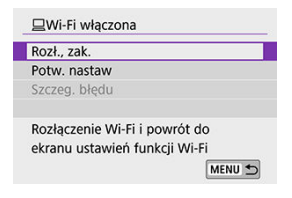

## **Rozł., zak.**

Kończy połączenie Wi-Fi.

### **Potw. nastaw**

Można sprawdzić nastawy.

### **Szczeg. błędu**

Po wystąpieniu błędu połączenia Wi-Fi można sprawdzić szczegóły błędu. **Połączenie Wi-Fi z komputerem zostało właśnie nawiązane.**

- Obsługuj aparat za pomocą programu EOS Utility.
- Aby nawiązać ponownie połączenie przez Wi-Fi, należy zapoznać się z rozdziałem [Ponowne łączenie przez Wi-Fi](#page-577-0).

#### $\bf{0}$ **Przestroga**

- Zakończenie połączenia Wi-Fi podczas nagrywania filmu przy użyciu funkcji fotografowania zdalnego ma skutki opisane poniżej.
	- Trwające właśnie nagrywanie filmu w trybie filmowania będzie kontynuowane.
	- Trwające właśnie nagrywanie filmu w trybie fotografowania zostanie zakończone.
- Nie można używać aparatu do robienia zdjęć w trybie fotografowania, jeśli aparat działa w trybie nagrywania filmów w EOS Utility.
- Po nawiązaniu połączenia Wi-Fi z programem EOS Utility pewne funkcje są niedostępne.
- W trybie zdalnego fotografowania szybkość AF może być niższa.
- W zależności od stanu komunikacji funkcje wyświetlania obrazu lub wyzwalania migawki mogą działać z opóźnieniem.
- Podczas zdalnego fotografowania w trybie Live View szybkość przesyłania obrazów jest niższa niż w przypadku połączenia za pomocą kabla interfejsu. Z tego względu poruszające się obiekty mogą nie być wyświetlane w sposób płynny.

<span id="page-522-0"></span>Dzięki dedykowanemu oprogramowaniu Image Transfer Utility 2 można automatycznie wysyłać obrazy z aparatu do komputera.

## **Czynności na komputerze (1)**

- 1. **Podłącz komputer i punkt dostępu i uruchom narzędzie Image Transfer Utility 2.**
	- Ekran umożliwiający skonfigurowanie parowania pojawia się w ramach instrukcji wyświetlanych po pierwszym uruchomieniu programu Image Transfer Utility 2.

## **Czynności wykonywane za pomocą aparatu (1)**

2. **Wybierz opcję [Aut. wysył. obr. do komputera].**

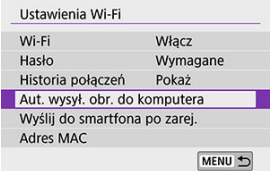

- Wybierz opcję [(p): Ustawienia Wi-Fi].
- Wybierz opcję [**Aut. wysył. obr. do komputera**].

# 3. **Ustaw [Autom. wysyłanie] na [Włącz].**

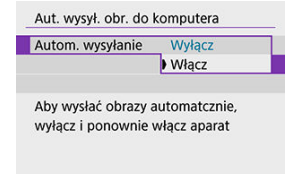

4. **Wybierz opcję [OK].**

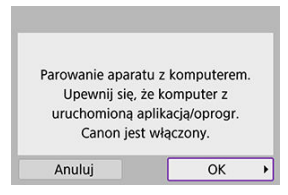

5. **Podłącz do punktu dostępu przez Wi-Fi.**

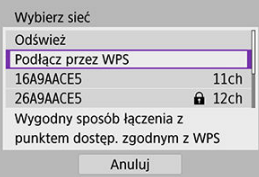

- Nawiąż połączenie Wi-Fi między aparatem i punktem dostępu  $\bullet$ połączonym z komputerem. Szczegółowe instrukcje dotyczące połączeń można znaleźć w sekcji [Nawiązywanie połączenia Wi-Fi](#page-565-0) za [pośrednictwem punktów dostępu](#page-565-0).
- 6. **Wybierz komputer, z którym chcesz sparować aparat.**

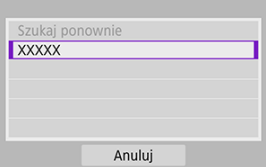

## **Czynności na komputerze (2)**

# 7. **Sparuj aparat z komputerem.**

Wybierz aparat, a następnie kliknij przycisk [**Parowanie**].

## **Czynności wykonywane za pomocą aparatu (2)**

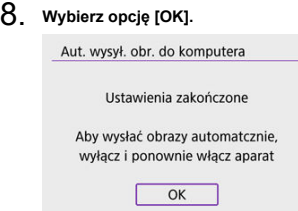

9. **Wybierz opcję [Opcje wysyłania obrazów].**

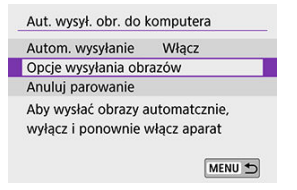

# 10. **Wybierz elementy, które chcesz wysłać.**

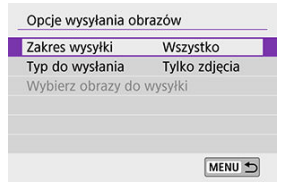

- Jeśli wybierasz [**Wybrane obr.**] w menu [**Zakres wysyłki**], wskaż obrazy do wysłania na ekranie [**Wybierz obrazy do wysyłki**].
- Gdy ustawienia będą zakończone, wyłącz aparat.

Obrazy zapisane w aparacie są automatycznie wysyłane do aktywnego komputera po włączeniu aparatu w zasięgu punktu dostępu.

# Œ **Przestroga** Jeśli zdjęcia nie zostaną wysłane automatycznie, wyłącz i włącz aparat.

# **Nawiązywanie połączenia z drukarką za pośrednictwem sieci Wi-Fi**

- [Drukowanie obrazów](#page-529-0) 凾
- **V** [Ustawienia drukowania](#page-534-0)

W tej części objaśniono, jak za pomocą sieci Wi-Fi drukować obrazy po nawiązaniu bezpośredniego połączenia między aparatem a drukarką obsługującą technologię Pictbridge (bezprzewodowa sieć LAN). Procedura obsługi drukarki została opisana w instrukcji obsługi drukarki.

1. **Wybierz opcję [ : Połączenie Wi-Fi/Bluetooth].**

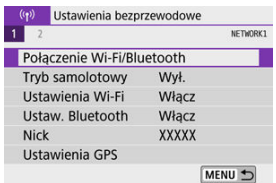

2. **Wybierz opcję [ Drukuj na drukarce Wi-Fi].**

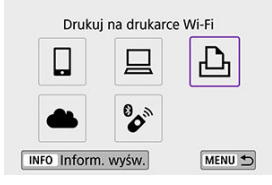

 $\bullet$  Jeżeli zostanie wyświetlona historia ( $\circled{2}$ ), przełącz ekrany za pomocą klawiszy < $\blacktriangle$  >< $\blacktriangleright$  >.

3. **Wybierz opcję [Dodaj urządzenie do podłączenia].**

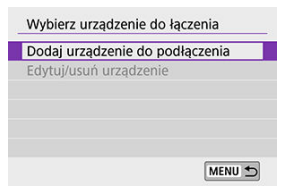

4. **Sprawdź identyfikator SSID (nazwę sieci) i hasło.**

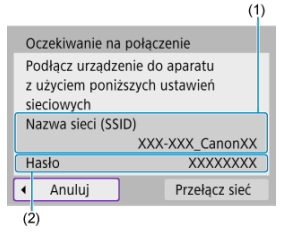

- Sprawdź identyfikator Nazwa sieci (SSID) (1) i Hasło (2) wyświetlane na ekranie aparatu.
- Hasło nie będzie wyświetlane ani wymagane, jeśli ustawisz [**Hasło**] na **[Brak]** w menu **[Ustawienia Wi-Fi]** [\(](#page-582-0)  $\circ$  ).

# 5. **Skonfiguruj drukarkę.**

- W menu ustawień sieci Wi-Fi używanej drukarki wybierz sprawdzoną wcześniej nazwę sieci (SSID).
- W przypadku hasła wprowadź hasło sprawdzone w punkcie 4.

# 6. **Wybierz drukarkę.**

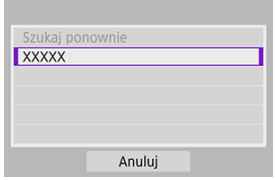

- Z listy wykrytych drukarek wybierz drukarkę, z którą chcesz się połączyć za pośrednictwem sieci Wi-Fi.
- Jeśli preferowanej drukarki nie ma na liście, wybranie opcji [**Szukaj ponownie**] może umożliwić aparatowi jej znalezienie i wyświetlenie.

## **Uwaga**

Aby nawiązać łączność Wi-Fi za pośrednictwem punktu dostępu, zobacz punkt [Nawiązywanie połączenia Wi-Fi za pośrednictwem punktów dostępu](#page-565-0).

# <span id="page-529-0"></span>**Drukowanie obrazów pojedynczo**

1. **Wybierz obraz, który ma być wydrukowany.**

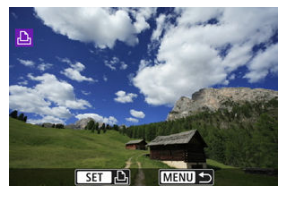

- $\bullet$  Użyj pokrętła <  $\bullet$  > lub klawiszy <  $\bullet$  >  $\bullet$  >, aby wybrać zdjęcie do wydrukowania, a następnie naciśnij przycisk  $\langle \langle \hat{x} \rangle \rangle$ .
- $\bullet$  Aby wybrać obraz z widoku miniatur, naciśnij przycisk <  $\square$  >.
- 2. **Wybierz opcję [Drukuj obraz].**

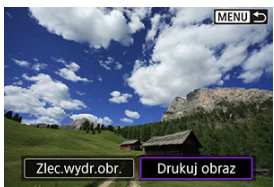

3. **Wydrukuj zdjęcie.**

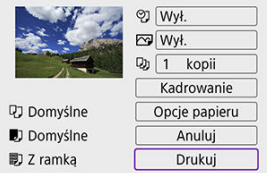

- Sposób konfiguracji drukowania opisano na stronie <u>[Ustawienia](#page-534-0)</u><br><u>[drukowania](#page-534-0)</u>.
- Wybierz opcję [**Drukuj**], a następnie [**OK**], aby rozpocząć drukowanie.

# **Drukowanie zgodnie z określonymi opcjami obrazu**

1. **Naciśnij przycisk < >.**

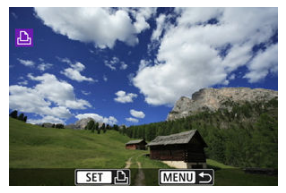

2. **Wybierz opcję [Zlec.wydr.obr.].**

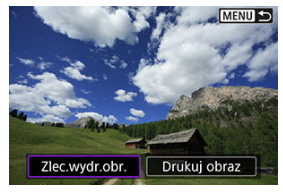

3. **Ustaw opcje drukowania.**

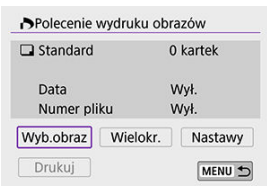

- Sposób konfiguracji drukowania opisano na stronie [Polecenie wydruku](#page-422-0) [obrazów \(DPOF\).](#page-422-0)
- Jeżeli polecenie wydruku zostało skonfigurowane przed nawiązaniem połączenia Wi-Fi, przejdź do punktu 4.

# 4. **Wybierz opcję [Drukuj].**

- Pozycja [**Drukuj**] jest dostępna wyłącznie, gdy obraz został wybrany, a drukarka jest gotowa do druku.
- 5. **Konfiguruj [Opcje papieru] ( [\)](#page-535-0).**
- 6. **Wydrukuj zdjęcie.**

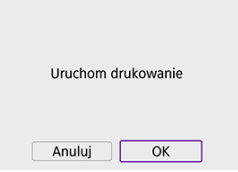

Po wybraniu pozycji [**OK**] rozpoczyna się drukowanie.

#### $\bullet$ **Przestroga**

- Fotografowanie nie jest możliwe podczas połączenia z drukarką przez Wi-Fi.
- Filmy nie mogą być drukowane.
- Przed rozpoczęciem wydruku należy ustawić format papieru.
- Niektóre drukarki mogą nie mieć możliwości drukowania numerów plików.
- Niektóre drukarki mogą drukować daty na marginesach, jeśli ustawiona zostanie opcja [**Z ramką**].
- W przypadku niektórych drukarek data drukowana na jasnym tle lub na marginesie może wydawać się zbyt jasna.
- Obrazów RAW nie można drukować przez wybranie opcji [**Zlec.wydr.obr.**]. Aby drukować, wybierz opcję [**Drukuj obraz**].

## **Uwaga**

- W przypadku zasilania aparatu za pomocą akumulatora upewnij się, że jest on w pełni naładowany.
- Czas od wyboru pozycji [**Drukuj**] do momentu rozpoczęcia drukowania zależy od rozmiaru pliku i jakości obrazu.
- Aby zatrzymać drukowanie, należy nacisnąć przycisk  $\langle \xi \rangle$  > w momencie wyświetlania pozycji [**Anuluj**], a następnie wybrać pozycję [**OK**].
- Podczas drukowania za pomocą opcji [**Zlec.wydr.obr.**] możesz wybrać opcję [**Dalej**], aby kontynuować drukowanie pozostałych zdjęć, jeśli drukowanie zostało wstrzymane. Drukowania nie można kontynuować w następujących przypadkach.
	- Zmieniono polecenie wydruku obrazów lub usunięto określone obrazy przed kontynuowaniem drukowania.
	- W przypadku ustawienia miniatur i zmiany ustawienia papieru przed kontynuowaniem drukowania.
- W przypadku problemów występujących podczas drukowania, zobacz [Uwagi.](#page-539-0)

<span id="page-534-0"></span>**To, jakie informacje i opcje ustawień są widoczne na ekranie, będzie zależeć od używanej drukarki.** Ponadto niektóre ustawienia mogą być niedostępne. Szczegółowe informacje na ten temat można znaleźć w instrukcji obsługi drukarki.

## **Ekran ustawień drukowania**

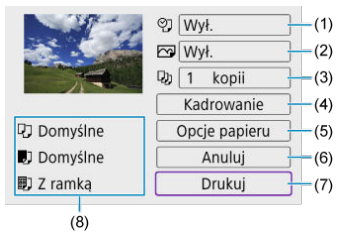

- (1[\)](#page-536-0) Umożliwia ustawienie drukowania daty lub numeru pliku ( $\circ$ ).
- (2[\)](#page-537-0) Umożliwia ustawienie efektów drukowania ( $\circled{p}$ ).
- (3[\)](#page-537-0) Umożliwia ustawienie liczby kopii do wydruku  $\left(\frac{1}{\sqrt{2}}\right)$ .
- [\(](#page-538-0)4) Umożliwia ustawienie obszaru drukowania  $\left(\frac{\partial}{\partial y}\right)$ .
- [\(](#page-535-0)5) Umożliwia określenie formatu i rodzaju papieru oraz układu wydruku (2, 3, 3).
- (6) Umożliwia powrót do ekranu wyboru obrazu.
- (7) Uruchamia drukowanie.

(8) Wyświetlane są informacje o formacie i rodzaju papieru oraz układzie wydruku.

\* **W zależności od drukarki niektóre ustawienia mogą nie być dostępne.**

# <span id="page-535-0"></span>**Opcje papieru**

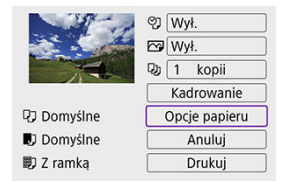

Wybierz opcję [**Opcje papieru**].

# **[ ] Ustawianie formatu papieru**

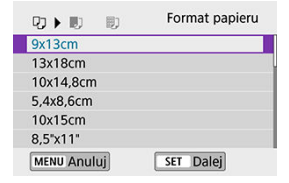

Wybierz format papieru w drukarce.

# <span id="page-536-0"></span>**[ ] Ustawianie rodzaju papieru**

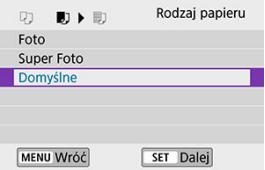

Wybierz rodzaj papieru w drukarce.

## **[ ] Ustawianie układu strony**

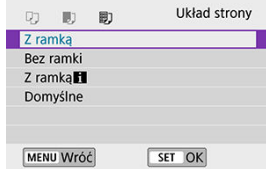

Wybierz układ strony.

#### **Przestroga** Œ

Jeśli format obrazu jest inny niż format papieru do drukowania, w przypadku drukowania bez ramek obraz może zostać znacznie przycięty. Obrazy mogą być drukowane w niższej rozdzielczości.

# **[ ] Konfiguracja drukowania daty/numeru pliku na odbitce**

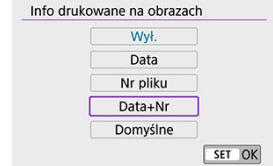

- Wybierz opcję [이].
- Wybierz, co chcesz wydrukować.

# <span id="page-537-0"></span>**[ ] Ustawianie efektów druku (poprawianie jakości obrazu)**

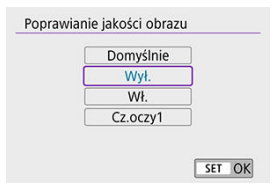

- Wybierz opcję  $[\sqrt{3}]$ .
- Wybierz efekt druku.

#### Œ **Przestroga**

- Czułości ISO mogą być błędnie identyfikowane podczas drukowania informacji dla zdjęć wykonanych przy rozszerzonym zakresie czułości ISO (**H**).
- [**Domyślnie**] w efektach drukowania i innych opcjach dotyczy ustawień domyślnych określonych przez producenta drukarki. Szczegółowe informacje dotyczące [**Domyślnie**] można znaleźć w instrukcji obsługi drukarki.

## **[ ] Ustawianie liczby kopii**

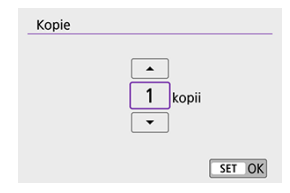

- $\bullet$  Wybierz opcję [ $\Box$ ].
- Wybierz liczbę kopii wydruków.

# <span id="page-538-0"></span>**Kadrowanie obrazu**

## **Kadrowanie należy przeprowadzić bezpośrednio przed rozpoczęciem drukowania.**

Zmiana innych ustawień drukowania po skadrowaniu obrazów może wymagać ponownego ich skadrowania.

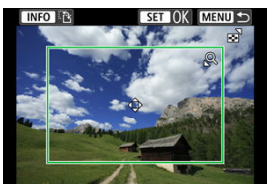

- 1. **Na ekranie ustawień drukowania wybierz pozycję [Kadrowanie].**
- 2. **Ustaw rozmiar ramki przycinania, pozycję i format obrazu.**
	- Wydrukowany zostanie obszar obrazu wewnątrz ramki kadrowania. Kształt ramki (format obrazu) można zmienić w menu [**Opcje papieru**].

### **Zmiana rozmiaru ramki przycinania**

Naciśnii przycisk <  $Q >$  lub <  $\Box$  >, aby zmienić rozmiar ramki kadrowania.

## **Przesuwanie ramki kadrowania**

Użyj przycisków < ▲ >< ▼ >< → → → aby przesunąć ramkę w poziomie lub w pionie.

### **Zmiana orientacji ramki kadrowania**

Naciskanie przycisku <  $INFO$  > powoduje przełączanie pomiedzy pionową i poziomą orientacją ramki kadrowania.

# 3. **Naciśnij przycisk < >, aby wyjść z menu kadrowania.**

Przycinany obszar obrazu można sprawdzić w lewym górnym rogu ekranu ustawień drukowania.

#### <span id="page-539-0"></span> $\overline{\mathbf{r}}$ **Przestroga**

- W przypadku niektórych drukarek przycinany obszar obrazu może nie być drukowany zgodnie z ustawieniem.
- Im mniejsza ramka kadrowania, tym niższa rozdzielczość, z jaką drukowane są obrazy.

## **Uwaga**

### **Sposób postępowania w przypadku błędów drukarki**

Jeśli drukowanie nie zostało wznowione po usunięciu błędu drukarki (brak atramentu, brak papieru itp.) i wybraniu pozycji [**Dalej**], skorzystaj z przycisków drukarki. Szczegółowe informacje dotyczące kontynuowania drukowania można znaleźć w instrukcji obsługi drukarki.

### **Komunikaty o błędach**

W przypadku wystąpienia problemu podczas drukowania na ekranie aparatu zostanie wyświetlony komunikat o błędzie. Po rozwiązaniu problemu wznów drukowanie. Szczegółowe informacje dotyczące rozwiązywania problemów związanych z drukowaniem można znaleźć w instrukcji obsługi drukarki.

### **Błąd papieru**

Sprawdź, czy papier jest prawidłowo załadowany.

### **Błąd kasety z atramentem/taśmą**

Sprawdź poziom atramentu w drukarce i zbiornik na zużyty atrament.

### **Błąd urządzenia**

Sprawdź, czy w drukarce wystąpiły inne błędy, niezwiązane z papierem i atramentem.

### **Błąd pliku**

Wybranego obrazu nie można wydrukować. Obrazy wykonane przez inne aparaty lub edytowane za pomocą komputera mogą nie nadawać się do wydrukowania.
- <span id="page-540-0"></span>図 Rejestrowanie w Image.Canon
- **M** [Wysyłanie zdjęć](#page-545-0)

W niniejszej części opisano jak wysyłać obrazy na image.canon.

## **Rejestrowanie w Image.Canon**

Powiąż aparat z serwisem image.canon, aby wysyłać obrazy bezpośrednio z aparatu.

- Konieczny jest komputer lub smartfon z przeglądarką i połączeniem internetowym.
- Musisz podać adres e-mail używany na komputerze lub smartfonie.
- Aby zapoznać się z instrukcją korzystania z usług image.canon i dowiedzieć się, w których krajach i regionach są one dostępne, odwiedź stronę image.canon ([https://](https://image.canon) [image.canon/\)](https://image.canon).
- Mogą być zastosowane oddzielne opłaty za połączenie ISP i punkt dostępu.

#### **Czynności wykonywane za pomocą aparatu (1)**

1. **Wybierz opcję [ : Połączenie Wi-Fi/Bluetooth].**

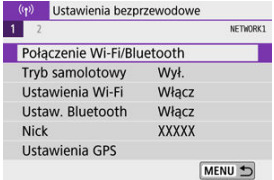

2. **Wybierz opcję [ Przekaż do serwisu internet.].**

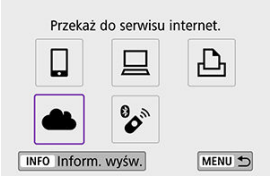

## 3. **Wybierz opcję [Zgoda].**

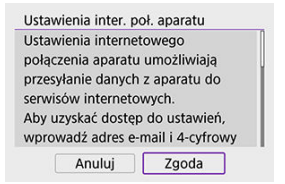

#### 4. **Nawiąż połączenie Wi-Fi.**

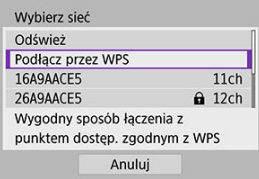

Podłącz do punktu dostępu przez Wi-Fi. Przejdź do kroku 6 w sekcji  $\bullet$ Nawiązywanie połączenia Wi-Fi [za pośrednictwem punktów dostępu](#page-565-0).

## 5. **Wprowadź swój adres e-mail.**

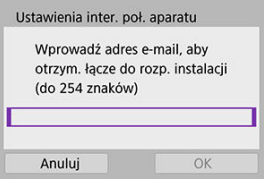

Wprowadź swój adres e-mail, a następnie naciśnij przycisk [**OK**].

6. **Wprowadź czterocyfrowy numer.**

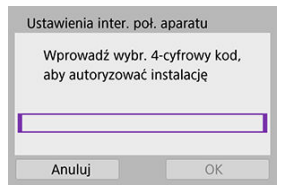

- Wprowadź wybrany przez siebie czterocyfrowy numer, a następnie naciśnij przycisk [**OK**].
- 7. **Wybierz opcję [OK].**

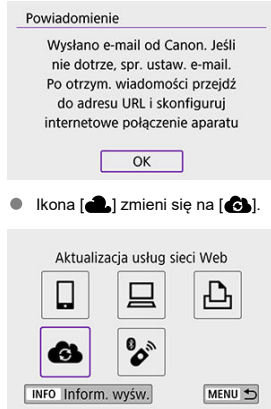

#### **Czynności na komputerze lub smartfonie**

#### 8. **Skonfiguruj łącze internetowe do aparatu.**

- Otwórz witrynę, której adres widnieje w powiadomieniu.
- Postępuj zgodnie z podanymi instrukcjami, aby dokończyć konfigurowanie na stronie ustawień łącza internetowego do aparatu.

### **Czynności wykonywane za pomocą aparatu (2)**

 $9.$  Dodaj serwis "image.canon" jako witrynę docelową.

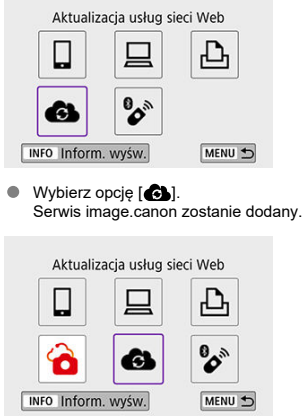

<span id="page-545-0"></span>Obrazy można przesyłać do serwisu image.canon. Oryginalne pliki obrazów wysyłane na image.canon przechowywane są przez 30 dni bez ograniczeń dot. objętości plików i mogą być pobierane na komputery lub przesyłane do innych usług internetowych.

#### **Łączenie z usługą image.canon przez sieć Wi-Fi**

1. **Wybierz opcję [ : Połączenie Wi-Fi/Bluetooth].**

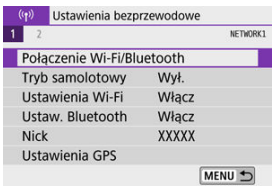

2. **Wybierz image.canon.**

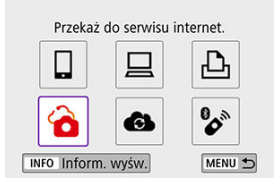

Jeżeli zostanie wyświetlona historia ( $\circled{a}$ ), przełącz ekrany za pomocą klawiszy < $\blacktriangleleft \gt\lt \blacktriangleright$  >.

#### **Wysyłanie obrazów pojedynczo**

1. **Wybierz obraz do wysłania.**

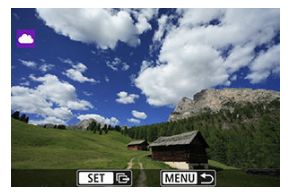

- $\bullet$  Użyj pokrętła <  $\bullet$  > lub klawiszy <  $\bullet$  >  $\bullet$  >, aby wybrać zdjęcie do wysłania, a następnie naciśnij przycisk <  $\langle\!\langle\!\langle\!\langle\!\langle\!\langle\!\rangle\rangle\!\rangle\!\rangle$ .
- $\bullet$  Aby wybrać obraz z widoku miniatur, naciśnij przycisk <  $\square$  >.
- 2. **Wybierz opcję [Wyślij wyśw.].**

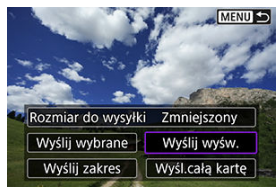

- W oknie [**Rozmiar do wysyłki**] możesz wybrać rozmiar wysyłanego obrazu.
- Na ekranie po wysłaniu zdjęć wybierz przycisk [**OK**], aby zakończyć połączenie Wi-Fi.

#### **Wysyłanie wielu wybranych obrazów**

1. **Naciśnij przycisk < >.**

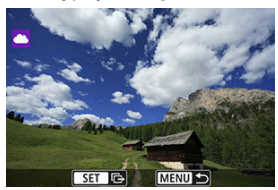

2. **Wybierz opcję [Wyślij wybrane].**

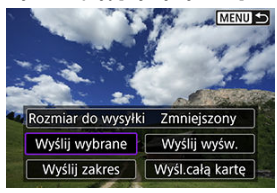

3. **Wybierz obrazy, które chcesz wysłać.**

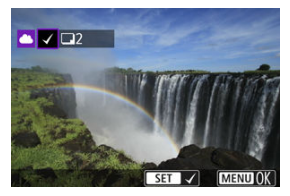

- $\bullet$  Użyj pokrętła <  $\bullet$  > lub klawiszy <  $\bullet$  >  $\bullet$  >, aby wybrać zdjęcie do wysłania, a następnie naciśnij przycisk <  $\binom{2}{2}$  >.
- $\bullet$  Aby wybrać zdjęcie z widoku 3 obrazów, naciśnij przycisk <  $\square$  >. Naciśnij przycisk <  $Q$  >, aby wrócić do wyświetlania pojedynczego obrazu.

4. **Wybierz opcję [Rozmiar do wysyłki].**

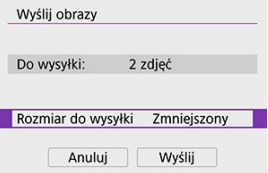

Na wyświetlonym ekranie wybierz żądaną wielkość obrazu.

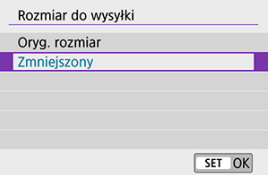

5. **Wybierz opcję [Wyślij].**

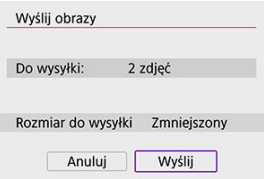

Na ekranie po wysłaniu zdjęć wybierz przycisk [**OK**], aby zakończyć połączenie Wi-Fi.

#### **Wysyłanie określonego zakresu obrazów**

Określ zakres obrazów, aby wysłać wszystkie obrazy z danego zakresu naraz.

1. **Naciśnij przycisk < >.**

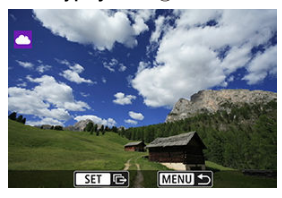

2. **Wybierz opcję [Wyślij zakres].**

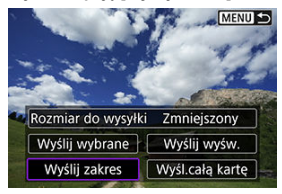

3. **Określ zakres obrazów.**

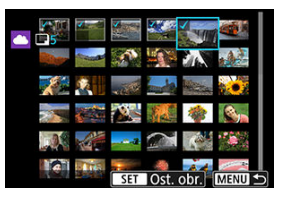

- Wybierz pierwszy obraz (początek zaznaczenia).
- Wybierz ostatni obraz (koniec zaznaczenia). Obrazy zostaną zaznaczone i pojawi się symbol  $\lceil \bigvee \rceil$ .
- Aby anulować zaznaczenie, powtórz czynności opisane w tym punkcie.
- Aby zmienić liczbę obrazów wyświetlanych w widoku miniatur, naciśnij  $przycisk < \Box$ >.

## 4. **Potwierdź zakres.**

- $\bullet$  Naciśnij przycisk < MENU >.
- 5. **Wybierz opcję [Rozmiar do wysyłki].**

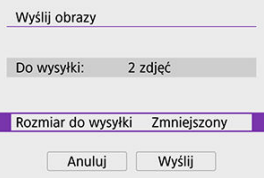

Na wyświetlonym ekranie wybierz żądaną wielkość obrazu.  $\bullet$ 

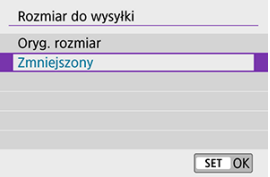

6. **Wybierz opcję [Wyślij].**

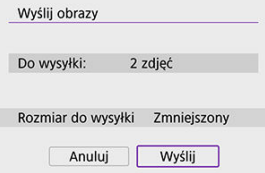

Na ekranie po wysłaniu zdjęć wybierz przycisk [**OK**], aby zakończyć połączenie Wi-Fi.

#### **Wysyłanie wszystkich obrazów na karcie**

1. **Naciśnij przycisk < >.**

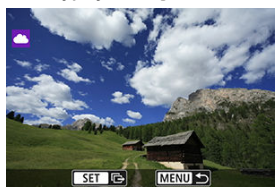

2. **Wybierz opcję [Wyśl.całą kartę].**

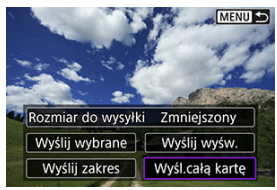

3. **Wybierz opcję [Rozmiar do wysyłki].**

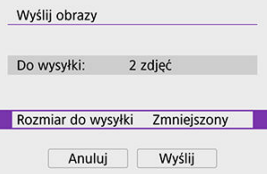

Na wyświetlonym ekranie wybierz żądaną wielkość obrazu.

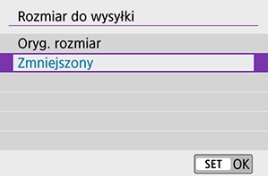

# 4. **Wybierz opcję [Wyślij].**

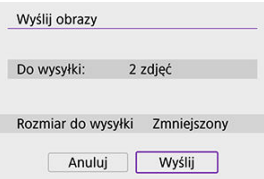

Na ekranie po wysłaniu zdjęć wybierz przycisk [**OK**], aby zakończyć połączenie Wi-Fi.

#### **Wysyłanie obrazów spełniających kryteria wyszukiwania**

Wyślij jednocześnie wszystkie obrazy spełniające kryteria wyszukiwania określone w [**Ustaw kryteria wyszukiwania**]. Więcej informacji na temat [**Ustaw kryteria wyszukiwania**] można znaleźć w rozdziale [Ustawianie kryteriów wyszukiwania obrazu](#page-455-0).

1. **Naciśnij przycisk < >.**

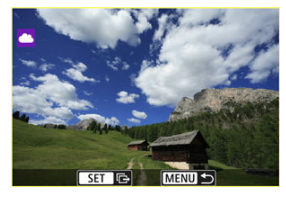

2. **Wybierz opcję [Wyślij wsz.znal.].**

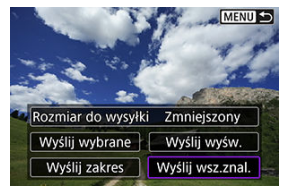

3. **Wybierz opcję [Rozmiar do wysyłki].**

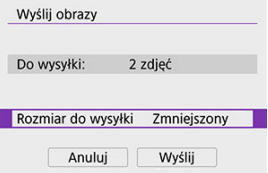

Na wyświetlonym ekranie wybierz żądaną wielkość obrazu. ٠

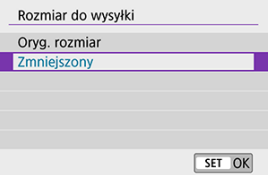

4. **Wybierz opcję [Wyślij].**

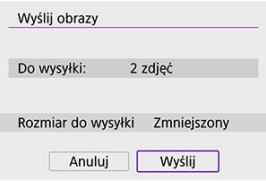

Na ekranie po wysłaniu zdjęć wybierz przycisk [**OK**], aby zakończyć połączenie Wi-Fi.

#### Œ **Przestroga**

Po połączeniu za pomocą Wi-Fi z serwisem image.canon fotografowanie nie jest możliwe, nawet po naciśnięciu spustu migawki.

#### **Uwaga**

- Wysłanie niektórych obrazów za pomocą opcji [**Wyślij zakres**], [**Wyśl.całą kartę**] lub [**Wyślij wsz.znal.**] może nie być możliwe.
- W przypadku zmniejszenia wielkości obrazu zmiana rozmiaru obejmuje wszystkie obrazy wysyłane jednocześnie. Należy pamiętać, że filmy oraz obrazy o rozmiarze S<sub>2</sub> nie będą zmniejszane.
- Pozycja [**Zmniejszony**] dotyczy wyłącznie zdjęć wykonanych tym samym modelem aparatu, co ten. Zdjęcia wykonane innymi modelami aparatów są wysyłane bez zmiany rozmiaru.
- Listę wysłanych obrazów można sprawdzić w serwisie image.canon.
- W przypadku zasilania aparatu za pomocą akumulatora upewnij się, że jest on w pełni naładowany.
- M Przygotowanie do odtwarzania strumieniowego
- [Odtwarzanie strumieniowe na żywo](#page-559-0) M

Możesz odtwarzać strumieniowo obrazy na żywo z kamery.

Z bezprzewodowego pilota zdalnego sterowania BR-E1 (sprzedawanego oddzielnie) można korzystać tylko podczas odtwarzania strumieniowego. Pamiętaj, że przed rozpoczęciem odtwarzania strumieniowego trzeba sparować aparat z bezprzewodowym pilotem zdalnego sterowania BR-E1 [\(](#page-573-0)

#### Œ **Przestroga**

**Sprawdź wcześniej wymagania dotyczące odtwarzania strumieniowego w serwisie YouTube na stronie serwisu.**

#### **Przygotowanie do odtwarzania strumieniowego**

Skonfiguruj [Transmisja na żywo] w aparacie, aby umożliwić odtwarzanie strumieniowe z aparatu.

- Zarejestruj aparat w serwisie image.canon i ustaw powiązywanie aparatu zgodnie z instrukcjami w sekcji [Rejestrowanie w Image.Canon.](#page-540-0)
- Skonfiguruj wymagane ustawienia odtwarzania strumieniowego w serwisie YouTube.
- Instrukcje znajdują się na stronie YouTube.

#### **Czynności na komputerze lub smartfonie**

- 1. **Włącz odtwarzanie strumieniowe w serwisie YouTube.**
	- Wyświetl ekran ustawień połączonych usług internetowych używanych z image.canon.
	- Wybierz opcję [] obok [**YouTube**].
	- Zaloguj się do serwisu YouTube i zezwól na dostęp do usługi image.canon.

## **Czynności wykonywane za pomocą aparatu**

2. **Wybierz opcję [ ].**

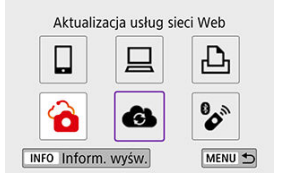

Zostanie dodana ikona [**Transmisja na żywo**].

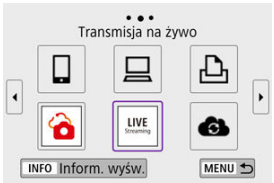

#### $\bf{0}$ **Przestroga**

#### **Odtwarzanie strumieniowe**

- YouTube to jedyna usługa odtwarzania strumieniowego obsługiwana przez ten aparat.
- Aby móc korzystać z usług odtwarzania strumieniowego, należy ukończyć rejestrację w serwisie image.canon.
- Usługa odtwarzania strumieniowego w serwisie YouTube może ulec zmianie, zawieszeniu lub zakończeniu bez wcześniejszego powiadomienia.
- Firma Canon nie ponosi żadnej odpowiedzialności za usługi stron trzecich, takie jak odtwarzanie strumieniowe w serwisie YouTube.
- Żaden obraz nie jest zapisywany na karcie podczas odtwarzania strumieniowego (ale karta musi znajdować się w aparacie).
- $\bullet$  Obrazy sa przesyłane z predkościa ok. 6 Mb/s dla formatów  $F$ **HD** $F$ **CO**P(NTSC) lub FHD2500P(PAL).
- Obrazy są przesyłane w poziomie, niezależnie od formatu [ $\blacklozenge$ : Dodaj inf. o obr.  $\blacksquare$
- Podczas odtwarzania strumieniowego dźwięk może być zakłócony. Sprawdź wcześniej, czy dźwięk nie jest zakłócony, używając na przykład opcji [PRVW] [\(](#page-559-0)<sup>2</sup>). Jeśli słychać zakłócenia z mikrofonu zewnętrznego, spróbuj umieścić go po lewej stronie aparatu (po stronie < MIC > złącza wejściowego mikrofonu zewnętrznego), jak najdalej od aparatu.
- Po skonfigurowaniu przesyłania strumieniowego nie można sparować aparatu z bezprzewodowym pilotem zdalnego sterowania BR-E1 (sprzedawanego oddzielnie,  $\mathbb{Z}$ ).
- Nie można korzystać z bezprzewodowego pilota zdalnego sterowania BR-E1 podczas trwającego połączenia z aparatem przez Wi-Fi, chyba że odtwarzasz zawartość strumieniowo.
- Podczas odtwarzania strumieniowego nie jest możliwe zdalne sterowanie z poziomu smartfona.

<span id="page-559-0"></span>Możesz także odtwarzać strumieniowo, używając aparatu do wybrania wydarzenia, które wcześniej zostało ustawione w serwisie YouTube (wprowadzając godzinę odtwarzania i tytuł).

- 1. **Uzupełnij ustawienia wydarzenia w serwisie YouTube.**
	- Instrukcje znajdują się na stronie YouTube.
	- - Możesz wybrać tryb nagrywania filmu ([**Autom. ekspoz. filmu**] lub [**Reczna ekspoz. filmu**], który można ustawić w menu <  $\binom{6}{5}$ >→ [**Tryb fotografowania**]).

2. **Ustaw pokrętło wyboru trybów w pozycji < >.**

3. **Rozpocznij odtwarzanie strumieniowe.**

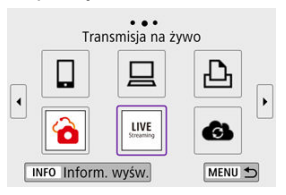

- Naciśnij przycisk < >, a następnie wybierz opcję [**Transmisja na żywo**].
- Dostępne również na ekranie  $\left[\langle \cdot, \cdot \rangle\right]$ : Połączenie Wi-Fi/Bluetooth].
- $\bullet$  Jeżeli zostanie wyświetlona historia ( $\circled{a}$ ), przełącz ekrany za pomocą klawiszy < $\blacktriangleleft \gt\lt \blacktriangleright$  >.

## 4. **Sprawdź warunki korzystania z usługi.**

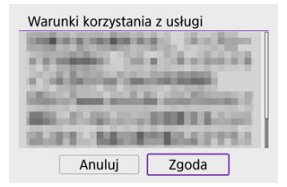

Przeczytaj wyświetloną umowę i wybierz opcję [**Zgoda**].

5. **Wybierz wydarzenie.**

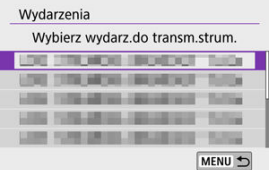

- Wybierz wcześniej wydarzenie dodane z serwisu YouTube.
- Wyświetlanych jest maksymalnie 20 wydarzeń.

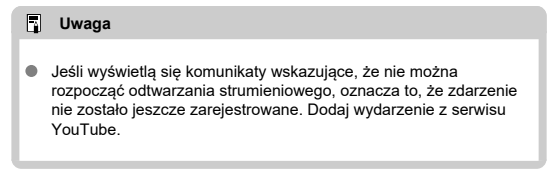

6. **Sprawdź szczegóły odtwarzania strumieniowego.**

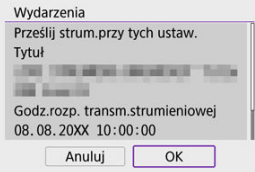

Wybierz opcję [**OK**].

7. **Wybierz opcję [OK].**

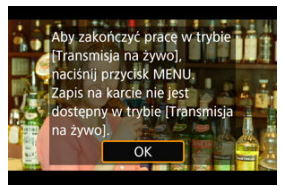

8. **Wybierz opcję [PRVW] lub [LIVE].**

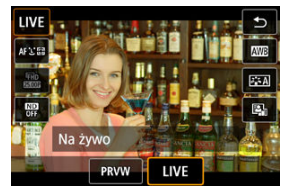

- Wybranie opcji [**PRVW**] (Podgląd) umożliwia sprawdzenie odtwarzania  $\bullet$ strumieniowego bez publicznego udostępniania obrazów. Jest to przydatne do sprawdzenia obrazów przed ich odtworzeniem strumieniowym.
- Wybranie opcji [**LIVE**] (Na żywo) umożliwia natychmiastowe rozpoczęcie odtwarzania strumieniowego.

9. **Rozpocznij podgląd lub odtwarzanie strumieniowe.**

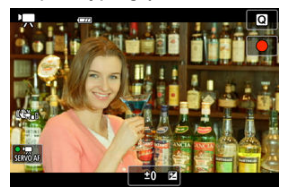

- Skonfiguruj funkcje nagrywania, tak jak przy normalnym nagrywaniu filmów.
- Potem naciśnii przycisk filmowania.
- Podgląd lub odtwarzanie strumieniowe rozpocznie się automatycznie po wyświetleniu komunikatu [**Przygotowanie podglądu**] lub [**Przygot. do trans.strum.**].

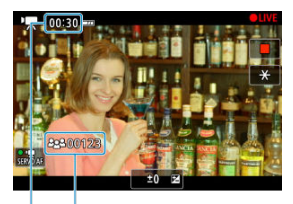

 $(1)$  $(2)$ 

- Podczas podglądu lub odtwarzania strumieniowego w prawym górnym rogu jest wyświetlany odpowiednio komunikat [ **PRVW**] lub [ **LIVE**].
- Czas, który upłynął od naciśnięcia przycisku filmowania, jest wyświetlany na ekranie podglądu/odtwarzania strumieniowego (1). W przypadku odtwarzania strumieniowego wskazana jest również liczba widzów (2).
- Przejdź na stronę YouTube, aby zobaczyć, jak wygląda odtwarzany strumieniowo obraz.

## 10. **Zatrzymaj podgląd lub odtwarzanie strumieniowe.**

- Aby zatrzymać podgląd lub odtwarzanie strumieniowe filmu, ponownie naciśnij przycisk filmowania.
- Po wyświetleniu podglądu wróć do kroku 8 i wybierz opcję [**LIVE**], aby rozpocząć odtwarzanie strumieniowe.

11. **Wyjdź z trybu odtwarzania strumieniowego.**

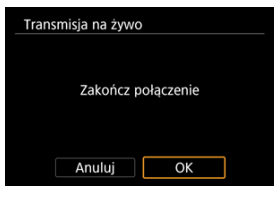

● Naciśnij przycisk < MFNU >, a następnie wybierz opcję [OK].

#### $\Omega$ **Przestroga**

- Rozpoczęcie odtwarzania strumieniowego w kroku 9 może chwilę potrwać. Nie obsługuj aparatu w trakcie wyświetlania komunikatu.
- W przypadku problemów z wyświetlaniem (zniekształcenie znaków) w aparacie tekstu wprowadzonego w serwisie YouTube, wprowadź ponownie tekst z serwisu YouTube w formacie ASCII (jednobajtowe litery lub cyfry).

## <span id="page-565-0"></span>**Nawiązywanie połączenia Wi-Fi za pośrednictwem punktów dostępu**

#### 商 [Tryb punktu dostępu aparatu](#page-570-0)

**K** Reczna konfiguracja adresu IP

W niniejszej części opisano sposób nawiązywania połączenia z siecią Wi-Fi przy użyciu punktu dostępu zgodnego z WPS (tryb PBC).

W pierwszej kolejności sprawdź położenie przycisku WPS i czas jego naciśnięcia. Ustanowienie połączenia Wi-Fi może potrwać około 1 minuty.

1. **Wybierz opcję [ : Połączenie Wi-Fi/Bluetooth].**

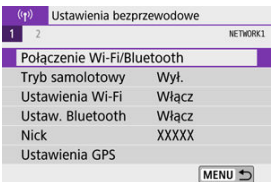

2. **Wybierz opcję.**

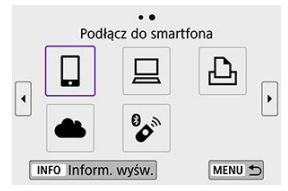

 $\bullet$  Jeżeli zostanie wyświetlona historia ( $\circled{a}$ ), przełącz ekrany za pomocą klawiszy < $\blacktriangleleft \gt\lt \blacktriangleright$  >.

3. **Wybierz opcję [Dodaj urządzenie do podłączenia].**

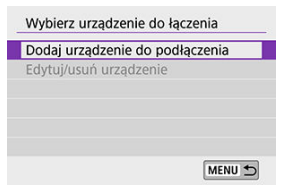

● Jeśli wybrano opcję [*]* **Podłącz do smartfona**], wyświetli się następujący komunikat. Jeżeli aplikacja Camera Connect jest już zainstalowana, wybierz opcję [**Nie wyświetlaj**].

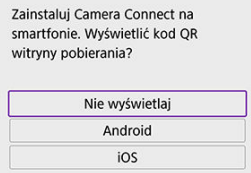

Na kolejnym wyświetlonym ekranie [**Podłącz do smartfona**], wybierz opcję [**Połącz przez Wi-Fi**].

### 4. **Wybierz opcję [Przełącz sieć].**

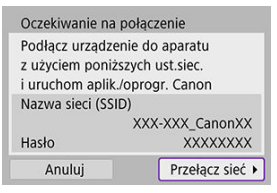

Wyświetlana po wybraniu opcji  $[\Box]$ ,  $[\Box]$  lub  $[\Box]$ .

# 5. **Wybierz opcję [Podłącz przez WPS].**

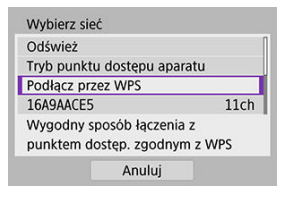

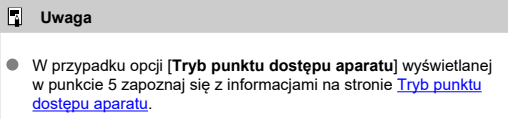

# 6. **Wybierz opcję [WPS (tryb PBC)].**

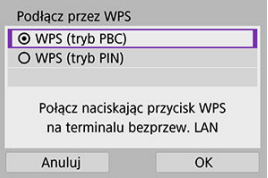

Wybierz opcję [**OK**].

7. **Połącz się z punktem dostępu przez Wi-Fi.**

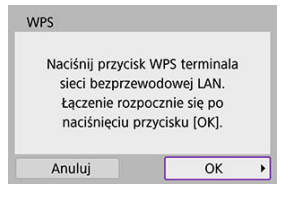

- Naciśnij przycisk WPS punktu dostępu.
- Wybierz opcję [**OK**].
- 8. **Wybierz opcję [Nastawy automatyczne].**

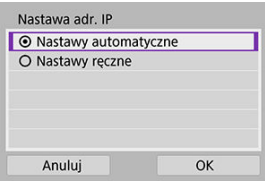

- Naciśnij przycisk [**OK**], aby uzyskać dostęp do ekranu ustawień funkcji Wi-Fi.
- Jeśli wystąpi błąd z opcją [**Nastawy automatyczne**], zobacz [Ręczne](#page-571-0) [konfigurowanie adresu IP.](#page-571-0)

9. **Określ ustawienia funkcji Wi-Fi.**

#### **[ Podłącz do smartfona]** Oczekiwanie na połaczenie Uruchom aplikację/oprogr. Canon na smartfonie Nazwa sieci (SSID) XXX-XXX CanonXX Nick **XXXXX** Anului

Na ekranie ustawień Wi-Fi w smartfonie, wybierz identyfikator SSID (nazwę sieci) wyświetlany przez aparat, a następnie wprowadź hasło punktu dostępu, aby nawiązać połączenie.

Przejdź do kroku 8 w sekcji Połączenie Wi-Fi [bez użycia Bluetooth](#page-489-0).

#### **[ Zdalne sterow. (EOS Utility)]**

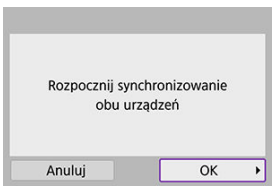

Przejdź do kroku 7 lub 8 w sekcji [Czynności na komputerze \(2\).](#page-519-0)

#### **[ Drukuj na drukarce Wi-Fi]**

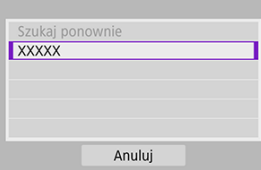

Przejdź do kroku 6 w sekcji [Nawiązywanie połączenia z drukarką za](#page-526-0) [pośrednictwem sieci Wi-Fi.](#page-526-0)

#### **Rejestrowanie w serwisie image.canon.**

Przejdź do kroku 5 w sekcji [Rejestrowanie w Image.Canon.](#page-540-0)

## <span id="page-570-0"></span>**Tryb punktu dostępu aparatu**

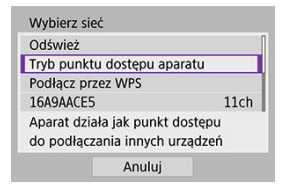

Tryb punktu dostępu aparatu to inaczej tryb połączenia wykorzystywany do bezpośredniego łączenia aparatu z wybranym urządzeniem przez Wi-Fi. Wyświetlany jest po wybraniu opcji [ ], [ ] lub [ ] po opcji [ : **Połączenie Wi-Fi/Bluetooth**].

<span id="page-571-0"></span>Wyświetlane opcje różnią się w zależności od funkcji Wi-Fi.

1. **Wybierz opcję [Nastawy ręczne].**

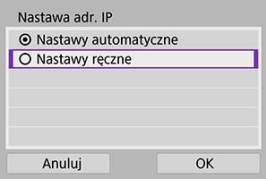

Wybierz opcję [**OK**].

# 2. **Wybierz opcję.**

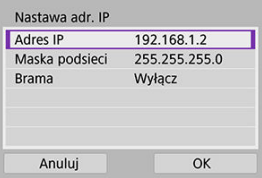

- Wybierz opcję, aby uzyskać dostęp do ekranu wprowadzania wartości liczbowych.
- Aby użyć bramy, wybierz opcję [**Włącz**], a następnie opcję [**Adres**].

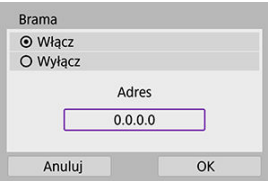

3. **Wprowadź żądane wartości.**

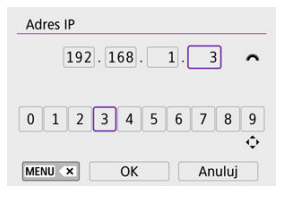

- Obróć pokrętło < >, aby przesunąć pozycję wprowadzania w górnym obszarze, a następnie użyj przycisków < >< >, aby wybrać cyfry do wprowadzenia. Naciśnii przycisk <  $\left(\frac{\mathbf{p}}{\epsilon_1}\right)$  >, aby wprowadzić wybraną cyfrę.
- $\bullet$  Aby usunąć właśnie wprowadzoną cyfrę, naciśnij przycisk < MFNIJ >.
- Naciśnij przycisk [**OK**] po wprowadzeniu cyfr. Nastąpi powrót do ekranu z kroku 2.

#### 4. **Wybierz opcję [OK].**

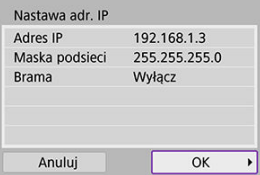

- Po skonfigurowaniu wymaganych ustawień naciśnij przycisk [**OK**].
- Jeśli nie wiesz, co wprowadzić, zapoznaj się z częścią [Sprawdzanie](#page-608-0) [nastaw sieciowych](#page-608-0) lub zapytaj o to administratora sieci lub inną osobę znającą się na sieci.

## <span id="page-573-0"></span>**Podłączanie do bezprzewodowego pilota zdalnego sterowania**

Aparat można także połączyć z bezprzewodowym pilotem zdalnego sterowania BR-E1 (sprzedawanymosobno,  $\circled{2}$ ) za pośrednictwem łączności Bluetooth w celu fotografowania ze zdalnym wyzwalaniem.

1. **Wybierz opcję [ : Połączenie Wi-Fi/Bluetooth].**

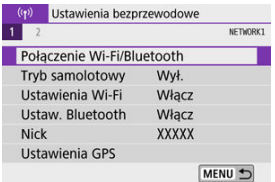

2. **Wybierz opcję [ Podłącz do pilota bezprzew.].**

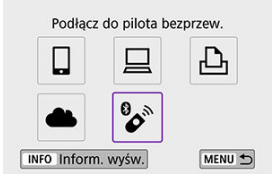

3. **Wybierz opcję [Dodaj urządzenie do podłączenia].**

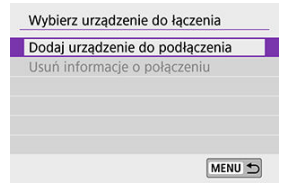

### 4. **Sparuj urządzenia.**

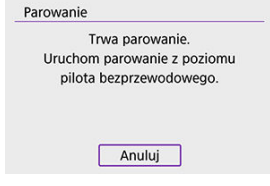

- Kiedy zostanie wyświetlony ekran [**Parowanie**], na pilocie BR-E1 jednocześnie naciśnij i przytrzymaj przyciski <**W**> i <**T**> przez co najmniej 3 sekundy.
- Po wyświetleniu informacii o sparowaniu aparatu z pilotem BR-E1, naciśnij przycisk <  $\left(\frac{\blacksquare}{\smash{\mathsf{S}\mathsf{E}\mathsf{U}}}\right)$  >.

## 5. **Skonfiguruj w aparacie zdalne fotografowanie.**

- Podczas fotografowania wybierz opcję [ ] lub [ ] jako tryb wyzwalania migawki [\(](#page-165-0)
- Do nagrywania filmów ustaw [ : **Pilot**] w pozycji [**Włącz**].
- $\bullet$  Informacie na temat czynności po zakończeniu parowania można znaleźć w Instrukcji obsługi pilota BR-E1.

#### Œ **Przestroga**

Połączenia Bluetooth zużywają energię akumulatora nawet po aktywacji automatycznego wyłączania aparatu.

#### $\Box$ **Uwaga**

Zaleca się, aby ustawić w kroku 1 funkcję Bluetooth na [**Wyłącz**], jeśli nie będzie używana.

Przed sparowaniem aparatu z innym pilotem BR-E1 należy usunąć informacje o podłączonym pilocie zdalnego sterowania.

1. **Wybierz opcję [ : Połączenie Wi-Fi/Bluetooth].**

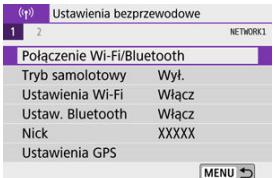

2. **Wybierz opcję [ Podłącz do pilota bezprzew.].**

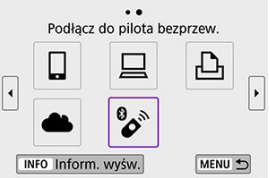

3. **Wybierz opcję [Usuń informacje o połączeniu].**

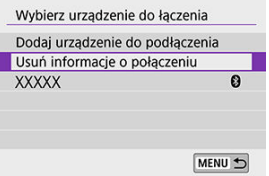
# 4. **Wybierz opcję [OK].**

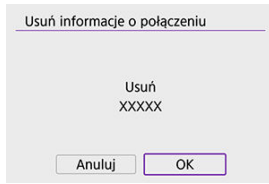

Wykonaj następujące czynności, aby ponownie połączyć się z urządzeniami lub usługami internetowymi z użyciem zapisanych ustawień połączenia.

1. **Wybierz opcję [ : Połączenie Wi-Fi/Bluetooth].**

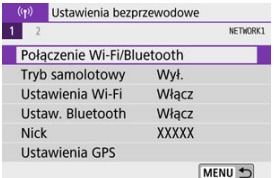

# 2. **Wybierz opcję.**

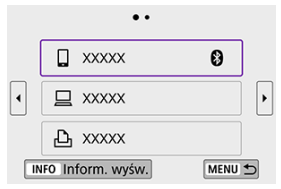

- Z wyświetlanej historii wybierz opcję, z którym chcesz się połączyć przez Wi-Fi. Jeżeli opcja nie jest wyświetlona, przełącz ekrany za pomocą klawiszy < < >< >>.
- Historia nie jest wyświetlana, jeśli opcja [**Historia połączeń**] jest ustawiona na [Ukryj] (2).

3. **Użyj podłączonego urządzenia.**

# **[ ] Smartfon**

- Uruchom aplikację Camera Connect.
- Jeśli w smartfonie zmieniono miejsce docelowe połączenia, przywróć ustawienia, aby nawiązać połączenie przez Wi-Fi z aparatem albo tym samym punktem dostępu, którego używa aparat. Po ustanowieniu bezpośredniego połączenia między aparatem a smartfonem za pomocą sieci Wi-Fi na końcu nazwy sieci (SSID) wyświetla się tekst " Canon0A".

# **[ ] Komputer**

- Na komputerze uruchom oprogramowanie EOS.
- Jeśli w komputerze zmieniono miejsce docelowe połączenia, przywróć ustawienia, aby nawiązać połączenie przez Wi-Fi z aparatem albo punktem dostępu aparatu. Po ustanowieniu bezpośredniego połączenia między aparatem a komputerem za pomocą sieci Wi-Fi na końcu nazwy sieci (SSID) wyświetla się tekst . **Canon0A**".

# **[ ] Drukarka**

Jeśli w drukarce zmieniono miejsce docelowe połączenia, przywróć ustawienia, aby nawiązać połączenie przez Wi-Fi z aparatem albo tym samym punktem dostępu, którego używa aparat. Po ustanowieniu bezpośredniego połączenia między aparatem a drukarką za pomocą sieci Wi-Fi na końcu nazwy sieci (SSID) wyświetla się tekst " Canon0A".

Aparat pozwala zapisać maksymalnie 10 ustawień połączenia dla funkcji połączeń bezprzewodowych.

1. **Wybierz opcję [ : Połączenie Wi-Fi/Bluetooth].**

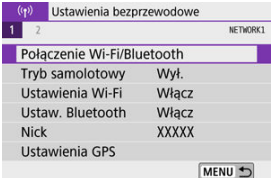

# 2. **Wybierz opcję.**

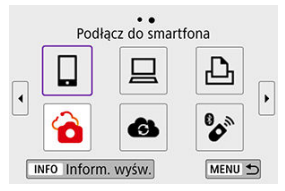

- $\bullet$  Jeżeli zostanie wyświetlona historia ( $\circled{2}$ ), przełącz ekrany za pomocą klawiszy < $\blacktriangleleft \gt\lt \blacktriangleright$  >.
- Aby uzyskać więcej informacji na temat opcji [ **Podłącz do** smartfona], zobacz [Nawiązywanie połączenia ze smartfonem.](#page-473-0)
- Aby uzyskać więcej informacji na temat opcji [*\_***Zdalne sterow. (EOS Utility)**], zobacz [Nawiązywanie połączenia ze smartfonem za](#page-515-0) [pośrednictwem sieci Wi-Fi](#page-515-0).
- Aby uzyskać więcej informacji na temat opcji [ **Drukuj na drukarce Wi-Fi**], zobacz [Nawiązywanie połączenia z drukarką za pośrednictwem](#page-526-0) [sieci Wi-Fi](#page-526-0).
- W przypadku wysyłania obrazów do usługi internetowej zapoznaj się z rozdziałem [Wysyłanie obrazów do usługi internetowej.](#page-540-0)

# **Uwaga**

● Informacje o usuwaniu ustawień połączenia można znaleźć w rozdziale [Zmienianie](#page-590-0) [lub usuwanie ustawień połączenia.](#page-590-0)

# **Tryb samolotowy**

Możesz tymczasowo wyłączyć funkcje Wi-Fi i Bluetooth.

1. **Wybierz opcję [ : Tryb samolotowy].**

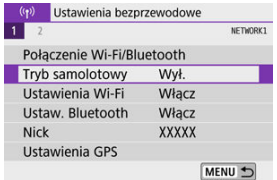

# 2. **Ustaw na [Wł.].**

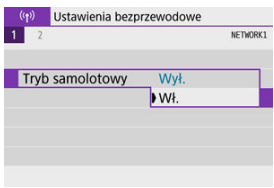

Na ekranie wyświetlone jest  $[$   $\spadesuit$   $]$ .

### **Uwaga**

 $\bullet$  W zależności od ustawień wyświetlania [ $\uparrow$ ] może nie być wyświetlane w trybie robienia zdjęć, nagrywania filmu lub odtwarzania. Jeśli nie jest wyświetlane, naciśnij kilkukrotnie przycisk <  $NFO$  >, aby przejść do wyświetlania szczegółowych informacji.

# 1. **Wybierz opcję [ : Ustawienia Wi-Fi].**

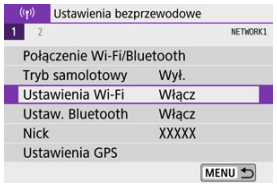

# 2. **Wybierz opcję.**

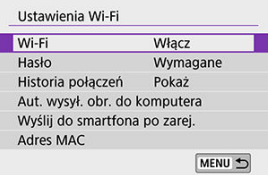

#### **Wi-Fi**

W miejscach, w których używanie urządzeń elektronicznych lub bezprzewodowych jest zabronione, np. w samolocie lub w szpitalu, należy wybrać opcję [**Wyłącz**].

#### **Hasło**

Wybierz opcję [**Brak**], aby pozwolić na nawiązywanie połączenia Wi-Fi bez zastosowania hasła (z wyjątkiem połączeń z punktem dostępu przez Wi-Fi).

#### **Historia połączeń**

Możesz ustawić historię połączeń dla urządzeń połączonych przez Wi-Fi na [**Pokaż**] lub [**Ukryj**].

#### **Aut. wysył. obr. do komputera**

Dzięki dedykowanemu oprogramowaniu Image Transfer Utility 2 można automatycznie wysyłać obrazy z aparatu do komputera (

#### **Wyślij do smartfona po zarej.**

Obrazy można przesyłać na smartfon automatycznie [\(](#page-494-0)2).

#### **Adres MAC**

Można sprawdzić adres MAC aparatu.

1. **Wybierz opcję [ : Ustaw. Bluetooth].**

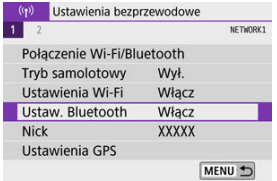

# 2. **Wybierz opcję.**

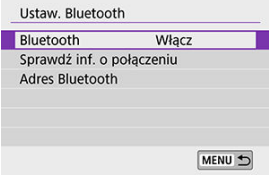

### **Bluetooth**

Jeśli funkcja Bluetooth nie będzie używana, wybierz opcję [**Wyłącz**].

### **Sprawdź inf. o połączeniu**

Można sprawdzić nazwę i stan komunikacji sparowanego urządzenia.

#### **Adres Bluetooth**

Można sprawdzić adres Bluetooth aparatu.

Możesz dowolnie zmieniać nick aparatu (wyświetlany na ekranie smartfona lub innego aparatu).

1. **Wybierz opcję [ : Nick].**

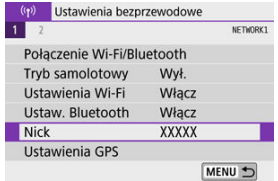

2. **Wprowadź tekst, używając [wirtualnej klawiatury](#page-594-0).**

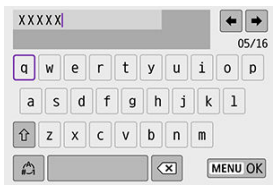

 $\bullet$  Po zakończeniu wprowadzania znaków naciśnij przycisk < MENU >.

# **Ustawienia GPS**

- 層 GPS przez telefon komórkowy
- [Ekran połączenia GPS](#page-588-0)

# **GPS przez telefon komórkowy**

Możesz oznaczać obrazy geoznacznikami za pomocą smarfona obsługującego Bluetooth. Wykonaj poniższe kroki po zainstalowaniu na smartfonie specjalnej aplikacji Camera Connect  $\left(\sqrt{2}\right)$  $\left(\sqrt{2}\right)$  $\left(\sqrt{2}\right)$ ).

- 1. **Aktywuj usługi lokalizacyjne w smartfonie.**
- 2. **Nawiąż połączenie Bluetooth.**
	- Uruchom aplikację Camera Connect, a następnie sparuj aparat ze smartfonem przez Bluetooth.
- 3. **Wybierz opcję [ : Ustawienia GPS].**

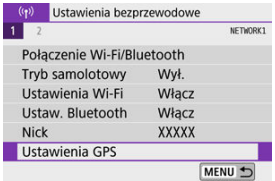

4. **Wybierz opcję [GPS przez t.kom.].**

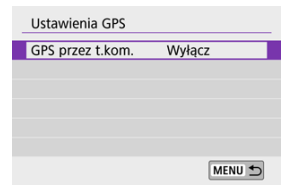

# 5. **Wybierz opcję [Włącz].**

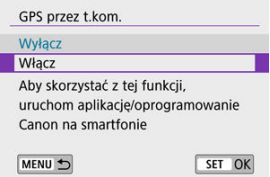

- 6. **Zrób zdjęcie.**
	- Obrazy są oznaczane geoznacznikami za pomocą informacji ze smartfona.

<span id="page-588-0"></span>Możesz sprawdzić stan pozyskiwania informacji o lokalizacji smartfona, patrząc na ikonę połączeniaGPS na ekranach robienia zdjęć lub nagrywania filmów (odpowiednio  $\circ$ i  $\circ$ ).

- Szary: Usługi lokalizacyjne są wyłączone.
- Miga: Nie można uzyskać informacji o lokalizacji.
- Wł.: Odebrano informacje o lokalizacji.

### **Dodawanie geoznaczników do zdjęć podczas fotografowania**

Zdjęcia zrobione, gdy ikona GPS jest włączona, są oznaczane geoznacznikami.

### **Dane geoznacznika**

Informacje o lokalizacji dodane do zdjęć można sprawdzić na ekranie informacji o obrazie  $\circledR$ ).

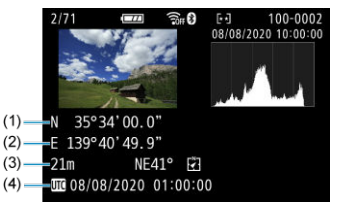

(1) Szerokość geograficzna

- (2) Długość geograficzna
- (3) Wysokość
- (4) UTC (Uniwersalny czas koordynowany)

#### $\bullet$ **Przestroga**

- Smartfon może uzyskiwać informacje o lokalizacji tylko wtedy, gdy jest sparowany z aparatem za pomocą połączenia Bluetooth.
- Informacje o kierunku nie są pobierane.
- Uzyskane informacje o lokalizacji mogą być niedokładne w zależności od warunków podróży i stanu smartfona.
- Uzyskanie informacji o lokalizacji ze smartfona może zająć trochę czasu po włączeniu aparatu.
- Informacje o lokalizacji nie będą pobierane, jeżeli użytkownik wykona którąś z poniższych operacji:
	- Parowanie z bezprzewodowym pilotem zdalnego sterowania przez Bluetooth.
	- Wyłączenie aparatu
	- Wyjście z aplikacji Camera Connect
	- Dezaktywacja usług lokalizacyjnych na smartfonie
- Informacje o lokalizacji nie będą pobierane w poniższych sytuacjach:
	- Wyłączenie zasilania aparatu.
	- Zakończenie połączenia Bluetooth
	- Niski poziom naładowania baterii w smartfonie

#### **Uwaga**

- Uniwersalny czas koordynowany (w skrócie UTC) jest zasadniczo taki sam jak czas Greenwich.
- W przypadku filmów dodawane są informacje GPS pobrane na początku.

<span id="page-590-0"></span>Aby zmienić lub usunąć ustawienia połączenia, najpierw zakończ połączenie Wi-Fi.

1. **Wybierz opcję [ : Połączenie Wi-Fi/Bluetooth].**

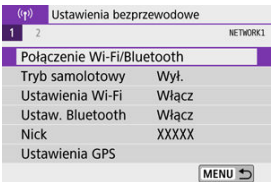

# 2. **Wybierz opcję.**

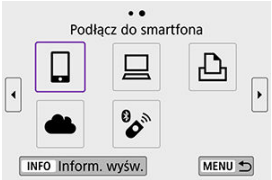

 $\bullet$  Jeżeli zostanie wyświetlona historia ( $\circled{a}$ ), przełącz ekran za pomocą klawiszy < $\blacktriangleleft \gt\lt \blacktriangleright$  >.

# 3. **Wybierz opcję [Edytuj/usuń urządzenie].**

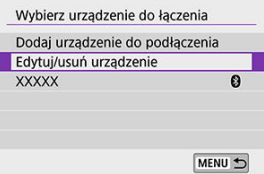

Możesz zmienić połączenie Bluetooth, wybierając smartfon oznaczony [ ] w kolorze szarym. Po wyświetleniu ekranu [**Podłącz do smartfona**], wybierz opcję [**Paruj przez Bluetooth**], a następnie naciśnij przycisk < (@) > na kolejnym ekranie.

4. **Wybierz urządzenie, dla którego chcesz zmienić lub usunąć nastawy połączenia Wi-Fi.**

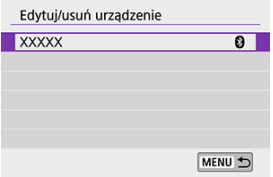

# 5. **Wybierz opcję.**

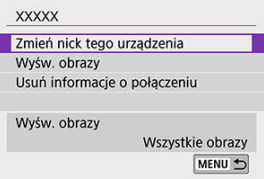

Zmień lub usuń ustawienia połączenia na wyświetlonym ekranie.  $\bullet$ 

#### **Zmień nick tego urządzenia**

Możesz zmienić nick za pomocą wirtualnej klawiatury ( $\circ$ ).

#### $\bullet$  **Wyśw. obrazy**  $(\circled{p})$  $(\circled{p})$

Wyświetlane po wybraniu opcji [ **Podłącz do smartfona**]. Na dole ekranu zostaną wyświetlone ustawienia.

#### **Usuń informacje o połączeniu**

Pamiętaj, by przy usuwaniu informacji o połączeniu ze sparowanym smartfonem, usunąć również ze smartfona zapisane w nim informacje o aparacie  $\left(\sqrt{\mathbb{Q}}\right)$  $\left(\sqrt{\mathbb{Q}}\right)$  $\left(\sqrt{\mathbb{Q}}\right)$ ).

#### П **Uwaga**

Aby usunąć ustawienia połączenia z usługą image.canon, przejdź na stronę image.canon.

Użytkownik może usunąć wszystkie ustawienia komunikacji bezprzewodowej. Usunięcie ustawień komunikacji bezprzewodowej pozwala zapobiec ich ujawnieniu, gdy aparat zostanie pożyczony lub przekazany innym osobom.

1. **Wybierz opcję [ : Resetuj ustawienia komunikacji].**

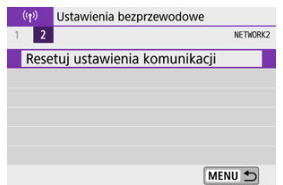

# 2. **Wybierz opcję [OK].**

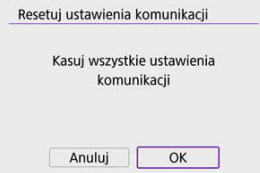

#### $\mathbf{0}$ **Przestroga**

Jeżeli aparat został sparowany ze smartfonem, na ekranie ustawień Bluetooth smartfona, usuń informacje o połączeniu z aparatem, dla którego przywrócone zostały domyślne ustawienia komunikacji bezprzewodowej.

<span id="page-593-0"></span>Można sprawdzić szczegóły błędów i adres MAC aparatu.

1. **Wybierz opcję [ : Połączenie Wi-Fi/Bluetooth].**

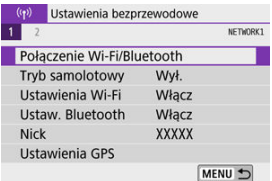

2. **Naciśnij przycisk < >.**

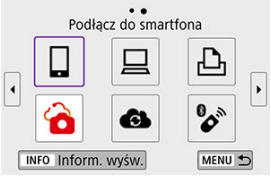

Zostanie wyświetlony ekran [**Inform. wyśw.**].

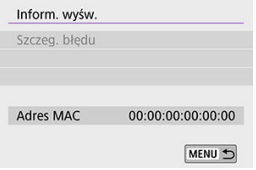

 $\bullet$  W przypadku wystąpienia błędu naciśnij przycisk <  $\mathcal{R}_v$  >, aby wyświetlić treść komunikatu o błędzie.

# <span id="page-594-0"></span>**Obsługa klawiatury wirtualnej**

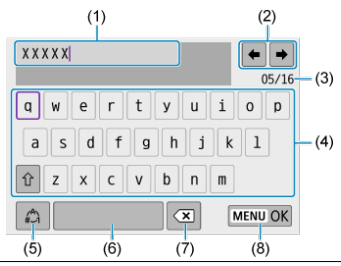

- (1) Obszar wprowadzania danych, do wprowadzania tekstu
- (2) Przyciski kursora, do poruszania się w obszarze wprowadzania danych
- (3) Bieżąca liczba znaków / liczba dostępnych
- (4) Klawiatura
- (5) Przełączanie trybu wprowadzania
- (6) Spacja
- (7) Usunięcie znaku z obszaru wprowadzania
- (8) Wyjście z wprowadzania danych
- Aby przesunąć kursor w obrębie (1), możesz również obrócić pokrętło <  $\frac{1}{2}$  >.
- $\bullet$  Aby poruszać się między (2) i (4)–(7), użyj klawiszy <  $\bullet$  ><  $\bullet$  ><  $\bullet$  ><  $\bullet$  >  $\bullet$  >.
- Należy nacisnąć przycisk <  $\langle \frac{\mathbb{R}}{2} \rangle$ >, aby potwierdzić wprowadzony tekst lub podczas przełączania trybu wpisywania.

Po wystąpieniu błędu wyświetl szczegóły błędu, postępując zgodnie z jedną z poniższych procedur. Następnie wyeliminuj przyczynę błędu, korzystając z przykładów podanych w tym rozdziale.

- **Na ekranie [Inform. wyśw.] naciśnij przycisk <**  $\binom{5}{k}$  **>.**
- Wybierz opcję [**Szczeg. błędu**] na ekranie [**Wi-Fi włączona**].

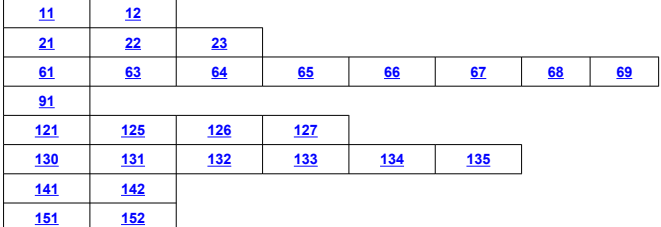

# **Uwaga**

Po wystąpieniu błędu w prawym górnym rogu ekranu [**Połączenie Wi-Fi/ Bluetooth**] zostanie wyświetlony komunikat [**Err\*\***]. Komunikat znika po ustawieniu przełącznika zasilania aparatu w pozycji <  $\textsf{OFF}$  >.

### <span id="page-596-0"></span>**11: Nie wykryto urządzenia docelowego**

- **Czy w przypadku wybrania opcji [ ] działa aplikacja Camera Connect?**
	- Ustanów połączenie, korzystając z aplikacji Camera Connect ( 2).
- **Czy w przypadku wybrania opcji [ ] działa oprogramowanie EOS?**
	- Uruchom oprogramowanie EOS i ponownie nawiąż połączenie  $(\circled{p})$  $(\circled{p})$ .
- **Czy w przypadku wybrania opcji [ ] zostało włączone zasilanie drukarki?**
	- Włącz drukarkę.
- **Czy aparat i punkt dostępu używają tego samego hasła do uwierzytelniania?**
	- Ten błąd występuje w przypadku wyboru metody uwierzytelniania [**System otwarty**], gdy hasła nie są zgodne. Sprawdź, czy prawidłowo wpisano małe i duże litery, oraz upewnij się, że dla uwierzytelniania ustawiono prawidłowe hasło w aparacie ( $\circ$ ).

### **12: Nie wykryto urządzenia docelowego**

- **Czy zasilanie urządzenia docelowego i punktu dostępu zostało włączone?**
	- Włącz urządzenie docelowe i punkt dostępu, a następnie odczekaj chwilę. Jeśli nadal nie można ustanowić połączenia, wykonaj poniższe instrukcje, aby ustanowić połączenie ponownie.

# <span id="page-597-0"></span>**21: Serwer DHCP nie przydzielił adresu IP**

### **Co należy sprawdzić w aparacie**

- **W aparacie dla adresu IP wybrano opcję [Nastawy automatyczne]. Czy jest to prawidłowe ustawienie?**
	- Jeśli nie używasz serwera DHCP, skonfiguruj ustawienia po wybraniu w aparacie opcji [**Nastawy ręczne**] dla adresu IP (2[\)](#page-571-0).

## **Co należy sprawdzić na serwerze DHCP**

#### **Czy zasilanie serwera DHCP jest włączone?**

- Włącz serwer DHCP.
- **Czy serwer DHCP ma do dyspozycji wystarczającą liczbę adresów, które może przydzielić?**
	- Zwiększ liczbę adresów przydzielanych przez serwer DHCP.
	- Usuń urządzenia z adresami przypisanymi przez serwer DHCP, aby zmniejszyć liczbę używanych adresów.

#### **Czy serwer DHCP działa prawidłowo?**

- Sprawdź ustawienia serwera DHCP, aby upewnić się, że działa on prawidłowo jako serwer DHCP.
- Jeśli to możliwe, zapytaj administratora sieci, aby sprawdził, czy serwer DHCP jest dostępny.

## <span id="page-598-0"></span>**Co należy sprawdzić w aparacie**

- **Czy nastawa adresu IP serwera DNS w aparacie jest zgodna z faktycznym adresem serwera?**
	- Ustaw adres IP na [**Nastawy ręczne**] i w aparacie określ ten sam adres IP, co używany serwer DNS  $(\sqrt{2})$  $(\sqrt{2})$ .

## **Co należy sprawdzić na serwerze DNS**

- **Czy zasilanie serwera DNS jest włączone?**
	- Włącz serwer DNS.
- **Czy na serwerze DNS poprawnie skonfigurowano adresy IP i przypisane im nazwy?**
	- Upewnij się, że na serwerze DNS wprowadzono poprawne adresy IP i przypisane im nazwy.

#### **Czy serwer DNS działa prawidłowo?**

- Sprawdź ustawienia serwera DNS, aby upewnić się, że działa on prawidłowo jako serwer DNS.
- Jeśli to możliwe, poproś administratora sieci, aby sprawdził, czy serwer DNS jest dostępny.

# **Co należy sprawdzić w sieci lokalnej**

- **Czy sieć lokalna, z którą próbujesz się połączyć przez sieć Wi-Fi, jest zaopatrzona w router lub podobne urządzenie pełniące funkcję bramy?**
	- Jeśli to możliwe, poproś administratora sieci o adres bramy i ustaw go w aparacie  $(R_0, R_1)$  $(R_0, R_1)$  $(R_0, R_1)$  $(R_0, R_1)$ .
	- Sprawdź, czy adres bramy został wprowadzony prawidłowo we wszystkich urządzeniach w sieci, łącznie z aparatem.

## <span id="page-599-0"></span>**23: Urządzenie o tym samym adr. IP istnieje w wybranej sieci**

### **Co należy sprawdzić w aparacie**

- **Czy aparat i inne urządzenie podłączone przez Wi-Fi do tej samej sieci mają ten sam adres IP?**
	- Zmień adres IP aparatu, aby uniknąć przypadku wykorzystania tego samego adresu w sieci przez inne urządzenie. Możesz również zmienić adres IP urządzenia, które ma zduplikowany adres.
	- Jeśli w pozycji adresu IP aparatu została ustawiona opcja [**Nastawy ręczne**] w środowiskach sieciowych korzystających z serwera DHCP, zmień to ustawienie na [**Nastawy automatyczne**] (2<sup>0</sup>[\)](#page-565-0).

#### П **Uwaga**

#### **Reagowanie na komunikaty o błędach 21–23**

- W przypadku błędów o numerach 21–23 sprawdź także poniższe punkty. **Czy aparat i punkt dostępu używają tego samego hasła do uwierzytelniania?**
	- Ten błąd występuje w przypadku wyboru metody uwierzytelniania [**System otwarty**], gdy hasła nie są zgodne. Sprawdź, czy prawidłowo wpisano małe i duże litery, oraz upewnij się, że dla uwierzytelniania ustawiono prawidłowe hasło w aparacie  $(\sqrt{2})$  $(\sqrt{2})$ ).

## <span id="page-600-0"></span>**61: Nie znaleziono terminala bezprzew. sieci LAN z taką samą nazwą SSID**

- **Czy między aparatem a anteną punktu dostępu występują przeszkody?**
	- Przesuń antenę punktu dostępu w położenie dobrze widoczne z pozycji aparatu  $(5)$  $(5)$ .

### **Co należy sprawdzić w aparacie**

- **Czy nazwa SSID jest jednakowa w aparacie i punkcie dostępu?**
	- Sprawdź SSID w punkcie dostępu, a następnie ustaw ten sam SSID w aparacie.

## **Co należy sprawdzić w punkcie dostępu**

- **Czy punkt dostępu jest włączony?**
	- Włącz zasilanie punktu dostępu.
- **Czy w przypadku używania filtrowania adresów MAC adres MAC używanego aparatu został zarejestrowany w punkcie dostępu?**
	- Zarejestruj adres MAC używanego aparatu w punkcie dostępu. Adres MAC można sprawdzić na ekranie [**Inform. wyśw.**] ( $\mathbb{Q}$ [\)](#page-593-0).

#### **63: Błąd uwierzytelniania bezprzew. sieci LAN**

- **Czy aparat i punkt dostępu używają tej samej metody uwierzytelniania?**
	- Aparat obsługuje następujące metody uwierzytelniania: [**System otwarty**], [**Klucz wspólny**] i [**WPA/WPA2-PSK**].
- **Czy aparat i punkt dostępu używają tego samego hasła do uwierzytelniania?**
	- Sprawdź, czy prawidłowo wpisano małe i duże litery oraz upewnij się, że dla uwierzytelniania ustawiono prawidłowe hasło w aparacie.
- **Czy w przypadku używania filtrowania adresów MAC adres MAC używanego aparatu został zarejestrowany w punkcie dostępu?**
	- Zarejestruj adres MAC używanego aparatu w punkcie dostępu. Adres MAC można sprawdzić na ekranie [**Inform. wyśw.**] ( $\mathbb{Q}$ [\)](#page-593-0).

### <span id="page-601-0"></span>**64: Nie można połączyć się z terminalem bezprzew. sieci LAN**

- **Czy aparat i punkt dostępu używają tej samej metody szyfrowania?**
	- Aparat obsługuje następujące metody szyfrowania: WEP, TKIP i AES.
- **Czy w przypadku używania filtrowania adresów MAC adres MAC używanego aparatu został zarejestrowany w punkcie dostępu?**
	- Zarejestruj adres MAC używanego aparatu w punkcie dostępu. Adres MAC można sprawdzić na ekranie [**Inform. wyśw.**] ( $\mathbb{Q}$ [\)](#page-593-0).

### **65: Utrata połączenia z bezprzew. siecią LAN**

- **Czy między aparatem a anteną punktu dostępu występują przeszkody?**
	- Przesuń antenę punktu dostępu w położenie dobrze widoczne z pozycji aparatu.
- **Z jakiegoś powodu połączenie Wi-Fi zostało utracone i nie można go przywrócić.**
	- Możliwe przyczyny: zbyt duże obciążenie ze strony innego urządzenia uzyskującego dostęp do punktu dostępu; w pobliżu używana jest kuchenka mikrofalowa lub podobne urządzenie (zakłócanie łączności IEEE 802.11b/g/n (pasmo 2,4 GHz)); urządzenie zostało poddane działaniu deszczu lub poziom wilgotności jest wysoki  $(\sqrt{2})$  $(\sqrt{2})$ .

### **66: Błędne hasło bezprzewodowej sieci LAN**

- **Czy aparat i punkt dostępu używają tego samego hasła do uwierzytelniania?**
	- Sprawdź, czy prawidłowo wpisano małe i duże litery oraz upewnij się, że dla uwierzytelniania ustawiono prawidłowe hasło w aparacie.

### **67: Błędna metoda szyfrowania w bezprzewodowej sieci LAN**

- **Czy aparat i punkt dostępu używają tej samej metody szyfrowania?**
	- Aparat obsługuje następujące metody szyfrowania: WEP, TKIP i AES.
- **Czy w przypadku używania filtrowania adresów MAC adres MAC używanego aparatu został zarejestrowany w punkcie dostępu?**
	- Zarejestruj adres MAC używanego aparatu w punkcie dostępu. Adres MAC można sprawdzić na ekranie [**Inform. wyśw.**] ( $\mathbb{Q}$ [\)](#page-593-0).

# <span id="page-602-0"></span>**68: Nie można uzyskać połączenia z terminalem sieci bezprzew. LAN. Spróbuj ponownie od początku.**

- **Czy przytrzymano przycisk WPS (Wi-Fi Protected Setup) punktu dostępu przez określoną ilość czasu?**
	- Przytrzymaj przycisk WPS przez czas określony w instrukcji obsługi punktu dostępu.
- **Czy próbowano ustanowić połączenie blisko punktu dostępu?**
	- Spróbuj ustanowić połączenie, gdy obydwa urządzenia znajdują się we wzajemnym zasiegu.

**69: Znaleziono kilka terminali sieci bezprzewodowej LAN. Nie można uzyskać połączenia. Spróbuj ponownie od początku.**

- **Trwa łączenie z innymi punktami dostępu w trybie łączenia przyciskiem (tryb PBC) standardu WPS (Wi-Fi Protected Setup).**
	- Poczekaj chwilę, zanim spróbujesz nawiązać połączenie.

#### **91: Błąd niezdefiniowany**

- **Wystąpił inny problem niż w przypadku numerów kodu błędu 11–69.**
	- Wyłącz i ponownie włącz aparat za pomocą przełącznika zasilania.

# **121: Za mało wolnego miejsca na serwerze**

- **Na docelowym serwerze internetowym nie ma wystarczającej ilości wolnego miejsca.**
	- Usuń niepotrzebne obrazy z serwera internetowego, sprawdź wolne miejsce na serwerze internetowym, a następnie spróbuj ponownie wysłać dane.

#### **125: Sprawdź nastawy sieciowe**

- **Czy sieć jest połączona?**
	- Sprawdź stan połączenia sieci.

#### **126: Nie można połączyć się z serwerem**

- **Nie można połączyć z usługą internetową.**
	- Spróbuj uzyskać dostęp do usługi ponownie później.
- **Czy sieć jest połączona?**
	- Sprawdź stan połączenia sieci.

# <span id="page-603-0"></span>**127: Wystąpił błąd**

- **Podczas łączenia aparatu z usługą internetową wystąpił inny problem niż w przypadku numerów kodu błędu od 121 do 126.**
	- Spróbuj ponownie nawiązać połączenie Wi-Fi z usługą image.canon.

### **130: Serwer jest zajęty Zaczekaj chwilę i spróbuj ponownie**

- **Strona image.canon jest w tej chwili zajęta.**
	- Spróbuj później połączyć się ponownie z usługą image.canon przez Wi-Fi.

#### **131: Spróbuj ponownie**

- **Wystąpił błąd podczas łączenia się z usługą image.canon przez Wi-Fi.**
	- Spróbuj ponownie nawiązać połączenie Wi-Fi z usługą image.canon.

### **132: Wykryto błąd na serwerze Spróbuj ponownie później**

- **Strona image.canon jest obecnie offline z powodu konserwacji.**
	- Spróbuj później połączyć się ponownie z usługą image.canon przez Wi-Fi.

### **133: Nie moż.się zal. do usł.sieci Web**

- **Wystąpił błąd podczas logowania do usługi image.canon.**
	- Sprawdź ustawienia usługi image.canon.
	- Spróbuj później połączyć się ponownie z usługą image.canon przez Wi-Fi.

### **134: Ustaw prawidłową datę i czas**

- **Ustawienia daty, godziny i strefy czasowej są nieprawidłowe.**
	- Sprawdź ustawienia [ $\blacklozenge$ : Data/czas/strefa].

#### **135: Ustawienia usług sieci Web zostały zmienione**

- **Zmieniono ustawienia usługi image.canon.**
	- Sprawdź ustawienia usługi image.canon.

## <span id="page-604-0"></span>**141: Drukarka jest zajęta. Spróbuj ponownie nawiązać połączenie.**

#### **Czy drukarka drukuje?**

- Spróbuj ponownie nawiązać połączenie Wi-Fi z drukarką po zakończeniu drukowania.
- **Czy z drukarką jest połączony przez Wi-Fi inny aparat?**
	- Spróbuj ponownie nawiązać połączenie Wi-Fi z drukarką po zakończeniu połączenia Wi-Fi z innym aparatem.

## **142: Nie można uzyskać informacji o drukarce. Podłącz powtórnie, aby ponowić próbę.**

#### **Czy zasilanie drukarki jest włączone?**

• Spróbuj ponownie nawiązać połączenie Wi-Fi po włączeniu drukarki.

#### **151: Transmisja anulowana**

- **Automatyczny transfer obrazów do komputera został w jakiś sposób przerwany.**
	- Aby wznowić automatyczny transfer obrazów, ustaw przełącznik zasilania aparatu w pozycii  $\leq$   $\cap$  FF >, a nastepnie ustaw go w pozycii  $\leq$   $\cap$  N >.

### **152: Karta chroniona przed zapisem**

- **Czy przełącznik ochrony przed zapisem na karcie jest ustawiony w pozycji blokady?**
	- Ustaw przełącznik ochrony przed zapisem na karcie w pozycji umożliwiającej zapis.

# <span id="page-605-0"></span>**Zalecenia dotyczące funkcji komunikacji bezprzewodowej**

- 囵 [Odległość między aparatem a smartfonem](#page-606-0)
- 囵 [Miejsce instalacji anteny punktu dostępu](#page-606-0)
- [Pobliskie urządzenia elektroniczne](#page-606-0) 囜
- [Środki ostrożności dotyczące korzystania z wielu aparatów](#page-606-0) Ø

Jeśli prędkość transmisji spada, połączenie jest zrywane lub występują inne problemy podczas korzystania z funkcji komunikacji bezprzewodowej, należy podjąć następujące działania korygujące.

<span id="page-606-0"></span>Jeżeli aparat znajduje się za daleko od smartfona, połączenie Wi-Fi może nie zostać nawiązane, nawet w przypadku gdy połączenie Bluetooth jest możliwe. W tym przypadku należy bardziej zbliżyć aparat do smartfona, a następnie nawiązać połączenie Wi-Fi.

# **Miejsce instalacji anteny punktu dostępu**

- W przypadku użytkowania w pomieszczeniach zainstaluj urządzenie w pomieszczeniu, w którym korzystasz z aparatu.
- Zainstaluj urządzenie w taki sposób, aby między nim a aparatem nie znajdowały się osoby ani przedmioty.

# **Pobliskie urządzenia elektroniczne**

Jeśli prędkość transmisji Wi-Fi spada z powodu zakłóceń powodowanych przez wymienione poniżej urządzenia elektroniczne, zaprzestań ich używania lub odsuń się dalej od urządzeń, aby umożliwić komunikację.

Aparat używa sieci Wi-Fi poprzez złącze IEEE 802.11b/g/n, wykorzystując fale radiowe pasma 2,4 GHz. Z tego powodu prędkość transmisji Wi-Fi spadnie, jeśli w pobliżu działają urządzenia Bluetooth, kuchenki mikrofalowe, telefony bezprzewodowe, mikrofony, smartfony, inne aparaty lub podobne urządzenia działające w tym samym paśmie.

# **Środki ostrożności dotyczące korzystania z wielu aparatów**

- W przypadku łączenia wielu aparatów z punktem dostępu przez Wi-Fi sprawdź, czy adresy IP aparatów są różne.
- Po nawiązaniu połączenia między wieloma aparatami a punktem dostępu za pomocą sieci Wi-Fi prędkość transmisji spada.
- W przypadku używania wielu punktów dostępu w standardzie IEEE 802.11b/g/n (pasmo 2,4 GHz) pozostaw przerwę pięciu kanałów między każdym kanałem sieci Wi-Fi, aby zredukować zakłócenia fal radiowych. Przykład: stosuj kanały 1, 6 i 11, kanały 2 i 7 lub kanały 3 i 8.

Jeżeli ustawienia zabezpieczeń nie zostały prawidłowo skonfigurowane, mogą występować nastepujące problemy.

- Przechwytywanie i analizowanie transmisji Nieuczciwe osoby mogą monitorować transmisję w ramach bezprzewodowej sieci LAN i podejmować próby pozyskania wysyłanych przez Ciebie danych.
- Nieuprawniony dostęp do sieci Nieuczciwe osoby mogą uzyskiwać nieuprawniony dostep do używanej przez Ciebie sieci w celu dokonania kradzieży, modyfikacji albo zniszczenia danych. Ponadto użytkownik może być narażony na inne rodzaje nieupoważnionego dostępu, np. kradzież tożsamości (podawanie się za inną osobę w celu uzyskania nieupoważnionego dostępu do informacji) lub ataki polegające na korzystaniu z nieupoważnionego dostępu do sieci użytkownika w celu infiltrowania innych systemów.

Zaleca się korzystanie z systemów i funkcji w celu dokładnego zabezpieczenia sieci, aby zapobiec wystąpieniu tego rodzaju problemów.

#### <span id="page-608-0"></span>**Windows**

W systemie Windows uruchom program [**Command Prompt/Wiersz polecenia**], a następnie wprowadź komendę ipconfig/all i naciśnij klawisz <**Enter**>. Oprócz adresu IP przypisanego do komputera wyświetlone zostaną także informacje na temat maski podsieci, bramy oraz serwera DNS.

#### **macOS**

Jeżeli korzystasz z systemu macOS, otwórz aplikację [**Terminal**], wpisz polecenie ifconfig -a i naciśnij klawisz <**Return/Powrót**>. Adres IP przypisany do komputera jest wskazany w pozycji [en0] obok pozycji [inet], w formacie .\*\*\*.\*\*\*.\*\*\*.\*\*\*\* Informacje na temat aplikacji [**Terminal**] znajdują się w plikach pomocy systemu macOS.

Aby zapobiec używaniu tego samego adresu IP przez komputer i inne urządzenia w sieci, zmień skrajny prawy numer podczas konfigurowania adresu IP przydzielonego aparatowi w procedurach opisanych w rozdziale [Ręczne konfigurowanie adresu IP](#page-571-0). Przykład: 192.168.1.**10**

Stan komunikacji bezprzewodowej można sprawdzić na ekranie.

# **Ekran funkcji fotografowania**

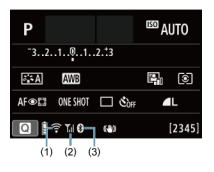

#### **Ekran wyświetlania informacji podczas odtwarzania**

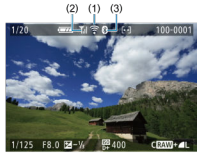

- (1) Funkcja Wi-Fi
- (2) Siła sygnału Wi-Fi
- (3) Funkcja Bluetooth

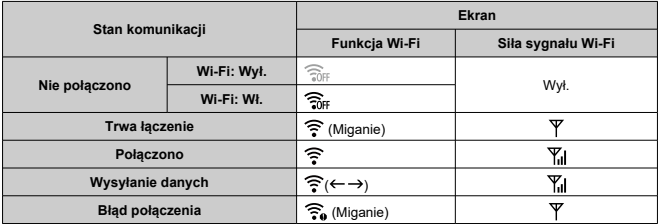

# **Wskaźnik funkcji Bluetooth**

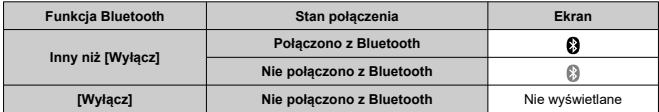

# **Nastawy**

Niniejszy rozdział opisuje ustawienia menu na karcie nastaw ([ $\blacklozenge$ ]).

- $\bullet\quad$   $\star$  po prawej stronie tytułów stron wskazuje funkcje dostepne tylko w trybach strefy twórczej  $\langle **P** \rangle \langle **T**$  $\mathbf{v} \rangle \langle **A**$  $\mathbf{v} \rangle \langle **M** \rangle$ ).
	- [Menu karty: Nastawy](#page-612-0)
	- [Ustawienia folderów](#page-615-0)
	- [Numery plików](#page-618-0)
	- [Formatowanie](#page-623-0)
	- [Automatyczne obracanie](#page-626-0)
	- [Dodawanie do filmów informacji o orientacji](#page-628-0)
	- [Data / czas / strefa](#page-629-0)
	- [Wybór języka](#page-634-0)
	- [Standard TV](#page-635-0)
	- [Sygnały "bip"](#page-636-0)
	- [Oszczędzanie energii](#page-637-0)
	- [Tryb Eco](#page-638-0)
	- [Ustawienia wyśw.](#page-639-0)
	- [Jasność ekranu](#page-641-0)
	- [Jasność wizjera](#page-642-0)
	- [Powiększanie menu](#page-643-0)
	- [Rozdzielczość HDMI](#page-644-0)
	- [Sterowanie dotykiem](#page-645-0)
	- [Czyszczenie matrycy](#page-646-0)
	- [Resetowanie aparatu](#page-648-0) $\star$
	- Funkcje indywidualne  $(C.Fn)$  $\hat{\times}$
	- Informacie o prawach autorskich $\hat{x}$
	- [Pozostałe informacje](#page-661-0)
## **Nastawy 1**

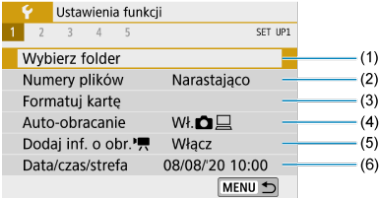

- (1) [Wybierz folder](#page-615-0)
- (2) [Numery plików](#page-618-0)
- (3) [Formatuj kartę](#page-623-0)
- (4) [Auto-obracanie](#page-626-0)
- (5) [Dodaj inf. o obr.](#page-628-0)
- (6) [Data/czas/strefa](#page-629-0)

## **Nastawy 2**

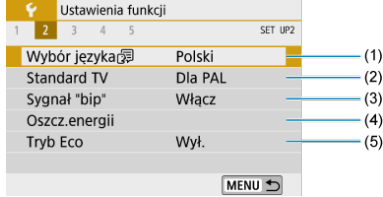

- (1) [Wybór języka](#page-634-0)
- (2) [Standard TV](#page-635-0)
- (3) [Sygnał "bip"](#page-636-0)
- (4) [Oszcz.energii](#page-637-0)
- (5) [Tryb Eco](#page-638-0)

### **Nastawy 3**

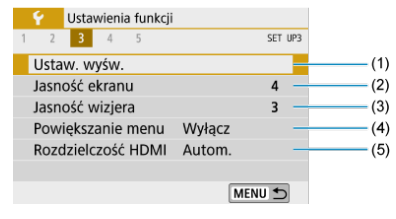

- (1) [Ustaw. wyśw.](#page-639-0)
- (2) [Jasność ekranu](#page-641-0)
- (3) [Jasność wizjera](#page-642-0)
- (4) [Powiększanie menu](#page-643-0)
- (5) [Rozdzielczość HDMI](#page-644-0)

## **Nastawy 4**

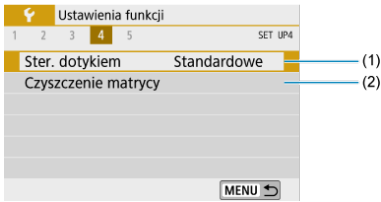

- (1) [Ster. dotykiem](#page-645-0)
- (2) [Czyszczenie matrycy](#page-646-0)

## **Nastawy 5**

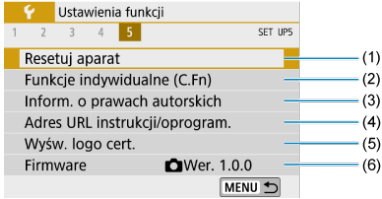

- (1) [Resetuj aparat](#page-648-0)
- (2) [Funkcje indywidualne \(C.Fn\)](#page-649-0)
- (3) [Inform. o prawach autorskich](#page-658-0)☆
- (4) [Adres URL instrukcji/oprogram.](#page-661-0)
- (5) [Wyśw. logo cert.](#page-661-0)
- (6) [Firmware](#page-661-0)  $\overleftrightarrow{x}$
- **W trybach strefy podstawowej wyświetlany jest następujący ekran dla menu [ 4]. ([ 5] nie jest wyświetlane).**

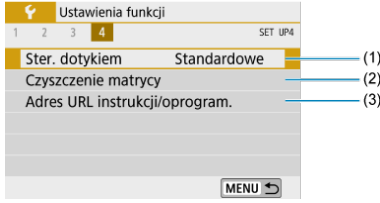

- (1) [Ster. dotykiem](#page-645-0)
- (2) [Czyszczenie matrycy](#page-646-0)
- (3) [Adres URL instrukcji/oprogram.](#page-661-0)
- <span id="page-615-0"></span>Tworzenie folderu 図
- **K** [Wybieranie folderu](#page-617-0)

Istnieje możliwość dowolnego tworzenia i wybierania folderów, gdzie zapisywane są zarejestrowane obrazy.

# **Tworzenie folderu**

# 1. **Wybierz opcję [ : Wybierz folder].**

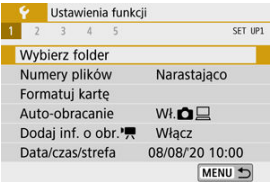

# 2. **Wybierz opcję [Utwórz folder].**

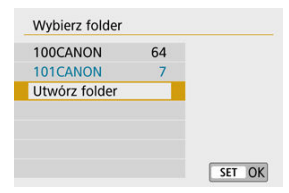

# 3. **Wybierz opcję [OK].**

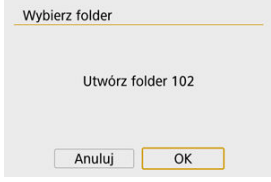

<span id="page-617-0"></span>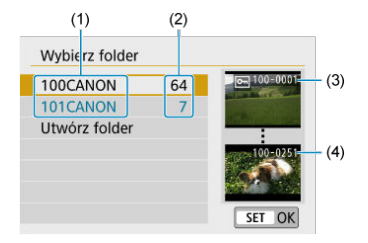

- (1) Nazwa folderu
- (2) Liczba obrazów w folderze
- (3) Najniższy numer pliku
- (4) Najwyższy numer pliku
- Wybierz folder na ekranie wyboru folderu.
- Zarejestrowane obrazy są przechowywane w wybranym folderze.

#### 围 **Uwaga**

### **Foldery**

Folder może zawierać do 9999 obrazów (numery plików od 0001 do 9999). Po zapełnieniu folderu automatycznie zostanie utworzony nowy folder o wyższym numerze. Ponadto po zastosowaniu funkcji recznego resetowania [\(](#page-622-0) 2) nowy folder zostanie utworzony automatycznie. Można utworzyć foldery o numerach od 100 do 999.

### **Tworzenie folderów za pośrednictwem komputera**

● Otwórz zawartość karty na ekranie i utwórz nowy folder o nazwie "**DCIM**". Otwórz folder DCIM i utwórz żądaną ilość folderów, w celu zapisania i ułożenia obrazów. "**100ABC\_D**" to wymagany format nazw folderów, a pierwsze trzy cyfry muszą być numerem folderu w zakresie 100–999. Ostatnie pięć znaków alfanumerycznych może stanowić kombinacja dużych i małych liter od A do Z, a także wartości liczbowych i symbolu podkreślenia " ". Nazwa nie może zawierać spacji. Ponadto nazwy folderów nie mogą zawierać tych samych trzech początkowych cyfr (np. "100ABC\_D" i "100W\_XYZ"), nawet jeśli pozostałe pięć znaków różni się.

- <span id="page-618-0"></span>図 [Narastająco](#page-620-0)
- 囜 [Automatyczne resetowanie](#page-621-0)
- 図 [Ręczny reset](#page-622-0)

Zarejestrowane obrazy zapisane w folderze mają przypisany numer pliku od 0001 do 9999. Można zmienić sposób numerowania plików obrazów.

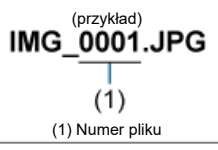

1. **Wybierz opcję [ : Numery plików].**

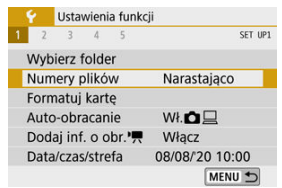

2. **Wybierz element.**

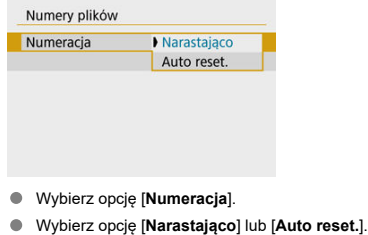

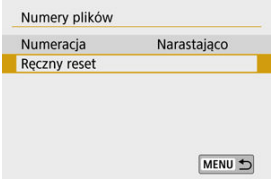

Jeśli chcesz zresetować numerowanie plików, wybierz opcję [**Ręczny reset**] [\(](#page-622-0)2).

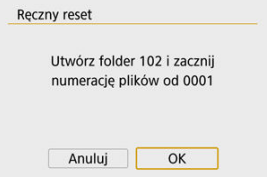

Wybierz przycisk [**OK**], aby utworzyć nowy folder, a numer pliku rozpocznie się od 0001.

#### **Przestroga**  $\bf{0}$

Jeśli w folderze 999 numer pliku osiągnie 9999, rejestrowanie obrazów nie będzie możliwe, nawet gdy na karcie jest wolne miejsce. Po pojawieniu się komunikatu o konieczności wymiany karty, przełącz się na nową kartę.

## <span id="page-620-0"></span>**Ciągłe numery plików niezależnie od wybranych kart i utworzonych folderów**

Nawet jeśli użytkownik wymieni kartę lub utworzy nowy folder, numeracja plików będzie kontynuowana aż do numeru 9999. Jest to przydatne, jeśli obrazy numerowane w zakresie od 0001 do 9999 mają być zapisywane na wielu kartach pamięci lub wielu lokalizacjach w jednym folderze na komputerze.

Jeśli wymieniana karta lub istniejący już folder zawiera wcześniej zarejestrowane obrazy, numery plików nowych obrazów mogą zachować ciągłość z uwzględnieniem numerów plików zapisanych już na karcie lub w folderze. Aby korzystać z narastających numerów plików, zaleca się używanie zawsze świeżo sformatowanej karty.

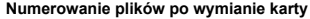

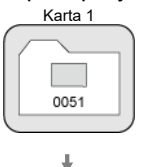

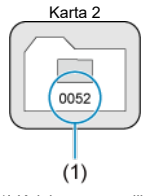

(1) Kolejny numer pliku

**Numerowanie plików po utworzeniu folderu**

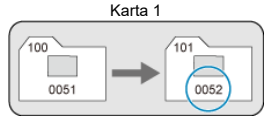

## <span id="page-621-0"></span>**Zerowanie numerów plików do 0001 po przełączeniu kart i utworzeniu folderów**

Po wymianie karty lub utworzeniu folderu numeracja plików nowo zapisanych obrazów rozpocznie się od 0001. Jest to przydatne, jeśli obrazy mają być porządkowane według kart lub folderów.

Jeśli wymieniana karta lub istniejący już folder zawiera wcześniej zarejestrowane obrazy, numery plików nowych obrazów mogą zachować ciągłość z uwzględnieniem numerów plików zapisanych już na karcie lub w folderze. Aby zapisywać obrazy, których numery plików mają się rozpoczynać od wartości 0001, należy zawsze używać świeżo sformatowanej karty.

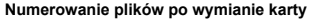

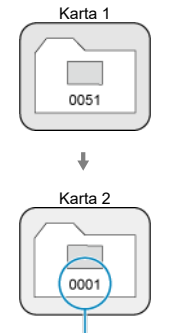

 $(1)$ (1) Numery plików zostaną zresetowane

**Numerowanie plików po utworzeniu folderu**

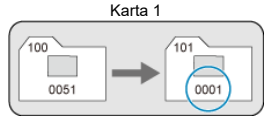

## <span id="page-622-0"></span>**Zerowanie numerów plików do 0001 lub rozpoczynanie od numeru 0001 w nowych folderach**

Po ręcznym resetowaniu numerów plików automatycznie jest tworzony nowy folder, a numery plików obrazów zapisywanych w tym folderze rozpoczynają się od 0001. Jest to przydatne na przykład wtedy, gdy korzystamy z odrębnych folderów dla obrazów wykonanych wczoraj i dzisiaj.

# <span id="page-623-0"></span>**Formatowanie**

Jeśli karta jest nowa lub została sformatowana (zainicjalizowana) w innym aparacie lub w komputerze, zaleca się przeprowadzenie formatowania karty w tym aparacie.

#### Œ **Przestroga**

**Po sformatowaniu karty zostaną usunięte wszystkie obrazy i dane, które były na niej zapisane. Zostaną usunięte nawet chronione obrazy, dlatego też należy upewnić się, że na karcie nie ma żadnych danych, które chcemy zachować. W razie potrzeby przed sformatowaniem karty należy przesłać obrazy i dane do komputera lub sporządzić kopię zapasową w podobny sposób.**

# 1. **Wybierz opcję [ : Formatuj kartę].**

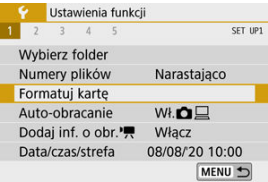

## 2. **Formatuj kartę.**

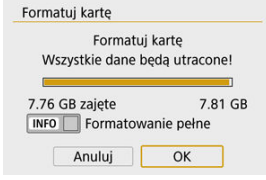

Wybierz opcję [**OK**].

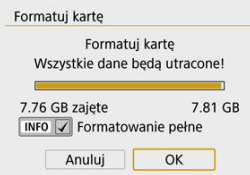

 $\bullet$  W przypadku pełnego formatowania naciśnij przycisk <  $\mathsf{NFO}$  >, aby dodać symbol zaznaczenia [ ] do opcji [**Formatowanie pełne**], a następnie wybierz przycisk [**OK**].

### **Uwaga**

- Pojemność karty wyświetlana na ekranie formatowania może być mniejsza niż pojemność oznaczona na karcie.
- W tym urządzeniu zastosowano technologie exFAT licencionowaną przez firme Microsoft.

## **Sytuacje wymagające sformatowania karty**

- **Karta jest nowa.**
- **Karta została sformatowana w innym aparacie lub na komputerze.**
- **Karta jest zapełniona zdjęciami lub innymi danymi.**
- **Wyświetlany jest komunikat o błędzie dotyczącym karty.**

## **Pełne formatowanie**

- Pełne formatowanie należy przeprowadzić, gdy zapisywanie na karcie lub odczyt z niej trwa zbyt długo oraz w celu całkowitego usunięcia danych z karty.
- Pełne formatowanie powoduje skasowanie wszystkich zapisywalnych sektorów na karcie, dlatego trwa dłużej niż formatowanie standardowe.
- Podczas pełnego formatowania można anulować formatowanie, naciskając przycisk [**Anuluj**]. Nawet w takim przypadku zostanie już ukończone formatowanie standardowe, co umożliwi normalne korzystanie z karty.

## **Formaty plików karty**

- **Karty pamięci SD/SDHC zostaną sformatowane w systemie FAT32. Karty pamięci SDXC zostaną sformatowane w systemie exFAT.**
- Pojedyncze filmy nagrane na kartach exFAT zapisywane są jako pojedyncze pliki (bez rozbijania ich na wiele plików), nawet jeśli przekraczają rozmiar 4 GB, przez co rozmiar ostatecznego pliku filmowego przekroczy 4 GB.

### *A* Przestroga

- Może nie być możliwości korzystania z kart SDXC sformatowanych za pomocą tego aparatu w innych aparatach. Należy również pamiętać, że karty sformatowane w trybie exFAT mogą nie być rozpoznawane przez niektóre systemy operacyjne komputera lub czytniki kart.
- Formatowanie lub kasowanie danych na karcie nie powoduje całkowitego usunięcia danych. Należy o tym pamiętać w przypadku sprzedaży lub wyrzucania karty. Wyrzucając karty pamięci, należy podjąć odpowiednie czynności w celu ochrony informacji osobistych, np. mechanicznie uszkodzić kartę.

<span id="page-626-0"></span>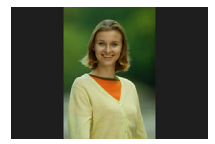

Można zmienić ustawienie automatycznego obracania, które prostuje zdjęcia wykonane w orientacji pionowej, gdy są wyświetlane.

1. **Wybierz opcję [ : Auto-obracanie].**

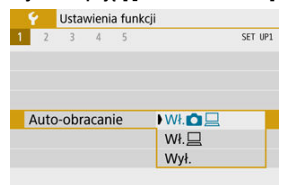

- 2. **Wybierz opcję.**
	- $\Psi$  W**ł.n**

Automatycznie obraca obrazy podczas odtwarzania na aparacie i komputerach.

 $\bullet$  Wł. $\Box$ 

Automatycznie obraca obrazy jedynie podczas odtwarzania na komputerach.

**Wył.**

#### $\bullet$ **Przestroga**

Obrazy wykonane po wybraniu opcji [**Wył.**] dla funkcji autoobracania nie zostaną obrócone podczas odtwarzania, nawet jeśli użytkownik wybierze później dla tej funkcji opcję [**Wł.**].

#### $\Box$ **Uwaga**

- Jeśli zdjęcie zostanie wykonane po skierowaniu aparatu w górę lub w dół, automatyczne obracanie do właściwej orientacji do przeglądania może nie zadziałać prawidłowo.
- Jeśli obrazy nie są automatycznie obracane na komputerze, spróbuj użyć oprogramowania EOS.

<span id="page-628-0"></span>W przypadku filmów nagranych aparatem trzymanym pionowo informacje o orientacji wskazujące, która strona jest skierowana do góry, można dodać automatycznie, aby umożliwić odtwarzanie w tej samej orientacji na smartfonach lub innych urządzeniach.

1. **Wybierz opcję [ : Dodaj inf. o obr. ].**

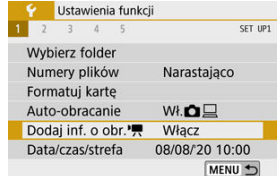

# 2. **Wybierz opcję.**

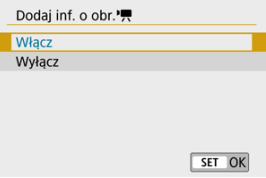

### **Włącz**

Odtwarzaj filmy na smartfonach lub innych urządzeniach w orientacji, w jakiej zostały nagrane.

### **Wyłącz**

Odtwarzaj filmy poziomo na smartfonach lub innych urządzeniach, niezależnie od orientacji nagrywania.

#### $\overline{\phantom{a}}$ **Uwaga**

**Filmy sa odtwarzane w aparacie poziomo, niezależnie od ustawienia [** $\blacklozenge$ **: Dodaj inf. o** obr.<sup>1</sup>只

<span id="page-629-0"></span>Po pierwszym włączeniu zasilania lub po wyzerowaniu daty/czasu/strefy czasowej należy wykonać poniższe czynności, aby w pierwszej kolejności ustawić strefę czasową. Ustawiając najpierw strefę czasową, można po prostu dostosować to ustawienie w razie potrzeby w przyszłości, a data/godzina zostaną odpowiednio zaktualizowane. Ponieważ zarejestrowane obrazy zostaną uzupełnione o informacje o dacie i godzinie utworzenia, należy pamiętać o ustawieniu daty/godziny.

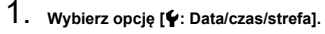

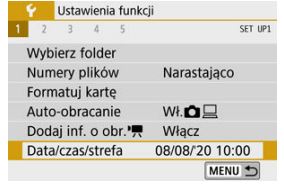

2. **Ustaw strefę czasową.**

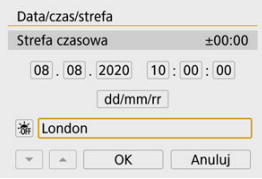

- Użyj przycisków < < > >< >>, aby wybrać opcje [**Strefa czasowa**].
- Naciśnij przycisk < >.

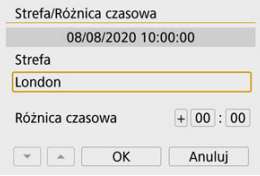

 $\bullet$  Naciśnij przycisk <  $\langle \frac{\mathbf{B}}{\mathbf{H}} \rangle$  >.

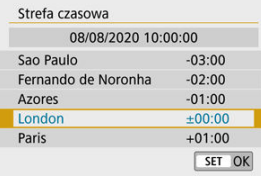

- $\bullet$  Użyj przycisków <  $\blacktriangle$  ><  $\blacktriangledown$  >, aby wybrać strefę czasową, a następnie naciśnij przycisk < $\binom{5}{k}$  >.
- Jeśli Twojej strefy czasowej nie ma na liście, naciśnij przycisk < MENU >, a następnie ustaw różnice względem uniwersalnego czasu koordynowanego (UTC) w polu [**Różnica czasowa**].

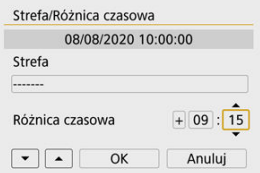

- Za pomocą przycisków < < > > > wybierz opcję [**Różnica czasowa**] (+–/godzina/minuta), a następnie naciśnij przycisk <  $\binom{2}{k}$  >.
- Ustaw za pomocą przycisków <  $\blacktriangle$  ><  $\blacktriangledown$  >, a następnie naciśnij  $przycisk < \langle \overline{\mathbb{R}} \rangle$ >.
- Po wprowadzeniu strefy czasowej lub różnicy czasu użyj przycisków < >< >, aby wybrać opcję [**OK**].

# 3. **Ustaw datę i godzinę.**

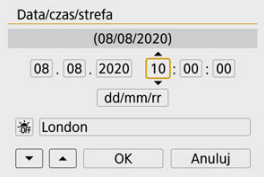

- $\bullet$  Użyj klawiszy <  $\blacktriangleleft$  ><  $\blacktriangleright$  >, aby wybrać element, a następnie naciśnij  $\langle \langle \langle \langle \hat{E}_{\rm eff} \rangle \rangle \rangle$ .
- $\bullet$  Ustaw za pomocą przycisków <  $\blacktriangle$  ><  $\blacktriangledown$  >, a następnie naciśnij przycisk < $\binom{n}{k}$  >.

4. **Ustaw czas letni.**

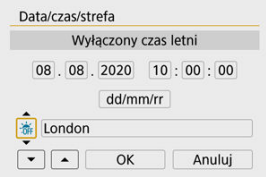

- Dostosuj ustawienia zależnie od potrzeb.
- $\Box$  Użyj klawiszy <  $\blacktriangleleft \gt\lt\blacktriangleright$  >, aby wybrać element [ $\frac{1}{2}$ ], a następnie naciśnij przycisk <  $\left(\frac{\mathbf{p}}{\text{st}}\right)$ >.
- $\bullet$  Użyj klawiszy <  $\blacktriangle$  ><  $\blacktriangledown$  >, aby wybrać element [ $\diamond$ ], a następnie naciśnij przycisk <  $\binom{m}{k}$  >.
- **Po wybraniu opcji [** $\bullet$ **] dla czasu letniego czas ustawiony w kroku 3** przesunie się do przodu o 1 godzinę. Wybranie opcji [ $\ddot{\bullet}$ ] spowoduje anulowanie czasu letniego i przestawienie czasu do tyłu o 1 godzinę.

## 5. **Zamknij ekran nastaw.**

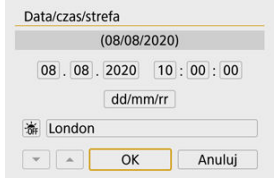

■ Użyj przycisków < < > >< >>>>, aby wybrać opcję [OK].

#### $\bf{T}$ **Przestroga**

- Ustawienie [**Data/czas/strefa**] może zostać zresetowane w przypadku przechowywania aparatu bez akumulatora, wyczerpania akumulatora lub wystawienia akumulatora na działanie ujemnych temperatur przez dłuższy czas. W takim przypadku należy je ustawić ponownie.
- Po zmianie ustawienia [**Strefa/Różnica czasowa**] sprawdź, czy zostały wprowadzone prawidłowe wartości daty/czasu.

## **Uwaga**

Czas do automatycznego wyłączenia można wydłużyć, gdy wyświetlany jest ekran [ : **Data/czas/strefa**].

<span id="page-634-0"></span>1. **Wybierz opcję [ : Wybór języka ].**

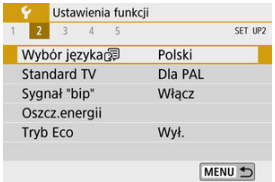

2. **Wybierz żądany język.**

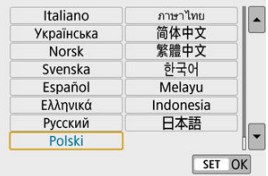

<span id="page-635-0"></span>Ustawienia standard TV telewizora używanego do wyświetlania. To ustawienie określa liczbę klatek na sekundę dostępną podczas nagrywania filmów.

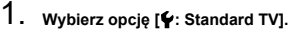

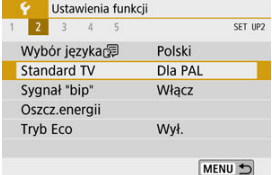

# 2. **Wybierz opcję.**

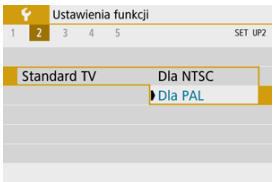

### **Dla NTSC**

Dla obszarów, w których obowiązuje standard systemu telewizyjnego NTSC (Ameryka Północna, Japonia, Korea Południowa, Meksyk itp.).

### **Dla PAL**

Dla obszarów, w których obowiązuje standard systemu telewizyjnego PAL (Europa, Rosja, Chiny, Australia itp.).

<span id="page-636-0"></span>1. **Wybierz opcję [ : Sygnał "bip"].**

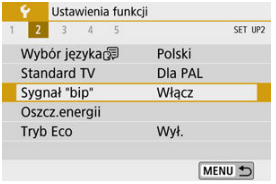

# 2. **Wybierz opcję.**

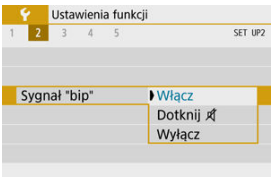

### **Włącz**

Aparat wydaje sygnały "bip" po uzyskaniu ostrości oraz w odpowiedzi na obsługę dotykową.

### ● Dotknij *A*

Wyłącza sygnały dźwiękowe dla obsługi dotykowej.

### **Wyłącz**

Wyłącza sygnały dźwiękowe dla potwierdzania ostrości, fotografowania z samowyzwalaczem i obsługi dotykowej.

<span id="page-637-0"></span>Można dostosować czas automatycznego wyłączania się ekranu, aparatu i wizjera po zostawieniu aparatu w bezczynności (Wyśw. wył., Autom. wyłącz. i Wizjer wyłącz.).

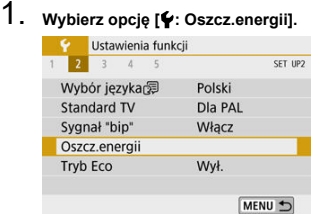

# 2. **Wybierz opcję.**

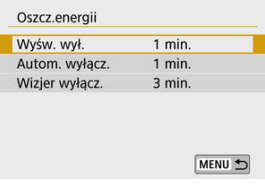

#### $\mathbf{E}$ **Uwaga**

- Nawet kiedy funkcja [**Autom. wyłącz.**] jest ustawiona na [**Wyłącz**], ekran wyłączy się po czasie ustawionym w opcji [**Wyśw. wył.**].
- Ustawienia [Wyśw. wył.] i [Autom. wyłącz.] nie mają zastosowania, gdy opcja [♥: **Tryb Eco**] jest ustawiona na [**Wł.**].

<span id="page-638-0"></span>Pozwala oszczędzać akumulator w trybie fotografowania. Kiedy aparat nie jest używany, ekran zostaje przyciemniony, ograniczając zużycie akumulatora.

 $\frac{1}{100}$ 

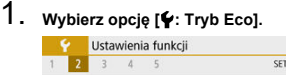

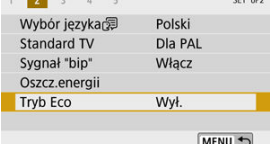

# 2. **Wybierz opcję [Wł.].**

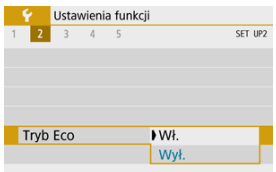

- Ekran przyciemnia się, gdy aparat nie jest używany przez ok. dwie sekundy. Około 10 sekund po przyciemnieniu ekran wyłącza się.
- Aby uaktywnić ekran i przygotować aparat do fotografowania, gdy ekran jest wyłączony, naciśnij spust migawki do połowy.

<span id="page-639-0"></span>Możesz wybrać czy chcesz wyświetlać na ekranie czy w wizjerze, aby zapobiec przypadkowemu aktywowaniu czujnika oczu gdy ekran jest otwarty.

1. **Wybierz opcję [ : Ustaw. wyśw.].**

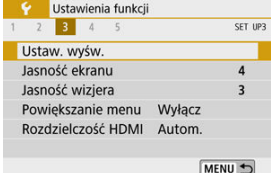

# 2. **Ustaw [Sposób wyśw.] na [Ręcznie].**

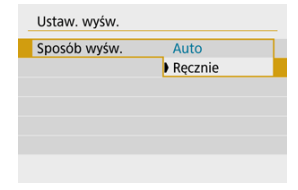

3. **Wybierz opcję [Wyśw. ręczne].**

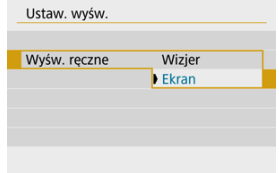

### **Wizjer**

Do wyświetlania zawsze używaj wizjera.

### **Ekran**

Zawsze używaj ekranu do wyświetlania, gdy jest otwarty.

## **Uwaga**

- Wizjer jest zawsze używany do wyświetlania, gdy ekran jest zamknięty.
- Przy opcji [**Sposób wyśw.**] ustawionej na [**Auto**] ekran jest zawsze używany do wyświetlania, gdy jest otwarty, ale wyświetlacz przełącza się na wizjer, gdy przez niego spojrzysz.

<span id="page-641-0"></span>1. **Wybierz opcję [ : Jasność ekranu].**

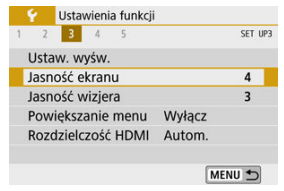

2. **Dokonaj odpowiedniej regulacji.**

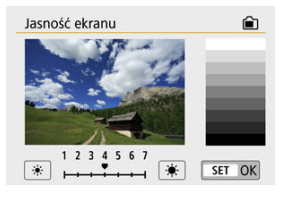

 $\bullet$  Odnosząc się do szarego obrazu, użyj przycisków <  $\blacktriangleleft$  ><  $\blacktriangleright$  >, aby dostosować jasność, a następnie naciśnij przycisk <  $\left(\frac{\mathbf{p}}{\epsilon}\right)$  >.

#### $\Box$ **Uwaga**

Aby sprawdzić ekspozycję zdjęcia, zaleca się spojrzeć na histogram  $\left(\widehat{\mathcal{O}}\right)$  $\left(\widehat{\mathcal{O}}\right)$  $\left(\widehat{\mathcal{O}}\right)$ .

<span id="page-642-0"></span>1. **Wybierz opcję [ : Jasność wizjera].**

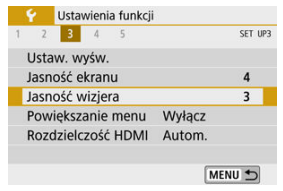

2. **Dokonaj odpowiedniej regulacji.**

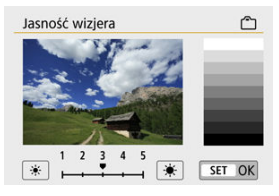

Patrząc przez wizjer, dostosuj ustawienie za pomocą przycisków  $\langle \langle \langle \rangle \rangle \langle \langle \rangle \rangle$  >, a następnie naciśnij przycisk <  $\langle \langle \langle \rangle \rangle \rangle$ .

<span id="page-643-0"></span>Ekrany menu można powiększać, stukając je dwukrotnie dwoma palcami. Ponowne dwukrotne stuknięcie przywraca pierwotny rozmiar wyświetlania.

1. **Wybierz opcję [ : Powiększanie menu].**

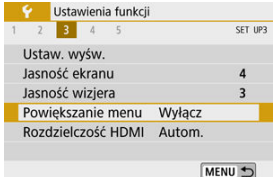

# 2. **Wybierz opcję [Włącz].**

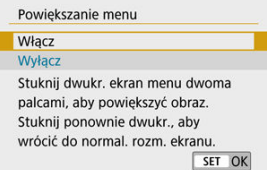

#### Œ **Przestroga**

Do konfigurowania funkcji menu z powiększonym widokiem korzystaj z elementów sterujących aparatu. Obsługa za pomocą ekranu dotykowego jest niemożliwa.

<span id="page-644-0"></span>Ustaw rozdzielczość wyjściową obrazu używaną, gdy aparat jest podłączony do telewizora lub zewnętrznego urządzenia nagrywającego za pomocą kabla HDMI.

1. **Wybierz opcję [ : Rozdzielczość HDMI].**

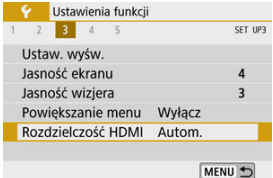

# 2. **Wybierz opcję.**

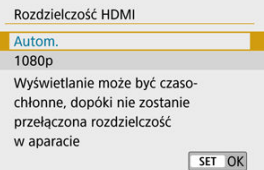

### **Autom.**

Obrazy będą automatycznie wyświetlane w rozdzielczości odpowiadającej podłączonemu telewizorowi.

### **1080p**

Obrazy wyjściowe w rozdzielczości 1080p. Wybierz, jeśli chcesz uniknąć problemów z wyświetlaniem lub opóźnieniami, gdy aparat przełącza rozdzielczość.

<span id="page-645-0"></span>1. **Wybierz opcję [ : Ster. dotykiem].**

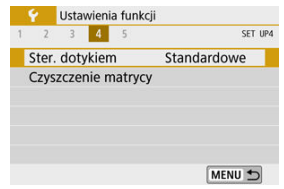

## 2. **Wybierz opcję.**

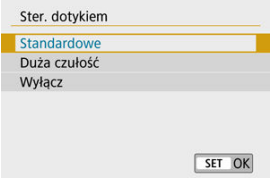

- Ustawienie [**Duża czułość**] powoduje, że panel dotykowy jest bardziej responsywny niż w ustawieniu [**Standardowe**].
- Aby wyłączyć obsługę ekranu dotykowego, wybierz opcję [**Wyłącz**].

#### $\bf{0}$ **Przestroga**

### **Środki ostrożności podczas korzystania z ekranu (panel dotykowy)**

- Do obsługi dotykowej nie należy wykorzystywać ostrych przedmiotów, takich jak paznokcie czy długopisy.
- Nie należy obsługiwać ekranu dotykowego mokrymi palcami. Jeśli na ekranie znajdują się krople wody lub jest obsługiwany mokrymi palcami, panel dotykowy może nie reagować lub działać nieprawidłowo. W takim wypadku należy wyłączyć zasilanie i zetrzeć wilgoć ściereczką.
- Nałożenie na ekran dostępnej w sprzedaży osłony lub naklejki ochronnej może pogorszyć czułość działania funkcji dotykowych.
- Aparat może także nie reagować dobrze, jeśli szybko wykonasz operację dotykową przy ustawieniu [**Duża czułość**].
- <span id="page-646-0"></span>**Czyść teraz**
- [Czyszczenie automatyczne](#page-647-0)

# **Czyść teraz**

1. **Wybierz opcję [ : Czyszczenie matrycy].**

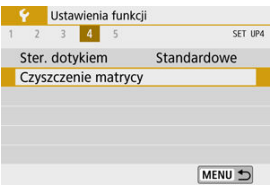

2. **Wybierz opcję [Czyść teraz ].**

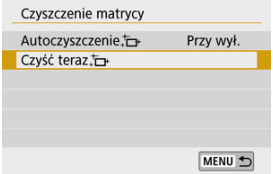

Na ekranie potwierdzenia wybierz opcję [**OK**].

<span id="page-647-0"></span>1. **Wybierz opcję [Autoczyszczenie ].**

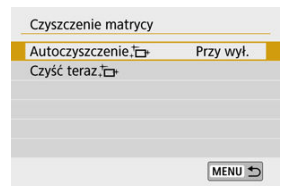

# 2. **Wybierz opcję.**

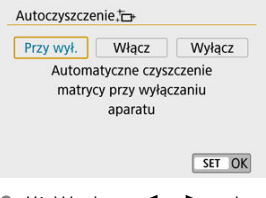

 $\bullet$  Użyj klawiszy <  $\blacktriangleleft \gt \succ$  >, aby wybrać opcie, a nastepnie naciśnij przycisk < $\left(\begin{smallmatrix} 0 \\ 0 \end{smallmatrix}\right)$  >.

## **Uwaga**

- Aby uzyskać najlepsze rezultaty, należy czyścić aparat ustawiony w stabilnej pozycji na biurku lub innej płaskiej powierzchni.
- Nawet powtórzenie procedury czyszczenia matrycy światłoczułej nie zapewni znacznej poprawy. Funkcja [Czyść teraz macze nie być dostępna bezpośrednio po czyszczeniu.
- Kropki światła mogą pojawić się na zarejestrowanych obrazach lub na ekranie fotografowania, jeśli na matrycę światłoczułą ma wpływ promieniowanie kosmiczne lub podobne czynniki. Wybór opcji [Czyść teraz metal] może ograniczyć ich występowanie  $(\sqrt{\alpha})$  $(\sqrt{\alpha})$ ).
Istnieje możliwość przywrócenia domyślnych ustawień funkcji fotografowania oraz ustawień funkcji menu w aparacie.

1. **Wybierz opcję [ : Resetuj aparat].**

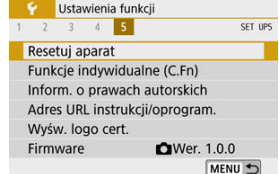

# 2. **Wybierz opcję.**

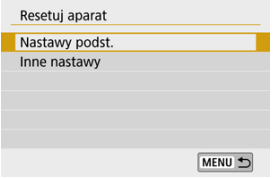

#### **Nastawy podst.**

Przywraca ustawienia domyślne dla funkcji fotografowania aparatu i ustawień menu.

#### **Inne nastawy**

Ustawienia wybrane dla poszczególnych pozycji mogą zostać zresetowane.

# 3. **Kasuj nastawy.**

Na ekranie potwierdzenia wybierz opcję [**OK**].

- 図 Ustawianie funkcji indywidualnych
- 枢 [Funkcje indywidualne](#page-651-0)
- 雇 [Pozycje ustawień funkcji indywidualnych](#page-652-0)

## **Ustawianie funkcji indywidualnych**

1. **Wybierz opcję [ : Funkcje indywidualne (C.Fn)].**

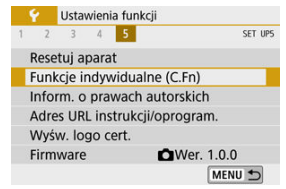

2. **Wybierz numer funkcji indywidualnej.**

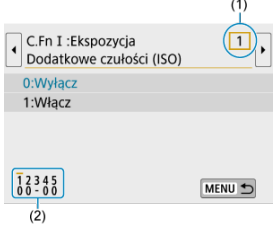

- $\bullet$  Za pomocą przycisków <  $\blacktriangleleft \gt\lt\blacktriangleright$  > wybierz numer funkcji indywidualnej do skonfigurowania (1), a następnie naciśnij przycisk  $<$   $\left(\frac{1}{k+1}\right)$  >.
- Aktualne ustawienia funkcji indywidualnych są wskazane pod danym numerem funkcji na dole ekranu (2).

3. **Zmień ustawienie według potrzeb.**

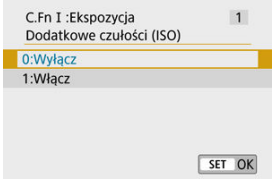

- Wybierz opcję ustawienia.
- Aby ustawić kolejną funkcję indywidualną, powtórz czynności opisane w punktach od 2 do 3.

## **Uwaga**

Aby wyczyścić wszystkie skonfigurowane ustawienia funkcji indywidualnych (z wyjątkiem [**Ustawienia własne]**), przejdź do menu [ $\blacklozenge$ : Resetuj aparat] i wybierz opcję [**Funkcje indywidualne (C.Fn)**] w menu [**Inne nastawy**].

<span id="page-651-0"></span> Cieniowanie oznacza, że funkcja indywidualna nie ma zastosowania do tego robienia zdjęć lub nagrywania filmów. (Ustawienia nie mają zastosowania).

## **C.Fn I: Ekspozycja**

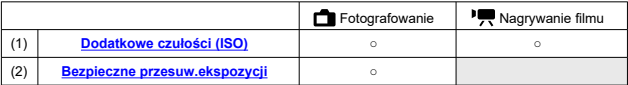

## **C.Fn II: Inne**

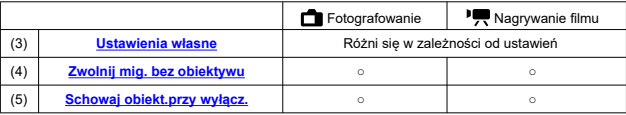

<span id="page-652-0"></span>Funkcje indywidualne są podzielone na dwie grupy według funkcji: C.Fn I: Ekspozycja i C.Fn II: Inne.

## **C.Fn I: Ekspozycja**

## **C.Fn 1: Dodatkowe czułości (ISO)**

Sprawia, że wartość "H" (odpowiednik ISO 25600) jest dostępna jako czułość ISO, którą można ustawić. Dodatkowe czułości ISO (**H**) nie są dostępne, gdy opcja [ : **Priorytet jasnych partii obr.**] jest ustawiona na [**Włącz**] lub [**Wzmocniona**].

- **0:Wyłącz** ۰
- **1:Włącz**

## **C.Fn 2: Bezpieczne przesuw.ekspozycji**

Możesz fotografować z czasem naświetlania i wartością przysłony ustawianymi automatycznie w celu włączenia standardowej ekspozycji, jeśli standardowa ekspozycja nie byłaby dostępna przy określonym czasie naświetlania lub wartości przysłony w trybie

- $<$  Tv > lub  $<$  Av >.
- $\bullet$ **0:Wyłącz**
- **1:Włącz**

## <span id="page-653-0"></span>**C.Fn II: Inne**

### **C.Fn 3: Ustawienia własne**

Możesz przypisać często używane funkcje do przycisków aparatu, z których wygodnie Ci się korzysta.

## 1. **Wybierz część paska.**

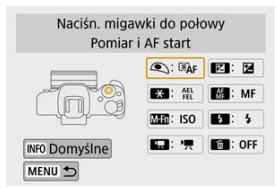

# 2. **Wybierz funkcję do przypisania.**

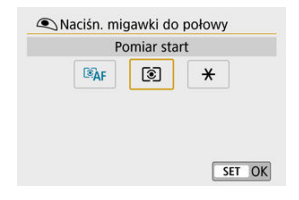

Aby zapisać ustawienie, naciśnij przycisk <  $\binom{2}{\xi}$  >.

## **Uwaga**

Gdy wyświetlany jest ekran z kroku 1, możesz nacisnąć przycisk <  $NFO$  >, aby przywrócić domyślne ustawienia własne. [**Ustawienia własne**] nie są usuwane, nawet jeśli przejdziesz do menu [**Resetuj aparat**] i wybierzesz opcję [**Funkcje indywidualne (C.Fn)**] w menu [**Inne nastawy**].

## **Funkcje dostępne do sterowania aparatem**

## **AF**

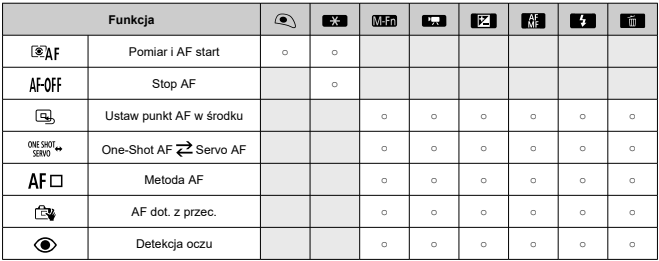

## **MF**

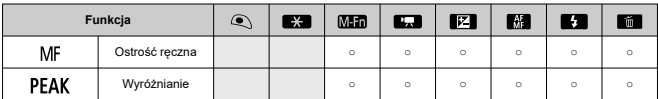

## **Ekspozycja**

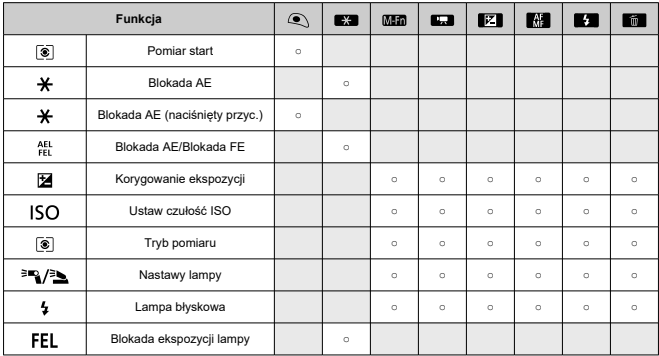

## **Filmy**

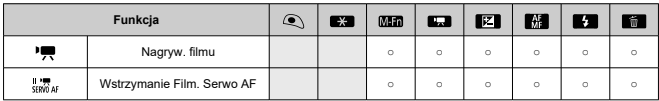

#### **Obraz**

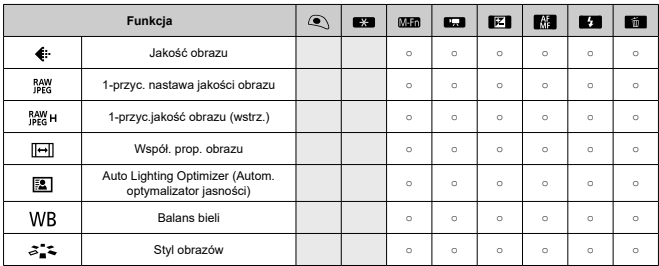

#### **Operowanie**

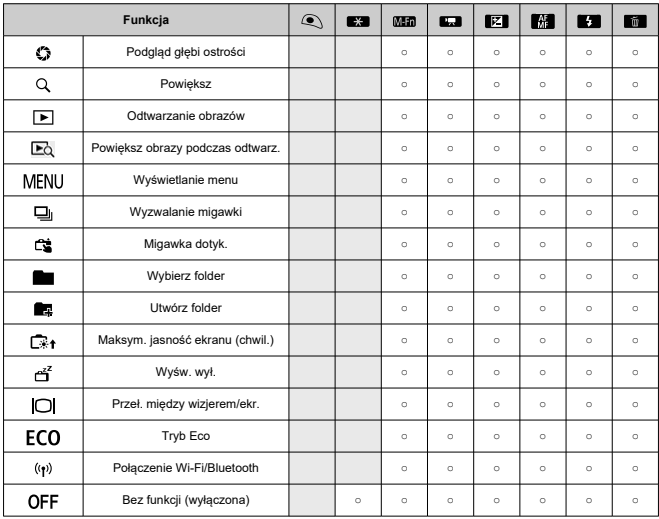

## <span id="page-657-0"></span>**C.Fn 4: Zwolnij mig. bez obiektywu**

Można określić, czy fotografowanie lub filmowanie jest możliwe bez założonego obiektywu.

- ۵ **0:Wyłącz**
- **1:Włącz**

## **C.Fn 5: Schowaj obiekt.przy wyłącz.**

Można ustawić mechanizm tak, aby obiektyw STM z przekładnią napędzającą (np. EF40mm f/2.8 STM) został automatycznie cofnięty po ustawieniu przełącznika zasilania aparatu w  $poz$ ycji <  $\bigcap$ FF >.

- **0:Włącz** ۵
- **1:Wyłącz**

#### T **Przestroga**

- W przypadku automatycznego wyłączania zasilania obiektyw nie będzie się cofać bez względu na to ustawienie.
- Przed odłączeniem obiektywu upewnij się, że jest cofnięty.

#### $\Box$ **Uwaga**

Po wybraniu ustawienia [**0:Włącz**] ta funkcja działa niezależnie od ustawienia przełącznika trybu ostrości na obiektywie (AF lub MF).

- **K** [Sprawdzanie informacji o prawach autorskich](#page-659-0)
- $\mathbb{F}$  Usuwanie informacii o prawach autorskich

Po ustawieniu informacji o prawach autorskich będą one rejestrowane z obrazem jako informacje Exif.

1. **Wybierz opcję [ : Inform. o prawach autorskich].**

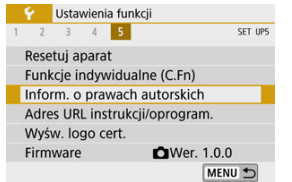

# 2. **Wybierz opcję.**

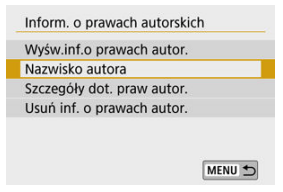

<span id="page-659-0"></span>3. **Wprowadź tekst.**

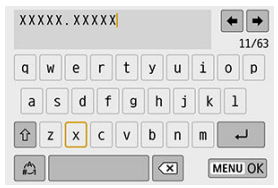

- $\bullet$  Użyj przycisków <  $\blacktriangle \rightarrow \blacktriangledown \rightarrow \blacktriangle \rightarrow \succ \succ$ , aby wybrać znak, a następnie naciśnij przycisk < $\mathcal{R}$  >, aby go wprowadzić.
- $\bullet$  Wybór opcji  $\left[\begin{smallmatrix} A^A \\ C\end{smallmatrix}\right]$  umożliwia zmianę trybu wprowadzania znaków.
- $\bullet$  Naciśnij przycisk  $\left\{ \right. \right\}$ , aby usunąć znak.

## 4. **Zamknij ekran nastaw.**

● Naciśnij przycisk < MENU >, a następnie naciśnij przycisk [OK].

## **Sprawdzanie informacji o prawach autorskich**

Jeśli w punkcie 2 została wybrana pozycja [**Wyśw.inf.o prawach autor.**], można sprawdzić informacje wprowadzone w pozycji [**Autor**] i [**Prawa autorskie**].

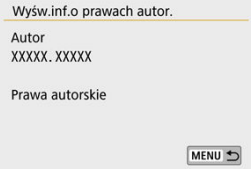

<span id="page-660-0"></span>Jeśli w punkcie 2 została wybrana pozycja [**Usuń inf. o prawach autor.**], można usunąć informacje wprowadzone w pozycji [**Autor**] i [**Prawa autorskie**].

#### $\mathbf{0}$ **Przestroga**

Jeśli wpis parametru "Autor" lub "Prawa autorskie" jest długi, może nie być wyświetlany w całości po wybraniu opcji [**Wyśw.inf.o prawach autor.**].

#### $\Box$ **Uwaga**

Informacje o prawach autorskich można także ustawić lub sprawdzić w narzędziu EOS Utility (oprogramowaniu EOS).

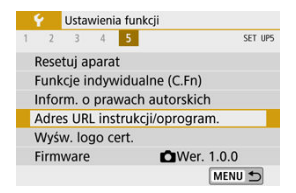

#### **Adres URL instrukcji/oprogram.**  $\bullet$

Aby pobrać instrukcję obsługi, wybierz opcję [ $\blacklozenge$ : Adres URL instrukcji/oprogram.] i zeskanuj wyświetlony kod QR za pomocą smartfona. Oprogramowanie można również pobrać z podanego adresu URL strony internetowej za pomocą komputera.

## **Wyśw. logo cert.**

Wybierz opcję [ $\blacklozenge$ : Wyśw. logo cert.], aby wyświetlić logo niektórych certyfikatów aparatu. Logo innych certyfikatów można znaleźć na korpusie aparatu i na opakowaniu aparatu.

## **Firmware** $\sqrt{x}$

Wybierz opcie **[** $\blacklozenge$ **: Firmware**], aby zaktualizować oprogramowanie sprzetowe aparatu, obiektywu lub innych zgodnych akcesoriów, które są używane.

# **Moje menu**

Na karcie Moje menu można zapisać pozycje menu i funkcje indywidualne, których ustawienia są często zmieniane.

#### $\mathbf 0$ **Przestroga**

- Karta [★] nie jest wyświetlana, gdy opcja [**□⊵∶ Wyświetlanie menu**] ma wartość [**Z przewodn.**]. Zmień opcję [ : **Wyświetlanie menu**] na [**Standardowy**] [\(](#page-71-0) ).
- [Menu karty: Moje menu](#page-663-0)
- [Rejestrowanie Mojego menu](#page-664-0)

# <span id="page-663-0"></span>**Menu karty: Moje menu**

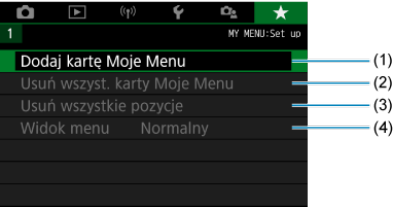

- (1) [Dodaj kartę Moje Menu](#page-664-0)
- (2) [Usuń wszyst. karty Moje Menu](#page-668-0)
- (3) [Usuń wszystkie pozycje](#page-668-0)
- (4) [Widok menu](#page-669-0)
- <span id="page-664-0"></span>図 Dodawanie kart Moje menu
- **Zapisywanie pozycii menu na kartach Moje menu**
- 哅 [Ustawienia karty Moje Menu](#page-666-0)
- [Usuwanie wszystkich kart Moje Menu / Usuwanie wszystkich pozycji](#page-668-0)
- **K** [Wyświetlanie menu](#page-669-0)

## **Dodawanie kart Moje menu**

1. **Wybierz opcję [Dodaj kartę Moje Menu].**

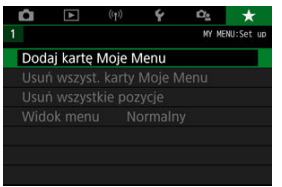

2. **Wybierz opcję [OK].**

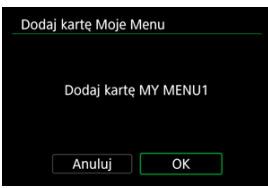

Można utworzyć maks. pięć kart Moje menu, powtarzając czynności opisane w punkcie 1 i 2.

<span id="page-665-0"></span>1. **Wybierz opcję [MY MENU\*: Konfiguruj].**

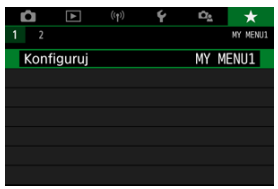

2. **Wybierz opcję [Wybierz pozycje do zarejestr.].**

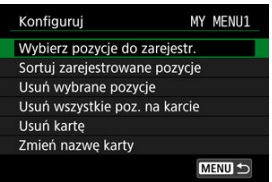

3. **Zapisz żądane elementy.**

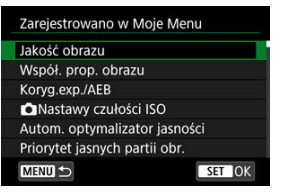

- Wybierz pozycję, a następnie naciśnij przycisk <  $\left(\frac{\mathbb{R}}{\epsilon}\right)$  >.
- Na ekranie potwierdzenia wybierz opcję [**OK**].
- Można zapisać maksymalnie sześć pozycji.
- Aby wrócić do ekranu wyświetlanego w punkcie 2, naciśnij przycisk < MENU />.

<span id="page-666-0"></span>Pozycje menu można sortować lub usuwać z karty menu, a kartę menu można usunąć lub zmienić jej nazwe.

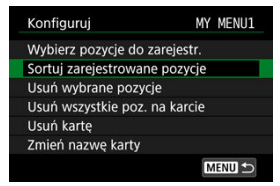

## **Sortuj zarejestrowane pozycje**

Możesz zmieniać porządek zarejestrowanych pozycji w Moim Menu. Wybierz [**Sortuj zarejestrowane pozycje**], zaznacz element, którego kolejność chcesz zmienić, następnie naciśnij <  $\binom{6}{5}$  >. Gdy zostanie wyświetlony element  $\left|\bigoplus\right|$ , naciśnij klawisze <  $\blacktriangle$  ><  $\blacktriangledown$  >, aby zmienić jego pozycję, a następnie naciśnij przycisk <  $\langle \frac{m}{2} \rangle$ >.

## **Usuń wybrane pozycje/Usuń wszystkie poz. na karcie**

Możesz usuwać dowolne zarejestrowane pozycje. [**Usuń wybrane pozycje**] usuwa jednocześnie jeden element, a [**Usuń wszystkie poz. na karcie**] usuwa wszystkie zarejestrowane pozycje na karcie.

## **Usuń kartę**

Możesz usunąć aktualną kartę Moje Menu. Wybierz [**Usuń kartę**], aby usunąć kartę [**MY MENU\***].

#### m **Przestroga** Wykonanie polecenia [**Usuń kartę**] usuwa również nazwy kart, których nazwy zmieniono za pomocą opcji [**Zmień nazwę karty**].

## **Zmień nazwę karty**

Nazwę karty Moje menu można zmienić z [**MY MENU\***] na inną.

- 1. **Wybierz opcję [Zmień nazwę karty].**
- 2. **Wprowadź tekst.**

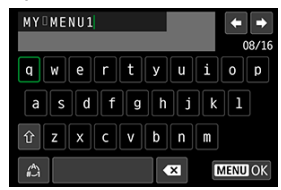

- $W$ ybierz  $\left[\begin{array}{c} 1 \\ 2 \end{array}\right]$ , aby usunąć zbędne znaki.
- $\bullet$  Użyj klawiszy <  $\blacktriangle$  ><  $\blacktriangledown$  ><  $\blacktriangle$  ><  $\blacktriangleright$  >, aby wybrać znak, a następnie naciśnij przycisk <  $\binom{2}{11}$  >.
- Wybór opcji  $\binom{A}{k}$ ] umożliwia zmianę trybu wprowadzania znaków.
- 3. **Potwierdź wprowadzony tekst.**
	- Naciśnij przycisk < MENU >, a następnie wybierz opcję [OK].

<span id="page-668-0"></span>Można usunąć wszystkie utworzone karty Moje menu i pozycje zarejestrowane na nich.

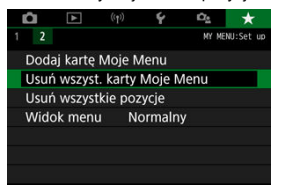

## **Usuń wszyst. karty Moje Menu**

Możesz usunąć wszystkie uwotrzone karty Moje Menu. Po wybraniu [**Usuń wszyst. karty Moje Menu**] wszystkie karty od [**MY MENU1**] do [**MY MENU5**] zostaną usunięte, a na karcie [ $\bigstar$ ] zostana przywrócone ustawienia domyślne.

#### T **Przestroga**

Wykonanie polecenia [**Usuń wszyst. karty Moje Menu**] usuwa również nazwy kart, których nazwy zmieniono za pomocą opcji [**Zmień nazwę karty**].

## **Usuń wszystkie pozycje**

Można usunąć wszystkie pozycje zarejestrowane na karatach od [**MY MENU1**] do [**MY MENU5**]. Karty pozostaną dostępne. Po wybraniu opcji [**Usuń wszystkie pozycje**] wszystkie pozycje zapisane na wszystkich utworzonych kartach zostaną usunięte.

<span id="page-669-0"></span>Można wybrać opcję [**Widok menu**] w celu ustawienia ekranu menu, który ma pojawić się jako pierwszy po naciśnięciu przycisku < MENU >.

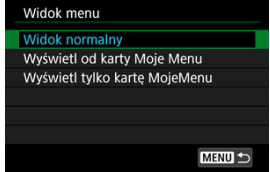

#### **Widok normalny**

Wyświetla ostatnio wyświetlany ekran menu.

## **Wyświetl od karty Moje Menu**

Wyświetla menu z wybraną kartą  $\left[\bigstar\right]$ .

#### **Wyświetl tylko kartę MojeMenu**

Ogranicza wyświetlanie do karty [★] (karty [●]/[D]/[<sup>((</sup>[<sup>)</sup>)]/[V]/[<sup>0</sup>e] nie są wyświetlane).

Niniejszy rozdział zawiera informacje pomocnicze dotyczące funkcji aparatu.

- [Importowanie obrazów na komputer](#page-671-0)
- [Akcesoria do gniazdek elektrycznych](#page-674-0)
- [Przewodnik rozwiązywania problemów](#page-676-0)
- [Kody błędów](#page-694-0)
- [Schemat systemu](#page-695-0)
- [Czułość ISO podczas nagrywania filmu](#page-697-0)
- [Ekran informacji](#page-698-0)
- [Dane techniczne](#page-713-0)
- <span id="page-671-0"></span>Nawiązywanie połączenia z komputerem za pomocą kabla interfejsu (sprzedawanego osobno)
- **E** [Czytnik kart](#page-672-0)
- [Nawiązywanie połączenia z komputerem za pośrednictwem sieci Wi-Fi](#page-673-0) 囜

Oprogramowanie EOS umożliwia przesyłanie obrazów z aparatu do komputera. Istnieją trzy sposoby, aby to zrobić.

## **Nawiązywanie połączenia z komputerem za pomocą kabla interfejsu (sprzedawanego osobno)**

- 1. Zainstaluj oprogramowanie (2[\)](#page-35-0).
- 2. **Połącz aparat z komputerem za pomocą kabla interfejsu (sprzedawanego osobno).**

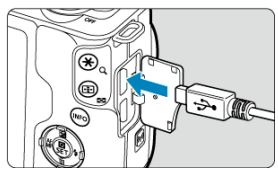

- Jako kabla interfejsu można użyć kabla IFC-600PCU (sprzedawanego osobno).
- Włóż wtyk przewodu w złącze cyfrowe aparatu (USB Micro-B).
- Podłącz wtyk przewodu do złącza USB komputera (USB Typ-A).
- 3. **Użyj oprogramowania EOS Utility, aby pobrać obrazy.**
	- $\bullet$  Zapoznaj się z treścią dokumentu "Instrukcja obsługi EOS Utility".

#### <span id="page-672-0"></span> $\overline{\mathbf{r}}$ **Przestroga**

Po nawiązaniu połączenia Wi-Fi aparat nie może komunikować się z komputerem, nawet jeśli urządzenia są połączone za pomocą kabla interfejsu.

# **Czytnik kart**

W celu przesłania obrazów do komputera można użyć czytnika kart.

- 1. Zainstaluj oprogramowanie ( $\circ$ [\)](#page-35-0).
- 2. **Włóż kartę pamięci do czytnika kart.**

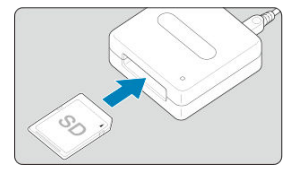

- 3. **Użyj oprogramowania Digital Photo Professional, aby przesłać obrazy.**
	- $\bullet$  Informacje na ten temat można znaleźć w dokumencie "Digital Photo Professional Instrukcja obsługi".

## <span id="page-673-0"></span>**Uwaga**

Podczas pobierania obrazów z aparatu do komputera przy pomocy czytnika kart, ale bez użycia oprogramowania EOS, należy skopiować folder DCIM z karty do komputera.

## **Nawiązywanie połączenia z komputerem za pośrednictwem sieci Wi-Fi**

Podłącz aparat do komputera za pomocą sieci Wi-Fi i importuj obrazy do komputera [\(](#page-515-0)2).

<span id="page-674-0"></span>Możesz zasilać aparat za pomocą gniazda sieciowego i adaptera prądu stałego DR-E12 oraz kompaktowego zasilacza sieciowego CA-PS700 (każdy sprzedawany oddzielnie).

1. **Podłącz przewód zasilający.**

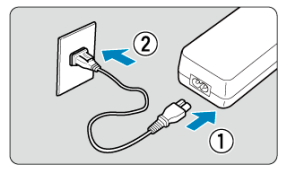

- Podłącz przewód zasilający, jak pokazano na rysunku.
- Po zakończeniu użytkowania aparatu należy wyjąć wtyczkę ładowarki z gniazda elektrycznego.
- 2. **Włóż adapter prądu stałego.**

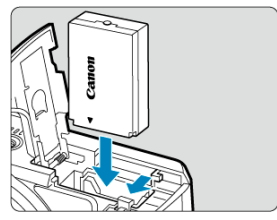

- Upewnij się, że aparat jest wyłączony.
- Otwórz pokrywę gniazda karty/komory akumulatora i włóż łącznik stykami do siebie, jak pokazano na rysunku.
- Zamknij pokrywę.

3. **Podłącz adapter do łącznika.**

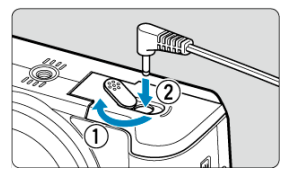

Otwórz otwór na przewód zasilania prądem stałym i włóż wtyczkę adaptera do złącza.

#### $\bullet$ **Przestroga**

Nie podłączaj ani nie odłączaj przewodu zasilającego, gdy przełącznik zasilania  $\bullet$ aparatu jest ustawiony w położeniu  $\leq$  ON >.

- <span id="page-676-0"></span>層 [Problemy z zasilaniem](#page-677-0)
- [Problemy z fotografowaniem](#page-680-0) Ø
- 図 [Problemy związane z funkcjami bezprzewodowymi](#page-687-0)
- 図 [Problemy z obsługą](#page-688-0)
- [Problemy z wyświetlaniem](#page-689-0) 囵
- 図 [Problemy z odtwarzaniem](#page-691-0)
- Ø [Problemy związane z czyszczeniem matrycy](#page-693-0)
- **[Problemy dotyczące połączenia z komputerem](#page-693-0)**

Rozwiąż problemy z aparatem zgodnie z opisem w tej sekcji. Jeśli na jego podstawie nie można rozwiązać problemu, zanieś aparat do najbliższego punktu serwisowego firmy Canon.

#### <span id="page-677-0"></span>**Problemy z zasilaniem**

### **Akumulator nie ładuje się.**

- Jeśli pozostała pojemność akumulatora [\(](#page-52-0) $\circled{2}$ ) wynosi 94% lub więcej, akumulator nie będzie się ładować.
- Nie należy używać akumulatorów innych niż oryginalne akumulatory LP-E12 firmy Canon.

## **Kontrolka ładowania miga z dużą częstotliwością.**

 $\bullet$  Jeżeli (1) występuje problem z ładowarką lub akumulatorem albo (2) komunikacja z akumulatorem nie doszła do skutku (z akumulatorem firmy innej niż Canon), obwód zabezpieczający zatrzyma ładowanie, a kontrolka ładowania zacznie migać na pomarańczowo ze stałą dużą prędkością. W przypadku opcji (1) należy wyjąć wtyczkę ładowarki z gniazda elektrycznego. Odłącz i ponownie podłącz akumulator do ładowarki. Odczekaj parę minut i ponownie podłącz wtyczkę zasilającą do gniazda elektrycznego. Jeżeli problem nadal występuje, należy zanieść aparat do najbliższego punktu serwisowego firmy Canon.

### **Kontrolka ładowarki nie miga.**

Ze względów bezpieczeństwa ładowanie podłączonego do ładowarki akumulatora o wysokiej temperaturze wewnętrznej nie zostanie przeprowadzone (kontrolka nie świeci). Wzrost temperatury wewnętrznej akumulatora podczas ładowania spowoduje automatyczne przerwanie ładowania (kontrolka miga). Ładowanie zostanie automatycznie wznowione po obniżeniu temperatury akumulatora.

## **Aparat nie jest uruchamia się pomimo ustawienia przełącznika zasilania w pozycji < >.**

- Upewnij się, że pokrywa gniazda karty/komory akumulatora została zamknięta ( $\overline{Q}$ ).
- Sprawdź, czy akumulator został prawidłowo włożony do aparatu [\(](#page-42-0) $\circ$ ).
- Naładui akumulator [\(](#page-39-0)लि).

## **Kontrolka dostępu wciąż świeci lub miga, mimo że przełącznik zasilania jest ustawiony w pozycji < >.**

Jeśli podczas zapisywania obrazu na karcie zostanie odłączone zasilanie, kontrolka dostępu będzie świecić lub migać jeszcze przez kilka sekund. Po zakończeniu zapisywania obrazu zasilanie zostanie odłączone automatycznie.

## **[Błąd komunikacji z akumulatorem. Czy ten akumulator/ te akumulatory mają logo firmy Canon?] wyświetla się.**

- Nie należy używać akumulatorów innych niż oryginalne akumulatory LP-E12 firmy Canon.
- 
- Wyjmij i ponownie włóż akumulator [\(](#page-42-0)<u>Ġ</u>ʲ).<br>Jeśli styki elektryczne są brudne, wyczyść je miękką ściereczką.

## **Akumulator szybko się rozładowuje.**

- Użyj w pełni naładowanego akumulatora  $(\sqrt{2})$ .
- Wydajność akumulatora mogła ulec obniżeniu. Jeśli wydajność akumulatora jest zbyt niska, należy go wymienić.
- $\bullet$  Liczba dostępnych zdięć zmniejsza się w wyniku wykonywania następujących czynności:
	- Dłuższe naciskanie spustu migawki do połowy
	- Częste używanie AF, ale bez robienia zdjęć
	- Używanie funkcji Image Stabilizer (Stabilizator obrazu) obiektywu.
	- Używanie funkcji komunikacji bezprzewodowej

## **Aparat samoczynnie się wyłącza.**

- $\bullet$  Funkcia automatycznego wyłączania jest włączona. Aby dezaktywować funkcje automatycznego wyłączania, ustaw [Autom. wyłącz.] w [ $\blacklozenge$ : Oszcz.energii] w pozycji [**Wyłącz**] [\(](#page-637-0) ).
- Nawet gdy funkcja [**Autom. wyłącz.**] jest ustawiona w pozycji [**Wyłącz**], ekran się wyłączy, jeśli aparat pozostanie w bezczynności przez czas ustawiony w opcji [**Wyśw. wył.**] (mimo że aparat nadal jest włączony).
- **Ustaw [** $\blacktriangledown$ **: Tryb Eco**] w pozycji [Wył.].

### <span id="page-680-0"></span>**Problemy z fotografowaniem**

#### **Nie można zamontować obiektywu.**

Do zamocowania obiektywu EF/EF-S potrzebny jest adapter mocowania. Do aparatu nie można podłączyć obiektywów RF [\(](#page-57-0)

#### **Nie można zrobić ani zapisać żadnego zdjęcia.**

- Sprawdź, czy karta została prawidłowo włożona [\(](#page-42-0) $\sqrt{2}$ ).
- Ustaw przełącznik ochrony karty przed zapisem w pozycji umożliwiającej zapisywanie/ usuwanie  $(\sqrt{2})$
- $\bullet$  Jeśli karta jest zapełniona, wymień ją lub usuń zbędne obrazy w celu zwolnienia miejsca  $(R, R)$  $(R, R)$  $(R, R)$ .
- Fotografowanie nie jest możliwe, jeśli punkt AF zmienia kolor na pomarańczowy, gdy próbujesz robić zdjęcia lub nagrać filmy. Ponownie naciśnij spust migawki do połowy, abyautomatycznie ponownie ustawić ostrość lub ustaw ostrość recznie ( $\circ$ ).  $\circ$ ).

### **Nie można korzystać z karty.**

Jeśli wyświetla się komunikat o błędzie karty, przejdź do rozdziału [Wyjmowanie](#page-45-0).

## **Po włożeniu karty do innego aparatu wyświetlany jest komunikat o błędzie.**

● Ponieważ karty pamięci SDXC są sformatowane w systemie exFAT, w przypadku sformatowania karty w tym aparacie, a następnie włożenia jej do innego aparatu może zostać wyświetlony komunikat o błędzie i używanie karty może być niemożliwe.

## **Obraz jest nieostry lub rozmazany.**

- $\bullet$  Ustaw  $\left[\bullet\right]$ : **Tryb ostrości**] w pozycji  $\left[\mathbf{A}\mathbf{F}\right]$  [\(](#page-274-0) $\mathbf{Q}$ ).
- Gdy używasz obiektywu z przełącznikiem trybu ostrości, ustaw przełącznik w pozycji  $<\Delta F>(\sqrt{2})$  $<\Delta F>(\sqrt{2})$ ).
- Delikatnie naciśnij spust migawki [\(](#page-62-0) $\circled{a}$ ), aby zapobiec drganiom aparatu ( $\circled{a}$ ).
- **■** Ustaw [Stabilizacja] w menu [**C**]: Tryb IS [\(](#page-277-0)Stabilizator obrazu)] w pozycji [Wł.] (2).
- W przypadku obiektywu wyposażonego w mechanizm Image Stabilizer (Stabilizator obrazu) ustaw przełącznik systemu Image Stabilizer (Stabilizator obrazu) w pozycji  $\leq$  ON  $\geq$ .
- W warunkach słabego oświetlenia czas naświetlania może być długi. Użyj krótszego czasu naświetlania ( [\)](#page-221-0), ustaw wyższą czułość ISO ( ), użyj lampy błyskowej (  $\circ$ ) lub użyj statywu.
- Zapoznaj się z sekcją [Zmniejszanie liczby rozmytych zdjęć.](#page-91-0)

## **Nie można zablokować ostrości i zmienić kompozycji zdjęcia.**

W pozycji działania AF wybierz opcję One-Shot AF. Fotografowanie z blokadą ostrości nie jest możliwe w trybie Servo AF (2[\)](#page-143-0).

## **Szybkość rejestracji serii zdjęć jest wolna.**

Szybka seria zdjęć może być wolniejsza w zależności od czynników takich jak temperatura otoczenia, stan akumulatora, redukcja migotania, czas naświetlania, wartość przysłony, rodzaj fotografowanego obiektu, jasność, działanie AF, typ obiektywu, korzystanie z lampy błyskowej i ustawienia fotografowania. Szczegółowe informacje są dostępne w sekcji [Tryb wyzwalania migawki.](#page-165-0)

## **Maksymalna liczba zdjęć seryjnych uległa zmniejszeniu.**

Fotografowanie złożonych obiektów jak pola porośnięte trawą może skutkować większym rozmiarem plików, a rzeczywista maksymalna liczba zdjęć seryjnych może być mniejsza niż opisana w wytycznych w tabeli [Rozmiar pliku zdjęcia / Liczba](#page-715-0) [możliwych zdjęć / Maksymalna liczba zdjęć seryjnych.](#page-715-0)

## **Nawet po zmianie karty wyświetlana maksymalna liczba zdjęć seryjnych nie zmienia się.**

Maksymalna liczba zdjęć seryjnych wyświetlana w wizjerze nie zmienia się po wymianie karty, nawet jeśli będzie to szybka karta. Maksymalna liczba zdjęć seryjnych podana w tabeli [Rozmiar pliku zdjęcia / Liczba możliwych zdjęć / Maksymalna liczba zdjęć](#page-715-0) [seryjnych](#page-715-0) jest ustalana na podstawie standardowego testu karty przeprowadzonego przez firmę Canon, gdzie wyższa maksymalna liczba zdjęć seryjnych odpowiada kartom z większą prędkością zapisu. Z tego powodu szacowana maksymalna liczba zdjęć seryjnych może różnić się od rzeczywistej maksymalnej liczby zdjęć seryjnych.

## **Nawet po ustawieniu negatywnej korekty ekspozycji obrazy są zbyt jasne.**

● Ustaw [**national industry of the Ustaw Text Controllering Controllering Controllering Controllering Controllering Controllering Controllering Controllering Controllering Controllering Controllering Controllering Contr** [**Wyłącz**] [\(](#page-225-0) ). W przypadku wybrania opcji [**Słaby**], [**Standard**] lub [**Mocny**] obraz może być zbyt jasny, nawet jeśli ustawisz mniejszą wartość kompensacji ekspozycji lub korekty ekspozycji lampy.

## **Nie mogę ustawić korekty ekspozycji, gdy jest ustawiona jednocześnie ręczna regulacja ekspozycji i automatyczna czułość ISO.**

**Informacje o ustawieniu kompensacji ekspozycji są dostępne w sekcji [Korekta](#page-139-0)** [ekspozycji za pomocą automatycznej czułości ISO.](#page-139-0)

## **Nie wszystkie opcje korekcji aberracji obiektywu są wyświetlane.**

- Mimo że funkcje [**Koryg. aber. chromat.**] i [**Korekcja dyfrakcji**] nie wyświetlają się, gdy opcja [**Cyfr. optymal. obiektywu**] jest ustawiona w pozycji [**Włącz**], obie funkcje są wykorzystywane w trakcie robienia zdjęć, tak jak w przypadku ustawienia ich w pozycji [**Włącz**].
- Podczas nagrywania filmu funkcje [**Cyfr. optymal. obiektywu**], [**Korekcja dyfrakcji**] i [**Korygowanie dystorsji**] nie są wyświetlane.

### **Wbudowana lampa błyskowa nie działa.**

 $\bullet$  Funkcia fotografowania z lampą może być tymczasowo niedostępna w celu ochrony głowicy, jeśli wbudowana lampa błyskowa jest wielokrotnie używana w krótkim odstępie czasowym.

## **Zewnętrzna lampa błyskowa Speedlite nie działa.**

Sprawdź, czy zewnętrzna lampa błyskowa Speedlite została bezpiecznie podłączona do aparatu.

## **Lampa błyskowa Speedlite działa wyłącznie z pełną mocą błysku.**

- Lampy błyskowe inne niż lampy Speedlite serii EL/EX są zawsze aktywowane z pełną moca  $(\sqrt{\alpha})$  $(\sqrt{\alpha})$ ).
- Lampa błyskowa jest wyzwalana z pełną mocą, gdy tryb [**Tryb pomiaru światła**] w ustawieniach funkcji indywidualnych lampy zewnętrznej jest w pozycji [**Pomiar błysku TTL**] [\(](#page-198-0)automatyczny błysk) (2).

## **W przypadku zewnętrznej lampy błyskowej Speedlite nie można ustawić korekty ekspozycji lampy.**

Jeśli korekta ekspozycji lampy została wcześniej ustawiona w zewnętrznej lampie Speedlite, wartości korekty nie można ustawić w aparacie. Jeśli korygowanie błysku lampy błyskowej Speedlite zostało anulowane (ustawiona wartość 0), można ustawić korygowanie błysku za pomocą aparatu.

## Korzystanie z lampy błyskowej w trybie <**P** >/< Av > skraca czas **naświetlania.**

Aby zapewnić standardową ekspozycję dla obiektów i tła, czas otwarcia migawki jest automatycznie redukowany (fotografowanie w trybie wolnej synchronizacji) w przypadku zdjęć przy słabym świetle w scenach nocnych lub na podobnym tle. Aby uniknąć długich czasów naświetlania, ustaw [**Błysk+dł.czas**] w menu [ : **Sterowanie lampą**] w pozycji [1/200-1/60 sek. autom.] lub [1/200 sek. (stały[\)](#page-188-0)] ( $\circ$ ).

## **Określone parametry ekspozycji zmieniają się, gdy wykonuję zdjęcia z ustawieniem Autom. ISO i lampą błyskową.**

- Gdy występuje ryzyko prześwietlenia zdjęcia wykonywanego z użyciem lampy błyskowej, aparat przeprowadza automatyczną regulację czasu naświetlania lub czułości ISO, aby zapobiec nadmiernemu naświetleniu najjaśniejszych obszarów kadru i ustawić standardową ekspozycję. W przypadku zdjęć z lampą błyskową w zależności od obiektywu czas naświetlania lub czułość ISO wyświetlana po naciśnięciu spustu migawki do połowy nie zawsze jest zgodna z ustawieniami. Może to także wpłynąć na jasność tła, które znajduje się poza zasięgiem lampy.
- Aby uniknąć wykonywania zdjęć z różnym czasem naświetlania lub czułością ISO inną niż wyświetlona, naciśnij spust migawki do połowy w trybie [Strefa twórcza](#page-31-0), aby fotografować z ręcznym ustawieniem czułości ISO.

## **Nie jest możliwe fotografowanie ze zdalnym wyzwalaniem.**

- Podczas robienia zdjęć ustaw tryb wyzwalania migawki na < > lub < > ( ). W trybie nagrywania filmu ustaw [**[1]**: Pilotl w pozycji [Włącz] [\(](#page-363-0) $\mathbb{Z}$ ).
- Sprawdź położenie przełącznika czasu wyzwalania na pilocie zdalnego sterowania.
- Jeśli używasz bezprzewodowego pilota zdalnego sterowania BR-E1, zapoznaj się z sekcją [Bezprzewodowy pilot zdalnego sterowania BR-E1.](#page-169-0)
- Aby używać pilota zdalnego sterowania do nagrywania filmu poklatkowego, zapoznaj się sekcia [Filmy poklatkowe](#page-333-0).
Oznacza ona, że temperatura wewnętrzna aparatu jest wysoka. Gdy wyświetla się biała ikona [  $\blacksquare$ ], jakość obrazu może być gorsza. Gdy wyświetla się czerwona [  $\blacksquare$ ] ikona, oznacza to, że filmowanie zostanie wkrótce automatycznie zatrzymane ( $\frac{1}{2}$ [\)](#page-702-0).

### **Nie można ustawić czułości ISO 100 ani wybrać dodatkowych czułości (ISO) podczas robienia zdjęć.**

- **Minimalna wartość w zakresie czułości ISO wynosi 200, gdy [<sup>2</sup>]: Priorytet jasnych partii obr.**] jest w pozycji [**Włącz**] lub [**Wzmocniona**].
- Dodatkowe czułości ISO (H) nie są dostępne, gdy [**nd**: **Priorytet jasnych partii obr.**] jest w pozycji [**Włącz**] lub [**Wzmocniona**], nawet jeśli wartość [**Dodatkowe czułości (ISO)**] jest w pozycji [1:Wł.] w [ $\blacklozenge$ : Funkcje indywidualne (C.Fn)].

### **Podczas nagrywania filmu wyświetla się czerwona ikona [ ].**

Oznacza ona, że temperatura wewnętrzna aparatu jest wysoka. Jeśli wyświetla się czerwona ikona [ ], oznacza to, że nagrywanie filmu zostanie wkrótce automatycznie zatrzymane  $(\sqrt{2})$  $(\sqrt{2})$ ).

## **Wyświetla się czerwona ikona [ ].**

Jeśli aparat chwilowo przegrzewa się podczas dłuższego nagrywania 4K, wyświetli się ikona [ ] i nagrywanie zostanie zatrzymane. W tym momencie nagrywanie filmu będzie niedostępne, nawet jeśli naciśniesz przycisk filmowania. Postępując zgodnie z wyświetlanymi instrukcjami, ustaw wielkość nagrywanego filmu inny niż  $[44]$   $[4]$   $[4]$   $[4]$   $[4]$   $[4]$   $[4]$   $[4]$   $[4]$   $[4]$   $[4]$   $[4]$   $[4]$   $[4]$   $[4]$   $[4]$   $[4]$   $[4]$   $[4]$   $[4]$   $[4]$   $[4]$   $[4]$   $[4]$   $[4]$   $[4]$   $[4]$   $[4]$   $[4]$   $[4]$   $[4]$   $[4]$   $[4]$   $[4]$   $[4]$  nagrywania.

### **Filmowanie zatrzymuje się samoczynnie.**

- Jeśli szybkość zapisu karty jest zbyt niska, nagrywanie filmu może zostać automatycznie zatrzymane. Szczegółowe informacje o kartach, na których można nagrywać filmy, są dostępne w sekcji [Wymagane parametry pracy karty \(nagrywanie](#page-716-0) [filmów\).](#page-716-0) Dane dotyczące prędkości zapisu karty można znaleźć na stronie internetowej producenta.
- W przypadku nagrywania filmu przez 29 min 59 s nagrywanie zostanie automatycznie zatrzymane.

### **Nie można ustawić czułości ISO dla nagrywania filmu.**

W trybie fotografowania [ $\overline{P}$ ] czułość ISO jest ustawiana automatycznie. W trybie [ $\overline{P}$ N] można samodzielnie ustawić czułość ISO (2[\)](#page-697-0).

### **Ręcznie ustawiona czułość ISO zmienia się po przełączeniu na nagrywanie filmu.**

W przypadku robienia zdjęć czułość ISO jest ustawiana zgodnie z [**Czułość ISO**] w [ : **Nastawy czułości ISO**] (  $\varnothing$  [\)](#page-221-0), a w przypadku nagrywania filmu zgodnie z [**Czułość ISO**] w ustawieniach [ $\cap$ : **W**: **W**: **Nastawy czułości ISO**] (2[\)](#page-360-0).

### **Nie można ustawić czułości ISO 100 ani wybrać dodatkowych czułości (ISO) podczas nagrywania filmu.**

- Sprawdź ustawienie [Czułość ISO] w opcji [<sup>1</sup> !! Nastawy czułości ISO].
- Dodatkowe czułości ISO nie są dostępne, gdy [<sup>2</sup> : **Priorytet jasnych partii obr.**] jest w pozycji [**Włącz**].
- Minimalna wartość w zakresie czułości ISO wynosi 200, gdy [**notalicial instruction instruct partii obr.**] jest w pozycji [**Włącz**].
- H (rozszerzona czułość ISO) nie jest dostępna (nie jest wyświetlana) podczas nagrywania filmów 4K.

### **Ekspozycja zmienia się podczas nagrywania filmu.**

- Jeśli zmienisz czas naświetlania lub wartość przysłony podczas nagrywania filmu, zmiany ekspozycji mogą zostać zarejestrowanie na filmie.
- Jeśli użytkownik zamierza zmieniać ogniskową podczas filmowania, zalecane jest nagranie kilku próbnych filmów. Korzystanie z zoomu podczas nagrywania filmów może powodować zmiany w ekspozycji lub rejestrowanie dźwięków towarzyszących działaniu obiektywu, nierówny poziom dźwięku lub utratę ostrości.

### **Podczas nagrywania filmu obraz migocze lub pojawiają się na nim poziome pasy.**

Nierównomierna ekspozycja, migotanie i poziome pasy (zakłócenia) mogą być spowodowane oświetleniem jarzeniowym, oświetleniem LED lub też innymi źródłami światła podczas nagrywania filmu. Ponadto mogą zostać zarejestrowane zmiany ekspozycji (jasności) lub tonu koloru. W [<sup>1</sup>, trybie robienia zdjęć rozwiązaniem problemu może być zastosowanie dłuższego czasu naświetlania. Ta przypadłość może być bardziej zauważalna w sytuacji nagrywania filmu poklatkowego.

### **Podczas nagrywania filmu obiekt jest zniekształcony.**

W przypadku przesuwania aparatu w lewo lub w prawo (ruch panoramiczny) lub filmowania poruszającego się obiektu obraz może być zniekształcony.

### **Nie można wykonywać zdjęć podczas nagrywania filmu.**

■ Nie można robić zdjęć, gdy pokrętło wyboru trybów jest w pozycji < ■ >. Przed zrobieniem zdjęć ustaw pokrętło na inny tryb fotografowania niż < $\blacktriangleright$ .

### **Problemy związane z funkcjami bezprzewodowymi**

### **Nie można sparować ze smartfonem.**

- Skorzystaj ze smartfonu zgodnego ze specyfikacia Bluetooth w wersij 4.1 lub późniejszej.
- Włącz Bluetooth z ekranu ustawień smartfonu.
- Parowanie z aparatem nie jest możliwe z ekranu ustawień Bluetooth smartfonu. W smartfonie musi być zainstalowana specjalna aplikacja Camera Connect (bezpłatna)  $\left( \mathbb{Z} \right)$  $\left( \mathbb{Z} \right)$ .
- Parowanie z wcześniej sparowanym smartfonem nie jest możliwe, jeśli informacje parowania zarejestrowane dla innego aparatu pozostały na smartfonie. W takim wypadku usuń rejestrację aparatu zachowaną w ustawieniach Bluetooth na smartfonie i spróbuj ponownie przeprowadzić parowanie  $(\sqrt{2})$  $(\sqrt{2})$ ).

### **Nie można ustawić funkcji Wi-Fi.**

W przypadku podłączenia aparatu do komputera lub innego urządzenia za pomocą kabla interfejsu konfiguracja funkcji Wi-Fi jest niemożliwa. Odłącz kabel interfejsu przed konfiguracją jakichkolwiek funkcji  $\left(\frac{\sqrt{2}}{2}\right)$  $\left(\frac{\sqrt{2}}{2}\right)$  $\left(\frac{\sqrt{2}}{2}\right)$ .

### **Nie można używać urządzenia podłączonego za pomocą kabla interfejsu.**

Inne urządzenia, takie jak komputery, nie mogą być używane z aparatem poprzez podłączenie ich za pomocą kabla interfejsu, gdy aparat jest połączony z urządzeniami za pośrednictwem sieci Wi-Fi. Przed podłączeniem kabla interfejsu zakończ połączenie Wi-Fi.

### **Operacje, takie jak rejestrowanie i odtwarzanie, są niemożliwe.**

Po nawiązaniu połączenia Wi-Fi operacje, takie jak rejestrowanie i odtwarzanie mogą być niedostępne. Zakończ połączenie Wi-Fi, a następnie wykonaj operację.

### **Nie można połączyć ponownie ze smartfonem.**

- Po zmianie ustawień lub wybraniu innego ustawienia nie można ustanowić ponownego połączenia po wybraniu tej samej nazwy sieci (SSID), nawet w przypadku używania tego samego aparatu i smartfona. W takiej sytuacji usuń ustawienia połączenia z ustawień sieci Wi-Fi w smartfonie i skonfiguruj połączenie od nowa.
- Połączenie może nie zostać nawiązane, jeśli aplikacja Camera Connect działa w trakcie rekonfiguracji ustawień połączenia. W takim przypadku wyjdź na chwilę z aplikacji Camera Connect, a następnie zrestartuj ją.

### **Problemy z obsługą**

### **Obsługa dotykowa nie jest możliwa.**

● Sprawdź, czy funkcja [. Ster. dotykiem] jest w pozycji [Standardowe] lub [Duża czułość] [\(](#page-645-0)<mark>匈</mark>).

### **Przycisk lub pokrętło aparatu nie działa w oczekiwany sposób.**

- Sprawdź ustawienie [Ustawienia własne] w opcji [ $\blacklozenge$ : Funkcje indywidualne (C.Fn)]  $\circledcirc$ [\)](#page-653-0).
- **•** Podczas nagrywania filmu sprawdź ustawienie [ $\bullet$ : **F-cja przyc. mig. do filmów**] (  $\circ$ ).

#### **Problemy z wyświetlaniem**

### **Ekran menu zawiera mniej kart i opcji.**

Niektóre karty i elementy nie są wyświetlane w trybach strefy podstawowej lub podczas nagrywania filmów.

### **Na wyświetlaczu po uruchomieniu pojawia się [ ] Moje menu lub [ ] wyświetla się tylko karta.**

**I** [Widok menu] na karcie [ $\bigstar$ ] jest w pozycji [Wyświetl od karty Moje Menu] lub **[Wyświetl tylko karte MojeMenu]. Ustaw [Widok normalny] (2).** 

### **Nazwa pliku rozpoczyna się od podkreślenia ("\_").**

● Ustaw [<sup>●</sup>]: Przest.kolorów] w pozycji [sRGB]. Jeśli jest wybrana funkcja [Adobe RGBI, pierwszym znakiem bedzie podkreślenie [\(](#page-240-0) $\varnothing$ ).

#### Nazwa pliku rozpoczyna się od "MVI\_".

 $\bullet$  To jest plik filmowy ( $\circled{R}$ ).

### **Numery plików nie rozpoczynają się od 0001.**

Jeśli karta zawiera już zapisane zdjęcia, numeracja zdjęć może nie rozpocząć się od numeru 0001 $($ 20 $)$ .

### **Data i czas wykonania zdjęcia są nieprawidłowe.**

- Sprawdź, czy ustawiono poprawnie date i czas  $(\sqrt{2})$  $(\sqrt{2})$ ).
- Sprawdź ustawienia związane ze strefą czasową i czasem letnim  $\left(\frac{1}{2}\right)$  $\left(\frac{1}{2}\right)$  $\left(\frac{1}{2}\right)$ .

### **Brak daty i czasu na zdjęciu.**

Data i czas fotografowania nie pojawiają się na zdjęciu. Data i czas są zapisywane w danych obrazu jako informacje o obrazie. Podczas drukowania zdjęć można wykorzystać te informacje, aby uwzględnić datę i godzinę ( $\circ$ [\)](#page-422-0).

### **Wyświetla się [###].**

Jeśli liczba obrazów na karcie przekracza liczbę, którą aparat może wyświetlić, pojawi się znak [**###**].

### **Obraz na ekranie jest niewyraźny.**

- Jeśli ekran jest brudny, wyczyść go miękką tkaniną.
- W niskich temperaturach ekran może działać nieco wolniej, a w wysokich wyświetlać przyciemniony obraz, ale powróci do normalnego stanu w temperaturze pokojowej.

#### **Problemy z odtwarzaniem**

### **Na obrazie wyświetla się czerwone pole.**

 $\sqrt{2}$  **Wyśw.punktu AF**] jest w pozycji **[Włącz**] [\(](#page-465-0)**Ø**).

### **Podczas odtwarzania obrazów nie są wyświetlane punkty AF.**

- Punkty AF nie są wyświetlane, gdy odtwarzane są następujący typy obrazów:
	- Zdjęcia uchwycone w trybie <  $SCN : \mathbb{F} \rightarrow \mathbb{R}$  >.
	- Zdjęcia uchwycone w trybie <  $\bigcirc$  :  $\sum_{\text{trn}} \sum_{\text{trn}} \sum_{\text{trn}}$  >.
	- Zdjęcia wykonane z wykorzystaniem redukcji zakłóceń zdjęć seryjnych.
	- Zdjęcia wykadrowane.

#### **Nie można usunąć obrazu.**

 $\bullet$  Jeśli dla obrazu została właczona ochrona przed usunięciem, nie można go usunąć  $(5)$ .

### **Nie można odtwarzać zdjęć i filmów.**

- Aparat może nie odtwarzać zdjęć wykonanych za pomocą innych aparatów.
- Filmów edytowanych w komputerze nie można odtwarzać w aparacie.

### **Można odtworzyć tylko kilka obrazów.**

Obrazy zostały przefiltrowane pod kątem odtwarzania za pomocą opcji [ : **Ustaw** kryteria wyszukiwania] [\(](#page-455-0) $\widehat{\mathbb{Q}}$ ). Skasui kryteria wyszukiwania obrazów.

### **Podczas odtwarzania filmu słychać mechaniczne dźwięki działania aparatu.**

Wbudowany mikrofon aparatu może również zarejestrować mechaniczne dźwięki obiektywu lub odgłosy pracy aparatu/obiektywu, jeśli wykonywane są działania AF lub jeżeli aparat bądź obiektyw działa w trybie nagrywania filmu. Użycie zewnętrznego mikrofonu może zredukować takie dźwięki. Jeśli podczas korzystania z zewnętrznego mikrofonu wspomniane dźwięki nadal są słyszalne, bardziej skuteczne może się okazać przesunięcie tego mikrofonu w miejsce oddalone od aparatu i obiektywu ( $\circ$ [\)](#page-324-0).

### **Film okazjonalnie zatrzymuje się na chwilę.**

Znaczna zmiana poziomu ekspozycji podczas nagrywania z automatyczną regulacją ekspozycji może spowodować, że nagrywanie zostanie chwilowo zatrzymane, aż do momentu ustabilizowania jasności. W takim przypadku nagrywaj w trybie  $[1\frac{1}{2}]$ .

### **Brak obrazu na ekranie telewizora.**

- Sprawdź, czy funkcja **[↓: Standard TV**] jest ustawiona odpowiednio w pozycji [**Dla NTSC**] lub [**Dla PAL**] w zależności od standardu TV telewizora.
- Unewnij się, że wtyczka przewodu HDMI została całkowicie wsunięta do gniazda ( $\varnothing$ [\)](#page-395-0).

### **Dostępnych jest kilka plików filmowych jednego filmu.**

Jeśli rozmiar pliku filmu osiągnie 4 GB, automatycznie zostanie utworzony kolejny plik filmu [\(](#page-315-0) $\circled{p}$ ). Jednak w przypadku korzystania z karty pamięci SDXC sformatowanej za pomocą aparatu można nagrać film w pojedynczym pliku, nawet gdy jego wielkość przekracza 4 GB.

### **Czytnik kart nie rozpoznaje karty.**

W przypadku niektórych czytników kart i systemów operacyjnych komputera karty pamięci SDXC mogą nie zostać poprawnie rozpoznane. W takim przypadku podłącz aparat do komputera za pomocą kabla interfejsu (sprzedawany oddzielnie) i użyj programuEOS Utility (oprogramowanie EOS,  $\varnothing$ ) lub podłącz aparat do komputera za pomocą Wi-Fi  $(\sqrt{2})$  $(\sqrt{2})$ , aby przesłać obrazy do aparatu.

### **Nie można zmienić rozmiaru obrazu.**

Na tym aparacie nie można zmieniać rozmiaru obrazów JPEG  $S2$  i RAW ( $\circ$ [\)](#page-442-0).

### **Nie można skadrować obrazu.**

Na tym aparacie nie można kadrować obrazów RAW ( $\sqrt{2}$ ).

### **Na obrazie pojawiają się jasne punkty.**

Białe, czerwone lub niebieskie kropki światła mogą pojawić się na zarejestrowanych obrazach, jeśli na matrycę ma wpływ promieniowanie kosmiczne lub podobne czynniki. Ich występowanie może zostać ograniczone po wykonaniu czynności [**Czyść teraz** ] w menu [ $\blacklozenge$ : Czyszczenie matrycy] [\(](#page-646-0)**8**).

#### **Problemy związane z czyszczeniem matrycy**

### **Podczas czyszczenia matrycy światłoczułej słychać dźwięk migawki.**

Chociaż podczas czyszczenia po wybraniu opcji [Czyść teraz h-1] w menu [ $\blacklozenge$ ] **Czyszczenie matrycy**] słychać mechaniczny dźwięk migawki, na karcie nie zapisuje się  $z$ aden obraz [\(](#page-646-0) $\sqrt{2}$ ).

### **Automatyczne czyszczenie matrycy światłoczułej nie działa.**

 $\bullet$  Powtórne użycie przełącznika zasilania <  $ON$  >/<  $OFF$  > w krótkim czasie może zapobiec wyświetleniu  $[\overleftarrow{B}]$  ikony  $(\sqrt{2})$  $(\sqrt{2})$ .

### **Problemy dotyczące połączenia z komputerem**

#### **Nie można przesłać obrazów do komputera.**

- $\bullet$  Zainstalui program EOS Utility (oprogramowanie EOS) na komputerze ( $\circ$ ).
- Jeśli aparat jest już podłączony przez Wi-Fi, nie może komunikować się z żadnym komputerem podłączonym za pomocą kabla interfejsu (sprzedawanego oddzielnie).

### **Komunikacja między podłączonym aparatem a komputerem nie działa.**

**•** Podczas korzystania z EOS Utility (oprogramowanie EOS) ustaw [1]: Film poklatk.] w pozycji **[Wyłącz]** [\(](#page-333-0)2).

W przypadku wystąpienia problemu związanego z aparatem zostanie wyświetlony komunikat o błędzie. Postępuj zgodnie z instrukcjami wyświetlanymi na ekranie. Jeśli problem nie zniknie, zanotuj kod błędu (Err xx) i skontaktuj się z punktem serwisowym firmy Canon.

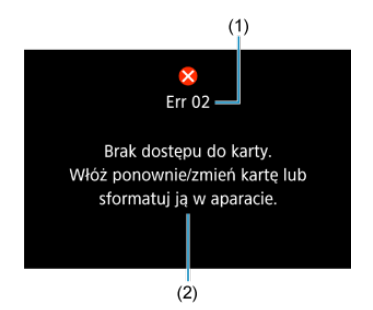

- (1) Numer błędu
- (2) Przyczyna i środki zaradcze

# **Schemat systemu**

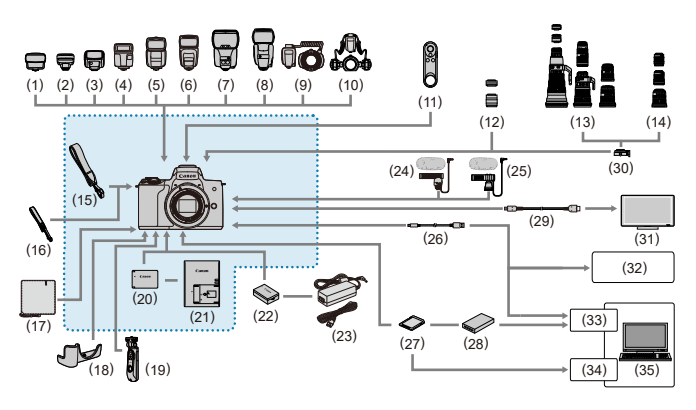

: Dołączone akcesoria

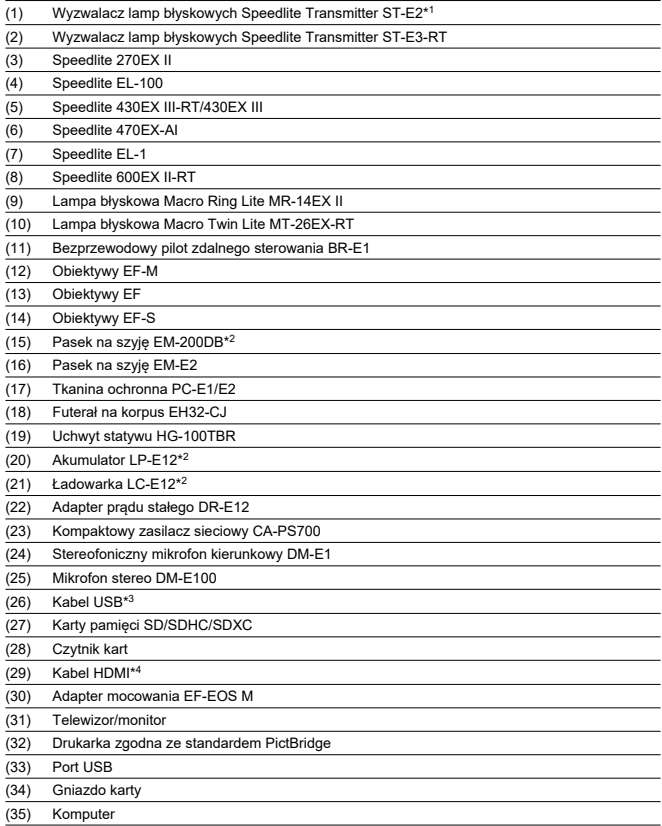

\* 1: W przypadku niektórych obiektywów może być wymagany przewód zdalnej stopki aparatu OC-E3.

\* 2: Dostępne również do kupienia osobno. \* 3: Ze strony aparatu: USB Micro-B. Dostępne są też oryginalne akcesoria Canon (Interface Cable IFC-600PCU).

\* 4: Używaj dostępnego w sprzedaży kabla nie dłuższego niż 2,5 m. Złącze aparatu jest Typu D.

## <span id="page-697-0"></span>**W trybie [ ]/[ ] po ustawieniu automatycznej czułości ISO**

- Czułość ISO jest automatycznie ustawiana w zakresie ISO 100–12800 dla filmów Full HD/HD i ISO 100–6400 dla filmów 4K.
- Maksymalna wartość w zakresie automatycznych ustawień jest zwiększana do H (odpowiednik ISO 25600) podczas nagrywania filmów Full HD/HD, gdy [**Dodatkowe czułości (ISO)**] w menu [ : **Funkcje indywidualne (C.Fn)**] jest w pozycji [**1:Włącz**] ( [\)](#page-652-0), a [**Maks. przy Autom.**] w [ : **Nastawy czułości ISO**] jest w pozycji [**H(25600)**] ( $\circ$ ). Należy zwrócić uwagę, że w przypadku nagrywania filmów 4K maksymalna czułość ISO nie jest dostępna ([**Maks. przy Autom.**] jest niedostępne), nawet gdy [**Dodatkowe czułości (ISO)**] jest w pozycji [**1:Włącz**]).
- Gdy opcia **[ndtarrow]**: **Priorytet jasnych partii obr.**] jest w pozycji **[Włącz]** (2[\)](#page-227-0), minimalna wartość w zakresie automatycznych ustawień wynosi ISO 200. Maksymalna czułość ISO nie jest rozszerzona, nawet gdy [**Maks. przy Autom.**] jest w pozycji [**H (25600)**].

### **W trybie [ ] z czułością ISO ustawianą ręcznie**

- Czułość ISO może być ustawiana automatycznie w zakresie ISO 100–12800 dla filmów Full HD/HD i ISO 100–6400 dla filmów 4K.
- Maksymalna wartość w zakresie ręcznych ustawień jest zwiększana do H (odpowiednik ISO 25600) podczas nagrywania filmów Full HD/HD, gdy [**Dodatkowe czułości (ISO)**]

w opcji [ $\blacklozenge$ : Funkcje indywidualne (C.Fn)] jest w pozycji [1:Włącz]. Należy zwrócić uwagę, że w przypadku nagrywania filmów 4K maksymalna czułość ISO nie jest dostępna ([**H**] nie wyświetla się), nawet gdy [**Dodatkowe czułości (ISO)**] jest w pozycji [**1:Włącz**]).

Gdy opcia **[ Check is struct partitude in the structure of the control of the structure of the structure of the control of the control of the control of the control of the control of the control of the control of the con** wartość w zakresie ręcznych ustawień wynosi ISO 200. Maksymalna czułość ISO nie jest rozszerzona, nawet gdy [**Dodatkowe czułości (ISO)**] jest w pozycji [**1:Włącz**].

# **Ekran informacji**

- [Ekran szybkich nastaw](#page-699-0)
- [Ekran fotografowania](#page-702-0)
- **E**kran nagrywania filmu
- [Ikony ujęć](#page-708-0)
- [Ekran odtwarzania](#page-709-0)

# <span id="page-699-0"></span>**W trybach strefy twórczej (innych niż ekran funkcji fotografowania)**

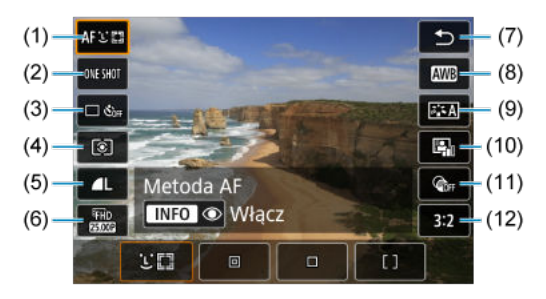

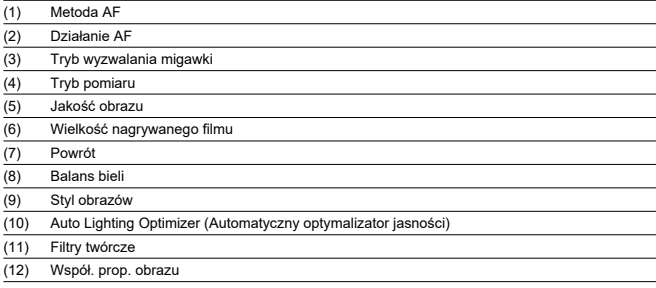

# **Ekran funkcji fotografowania w trybach Strefy twórczej**

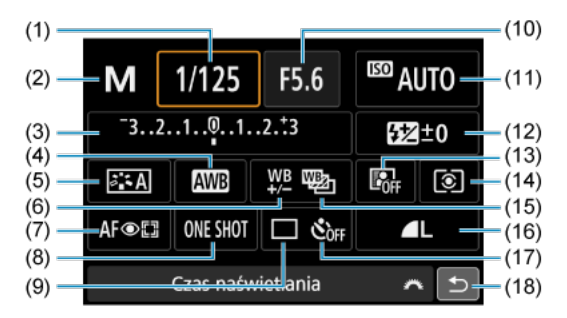

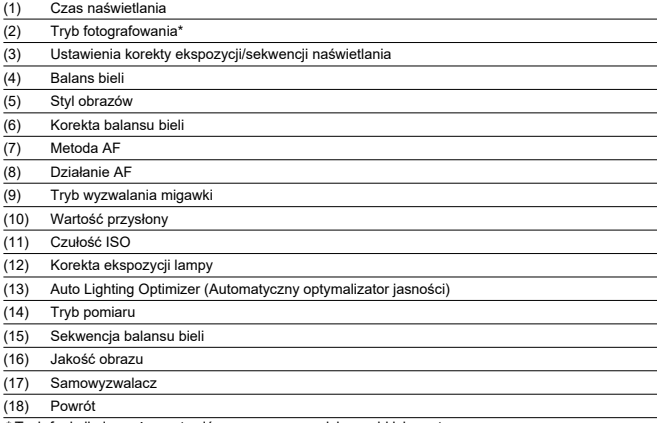

\* Tych funkcji nie można ustawić za pomocą przycisku szybkich nastaw.

# **W czasie nagrywania filmów**

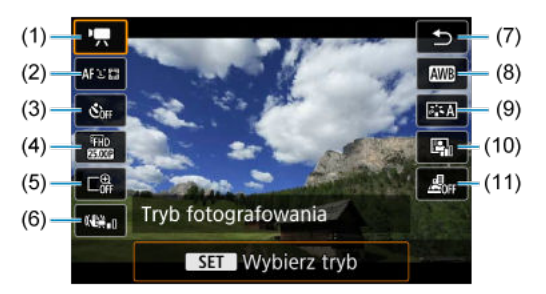

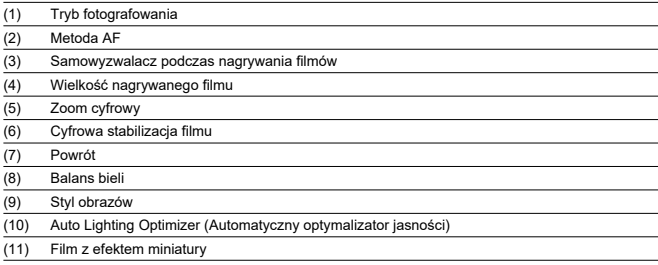

# <span id="page-702-0"></span>**Ekran fotografowania**

Każde kolejne naciśniecie przycisku <  $NFO$  > powoduje zmiane ekranu informacji.

Wyświetlacz przedstawia tylko takie informacje, które zostały w danym momencie  $\bullet$ zastosowane.

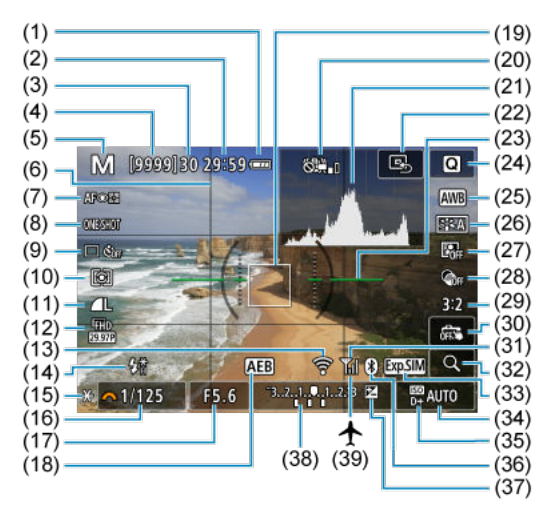

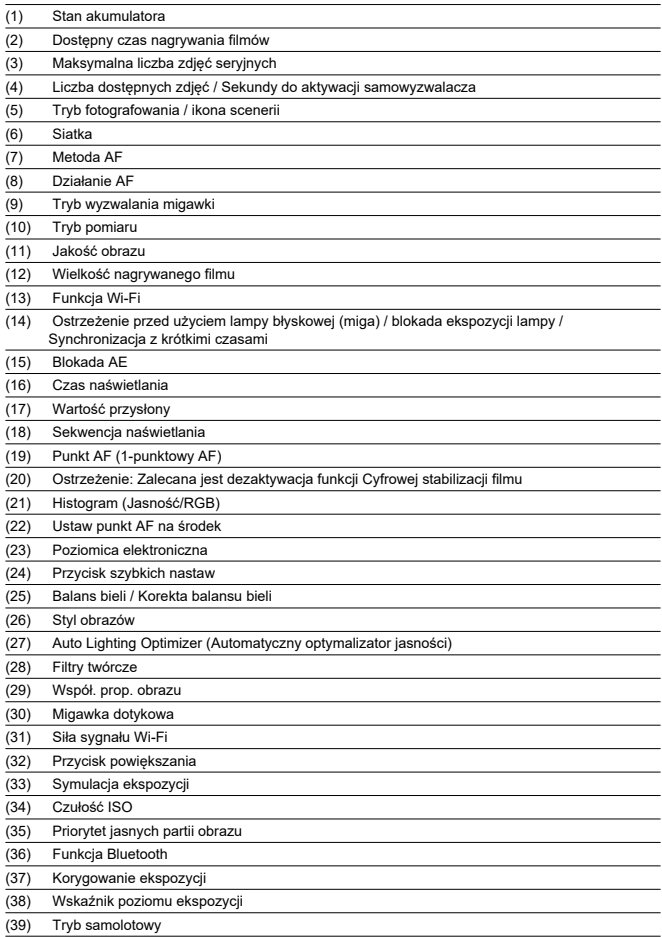

### **Uwaga**

- $\bullet$  Możesz określić, jakie informacje wyświetlą się po naciśnięciu przycisku < INFO >  $\left(\frac{\sqrt{2}}{2}\right)$ .
- Poziomica elektroniczna nie jest wyświetlana, gdy lub aparat jest podłączony do telewizora przez kabel HDMI.
- Po regulacji ustawień tymczasowo wyświetlane mogą być inne ikony.

<span id="page-705-0"></span>Każde kolejne naciśniecie przycisku <  $NFO$  > powoduje zmiane ekranu informacji.

Wyświetlacz przedstawia tylko takie informacje, które zostały w danym momencie zastosowane.

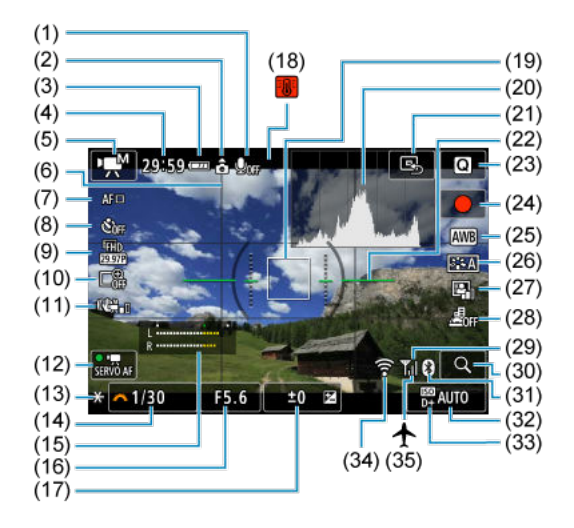

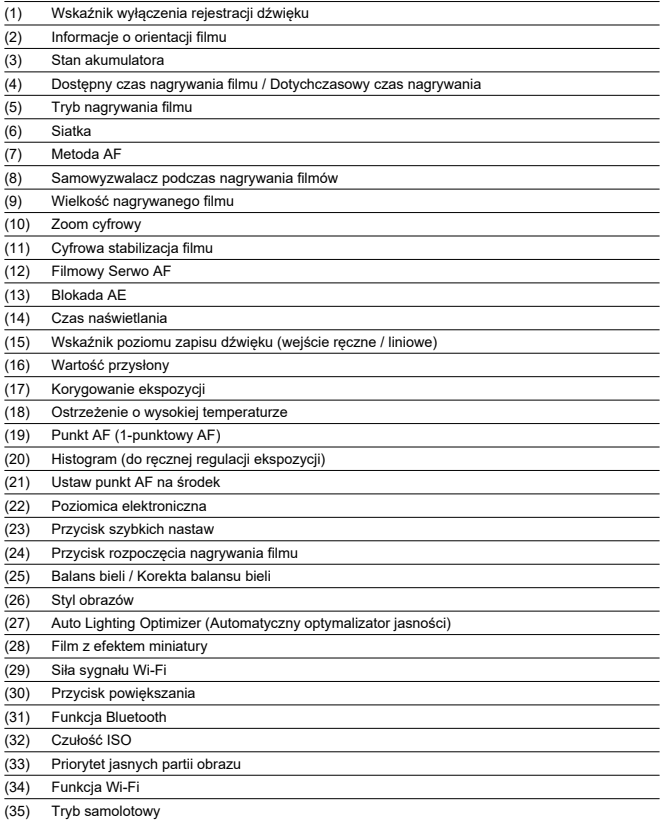

#### $\bullet$ **Przestroga**

- Możesz określić, jakie informacje wyświetlą się po naciśnięciu przycisku < INFO >  $($  $\circled{R}$ ).
- Poziomica elektroniczna nie jest wyświetlana, gdy lub aparat jest podłączony do telewizora przez kabel HDMI.
- Poziomica elektroniczna, linie siatki i histogram nie mogą zostać wyświetlone w trakcie nagrywania filmu (a jeśli są wyświetlane w danym momencie, nagrywanie filmu wykasuje wyświetlacz).
- Po rozpoczęciu nagrywania filmu wyświetlany pozostały czas nagrywania zostanie zastąpiony aktualnym czasem nagrywania filmu.

### **Uwaga**

Po regulacji ustawień tymczasowo wyświetlane mogą być inne ikony.

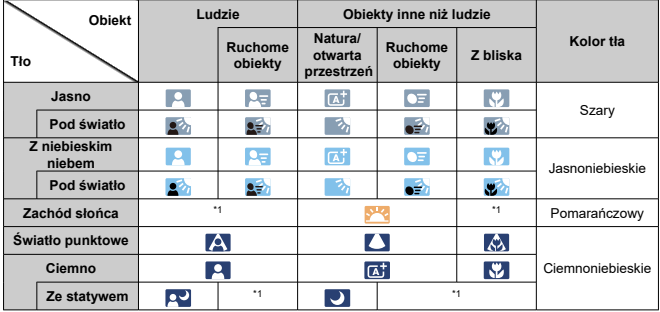

<span id="page-708-0"></span>W trybie nagrywania <  $\overline{A}^+$  >, aparat wykrywa rodzaj sceny i odpowiednio dopasowuje wszystkie ustawienia. Typ wykrytej sceny podawany jest w lewym górnym rogu ekranu.

\* 1: Wyświetlane są sceny wybrane z tych, które udało się wykryć.

#### **Przestroga** Œ

Wyświetlane ikony mogą nie pasować do fotografowanego ujęcia. Zależy to od ujęcia, warunków fotografowania, używanych obiektywów i innych czynników.

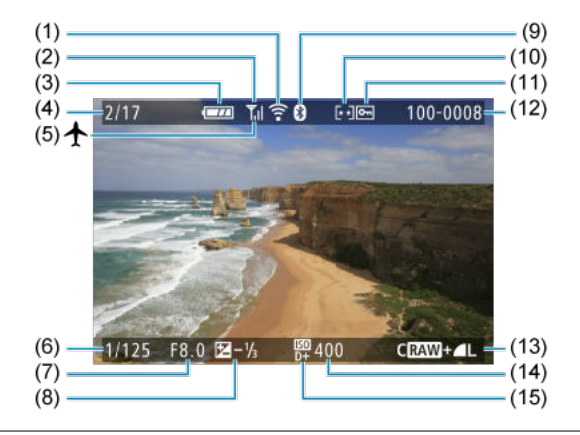

# <span id="page-709-0"></span>**Podstawowe informacje wyświetlane dla zdjęć**

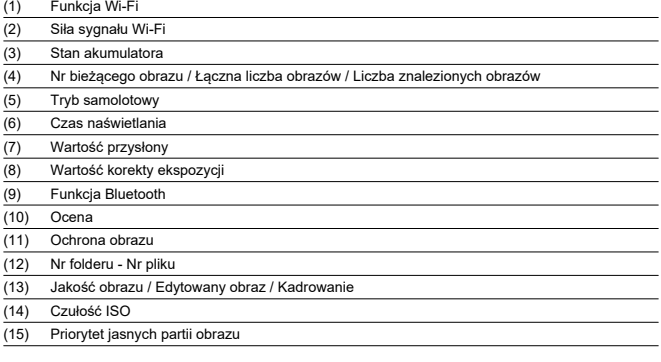

### **Przestroga**

- Możesz określić, jakie informacje wyświetlą się po naciśnięciu przycisku < INFO >  $\bullet$  $\left(\frac{\sqrt{2}}{2}\right)$ .
- Jeśli zdjęcie zostało wykonane za pomocą innego aparatu, niektóre informacje o  $\bullet$ obrazie mogą nie być wyświetlane.
- Może nie być możliwości odtworzenia zdjęć wykonanych za pomocą tego aparatu na innych aparatach.

### **Szczegółowe informacje wyświetlane dla zdjęć**

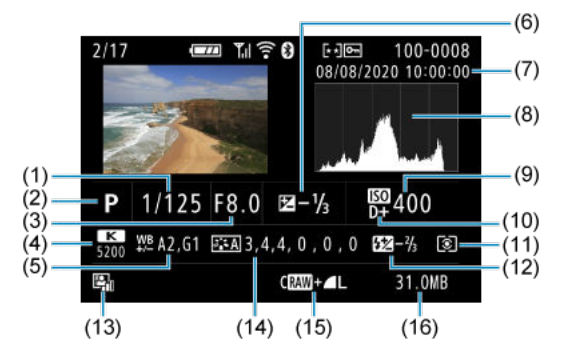

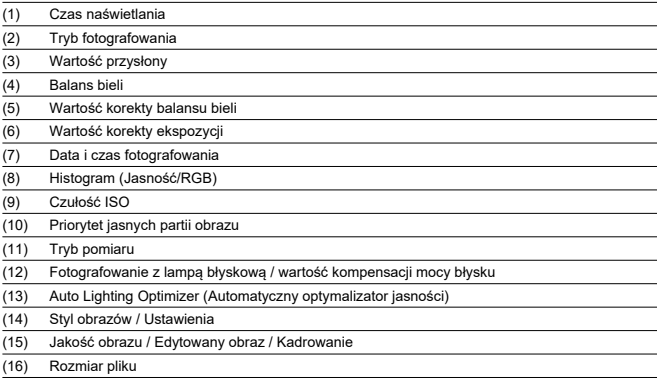

\* W przypadku fotografowania w jakości obrazu RAW+JPEG zostanie wyświetlony rozmiar pliku obrazu RAW.

\* Linie określające obszar obrazu będą wyświetlane w przypadku obrazów z ustawionym formatem obrazu [\(](#page-216-0)@) i jakością obrazu RAW lub RAW+JPEG.

\* W przypadku obrazów z dodaną informacja o przycięciu wyświetlane są linie wskazujące obszar obrazu.

\* Przy zdjęciach z lampą błyskową bez kompensacji mocy błysku wyświetli się symbol [  $\cdot$  ]).

\* [ ] oznacza zdjęcia z filtrami twórczymi lub obrazy zapisane po zmianie rozmiaru, kadrowaniu lub przechwyceniu klatek.

## **Szczegółowe informacje wyświetlane dla filmów**

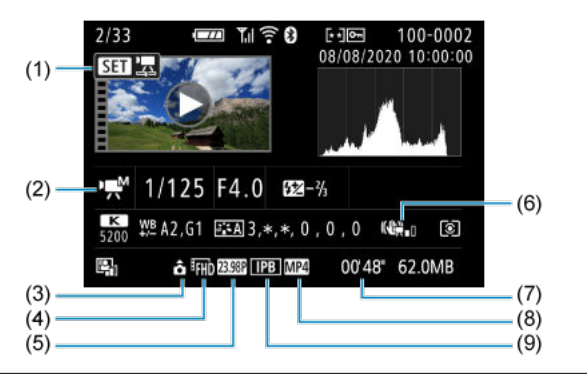

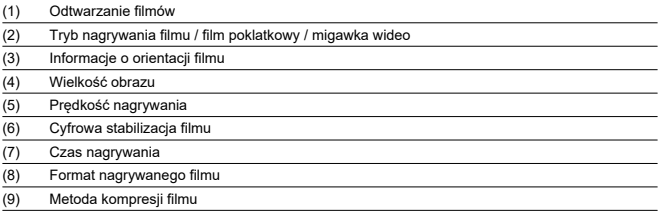

\* Dla uproszczenia pominięto objaśnienia dotyczące pozycji omówionych w podstawowych/szczegółowych informacjach nie ujętych w tym miejscu.

#### $\Box$ **Uwaga**

● Podczas odtwarzania filmu wyświetla się symbol "\*, \*" dla parametrów [Precyzja] i [**Próg**] funkcji [**Ostrość**] w [**Styl obrazów**].

# **Dane techniczne**

# **Typ**

**Typ:** Cyfrowy aparat bezlusterkowy jednoobiektywowy z funkcją AF/AE z wbudowaną lampą błyskową

**Mocowanie obiektywu:** Mocowanie Canon EF-M

**Zgodne obiektywy:** Grupa obiektywów firmy Canon z serii EF-M

\* Korzystanie z adaptera mocowania EF-EOS M: Obiektywy Canon EF lub EF-S

\* Nie można używać obiektywów z mocowaniem RF

**Ogniskowa obiektywu:** około 1,6 razy wartości ogniskowej podanej na obiektywie

### **Matryca światłoczuła**

**Typ:** Matryca CMOS (obsługuje Dual Pixel CMOS AF)

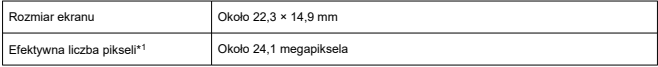

\* 1: Zaokrąglone do najbliższej wielokrotności 100 000

### **System rejestracji**

#### **Format rejestrowania obrazu:** Zgodny z DCF 2.0 i Exif 2.31 \*

\* Obsługa informacji o różnicy czasowej

#### **Typ i rozszerzenie zdjęcia**

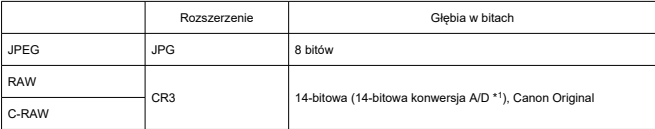

\* 1: W przypadku zdjęć seryjnych i trybu cichego używana jest 12-bitowa konwersja analogowo-cyfrowa (A/D).

### **Rejestrowanie zdjęć**

#### **Typ obrazu w rejestrowaniu zdjęć**

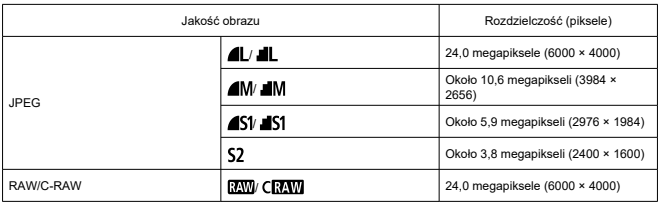

#### **Liczba pikseli zdjęcia**

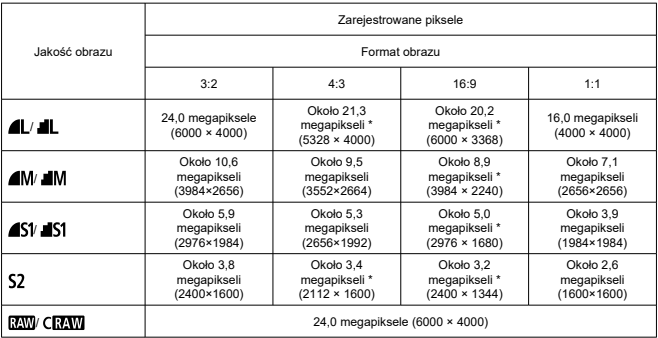

\* Wartości dla zarejestrowanych pikseli zaokrąglone są do najbliższej wielokrotności 100 000.

\* Obrazy JPEG są generowane w ustawionym formacie obrazu.

\* RAW/C-RAW są generowane w proporcjach [**3:2**] i dodawany jest ustawiony format obrazu.

\* Format obrazu jest nieco inny niż wskazany dla rozmiarów obrazów oznaczonych gwiazdką.

\* Te formaty obrazu i piksele mają zastosowanie przy zmianie rozmiaru.

**Rozmiar pliku zdjęcia / liczba możliwych zdjęć / Maksymalna liczba zdjęć seryjnych dla migawki uruchamiającej serię zdjęć**

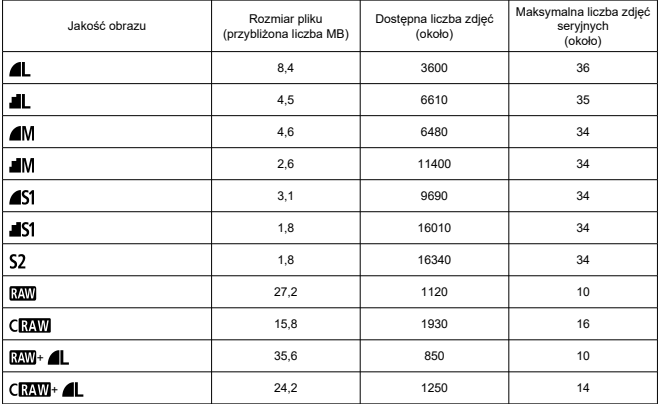

\* Liczba dostępnych zdjęć i standardowa maksymalna liczba zdjęć seryjnych odnosi się do kart

o pojemności 32 GB zgodnych z UHS-I na podstawie standardów testowania firmy Canon.

\* Rozmiar pliku, dostępna liczba zdjęć i maksymalna liczba zdjęć seryjnych różni się w zależności od warunków fotografowania (w tym od czynników takich jak fotografowany obiekt, czułość ISO, styl obrazów i funkcja indywidualna).

### <span id="page-716-0"></span>**Nagrywanie filmu**

#### **Format nagrywanego filmu:** MP4

#### **Szacowany czas nagrywania, szybkość transmisji filmu i rozmiar pliku**

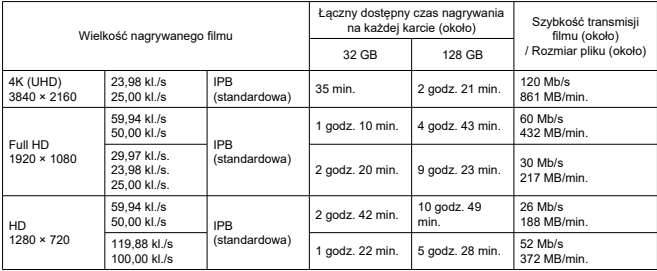

Uwagi dotyczące nagrywania filmów

\* Szybkość transmisji dotyczy wyłącznie wyjścia wideo i nie uwzględnia audio.

\* Rozmiar pliku i czas włączając sygnał wideo i audio.

\* Gdy opcja [**█**ː **\* <del>▼,</del> Stabil. cyfr.**] jest w pozycji [**Wyłącz**].<br>\* Nagrywanie filmów zatrzymuje się automatycznie, gdy czas nagrywania osiągnie 29:59 (lub 7:29 w przypadku filmów HD o dużej szybkości klatek).

#### **Wymagane parametry pracy karty (nagrywanie filmów)**

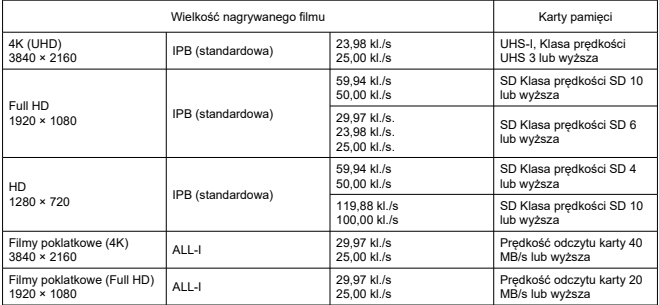

\* Gdy opcja [ $\bigcirc$ :  $\bigcirc$ , Stabil. cyfr.] jest w pozycji [Wyłącz].

### **Mikrofon do nagrywania**

#### **Mikrofon wbudowany:** Mikrofony stereo **Złącze mikrofonu zewnętrznego:** Średnica 3,5 mm, wtyk mini stereo

### **Nośniki danych**

#### **Nośniki danych:** Karty pamięci SD, SDHC i SDXC

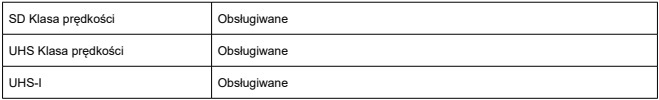

### **Wizjer (wizjer elektroniczny)**

**Typ:** Kolorowy wizjer elektroniczny OLED **Rozmiar ekranu:** 0,39 inch **Liczba punktów:** Około 2 360 000 punktów

#### **Dane techniczne**

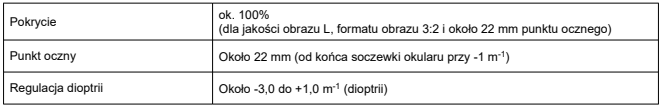

### **Ekran**

**Typ:** Kolorowy monitor ciekłokrystaliczny TFT **Rozmiar ekranu:** 3,0-calowy (format obrazu 3:2) **Liczba punktów:** Około 1 040 000 punktów **Kąt widzenia:** Około 170° pionowo i poziomo

#### **Opcje regulacji**

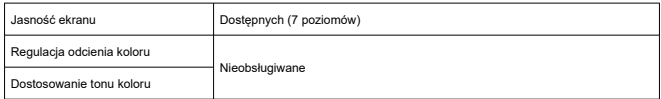

**Dane techniczne panelu dotykowego:** Czujniki pojemnościowe

### **Wyjście HDMI**

**Wyjściowy sygnał wideo / audio HDMI:** Złącze wyjścia HDMI micro (Typ D) / CEC **Rozdzielczość HDMI:** Auto / 1080p

### **Autofokus**

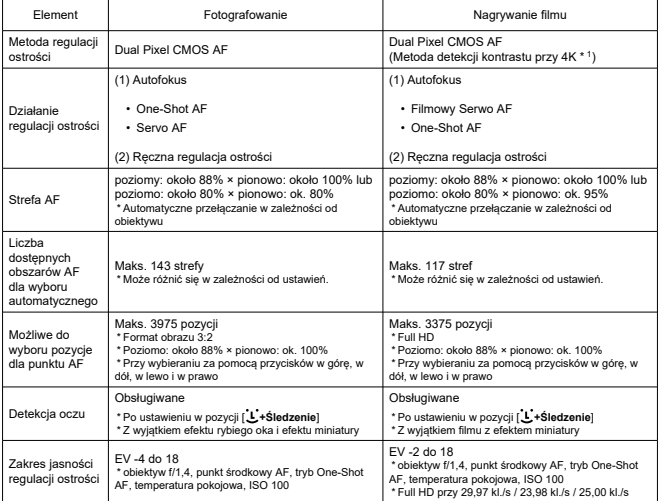

\* 1: Podczas nagrywania filmów 4K z opcją AF z wykrywaniem kontrastu ustawianie ostrości może trwać dłużej niż przy nagrywaniu filmów Full HD i HD, a w przypadku niektórych obiektywów może być trudne.

## **Regulacja ekspozycji**

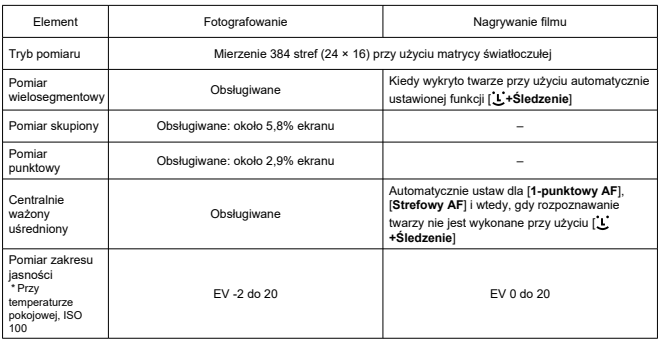

#### **Funkcje pomiarowe w różnych warunkach fotografowania**

#### **Czułość ISO (zalecany wskaźnik ekspozycji) podczas robienia zdjęć**

#### **Normalna czułość ISO, rozszerzona czułość ISO (fotografowanie)**

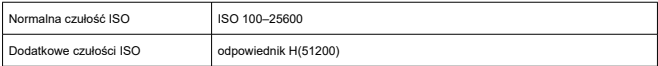

\* Przy ustawieniu ręcznym

\* Może się różnić w zależności od trybu fotografowania i ustawień

#### **Zakres czułości ISO przy ustawieniu ręcznym (podczas robienia zdjęć)**

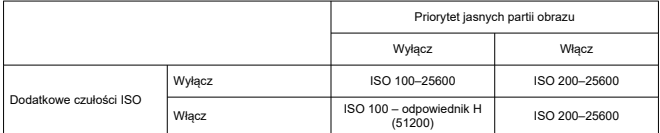

\* Normalny zakres czułości ISO można ustawić z dokładnością do 1/3 stopnia

#### **Ustawienie zakresu autom. zakresu ISO (podczas robienia zdjęć)**

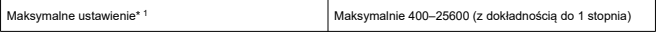

\* 1: Ustawienie domyślne to [**Maks. przy Autom.**: **6400**]
### **Szczegóły autom. ISO (podczas robienia zdjęć)**

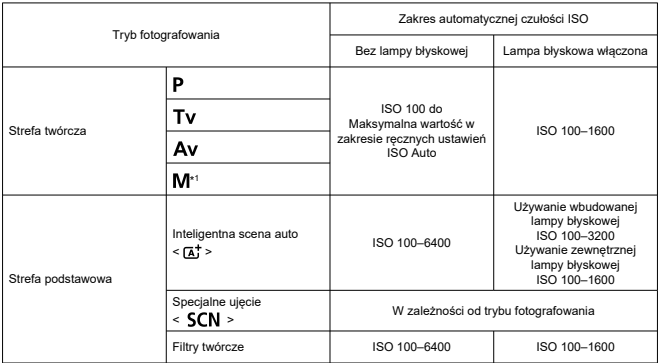

\* 1: ISO 400 przy ustawionym trybie BULB

### **Czułość ISO przy nagrywaniu filmu (zalecany wskaźnik ekspozycji)**

### **Normalna czułość ISO, rozszerzona czułość ISO (nagrywanie filmów)**

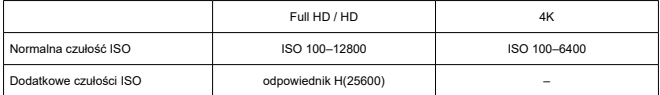

\* Przy ustawieniu ręcznym

\* Może się różnić w zależności od ustawień

### **Zakres czułości ISO przy ustawieniu ręcznym (podczas nagrywania filmu)**

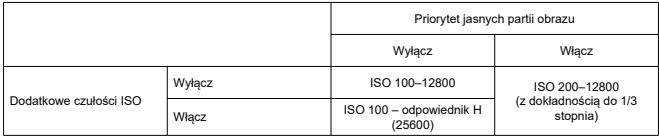

\* Normalny zakres czułości ISO można ustawić z dokładnością do 1/3 stopnia

\* Maksymalne ISO 6400 dla filmu 4K (bez rozszerzenia)

\* Maksymalne ISO 6400 przy funkcji [ : **Zoom cyfrowy**] ustawioną w pozycji innej niż [**Wyłącz**]

### **Ustawienia autom. zakresu ISO (podczas nagrywania filmu)**

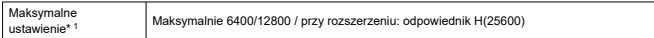

## **Migawka**

### **Fotografowanie**

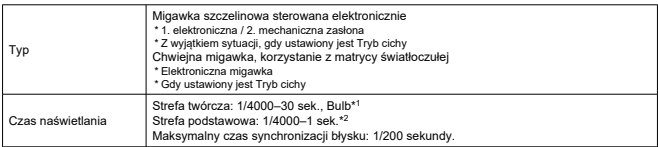

\* 1: Tryb fotografowania: Tylko w trybie nagrywania ręcznego

\* 2: Różni się w zależności od trybu fotografowania.

### **Nagrywanie filmu**

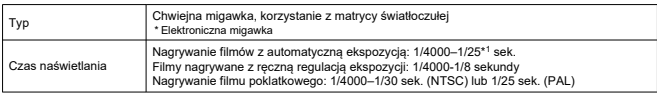

\* 1: Różne w zależności od prędkości nagrywania.

### **Wbudowana lampa błyskowa**

**Typ:** Ręcznie wysuwana lampa błyskowa **Metoda cofnięcia:** Ręcznie **Numer przewodnika:** G. nr.: około 5 (ISO 100, m) **Zasięg lampy błyskowej (przykłady)**

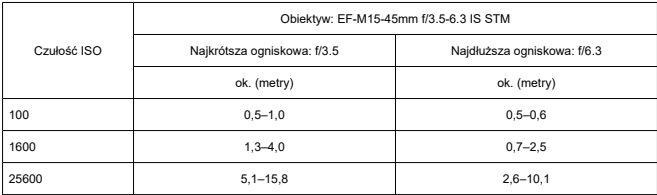

\* W zaokrągleniu do drugiego miejsca po przecinku

\* Podczas fotografowania odległych obiektów przy dużej czułości ISO można nie uzyskać odpowiedniej ekspozycji, ponieważ mogą zostać przekroczone limity pomiarów przed wyzwoleniem migawki.

### **Zewnętrzna lampa błyskowa**

**Styki lampy:** Gorąca stopka: Styki lampy X

- \* Maksymalny czas synchronizacji błysku: 1/200 sekundy.
- \* Brak złącza PC

**Tryb błysku:** Pomiar E-TTL II

# **Wyzwalanie**

### **Prędkość wyzwalania migawki i szybkość serii zdjęć**

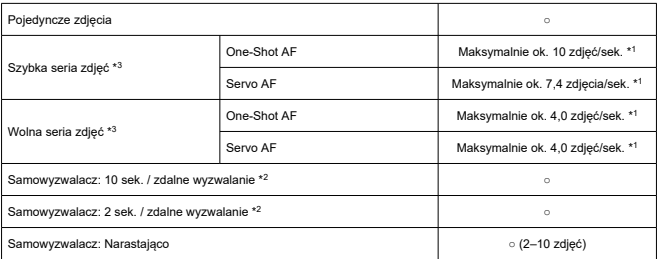

\* 1: Przy w pełni naładowanym akumulatorze LP-E12, czasie naświetlania 1/1000 s lub krótszym, otwartej przysłonie, w temperaturze pokojowej (23°C)

\* 2: BR-E1: Obsługiwane / RC-6: Nieobsługiwane

\* 3: Przy obróbce plików RAW / C-RAW jest używana 12-bitowa konwersja A/D

### **Odtwarzanie**

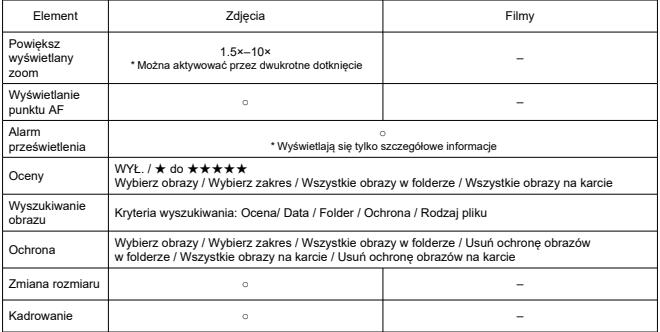

# **Polecenie wydruku obrazów (DPOF)**

**System:** Zgodne z DPOF w wersij 1.1

# **Zewnętrzny interfejs**

### **Złącze cyfrowe**

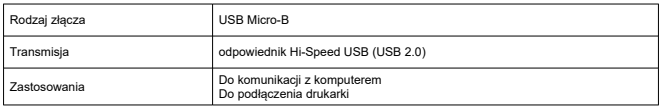

**Złącze wyjścia HDMI:** Typ D (rozdzielczość przełącza się automatycznie)

\* CEC nie jest obsługiwany

\* Ustawienia [**Dla NTSC**] / [**Dla PAL**] są wymagane do dopasowania formatu filmu w telewizorze, do którego podłączasz aparat

#### **Złącze wejściowe mikrofonu zewnętrznego:** Kompatybilne z wtyczką stereo mini o średnicy 3,5 mm

# **Źródło zasilania**

### **Akumulator:** Akumulator LP-E12 × 1

\* Może być zasilany prądem zmiennym przy użyciu zasilacza CA-PS700 i adaptera prądu stałego DR-E12

### **Liczba zdjęć, które można wykonać**

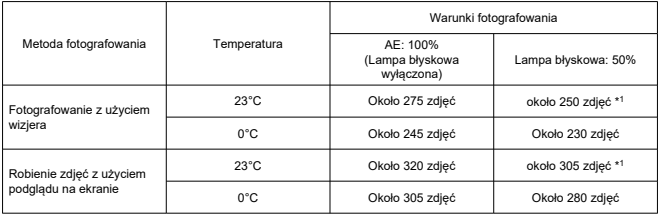

\* Przy w pełni naładowanym LP-E12

\* Gdy opcja [ : **Parametry wyśw.**] jest w pozycji [**Oszcz.energii**] (domyślnie)

\* 1: Zgodność ze standardami testowania stowarzyszenia Camera & Imaging Products Association.

### **Możliwy czas pracy**

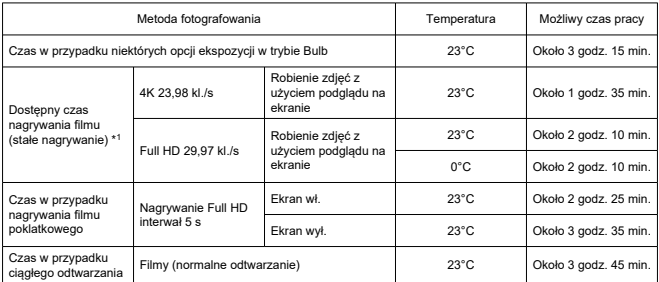

\* Przy w pełni naładowanym LP-E12

\* 1: Gdy opcja [ : **Filmowy Serwo AF**] jest w pozycji [**Wyłącz**] i automatycznie zatrzymuje się/wznawia po upłynięciu czas przeznaczonego na nagrywanie

**Sprawdzenie baterii:** Automatyczne sprawdzanie baterii na 3 poziomach, gdy przełącznik zasilania jest ustawiony w pozycji ON

**Dane akumulatora:** Możesz sprawdzić pozostałą pojemność (3 poziomy)

### **Wi-Fi**

#### **Standardy Wi-Fi**

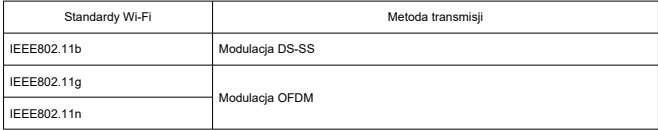

### **Częstotliwość przesyłania (częstotliwość środkowa)**

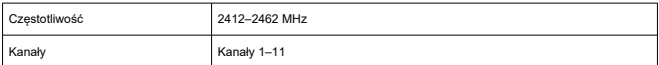

#### **Metody połączenia, uwierzytelnienia i szyfrowania**

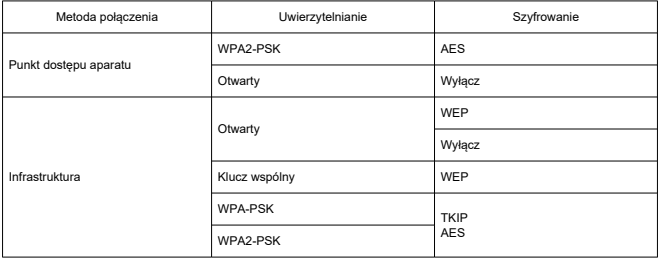

### **Bluetooth**

**Zgodność ze standardami:** Zgodny z Bluetooth Specification Version 4.2 (Bluetooth Low Energy) **Metoda transmisji:** Modulacja GFSK

**Wymiary i masa**

**Wymiary:** około 116,3 (szer.) × 88,1 (wys.) × 58,7 (dł.) mm

### **Masa**

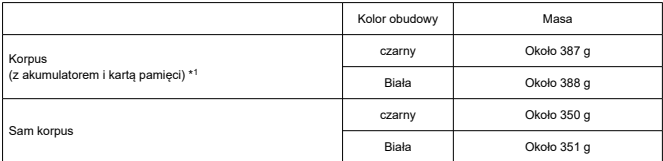

\* bez dekla na korpus

# **Środowisko pracy**

### **Temperatura działania:** 0–40°C **Poziom wilgotności do działania:** 85% lub mniej

- Wszystkie powyższe dane zostały obliczone na podstawie standardów testowania opracowanych przez firmę Canon oraz stowarzyszenie Camera & Imaging Products Association.
- Wymienione powyżej wymiary i masa opierają się na wytycznych stowarzyszenia Camera & Imaging Products Association (z wyjątkiem masy samego korpusu aparatu).
- Dane techniczne i wygląd produktu mogą ulec zmianie bez powiadomienia.
- W przypadku problemów z podłączonym do aparatu obiektywem wyprodukowanym przez inną firmę niż Canon należy skontaktować się z jego producentem.
- 囜 Znaki towarowe
- [About MPEG-4](#page-727-0) Licensing M
- **M** [Akcesoria](#page-728-0)

# **Znaki towarowe**

- Adobe jest znakiem towarowym firmy Adobe Systems Incorporated.
- Microsoft i Windows są znakami towarowymi lub zastrzeżonymi znakami towarowymi firmy Microsoft Corporation w Stanach Zjednoczonych i (lub) innych krajach.
- App Store i macOS są zastrzeżonymi znakami towarowymi firmy Apple Inc. w Stanach Zjednoczonych i innych krajach.
- Google Play i Android są znakami towarowymi firmy Google LLC.
- iOS jest znakiem towarowym lub zastrzeżonym znakiem towarowym firmy Cisco w Stanach Zjednoczonych i innych krajach i jest używany na podstawie licencji.
- Kod QR jest znakiem towarowym firmy Denso Wave Inc.
- Logo SDXC jest znakiem towarowym firmy SD-3C, LLC.
- HDMI, logo HDMI oraz High-Definition Multimedia Interface sa znakami towarowymi lub zastrzeżonymi znakami towarowymi firmy HDMI Licensing LLC.
- Logo Wi-Fi CERTIFIED i oznaczenie Wi-Fi Protected Setup są znakami towarowymi stowarzyszenia Wi-Fi Alliance.
- Słowo i logo Bluetooth<sup>®</sup> są zastrzeżonymi znakami towarowymi firmy Bluetooth SIG, Inc., których firma Canon Inc. używa w ramach uzyskanej licencji. Pozostałe znaki towarowe i ich nazwy handlowe należą do odpowiednich właścicieli.
- Pozostałe znaki towarowe należą do odpowiednich właścicieli.

<span id="page-727-0"></span>"This product is licensed under AT&T patents for the MPEG-4 standard and may be used for encoding MPEG-4 compliant video and/or decoding MPEG-4 compliant video that was encoded only (1) for a personal and non-commercial purpose or (2) by a video provider licensed under the AT&T patents to provide MPEG-4 compliant video. No license is granted or implied for any other use for MPEG-4 standard."

THIS PRODUCT IS LICENSED UNDER THE AVC PATENT PORTFOLIO LICENSE FOR THE PERSONAL USE OF A CONSUMER OR OTHER USES IN WHICH IT DOES NOT RECEIVE REMUNERATION TO (i) ENCODE VIDEO IN COMPLIANCE WITH THE AVC STANDARD (''AVC VIDEO'') AND/OR (ii) DECODE AVC VIDEO THAT WAS ENCODED BY A CONSUMER ENGAGED IN A PERSONAL ACTIVITY AND/OR WAS OBTAINED FROM A VIDEO PROVIDER LICENSED TO PROVIDE AVC VIDEO. NO LICENSE IS GRANTED OR SHALL BE IMPLIED FOR ANY OTHER USE. ADDITIONAL INFORMATION MAY BE OBTAINED FROM MPEG LA, L.L.C. SEE [HTTP://WWW.MPEGLA.COM](http://www.mpegla.com)

\* Zależnie od potrzeb informacja może być wyświetlana w jęz. angielskim.

### <span id="page-728-0"></span>**Zaleca się korzystanie z oryginalnych akcesoriów firmy Canon**

Konstrukcja produktu umożliwia osiągnięcie optymalnej wydajności pod warunkiem stosowania oryginalnych akcesoriów firmy Canon. W związku z tym zalecane jest używanie niniejszego produktu z oryginalnymi akcesoriami.

Firma Canon nie ponosi odpowiedzialności za jakiekolwiek uszkodzenia produktu lub wypadki, takie jak awaria, pożar itp., spowodowane nieprawidłowym działaniem akcesoriów innych niż oryginalne akcesoria Canon (np. wyciek zawartości lub wybuch akumulatora). Należy pamiętać, że naprawy przeprowadzane z uwagi na awarię akcesoriów innych niż oryginalne akcesoria nie zostaną objęte niniejszą gwarancją. Naprawy takie można zlecić, uiszczając odpowiednią opłatę.

#### Œ **Przestroga**

Akumulator LP-E12 jest przeznaczony tylko do urządzeń firmy Canon. Użytkowanie go z niezgodnymi ładowarkami lub innymi urządzeniami może spowodować nieprawidłowe działanie lub wypadki, za które firma Canon nie ponosi odpowiedzialności.